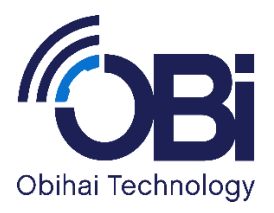

# Obihai Technology, Inc.

# Obihai IP Phone Administration Guide

# Models:

OBi1062

OBi1032

OBi1022

OBi2062

OBi2162

OBi2182

October 2017

*Copyright, Obihai Technology, Inc. 2010-2017. All Rights Reserved. Copyright material. Do not make copies. Do not distribute.*

*All contents subject to change without notification.*

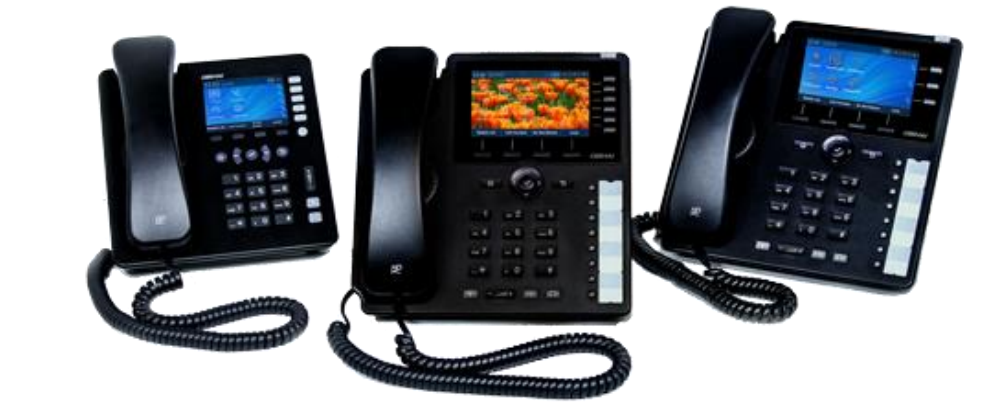

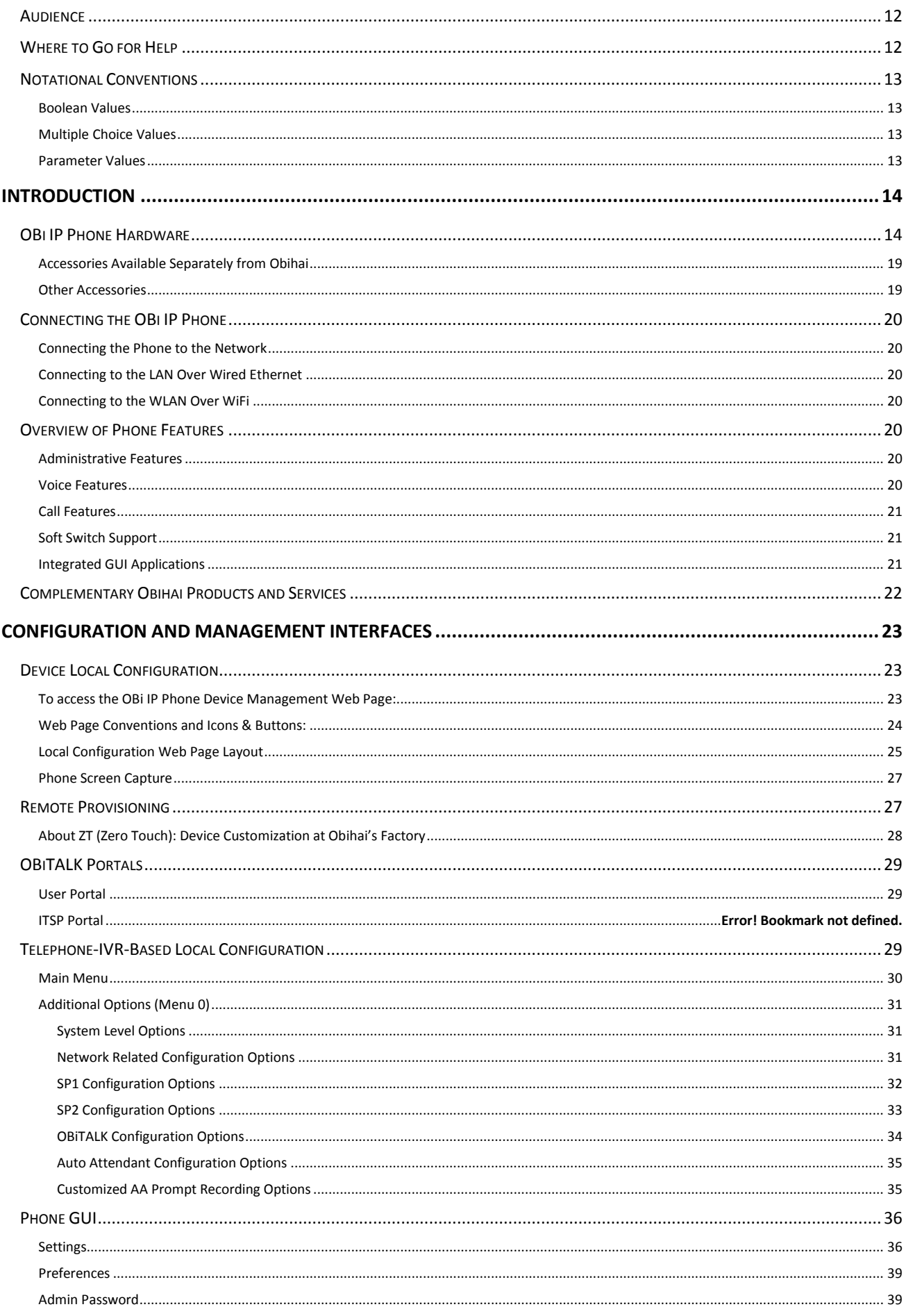

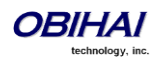

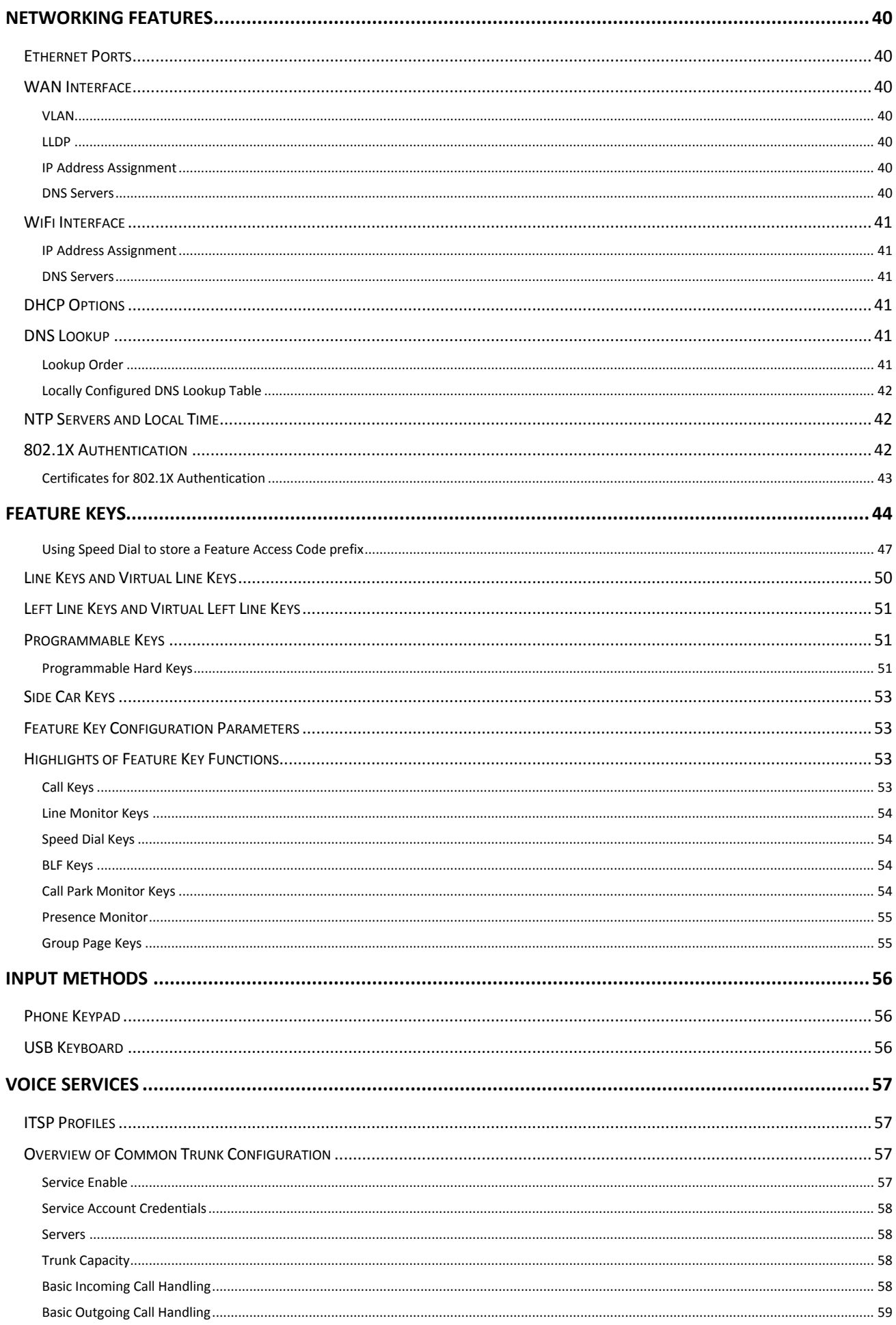

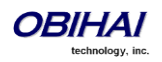

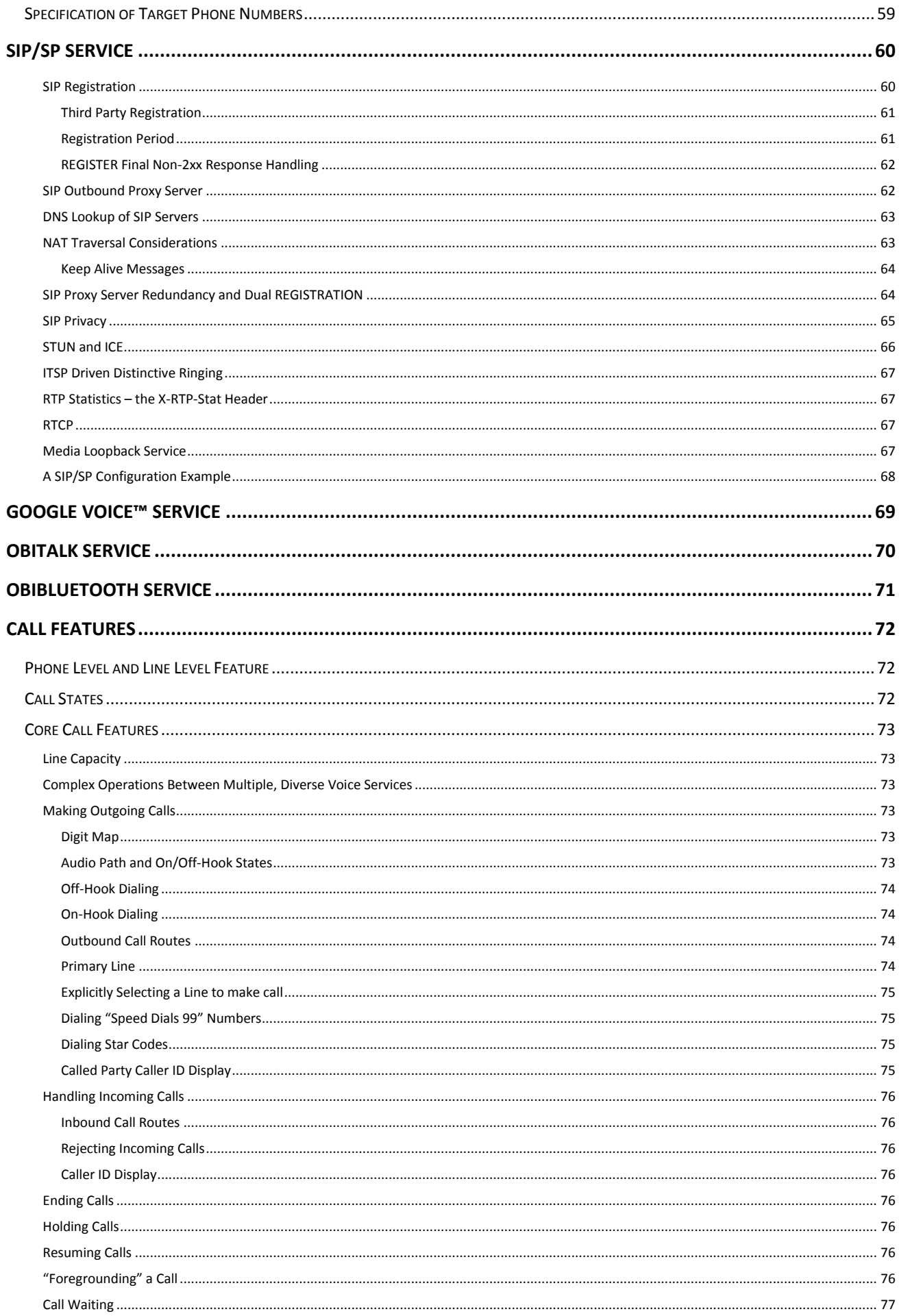

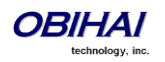

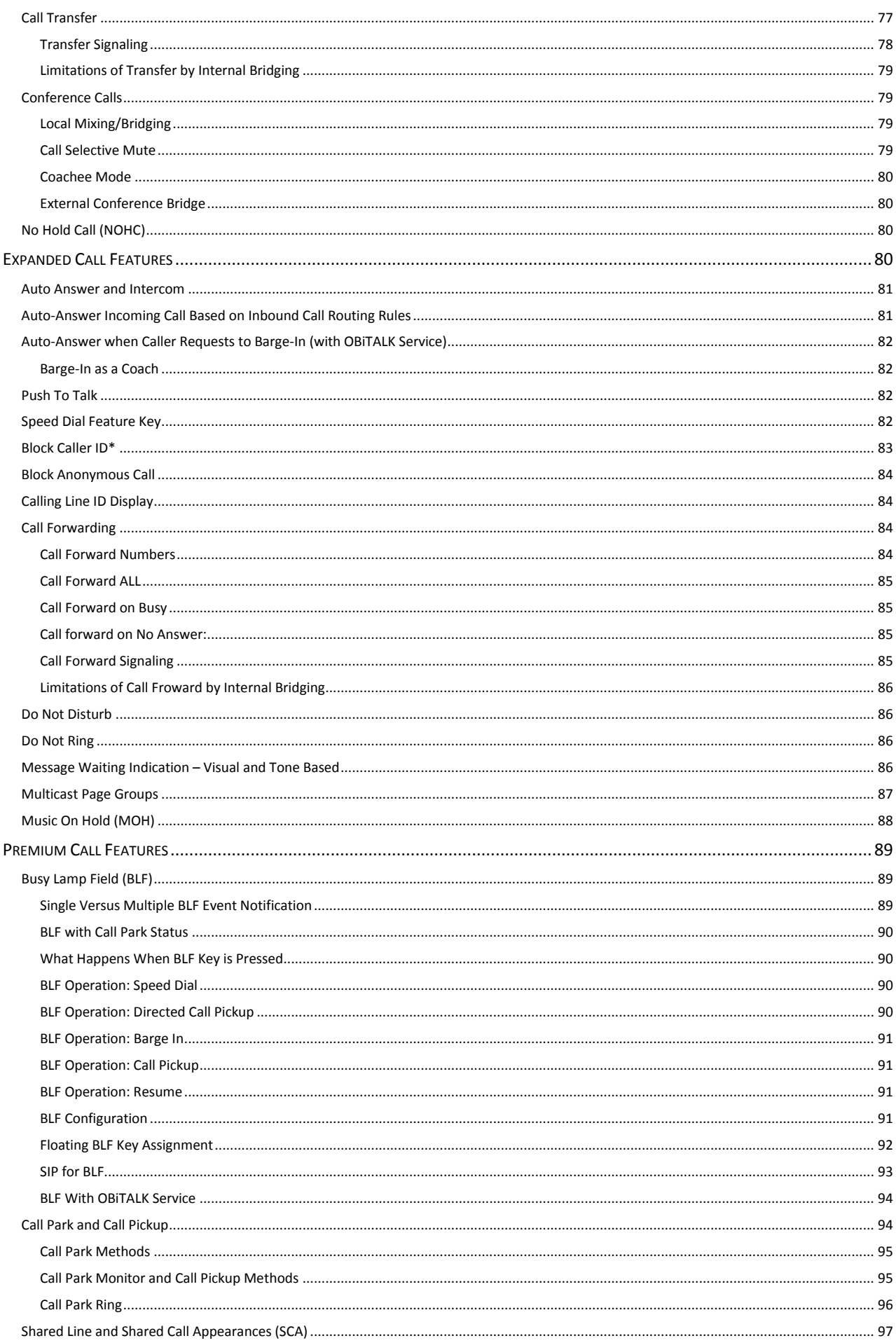

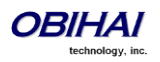

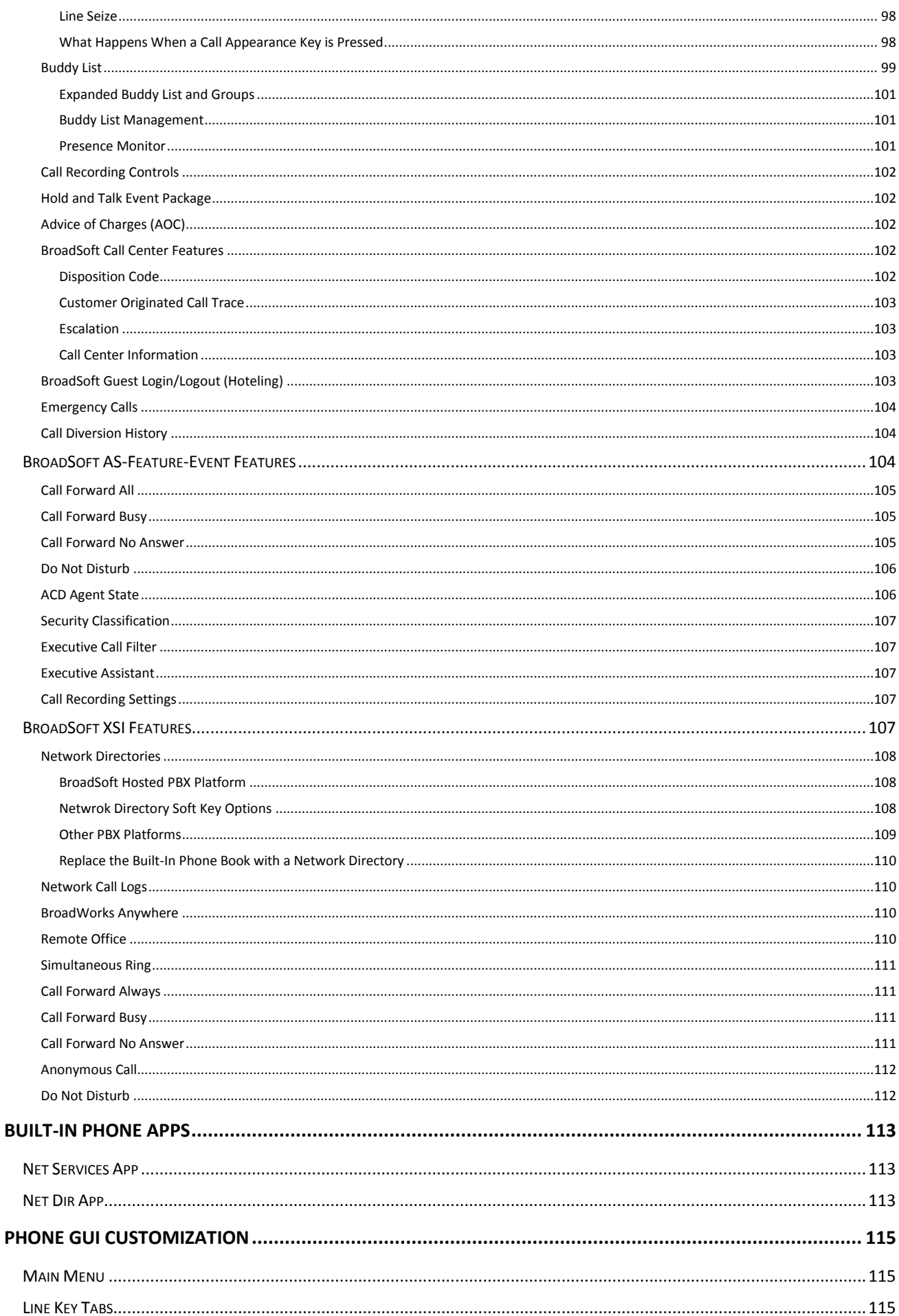

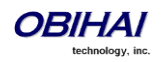

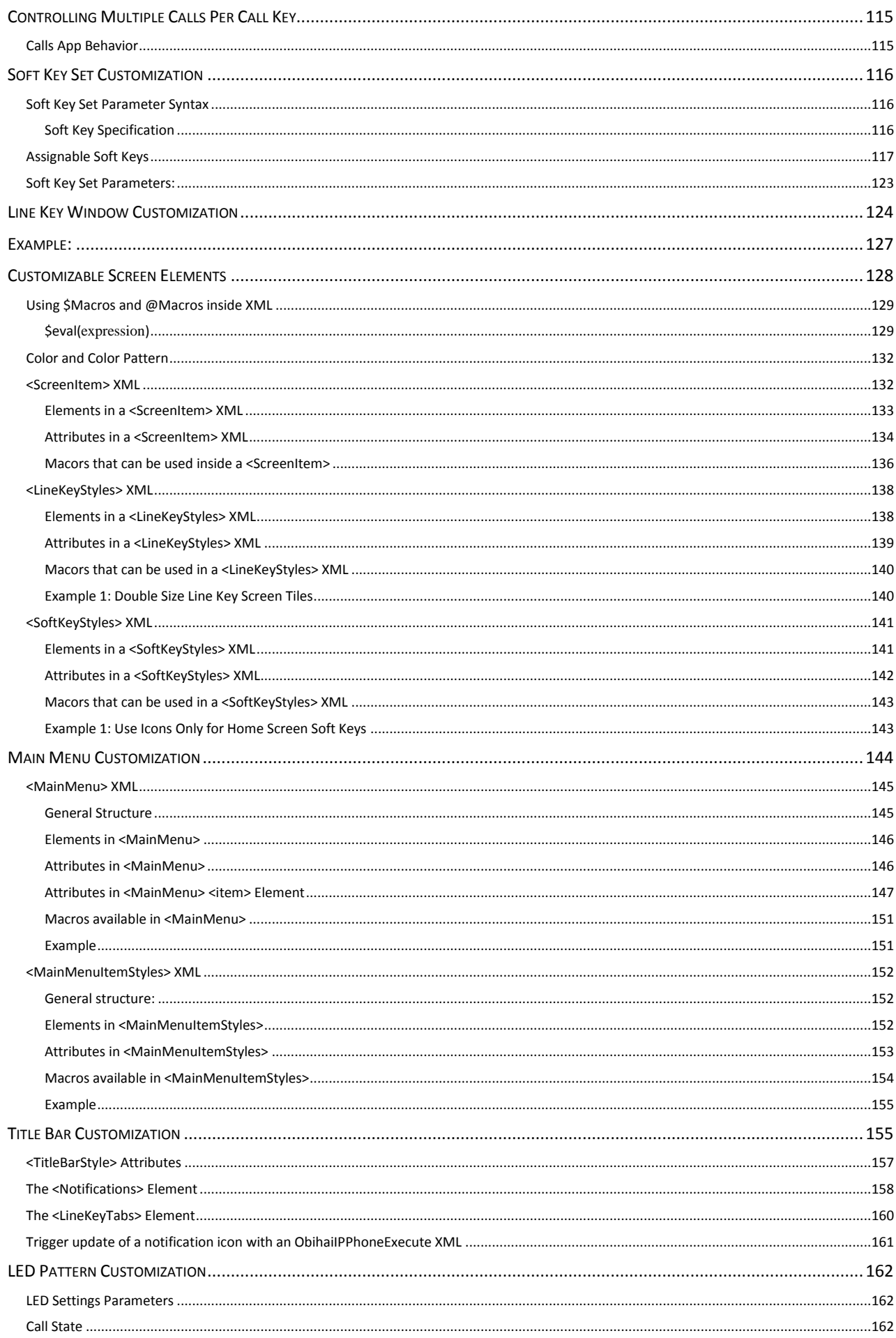

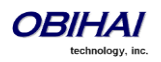

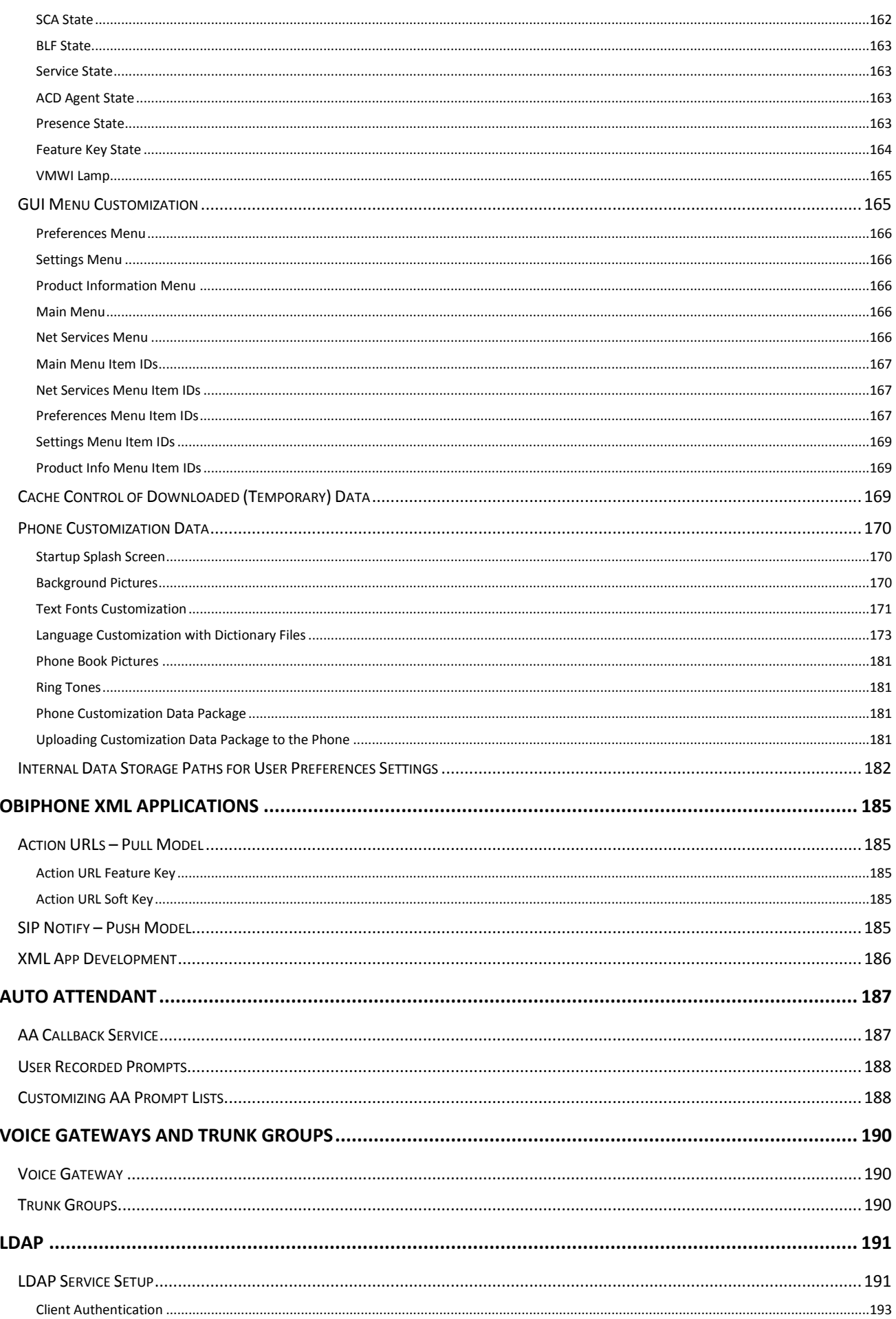

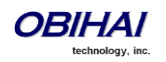

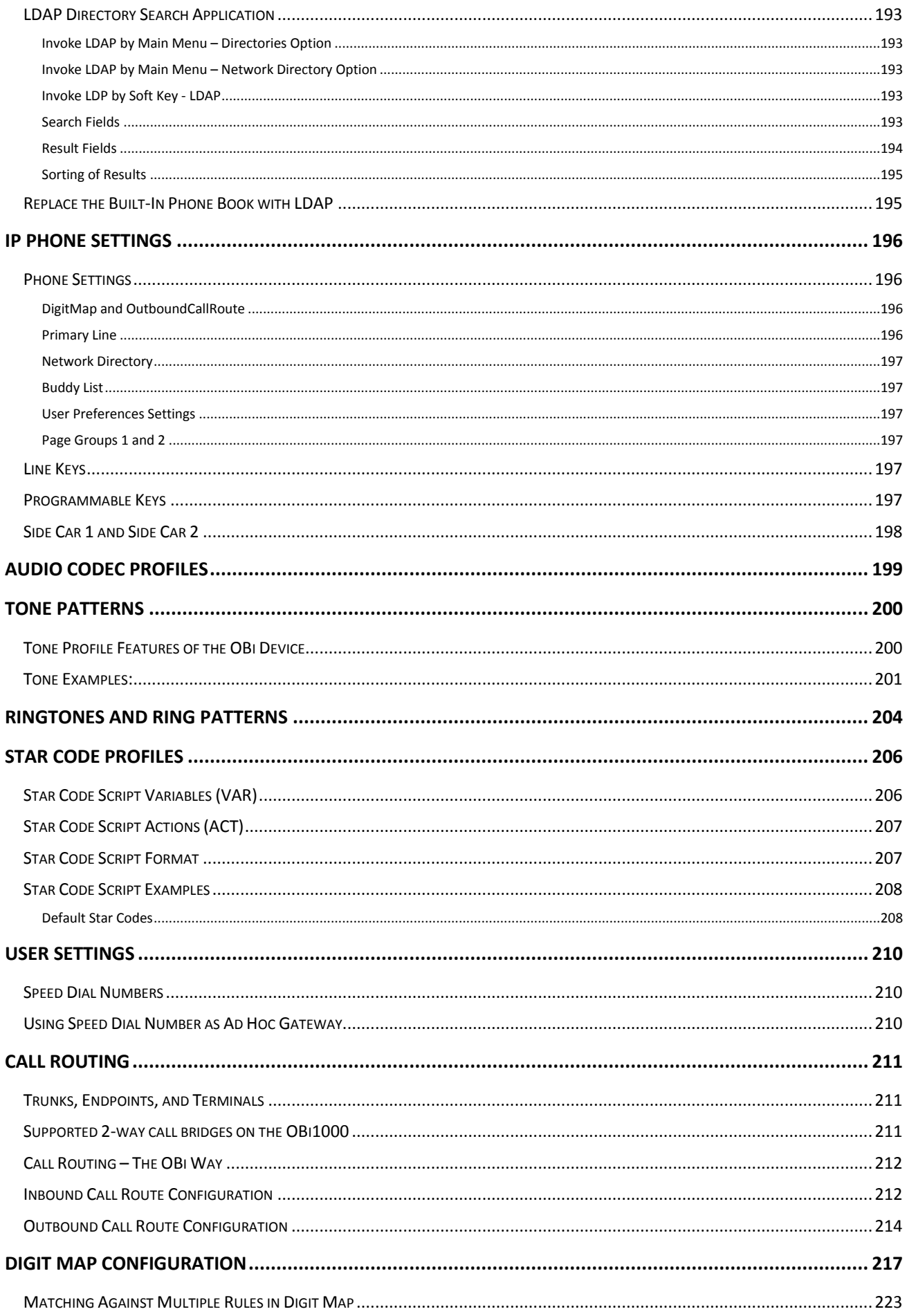

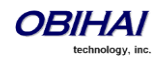

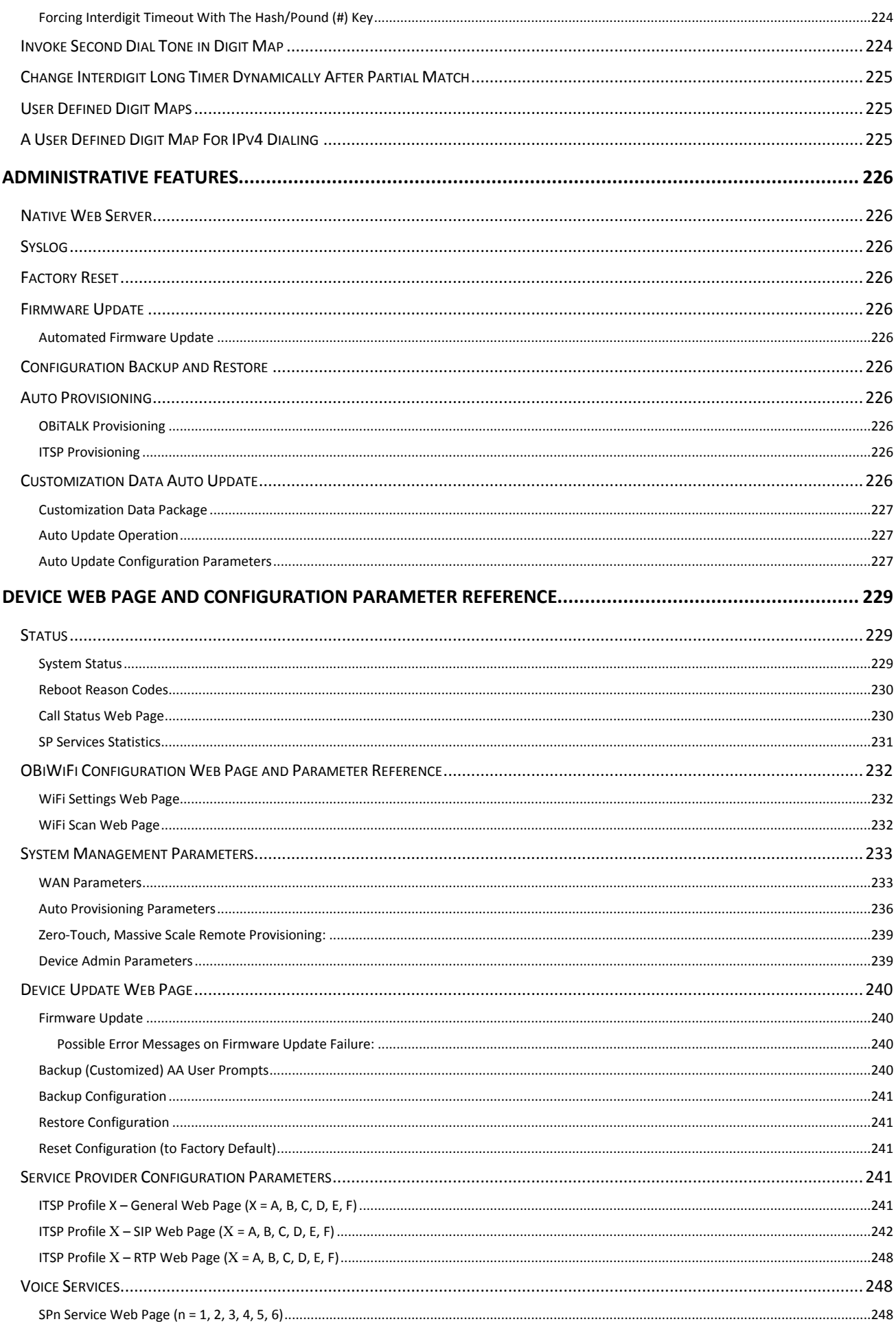

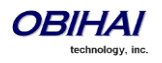

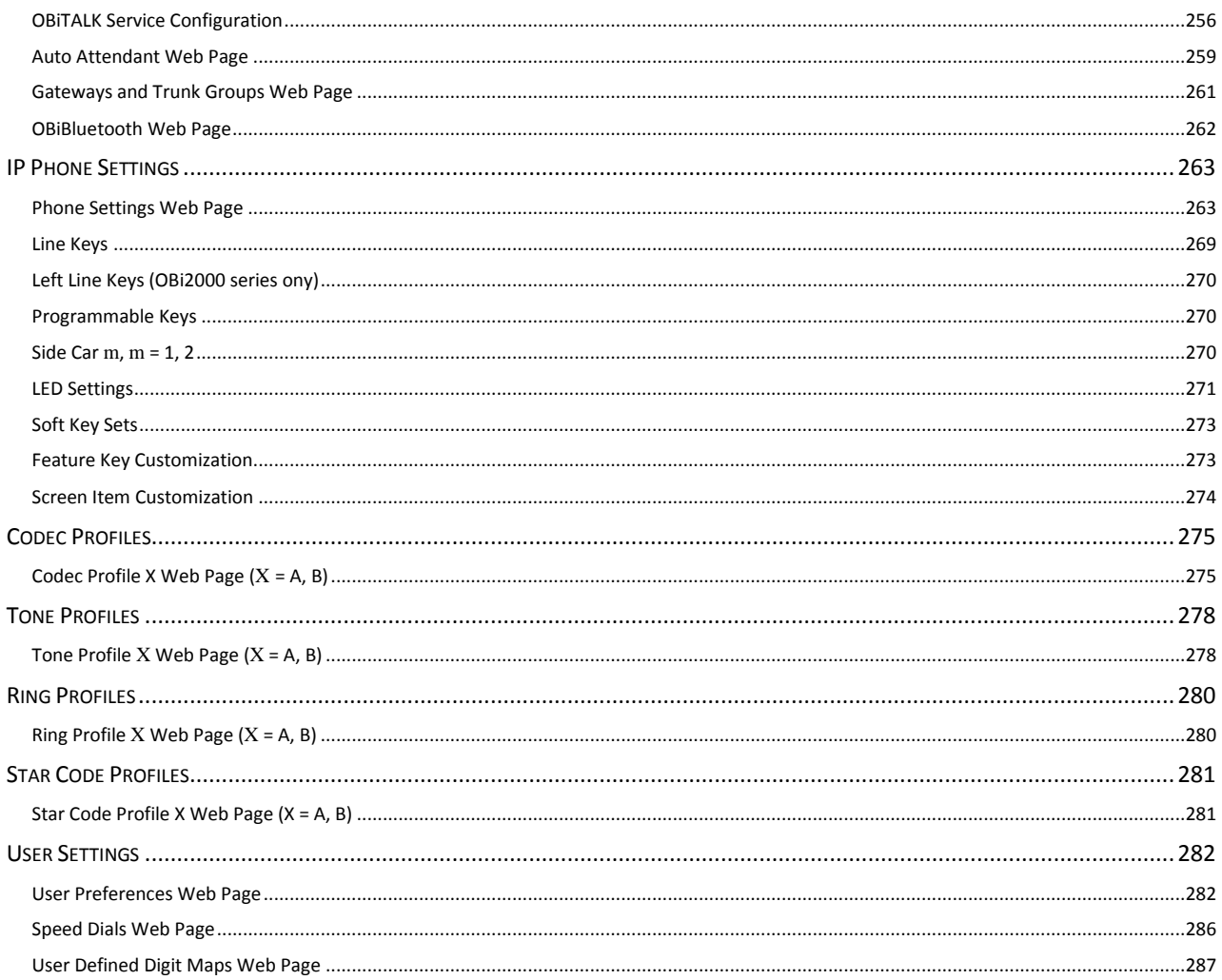

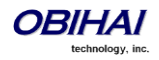

# <span id="page-11-0"></span>**Audience**

Internet Telephony Service Providers (ITSP), Managed Service Value Added Resellers (VAR), Internet Telephony Professionals, and Technology Hobbyists.

Note for Australian readers: Throughout this document we refer to ITSP – treat this term the same as you would for VSP (Voice Service Provider).

### **Note to End Users**

End users are highly encouraged to use the OBiTALK web portal to configure and manage their OBi devices.

Visit [www.obitalk.com](http://www.obitalk.com/) to create an OBiTALK account and within the portal. Once logged in, click "Add Device" to add your OBi Phone to the portal. You can change all the advanced settings within this guide via the portal by using "OBi Expert" mode. To enter OBi Expert, click on your device and at the next page you'll see a link to enter the OBi Expert Configuration page. Within this page you can then click another link to bring up the device's complete set of configuration parameters.

You can enable 1-click expert access from the OBi Dashboard by enabling this option under your user settings within the portal (This option is off by default).

# <span id="page-11-1"></span>**Where to Go for Help**

Obihai has a number of options available to customers who are seeking help regarding their Obihai products.

- Visit the OBiTALK Documents and Guides found a[t www.obihai.com/docs-downloads](http://www.obihai.com/docs-downloads)
	- o OBi Phone Administration Guide
	- o OBi Device Provisioning Guide
	- o OBiTALK Device Management Platform: Frequently Asked Questions
- E-mail the Obihai Service Provider Support Team at: [spsupport@obihai.com](mailto:spsupport@obihai.com)
- Call us at the Obihai Service Provider Support line: +1 (408) 890-6000

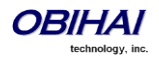

# <span id="page-12-0"></span>**Notational Conventions**

A device configuration parameter and its value is represented in the format:

**Parameter Group Name:: ParameterName** = Parameter Value

*Parameter Group Name***::**ParameterName = {*replace-this-with-actual-value*}

*Parameter Group Name* is the heading of the parameter group on the left side panel of the device local configuration or "OBiTALK Configuration" web page and may contain spaces. When a group heading has more than one level, each level is separated with  $a -$ , such as:

*Services Providers - ITSP Profile A – SIP*::

ParameterName is the name of the parameter as shown on the web page and MUST NOT CONTAIN ANY SPACES. Parameter Value is the literal value to assign to the named parameter and may contain spaces. *Group Name* or its top-level headings may be omitted when the context is clear. For example:

```
SP1 Service::AuthUserName = 4082224312
ITSP Profile A - SIP::ProxyServer = sip.myserviceprovider.com
ProxyServerPort = 5082
```
[*optional values*]

#### <span id="page-12-1"></span>**Boolean Values**

Parameters that take a Boolean (true or false) value can be identified on the phone native configuration web pages (or OBi Expert) by a check box / tick box (instead of an input-box or drop-down list) next to the parameter name. Throughout the document we may loosely refer to a Boolean value as enable/disable or yes/no, but the only valid Boolean parameter values to use in a phone configuration file that is recognized by the phone is either true/false or True/False (case-sensitive). This is equivalent to checked/unchecked on the configuration web pages.

### <span id="page-12-2"></span>**Multiple Choice Values**

Parameters that take one of several valid options from a drop-down list on the device message must be provisioned with string values that match exactly one of those choices. Otherwise the device will use the default choice. The matching of provisioned value against valid strings is case-sensitive and does not allow extra spaces.

#### <span id="page-12-3"></span>**Parameter Values**

When entering a parameter value from the web page or via provisioning, you should avoid adding extra white spaces before or after the parameter value. If the value is a comma separated list of strings, or may contain attributes after a comma or semi-colon, etc, you should also avoid adding extra white space before and after the delimiter. For example:

### **CertainParameter** =  $1, 2, 3, 4; a; b; c$

If a parameter value can include white spaces, such as  $X$  DisplayLabel, you should use just a single space character and no extra space before and after the value. For example:

## X DisplayLabel = My New Service

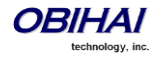

# <span id="page-13-0"></span>**Introduction**

The Obihai family of IP Phones, including the OBi1022, OBi1032, OBi1062, OBi2062, OBi2162, and OBi2182 support HD Voice with a full-duplex speakerphone, a high-resolution color active-matrix TFT LCD display with a customizable user interface, as well as a large number of fully programmable Feature Keys.

All OBi IP Phone models share the same functionalities:

- Support all standard SIP-based IP PABX and ITSPs/VSPs
- Suited for all service provider and enterprise deployment environments, regardless of size
- For do-it-yourself (DIY) or self-service installations, anyone regardless of whether they are a home user, small business, or a corporate IT department can easily install, setup and manage the OBi IP Phone
- Integrate seamlessly with popular softswitch architectures such as BroadSoft, FreePBX, Asterisk, Elastix, Metaswitch and FreeSwitch, to name a few
- Cloud management via OBiTALK.com with both a user portal as well as an ITSP partner portal (what we call the Device Management Platform (DMP) with an optional RESTful API

# <span id="page-13-1"></span>**OBi IP Phone Hardware**

This section summarizes the hardware characteristics of each OBi IP Phone. The following table provides a specification summary for each model, while figures 1 through 4 show the front and back of each OBi IP Phone as well as the phone with an attached OBi1000e and OBi2000e Sidecar.

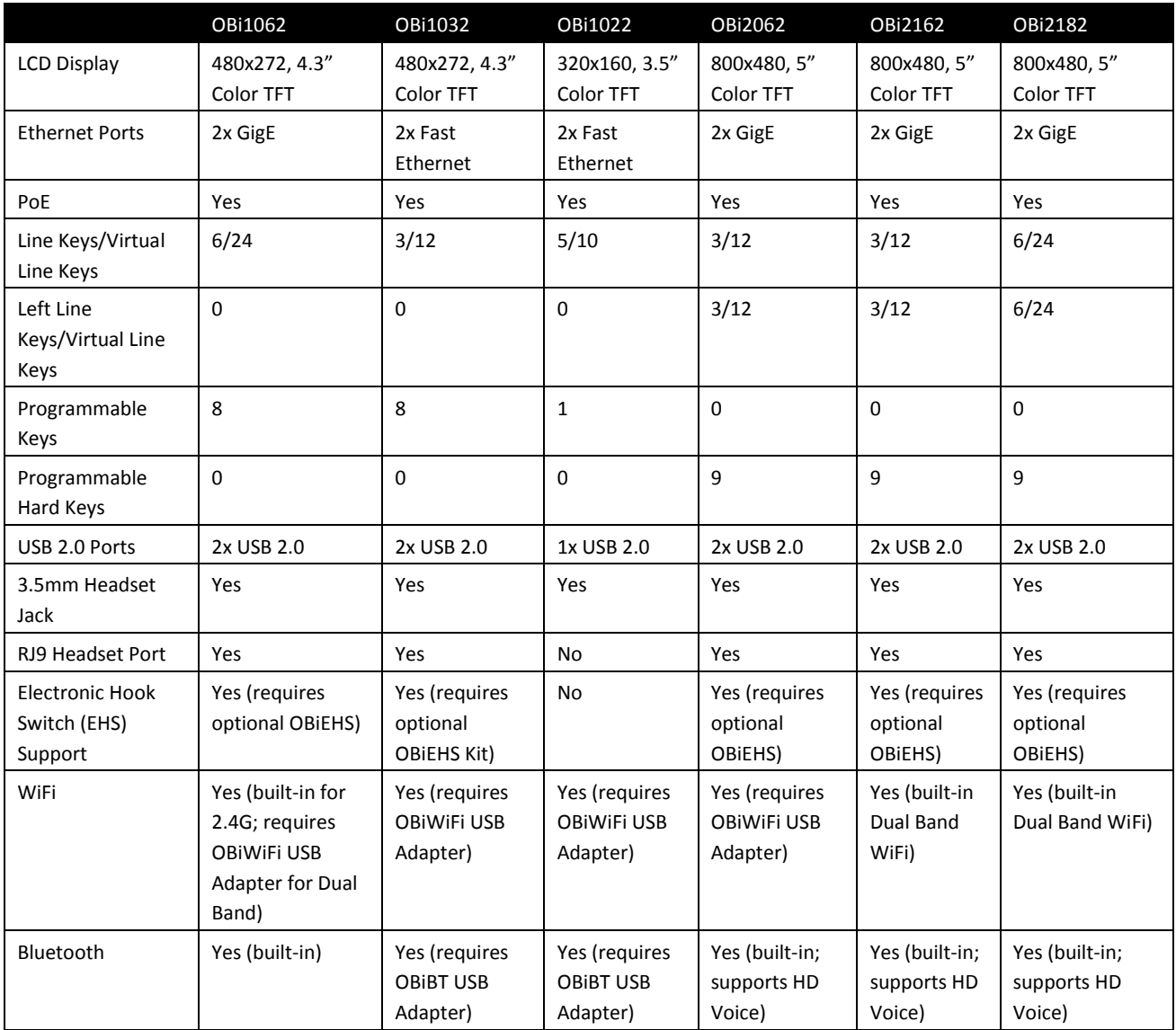

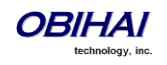

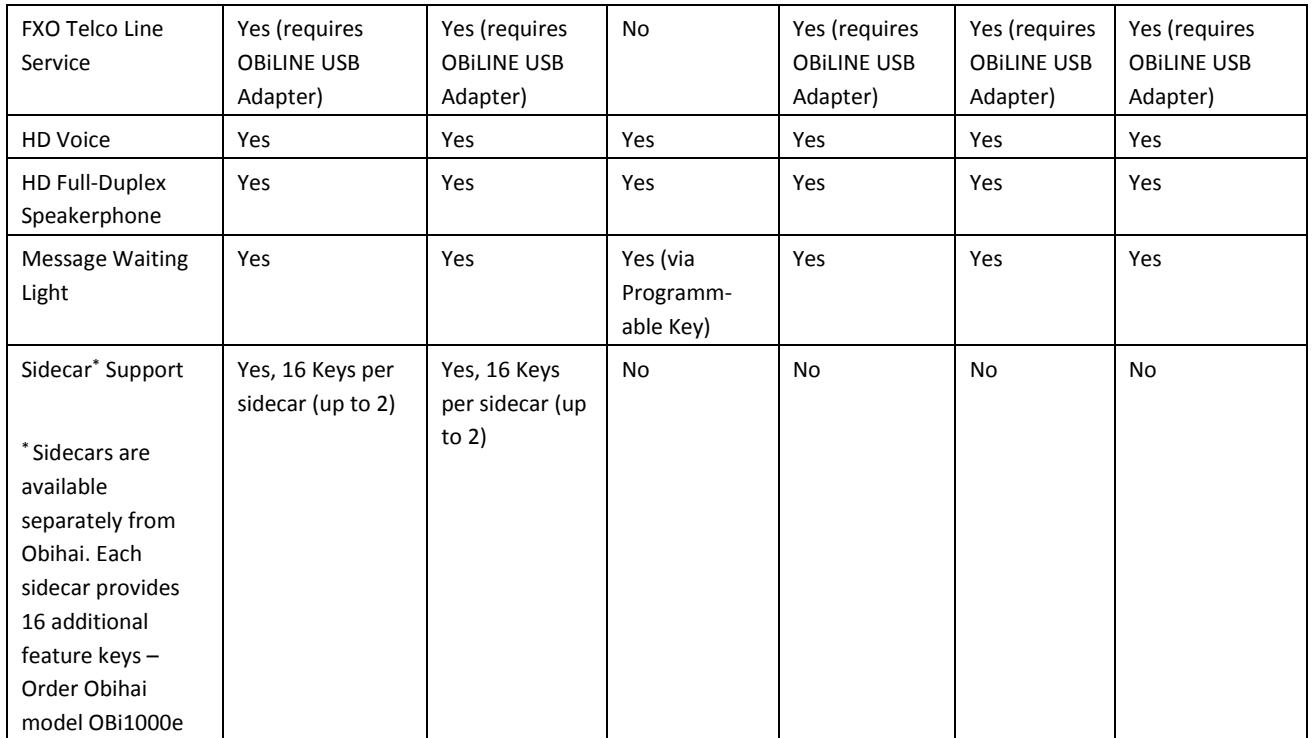

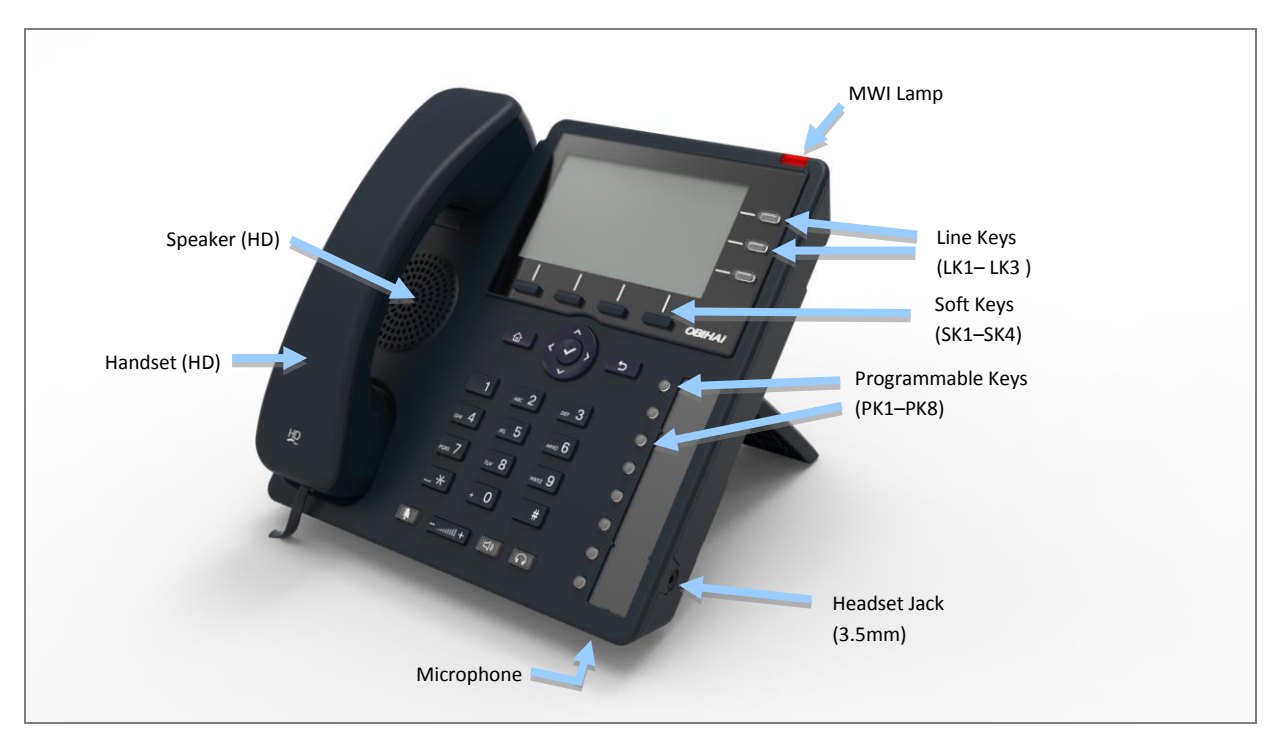

**Figure 1: Front of the OBi1032 IP Phone**

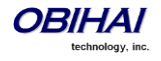

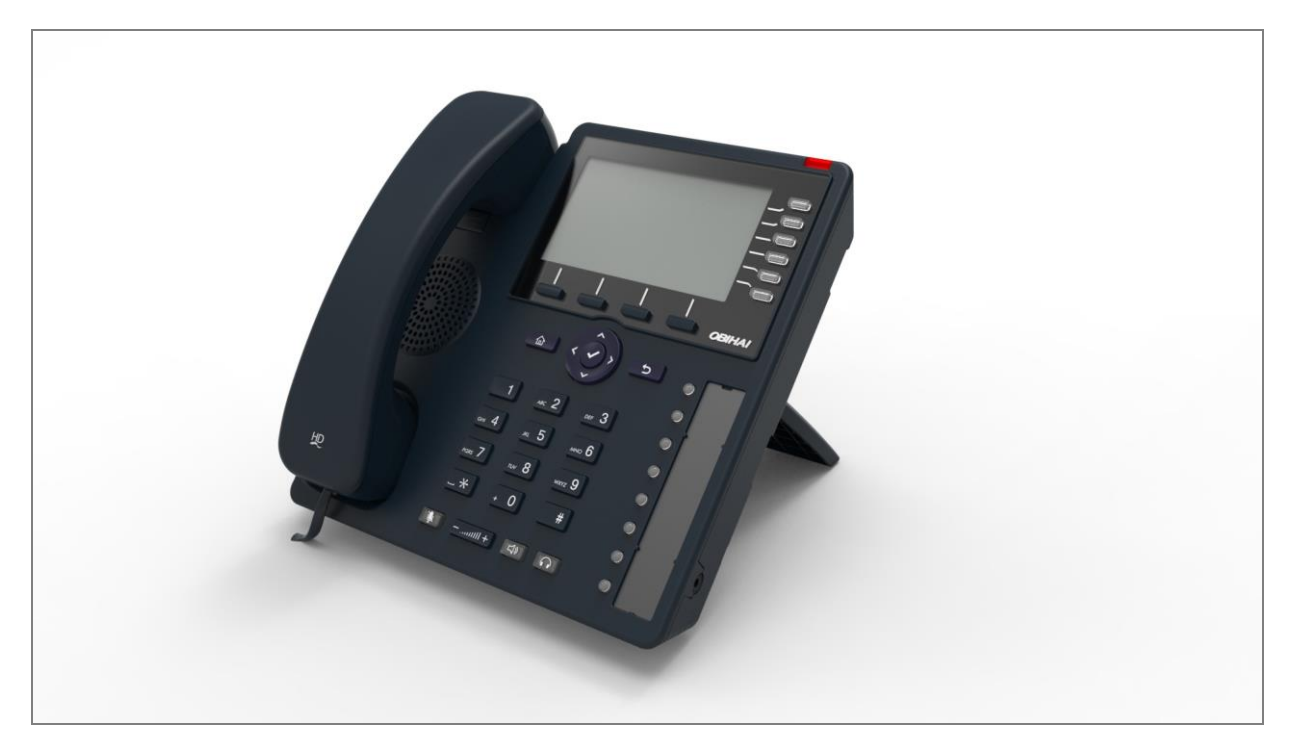

**Figure 2: Front of the OBi1062 IP Phone**

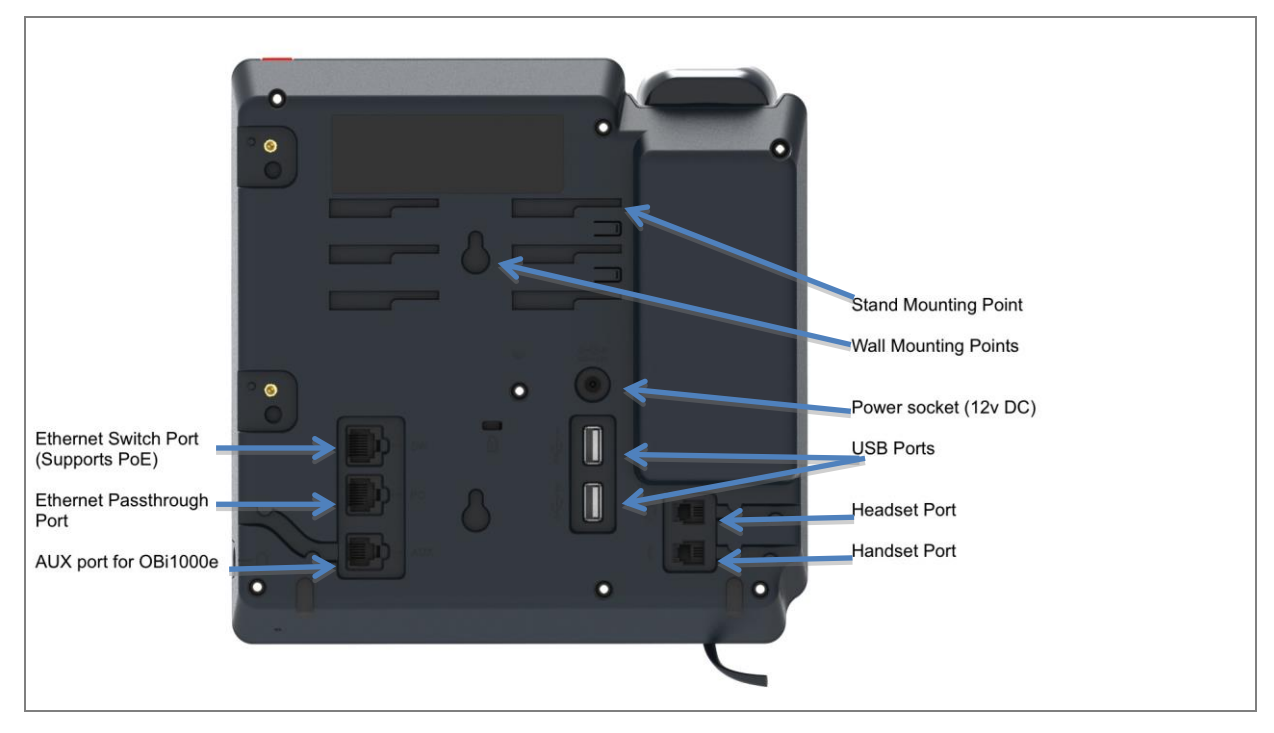

**Figure 3: Rear of the OBi1032 and OBi1062 IP Phones** 

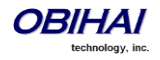

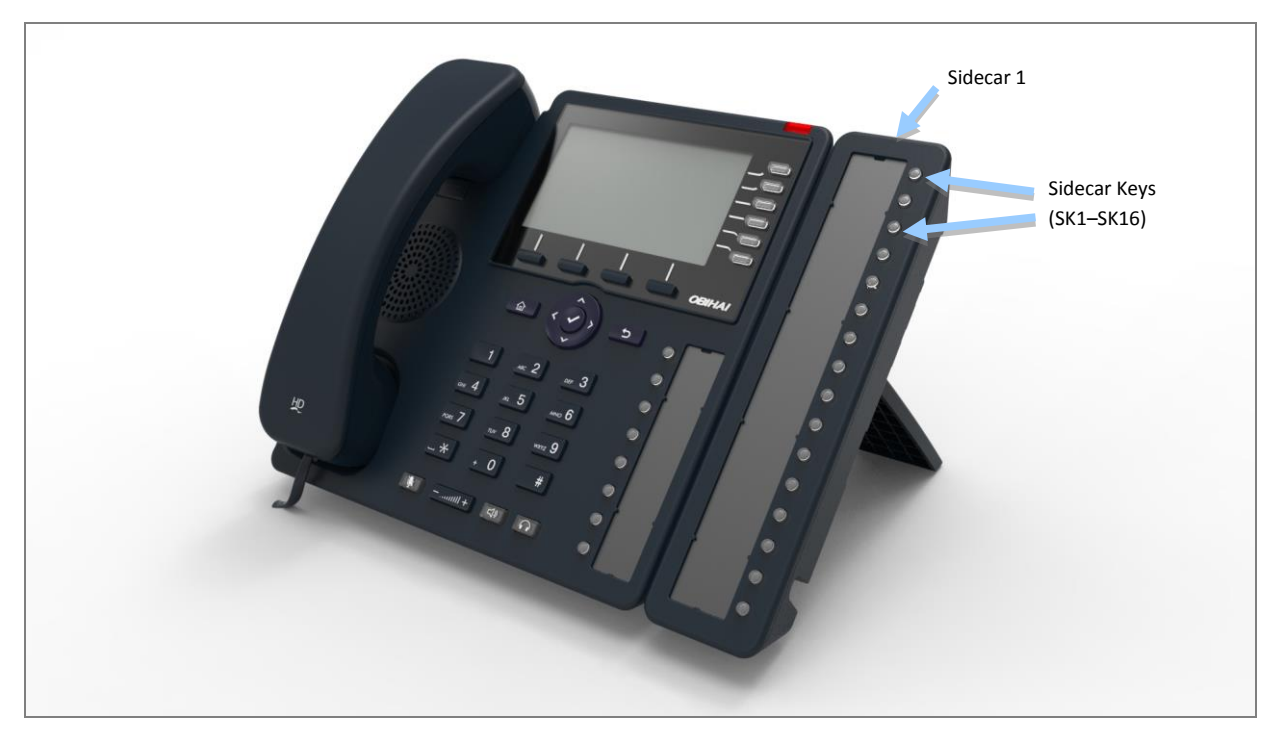

**Figure 4: OBi1062 with an attached OBi1000e Sidecar (Option Not Available on OBI1022 and OBi2000 Series)**

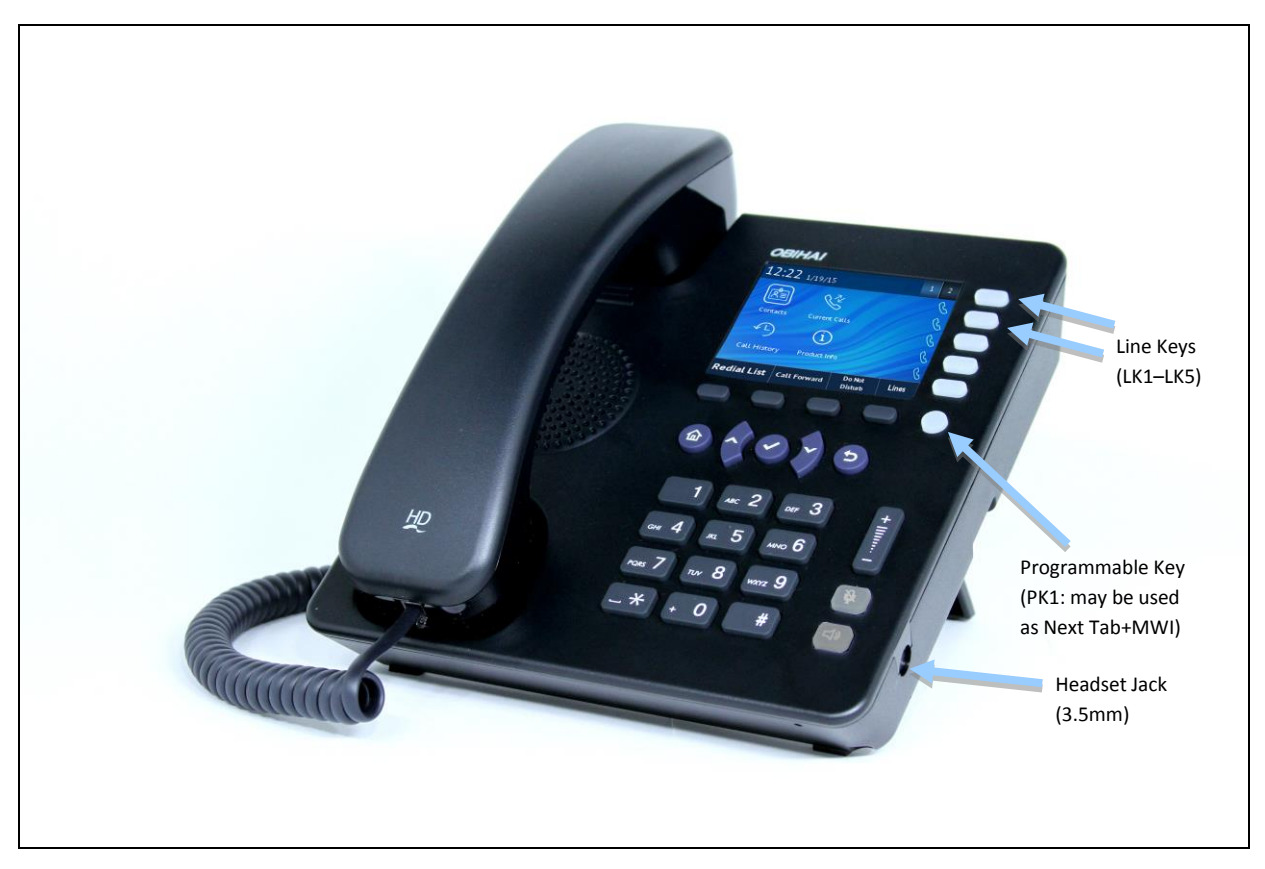

**Figure 5: Front of the OBi1022 IP Phone**

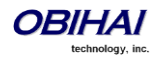

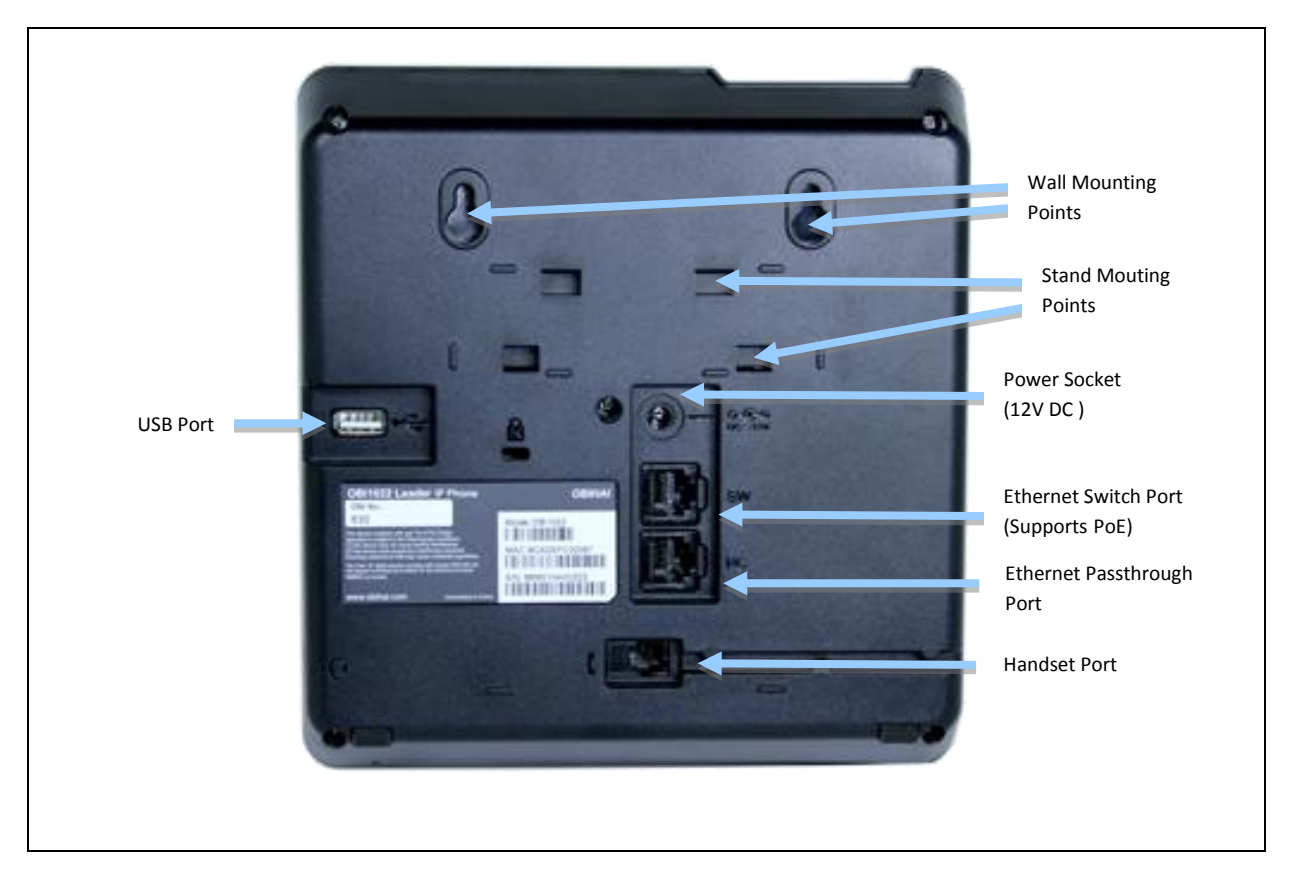

**Figure 6: Rear of the OBi1022 IP Phone**

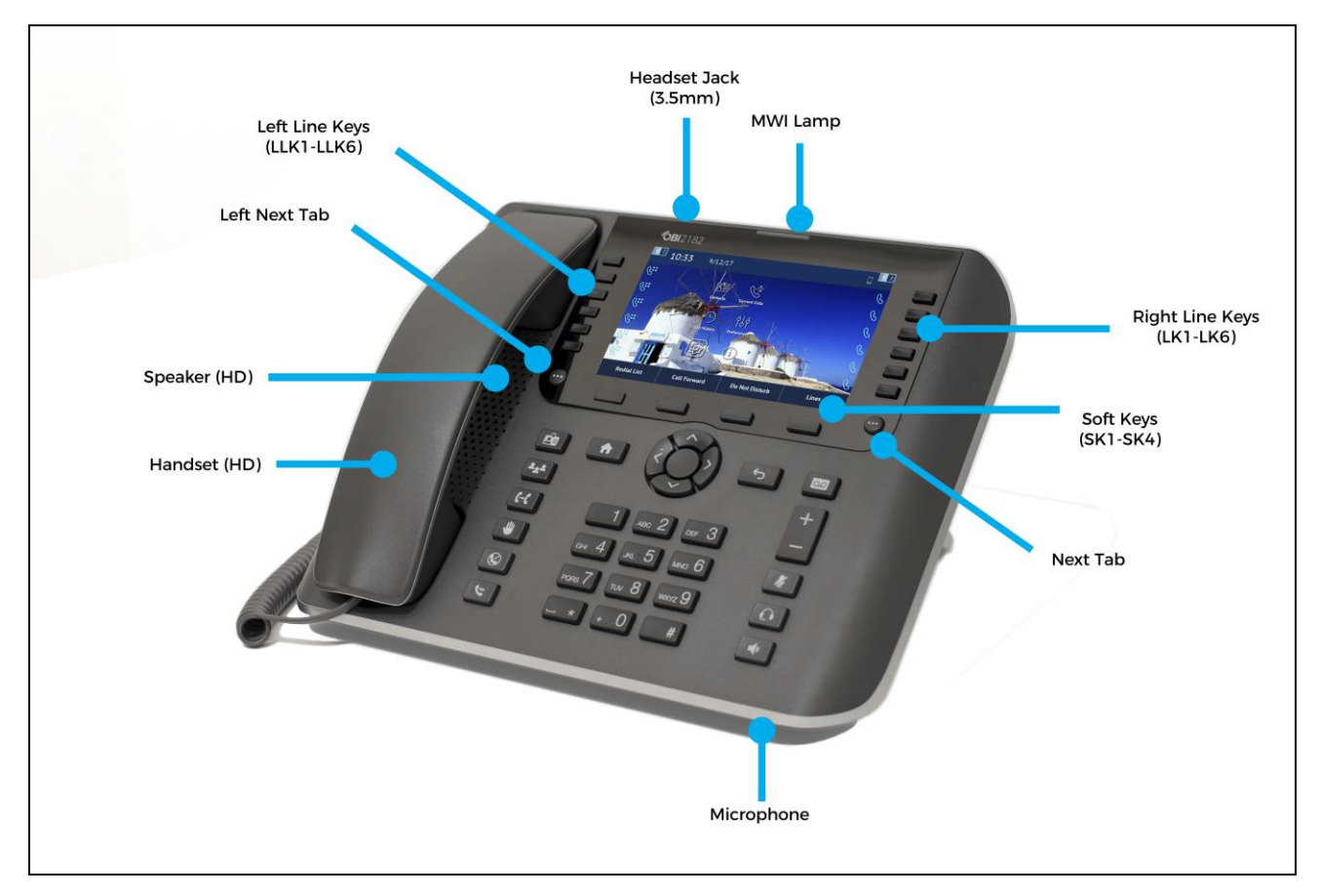

**Figure 7: Front of the OBi2182 IP Phone**

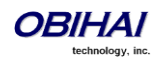

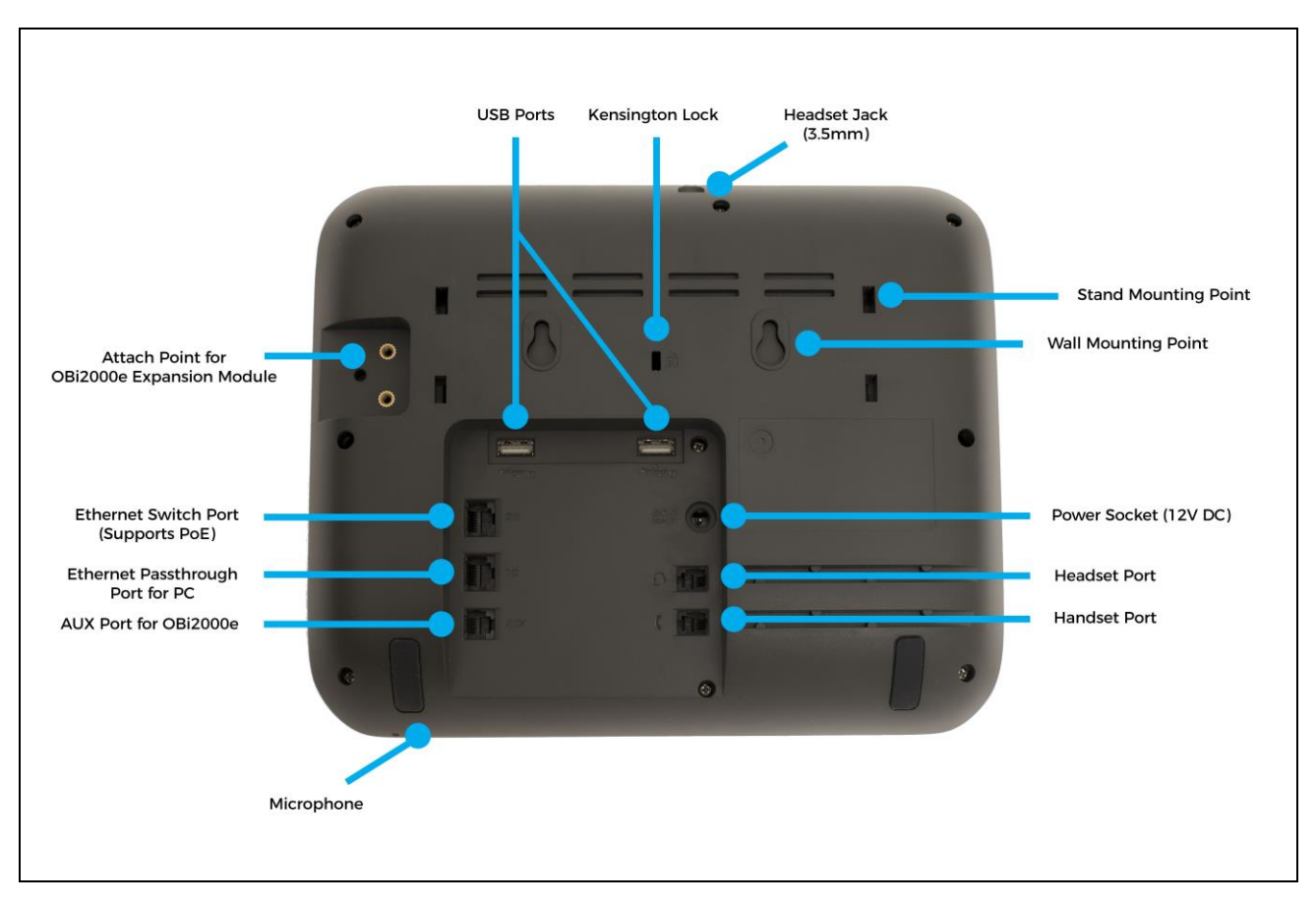

**Figure 7: Back of the OBi2182 IP Phone**

## <span id="page-18-0"></span>**Accessories Available Separately from Obihai**

The OBi IP Phone supports the following accessories:

- OBiWiFi5G USB Adapter: To connect the OBi IP Phone to a WiFi network
- OBiBT USB Adapter: To attach Bluetooth devices such as headsets and mobile phones
- OBiLINE FXO Adapter (Not available on OBi1022): To connect to a Plain Old Telephone System (POTS), for example, to connect the OBi to the PSTN via phone jack provided by your telephone company or to connect to an analog PABX
- OBi1000e Sidecar (For OBi1032 and OBi1062 only): To provide 16 additional feature keys. Up to two sidecars may be daisy chained from the auxiliary (AUX) port on the rear of the OBi1032 or OBi1062.
- OBi2000e Sidecar (For OBi2000 Series models only): To provide 24 additional line keys with labels displayed by an LCD screen. Up to two sidecars may be daisy chained from the auxiliary (AUX) port at the attach points on rear of the OBi2000 Series IP Phone.
- USB Headsets
- USB Keyboard: For text entry using a standard keyboard

### <span id="page-18-1"></span>**Other Accessories**

The OBi IP Phone also supports the following storage devices for copying ring tones, background images and other media to the device:

- USB Disk Drives
- USB Thumb Drives

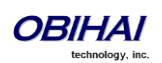

# <span id="page-19-0"></span>**Connecting the OBi IP Phone**

The OBi can be powered in two ways:

- Using an Ethernet switch that supports Power over Ethernet (PoE): Connect the Ethernet Switch Port (marked SW) on the rear of the OBi to a PoE Ethernet switch using a Category-5 (or better) Ethernet cable
- Connecting an OBiPA 12V DC Power Adapter: Plug the 12V jack into the 12V socket on the back of the OBi IP Phone, then connect AC (mains) adapter to the AC (mains) power socket.

#### <span id="page-19-1"></span>**Connecting the Phone to the Network**

You must connect the phone to a wired LAN or WiFi network in order to obtain phone service. In most cases your network will require an internet connection and your service provider will set out requirements for the required capacity of your connection to support voice services. In some cases the OBi IP Phone may be deployed on a LAN or WAN with no Internet access – for example in a corporate environment within a voice-only VLAN.

#### <span id="page-19-2"></span>**Connecting to the LAN Over Wired Ethernet**

Connect a Category-5 (or better) Ethernet cable from an available switch port to the RJ45 Port labeled SW on the back of the phone. Note that the SW port also supports PoE - if it is connected to a standard PoE switch port, it can draw power from the switch without needing to connect to an OBiPA 12V DC power adapter (sold separately).

#### <span id="page-19-3"></span>**Connecting to the WLAN Over WiFi**

The OBi IP Phone can also connect to a phone service over a WiFi network. The OBi2162 and OBi2182 phones have built-in dual-band WiFi (802.11ac 2.4/5GHz), the OBi1062 has built-in WiFi (802.11n 2.4GHz), whereas the OBi1022, OBi1032 and OBi2062 can connect to WiFi using the OBiWiFi5G accessory. The phone must join the wireless network by connecting to a WiFi Access Point (AP). The user may use the WiFi setup utility within the Settings app to scan for APs that are nearby, identify the correct AP by its broadcast SSID (WiFi network name) and connect to it. If security is enabled on the AP, an input prompt will pop up on the screen to let you enter the WiFi access password. Upon entry of correct credentials and connection to WiFi the network, the screen will display an icon on the status bar that indicates the access point is connected and also shows the signal strength. For further setup information, read "WiFi Setup" in the "OBi Phone Apps" section of this document.

# <span id="page-19-4"></span>**Overview of Phone Features**

#### <span id="page-19-5"></span>**Administrative Features**

- Web pages of phone status and configuration of all parameters
- Remote Provisioning
- OBiTALK Provisioning
- Automated Firmware Update

### <span id="page-19-6"></span>**Voice Features**

- Six (6) SIP or Google Voice (GV) Accounts
- Universal inter- and intra service two-way call bridging among the 6 SIP/GV services, the OBiTALK service, and the OBiBluetooth service
- Universal intra- and inter-service call transfer and call forward by local call bridging
- Automatic Attendant with customizable audio prompts that may be recorded directly on the phone
- SIP Support for Voice Over IP
- OBiTALK Managed VoIP Network for OBi Endpoint Devices & Applications
- High Quality Voice Encoding Using G.711, G.726, G.729, G.722, iLBC, and OPUS Algorithms
- Recursive Digit Maps and Associated Call Routing (Outbound and Inbound)

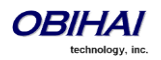

## <span id="page-20-0"></span>**Call Features**

- Message Waiting Indication Visual and Tone Based
- Four Way Conference Calling with Local Mixing
- Caller ID and Calling Line ID Presentation
- Call Waiting
- Call Forward Unconditional
- Call Forward on Busy
- Call Forward on No Answer
- Call Transfer
- Call Park
- Anonymous Call
- Block Anonymous Call
- Do Not Disturb
- Call Return
- Repeat Dialing
- Multicast Paging Groups
- Music On Hold

### <span id="page-20-1"></span>**Soft Switch Support**

- BroadSoft
- MetaSwitch
- FreeSwitch
- SkySwitch
- Asterisk

#### <span id="page-20-2"></span>**Integrated GUI Applications**

- Phone Book
- Call History
- 3<sup>rd</sup> Party XML Apps

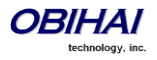

# <span id="page-21-0"></span>**Complementary Obihai Products and Services**

OBi1000 IP Phones are complemented by other OBi Products & Services:

**OBiTALK:** A customer portal for device management allowing members to add people and associated OBi endpoints to "circles of trust" such that additional functionality can be shared amongst authorized users.

**OBiTALK Device Management Platform (DMP)**: A cloud-based management tether to the OBi endpoints for secure and remote provisioning, real-time call status reporting and troubleshooting, device UI management and more. Taking in a form of a web portal and an API, the OBiTALK DMP provides access to the configurations of the multiple endpoints regardless of location, making it as if they are virtually sitting right at your desk.

The OBiTALK DMP is designed for use of service providers, system integrators and value-added resellers (VAR) deploying OBi Universal Adapters and IP Phones. When a user is logged in, they can manage all their OBi endpoints remotely, enabling fast and easy device deployment and maintenance.

Contact [partner@obihai.com](mailto:partner@obihai.com) to learn more about the OBiTALK DMP, and how to sign up to receive access.

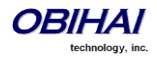

# <span id="page-22-0"></span>**Configuration and Management Interfaces**

There are several ways to configure and manage the OBi IP Phone. Use the method (or combination of methods) that best suit your deployment scenario.

# <span id="page-22-1"></span>**Device Local Configuration**

The OBi IP Phone has an integrated device management web server that can be accessed from any standard (desktop or tablet) web browser. Although all popular browsers are tested for compatibility with the OBi device management web server, there may be inconsistencies that arise from time to time. Please contact [spsupport@obihai.com](mailto:spsupport@obihai.com) if you have any questions about the OBi device management web server and how it appears in your browser window.

## <span id="page-22-2"></span>**To access the OBi IP Phone Device Management Web Page:**

- 1. Connect the phone to the LAN
- 2. From the phone Main Menu, select Settings
- 3. Under Settings, the first item, Network, shows the IP address of the phone
- 4. Enter the phone IP Address as the URL of the web site you want to visit in your web browser
- 5. When prompted by the web browser, enter  $\alpha$ dmin for user name and  $\alpha$ dmin for password. Note that the password is the standard factory default value. If the value has been changed, enter the correct value instead.

When you access the OBi device management web page, you may be prompted to enter a user name and password. There are two levels of access to the OBi web page – User Level and Admin Level. The default "user name / password" for the User Level access is "user / user". The default "user name / password" for the Admin Level access is "admin / admin". The Admin and/or User passwords may have been changed using the OBi device web page, provisioning by a service provider or via the OBiTALK web portal (Admin only). Please be sure you have access to the correct Admin or User password before you attempt to log on to the OBi Device Management Web Page.

The OBi device management web page is organized into sections to allow for a manageable and compartmentalized approach to configuring the many hundreds of parameters available on the OBi device. Use the expandable / collapsible menu tree on the left side of the page to easily navigate the various configuration parameter sections of the OBi device.

**IMPORTANT: Every configuration page must be submitted individually after changes made on the page. Otherwise those changes will be discarded once you navigate to another page. Most changes will require a reboot of the unit (by clicking the reboot button for instance) to take effect. However, you may reboot the unit just once after you have made and submitted all the necessary changes on all the pages.**

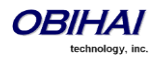

# <span id="page-23-0"></span>**Web Page Conventions and Icons & Buttons:**

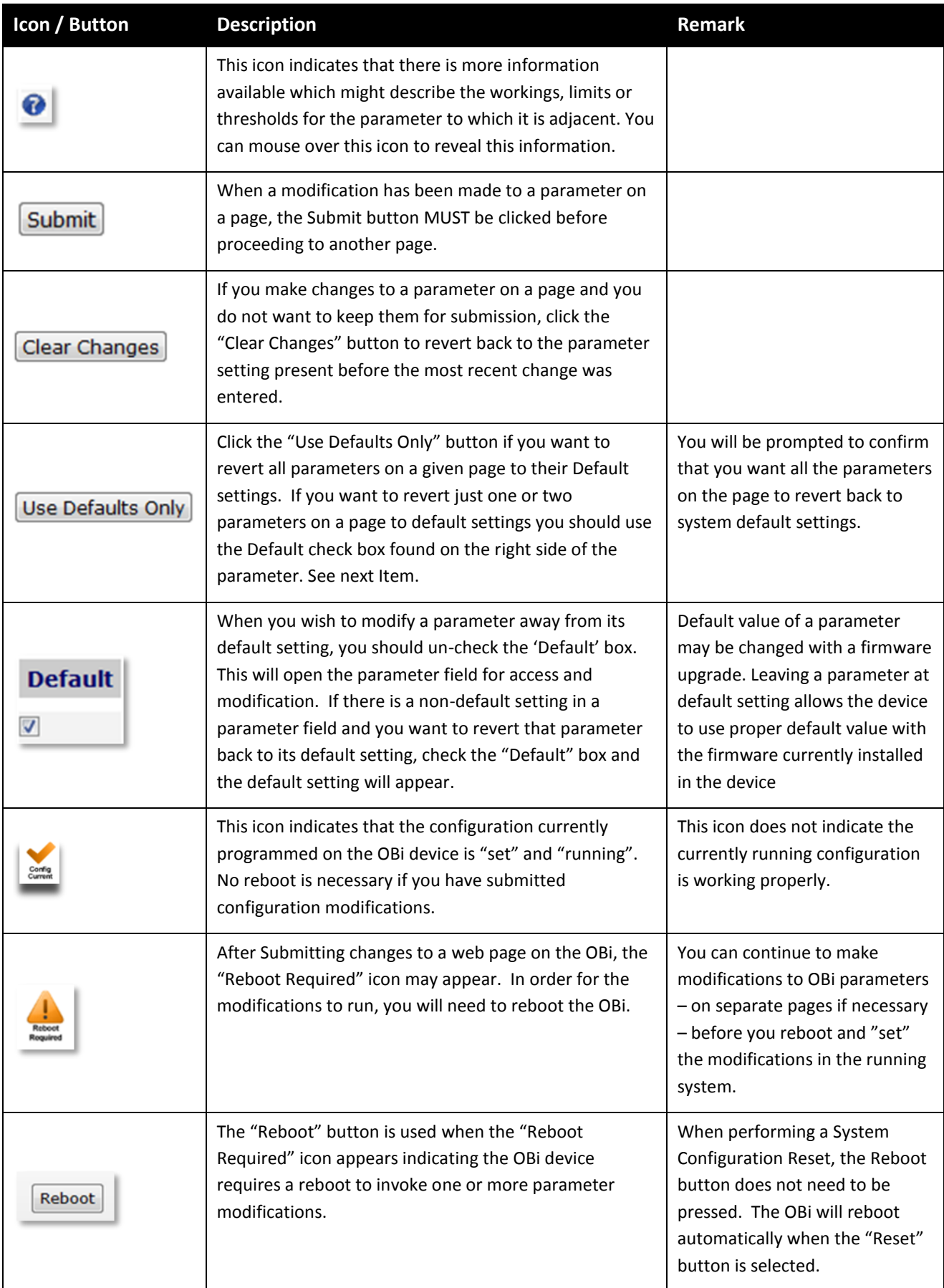

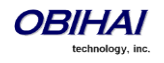

### <span id="page-24-0"></span>**Local Configuration Web Page Layout**

There are many configurable parameters available on the OBi1000. These parameters are organized into a number of device configuration web pages. By browsing through the web pages you can discover all the parameters that can be configured, then read or set their values. Each web page is divided into three frames: A top frame with the Obihai banner (which can be customized by the administrator), a left frame that lists the links to the available pages, and a main frame that shows the parameters of the currently selected page. An example of a device configuration web page is shown below.

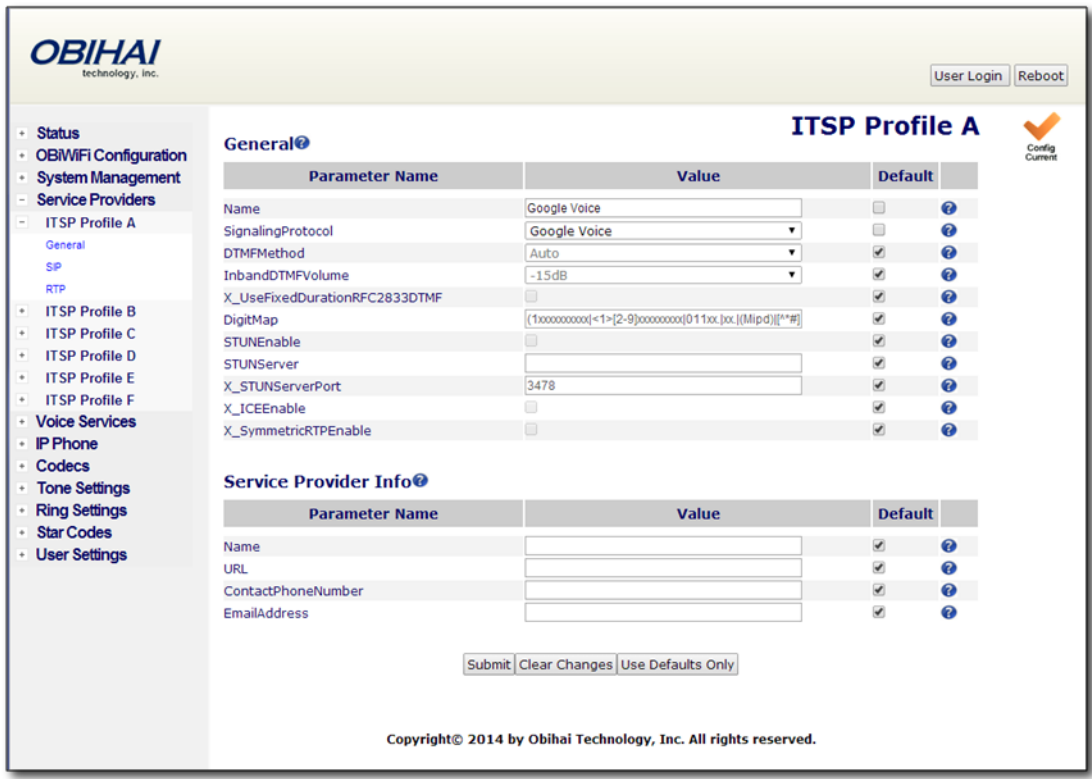

Below is the list of available device configuration web pages:

#### *Status*

- System Status
- Call Status
- SP Services Stats

#### *OBiWiFi Configuration*

- WiFi Settings
- WIFi Scan

#### *System Management*

- WAN Settings
- Auto Provisioning
- Device Admin
- Device Update

#### *Service Providers*

*ITSP Profile A* (repeated for ITSP Profile B, C, D, E, and F)

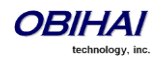

- General
- SIP
- RTP

#### *Voice Services*

- SP1 Service
- SP2 Service
- SP3 Service
- SP4 Service
- SP5 Service
- SP6 Service
- OBiTALK Service
- Auto Attendant
- Gateways and Trunk Groups
- OBiBluetooth

#### *IP Phone*

- Phone Settings
- Line Keys
- Left Line Keys *(OBi2000 Series only)*
- Programmable Keys
- Side Car 1
- Side Car 2
- Soft Keys
- LED Settings
- LDAP
- Feature Key Customization

#### *Codec Profiles*

- Codec Profile A
- Codec Profile B

#### *Tone Settings*

- Tone Profile A
- Tone Profile B

#### *Ring Settings*

- Ring Profile A
- Ring Profile B

#### *Star Codes*

- Star Code Profile A
- Star Code Profile B

#### *User Settings*

- User Preferences
- Speed Dials
- User Defined Digit Maps

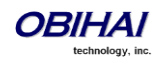

### <span id="page-26-0"></span>**Phone Screen Capture**

From the phone web page, you can take a snapshot of the current phone screen and save it as a a bmp file on your host computer. Here is how:

- Enable the option *Device Admin – Web Server*::LCDScreenShot
- Open the **System Management – Device Update** web page of the phone and press the *Snap* button

# <span id="page-26-1"></span>**Remote Provisioning**

This is the process by which the OBi downloads a configuration file from a server, which may be located in the cloud or in the same enterprise. The configuration file may contain all the necessary parameter values for the phone to function normally, it may also tell the device to download an additional configuration file from a different URL, or to download a different firmware to replace the current one, and so on. The configuration file format and parameter naming conventions are proprietary to Obihai but are common across all Obihai products.

There are currently two configuration file formats supported: A full XML format with the XML tags in full text and a short XML format with the XML tags substituted with a single letter abbreviation. The XML structure and parameter naming convention closely follows TR-104. For a full description of the configuration file and parameter names, please refer to the *[OBi Device Provisioning Guide](http://www.obihai.com/docs/OBiProvisioningGuide.pdf)*.

Similar to the way parameters are grouped under different device configuration web pages, parameters are grouped into a number of configuration objects for remote provisioning. In fact you will find a near one-to-one correspondence between these objects and their location within the configuration web pages. To illustrate this, consider the web page SP1 Service, the SIP Credentials section:

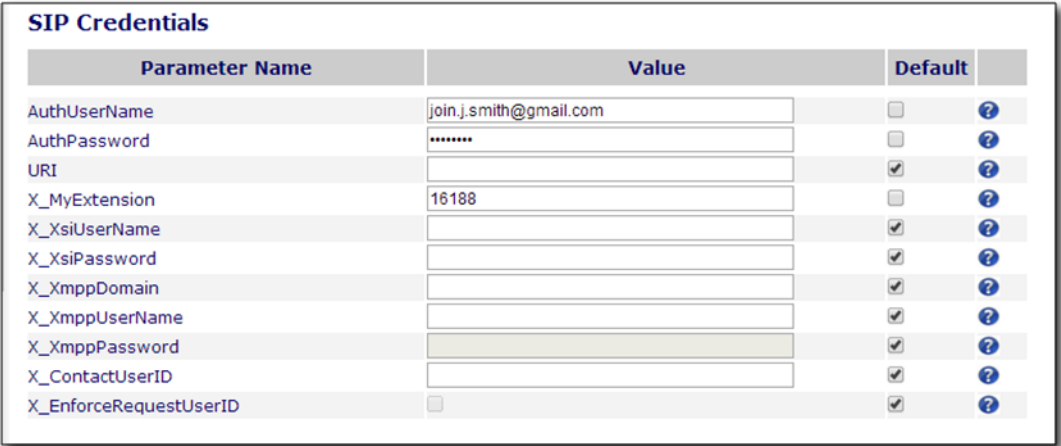

The corresponding configuration object in a phone configuration XML file is:

```
VoiceService.1.VoiceProfile.1.Line.1.SIP.
```
#### as shown below:

```
 <Object>
   <Name>VoiceService.1.VoiceProfile.1.Line.1.SIP.</Name>
   <ParameterValueStruct>
     <Name>AuthUserName</Name>
     <Value>john.j.smith@gmail.com</Value>
   </ParameterValueStruct>
   <ParameterValueStruct>
     <Name>AuthPassword</Name>
```
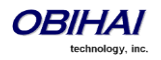

```
 <Value>zYz123#$12</Value>
  </ParameterValueStruct>
  <ParameterValueStruct>
     <Name>URI</Name>
     <Value X_UseDefault="Yes"/>
  </ParameterValueStruct>
  <ParameterValueStruct>
     <Name>X_MyExtension</Name>
     <Value>16188</Value>
  </ParameterValueStruct>
  <ParameterValueStruct>
     <Name>X_XsiUserName</Name>
     <Value X_UseDefault="Yes"/>
  </ParameterValueStruct>
  <ParameterValueStruct>
     <Name>X_XsiPassword</Name>
     <Value X_UseDefault="Yes"/>
  </ParameterValueStruct>
  <ParameterValueStruct>
     <Name>X_XmppDomain</Name>
     <Value X_UseDefault="Yes"/>
  </ParameterValueStruct>
  <ParameterValueStruct>
     <Name>X_XmppUserName</Name>
     <Value X_UseDefault="Yes"/>
  </ParameterValueStruct>
  <ParameterValueStruct>
     <Name>X_ContactUserID</Name>
     <Value X_UseDefault="Yes"/>
  </ParameterValueStruct>
   <ParameterValueStruct>
     <Name>X_EnforceRequestUserID</Name>
     <Value X_UseDefault="Yes"/>
  </ParameterValueStruct>
 </Object>
```
Note that the dot (.) at the end of the object name is part of the name that must not be omitted in the XML file. You must use the correct object name in order to create a valid configuration file for the phone. You can find the object name corresponding to each configuration web page/section listed at the end of this document.

## <span id="page-27-0"></span>**About ZT (Zero Touch): Device Customization at Obihai's Factory**

When products are shipped from the factory, they come with a set of default parameter values installed by Obihai for all customers. A service is also available from Obihai such that products shipped to a particular customer can have a small number of parameter values customized for that customer. For example, a very useful parameter to customize is the *ITSP Provisioning*::ConfigURL parameter which tells the phone where to download a configuration file. With this, the first time a new phone is powered on and connected to the network, it can automatically contact the designated URL to get the initial configuration file; hence the name "Zero-Touch".

**Note: ZT devices must contact OBiTALK.com one time to get the customized values before they can start normal operation. Make sure the device can access the Internet before first use.**

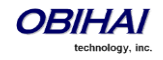

# <span id="page-28-0"></span>**OBiTALK Portals**

OBiTALK.com is a device management portal website to serve Obihai customers and service providers deploying OBi devices. OBiTALK.com uses remote provisioning to manage OBi devices; it stores, or dynamically generates on demand, a configuration file for each managed device which periodically checks in with the OBiTALK server for configuration updates.

There are two levels of management portals at OBiTALK.com: **User** and **ITSP**.

### <span id="page-28-1"></span>**User Portal**

Users may add one or more OBi devices to their OBiTALK account to be managed. The portal has setup wizards that help the user configure voice services on any of their devices. Users can also see the detailed status and current parameter values of their devices and easily change settings on multiple devices from within the portal. The User Portal has an upper limit of 20 devices per portal instance.

## **Device Management Platform (DMP) Portal – for ITSPs**

Service providers and system Integrators can add devices to the OBiTALK portal and manage them in ways similar to regular users. Zero Touch (ZT) devices, on the other hand, are added to the corresponding customer's ITSP account automatically, as soon as the earmarked units are manufactured at the factory. ZT device customers can monitor the status of their units on the portal and check if (and when) new units have contacted the ZT server at OBiTALK.com and are successfully customized.

In addition, service providers and system integrators using the OBiTALK DMP portal can configure their devices on OBiTALK.com in batch mode by defining XML base profiles that may be applied to many units. When a base profile is changed, all units using this base profile will be automatically updated with any changes that have been made.

# <span id="page-28-2"></span>**Telephone-IVR-Based Local Configuration**

The OBi1000 has a built in IVR for checking and setting a small but essential subset of configuration parameters. Configuration via the IVR is a legacy configuration method inherited from older OBi products that do not have a display (such as the OBi202 and OBi508). It is included here nevertheless for additional convenience and also so that customers who are already familiar with using the OBi IVR can perform basic configuration tasks without learning new specifics about the phone first.

The IVR is, in essence, an instance of an automated attendant (AA). The OBi offers two instances of AA; referred to as AA1 (or just AA where the suffix 1 is implied) and AA2. The IVR for configuration purposes is AA2, which we will just refer to as the IVR to avoid confusion with AA1, which is the AA used to handle phone calls. AA is covered as the subject of a later section.

To invoke the IVR, the user picks the phone, dials \* \* \* and follows the announced instructions. In order for the \* \* \* number to work, make sure the digit map pattern \*\*\* is included in the *Phone Settings*::DigitMap parameter, and the rule, {\*\*\*:aa2} is included in the *Phone Settings*::**OutboundCallRoute** parameter. The standard (noncustomized) default values of these parameters are, respectively:

```
([1-9]x?*(Mpli)|[1-9]S9|[1-9][0-9]S9|***|**0|**8(Mbt)|
**1(Msp1)|**2(Msp2)|**3(Msp3)|**4(Msp4)|**9(Mpp)|(Mpli))
```
and

```
{([1-9]x?*(Mpli)):pp},{**0:aa},{***:aa2},{(<**1:>(Msp1)):sp1},
{(<**2:>(Msp2)):sp2},{(<**3:>(Msp3)):sp3},{(<**4:>(Msp4)):sp4},
{(<**8:>(Mbt)):bt},{(<**9:>(Mpp)):pp},{(Mpli):pli}
```
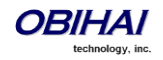

For the meaning of these values, please see the section Digit Maps and Call Routing. Some parameter changes require a reboot to take effect. Changes from the OBiTALK Configuration will trigger the phone to reboot automatically (but will wait for any current calls to end first).

*Key Ahead*: By pressing the appropriate button sequence on the telephone key pad, you can barge into the next menu of the IVR or invoke a command without first waiting for the previous announcement to end.

## <span id="page-29-0"></span>**Main Menu**

The Main Menu after starting the IVR is a list of operations that can be selected by entering the corresponding 1-digit option number, as listed below:

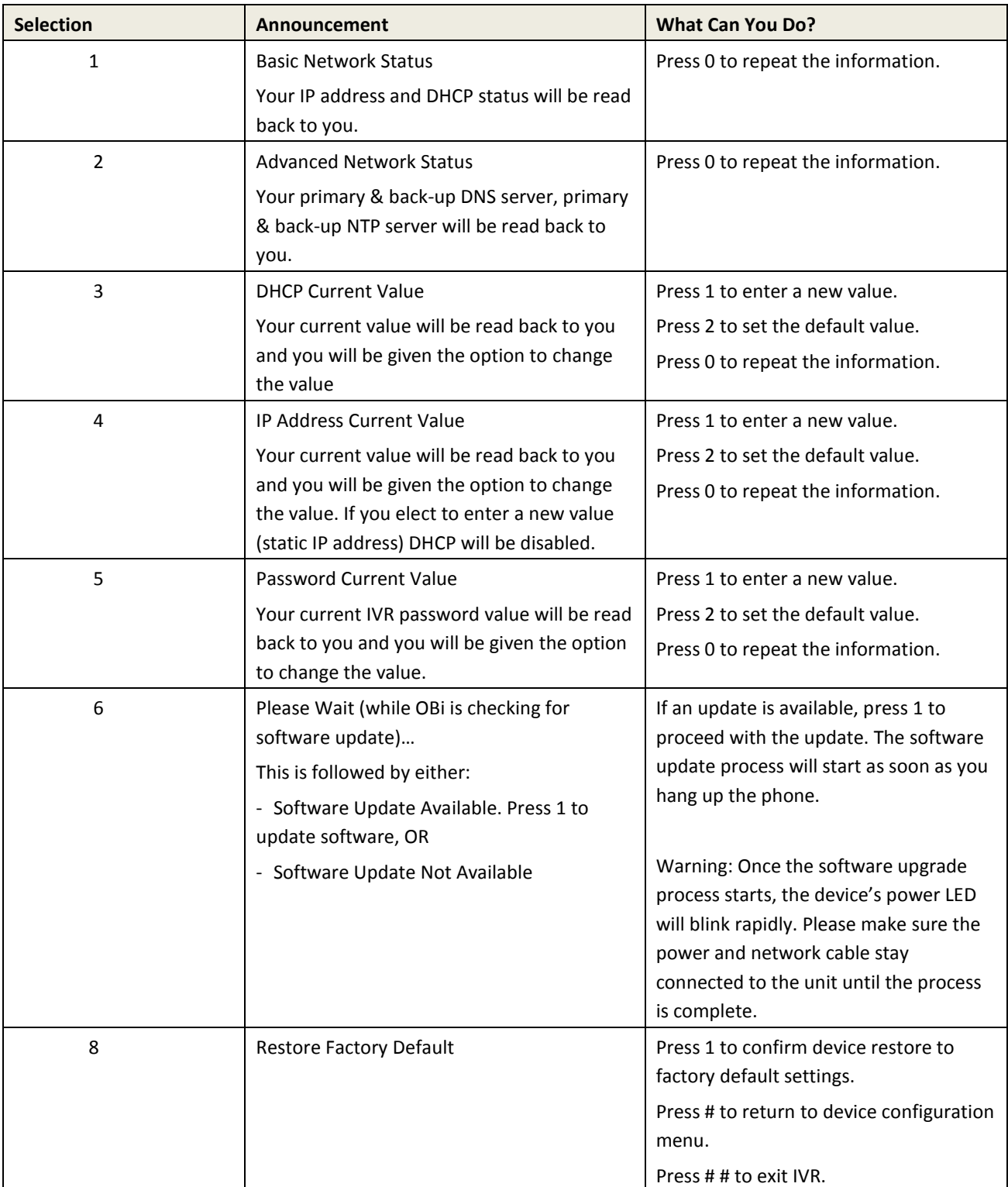

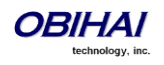

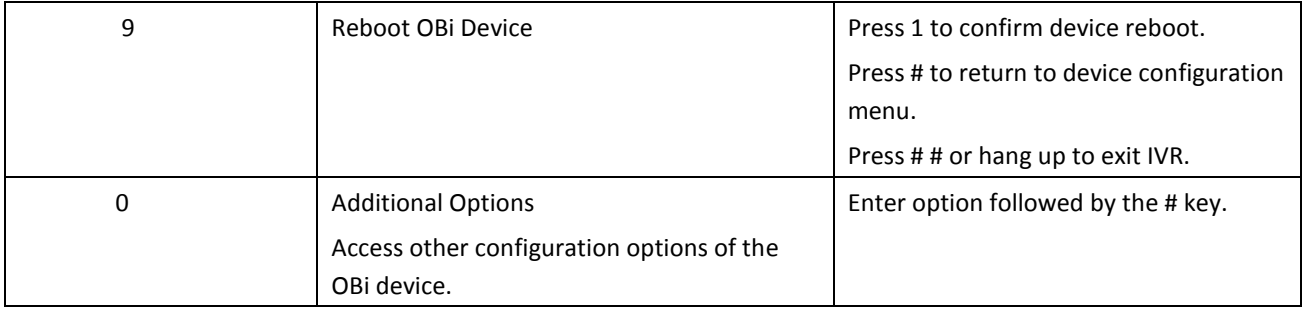

# <span id="page-30-0"></span>**Additional Options (Menu 0)**

There are many additional options beyond the top level options 1-9. Unlike the top level options, however, the list of available additional options are not announced. The user must enter the corresponding option number followed by a # key to select the particular option. The available additional options are listed in the tables below (grouped by function):

#### <span id="page-30-1"></span>**System Level Options**

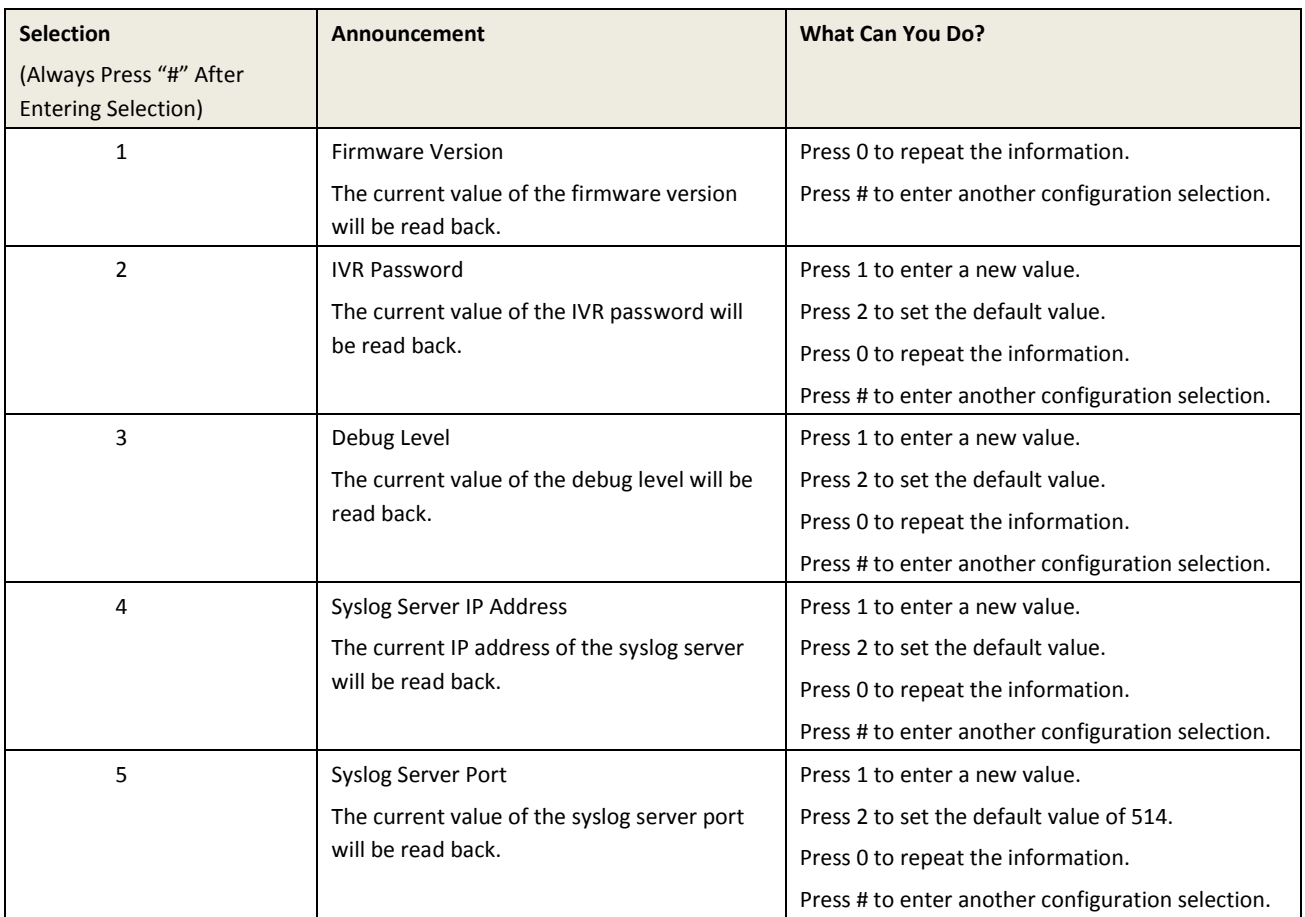

#### <span id="page-30-2"></span>**Network Related Configuration Options**

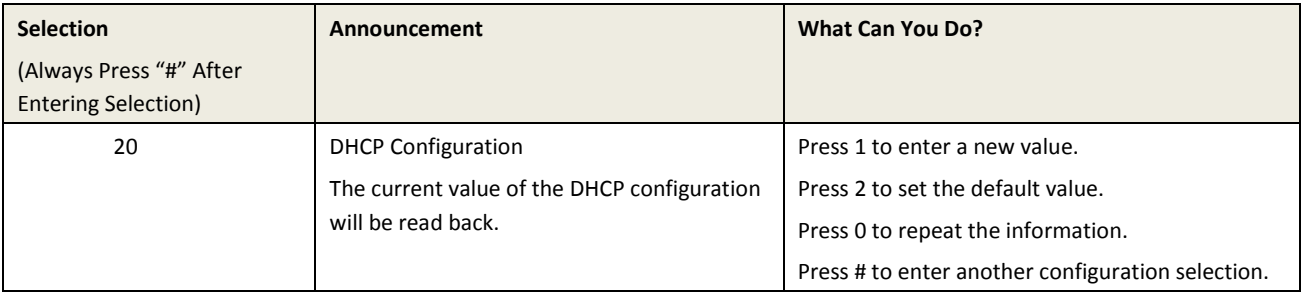

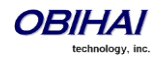

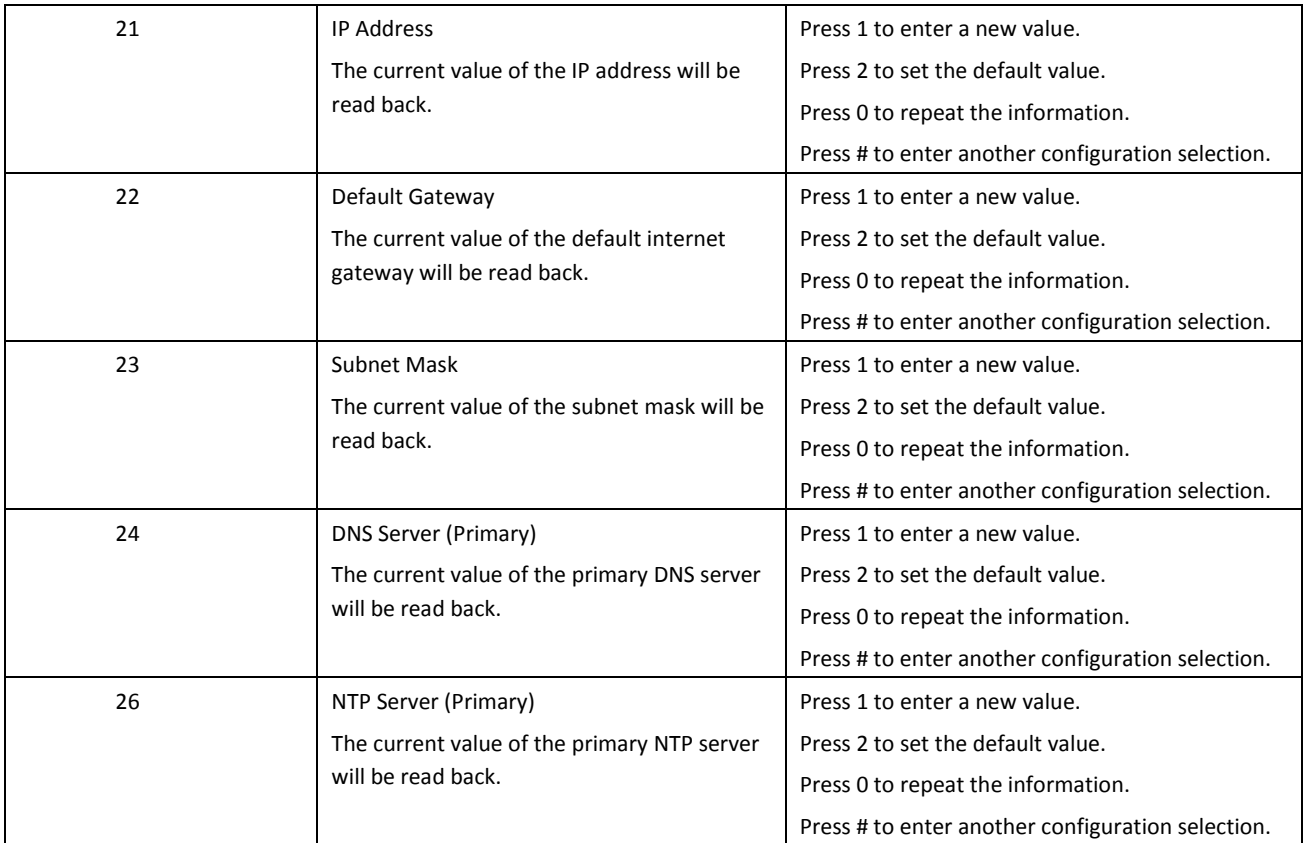

### <span id="page-31-0"></span>**SP1 Configuration Options**

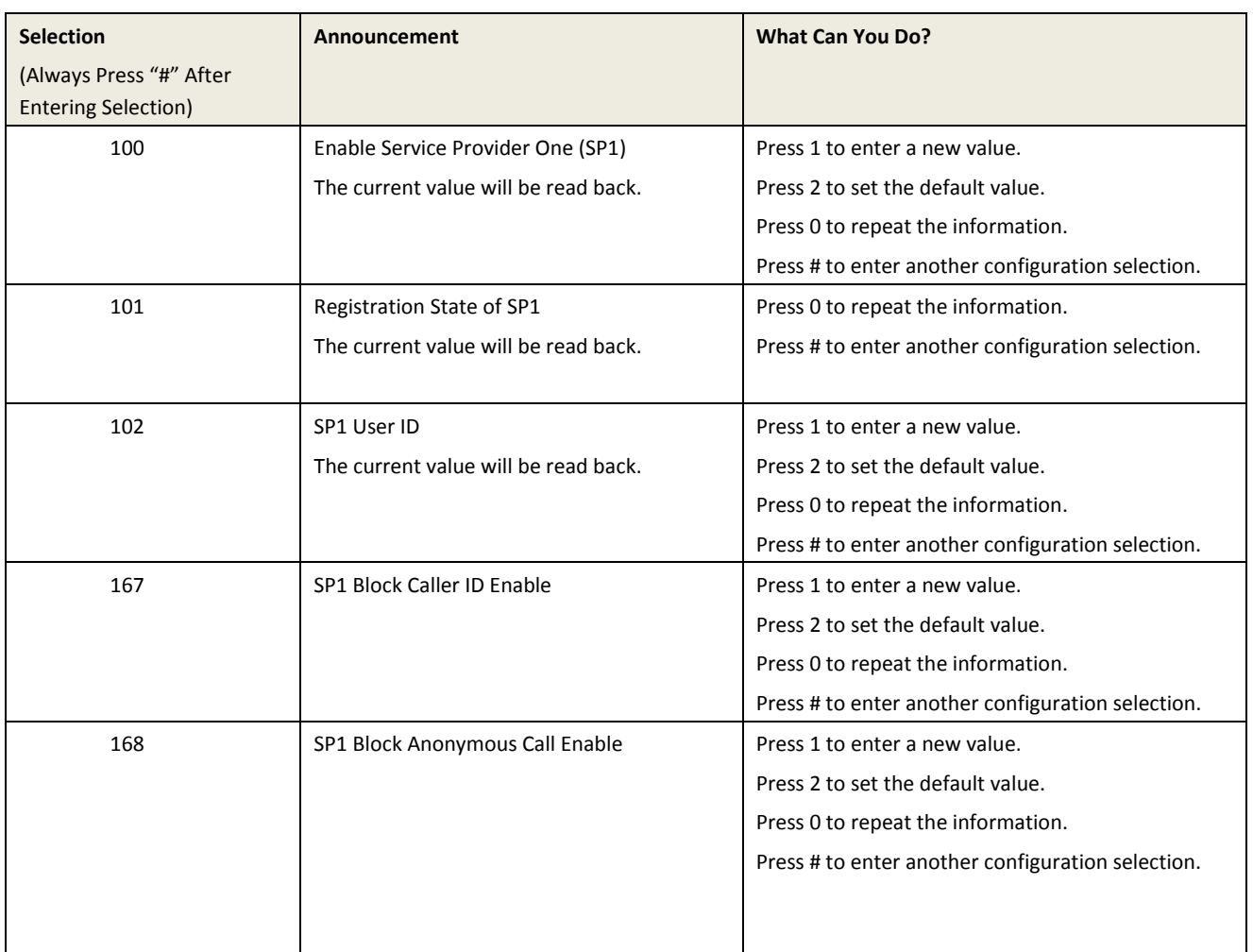

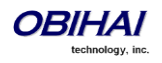

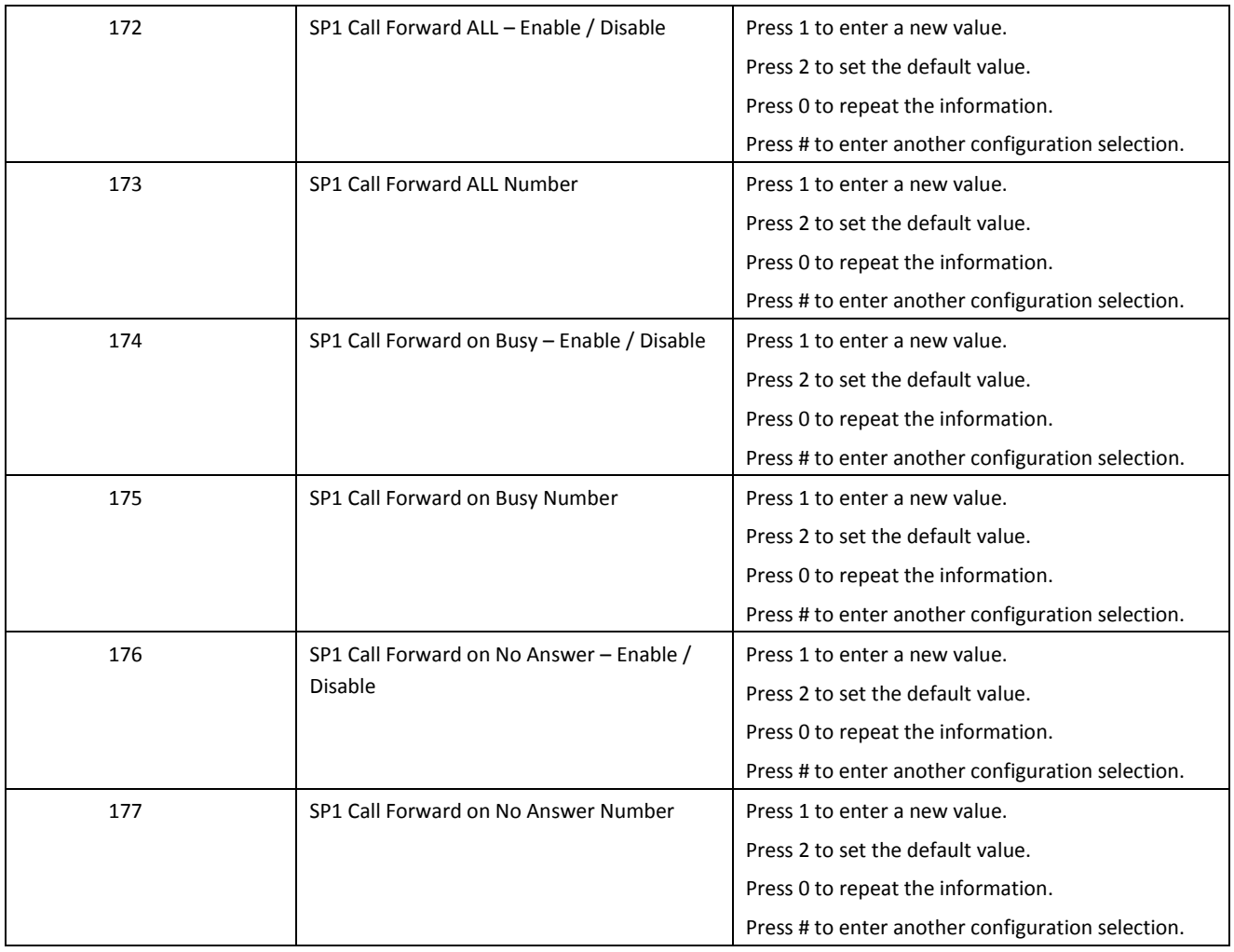

## <span id="page-32-0"></span>**SP2 Configuration Options**

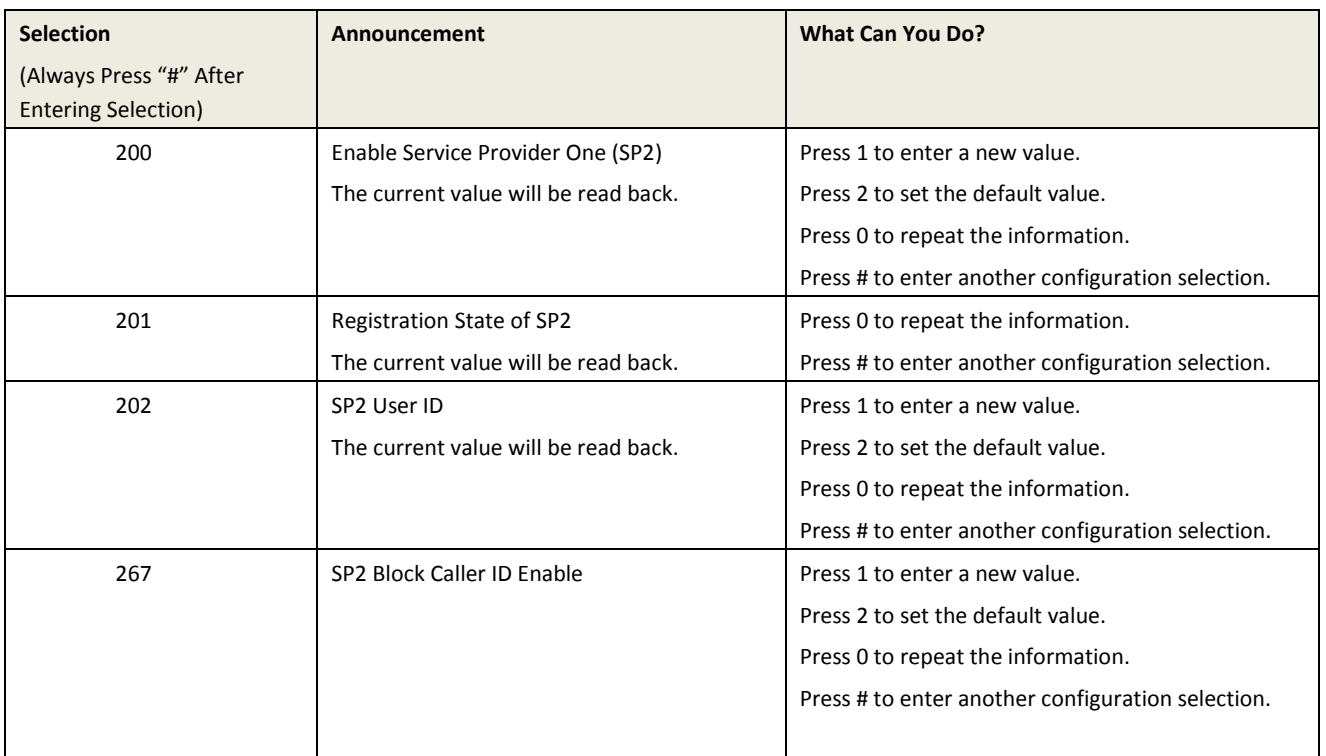

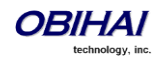

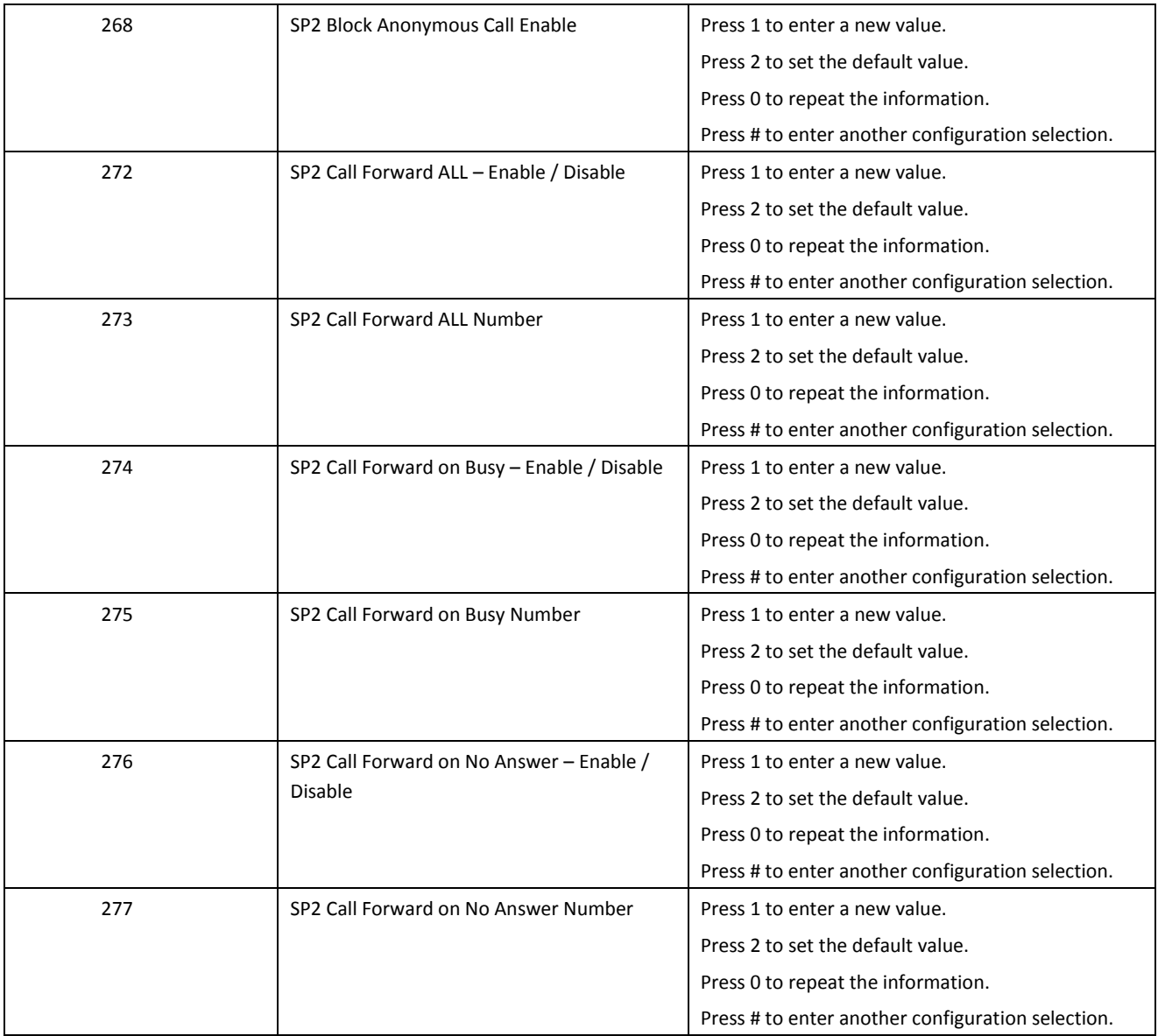

### <span id="page-33-0"></span>**OBiTALK Configuration Options**

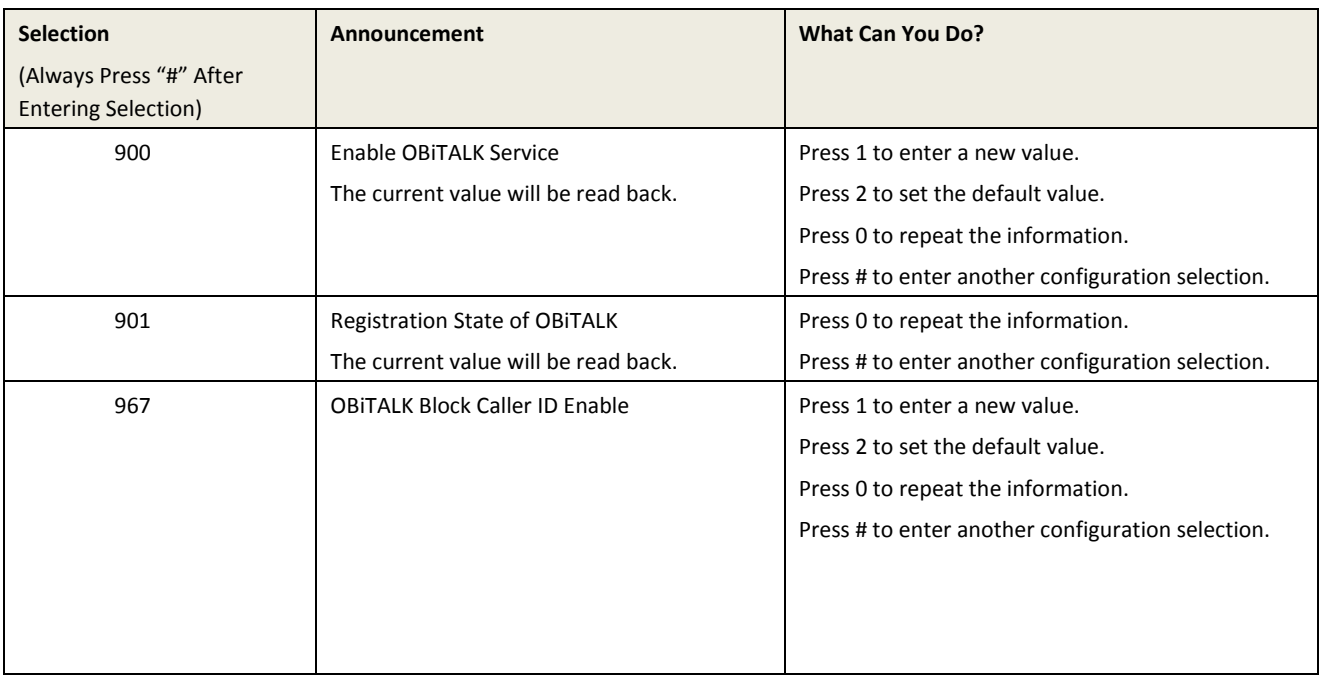

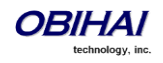

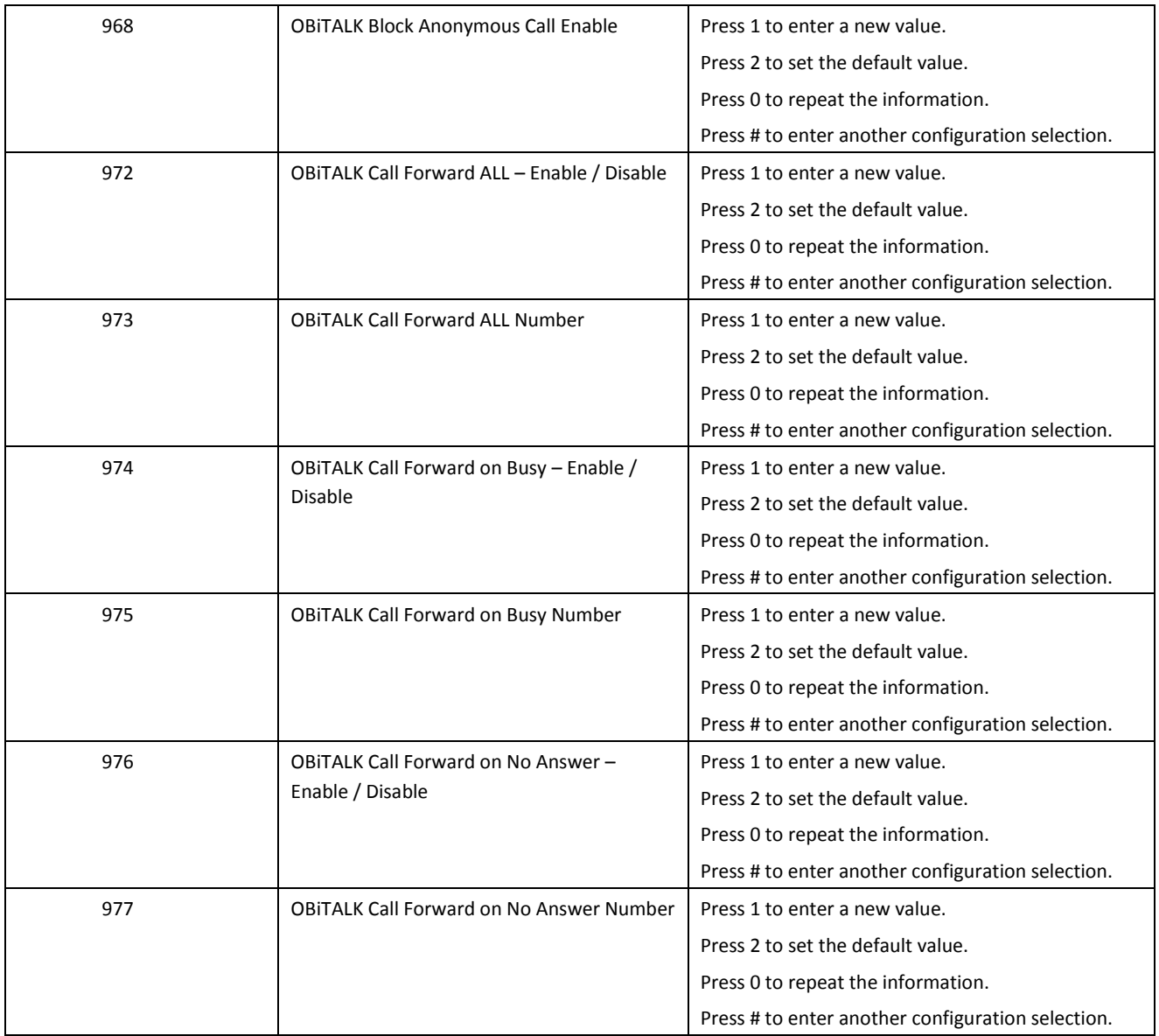

<span id="page-34-0"></span>**Auto Attendant Configuration Options**

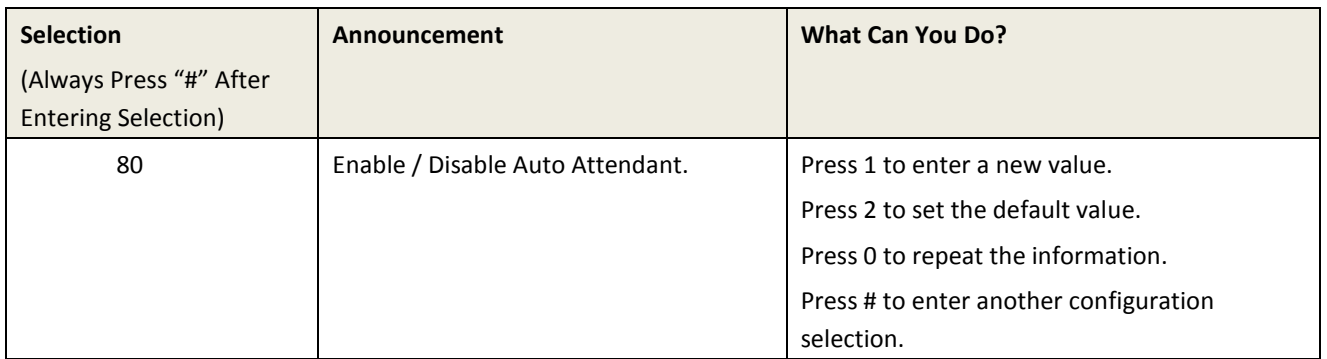

<span id="page-34-1"></span>**Customized AA Prompt Recording Options**

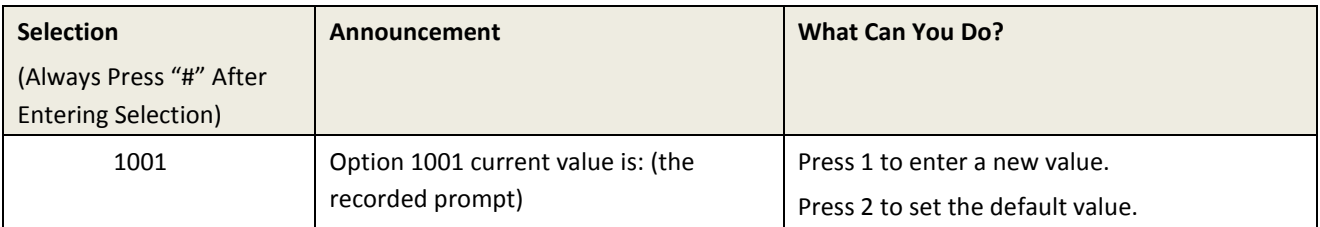

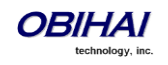

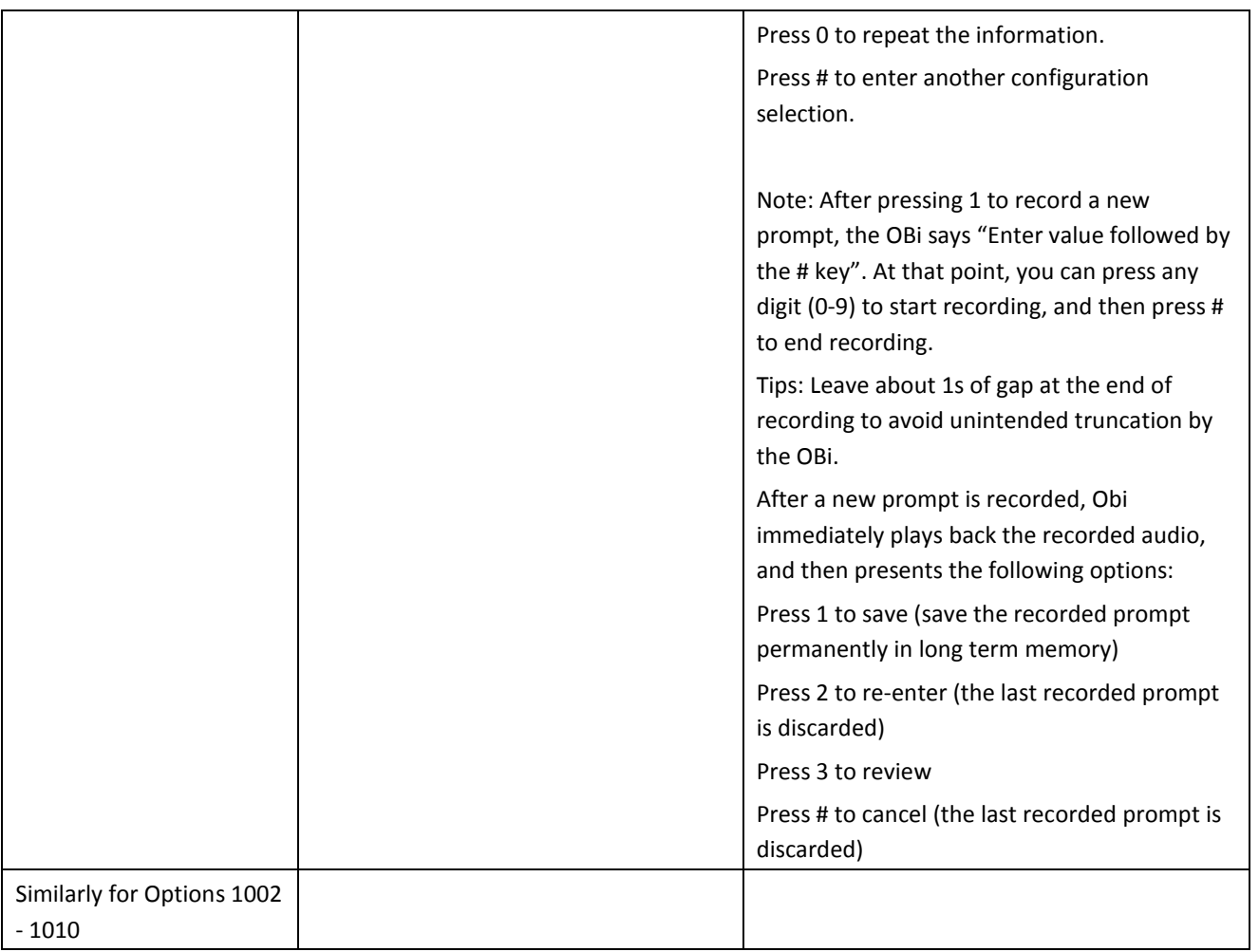

With these options you can record up to 10 prompts that can be arranged in any combination and used as customized AA prompts. Each prompt recording is limited to 60 seconds, where the prompt duration is rounded to the nearest number of seconds. A total of 122 seconds is available to store all the recordings. The device will reboot automatically when you hangup if any of the prompts have been modified and saved. Furthermore you can enter a text description for each recorded prompt as a reminder of the contents of that prompt (under the Voice Services - Auto Attendant configuration page).

# <span id="page-35-0"></span>**Phone GUI**

A limited amount of phone configuration can be done directly from the phone GUI. The most essential are the ones pertaining to getting the phone connected the network, such as IP address settings or WiFi settings.

# <span id="page-35-1"></span>**Settings**

The Phone GUI allows the following parameters to be configured under the "Settings" option of the main menu:

- **Network** 
	- o AddressingType
	- o IP Address
	- o Subnet Mask
	- o Default Gateway
	- o DNS Server1
	- o DNS Server2
	- o DNS Query Order

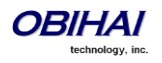
- o DNS Query Delay
- o PPPoE AC Name
- o PPPoE Service Name
- o PPPoE User Name
- o PPPoE Password
- o VLAN Enable
- o VLAN ID
- o VLAN Priority
- o 802.1X
- o 802.1X User name
- o 802..1X Password
- o LLDP-MED Enable
- o NTP Server 1
- o NTP Server 2
- o Local Time Zone
- o Daylight Saving Time Enable
- o Daylight Saving Time Start
- o Daylight Saving Time End
- o Daylight Saving Time Diff
- WiFi
	- o Enable
	- o OBiWiFi Setup Mode
	- o SSID
	- o Status
	- o Security
	- o Signal Strength
	- o MAC Address
- Bluetooth
	- o Enable
	- o Status
	- o Pairing Mode
	- o Discoverable
- OBiLine Settings *(not available on OBi1022)*
	- o Enable
	- o Status
	- o Directory Number
	- o AC Impedance
	- o TX Gain
	- o RX Gain
- **Storage** 
	- o Device
	- o File System Type
	- o Capacity
- Programmable Keys
- Line Keys
- Left Line Keys *(available on OBi2000 series only)*
- Side Car 1 *(not available on OBi1022 and OBi2000 series)*

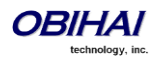

- Side Car 2 *(not available on OBi1022 and OBi2000 series)*
- Voice Services
	- $O$  SP1 SP6
		- Enable
		- AuthUserName
		- AuthPassword
		- DisplayLabel
		- DisplayNumber
		- InboundCallRoute
		- RegisterEnable
		- UserAgentPort
		- **■** SipDebugOption
		- **·** SipDebugExclusion
		- ServProvProfile
		- URI
		- CallerIDName
		- MWIEnable
		- VMWIEnable
		- AnonymousCallBlockEnable
		- AnonymousCallEnable
		- DoNotDisturbEnable
	- o ITSP Profile A F
		- Signaling Protocol
		- ProxyServer
		- ProxyServerPort
		- ProxyServerTransport
		- OutboundProxy
		- OutboundProxyPort
		- RegistrationPeriod
		- ProxyRequire
		- DnsSrvAutoPrefix
		- DiscoverPublicAddress
- Speed Dials 99
- Device Administration
	- o Web Server Port
	- o Web Admin Password
	- o Web User Password
	- o Syslog Server
	- o ITSP Provisioning Method
	- o ITSP Provisioning Interval
	- o ITSP Provisioning Config URL
	- o Auto Firmware Update Method
	- o Auto Firmware Update Interval
	- o Auto Firmware Update URL

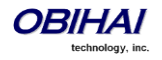

### **Preferences**

The following options can be configured:

- Language
- Skin
- Background Picture
- Ringtone
- Screen Saver
- Screen Saver Delay in Seconds
- Screen Save Type
- Screen Brightness
- Preferred Audio Device
- Preferred Headset Device
- Do Not Disturb
- Do Not Ring
- Call Forward
- Call Waiting
- Block Anonymous Call
- Anonymous Call
- Auto Answer Page
- Join Page Group 1
- Joint page Group 2
- Ringer Volume
- Speakerphone Volume
- Speakerphone Mic Gain
- Handset Volume
- Handset Mic Gain
- RJ9 Headset Volume
- RJ9 Headset Mic Gain
- 3.5mm Headset Gain
- 3.5mm Headset Mic Gain
- BT Headset Volume
- BT Headset Mic Gain
- Equalizer
- Acoustic Echo Cancellation

### **Admin Password**

The Voice Services and Device Administration options in the GUI are protected by the same admin password used for accessing the phone's local configuration web pages.

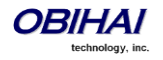

# **Networking Features**

The OBi Phone offers two physical interfaces for networking: Ethernet (described as "WAN" in the configuration) and WiFi. Both interfaces may be used at the same time, but Ethernet will take precedence in ambiguous cases.

## **Ethernet Ports**

The OBi Phone has a 3-port switch, one of which is connected internally to the phone processor for traffic to and from the OBi, with the other 2 ports exposed to the outside world via two RJ45 connectors on the back of the devices. The two exposed ports are labeled SW and PC. The SW port should be connected to the Ethernet switch and the PC port used to daisy chain a PC or other Ethernet-connected device. While the SW port supports PoE, the PC port does not, but otherwise the two ports are totally symmetrical.

At present there are no configurable options for either of the external Ethernet Ports.

## **WAN Interface**

The WAN interface on the phone refers to the internal Ethernet switch port that is connected directly to the phone processor. The following setting groups are available.

### **VLAN**

The OBi Phone supports VLAN tagging in compliance with 802.1p/q. If *WAN Settings – Internet Settings*::VLANEnable is enabled, outbound traffic will be tagged according to the parameters VLANID and VLANPriority. The phone will ignore inbound traffic that does not belong to the same VLAN.

### **LLDP**

The OBi Phone supports LLDP-MED to automatically discover Network Policy (VLAN and DSCP) settings and perform other related handshake functions. This feature is enabled using the parameter *WAN Settings – Internet Settings*::LLDP-MED.

## **IP Address Assignment**

The OBi Phone supports 3 methods of acquiring an IP address assigned to its WAN interface. The method to use is controlled by the parameter *WAN Settings – Internet Settings*::AddressingType, which can have one of the following values:

- DHCP: Request address assignment from a DHCP server
- PPPoE: Request address assignment from a PPPoE server
- Static: Use the statically assigned IP address, subnet mask, and default gateway from the parameters *WAN Settings – Internet Settings*::IPAddress, SubnetMask, and DefaultGateway respectively

### **DNS Servers**

You can specify up to two DNS servers to be used with the WAN interface in the parameters *WAN Settings – Internet Settings*::DNSServer1 and DNSServer2. Note that if the DHCP offer includes DNS Servers, the OBi Phone takes up to 16 servers from the list and uses them together with the explicitly configured servers.

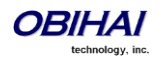

# **WiFi Interface**

The OBi Phone supports WiFi. While the OBi2182, OBi2162 and OBi1062 has built-in WiFi hardware, the OBi1022, OBi1032 and OBi2062 can connect via WiFi with an OBiWiFi5G adapter connected to USB Port 1 on the back of the phone (note that you MUST NOT connect OBiWiFi5G to USB Port 2). Note that VLAN and LLDP features are not available on WiFi.

## **IP Address Assignment**

The OBi Phone supports 2 methods of getting an IP address assigned to its WiFi interface. The method to use is controlled by the parameter *WiFi Settings – Basic Settings*::AddressingType, which can have one of the following values:

• DHCP: Request address assignment from a DHCP server

• Static: Use the statically assigned IP address, subnet mask, and default gateway from the parameters *WiFi Settings – Internet Settings*::IPAddress, SubnetMask, and DefaultGateway respectively

### **DNS Servers**

You can specify up to two DNS servers to be used with the WiFi interface in the parameters *WiFi Settings – Internet Settings*::DNSServer1 and DNSServer2. Note that if the DHCP offer includes DNS Servers, the OBi Phone takes up to 16 servers from the list and uses them together with the explicitly configured servers.

## **DHCP Options**

The OBi Phone supports the following DHCP options for both networking interfaces:

- 66
- 150
- 159
- 160
- 161

The options that the phone will try to extract from DHCP offer is a comma separated list of option numbers specified in the parameter *WAN Settings – DHCP Client Settings*::ExtraOptions. Note that the phone will not recognize any option numbers other than the supported ones listed above. You can use the macros \$DHCPOPT66, \$DHCPOPT150, \$DHCPOPT159, \$DHCPOPT160, and \$DHCPOPT161 to refer to the values of these options in any of the configuration parameters. For example, the default value of *Auto Provisioning – ITSP Provisioning*::ConfigURL is tftp://\$DHCPOPT66/\$DM.xml.

# **DNS Lookup**

The DNS behavior described below applys to both network interfaces.

## **Lookup Order**

In cases where there are multiple DNS servers available, the phone will attempt to resolve a domain name quickly by querying as many DNS servers as necessary. A short delay can be inserted between trying each DNS server sequentially such that the querying will stop as soon as a positive response is received from any of the servers. This desired short delay in seconds can be configured in *WAN Settings – DNS Control*::DNSQueryDelay. When the delay is set to 0, all the DNS servers are queried at the same time. And in cases where there are DNS servers obtained from DHCP and from statically configured values, the order of querying the two groups of servers can be controlled through the parameter *WAN Settings – DNS Control*::DNSQueryOrder. Essentially you can choose to query the statically configured DNS servers first, or the DHCP supplied DNS servers first.

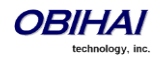

## **Locally Configured DNS Lookup Table**

You may define up to 30 local DNS records in the phone configuration such that the phone will search through these 30 records first before hitting the external DNS services when attempting to resolve a domain name. These records can be A or SRV records. This feature is particularly useful when you want to enable proxy redundancy without using any DNS servers. Note that the only way to provide a list of redundant servers to the phone is through the use DNS A or DNS SRV records.

## **NTP Servers and Local Time**

The phone keeps track of current time by querying NTP servers (using SNTP). Up to 2 NTP servers may be configured using the NTPServer1 and NTPServer2 parameters. The local time is determined for the local time zone that is set in the LocalTimeZone parameter. The phone queries the NTP servers once per hour to update the current time, which is interpolated by the phone using its own local clock in-between NTP refreshes.

Daylight saving time can be enabled by enabling the option DaylightSavingTimeEnable. Daylight saving time is automatically adjusted based on the start and end rules specified in **DaylightSavingTimeStart** and DaylightSaving TimeEnd parameters. The amount of time to adjust when daylight saving time is in effect can be configured in the DaylightSaving TimeDiff parameter.

There is another mechanism that can be used by the phone to tell time and it is based on SIP signaling. When the phone renews registration with a SIP proxy server, the server may include a Date header in the response to the phone that indicates the current GMT time. The phone will process this time value the way it does with the result from the NTP servers, if *ITSP Profile X - SIP*:: X\_ProcessDateHeader is enabled.

## **802.1X Authentication**

OBiPhone supports the following 802.1X Authentication Modes:

- Disable
- MD5
- TLS
- TTLS/MSCHAPv2
- PEAP-MSCHAPv2

Authentication Mode is set using the parameter *WAN Settings – Internet Settings*::802\_1XMode. Depending on the selected mode, additional authentication parameters may be required according to the following table.

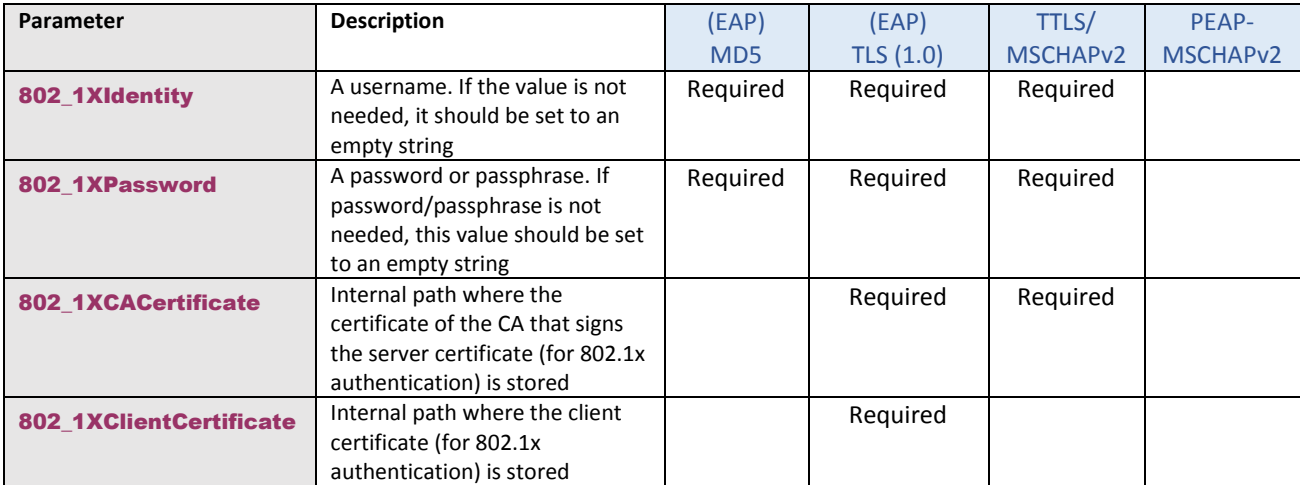

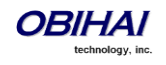

### **Certificates for 802.1X Authentication**

As described in the last section, a CA certificate and a client certificate may be required in certain authentication modes. The required certificates must be installed on the device for the authentication to work properly. Note that a dedicated CA certificate and client certificate must be installed on the phone to be used for 802.1x authentication. These certificates must be stored in an internal memory location and the corresponding paths specified in the

802\_1XCACertificate and 802\_1XClientCertificate parameters. All certificates must be in in DER or PEM format. In case of (EAP) TLS, the client certificate file must also include the private key (PEM) file appended to the client certificate (i.e, concatenate the client certificate and private key into a single file to be stored internally).

The default values for the two certificate paths are  $$$  { USERDIR } / certs/ca.pem and

\${USERDIR}/certs/client.pem where \${USERDIR} represents the root of the user data folders in the Internal drive, which can be accessed from the phone GUI: Main Menu $\rightarrow$ Settings $\rightarrow$ Storage $\rightarrow$ Device (use the < and > keys to select **Internal**)

There are several methods to install these certificate files:

- a) From the phone GUI (Main Menu $\rightarrow$ Settings $\rightarrow$ Storage $\rightarrow$ Device), copy the files from a USB flash drive attached to the phone from the GUI and paste them into the Internal drive
- b) Package the files together with other Phone Customization Data to upload to the phone via remote provisioning. In this case, the file path should use the macro  $\frac{1}{2}$  [TSPDIR] as the root folder to refer to these certificate files. Please read the section on Phone Customization Data for more details
- c) Use a OBi IP Phone XML App to install the files into an internal location. The XML APP may be pushed to the phone using SIP/NOTIFY or HTTP/POST method, or pulled by the phone by invoking an Action URL function via a feature key or softkey. Please refer to [this article](http://www1.obitalk.com/Downloads/dev/doc/OBiPhoneAppDevelopmentGuide.pdf) on how to create a Phone XML App.

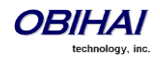

# **Feature Keys**

A feature key on the phone is one that can be configured to perform one of many different predefined functions, with a corresponding multicolor LED that shows the status of the assigned function instance. There are many feature keys on a OBi1000 series phone; the (Virtual) Line Keys, the Programmable Keys, and the Side Car Keys are all feature keys that may be configured in similar ways. Each feature key may be configured by the phone administrator to perform on of the following functions:

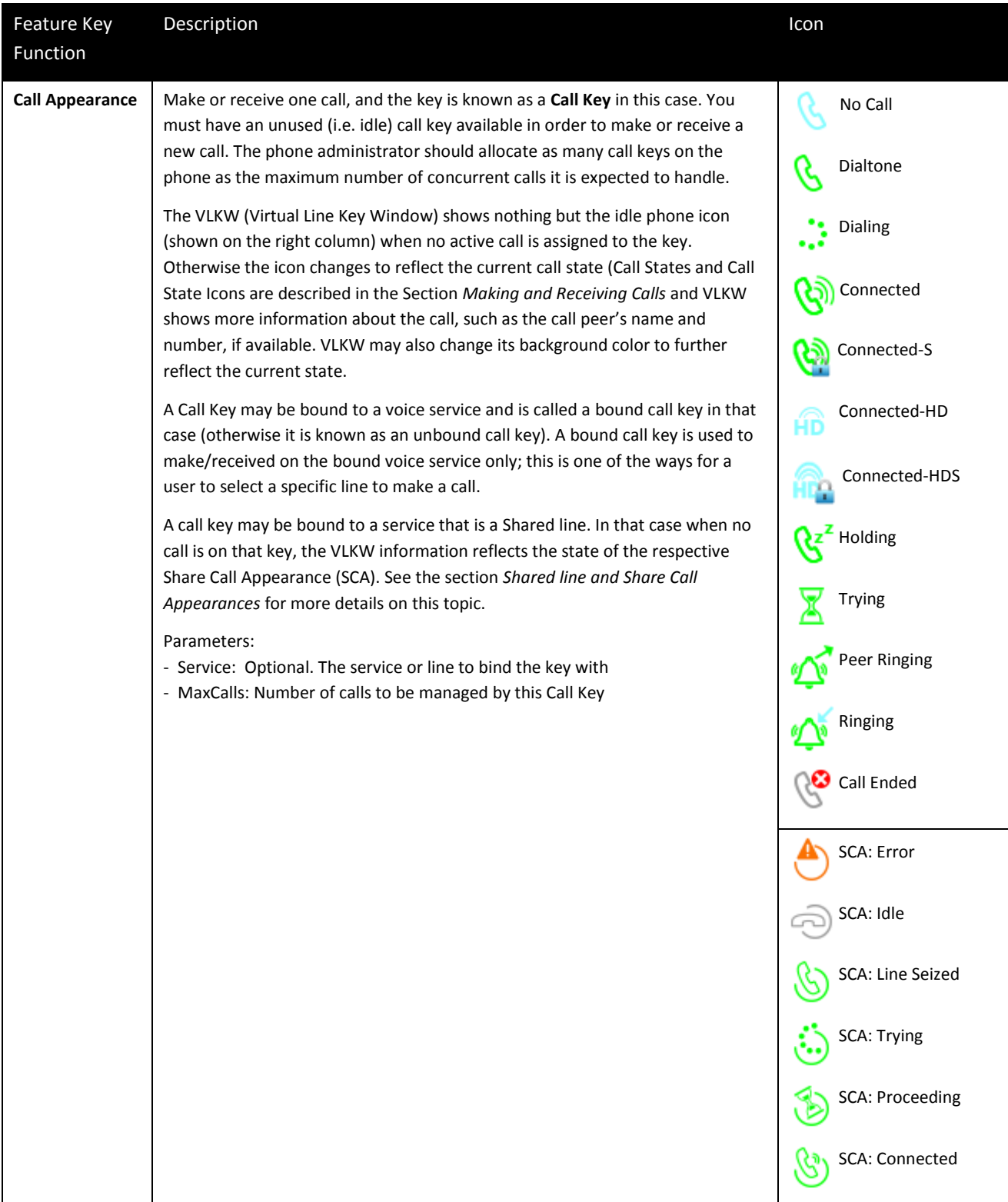

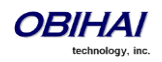

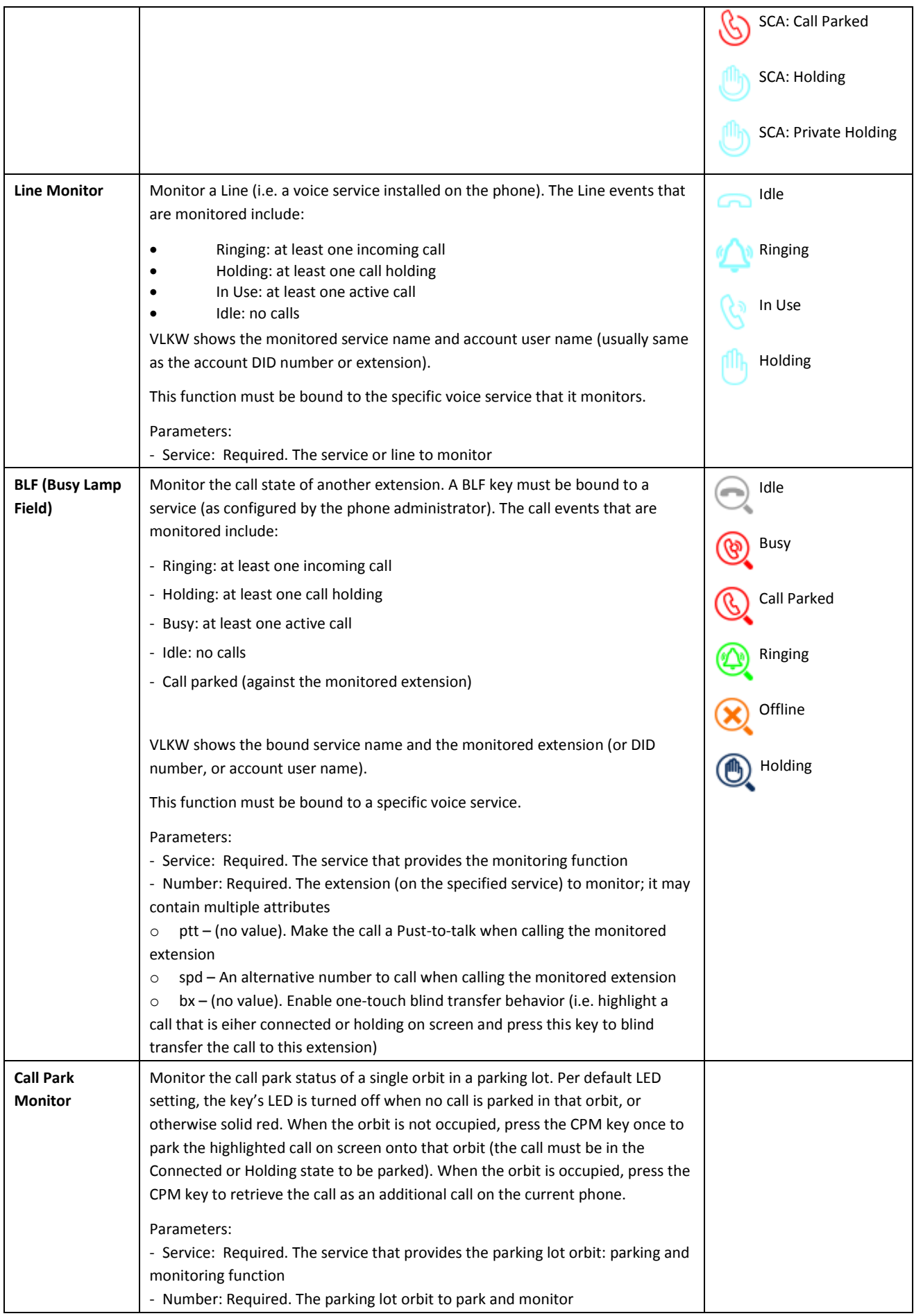

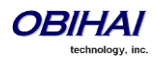

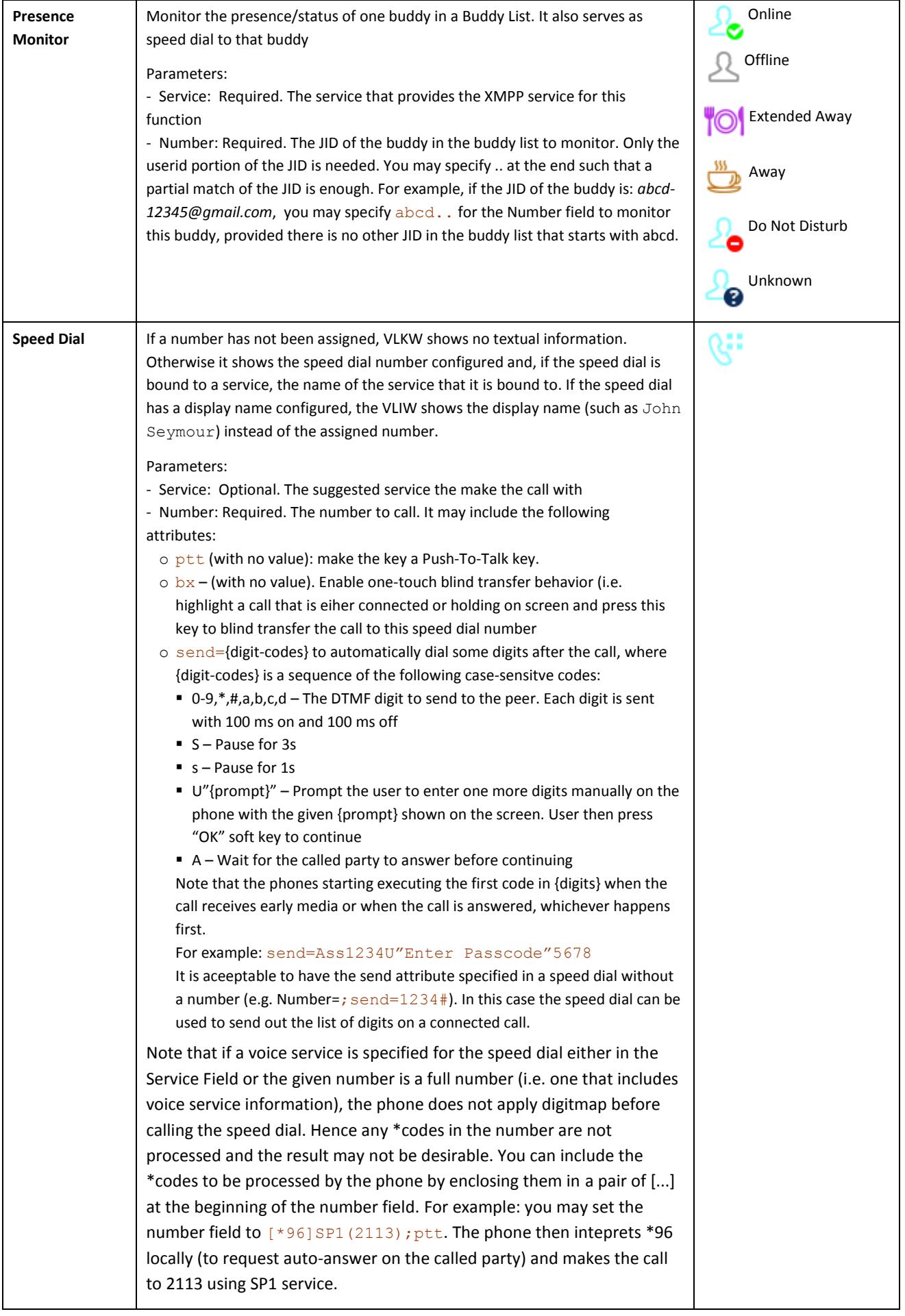

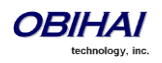

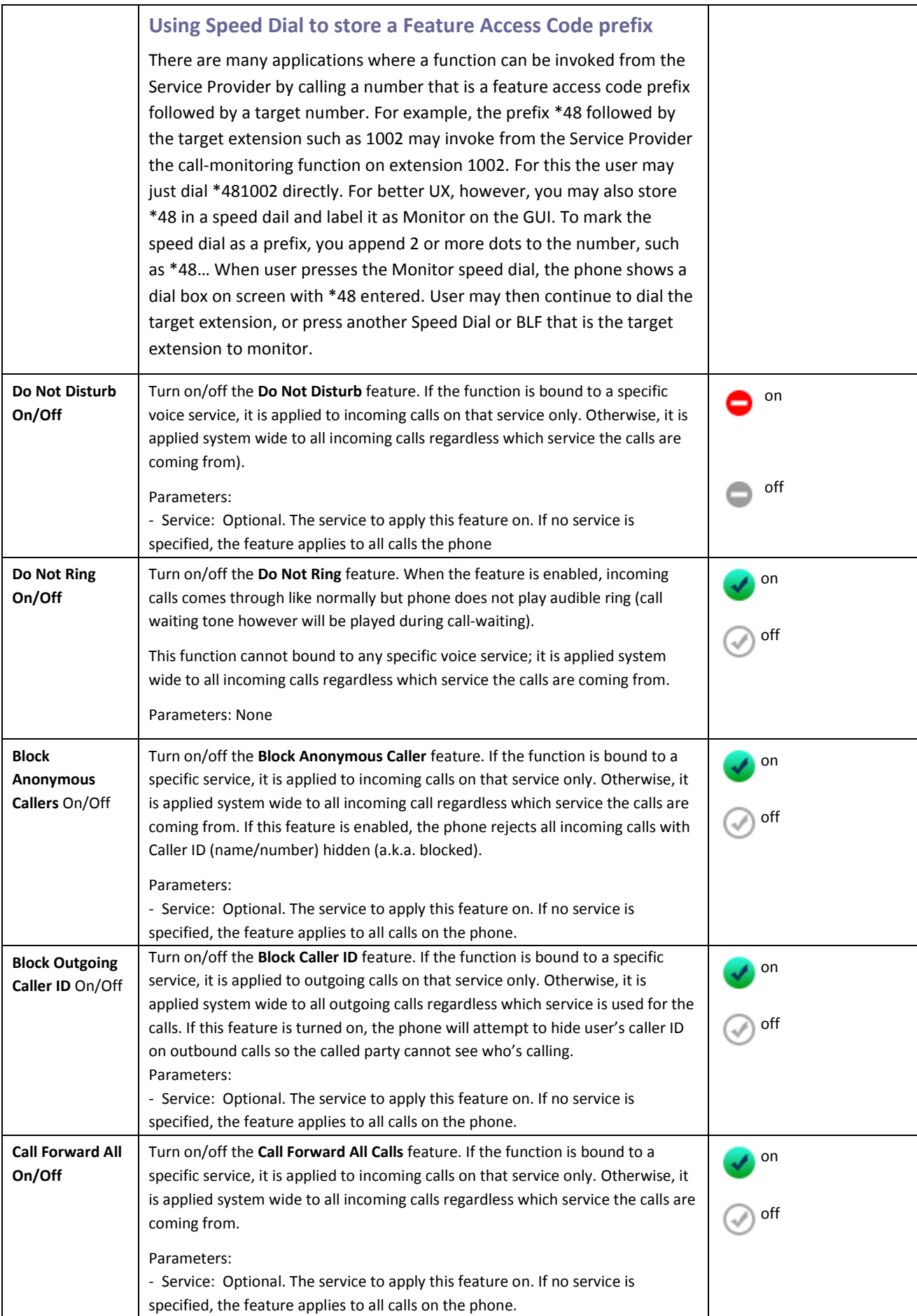

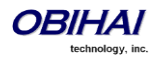

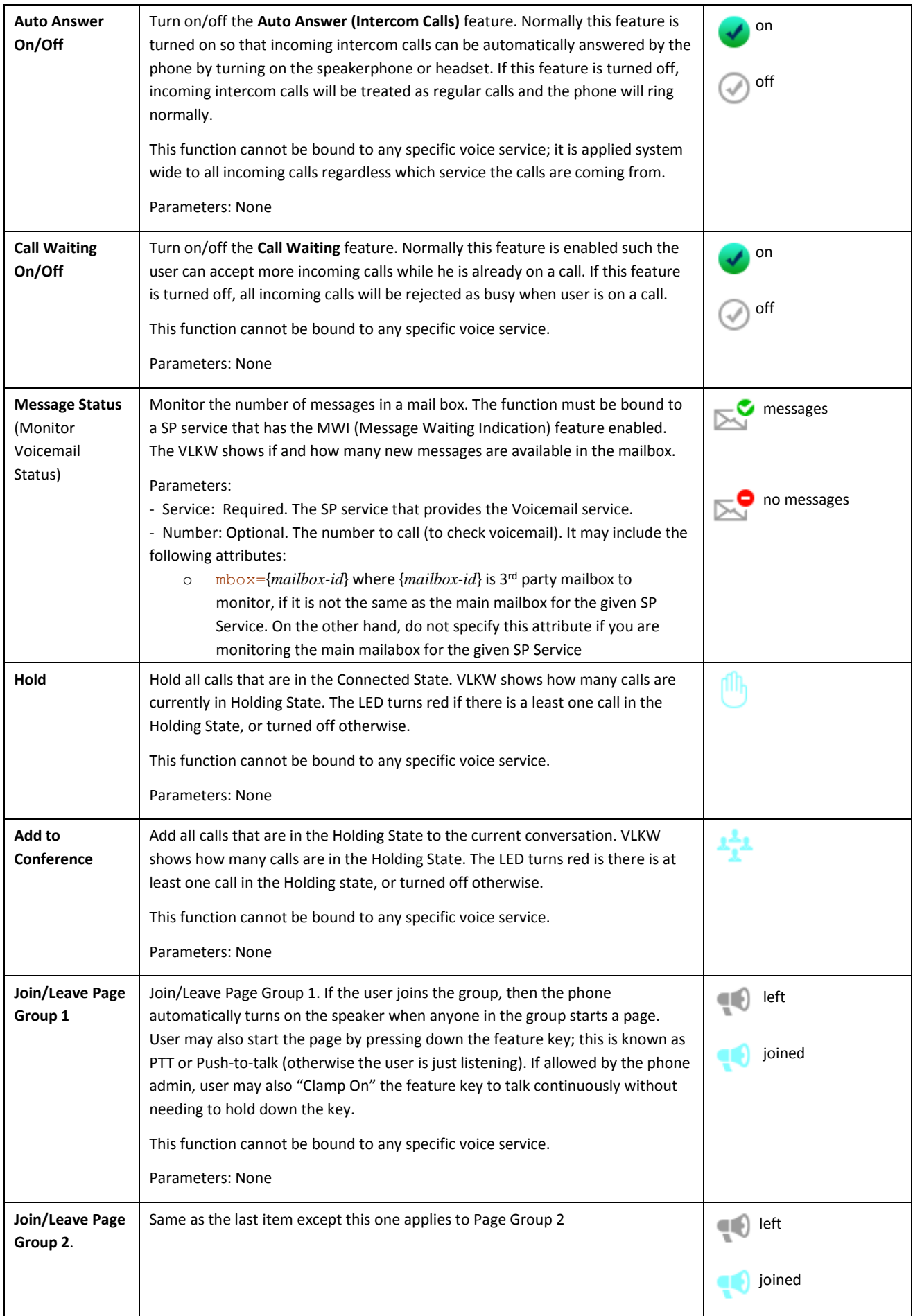

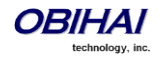

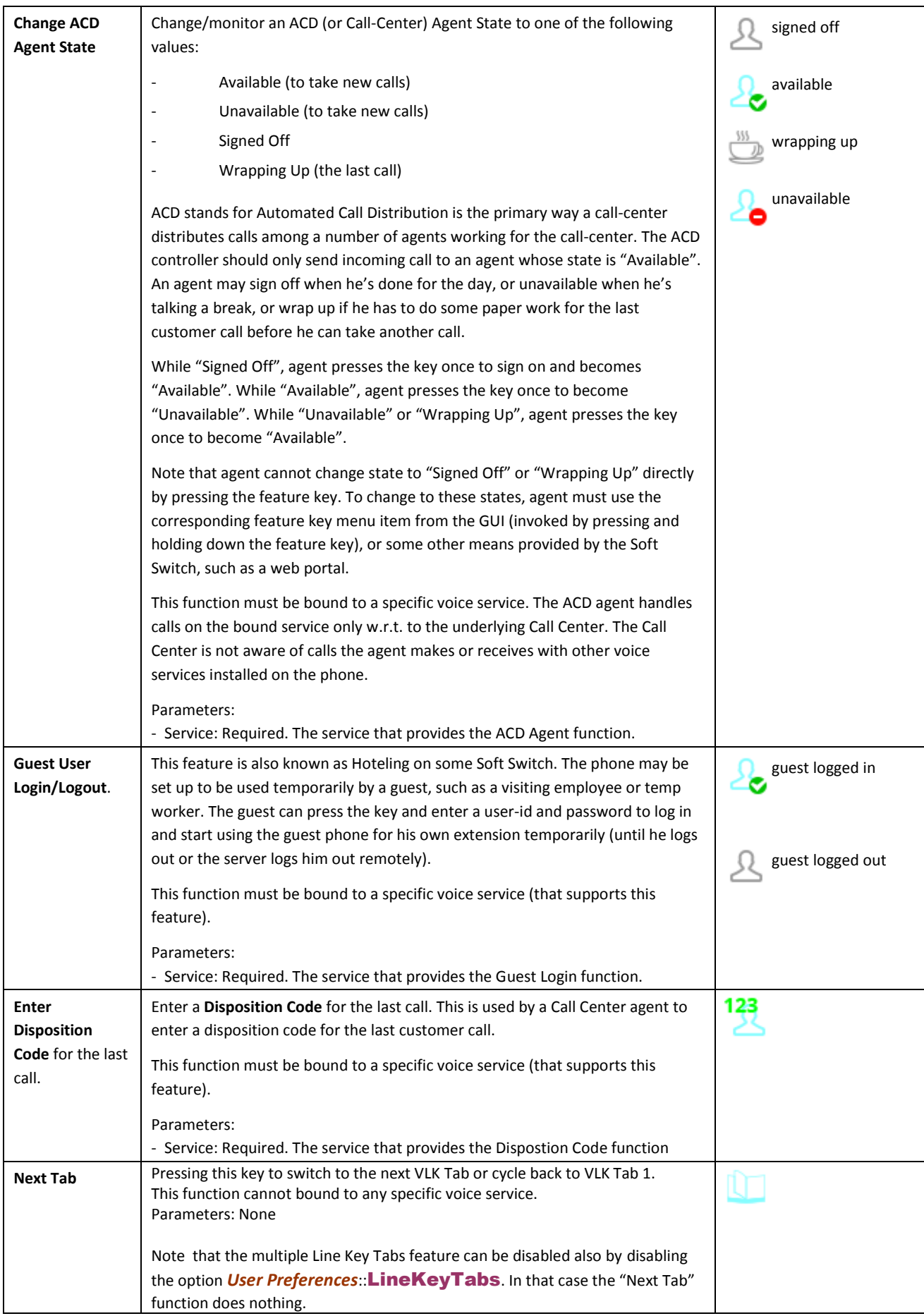

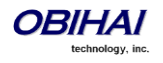

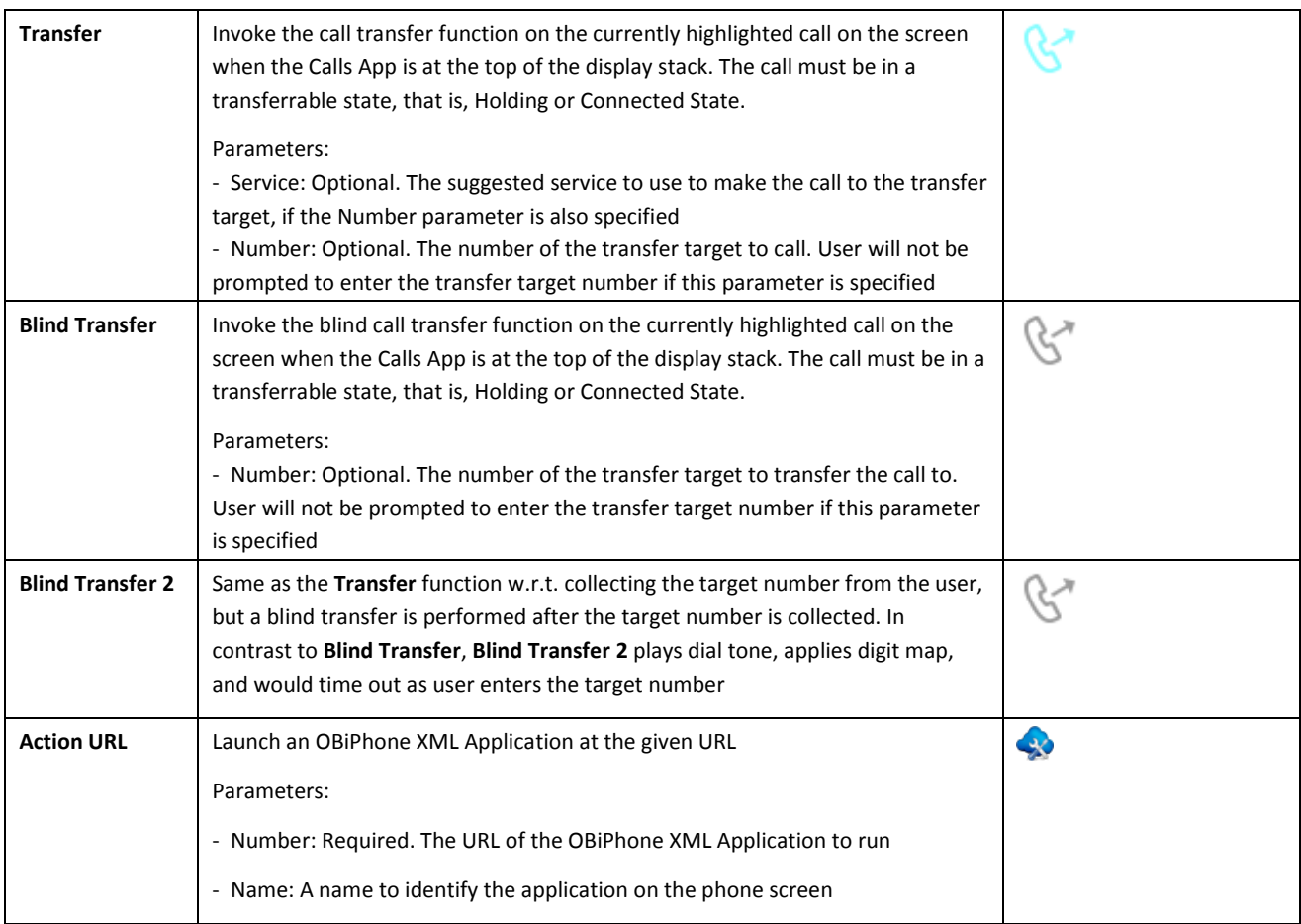

Every feature key has a corresponding **Feature Key Item** that can be viewed from the phone GUI. As each feature key belongs to one of four *feature key groups* (Line Keys, Programmable Keys, Side Car 1 Keys, and Side Car 2 Keys), feature key items are similarly grouped and ordered in their corresponding feature key item lists on screen, where there is one feature key item list for each of the four feature key groups. The easiest way to bring up the Feature Key Item is by pressing and holding down the corresponding feature key until the feature key item list appears on the screen with the pressed key item highlighted; the normal function that is assigned to the feature key is not be triggered in this case. With the Feature Key Item, user can view additional information about the assigned function and invoke other operations (via soft key options for example) that are not accessible by a simple key press of the feature key itself. You can also access the feature key item lists by going through the Settings menu on the phone GUI.

# **Line Keys and Virtual Line Keys**

There are 6 physical Line Keys (LKs) on the OBi1062/2182 (3 on the OBi1032/2062/2162 and 5 on the OBi1022). Four (4) "tabbed" pages (2 on the OBi1022) of Virtual Line Key (VLK) are defined such that under each tab there are 6 corresponding virtual line keys (3 on OBi1032 and 5 on the OBi1022). Hence a total of 24 VLKs (12 on OBi1032 and 10 on OBi1022) are available per phone. The VLK tabs are numbered 1–4 (1–2 on the OBi1022), where one and only one VLK tab is visible on the screen at any time, the 4 Tab icons (2 on the OBi1022) on the status bar of the screen makes it clear which tab of VLKs is currently on the top. The VLKs themselves are numbered as  $1 - 24$  (1-12 on OBi1032/2062/2162 and 1–10 on OBi1022) such that LK1 – LK6 are mapped to VLK1 – VLK6 under Tab 1, to VLK7 – VLK12 under Tab 2, to VLK13 – VLK18 under Tab 3, and to VLK19 – VLK24 under Tab 4. Similarly, on the OBi1032/2062/2162, LK1 – LK3 are mapped to VLK1 – VLK3 under Tab 1, to VLK4 – VLK6 under Tab 2, to VLK7 – VLK9 under Tab 3, and to VLK10 – VLK12 under Tab 4, and on the OBi1022, LK1 – LK5 are mapped to VLK1 – VLK5 under Tab 1, and to VLK6 – VLK10 under Tab 2. The respective LK LED reflects the status of the mapped VLK under the visible tab only. To see the LED pattern corresponding to a VLK that is not visible, user must "switch to the tab" that contains the

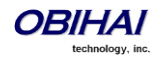

said VLK. In order to switch to the next tab, a feature key must be assigned the function "Next Tab" such that pressing that key advances to the next VLK tab or recycles to tab 1.

As a feature key, a VLK is different from the other keys in that it also has an associated window area on the screen along the right edge next to the physical Line Key. This is called a **Virtual Line Key Window (VLKW)**. Only the VLKW of the VLKs that are on the current VLK Page are visible. A VLKW provides additional feature key function dependent information. For example, if the key is assigned the "call" function, its VLKW may show the call peer's name or number during a call, with an icon or background color that reflects the call state.

# **Left Line Keys and Virtual Left Line Keys**

Available on the OBi2000 Series Only.

There are additional 6 physical Left Line Keys (LLKs) on the left side of the screen on the OBi2182 (3 on the OBi2062/2162), that are symmetrically positioned versus the 6 physical (Right) Line Keys. Like the (Right) Line Keys, there are 4 tabs of Virtual Left Line Keys (VLLKs), thus providing additional 24 VLLKs (12 on the OBi2062/2162) on these phones. The programming and functionality of the VLLKs are the same as the LLKs.

## **Programmable Keys**

There are eight (8) Programmable Keys on the OBi1032/1062 and one (1) on the OBi1022. These are called PK1 – PK8.

## **Programmable Hard Keys**

There are no Programmable Keys in the OBi2000 series. Instead they have 9 additioanl Hard Keys that are wired to the most commonly used features with function-specific icons printed on the physical keys . Theoretically, though not recommended, one can re-program these additional Hard Keys to provide other functions in general, like the Programmable Keys in OBi1000 series. The recommended and default functions of these 9 Hard Keys are:

- **1. Phone Book**
	- **Default Function = Action URL**
	- Default **Number** =  $phone://phone-book$

The default setup of this key to access the local Phone Book (a built-in Phone App). You can map this key to invoke instead the LADP directiory by setting

### Number = phone://netdir?service=LDAP

Or the Network Directory configured under one of the SP*n* service by setting

Number = phone://netdir?service=SP*n*

- **2. Conference**
	- **Default Function = Conference**

The default setup of this key provides similar action the **conf** soft key would, if the highlighted call is in the Connected or Holding state. After the user dials the new conferee target number, where the screen would show the **conf.now** soft key, press this key triggers the same action of the **conf.now** soft key instead.

A valid alternative to this behavior is to change **Function** to Add To Conference when pressing the key would add ALL calls currently in the holding state to a conference call.

- **3. Transfer**
	- **Default Function = Transfer**

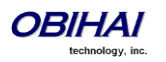

The default setup of this key provides similar action the **transfer** soft key would, if the highlighted call is in the Connected or Holding state. After the user dials the transfer target number, where the screen would show the **xfer.now** soft key, press this key triggers the same action of the **xfer.now** soft key instead.

Two valid alternatives to this behavior is to change **Function** to Blind Transfer or Blind Transfer 2 when pressing the key would provide corresponding behavior, respectively

#### **4. Hold**

### • Default Function = Hold

The default setup lets the user put on hold all the calls that currently in the connected state by pressing this key.

#### **5. Do Not Disturb**

- Default **Function** = Do Not Disturb
- Default Service = {*blank*}

The default setup lets user turn on/off Do Not Disturb for the entire phone, locally. One may change the Service to one of the SP*n* Service instead. And if the selected SP*n* service has the network-provided version of DND enabled, this key controls the on/off of the netowork-provided version (instead of the version provided by the phone locally). The default configuration sets the LED to solid red when the underlying DND setting is ON, or off otherwise

### **6. Call Forward**

- Default **Function** = Call Forward
- Default Service = {*blank*}

The default setup lets user turn on/off Call Forward Unconditional (a.k.a. Call Forward All or Call Forward Always) for the entire phone, locally. One may change the Service to one of the SP*n* Service instead. And if the selected SP*n* service has the network-provided version of Call Forward Always enabled, this key controls the on/off of the netowork-provided version (instead of the version provided by the phone locally). The default configuration sets the LED to solid red when the underlying Call Forward Always setting is ON, or off otherwise.

### **7. Voicemail**

Default Function = Message Status

You should set up the **Number** and **Service** parameters of this key to access voicemail.

### **8. Next Tab**

#### Default **Function** =  $Next$  Tab

The default setup provides the function of changing the (right) line key tab. We do not recommend changing the function of this key.

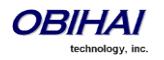

### **9. Left Next Tab**

Default **Function** = Left Next Tab

The default setup provides the function of changing the left line key tab. We do not recommend changing the function of this key.

## **Side Car Keys**

Up to two side cars can be connected to the phone (none for the OBi1022 and OBi2000 Series) by daisy chaining. Each side car presents 16 additional feature keys. The side car attached directly to the phone is referred to as Side Car 1; the side car attached to Side Car 1 is referred to as Side Car 2. The feature keys are referred to as SC1K1 – SC1K16 and SC2K1 – SC2K16 respectively.

Note: The OBi2000 Series do not support any side car at this time

# **Feature Key Configuration Parameters**

Each feature key can be configured independently. The configuration of each feature key comprises of the following set of parameters:

- **Function:** Select the function to assign to this feature key
- Service: The service to bind the key to. Required for ACD Sign On/Off, Busy Lamp Field, Call Park Monitor, Disposition Code, Hoteling, Exec Filter On/Off, Exec Assistant, Line Monitor, Message Status, Presence Monitor, and Security Class. Optional for Block Anonymous Call, Block Caller ID, Call Appearance, Call Forward, Do Not Disturb, Transfer, and Speed Dial. Not used otherwise.
- Number: Required for BLF, Call Park Monitor, Presence Monitor, and Speed Dial. Optional for Transfer and Blind Transfer
- Name: Optional for all functions. It is used as a nickname to refer to the entity specified in the Number parameter.
- MaxCalls: Maximum number of calls to overload on the key. This is only applicable if the function is Call Appearance (therefore, this parameter is not available under Programmable Keys and Side Car Keys).
- **Group:** Reserved for future use.

It is very common to have multiple feature keys defined with the same function, such as Call Appearance and Speed Dial. It is not advisable to have a particular monitor function with the same monitored entity configured on more than one key. For example do not assign more than one BLF key to monitor the same extension, or assign more than one Presence Monitor key to monitor the same buddy, or assign more than one Message Status key to monitor the same mailbox, etc. The reason is that the phone may only update just one of keys when the status of the monitored entity is changed.

# **Highlights of Feature Key Functions**

This section highlights the most commonly used feature key functions to introduce some definitions that are used frequently through out the document. More details on each function can be found in other sections.

## **Call Keys**

Each VLK is a feature key that can be assigned the "call" function, and is also referred to as a Call Feature Key, or simply Call Key. Each call carried out on the phone must be assigned a call key. That is, you will need at least one Call Key to make or receive a call. Each Call Key can hold exactly one call. Usually there are at least a few Call Keys defined on the

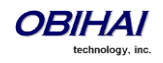

phone to handle multiple simultaneous calls scenarios such as call waiting and conference calls. If there is a new incoming call but no more Call Keys to assign the call to, it will receive the busy treatment.

A Call Key may be configured as *bound* to a specific Voice Service account (such as SP1) installed on the phone, or *unbound* to any service. A Bound Call Key is used to handle calls on the bound service account only, while an Unbound Call Key can handle calls on any service account. For incoming calls, the phone automatically assigns the call to an open Call Key. It first attempts to find a Call Key that is bound to the service account where the incoming call is on. If none is found, it then tries to look for an unbound call key to assign the call to. If none is found, the call is rejected with busy treatment.

A Call Key may be "overloaded" with up to four calls. The number of calls to overload on a Call Key is controlled by the MaxCall parameter. When the key is overloaded, the LED pattern and the key display reflects the states of only one of the calls at any time; this call is referred to as the call-in-focus. The call-in-focus is selected by the phone automatically according to the following:

- The latest Ringing call; if multiple available, the latest one
- The latest Holding call
- The latest Call in other states

A user can also force a call to be the call-in-focus from the GUI. The operation triggered by pressing the Call Key applies to the call-in-focus only according to its current state.

### **Line Monitor Keys**

Not to be confused with a line key, a line monitor key monitors the status a line, whether it is up or down, has calls ringing, holding or connected. Pressing the key may result in:

- Answer an incoming call if there is one. If there are more than one, answer the oldest one
- Start dial tone, if there are spare capacity

### **Speed Dial Keys**

The Speed Dial function lets the user configure a speed dial number from the phone GUI. User can press and hold down the speed dial key until the feature key item shows up on the screen. From there the user can configure the speed dial details. The service to use for calling with the speed dial may also be configured. This function supports the Push to Talk PTT option.

Note: There are in addition to the spee dial feature keys 99 configurable speed dial numbers that may be invoked by dialing the corresponding 1-2-digit speed dial code (that is,  $1 - 99$ ) like a regular number. These 99 speed dial storages are referred to as the "*Speed Dials 99*" feature that is entirely independ of the speed dial feature keys discussed here.

### **BLF Keys**

BLF or Busy Lamp Field is described in detail in a later section. A BLF key is used to monitor the call status of another extension. This feature operates in the context of an SP service. In many cases the BLF key also acts as a speed dial key to call or transfer a call to the monitored extension. This key also supports PTT when it is used to call the monitored extension. Note that the call or call transfer to the monitored extension will use the same underlying SP service.

### **Call Park Monitor Keys**

CPM or Call Park Monitor is very similar to BLF, except each key monitors a parking lot orbit instead of another user extension. It only indicates the status whether a call is parked on the orbit or not. Pressing the key once to either park the highlighted call on screen to the orbit if it is not occupied, or retrieve the call from the orbit if it is currently occupied.

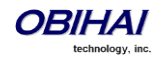

### **Presence Monitor**

This function is used together with a Buddy List. You can configure a feature key to monitor the presence/status of a buddy in a buddy list. You can also use this key as a speed dial to that buddy. Note that the Buddy List feature operates in the context of an SP service. The call to the buddy by pressing a presence monitor key will use the same underlying SP service to make the call. The PTT option is NOT available with this key when calling the buddy.

### **Group Page Keys**

OBi1000 supports two (multicast) page groups called Page Group 1 and Page Group 2 respectively. A feature key must be set up with the function Page Group 1 or Page Group 2 in order to use the respective page group. Paging is one-way; incoming audio will not be played by the phone when the user is talking. The configuration of each page group has a Push-To-Talk option which can be enabled such that user must press the page key to talk. The key also lets the user the join or leave the group with one key press. For example when the user does not want to be bothered by incoming page, he can temporarily leave the group. The LED color also reflects the current group-joining status as a reminder to the user.

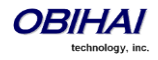

# **Input Methods**

## **Phone Keypad**

You can input digits or text directly from the phone keypad. There are three input modes:

- Numeric (123): Each keypress input the corresponding digit 0–9,  $*$ , #
- Alphanumeric (abc): Each keypress invokes a choice of ASCII charaters where the user can select the character to input
- Capitalized Alphanumeric (Abc): Same as alphanumeric mode except the ASCII character selection has default set to a capital letter
- IPv4 Address (IPv4): Same as numeric but with  $*$  maps to a dot (.) and # maps to a colon (:), for entering an IPv4 address

Users can change between input modes by pressing the mode soft key (by default, label is "Switch Mode")

# **USB Keyboard**

You can connect a USB keyboard to a USB port at the back of the phone and use it to enter standard ASCII text. The

icon or will appear on the notification area of the screen when a keyboard is connected, where the latter icon indicates caps lock is on. For input box that shows an input mode switch, just use the '123' mode when entering text from the USB keyboard to allow normal text input (without selection of an input symbol from a table as in Abc/abc mode). Note that USB Keyboard and Phone Keypad can be used together at the same time.

In addition, the following shortcuts can be used to emulate other phone key presses or phone action from a USB keyboard:

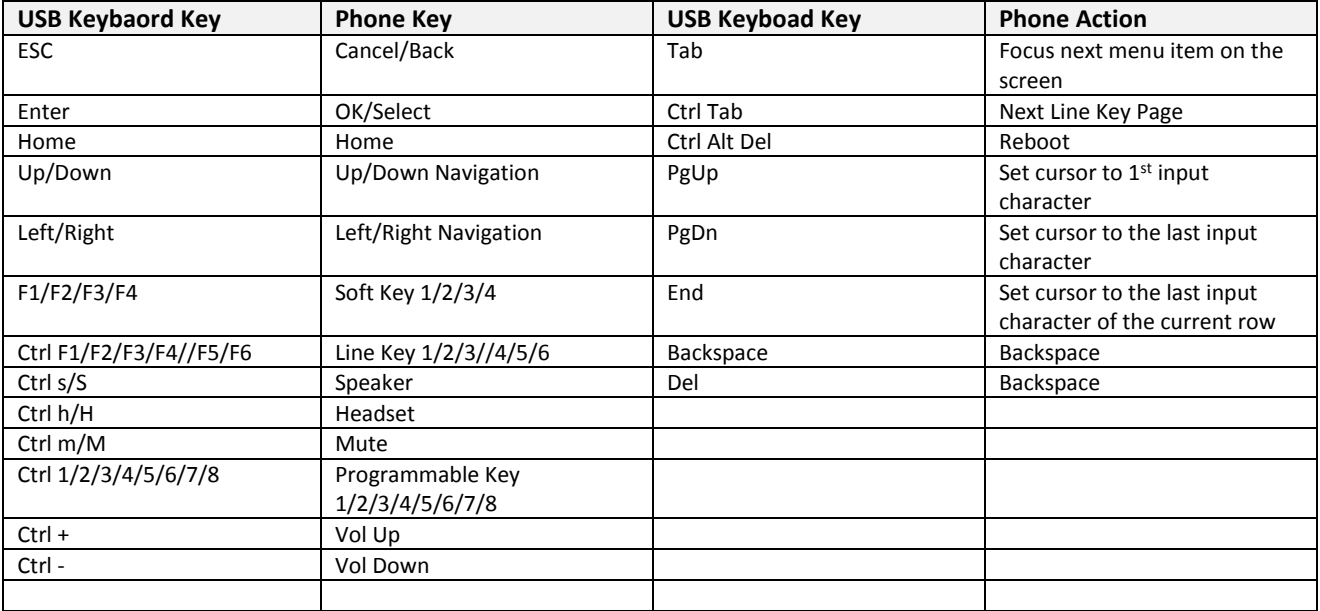

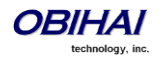

# **Voice Services**

A Voice Service, also known as a Line or Trunk, is an individual user account with an ITSP. The following voice services can be configured on an OBi1000 IP Port:

- SP1 (SIP or Google Voice)
- SP2 (SIP or Google Voice)
- SP3 (SIP or Google Voice)
- SP4 (SIP or Google Voice)
- SP5 (SIP or Google Voice)
- SP6 (SIP or Google Voice)
- **OBITALK**
- OBiBluetooth

An SP*n* service can be a generic SIP voice service or a Google Voice service. Examples of SIP/SP service: An extension from a PBX, a subscriber account with a service provider. Every SP service user account requires a username; a password is often required also for authentication. The service provider assigns an extension number or DID number to the user account; the assigned number may or may not be the same as the username of the account.

OBiTALK is a built-in service provided and managed by Obihai. It can be used for technical support as well as free device-to-device calling among OBi devices. OBiBluetooth can be thought of as an internal service that is made available by the user pairing/connecting to a mobile phone via Bluetooth; this Bluetooth connection serves as a gateway for the phone to access the mobile phone service as another trunk.

More information is available about each type of voice service later in this document.

# **ITSP Profiles**

The configuration of an SP service is divided into two parts: A Service Provider part and a Service Subscriber Part. The Service Provider part comprises of parameters that are common to all service subscriber accounts from that service provider. The Service Subscriber part comprises of parameters that may vary for each specific subscriber account from the service provider.

On an OBi device, each Service Provider part is known as an ITSP Profile that has its own parameter groups. Up to 6 ITSP Profiles can be defined in a phone configuration and are referred to as ITSP Profile A – ITSP Profile F . The Service Subscriber part is known as an SP Service, which includes the parameter **SPn::X\_ServProvProfile** that binds the SP service with an ITSP Profile. By default, the *SPn*::*X\_ServProvProfile* parameter for all SP services points to ITSP Profile A. Suppose you want to use two different service providers with the phone and configures the settings for them in ITSP Profile A and ITSP Profile B respectively.

A common mistake is not to set the X\_ServProvProfile parameter correctly to point to the corresponding ITSP Profile as intended.

# **Overview of Common Trunk Configuration**

Trunks of every kind share some common characteristics. This section outlines some of them that are commonly needs to be configured.

### **Service Enable**

Before a trunk can be put into service, it must be enabled in the phone configuration. There is an Enable parameter for each service and this parameter is checked by default.

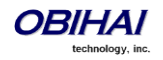

### **Service Account Credentials**

Credentials are required for all SP services only; they are neither required or available for OBiTALK and OBiBluetooth services. At the minimum, a username for the SP service account must be configured with the parameter:

#### *SPn Service- Service Credentials*::AuthUserName

If a password is also required for authentication to the server, put it into:

#### *SPn Service- Service Credentials*::AuthPassword

In a less common situation where the username used for SIP authentication is different from the account username, this can be achieved by setting the account username in *SPn Service- Service Credentials*::URI and the different username for authentication only in **AuthUserName**. In other words, **AuthUserName** MUST be specified and, if URI is not specified, it is used for both as the account username and for SIP authentication. Note also that if AuthUserName is not specified, the phone considers the service as disabled also.

### **Servers**

The equipment operated at the service provider side can be generically referred to as the *Servers*. For SIP/SP services, we can call them SIP Servers. For the Google Voice service, we can call them Google Voice Servers. And for the OBiTALK service, we can call them OBiTALK Servers. There are no external servers required for the OBiBluetooth service; one can think of the server as built into the phone software in this case.

Another commonly used term for the server equipment is *Soft-Switch*. A soft-switch typically offers a lot of extra business productive/collaboration features in addition to basic phone services. In fact, there are a few popular opensource and commercial soft-switch implementations such as BroadSoft, MetaSwitch, and FreePBX, that the OBi1000 phones fully support.

No matter what technology is used in the service provider side equipment, it must be provisioned into the phone configuration as a domain name or an IP address; a port number is also required if the server is not listening at the standard port (5060). Note that since Google Voice and OBiTALK servers are already known by the phone, there is no need to configure the server domains for these services. For other SIP/SP services, the proxy server must be configured in the parameter: *ITSP Profile X - SIP*:: **ProxyServer**. If the listening port is non-standard, configure the correct value in *ITSP Profile X – SIP*:: ProxyServerPort. The OutboundProxy parameter in the same parameter group is often needed when the device-facing server is a Session Border Controller (SBC). Similarly if the outbound proxy is not listening at the standard port, configure the correct port value in **OutboundProxyPort**. On the other hand, the RegistrarServer and RegistrarServerPort parameters are rarely needed; the phone assumes the SIP Registrar is the same as the SIP Proxy Server if they are not specified separately.

SIP Transport refers to the transport protocol to use to exchange SIP messages with the server: UDP, TCP, and TLS are supported by the phone. The transport protocol is configured by the *ITSP Profile X – SIP*::ProxyServerTransport parameter. For TCP/TLS, the phone must start a TCP/TLS connection with the **ProxyServer** and all subsequent SIP messages must be exchanged using the SAME connection. If **OutboundProxy** is specified, the phone will start the TCP/TLS connection with the OutboundProxy instead. With the OutboundProxyTransport parameter, it is possible to choose a different transport to be used with the **OutboundProxy** and with the **ProxyServer**.

### **Trunk Capacity**

This refers to the maximum number of simultaneous calls that is allowed on the trunk. For OBiBluetooth service, this value is always 1 and is not configurable. For other services, this value can be set in the parameter MaxSessions for each service. The default value is 2 for all services. For OBiTALK service, the maximum value is 4. For Google Voice services, the maximum value is 2. For other SIP/SP services, the value must be set to no larger than the maximum number of simultaneous calls allowed by the service provider.

### **Basic Incoming Call Handling**

For each incoming call arriving at the phone from a specific trunk, the phone handles it in the following order:

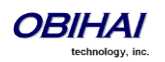

- Ignore/reject the call if the trunk is not enabled, else
- Forward the call if native per-line *Call Forward Unconditional* feature is enabled on the service, else
- Apply *Busy Treatment* to the call if native per-line *Do Not Disturb* feature is enabled on the service, else
- Apply *Busy Treatment* to the call if the number of existing calls on the trunk already reaches the limit set for the service, else
- Apply the rules in the *InboundCallRoute* parameter of the service to determine where to send the call to. A common destination for an incoming call is  $ph$  (that is to ring the phone)

#### Notes:

- Busy Treatment refers to whether to reject/ignore the call or apply native per-line Call Forward On Busy if the feature is enabled on the service
- When it comes to reject/ignore a call, the decision whether to reject or ignore is based on the service. For OBiBluetooth, the call is ignored so it will continue to ring on the connected mobile phone. For other services, the call is rejected
- **InboundCallRoute** can be configured to let the phone do complex call handling, for example:
- o Ring the phone, the AA, and one or more cell phone number(s) via SP*n* simultaneously; whoever answers first takes the call
- o If the caller number ends in 4281234 or 3357, ring the AA and a cell phone number simultaneously; otherwise ring the phone only

More information on this parameter can be found in the *Call Routing* section.

## **Basic Outgoing Call Handling**

The mechanics of selecting a trunk for outgoing call is the subject of a later section. When the trunk receives a number to call, it will make the call if the trunk is enabled and up and it has not yet reached full capacity. Otherwise, the trunk will fail the outgoing call attempt.

It should be noted that although there is a **DigitMap** parameter available per service, it is however not used by the trunk to validate the number to call (the validation is done at a higher level before the call attempt is routed to the trunk for execution). The per-line DigitMap is used as a reference in other DigitMap parameters (usually in *Phone Settings*::DigitMap) and in trunk selection from within a trunk group. The latter is more relevant to the trunk itself: When a trunk group has been determined as the destination of an outgoing call, the phone selects the trunk from the group by taking into account whether the number to call is valid against the rules in the **DigitMap** of the trunk.

# **Specification of Target Phone Numbers**

There are places within the OBi configuration that specify a target phone number. For example, a speed dial number or a call forward number. Here we define two formats to specify a target phone number: A *Short Number* where only the number itself is specified, such as 3231234 or 14089993312, and a *Full Number* where the number and the service to use the number are both specified, such as pp (ob222222222) or sp3 (14089993312). The case-insensitive service name to use for each service in full number specifications is:

- $\frac{1}{2}$  spn for SPn Service for  $n = 1 6$
- pp for OBiTALK Service
- **bt for OBiBluetooth Service**

When only a short number is specified, the phone determines the service to use, where necessary, by going through normal digit map and call routing processing, as explained later in this document. When a full number is specified, the phone uses the number and service as specified without any modification.

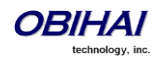

# **SIP/SP Service**

Up to **6** SIP/SP service accounts can be configured on the OBi Phone. For the purpose of this and other OBi documents and web pages, including the OBiTALK web portal, the term ITSP is used generically to describe the logical entity providing the SIP Trunk service to the OBi. ITSP stands for Internet Telephony Service Provider. When the OBi1000 is used with an IP PBX for instance, it should be understood that the ITSP refers to the IP PBX in this context.

Each ITSP configuration is grouped together as an ITSP Profile. There are **6** ITSP profiles available and we refer to them as ITSP Profile A, B, C, D, E, and F respectively. The SP service account specifics on the other hand are grouped under the heading SPn Service, where  $n = 1, 2,..., 6$ . An ITSP Profile includes such parameters as **ProxyServer**, **OutboundProxy, and DigitMap, but does not include account specific parameters. An SP Service includes account** specific parameters such as **AuthUserName** (usually but not necessarily the same as the phone number of the account), AuthPassword, CallerIDName, and X\_ServProfile (which ITSP Profile to apply the ITSP specific parameters from). If both SP Services use the same ITSP, it is usually possible to configure just one ITSP Profile with both SP Services referring to the same profile. However if abstraction of an ITSP Profile is not sufficient to cover a particular ITSP, it is perfectly alright to configure multiple ITSP profiles for the same ITSP and have each individual SP service using that ITSP point to a different ITSP profile.

The SP*n* Service using ITSP Profile *X* is considered as *enabled* by the phone only if at least the following parameters are set:

*ITSP Porfile X – SIP***::**ProxyServer = *Not Blank*

*SPn Service*:: **Enabled** = true (or *checked* on the device web page)

*SPn Service***::**AuthUsername = *Not Blank*

Where *X* = A, B, C, D, E, or F, and *n* = 1, 2, …, or 6. Otherwise the phone considers the service disabled.

### **SIP Registration**

Device can be setup to periodically register with the **ProxyServer** or the RegistrarServer by enabling the parameter *SPn Service*:: X\_RegisterEnable. ProxyServer and RegistrarServer could be different, although they are rarely so in practice. ProxyServer is a required parameter that must be configured on the OBi device, while RegistrarServer is optional and is assumed to be the same as the **ProxyServer** if not specified in the configuration. Note that if the server is not listening at the standard port, the correct port value must be configured in ProxyServerPort (and RegistrarServerPort as needed).

The main purpose of registration is to create and maintain a dynamic binding of the SIP/SP account to the device's local contact address. Service provider can also rely on this periodic message to infer if the device is online and functional. Each OBi device takes only one local IP address that is either statically assigned in the device's configuration, or dynamically obtained from a local DHCP server, or through PPPoE. The method to use to get an IP address assigned is determined by the value of *WAN Settings*::AddressingType. The SP*n* services for *n* = 1 – 6 on the other hand each uses a different local contact port for sending and receiving SIP messages (default is 5060, 5061, 5062, …, and 5065 respectively). This port can be configured in the **SPn Service::X\_UserAgentPort** parameter. ProxyServer and RegistrarServer must use the same transport protocol for SIP messages that can be set in the

ProxyServerTransport parameter. The OBi1000 supports UDP, TCP, and TLS for SIP transport. The default server port is 5060 for UDP/TCP and 5061 for TLS. When TCP/TLS is used, the OBi1000 will initiate a TCP/TLS connection only with the ProxyServer; all subsequent SIP message exchange between the phone and the servers MUST use the same connection. If for any reason the connection is closed, the phone will attempt to re-establish the connection following an exponential backoff retry pattern.

Note that dynamic address binding through periodic registration is not strictly necessary if the local IP address of the device does not change; the device's contact address may be statically configured on the Registration Server.

Here is a typical REGISTER request generated by the phone:

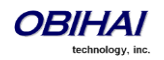

```
REGISTER sip:as.xyz.broadworks.net:5060 SIP/2.0
Call-ID: 7107d244@192.168.15.207
Content-Length: 0
CSeq: 10722 REGISTER
From: <sip:3134445567@as.xyz.broadworks.net>;tag=SP337b73f3bf7a504c3
Max-Forwards: 70
To: <sip:2404982564@as.xyz.broadworks.net>
Via: SIP/2.0/UDP 192.168.15.207:5062;branch=z9hG4bK-f9e9e56c;rport
User-Agent: OBIHAI/OBi1062-5.0.0.1542
Contact: <sip:2404982564@192.168.15.207:5062>;expires=60;
   +sip.instance="<urn:uuid:00000000-0000-0000-0000-9abcde700065>"
Allow: ACK, BYE, CANCEL, INFO, INVITE, NOTIFY, OPTIONS, PRACK, REFER, UPDATE
Supported: replaces, eventlist, record-aware
```
Note that in the last example, the OBi1000 does not use the Expires header in REGISTER requests. Instead the Expires value (in seconds) is encoded as a parameter in the Contact header. The two methods are equivalent in this usage per RFC3261. Note also that the OBi1000 includes +sip-instance parameter in the Contact header that specifies the phone MAC address in the UUID. This parameter can be suppressed by disabling the option *ITSP Profile X –*

### *SIP*: X\_RegisterIncludeInstance.

In some cases the device may not receive any response to its REGISTER from the server that is caused by an upstream router blocking the outgoing message sent by the phone. To cope with such case, the administrator may instruct the phone so try other SIP user agent ports by spectify a comma separated list of up to 10 altenative ports in the parameter the *SPn Service*::X\_UserAgentPorts and the phone will cycle through those ports to retry REGISTER until a response is received from the server.

#### **Third Party Registration**

It is possible to have the phone register for an Address of Record (AOR) that is not the same as the account user-id. That is, the user-id in the TO header of the SIP REGISTER request is different from that in the FROM header, which always carries the account user-id. This is known as third party registration. One application is in the implementation of a shared line using the BLA (Bridged Line Appearance) method. To enable third party registration, set the user-id to register for in the parameter *SPx Service – SIP Credentials*::X\_ShareLineUserID.

#### **Registration Period**

The *nominal* registration Expires header value (implemented as a Contact header parameter value) used by the phone in REGISTER requests is configured in the parameter *ITSP Profile X – SIP*::RegistrationPeriod (in seconds). The actual expires value is determined by the server. The server may reject the REGISTER request with 423 with a Min-Expires header value (in seconds). The phone will then retry quickly with an Expires header value equal to the Min-Expires header value from the server. When the server accepts the registration, it replies with a 2xx response for the REGISTER and includes an expires parameter value in the Contact header that matches the Contact the phone uses in the REGISTER request. However, if it is not found in the Contact, the phone takes the server supplied expires value from the Expires header of the 2xx response. If still not found, the phone assume the server supplied value is 3600 seconds.

If the server supplied expires value is less than the Expires header value used by the phone, the phone takes the server's version to compute the next renewal interval. Otherwise the phone uses its own Expires header value to do the same. Note that the server should not supply explicitly or implicitly an expires value that is larger than what the phone has asked for, as that would be a protocol violation. The phone however will ignore such error.

The phone computes the next renewal time by subtracting a percentage of the expires value derived from the 2xx response returned by the server. How the margin to subtract is computed can be controlled by the parameter *ITSP Profile – SIP*::X\_RegistrationMargin parameter, as follows: If X\_RegistrationMargin is 0 or not specified, the renewal time is half-way before the expiration, if the expires value is less than 1200s, or 600s before the expiration otherwise. If **X\_RegistrationMargin**  $\geq 1$ , it is interpreted as the number of seconds (with any fractional part dropped) before the expiration time to renew registration. If  $X$  RegistrationMargin < 1, it is interpreted as the fraction of the current expires value to subtract from the expiration time to get the time for the next renewal. For example, if X\_RegistrationMargin = 0.01 and the expires value is 300, then the next renewal goes out 3s before the expiration time.

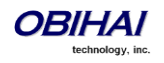

#### **REGISTER Final Non-2xx Response Handling**

When registration encounters an error, the phone can schedule retries based on the type of error. Each recognizable error type is represented by a 3-digit code. Error codes 300 – 699 are the error response codes returned by the server, while 900-999 are used to indicate other errors. The following 9xx error codes are related to registration:

- 900 = Timeout waiting for a response from the server
- 901 = Cannot resolve the server name or the host is not reachable

For 3xx class responses with a valid Contact header, the phone will follow the given Contact to retry registration quickly. If a valid Contact is not found, or if the number of consecutive redirections has reached 5, the phone considers the 300 response an error and performs standard error handling.

For 401 and 407 responses with a valid Proxy-Authenticate or WWW-Authenticate header, the phone will retry registration quickly and include the properly computed Proxy-Authorization or Authorization header. However, if there is no valid Proxy-Authenticate or WWW-Authenticate header in the error response and if the number of consecutive 401/407 responses received has reached 2, the phone considers the 401/407 a true error and performs standard error handling.

For 423 responses with a valid Min-Expires header value, the phone will retry registration quickly with a new Expires value that conforms to the Min-Expires value from the server. However, if the Min-Expires header is not present in the response or the value is not larger than the current Expires value sent by the phone, the phone considers it an error and performs standard error handling.

For 5xx – 6xx responses with a Retry-After header, OBi1000 will schedule a retry after the specified value.

The standard handling is by waiting for a certain number of seconds before trying to register again. The number of seconds to wait is detrmined by the rules specified in the parameter *ITSP Profile X –*

*SIP*::RegisterRetryResponseCodes on the actual error code. The format of this parameter is the same as a digit map. Let's consider the default value of this parameter:

### (<40[17]:w120>|<40[34]:w120>|<99[01]:w120-200>|[4-9]xx)

Each rule is a subsitution where a certain error code or error code pattern is mapped to the number of seconds to wait. With this example, the phone waits for 120s for 401 and 407 error codes, 120s for 403 and 404 error codes, randomly between 120 and 200s for 990 and 991 error codes, and a fixed default value for all other error codes. The fixed default value is configured in the *ITSP Profile X – SIP*::RegisterRetryInterval parameter. The syntax w{*a*}–{*b*} specifies a random range of between {*a*} seconds and {*b*} seconds. *Error codes not covered by these rules will cause the phone not to retry registration after the error*.

### **SIP Outbound Proxy Server**

An **OutboundProxy** server can be configured on the device such that all outbound requests are sent via the outbound proxy server instead of directly to the **ProxyServer** or RegistrarServer. If the outbound proxy server is listening at a non-standard port, the correct port value must be specified in the OutboundProxyPort parameter. The OutboundProxy may use a different transport protocol from the ProxyServer. The transport protocol to use to communicate with the OutboundProxy can be set in the OutboundProxyTransport parameters. If OutboundProxyTransport is TCP/TLS, the phone will initiate a TCP/TLS connection only with the OutboundProxy; all subsequent message exchange between the phone and the servers MUST use the same connection. If for any reason the connection is closed, the phone will attempt to re-establish the connection with the **OutboundProxy** following an exponential backoff retry pattern.

Even though the phone only exchanges messages directly with the **OutboundProxy**, the **ProxyServer**, ProxyServerPort, and ProxyServerTransport parameters are still very much relevant and important since the SIP requests sent by the phone to the server are still formed based on these values, not based on the OutboundProxy value. In fact, the **OutboundProxy** value should never appear in the SIP requests generated by the phone (unless the **OutboundProxy** has the same value as the **ProxyServer**).

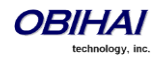

Some server implementations will include the outbound proxy server in a Record-Route header such that the phone should not respect the locally configured **OutboundProxy** value after the initial INVITE is sent for a new call. This behavior can be achieved by enabling the option *ITSP Profile X – SIP*::X\_BypassOutboundProxyInCall. This option however has no effect when the **OutboundProxyTransport** is TCP/TLS as the phone will always use the same connection to send messages to the server.

## **DNS Lookup of SIP Servers**

When sending out SIP requests to the server the device looks up the IP address of the server, using DNS query if the server is specified as a domain name instead of an IP address. If an Outbound Proxy Server is configured, it is used instead of the SIP Proxy Server or SIP Registration Server. The resolution of the server domain name into IP address is performed in the following manner:

• If *ITSP Profile X – SIP*::X\_DnsSrvAutoPrefix is enabled, resolve the name as DNS A Record, DNS SRV Record and as DNS SRV record with a service prefix prepended to the name in parallel by sending 3 queries to each DNS server at the same time. The service prefix to prepend to the name depends on the transport protocol being used; for SIP, sip.  $udp$ . for UDP,  $\sin$ .  $\tan$  for TCP and  $\sin$ .  $tls$ . for TLS. If more than one valid result is returned from the queries, the DNS SRV result for the name with prefix has the highest priority, then the DNS SRV result for the name without the prefix, then the DNS A result

• Otherwise, resolve the name as a DNS A record and as a DNS SRV Record in parallel by sending 2 queries to each DNS server. If both queries return a valid result, the DNS SRV result will be taken over the DNS A result

• If no valid results are returned, the phone considers the SIP request failed with the error code 901

If the result from the DNS query is a SRV record, the server port is also taken from that record (the server port value configured on the device is ignored). Otherwise, the server port is taken from the configured value or 5060 will be used if no value is specified. We recommend setting the **ProxyServerPort** to 0 (i.e. the unspecified value) if DNS SRV lookup is intended for the service.

### **NAT Traversal Considerations**

If the phone is located behind NAT with respect to the service provider equipment, it can discover the mapped external address corresponding to its local SIP contact address as seen by the server. This may help in some cases where a gateway router's SIP ALG implementation is causing communication problems between the device and the server. The device can discover the mapped external address in one of the following ways:

• From the "received=" and "rport=" parameters of the VIA header of the REGISTER response sent by the server; these two parameters tell the device its mapped IP address and port number respectively. This method is used if periodic registration is enabled on the device

• From the response to a STUN binding request the device sent to a STUN server. This method is used by enabling X\_KeepAliveEnable and setting the X\_KeepAliveMsgType parameter to "stun". In this case, the STUN server is taken from the **X\_KeepAliveServer** parameter, if it is specified. Otherwise, the keep-alive messages are sent to the same server where a REGISTER request would be sent to. The latter is the most effective way of using STUN to discover the mapped external contact address

From the value of the *ITSP Profile X – SIP*:: X\_PublicIPAddress parameter.

The discovered external IP address and port, if discovered by one of the methods above, will be used by the phone to replace its private address and port when generating SIP requests, if the *ITSP Profile X –*

*SIP*::X\_DiscoverPublicAddress option is also enabled. The substitution of private addresses with public addresses applies to the Contact header of any SIP requests and the  $c=$  line in SDP. If the option  $X$ \_UsePublicIPAddressInVia is also enabled, the Via address is also substituted (however this is usually not necessary).

The phone can also include an empty rport parameter in the Via header of outbound SIP requests if the option *ITSP Profile X – SIP***::X\_UseRport** option is enabled. This parameter is sometimes needed to prompt the server to insert an

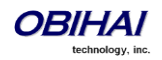

rport parameter value in the response; it should also prompt the server to send the response to the port where the request originated from (i.e. according to the source port of the IP header of the packet). However, as such behavior on the server is considered standard by many, the empty rport parameter has become superfluous in practice.

### **Keep Alive Messages**

In addition to periodic registration with the server, the phone can be instructed to send out periodic keep alive messages on the same network path to keep the NAT pin hole open. For this purpose, it is recommended the keep alive messages are sent to the same proxy server responsible for registration. The keep alive messages may be dropped by the server unprocessed. However if STUN binding request are used as keep alive messages, it is recommended that the server return a valid STUN binding response to each request. The parameters that control the sending of keep alive messages are:

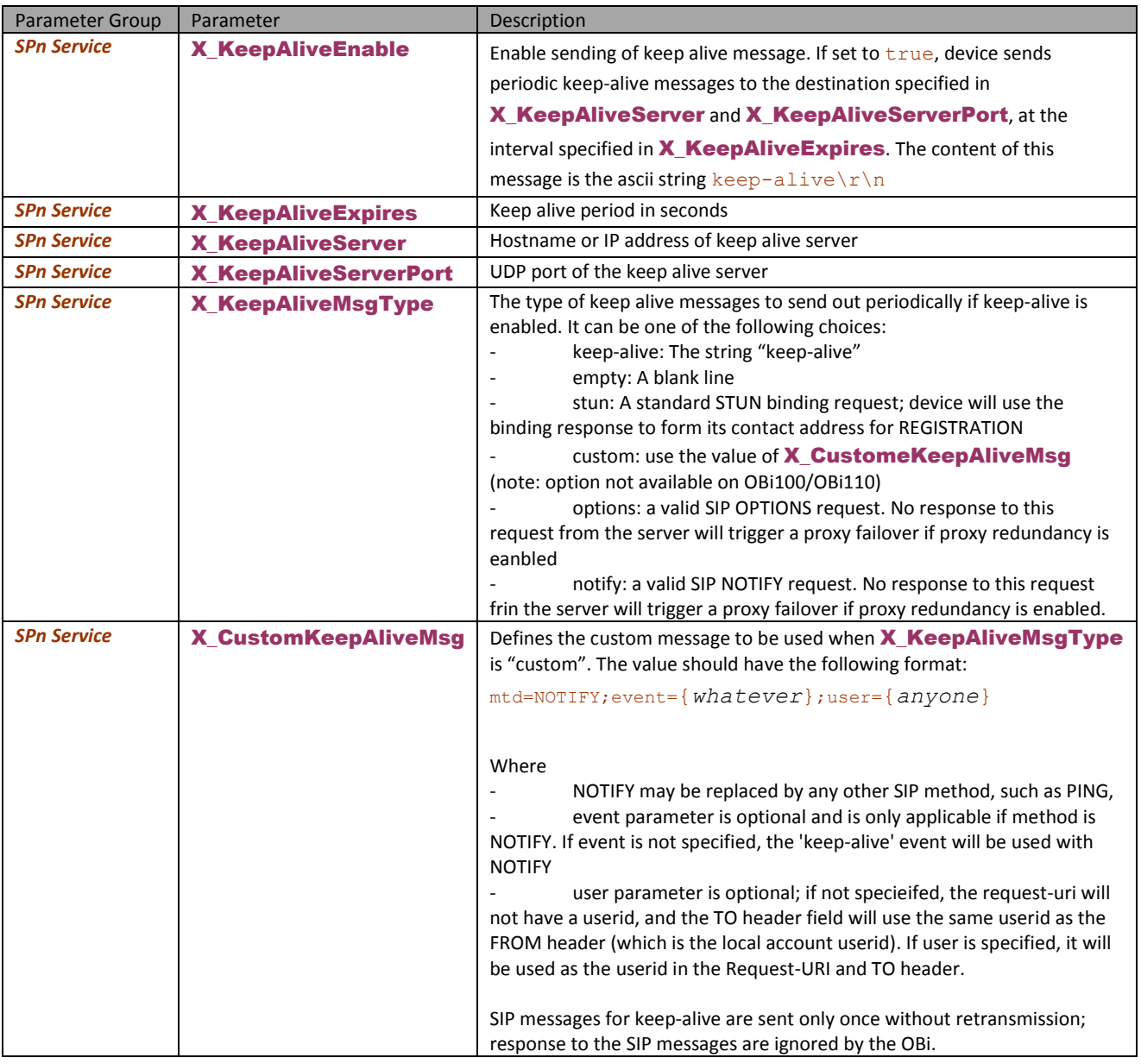

## **SIP Proxy Server Redundancy and Dual REGISTRATION**

Server Redundancy specifically refers to the OBi device's capability to a) look for a working server to REGISTER with from a list of candidates, and b) switch to another server once the server that it currently registers with becomes unresponsive. As such, DEVICE REGISTRATION MUST BE ENABLED in order to use the server redundancy feature. Other SIP requests, such as INVITE or SUBSCRIBE, are sent to the same server that the device currently registers with.

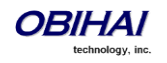

If the Outbound Proxy Server is provided, server redundancy is applied to the Outbound Proxy Server instead of the REGISTRATION server. Server redundancy behavior is enabled by enabling the parameter *ITSP Profile X –* **SIP::**X\_ProxyServerRedundancy (which is disabled by default).

Another requirement for using the server redundancy feature is that the underlying server must be configured in the device as a domain name instead of an IP address. This allows the OBi to collect a list of candidate servers based on DNS query. The domain name may be looked up as DNS A record or DNS SRV record. For A records, all the IP addresses returned by the DNS server are considered to have the same priority. For SRV records, the hosts returned by the DNS server can be each assigned a different priority.

After a list of candidate servers are obtained, the OBi device will first look for a working server according to the stated priority. A *working server* means one that the device can successfully register with. This is known as the *Primary Server*. Subsequently, the device maintains registration with the primary server the usual way. However, if no working server is found after traversing the entire list, device takes a short break and repeats the search in the same order.

While maintaining registration with the Primary Server, the OBi will continually attempt to fallback to one of the candidate servers that has higher priority than the primary server, if any. The list of candidate servers that the device is trying to fallback on is known as the *primary fallback list*, which may be empty.

In addition, an OBi device can be configured to maintain a secondary registration with a server that has lower or equal priority than the primary server. Secondary registration can be enabled by setting the parameter

X SecondaryRegistration to true. If X\_ProxyServerRedundancy is false, however,

X\_SecondaryRegistration does not take any effect. If this feature is enabled, as soon as a primary server is found, the OBi will search for a working secondary server in the same manner from the list of candidate servers that are of lower or equal priority than the primary server. Similarly, once a secondary server is found, the OBi forms a *secondary fallback list* to continually attempt to fallback on if the list is not empty.

The interval for checking the primary fallback list and the secondary fallback list are configured in the parameter X\_CheckPrimaryFallbackInterval and X\_CheckSecondaryFallbackInterval respectively. These parameters are specified in seconds and the default value is 60 for both.

Notes:

- Secondary server exists implies primary server exists.
- If the secondary server exists, it immediately becomes the primary server when the current primary server fails; the device then starts searching for a new secondary server if the candidate set is not empty.
- The candidate list may change (lengthened, shortened, priority changed, etc.) on every DNS renewal (based on the entry's TTL). Device will rearrange the primary and secondary servers and fallback lists accordingly, whichever is applicable.

If the server redundancy feature is disabled, the device resolves only one IP address from the server's domain name and will not attempt to try other IP addresses if the server is not responding.

### **SIP Privacy**

The OBi device observes inbound caller privacy and decodes the caller's name and number from SIP INVITE requests by checking the FROM, P-Asserted-Identity (PAID for short), and Remote-Party-ID (RPID for short) message headers. All these headers may carry the caller's name and number information.

If PAID is present, the device takes the name and number from it. Otherwise, it takes name and number from RPID if it is present, or from the FROM header otherwise. RPID, if present, will include the privacy setting desired by the caller. The privacy setting may indicate one of the following options:

- off = no privacy requested; the OBi will show name and number.
- full = full privacy requested; the OBi will hide both name and number.
- *name* = name privacy requested; the OBi will show the number but hide the name.
- uri = uri privacy requested; the OBi will show the name but hide the number.

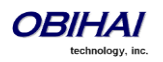

Regardless, if PAID exists or not, the device always takes the privacy setting from the RPID if it is present in the INVITE request. Note that if the resulting caller name is "Anonymous" (case-insensitive), the device treats it as if the caller is requesting full privacy.

For outbound calls, the caller's preferred privacy setting can be stated by the device in a RPID header of the outbound INVITE request. To enable this behavior, the parameter *ITSP Profile X – SIP*::X\_InsertRemotePartyID must be set to  $true$ , which is the default value of this parameter. OBi only supports two outbound caller privacy setting: privacy=off or privacy=full. The RPID header generated by the device carries the same name and number as the FROM header. If outbound caller-ID is blocked, the device sets privacy=full in RPID and also sets the display name in the FROM and RPID headers to "Anonymous" for backward compatibility. The device will not insert PAID in outbound INVITE requests. You can further instruct the phone to use *sip:anonymous@localhost* in the FROM header by enabling the option X\_UseAnonymousFROM (that is, the phone will use in this case *From: "Anonymous" <sip:anonymous@localhost>*).

The phone will also include a *Privacy: id* header if **X\_InsertPrivacyHdr** is also enabled.

### **STUN and ICE**

The OBi supports standard STUN based on RFC3489 and RFC5389 for passing inbound RTP packets to the device when behind NAT. The parameters that control the STUN feature can be found under the section *ITSP Profile X – General*::

- **STUNEnable –** Enable this feature (default is false).
- **STUNServer** The IP address or domain name of the external STUN server to use. STUN feature will be disabled if this value is blank, which is the default.
- X STUNServerPort The STUN Server's listening UDP port. Default value 3478 (standard STUN port).

It should be noted that the STUN feature used in this context is only for RTP packets, not SIP signaling packets (which typically do not require STUN). The device sends out a STUN binding request right before making or answering a call on SPx. If the request is successful, the device decodes the mapped external address and port from the binding response and uses them in the m= and c= lines of its SDP offer or answer sent to the peer device. If the request fails, such as STUN server not found or not responding, the call will go on without using an external address in the SDP.

Standard RTP requires the use of even numbered ports in the m= line. If the external port is not an even number, the device changes the local RTP port, retries STUN and will continue to do this up to 4 times or until a even external port number is found. If the 4th trial still results in an odd external port number, the call will go on without using external address in the SDP.

The OBi supports standard ICE based on RFC5245. ICE is done on a per call basis for automatically discovering which peer address is the best route for sending RTP packets. To enable ICE on the device, set the parameter: *ITSP Profile X – General:* X\_ICEEnable to YES (or TRUE). The default is NO (or FALSE).

Note that ICE is more effective if STUN is also enabled. However STUN not a requirement for using ICE on the device. If STUN is enabled and an external RTP address different from its local address is discovered, the OBi offers two ICE candidates in its SDP:

- The local (host) address (highest priority)
- The external (*srflx* or server reflexive) address

Otherwise only the local host candidate is shown in the device's SDP. Note that the device uses the srflx address in the m= and c= lines of the SDP if STUN is enabled and successful.

If ICE is enabled and the peer's SDP has more than one candidate, device sends STUN requests to each peer candidate from its local RTP port. As soon as it receives a response from the highest priority candidate, the device concludes ICE and uses this candidate to communicate with the peer subsequently. Otherwise the OBi allows up to 5s to wait for a response from all candidates and selects the highest priority one that responds. Once ICE is completed successfully, the device will further apply the symmetric RTP concept to determine the peer's RTP address (i.e. send to the address where the peer's RTP packets are coming from).

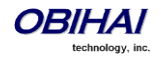

## **ITSP Driven Distinctive Ringing**

The OBi device offers 10 ring and 10 call-waiting tone patterns in each ring profile. These patterns are numbered from 1 to 10. Each pattern also comes with a configurable name. A different default ring may be assigned to each trunk on the device.

An ITSP can instruct the OBi device which ring to use (by name) for a call routed to SP*n* by inserting an Alert-Info header in the SIP INVITE sent to the device. The Alert-Info must include a URI. For example:

*Alert-Info[: http://www.xyz.com/some-folder/bellcore-dr4](http://www.xyz.com/some-folder/bellcore-dr4)*

When the device receives this, it will look for a ring tone name or call-waiting tone name in the ring profile that matches the Alert-Info URI. Ring tone names are not case sensitive when compared. If a match is found, the device plays the corresponding ring or call-waiting tone. Otherwise, the device plays the default ring.

### **RTP Statistics – the X-RTP-Stat Header**

When ending an established call, the OBi device can include a summary of the RTP statistics collected during the call in the SIP BYE request or the 200 response to the SIP BYE request sent by the peer device. The summary is carried in an X-RTP-Stat header in the form of a comma-separated list of fields. The reported fields are:

PS=[Number of Packets Sent] PR=[Number of Packets Received] OS=[Number of bytes sent] OR=[Number of bytes received] PL=[Number of packets lost] JI=[Jitter in milliseconds] LA=[Decode latency or jitter buffer size in milliseconds] DU=[Call duration in seconds] EN=[Last Encoder Used] DE=[Last Decoder Used]

For example: X-RTP-Stat:PS=1234,OS=34560,PR=1236,OR=24720,JI=1,DU=1230,PL=0,EN=G711U, DE=G711U

To enable the X-RTP-Stat feature, the parameter *ITSP Profile X – SIP*::X\_InsertRTPStats must be set to true.

### **RTCP**

The OBi1000 supports RTCP (RFC 3550) and RTCP-XR (RFC3611) (with MOS statistics for VQ reporting).

### **Media Loopback Service**

The OBi supports the media loopback draft as described in *draft-mmusic-media-loopback-13.txt*. The following media loopback features are supported by the OBi device:

- Loopback modes: loopback-source and loopback-mirror
- Loopback types: rtp-media-loopback and rtp-packet-loopback
- Loopback packet formats:: encaprtp, loopbkprimer

When acting as a loopback mirror, the OBi device always sends primer packets so that incoming packets can get through NAT or a Firewall. The media loopback feature is controlled by the following parameters (under Phone Settings – Calling Features section):

AcceptMediaLoopback - Enable device to accept incoming call that requests media loopback. Default is YES.

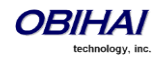

- MediaLoopbackAnswerDelay The delay in milliseconds before the OBi answers a media loopback call. Default is 0.
- MediaLoopbackMaxDuration The maximum duration to allow for an incoming media loopback call. Default is 0, which means the duration is unlimited.

Note that the device will reject an incoming media loopback call if:

- Phone is off hook.
- Phone port is ringing.
- One or more calls are on hold.

The device will terminate an inbound media loopback call already in progress when:

- Phone is off-hook.
- Phone port is ringing.

To make an outgoing loopback call, the user can dial one of the following star codes before dialing the target number:

- \*03 Make a Media Loopback Call.
- \*04 Make a RTP Packet Loopback Call.

Note that outbound Media Loopback Call is not subjected to call duration limit; it will last until the user hangs up or until the called device ends the call.

### **A SIP/SP Configuration Example**

The following table details a configuration example where the ITSP Profile to use is B with two SP services, SP1 and SP3, both pointing to the same ITSP Profile.

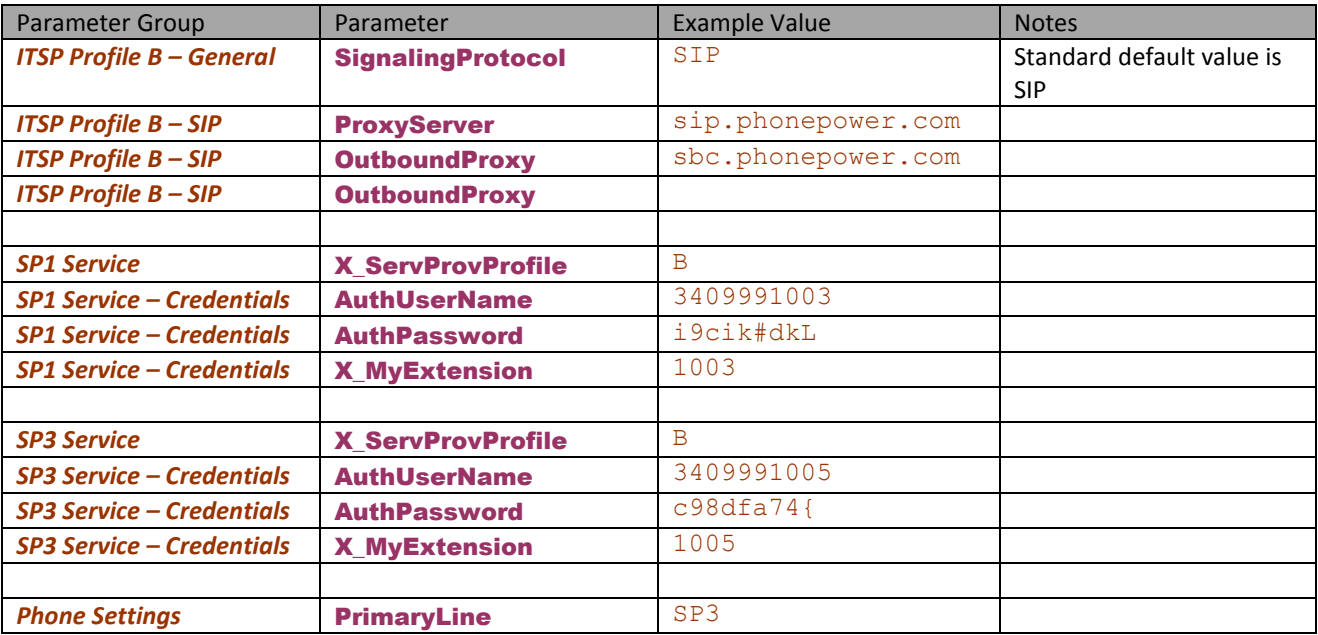

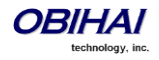

# **Google Voice™ Service**

A Google Voice service is an SP service with Google configured as the "ITSP". The service configuration details are hardcoded internally and there is no need for additional configuration. Parameters such as ProxyServer and **OutboundProxy** do not apply when connecting to the Google service.

Google Voice can only be configured via the consumer-facing version of the OBiTALK portal. It cannot be configured locally on the device. To configure the service, log into the OBiTALK portal, add the device and follow the instructions within the portal. All SP services can be enabled for Google Voice, with a different account on each service.

Once Google Voice is enabled on an SP service, the service is bound to an ITSP profile with the parameter *ITSP Profile X – General*::Protocol set to Google Voice

Google Voice offers a call screening feature such that you must press digit 1 before answering an incoming GV call. OBi device can be setup to automatically do that for you when you pick up the phone. To enable this feature on the device, set the *SPn Service – CallingFeatures*::X\_SkipCallScreening parameter to true (false is the default).

Please note that the codec is limited to G711u only for all calls.

When Google Voice is selected as the protocol, all the other ITSP Profile parameters are ignored except the DigitMap parameter. The following SP*n* Service parameters are ignored:

- X\_Codec\_Profile, X\_RegisterEnable, X\_UserAgentPort, X\_UserAgentPorts, X\_SipDebugOption,
- X\_SipDebugExclusion
- X\_KeepAliveEnable, X\_KeepAliveExpires, X\_KeepAliveServer, X\_KeepAliveServerPort, X\_KeepAliveMsgType
- URI, MaxSessions, X\_AcceptDialogSubscription, X\_AcceptLinePortStatusSubscription

The following features are supported:

- Non-Gmail domain in account name for Google Voice Communications Service.
- Accept DTMF input from a Google Talk client entered by the user as text messages (only  $0 9$ ,  $*$ , and # will be recognized by the device).
- Accept the setting of the parameter *ITSP Profile X – General*::DTMFMethod. The value can be either InBand or RFC2833. Other values will be reverted to RFC2833. Default is RFC2833.
- Voice Service Features of the OBi Device.

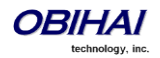

# **OBiTALK Service**

OBiTALK is a proprietary protocol developed by Obihai Technology for communications among OBi devices and to OBiTALK device management servers. The protocol is intended for two main purposes: a) Peer-to-peer calling between OBi devices, and b) Device management by OBiTALK servers. Every OBi device comes with one instance of the OBiTALK service with the (fixed) factory-assigned 9-digit device OBi Number as the userid of the service. OBi devices can call each other by dialing the other party's OBi Number.

The OBiTALK service is enabled with the parameter *OBiTALK Service*::Enable and is enabled by default (unless it is disabled through ZT Customization).

Through OBiTALK, the user can start calling another OBi device out-of-the-box without any configuration. However, the phone must be able to reach out to the Internet to make an OBiTALK call. To call another number, from the phone dial \*\*9 followed by the 9-digit OBi number. For your convenience, Obihai maintains an *Echo Server* at the reserved OBi Number **222 222 222**. Users can call this number to do a quick *Echo Test* after listening to a short announcement at the beginning. If the test is successful, the user will hear their voice echoed back as they talk during the test. This serves as a rudimentary check that the network and equipment is set up and functioning correctly.

An administrator such as an ITSP may desire to limit OBiTALK calls just to the Obihai Echo Server. To do this the administrator can change the value of **OBITALK Service::DigitMap** to: (<ob>22222222222|ob22222222222). Obviously, you can change or add more OBi numbers to this digit map by following the same pattern. A simple way to disable OBiTALK voice calls completely is by setting *OBiTALK Service – Calling Features*::MaxSessiions to 0; you will not be able to do Echo Test in that case.

The OBiTALK service also makes it possible to view and change the settings of your OBi devices from the OBiTALK portal. If the OBiTALK service is disabled in the device configuration, both OBiTALK voice calls and device management features will not be available.

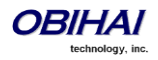

# **OBiBluetooth Service**

The OBi1000 supports Bluetooth connectivity with either a headset or a mobile phone. While the OBi1062 has built-in hardware support for this function, the OBi1032 requires the user to connect an OBiBT USB dongle to USB Port 2 (note: OBiBT Must NOT be connected to USB Port 1). Other than that, the Bluetooth enabled features work similarly in both models.

To pair the OBi1000 with a headset, the parameter *OBiBluetooth*::AudioGateway must be enabled. When connected with a Bluetooth headset, the user can use the headset for calls just like a wired headset connected to the phone. OBi1000 supports Headset Profile (HSP) Audio Gateway (AG) in this mode. To pair OBi1000 with a mobile phone, on the other hand, *OBiBluetooth*::AudioGateway must be disabled. OBi1000 supports Hands-Free Profile (HFP) Hands-Free Unit (HF) in this mode.

From a user perspective, pairing their device is done via phone screen from the Bluetooth menu item within the Settings/Preferences app. The **Pairing Mode** option gives the choices *Pair with Headset* and *Pair with Mobile Phone*. More information is available in the User Guide for the OBi1000 series.

To use OBiBluetooth Service on the phone, the pairing mode must be set to Pair with Mobile Phone (same as enabling AudioGateway) (otherwise the phone considers the service disabled). With that the Bluetooth-connected-mobilephone becomes a mobile service gateway for the phone to access the mobile service on the mobile phone. Like other services, incoming call to the mobile phone is handled by the phone according to rules configured in *OBiBluetooth*::InboundCallRoute. By default, it is set up to ring just the phone, but you can have it ring the AA or other numbers instead, or in addition.

The administrator may allocate a feature key configured with the Line Monitor function and bound to the OBiBluetooth service, to monitor the status of the OBiBluetooth service. The LED color is solid orange if the mobile phone is not connected, solid green if it is connected and idle, slow blinking green if it is on a call, and fast blinking red if it is ringing. Incoming calls may be answered from the mobile phone or from the OBi1000. If it is answered on the mobile phone, the OBi stops ringing; pressing the flashing Line Monitor key will "move" the call from the mobile phone to the OBi1000. If the call is on the OBi1000, then pressing the soft key To Mobile will move the call back to the mobile phone. Similar operations apply to outgoing calls over the mobile phone whether the call is initiated from the phone or from the OBi1000. Similar operations to move the call between the mobile phone and the OBi1000 may also be initiated from most mobile phones.

The administrator may also allocate a Call Key to bind to the OBiBluetooth service.

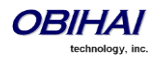

# **Call Features**

# **Phone Level and Line Level Feature**

A call feature may be classified as a *Phone Level Feature* or a *Line Level* Feature, or simply referred to as a Phone and Line Feature respectively. A phone feature applies to all calls on the phone regardless which line a call is on. Call Waiting is an example of a phone feature. A line feature on the other hand applies only to calls on the specific line. BLF is an example of a line feature. Some features may have a version for use as a phone feature as well as a line feature that can be used on individual lines. For example, Do Not Disturb can be implemented as a phone feature for all calls and also as a line feature for each of the SP services (SP1-SP6), OBiTALK and OBiBluetooth services.

# **Call States**

As a call progresses from beginning to end, it goes through a number of defined stages commonly known as Call States or States. The following call states are defined for calls on an OBi1000 phone:

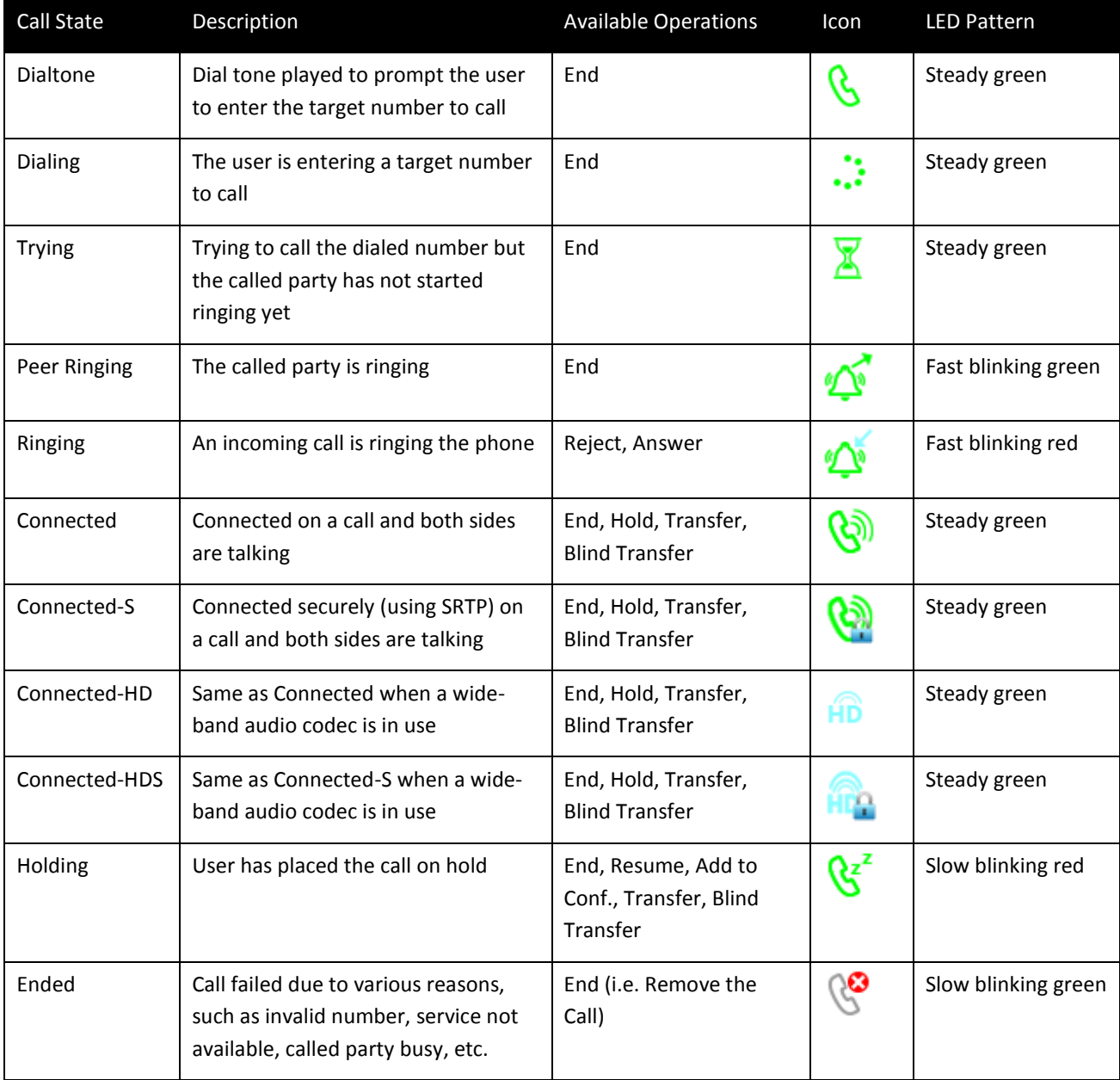

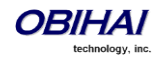
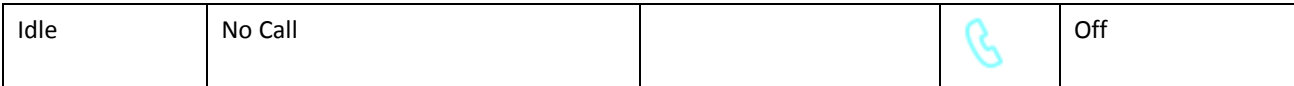

There are many operations that may be applied to a call during its course. For example, holding, resuming, or ending a call are commonly used operations. The options to manipulate a call are typically presented to the user as Soft Key options, while frequently used call operations can also be mapped to a feature key (such as the Hold and Transfer function). Soft Key options, in particular, are call state sensitive. That is, only the options that are applicable to the call at its current state are shown - as the call transitions from one state to another, the Soft Key options on the screen will be updated accordingly. This will be discussed further in the *Calls App* section.

As stated earlier, each call on the phone must be assigned to a Call Key and each Call Key has its VLKW on the GUI. To help the user identify the current state of a call, each call state is represented by an icon displayed in the respective VLKW. Furthermore, the LED of each call key stays steady or blinks with a certain pattern, with respect to the current call state.

# **Core Call Features**

### **Line Capacity**

Line capacity refers to the maximum number of simultaneous calls that can be active per line; some of the calls may be in the Holding state, except for OBiBluetooth that can only have one call. The configuration of each voice service has a parameter MaxSessions that controls how many simultaneous calls to allow on that service. The default value is 2 for all lines. The number should be set to equal to or less than what the underlying service provider can support.

### **Complex Operations Between Multiple, Diverse Voice Services**

The OBi1000 supports call transfer, conference, and call forward operations involving calls on multiple, diverse services. This powerful feature makes the phone very user-friendly when disparate services using different underying technologies are consolidated on the same OBi phone. For example, a user may transfer an OBiBluetooth caller to a Google Voice caller, or call forward from a caller on BroadSoft to a caller on OBiTALK. This will be explained further where we describe the respective call features.

### **Making Outgoing Calls**

#### **Digit Map**

A digit map is a succinct way of describing a set of number patterns. The *Phone Settings*::DigitMap parameter determines the set of number patterns that can be dialed by the user. You can refer to named digit maps with the (M*name*) syntax. For example, the default *Phone Settings*::DigitMap refers to digit maps defined for SP1, SP2, SP3, SP4, OBITALK, and OBiBluetooth services, with the reserved name (Msp1), (Msp2), (Msp3), (Msp4), (Mpp), and (Mbt) respectively:

# ([1-9]x?\*(Mpli)|[1-9]S9|[1-9][0-9]S9|\*\*\*|\*\*0|

\*\*8(Mbt)|\*\*1(Msp1)|\*\*2(Msp2)|\*\*3(Msp3)|\*\*4(Msp4)|\*\*9(Mpp)|(Mpli))

This way the digit map is more readable and is much better organized. Note that  $(Mpli)$  refers to the digit map of the Primary Line, which is described later in this document.

#### **Audio Path and On/Off-Hook States**

There are three audio paths for calls on the phone: Handset, Speakerphone, and Headset. The headset audio path further supports 3 devices: RJ9 Headset, 3.5mm Headset, and Bluetooth Headset. Only one audio path can be switched

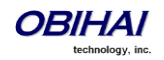

on at a time, and only one headset device can be active when the headset audio path is turned on. The phone is said to be *On-Hook* if none of the audio paths for calls are turned on. Otherwise the phone is said to be *Off-Hook*.

When an audio path is switched on, the other currently active audio path is automatically switched off. The speakerphone and headset audio paths are each enabled by pressing the speakerphone key or the headset key. Lifting the handset from the cradle enables the handset audio path.

*Off-Hooking* the phone refers to one of the following actions when the phone audio paths for calls are all switched off:

- Lifting the handset from the cradle
- Turning on the speakerphone path by pressing the speakerphone button
- Turning on the headset path by pressing the headset button

*On-Hooking* the phone refers to one of the following actions when the phone audio is on:

- Placing the handset on the cradle when the currently active audio path is the handset
- Turning on the speakerphone by pressing the speakerphone button when the currently active audio path is the speakerphone
- Turning on the headset by pressing the headset button when the currently active audio path is the headset

#### **Off-Hook Dialing**

In this case, the user off-hooks the phone before dialing the number. The phone plays the dial tone when it is off-hook and starts collecting any digits entered by the user and processes these digits according to the phone digit map.

#### **On-Hook Dialing**

In this case, user dials the number without off-hooking the phone first (this is also known as pre-dialing). User must press the **Dial** soft-key option to complete the dialing of the number to call. The Phone then processes the entered number according to the digit map.

#### **Outbound Call Routes**

After a complete number is collected from the user, the phone determines which service to use for the call by applying the call routing rules defined in the *Phone Settings*::OutboundCallRoute parameter. This parameter may refer to named digit maps defined elsewhere in the phone configuration. The default value as shown below refers to  $(Msp1)$ , (Msp2), (Msp3), (Msp4), (Mpp), and (Mbt) which are digit maps defined for SP1, SP2, SP3, SP4, OBiTALK, and OBiBluetooth services, respectively:

```
{([1-9]x?*(Mpli)):pp},{**0:aa},{***:aa2},{(<**1:>(Msp1)):sp1},
\{(\langle **2:>(Msp2)):sp2\},\{(\langle **3:>(Msp3)):sp3\},\{(\langle **4:>(Msp4)):sp4\},{(<**8:>(Mbt)):bt},{(<**9:>(Mpp)):pp},{(Mpli):pli}
```
#### Note that  $pli$  refers to the Primary Line that is described in the next section.

#### **Primary Line**

The Primary Line is the preferred line to use for outgoing calls when the number entered by the user does not include a line-section-prefix (such as \*\*1 or \*\*2). The Primary Line is defined in the parameter *Phone Settings*::PrimaryLine which must be one of the following values (case-sensitive):

- SP1 Service
- SP2 Service
- SP3 Service

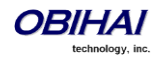

- SP4 Service
- SP5 Service
- SP6 Service
- OBITALK Service
- **OBiBluetooth**
- Trunk Group 1
- Trunk Group 2

The reserved name  $pli$  found in the phone **DigitMap and OurboundCallRoute** parameters are substituted by the corresponding name of the primary line: sp1, sp2, sp3, sp4, sp5, sp6, pp, bt, tg1, and tg2 for SP1, SP2, SP3, SP4, SP5, SP6, OBiTALK, OBiBluetooth, Trunk Group 1, and Trunk Group 2, respectively.

### **Explicitly Selecting a Line to make call**

If the user does not select a line to use, the phone picks the configured primary line as the preferred line to make the call. The user may explicitly select a line to use in one of many ways:

Press the corresponding soft-key option hidden under the Lines soft key on the phone screen. There each Line is represented with the number (userid, DID number, or extension) of the Line.

- Press a Call Appearance Key that is bound to the Line (if one is defined and available. See Call Key section)
- Press the Line Monitor Key for the Line (if one is defined)

If the explicitly selected line is different from the configured Primary Line, the phone temporarily reassign the selected line as the primary line when performing digit map validation and call routing for the current call.

### **Dialing "Speed Dials 99" Numbers**

Up to 99 speed dial numbers can be defined in the configuration and the feature is referred to as **Speed Dials 99**. They are dialed as 1 – 99, the corresponding one/two-digit number (i.e. 1 – 99) can be defined in *User Settings* - *Speed Dials*. These 99 speed dial numbers are unrelated to the speed dial feature keys. These numbers can be associated with phones or devices reachable via an Internet or landline service or the OBiTALK network. Be careful with the Speed Dial Set-Up as this may conflict with any Speed Dials that have been set-up on the OBiTALK portal. The Speed Dials that are set-up on the OBiTALK portal will always overwrite anything set-up via the phone connected to the OBi. Note that it is also possible for a user to setup a Speed Dials 99 number using star code (by default \*74, \*75 and \*76 are defined for this purpose).

#### **Dialing Star Codes**

Star codes are described in detail in the Star Codes section. Here we only describe how star code is dialed.

Star codes that are interpreted locally by the phone are defined in a star code profile. There are two star code profiles in the configuration: Star Code Profile A and Star Code Profile B, each accepts up to 40 star code definitions. Only one profile can be used and is defined in the parameter: *Phone Settings*::StarCodeProfile.

#### **Called Party Caller ID Display**

When making an outgoing call, the phone will attempt to match the called number against the phone book or buddy list to find a corresponding entry. If one is found, it uses that entry to provide a name and picture of the called party to show on the sreen.

Note: If the call is made over a SIP service, it is also possible for the service provider to offer a similar feature by sending called party ID information in a 1xx response to the INVITE or in an UPDATE request sent to the phone before the call is answered. The phone then updates the name and number display accordingly on the screen. This feature is also referred to Calling Line ID.

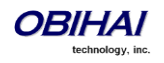

### **Handling Incoming Calls**

#### **Inbound Call Routes**

Incoming calls come to the phone via any configured Line, how the phone should route the incoming call is based on the rules defined in the **InboundCallRoute** parameter of each Line. The typical way to route an incoming call is to ring the phone; so the default **InboundCallRoute** value for all services is, simply, ph.

#### **Rejecting Incoming Calls**

To reject a ringing call, press the "Reject" soft key as prompted by the phone display.

#### **Caller ID Display**

Caller's name and number are displayed on the screen when available. When only the caller number is available, the phone will attempt to match the number against the phone book or buddy list to find a corresponding entry. If one is found, it uses the name and picture from that entry to display on the screen.

Note: If the call comes from a SIP service, the service provider may provide caller-id picture in the INVITE request by including a Call-Info header with a (http or https) URL to the picture file and the attribute "purpose=icon". For example:

Call-Info: <http://abc.com/user/somepic.png>**;purpose=icon**;**org=**"ABC Publishing"

These are the acceptable picture formats: png, bmp, gif, jpg. Notice that in the last example, we also include an org attribute in the same header. The value is used to propagate the Organization field in the Caller-ID display.

With another Call-Info header, you can also specify an Action URL to show further information about this caller when the user presses the **ciurl** Soft Key (you must include this key in one of the applicable Soft Key Set):

Call-Info: <https://abc.com/user/info.php?user=john.j.smith>**;purpose=info**

### **Ending Calls**

For calls in any state, user can end the call by pressing the **End** soft key. For calls in connected state, user can end the call simply by hanging up (i.e. on-hooking the phone).

### **Holding Calls**

While a call is connected, the user may place the call on hold using one of the following methods:

• Pressing the Hold soft key; this holds only the highlighted call on the screen

• Pressing the feature key that has been assigned the Hold function; this holds all calls that are in a hold-able state

### **Resuming Calls**

While a call is holding, the user may resume the call using one of the following methods:

- Pressing the "Resume" soft key; this resumes only the highlighted call on the screen
- Pressing the call key that hosts the call to resume; this resumes the call only if it is in the Holding State as indicated by the key's LED blinking pattern (slowly in red)

Note that unlike Hold, there is no Resume function that can be assigned to a feature key. Instead a "conference" function is available for resuming calls to join a conversation, which is discussed when we describe the multi-party conference call feature.

### **"Foregrounding" a Call**

Operations that are said to foreground a call (i.e., bring a call to the "foreground") include:

• Resuming a holding call using the **Resume** soft key

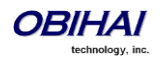

- Answering a ringing call
- Initiating off-hook dialing of a new call
- Starting a new call by on-hook dialing or calling from speed dial, phonebook, or call history, etc.

Right before carrying out a foregrounding operation, the phone automatically applies the following "backgrounding" operations on all other calls in the system based on their respective call states at that moment:

- Calls in Connected State: hold them
- Calls in Ringing or Holding State: leave them alone
- Calls in other states: end them

### **Call Waiting**

Call Waiting refers to when there are one ore more new incoming calls while there are one or more calls in the other states. If call waiting is disabled, all the new incoming calls are rejected as busy. If call waiting is enabled, incoming calls will ring the phone if there are no connected calls. Otherwise the phone will play the call waiting tone.

### **Call Transfer**

Transferring a current call with remote party A on the phone involves 1) calling another remote party B known as the *transfer target* and 2) connecting A and B while the phone user himself drops out of the conversation. Remote party A is known the *transferee* while the local OBi1000 user is the *transferor*. There are three types of call transfer:

1. **Attended Call Transfer**: In this case, the OBi user waits for B to answer and talks to B first before completing the call transfer. The OBi user presses the "Transfer Now" soft key to complete the call transfer. This is sometimes called consulted transfer or transfer with consultation. Whereas the two types described below are sometimes known as transfer without consultation.

2. **Semi-Attended Call Transfer**: In this case, OBi user waits for B's Phone to ring but before B answers to complete the call transfer. The OBi user presses the "Transfer Now" soft key to complete the call transfer.

3. **Unattended (or Blind) Call Transfer**: In this case, the call transfer is completed by the phone as soon as the OBi user enters B's number, without waiting for it to ring. That is, the OBi user does not need to press any additional key to complete the call transfer. The OBi user would not know if B is busy, or if the number entered is valid or not.

To transfer a call, user must first identify the call to transfer by highlighting the corresponding entry in the call list of the Calls App. Hence the Calls App must be running on the top of the screen at the first level. The call must also be in a transferrable state, which is either the Connected or Holding state. If the highlighted call is transferrable, the soft keys include the "Transfer" and "Blind Transfer" options. Select the "Transfer" option to perform an attended or semiattended call transfer, or select the "Blind Transfer" option to perform a blind call transfer. Below is an example of a connected call with the Transfer and Blind Transfer soft keys shown.

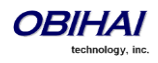

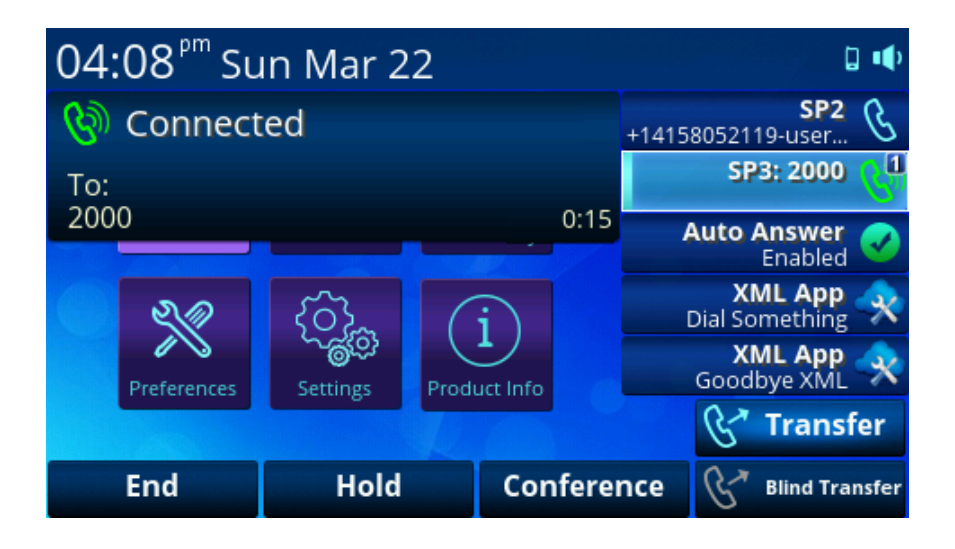

Pressing the Transfer soft key starts off-hook dialing to collect the transfer target number from the user and subsequently makes the call to the dialed number. As such the phone applies standard handling of all current calls per Section 4.7 before starting dial tone and popping up a dialog box to let the user enter the transfer target number.

The OBi user can abort the call transfer operation any time before the call transfer completes, but not after. While entering the target number, the transfer operation is aborted if the user dismisses the Dial Dialog before a complete number is entered. On the other hand, as soon as a complete transfer target number is entered, the transfer operation may not be aborted in the blind transfer case (i.e. the type started by user pressing the "Blind Transfer" soft key). In the attended and semi-attended cases, the phone shows the Complete Call Transfer dialog along with the "Transfer Now" soft key option as shown in the picture below.

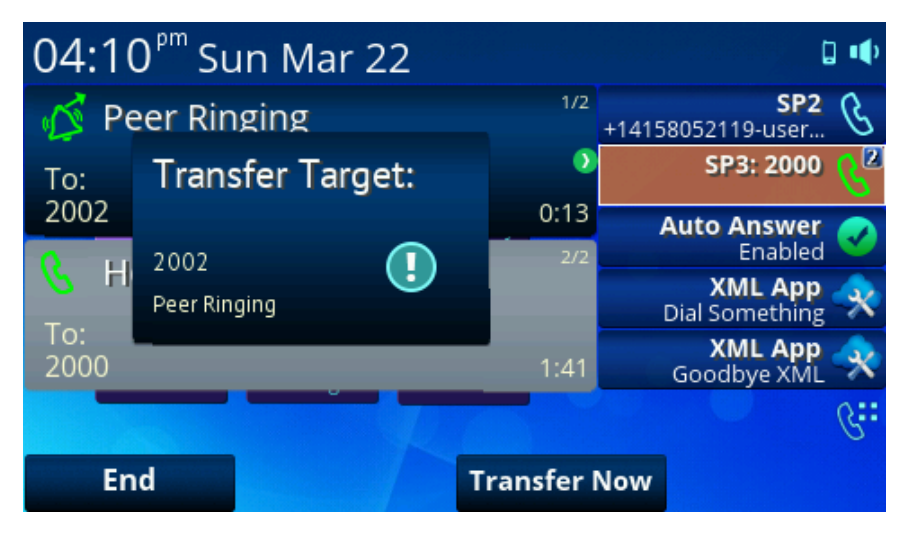

The user may abort the pending transfer operation by dismissing this dialog (with the Home or Cancel Key). In that case, the pending transfer operation is canceled, but the call to the transfer target continues, albeit reverted to a regular outgoing call. The user must explicitly end the call to the transfer target if he does not wish to continue with it. Ending the call to the transfer target at any time before call transfer completes on the other hand cancels the pending call transfer. The original call with the transferee which may have been placed on hold automatically as a result of starting a call transfer is not automatically resumed either when call transfer is canceled; the user must explicitly resume the call to reconnect with the the transferee party. Note also that if the transfer operation eventually fails after completion (from the OBi user's perspective), the original call with the transferee cannot be restored.

**Transfer Signaling**

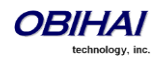

As transferor, if the call with the transferee is on SP*m* and the call with the transfer target on SP*n* where SP*m* and SP*n* point to the same ITSP Profile *X* (including the case *m* = *n*) and *ITSP Profile X – General*::SignalingProtocol is SIP and *ITSP Profile X – SIP*::X\_UseRefer is true, the phone will attempt to transfer the call by sending a REFER request to the transferee with the transfer target's SIP URL in a Refer-To header. For other cases, the phone will try to bridge the transferee and transfer target call legs internally.

#### **Limitations of Transfer by Internal Bridging**

The phone acts as a proxy of RTP packets sent by each peer of the bridge, without any transcoding. While the phone will try its best to negotiate the codec to use with each call peer that would be acceptable by the other peer, the administrator should understand this limitation and configure the codec profiles accordingly. For example, if Google Voice is to be used, then a call transfer involving a Google Voice call leg must make sure the other call leg supports the G711U codec.

### **Conference Calls**

A conference call is a conversation involving 2 or more remote parties. In order to start a conference, there must be at least two calls and with at least one of them in the Connected State and one of them in the Holding State . The following picture shows such scenario with two calls. To start a conference, highlight one of the calls in the Holding State and select the **Add to Conf** soft-key option.

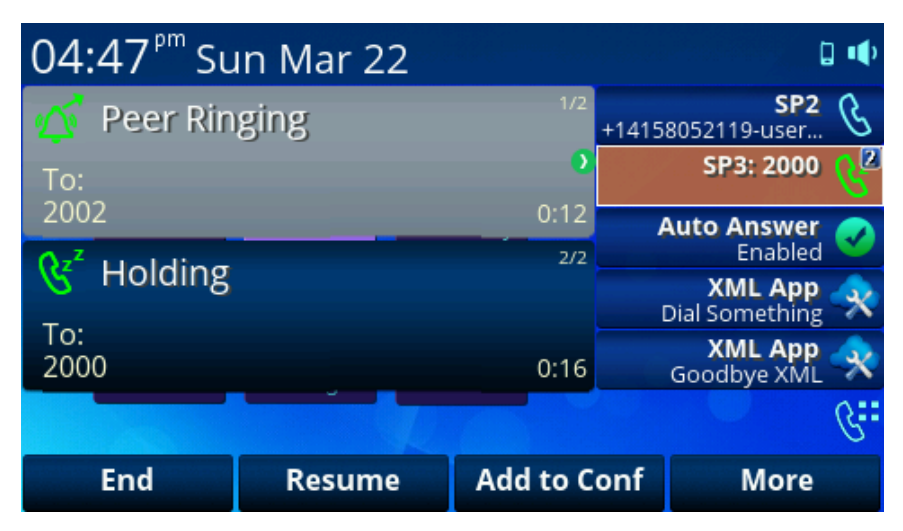

OBi1000 phones support two methods to conference multiple parties: a) local mixing/bridging and b) external conference bridge. The user interface is slightly different in each case as described below.

#### **Local Mixing/Bridging**

After starting a 3-way conference as described earlier, the user can see the two remote parties both in the Connected State.

The OBi1000 supports up to 4-way conferencing (with 3 remote parties) using the local mixing/bridging method. To add a third remote party, make a new call to the target party (or answer a new incoming call from another remote party, if applicable), which automatically places the two connected calls on hold. When the target party rings or answers, resume the two original conferees (one at a time by highlighting each holding call on screen and applying the **Add to Conf** soft-key option to it). Eventually you will have a 4-way conference with three calls in the Connected State.

With locally mixed N-way calls, user can see N individual call items on the screen, one for each call-leg of the N-way call. Hence the user can also individually control each call-leg, such as holding or ending any one of them. Two additional features that are useful in this scenario are Call Selective Mute and Coachee Mode as described below.

**Call Selective Mute**

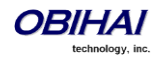

On a locally-mixed N-way call, user can selectively mute any of the call legs (i.e. no audio sent to the call peer only), using the **Mute** softkey on the highlighted call on the screen. The **Mute** softkey can be enabled for the CallConnected and CallConnecting soft key sets.

#### **Coachee Mode**

On a locally-mixed N-way call, user can select one of the call legs to be her coach using the **Coachee** softkey (i.e., the user herself will become the coachee to the peer on that call leg). In coachee mode, the audio of the coach is NOT mixed into the audio sent to the other call peers of the N-way call; the coach audio is only added to the mix to the local user, the coachee. The audio mix to the Coach on the other hand includes all the other parties. The **Coachee** soft key can be enabled for the **CallConnected and CallConnecting** soft key sets. For the cocahee, the call item on the screen can show an icon to indicate if a call-leg is currently in coachee mode. The coach on the other hand has no knowledge of her role as the coach unless the the call is on OBiTALK service. In that case, the coach's phone can also show a Coach icon in the call item to indicate its special role in that call.

#### **External Conference Bridge**

(SIP/SP Only.) When using an external conference bridge, the conference size is not limited by the phone but by the conference bridge. Check with your conference service provider on the conference size limit. Again you can start a 3 way conference as described earlier. In this case the phone first sends a new INVITE to the SIP URL of the conference bridge to request the conference resources. If successful, the conference bridge replies a 2xx response with a Contact header that includes the context information for other conferees to access the bridge for this conference call. On that the phone maintains the call with the bridge in the Connected State and sends a REFER to both conferees to refer them to the Contact as referenced by the conference bridge. The phone user will then notice that only one connected call to the conference bridge remains on the screen while the two calls with the initial two conferees are removed. Presumably the two conferees have also connected to the conference bridge on their own.

To add another conferee, make a new call to the target number (or answer a new incoming call from another party, if applicable), which automatically holds the call to the conference bridge. When the called target rings or answers, highlight the call with the conference bridge (currently in the Holding State) and select the **Add to Conf** soft-key option. At that point the call to the conference bridge is resumed while the new remote party is (or will be if it is still ringing) referred by the phone to the same conference bridge Contact (as soon as it answers) to be added to the conference bridge. You can continue to add more conferees this way until it reaches the limit set by the conference bridge.

### To enable external conference bridge operation, insert the rule {cbridge:sp1(conference)} in *Phone Settings*::OutboundCallRoute and also enable the option *Phone Settings*::*Calling*

*Features*::UseExternalConferenceBridge. It should be noted that the phone assumes that only conferees that are on the same SP service or using the same ITSP profile as the conference bridge can be referred to the bridge. For conferees that are referable, the phone keeps them in the conference using local mixing and will be subject to the local mixing limit. For example if you have a conferee that is connected through the OBiBluetooth service, the phone keeps the call with that conferee in the Connected State as well as the call to the conference bridge in the Connected State and applies local mixing to the two calls.

### **No Hold Call (NOHC)**

This feature allows the user to start a new call while having one or more active calls without placing other calls on hold first. Hence the current call peers will not notice if any state changes (and could continue to talk without any interruption). User starts a *no hold call* by pressing the NOHC softkey, which may be enabled for the CallConnected soft key set.

# **Expanded Call Features**

Expanded call features go beyond the basics to provide additional features for enhanced productivity and control. Unless noted otherwise, the features described here can be performed by the phone independent of a soft switch.

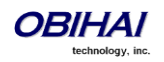

### **Auto Answer and Intercom**

(SIP/SP Only.) Intercom, sometimes (called 2-way) paging, refers to a call with the following characteristics:

1. The called phone answers automatically, usually immediately without ringing. If the handset is on the cradle, the speakerphone or the headset will be turned on automatically as the call is answered. Typically the answering phone also plays a short beep to alert the called user right after answering the call. Use the option *User* 

**Preferences::IncomingPageAlertTone** to control whether the phone plays a beep when auto-answering. You can also tell the phone auto-mute when auto-answering with the option *User Preferences*::AutoAnswerAutoMute.

2. The calling phone may support PTT (Push-To-Talk) in addition such that the call ends as soon as the caller releases the respective PTT key on the calling phone. PTT does not apply to the called phone on the other hand; the called user talks and ends the call normally just like any other call

We refrain from referring to Intercom calls as paging in this document so that it will not be confused with another paging application called Page Groups that is based on Multicast/RTP/RTCP. We will talk more about Page Groups later in this document.

The phone supports two methods to signal to the called device to auto-answer the call:

- Call-Info: The phone inserts an *answer-after=0* parameter in a Call-Info header in the INVITE request
- Alert-Info: The phone inserts *info=alert-autoanswer;delay=0* parameters in an Alert-Info header in the INVITE request

The method to use is controlled by the parameter *ITSP Profile X - SIP*:: X AutoAnswerMethod.

Regardless of the method selected, for incoming calls, OBi1000 processes the "answer-after" parameter in a Call-Info header or the "info" and "delay" parameters in an Alert-Info header, whichever is present in the inbound INVITE, by automatically answering the call after ringing for the number of seconds specified in those parameters (usually 0). When the call is automatically answered, all other current calls on the phone will be interrupted the standard way as this is a new call added to the foreground. The auto-answer behavior can be turned off by disabling the option *Phone Settings – Calling Features*::AutoAnswerEnable. The setting can be changed by the user from the phone under the Preferences menu. The administrator may further define a feature key with the function Auto Answer On/Off to give the user a shortcut to disable auto-answering intercom calls whenever he does not want to be interrupted. The color of the LED reflects the current auto-answer on/off state as a visual reminder to the user. If AutoAnswerEnable is turned off, the intercom call will be presented to the user as a normal incoming call and will ring the phone normally.

Depending on the method selected, for outgoing calls, the OBi1000 may request the called party to auto-answer by inserting either "answer-after=0" parameter in a Call-Info header or "info" and "delay" parameters in an Alert-Info header in the outbound INVITE request. This behavior can be invoked by dialing a star code that invokes the barge-in (or bar for short) action (\*96 by default) before the call and it only applies to the next immediate outgoing call. However, the soft-switch may or may not recognize this parameter or pass it through to the called phone.

A soft-switch may have its own special way of letting a phone user invoke auto-answer feature on the called party. For example, FreeSwitch uses the feature code 8+{extension} to signal auto-answer. For example, user can dial 81002 to request extension 1002 to auto-answer the call.

### **Auto-Answer Incoming Call Based on Inbound Call Routing Rules**

You can let the phone auto answer certain incoming calls based on inbound call routing rules by specifying a rule that routes the call to ph(autoans). For example:

#### {someid:ph(autoans;nobeep)},{(@.4089991234):ph(antoans;delay=2)},{ph}

The autoans syntax supports two optional semi-colon separated attributes:

- nobeep: Not to play a beep tone on answering. Default is to play the beep tone according to user preference setting
- delay={value in seconds}: The number of seconds to ring before auto-answering the call. Default is 0

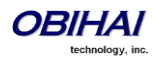

### **Auto-Answer when Caller Requests to Barge-In (with OBiTALK Service)**

In this scenario, the caller requests the called phone to auto-answer in order to join (or barge-in) an active call currently on the called phone. Many soft switches offer this feature to the user by performing the audio mixing at the server end without the phone knowing anything about the operation.

With proprietary signaling the OBi1000 on the other hand offers the Barge-In feature also at the device end with the OBiTALK service (that is available to OBi-to-OBi calls only). The calling phone will request to barge-in when the user dials a star code to enable the star code variable \$barge-in1 before dialing the target OBi number. The following star code setup example uses \*98 for this purpose:

### \*98, Barge In, set(\$barge-in1,1)

The called phone will automatically answer and conference in the calling phone, subjecting to resources available at that moment. Note that the barge-in operation is only applicable if there is at least one active call on the called phone; otherwise the incoming call to barge-in will be rejected.

#### **Barge-In as a Coach**

The calling phone to barge in may in addition request to coach the called phone instead of fully participate in the active call. The calling peer that barges in is known as the **Coach**, while the called peer is known as the **Coachee**. The original peer at the other end of the active call that the cocahee has been talking to is referred to as the **Patron**. Precisely, coaching means: The coach hears a mix of the cocachee and patron speeches, the coachee hears a mix of the coach and patron speeches, but the the patron hears only the coachee. To request to coach the called peer, the coach dials a star code to enable the star code variable \$coach1 before dialing the coachee OBi number. The following star code setup example uses \*99 for this purpose:

\*99, Barge In, set(\$coach1,1)

Note that this feature is also known as 'Whispering" In some literature.

### **Push To Talk**

The phone supports push-to-talk mode with the feature key function Speed Dial, Busy Lamp Field, and Page Group 1 and 2. See the corresponding feature key section on how to enable the PTT mode with each function.

### **Speed Dial Feature Key**

The phone administrator may allocate one or more feature keys on the phone to be used as Speed Dials. To find out which feature keys are set up as Speed Dials, you can:

- For a VLK, check the function icon on the respective VLKW on the display
- For any feature key, press and hold down the key until the respective feature key item is shown on the display. Then check the function icon of the feature key item.

Note that only the administrator can designate the function for each feature key. The user is not able to change the function of a feature key as assigned by the admin. The user can however configure the **Number** and **Service** parameter of a speed dial feature key from the phone. The user can press and hold down the key until the corresponding feature key item is shown on the display and then enter view or change the target number and the service (a.k.a. line) to use when calling from that speed dial key. To call from a speed dial key, simply press and release the feature key normally.

o To enable the PTT mode on a speed dial, the administrator must include the ptt flag in the Number parameter of the speed dial.

The general syntax is Number = {*target-number*}[;ptt][;send={*digit-codes*}] where {*target-number*} can be an empty value if the number is unassigned, and {*digit-codes*} is a sequence of the following case-sensitve codes:

- 0-9,\*,#,a,b,c,d The DTMF digit to send to the peer. Each digit is sent with 100 ms on and 100 ms off
- S Pause for 3s

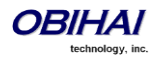

- s Pause for 1s
- U"{prompt}" Prompt the user to enter one more digits manually on the phone with the given {prompt} shown on the screen. User then press "OK" soft key to continue
- $\blacksquare$  A Wait for the called party to answer before continuing

Note that the phones starting executing the first code in {digits} when the call receives early media or when the call is answered, whichever happens first.

For example: send=Ass1234U"Enter Passcode"5678

Note that if a voice service is specified for the speed dial feature key, either in the Service field or the value of the Number field is a full number (i.e. one that includes voice service information), the phone does not apply digitmap before calling the speed dial. Hence any \*codes in the number are not processed and the result may not be desirable. You can include the \*codes to be processed by the phone by enclosing them in a pair of [...] at the beginning of the number field. For example: you may set the number field to [\*96] SP1 (2113). The phone then inteprets \*96 locally (to request auto-answer on the called party) and makes the call to 2113 using SP1 service.

### **Block Caller ID\***

(SIP and OBiTALK only.) Block Caller ID (or Anonymous Call) allows you, when making an outgoing call, to prevent your name and number information from appearing on the called phone. This is a feature to can be enabled for all calls on the phone or only for calls on a specific service. For calls on an SP service, the feature may be offered locally by the phone, or by the soft-switch serving that SP service on the phone. For SP1 – SP6, the parameters that are related to this service are (where the *X* in ITSP Profile *X* is the value of **ServProvProfile** of the line):

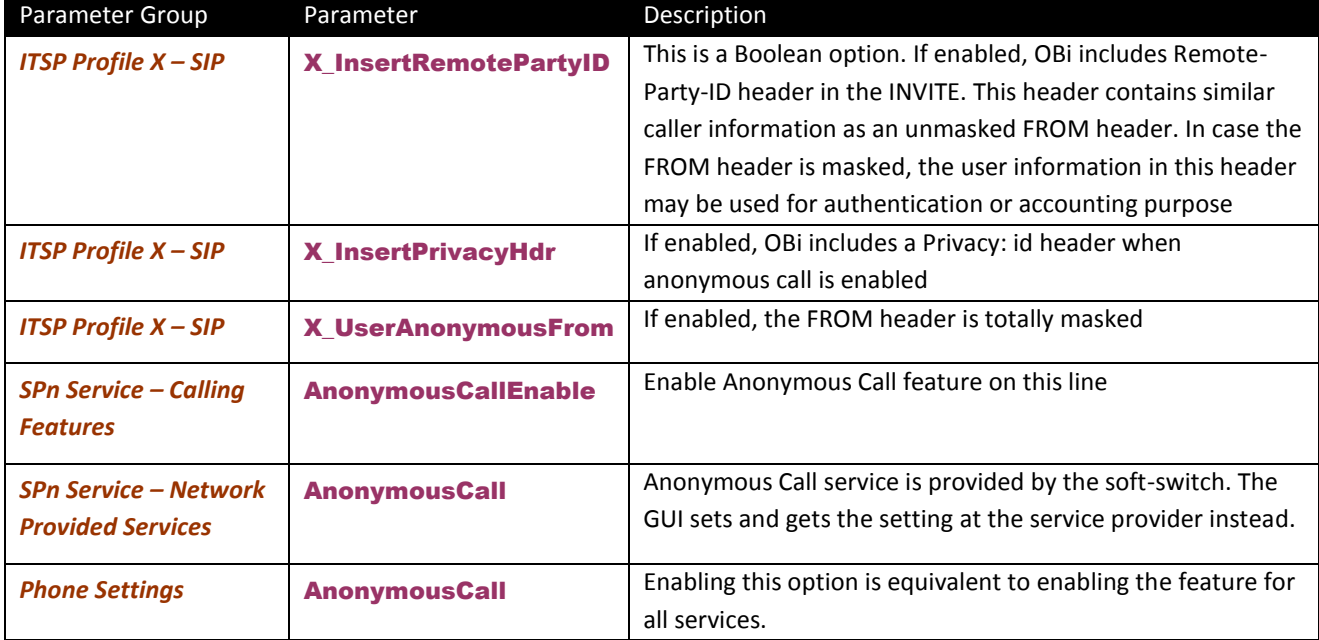

\*This service requires ITSP support. While most ITSP services support this service, Caller ID Blocking is NOT available with Google Voice service at present.

If the feature is offered by the phone for the SIP/SP service, it does the following to the outgoing INVITE:

From: "Anonymous" <sip:12345@abc.com>;tag=spx13040-5345425

From: "Anonymous" <sip:anonymous@localhost>;tag=spx13040-5345425

Privacy: id

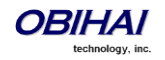

If the feature is offered by the soft-switch, the phone does nothing but to make the option available to view and set by the user from the GUI.

The feature can be made available in several ways by a combination of phone and soft switch, which we will discuss later. When the feature is available, the administrator will let the user enable or disable the feature from the phone using one of the following methods:

Using a star code: By default \*67 to use Caller ID Block for one call only, dial \*67 and then the destination number. To use Caller ID Block on a persistent basis, dial \*81 from the handset attached to the OBi. All calls will use the Caller ID Block feature until you cancel the Caller ID Block. To cancel Caller ID Block, dial \*82 from the handset attached to the OBi

• Using a feature key: Administrator defines a feature key with the function "Block Caller ID"

### **Block Anonymous Call**

Block Anonymous Call allows you to block incoming calls that has have no identifying caller ID number. Incoming calls will be presented with a busy signal or busy call treatment (such as Call Forward On Busy). The administrator can make this feature available to end-user configurations with one of the following methods:

- Star code: To use Anonymous Call Block, from the phone attached to the OBi, dial \*77. To cancel Anonymous Call Block, from the phone attached to the OBi, dial \*87.
- Feature Key with the function "Block Anonymous Call"

This feature has both Phone version and Line versions.

### **Calling Line ID Display**

(SIP/SP only) When making an outgoing call, OBi1000 accepts SIP UPDATE method from the Soft-Switch that may contain the called party's name and number. OBi1000 then updates the phone screen with the called party information from the SIP UPDATE request. There are no configuration parameters for this feature.

The OBi can also identify the called party ID from the 18x and 2xx responses to the outbound INVITE message.

### **Call Forwarding**

Call Forwarding allows you to send incoming calls to another number of your choosing. Calls can be forwarded to a number reachable from the landline service, VoIP service or OBiTALK network. Three types of call forwarding are supported: Call Forward Unconditional (same as Call Forward All), Call Forward On Busy, and Call Forward On No Answer.

There is one set of Call Forward Settings per Line and one additional set at the phone level. Incoming calls on a particular Line are processed by the call forwarding rules at that line level first, then at the phone level, whichever is applicable.

#### **Call Forward Numbers**

Calls may be forwarded to numbers on the same service or on another service. Therefore each call forward number stored in the OBi configuration MUST include call routing information to let the device know which voice service should be used to forward the call to. The general format of a call forward number is:

#### *TK*(number)

where *TK* is the abbreviated name of a voice service. Valid values of *TK* are SP*n* for the SP*n* Voice Service where *n* = 1 – 8, BT1, BT2 for OBiBluetooth 1/2, or PP for the OBiTALK Service.

The *number* to forward to must be in the final form that is acceptable by the service provider. The OBi will not apply any Digit Map or Call Routing Rules on it.

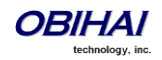

#### Examples: SP1(14089991234), PP1(ob200333456)

#### **Call Forward ALL**

When you use Call Forward ALL, all calls are immediately forwarded to the number you indicate when you enable the feature. To enable Call Forward ALL, from a phone attached to the OBi, dial \*72. You will be prompted to enter the number to which the calls will be forwarded. Dial the number plus the # key and a confirmation tone will be heard. To disable Call Forward ALL, dial \*73. A confirmation tone will be heard.

#### **Call Forward on Busy**

When you use Call Forward on Busy, all calls are forwarded to the number you indicate only when you are already engaged in a call. To enable Call Forward on Busy, from a phone attached to the OBi, dial \*60. You will be prompted to enter the number to which the calls will be forwarded. Dial the number plus the # key and a confirmation tone will be heard. To disable Call Forward on Busy, dial \*61. A confirmation tone will be heard

#### **Call forward on No Answer:**

When you use Call Forward on No Answer, all calls are forwarded to the number you indicate only when you do not answer the call. To enable Call Forward on No Answer, dial \*62. You will be prompted to enter the number to which the calls will be forwarded. Dial the number plus the # key and a confirmation tone will be heard. To disable Call Forward on No Answer, dial \*63. A confirmation tone will be heard.

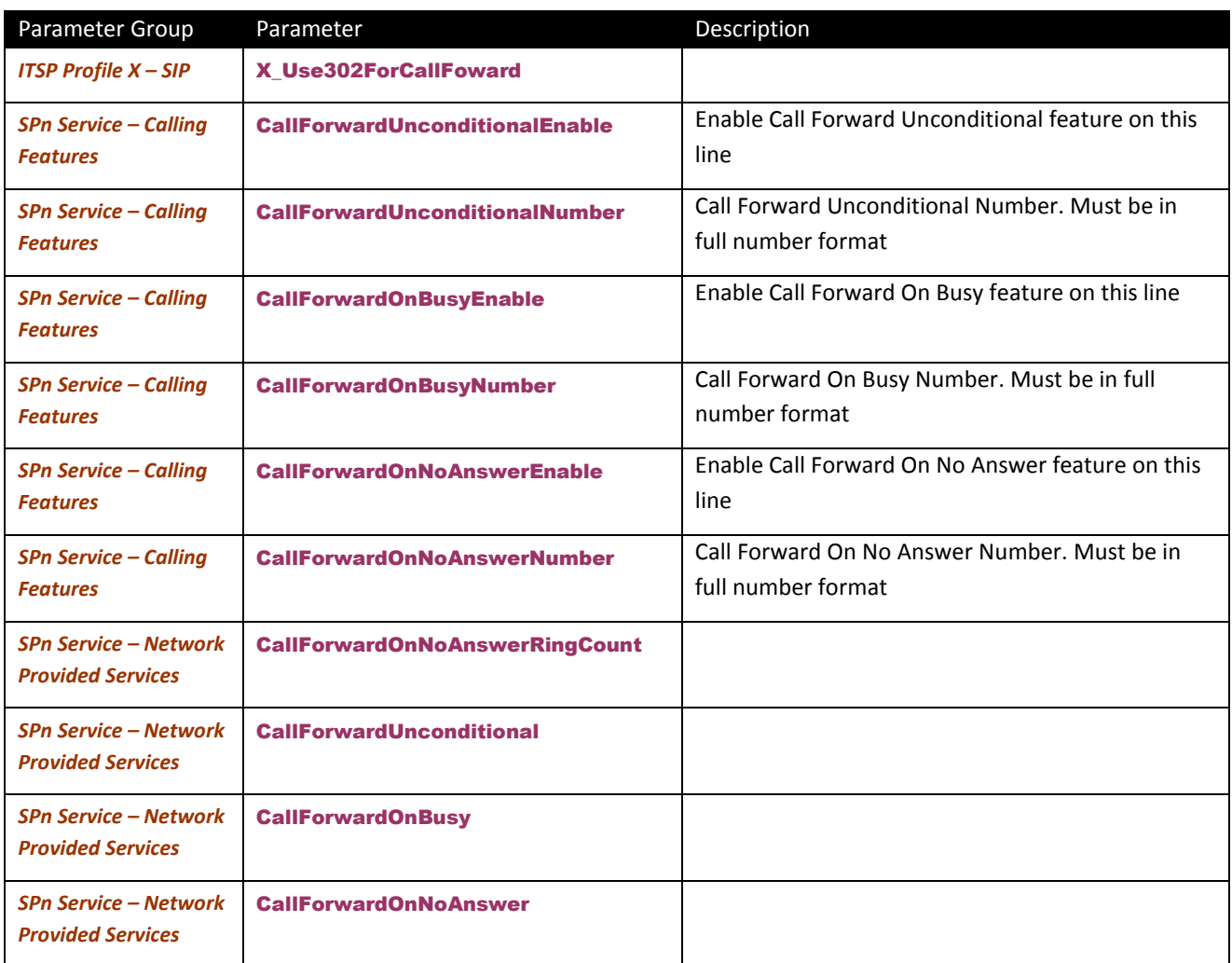

**Call Forward Signaling**

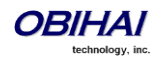

If the called service is on SP*m* and the call forward target is on SP*n* where SP*m* and SP*n* point to the same ITSP Profile *X* (including the case *m* = *n*) and *ITSP Profile X – General*::SignalingProtocol is SIP and *ITSP Profile X –* **SIP::X\_Use302ForCallForward** is true, the phone will attempt to forward the caller by replying a 302 response to the INVITE request with the forward target's SIP URL in a Contact header. For other cases, the phone will try to bridge the caller and forward target internally.

#### **Limitations of Call Forward by Internal Bridging**

The phone acts as a proxy of RTP packets sent by each peer of the bridge, without any transcoding. While the phone will try its best to negotiate the codec to use with each call peer that would be acceptable by the other peer, the administrator should understand this limitation and configure the codec profiles accordingly. For example, if Google Voice is to be used, then a call forward involving a Google Voice call leg must make sure the other call leg supports G711U codec.

### **Do Not Disturb**

Do Not Disturb (DND) allows you to set the phone to immediately forward calls made to your OBi to the number set-up as your voicemail number / account. If no voicemail account is set-up, the OBi will return a busy signal to the caller until you turn off DND. To turn on DND, from a phone attached to the OBi, dial \*78. To turn off DND, from a phone attached to your OBi, dial \*79.

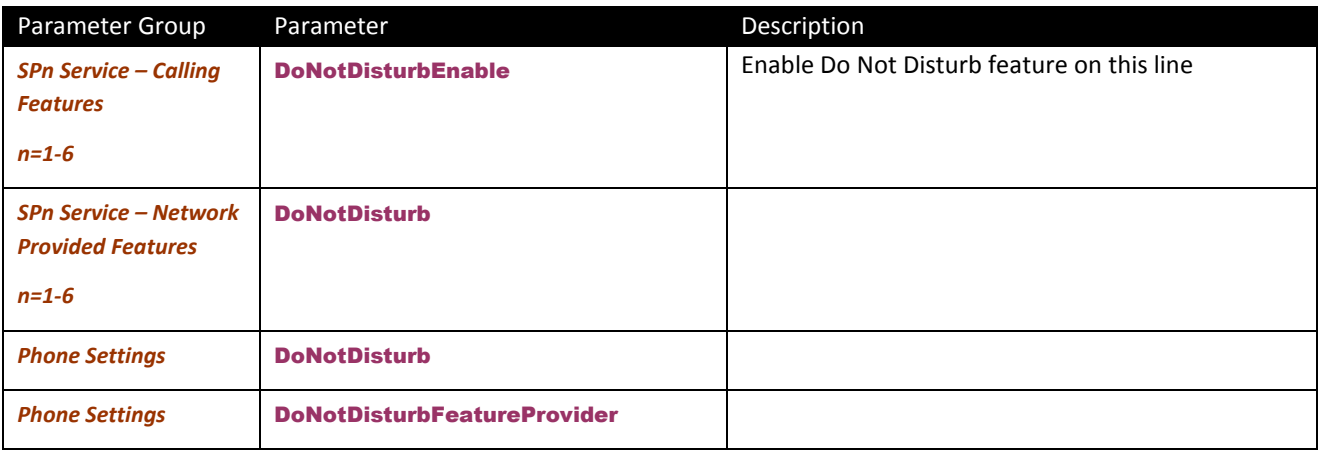

### **Do Not Ring**

Enabling Do Not Ring disables the ringer – this is equivalent to silent mode. The phone screen will still indicate when a call is incoming. A feature key can be assigned with the corresponding LED indicating the Do Not Ring on/off status.

### **Message Waiting Indication – Visual and Tone Based**

(SIP/SP Only.) Message Waiting Indication notifies the user when a new voice message is available. The OBi supports both Visual and Tone based Message Waiting Indication. With Tone-based Message Waiting Indication, the user is alerted to a waiting message by a "stutter" dial playing when the phone is taken off-hook. Typically, this stutter tone will be removed once the user listens to the message(s). Visual-based Message Waiting Indication will turn on a light and show a voicemail icon on the screen when there is a message waiting.

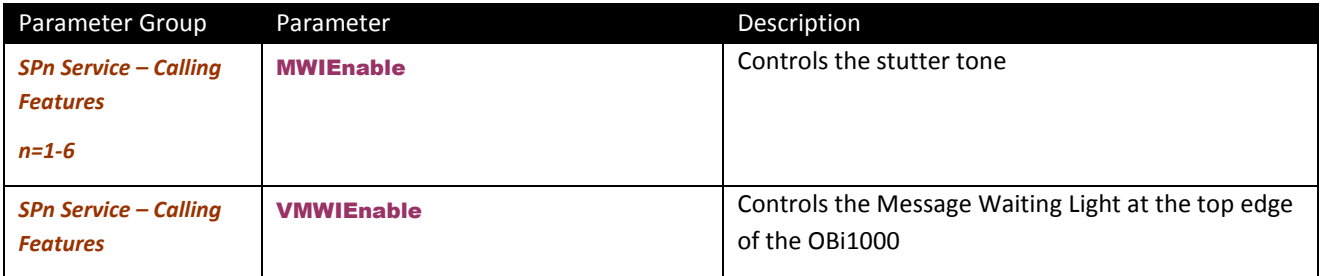

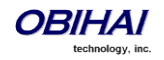

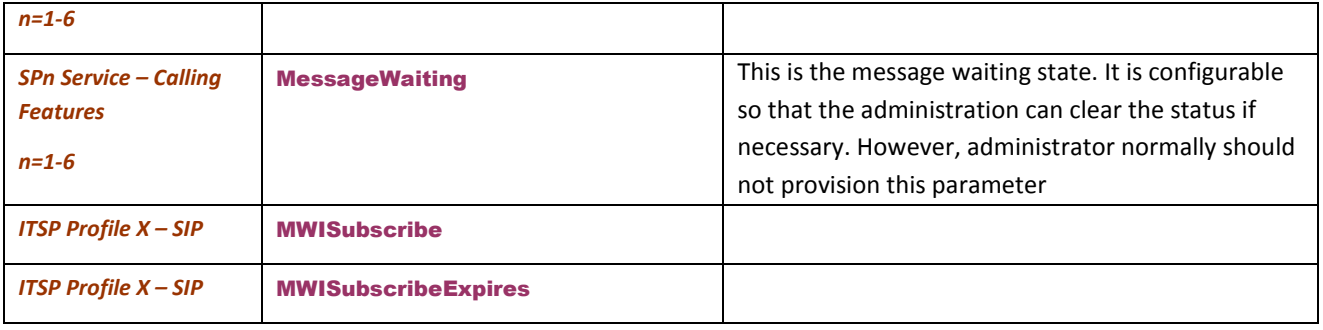

Accepts unsolicited NOTIFY for event message-summary

May subscribe to message-summary event package and process NOTIFY within the subscription dialog.

### **Multicast Page Groups**

A paging group is a multicast group that every phone, on the same LAN, that has joined the group can send audio to and receive audio from the group. A multicast group is defined with a multicast address. Each OBi1000 phone supports two multicast groups that are configurable by the admin. The admin may also assign a feature key for users to join or leave each group. The default settings on the OBi work in most LAN environments, so usually all that is required is for the feature to be enabled and a feature key mapped to each phone for the service. Push to talk can also be enabled for Page Groups – this can be configured under *Phone Settings*::Page Group 1/2. Consult your phone administrator if to see if the group paging feature is enabled at your location.

Here is how to use a group paging feature key:

- 1. If not joined (LED off), press the key once to join. Once you joined, LED is red and your phone will play audio received from the multicast channel
- 2. After joining (LED red), press and hold down the key to talk (PTT or push-to-talk) to the group. Audio received from the multicast channel is paused while you are talking
- 3. If clamp-on option is enabled by the admin, you can enable clamp-on so that you can continue to talk without needing to keep pressing down the key. To enable clamp-on, after joining, press and release the key quickly and the LED will change to blink slowing in red to indicate clamp-on enabled
- 4. To leave the group after joining (and clamp-on, if available), press and release the key quickly

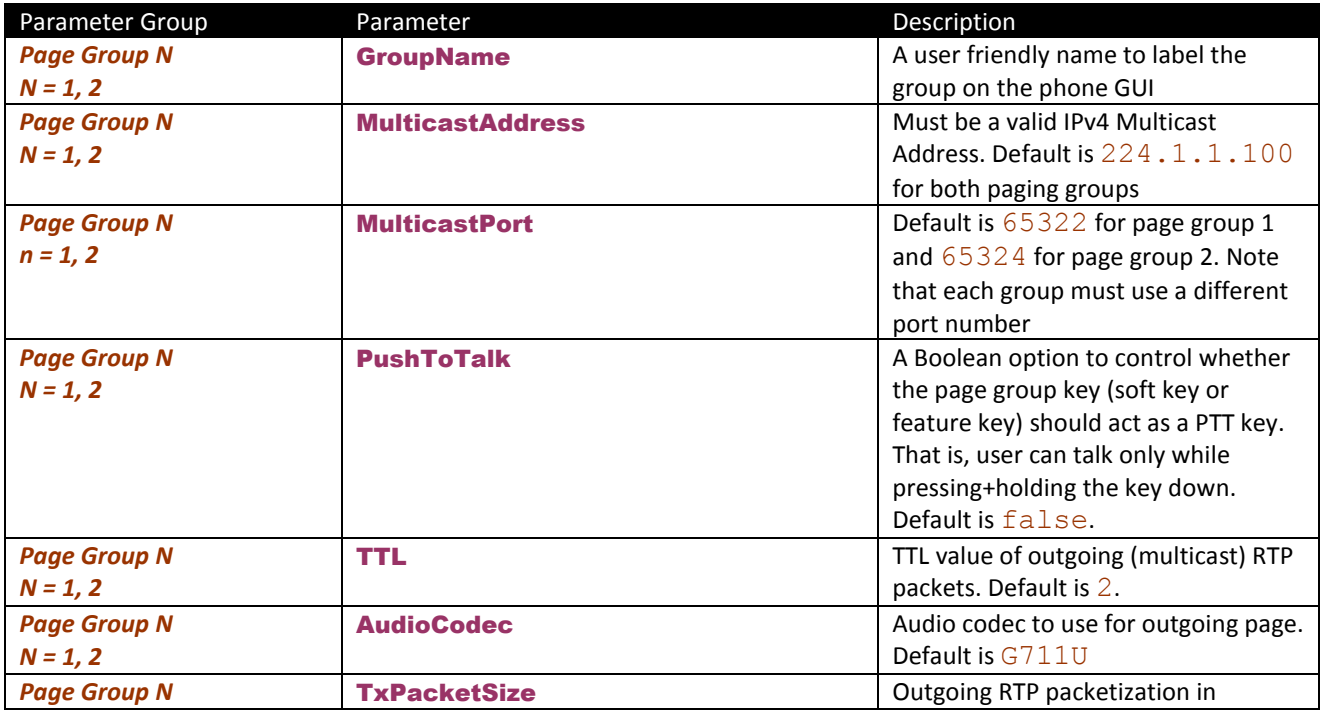

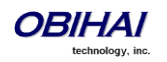

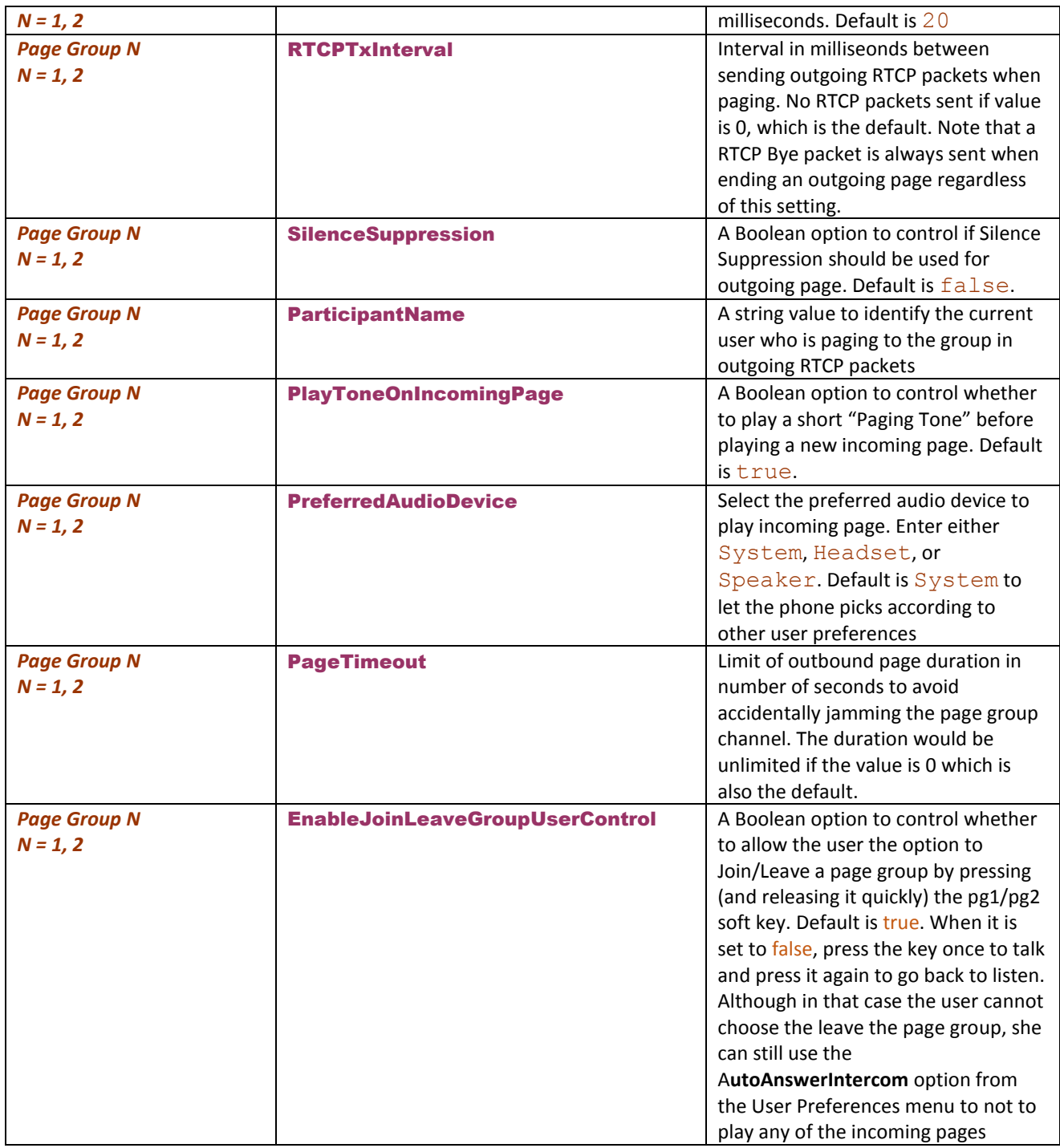

Note that when audio is received from the group, all your current calls will be interrupted in the standard way as if a new foreground call is added. When joining two groups, the audio from the two groups are mixed by the phone when received at the same time. The phone can mix up to two RTP streams in each page group.

### **Music On Hold (MOH)**

The OBi1000 series have native support of MOH. You may configure a MOH server in the parameter *Phone Settings – Calling Features*::MOHServiceNumber. The MOH Server number can be an external SIP or OBiTALK addressable device, such as pp(ob600559558) or sp3(moh-server). The expected behavior of the MOH Server device is such that when called, it automatically answers the call and starts streaming audio to the calling device.

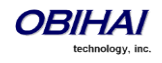

The OBi1000 has a built-in MOH Server that can be invoked by specifying: an ({prompt}) (where an stands for the internal announcement server), and prompt is a specification of the source to play. The devices includes a Jazz track that can be used for music on hold. To enable the built-in track, specify the MOHServiceNumber as an  $(jazz)$ 

# **Premium Call Features**

## **Busy Lamp Field (BLF)**

(SIP/SP only.) BLF is a common collaborative feature for a user to monitor the extensions of other users from their phone. BLF is a feature of the monitoring phone, The monitored extension usually does not do anything special to be monitored. The detection and notification of events occurring at the monitored extensions are carried out by the softswitch.

When BLF is supported by a specific SP service on the OBi1000, the BLF function can be assigned to a feature key bound to that service to monitor an extension in the context of that SP service (That is another extension on the same hosted voice service or PABX system). We refer to a feature key that is assigned the BLF function as a BLF key. One BLF Key monitors one extension only. The administrator can assign as many BLF Keys as there are feature keys available, to monitor as many extensions. The following table lists the typical events that are monitored with a BLF Key. The table also shows the operation that can be invoked when the respective event occurs, and the LED pattern indicating that particular event.

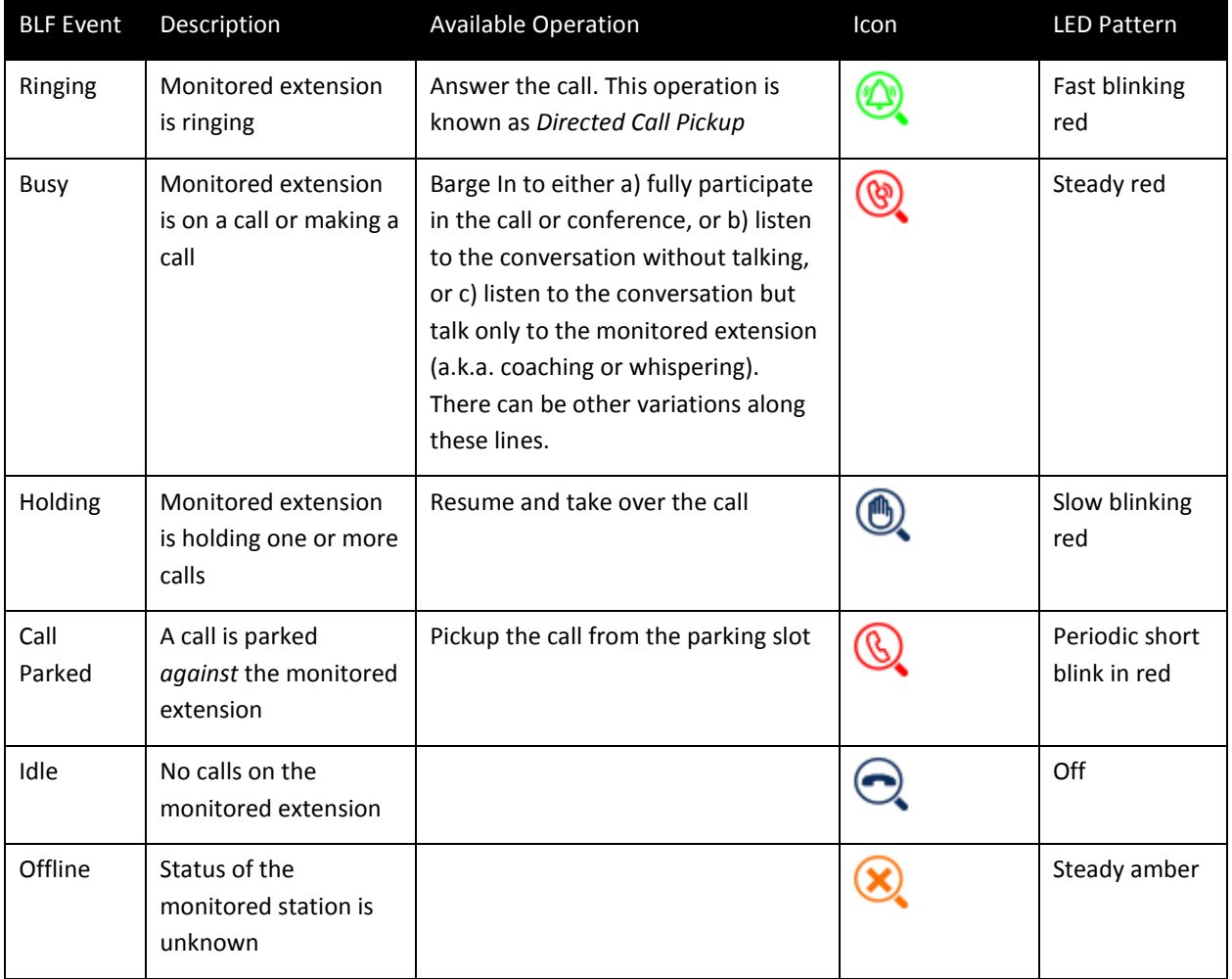

**Single Versus Multiple BLF Event Notification**

There may be multiple events happening on the monitored extension for multiple concurrent calls (in various states). For example, the monitored extension may be on a connected call while an incoming call is ringing. Under these circumstances, some soft-switch implementations may only notify the monitoring phones of just one event that it

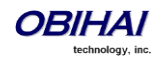

deems most appropriate, while some may notify all the concurrent call events. When an OBi1000 is notified with multiple call events on the same monitored extension, it selects the call event, called the *primary event*, to update the BLF key LED and icon with according to the following priority:

- Ringing (for one more incoming calls)
- **Holding**
- Call Parked
- **Busy**

To see all the call events, the user can invoke the corresponding Feature Key Item by pressing and holding down the key (for about 1s) until the item shows up on the screen. Once feature key item is selected, the screen shows a list of call events currently happening on the monitored extension. The user may then highlight the call to apply the desired operation on the call using the available soft keys.

Note that the level of details for each call event may not be the same for all soft switches. Some implementations may include the call peer's name and number information while others may only include the call states. The OBi1000 will show each call state as well as its call peer name and number if they are available.

#### **BLF with Call Park Status**

As described in the call park section, the OBi1000 supports two types of call park: a) Park a call against an extension (where each extension has a single parking slot can be identified by the same extension number), or b) Park a call in an available orbit out of many. In the first case, a soft-switch may include the call park status of the monitored extension in the BLF event notifications sent to the monitoring phones. At the time of writing, BroadSoft is the only soft-switch that is known to support this feature. As described above, the OBi1000 supports call-park status that is present in BLF notifications.

#### **What Happens When BLF Key is Pressed**

The OBI1000 reacts to a BLF key press based on the primary event. If it is ringing, the key press will trigger a Directed Call Pickup request sent to the soft-switch to answer the call on behalf of the monitored station, if the operation is available on the soft-switch and enabled in the phone configuration. Otherwise, the OBi1000 handles a BLF key press the same way as pressing a speed dial by calling the monitored extension. Other operations: Barge In, Call Pickup, and Resume, can only be invoked using soft keys from within the Feature Key Item screen of the BLF key.

#### **BLF Operation: Speed Dial**

When used as a speed dial, the OBi1000 determines the number to call the monitored extension according to the following logic, based on attributes specified in the Number parameter of the BLF key:

- If the optional  $\frac{1}{2}$  attribute is specified, call that attribute, else
- If the optional  $ext{ext{attribute}}$  is specified, call that attribute, else
- Call the {*userid*} attribute, which MUST be specified for a BLF key

#### **BLF Operation: Directed Call Pickup**

Directed Call Pickup can be done in one of two ways: a) Feature Code or b) INVITE+Repleaces. The method to use is configured under the ITSP Profile of the SP Service that is bound to the BLF key.

For the Feature Code method, the Feature Code to use for Directed Call Pickup is also configured under the same ITSP Profile; the OBi1000 sends a normal INVITE to the number formed by concatenating the Feature Code with the number of the monitored extension (the ext attribute of the Number parameter, if it exists or else the {*userid*} attribute). (BroadSoft, FreePBX)

For the INVITE+Replaces method, the OBi1000 sends an INVITE with a Replaces header that identifies to the soft-switch the ringing call to pick up from the monitored extension. (MetaSwitch)

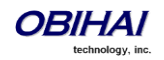

#### **BLF Operation: Barge In**

When the monitored extension is on a connected call, the monitoring phone may barge in to join the call, if the softswitch supports the operation and if the feature is enabled in the phone configuration. This operation requires the specification of a barge-in feature code that can be configured under the ITSP Profile of the SP service that is bound to the BLF key. To barge in, the OBi1000 sends a normal INVITE to the number formed by concatenating the barge-in feature code with the number of the monitored extension (the ext attribute of the **Number** parameter, if exists or else the {*userid*} attribute). (BroadSoft, FreePBX)

#### **BLF Operation: Call Pickup**

When a call is parked against the monitored extension, the monitoring phone can pick up the parked call by sending a normal INVITE to the number formed by concatenating a call pickup feature code with the number of the monitored extension (the ext attribute of the Number parameter, if exists or else the {*userid*} attribute). The call pickup feature code can be configured under the ITSP Profile of the SP service that is bound to the BLF key. (BroadSoft)

#### **BLF Operation: Resume**

The Resume operation is intended to resume (and take over) a holding call on the monitored extension. At the time of writing, there is no known soft-switch that supports this operation.

#### **BLF Configuration**

Select a feature key **Key** *N* that may be a line key, side car key or programmable key to configure the following parameters:

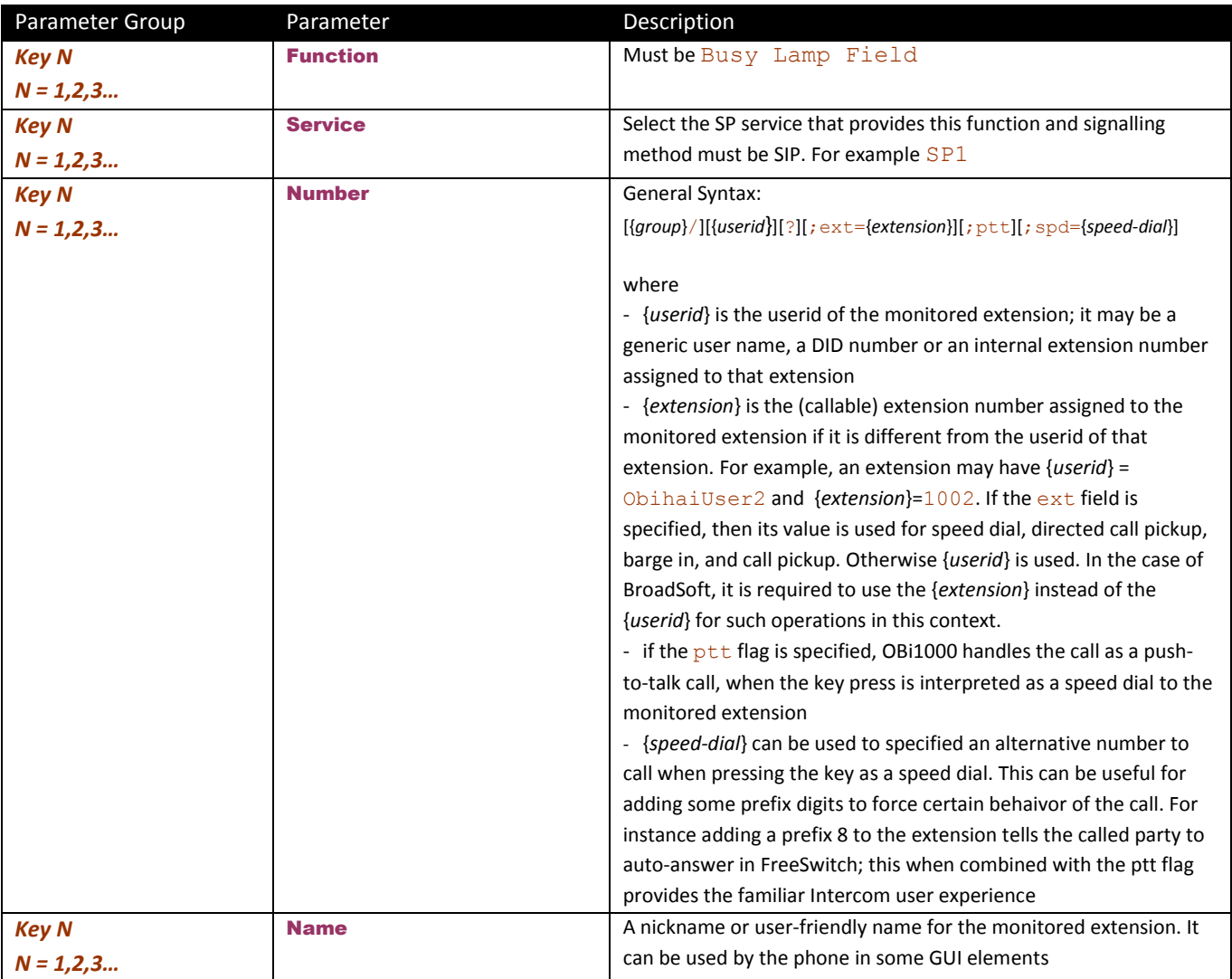

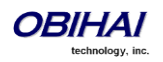

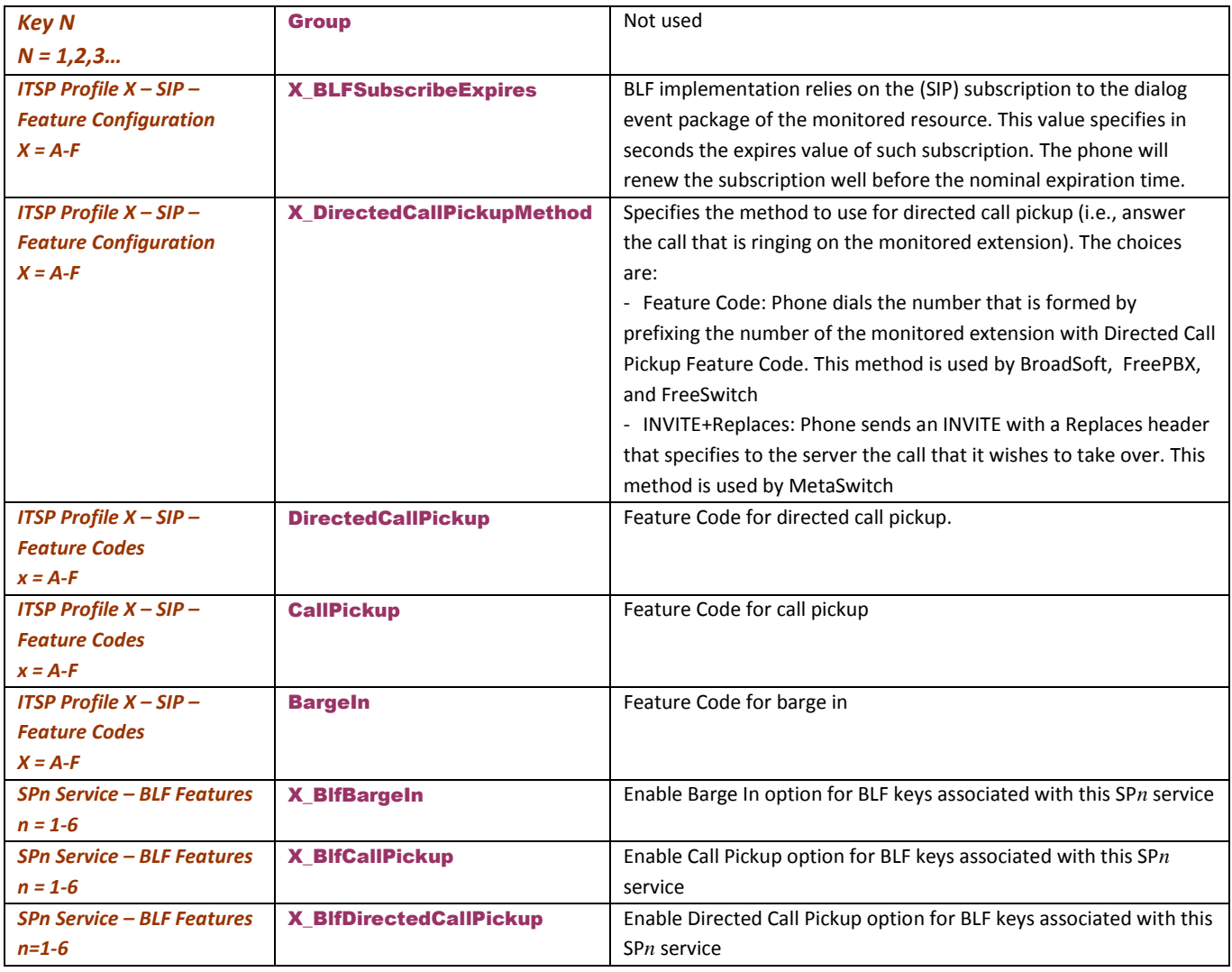

#### **Floating BLF Key Assignment**

It is possible to reserve a block of BLF keys to members of a group of extensions without hard-coding the extension for each reserved key. The idea is to SUBSCRIBE to a single resource that includes a list of extensions to monitor, instead of subscribing to each individual extension. Upon receiving a NOTIFY from the server with the list of extensions, the OBi assigns each extension to a BLF key reserved to the subscribed group using an internal algorithm. To reserve a BLF key to a member of the group, specify the Number parameter of a BLF key as: Number = {*group-name*}/

For example:

#### Number = sales-team/

The slash  $($   $/$ ) at the end indicates the key is reserved to a member of the group named sales-team. You may also specify a preferred extension to use that key with the syntax: Number = {*group-name*}/{*preferred-extension*}?

For example:

#### Number = sales-team/1003?

The question-mark (?) at the end indicates that 1003 is merely a suggestion and will be used to monitor extension only if it is present in the list of extensions returned by the server in a NOTIFY message body. If 1003 is not in the extension list from the server, the OBi1000 is free to assign this reserved BLF to another key when it is running out of free keys to assign. So, if all the BLF keys are floating without specifying they are a suggestion, the order of extension assignment follows precisely the order of the extensions in the list received from the server.

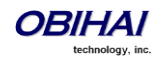

Note that the block of BLF keys reserved for a group does not necessarily come from a continuous range of feature keys - the keys can be any combination of line keys, side car keys, and programmable keys.

#### **SIP for BLF**

For each BLF extension that does not belong to any group, the OBi1000 subscribes to the dialog event package for each extension in the context of the SP service specified in the **Service** parameter of the corresponding feature key. For extensions belonging to the same group, the OBi only maintains one subscription to the group-name and none for the individual extensions in the group. In the subscribe request, the OBi indicates (in an Accept header) support for the following content-types in NOTIFY message bodies to be returned by the server

- application/multipart/related
- application/rlmi+xml
- application/dialog-info+xml

For floating key assignment, the OBi expects the NOTIFY message body to include a resource list (Content-Type: application/rlmi+xml) that is compatible with RFC4662. Here is an example with two extensions specified in the resource list:

```
<?xml version="1.0" encoding="UTF-8"?>
<list xmlns="urn:ietf:params:xml:ns:rlmi" uri="sip:sales-team@as.broadworks.net" 
   version="0" fullState="true">
   <resource uri="sip:ObihaiUser2@as.broadworks.net">
     <name>Obihai User2 </name>
     <instance id="DNAbROacM9" state="active" cid="7jTC13@broadworks"/>
   </resource>
   <resource uri="sip:ObihaiUser9053@as.broadworks.net">
    <name>Test User</name>
     <instance id="MT8FRckGPc" state="active" cid="cJ489p@broadworks"/>
   </resource>
\langlelist>
```
To notify the call states of a monitored extension, the OBi expects the NOTIFY message body to include a dialog-info XML (Content-Type: dialog-info+xml) that is compatible with RFC4235. Here is an example:

```
<?xml version="1.0" encoding="UTF-8"?>
<dialog-info xmlns="urn:ietf:params:xml:ns:dialog-info" version="1" 
  state="full" entity="sip:ObihaiUser2@as.iop1.broadworks.net">
   <dialog id="Y2FsbGhhbGYtNjI4MjM4NzU6MA==" direction="recipient">
   <state>proceeding</state>
   <local>
     <identity display="ObihaiUser2 ObihaiUser2">
       sip:ObihaiUser2@as.iop1.broadworks.net
     </identity>
    <identity display="ObihaiUser2 ObihaiUser2">
       tel:+12404982562;ext=2562
     </identity>
   </local>
   <remote>
     <identity display="ObihaiUser1 ObihaiUser1">
       sip:2561@as.iop1.broadworks.net;user=phone
     </identity>
  \langle/remote>
</dialog></dialog-info>
```
When the soft-switch is capable of notifying call park status for the monitored extension, it is expected the status is reported inside a dialog-info XML as well. Here is an example:

```
<?xml version="1.0" encoding="UTF-8"?>
<dialog-info xmlns="urn:ietf:params:xml:ns:dialog-info"
  xmlns:sa="urn:ietf:params:xml:ns:sa-dialog-info"
  xmlns:bw="http://schema.broadsoft.com/callpark"
  version="3" state="partial"
   entity="sip:north00@txasdev87.net">
   <dialog id="Y2FsbGhhbGYtMzM6MA==">
    <state>confirmed</state>
     <bw:callpark>
       <bw:parked>
         <identity display="Alice south">
          sip:9726987601@as.bw.com;user=phone
```
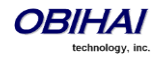

 </identity> </bw:parked> </bw:callpark> </dialog> </dialog-info>

#### **BLF With OBiTALK Service**

While most BLF implementation requires the soft switch to act as the state aggregator, OBITALK service offers a peerto-peer version of BLF that can be quite handy. Every OBi1000 Phone can notify its phone status to a configured OBi number that is configure in the *OBiTALK Service – Calling Features*::CallStatusAggregator parameter. The notified phone monitors each notifying phone with a BLF function key that is configured with the Voice Service field set to OBiTALK and number set to the monitored 9-digit OBi number.

The following phone status can be monitored:

- **Offline**
- Idle (no calls)
- Ringing (at least 1 call ringing)
- Holding (at least 1 call holding)
- Connected (at 1 call connected)

On the monitoring phone, the following operations can be applied to the monitored OBi Number:

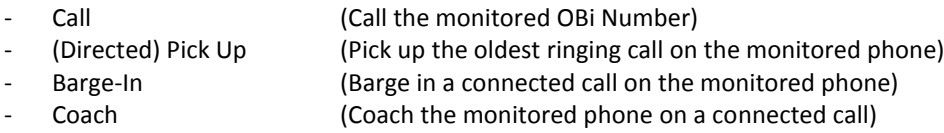

Note: The call on the monitored phone to be picked up, barged in, or coached does not need to be on OBiTALK service. If the call is not on OBiTALK service, the monitored phone briges the call with the OBiTALK call leg with the monitoring phone that initiates the operation.

### **Call Park and Call Pickup**

(SIP/SP only.) Call Park and Call Pickup (or Call Retrieval) are complementary operations not unlike call hold and call resume, except the pickup (vs. resume) operation can be carried out on extensions other than the one that parks (vs. holds) the call. Generally speaking, a "parking lot" for calls with many slots can be setup at the Soft Switch such that a call may be parked at an unoccupied slot from one extension and picked up by the same or another extension from the same slot. In some implementations the parking slot is referred to as a *park orbit*.

Each parking slot can hold one call and is uniquely identified with a numeric ID (the slot-id or orbit), such as 001, 1234, 88912, etc. While a user is talking to someone on the phone, they can choose to park the call at an unoccupied slot, and later they (or someone else) can pick up the call from the same slot. From a usability standpoint, it may be inconvenient for the user to first find out which parking slots are available before parking a call. A simple solution is to let the system pick an available slot to park the call, in a certain pre-defined range when requested by a certain user. The latter case can be refereed to as "valet parking", while the former "self parking". The problem with valet parking is that the system still needs to communicate back to the user the parking slot ID that has been chosen, so that the call may be picked up later from that slot. In some systems, this is done by showing the parking slot ID on the phone screen, which obviously only works for phones with a display. Another strategy of choosing a parking slot is to use the parking phone's extension number as the parking slot identifier, for easy memorization. You can think of each extension as having an associated parking slot, such that one call can be *parked against one extension* that has this resource enabled. When the user attempts to park a call, you can park against the current extension the call is on by default, or against another extension by explicitly entering the target extension. Similarly you can pick up a call that is parked against your current extension, or against another extension by explicitly entering the target extension. In applications where most users normally park no more than one call at a time, a user can just park against his own extension; thus avoiding parking slot collisions. With this approach, some BLF implementations also include parking slot monitoring when monitoring an extension.

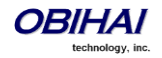

#### **Call Park Methods**

The OBi1000 supports both the types of call park described above. The method to use can be set independently for each SP service, under the ITSP Profile bound to that SP service, with the parameter *ITSP Profile–*

*SIP*::X\_CallParkMethod. The Feature Code method must be used for the *Park-Against-An-Extension* method, while the REFER must be used for the *Park-In-An-Orbit* method.

With the Feature Code method, the call park feature code must be specified under the same ITSP Profile using the parameter *ITSP Profile–SIP-Feature Codes*::Park. When user presses the "Park" soft key for a highlighted call on screen, OBi1000 parks the call (in Holding or Connected state) against the local extension of the underlying SP service by sending a normal INVITE to the number formed by concatenating the call park feature code with the extension number of the local extension. This INVITE (to park) is sent on the same SP service that the call to be parked is on. Note that in the context of parking a call, the local extension of the SP service is taken from the parameter *SPn* **Service:: X\_MyExtension**, if it is specified. Otherwise, the normal userid of the SP service is used. The phone GUI does not have a soft key to park a call against an arbitrary extension - to do that, the user must make another call by dialing the call park feature code followed by the extension to park against. The burden on the user can be alleviated by defining a number of speed dials with the feature code+extension pre-configured so the user can simply press the speed dial key to park the call in one of the pre-defined extensions.

With the REFER method, the OBi1000 parks the call in an orbit by SIP-referring the peer of the call to be parked to the number that is the orbit to be parked at. This operation is equivalent to that of a blind transfer to a special extension. When user presses the "Park" soft key of a highlighted call on screen, the OBi1000 pops up a dialog box to ask the user to enter the orbit number to park the call at. Alternatively, user can simply press the Call Park Monitor feature key of an unoccupied park orbit to park the call with a single key press. The *Call Park Monitor* feature key is described in the next section.

Note that the "Park" soft key will not be seen unless the parameter *SPn Service–Network Provided Services*::CallPark is enabled.

#### **Call Park Monitor and Call Pickup Methods**

Generally speaking, when a call is parked-against-an-extension with a feature code, the user can pick it up by dialing the call pickup feature code followed by the extension number the call is parked against. To the phone this is just an ordinary call and it does not need to know, or interpret, the call pickup feature code; the user has the full responsibility of dialing the feature code and the parked-against extension explicitly and correctly. Similarly when a call is parked-inan-orbit and if the soft-switch has a way to allow calls to be picked up from an orbit that is equivalent to making a call to a special number, users can make those calls without any special support from the phone. There are scenarios when the OBi1000 can monitor if certain extensions have calls parked against them, or if certain park orbits are holding calls.

For calls parked-against-an-extension, OBi1000 may monitor call park status by directly (SIP) subscribe to an extension's call park status (by enabling the option *SPn Service–Network Provided Services*::CallParkStatus), or indirectly through BLF monitoring of that extension (see the section *Busy Lamp Field*). Note that OBi1000 supports direct subscription to call park status (in the context an SP service) of the underlying SP's own extension only, but not an arbitrary extension. Note also that if the underlying SP is a shared line, then the direct subscription to call park status of that extension is not necessary if the soft-switch already includes call park status in the notifications of the shared line status to the phone. The OBi1000 supports call park status subscription by subscribing to the *x-broadworks-callpark*  event package, and expects notification that includes an x-broadworks-callpark-info XML document in the message boxy (Content-Type:application/x-broadworks-callpark-info+xml). Here is an example:

```
<?xml version="1.0" encoding="UTF-8"?>
<x-broadworks-callpark-info xmlns="http://schema.broadsoft.com/callpark">
   <callpark>
     <parked>
       <identity display="Alice south">
         sip:876601@as.bw.com;user=phone
       </identity>
     </parked>
   </callpark>
</x-broadworks-callpark-info>
```
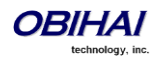

In theory, with the park-against-an-extension method, one should be able to define a group of extensions to serve as a more generic parking lot and use BLF keys to monitor the call park status of each key. With the spd attribute of the Number parameter these BLF keys will include the call park feature code as a prefix to act as a short-cut to park a call in an empty slot.

For calls parked-in-an-orbit, the administrator can define a feature key with the function *Call Park Monitor* to monitor each orbit (one feature key per orbit; each feature monitors a different orbit number). The OBi1000 treats the Call Park Monitor function always exactly like the BLF function; it subscribes to the dialog event package for each key (or for a group of keys using the same group syntax in the **Number** parameter of the keys). It is however expected that the softswitch either notifies no calls or one call in Ringing state per orbit, as summarized in the following table.

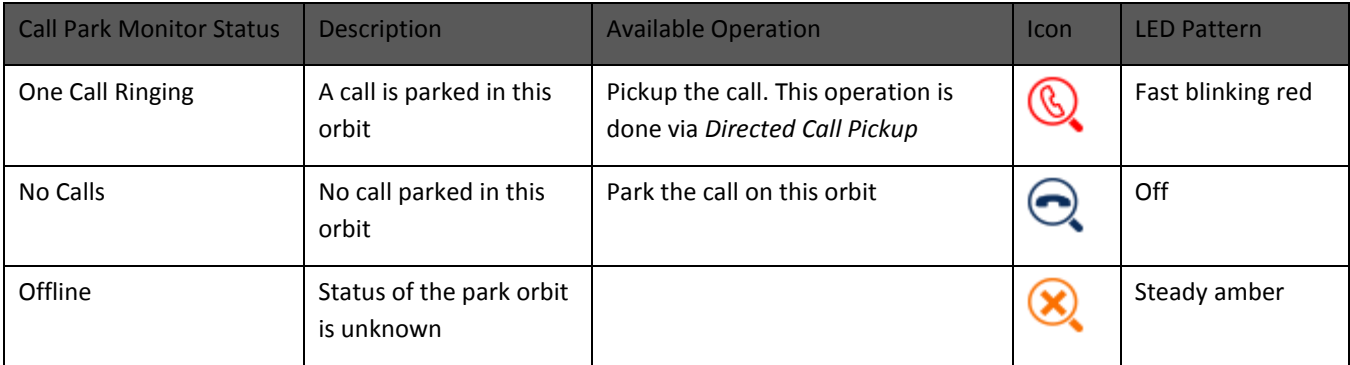

The configuration of Call Park Monitor feature key is similar to that of a BLF feature key, except that the {*userid*}, {*extension*} , and {*speed-dial*} attributes pertain to a park orbit instead of a real extension and the ptt flag is not applicable.

When the user presses the Call Park Monitor key, one of the following applies:

- If there is no call parked, the highlighted call on the screen is parked
- If there is a call parked, pickup the call

#### **Call Park Ring**

When there is one or more Call Park Monitor keys defined, the Call Park Ring can be enabled to play a short ring at regular interval as an indication that at least one of the monitored call park orbits has a call parked. This feature can be enabled using the boolean parameter *Phone Settings – Calling Features*::CallParkRingEnable, which is false by default. There are two internal short ringtones that can be chosen for this ring: ding or blop. Which short ring to use, as well as the ring interval and total ring duration can be set in the parameter *User Preferences*::CallParkRingtone which takes a string value of the following general format:

{*ring-tone-url*},duration={*d-value*},interval={*i-value*}

where

- {*ring-tone-url*} can be ding or blop or an external URL that starts with http:// or https://. For best results, the ring tone for this should be about 1-2s long.
- {*d-value*} is the total duration in seconds to play the ring for, as long as there is a parked call. It must be greater than 0 or equal to 0 to mean play forever. The duration parameter is optional; default value is 60.
- {*i-value*} is the interval between the ring bursts in seconds. It must be greater than 0. The interval parameter is optional; default value is 10

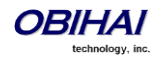

To let phone user change the **CallParkRingEnable** option from the User Preferences GUI on the phone, add the cpr option in any one of the *GUI Menus*::PerferencesMenu*n* (*n* = 1 – 6). The default on-screen label for this option is Call Park Ring and the use can set the value to either Enable or Disable.

### Notes:

- The call park ring will not start in any of the following situations:
	- o Phone is ringing
	- o Phone is off-hook, speakerphone is on, or headset is on
- Regardless of the duration setting, the call park ring will stop when any of the following happens:
	- o No more calls parked in any of the monitored parking orbits
	- o Phone starts ringing
	- o Phone goes off-hook, or the speakerphone or headset is turned on
	- If a new call is parked while the call park ring is playing, the duration timer restarts so it can potentially ring for a full duration for the newly added call

Tips: When call park ring is playing, an easy way to stop it (until a new call is parked) is by taking the phone off-hook or turning on the speakerphone or headset momentarily.

### **Shared Line and Shared Call Appearances (SCA)**

(SIP/SP only.) A Shared Line is a service account or extension that is installed on a group of phones, such that if a sharing phone is using that extension, other sharing phones will be notified. There can be multiple simultaneous calls on a shared line. The maximum allowed simultaneous calls on a shared line should be a fix number. Each call on a shared line is called a Shared Call Appearance (SCA). If your phone has a shared line configured as one of the services, it should have as many Call Keys defined on the phones that are bound to that service. SCAs of a shared line are ordered with an index 1–*n* as SCA1, SCA2, SCA3, ... SCA*n*, where *n* is the maximum number of calls permitted for that line. On the OBi1000, the SCAs are assigned sequentially in ascending order according to the VLK index of the corresponding Call Key bound to the shared line. For example, suppose a shared line with 4 SCAs is configured on a phone with VLK1, VLK3, VLK7, and VLK8 assigned as the 4 Call Keys bound to that line, then the calls hosted on VLK1, VLK3, VLK7, and VLK8 are SCA1, SCA2, SCA3, and SCA4, respectively.

There are two common implementations of SCA, namely, the Call-Info Method and the SLA/BLA (dialog) method. Use the parameter *ITSP Profile–SIP–Feature Configuration*::X\_ShareLineMethod to select which method to use. It can be one of the following choices:

- call-info: This is the method used by BroadSoft. The phone subscribes to the *call-info* event package with the proxy server to receive notification of share call appearance state updates. This method also uses the line-seize event package for seizing a SCA before making a call

dialog; sla: This is based on the Bridged Line Appearance draft (draft-anil-sipping-bla-02). The phone accepts subscription to the *dialog;sla* event package from the state-agent, and also subscribes back the same with the state-agent. The phone and state agent then exchange notifications of share call appearance state updates.

 $\frac{dialog;ma: This is similar to the  $\frac{dialog;slb}{dialog;slb}$  and is based on a more current version of the same$ draft (draft-anil-sipping-bla-04). The name of the event package name is changed to *dialog;ma*.

To designate an SP service as a shared line, enable the option *SPn Service–Share line Features*::X\_ShareLine. The *SPn Service–Calling Features*::MaxSessions parameter should be set the value of the maximum number of call appearances allowed on the shared line. You must also have the same number Call Appearance feature keys defined to bind to this SP service. A Call Appearance key bound to a shared line behaves similarly to one that is bound to a private

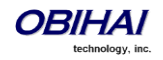

line, except that that when the (private) call state is idle (i.e. the call appearance is not being used by this phone), the SCA state is shown. The SCA state (or shared call state) indicates the call state on the sharing phone that is using that call appearance, and is communicated to this phone by soft-switch via (SIP) notification. The following SCA states are supported by the OBi1000:

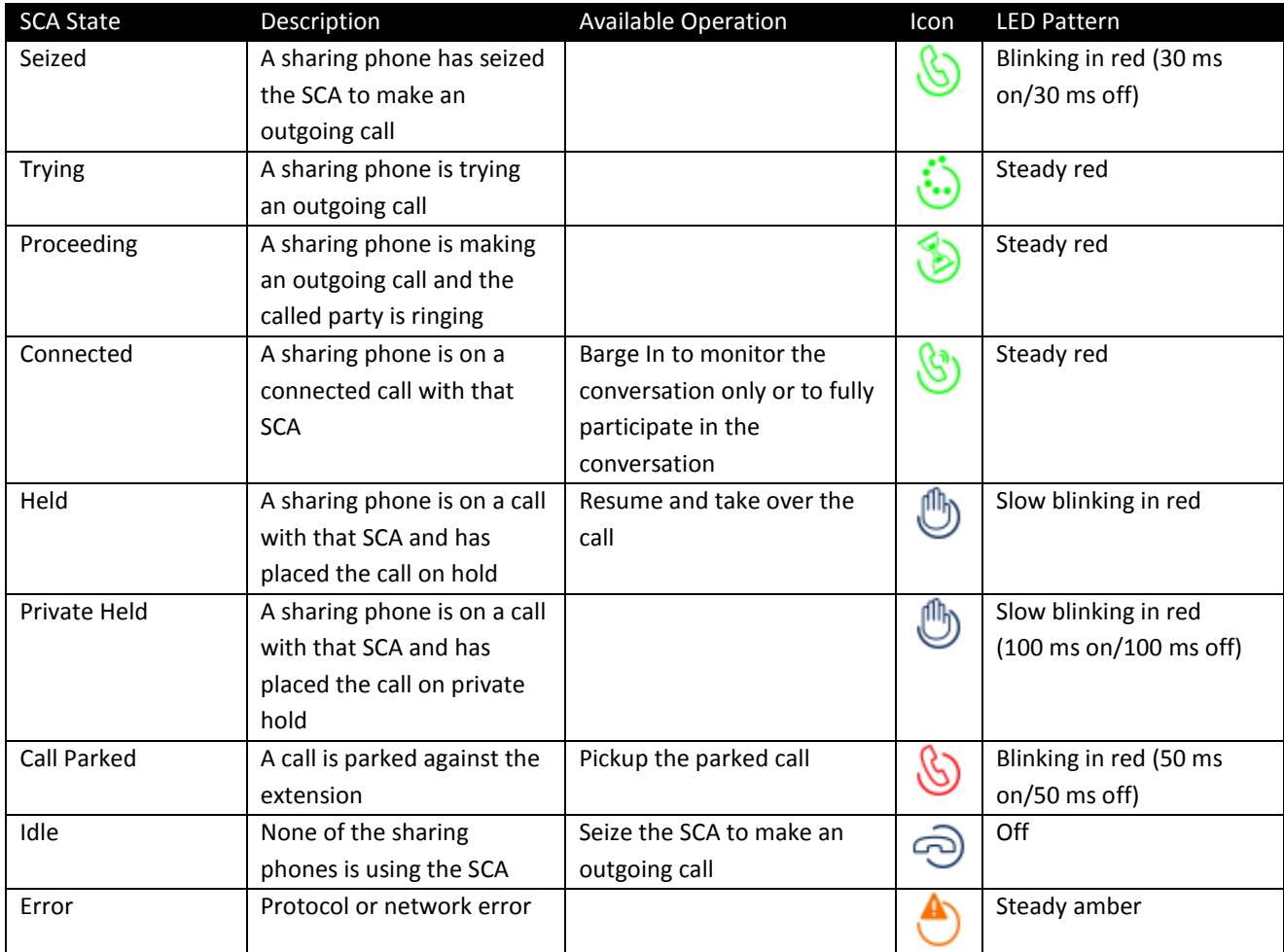

SCA implementations are based on subscribe/notify framework. With the call-info method, the subscription expires value to the call-info and line-seize events are set respectively in  $X$  CallInfoSubscribesExpires and X\_LineSeizeSubscribeExpires (under *ITSP Profile X – SIP*). With the dialog;ma and dialog;sla methods, the subscription expires value to the respective event is controlled by the **X\_DialogSubscribesExpires** parameter.

#### **Line Seize**

With any Shared line design, each sharing phone should perform a proper line-seize before attempting to make a call on a SCA. This is make sure the system will work correctly when multiple phones are trying to make calls at the same time.

With the call-info method, a phone seizes a SCA by subscribing to the line-seize event package for that SCA, with a short expires value. If successful, the phone will receive a 200 class response for the subscribe method, and also a NOTIFY to indicate that the subscription is active and what the actual expires value of the subscription allowed by the server.

With the *dialog;sla* or the *dialog;ma* method, a phone seizes a SCA by sending a NOTIFY to the state-agent with the state of the requested SCA set to "trying". If successful, the phone will receive a 200 class response for the NOTIFY request. Typically the state-agent will shorten the subscription interval with the phone who is owning the SCA in order to detect quickly if the phone has crashed or encountered network issues, etc.

**What Happens When a Call Appearance Key is Pressed**

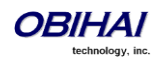

- If the SCA is Idle, the phone will try to seize the line with a new line seize operation. User will hear Dialtone only if the subscription is successful
- If the SCA is Holding, the phone will try to resume the call
- If the SCA is Connected, the phone will try to barge-in
- If the SCA has a call parked (against its extension), the phone will try to pick-up
- For other SCA states, the phone will do nothing

### **Buddy List**

A Buddy List is a contact list with presence information incorporated. The OBi1000 supports Buddy Lists based on the XMPP standard. This feature is enabled with the option *SPn Service – Network Provided Services*::BuddyList. Note that the service can be enabled for each SP service independently, using SIP or Google Voice. If the SP service is a Google Voice service, then the buddy list is based on the same Gmail account and no further configuration is required. If the SP service is a SIP service, the following additional parameters are required:

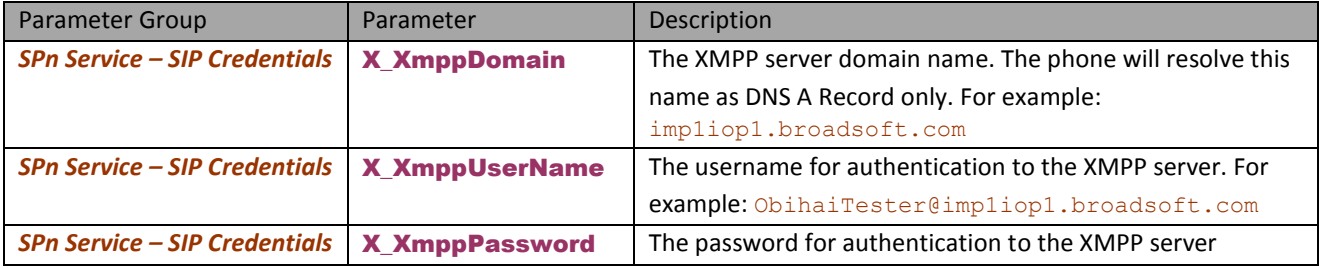

You and your buddies must be using the same XMPP service (such as Gmail) in order to see the presence and status of each other (there is no XMPP federation). Each entry in the buddy list consists of the following information:

- JID (Jabber ID): Every user of an XMPP service is identified with a unique User ID called Jabber ID for historical reason. It is in the form of an email address such as: bbking@gmail.com
- Display Name (optional): The display name of the user, such as: Benjamin B. King
- Phone Number (optional): This may be a public number or an internal extension if the XMPP service is an internal service deployed within an enterprise for example
- Presence, which may take one of the following values:

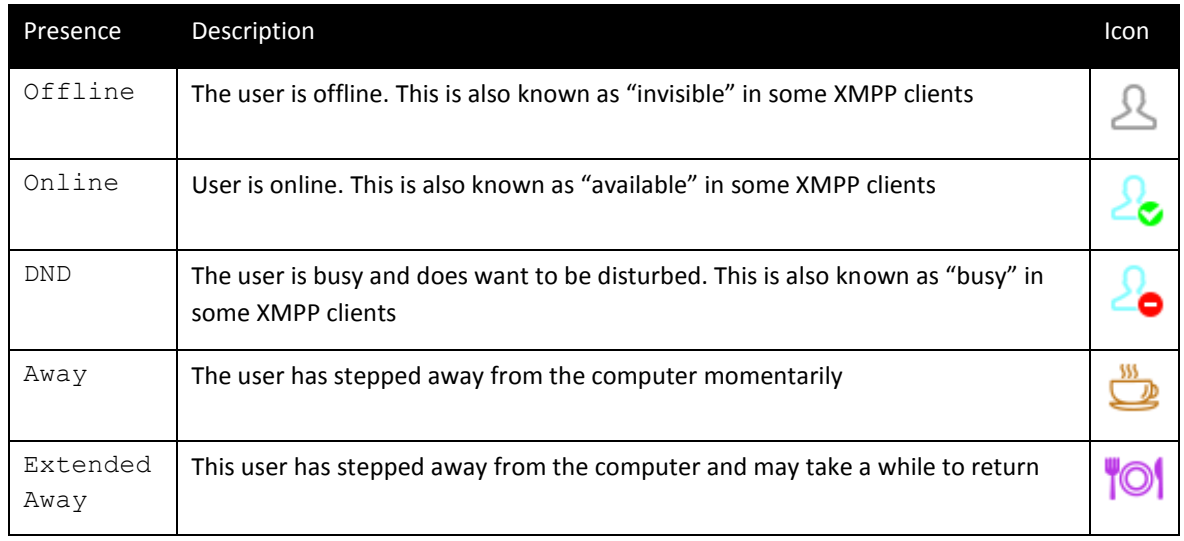

Status (optional): An arbitrary text string usually entered by the user to provide further details of his current state. For example: Having my lunch break, Back at 1 pm, etc.

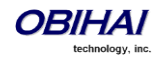

The Buddy List App is launched from the Main menu on the Home Screen. For the Buddy List App to show, it must be enabled for a service under *SPn Service – Network Provided Services*::BuddyList to display contact images, ensure you also enable the QueryVcard option further down the page. The picture below shows an example of a Buddy List.

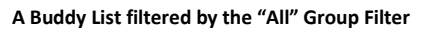

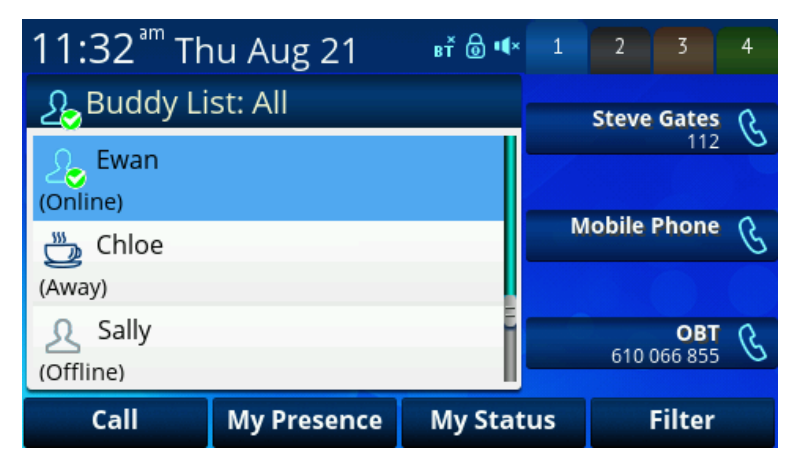

In addition to showing the buddy list as described above, the user has the option to set their own presence and status as seen by other users of the same XMPP service. The user sets their own presence by pressing the **MyPresence** soft key; the default value is online. An example screen after pressing **MyPresence** is shown below. The current Presence setting is shown as an icon displayed in the title area of the screen. The value of the user selectable presence is stored in the parameter *SPn Service*::MyPresence.

#### **Setting my presence from the GUI**

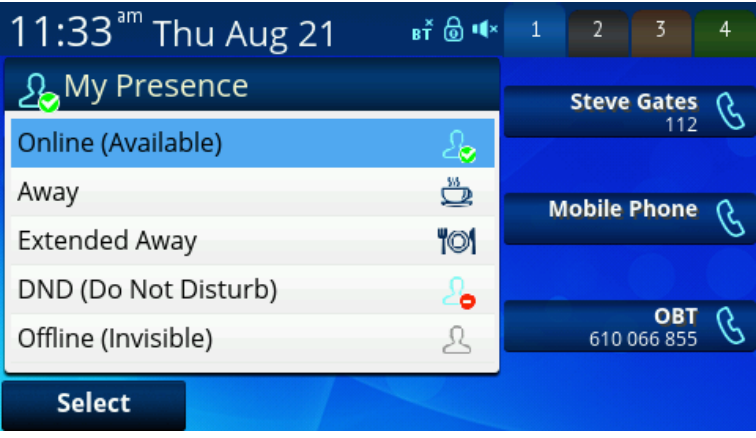

The user sets their own status by pressing the **MyStatus** soft key; the default status is {blank}. Below is an example of the screen shown after pressing **MyStatus**. It shows a history of status messages that the user has entered before, with the current user status message shown in the title area of the screen. The user can edit or remove an old status message, or add new ones. The user can also select a different message from the list or clear the current status by pressing the **Clear** soft key. The user selected status value is stored in the parameter *SPn Service*::MyStatus. The user may add new status values or remove old ones (using the **New** and **Remove** soft key respectively); all the status values are available to all SP services and are stored as a comma separated list of phrases in the parameter *PhoneSettings*::MyStatusHistory.

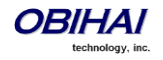

#### **Setting my status from the GUI**

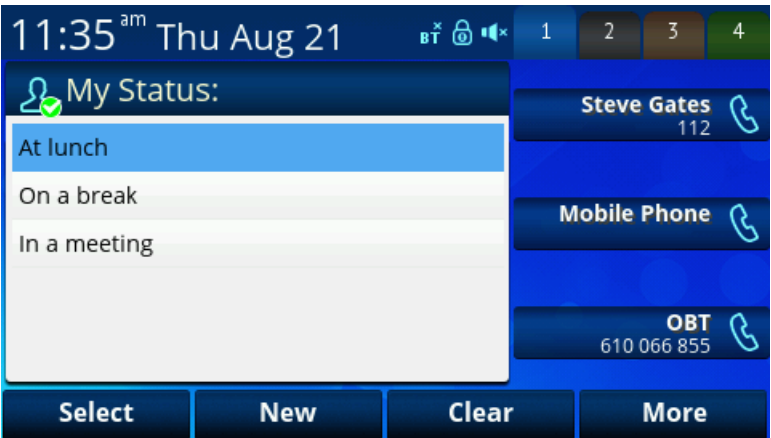

Note that whenever the phone is in use (i.e., off-hook), the phone automatically sets the user status to "On the phone", with presence = DND. It restores to the last user set presence and status when the phone returns to idle.

#### **Expanded Buddy List and Groups**

If the XMPP server is from BroadSoft, the OBi1000 supports expanded buddy list and groups.

An expanded Buddy List may include basic contacts that do not have presence information. For those contacts, you will not see a presence icon in the respective entry in the buddy list display. This is just a matter of convenience so that you can have all your contacts consolidated in one list, with or without presence information.

A Buddy List may be divided into groups such as "Friends", "Co-workers", etc. A contact may belong to more than one group or no group at all. By default all contacts in a Buddy List are in the "All" group. Most Buddy List implementation also allows the user to tag a contact as "Favorite" (sometimes called "Starred"). The phone treated this as the "Favorite" Group. Additional groups may be defined by the user.

#### **Buddy List Management**

Buddy list management refers to operations like

- adding a contact
- removing a contact
- adding a group
- removing a group
- adding contacts to a group
- removing contacts from a group
- tagging or un-tagging a contact as a Favorite
- accepting presence subscriptions (i.e. invites) from other users

The OBi1000 does not support any of these management operations on the buddy list from the phone GUI. Users are expected to perform such operations using compatible client software that runs on a PC, tablet, smart-phone, etc. For example Google Voice users can use a Gmail client to change the buddy list. BroadSoft users can use the *BroadTouch Business Communicator* client to do the same. The phone will pick up the changes to the buddy list from the XMPP account automatically.

#### **Presence Monitor**

You can configure a feature key with the function Presence Monitor to monitor the presence of a buddy in a buddy list. Each presence monitor key monitors exactly one buddy. You can configure as many Presence Monitor keys

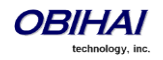

as you need, but do not allocate the same buddy to more than one key. The following parameters are required for configuring a presence monitor key:

Function = Presence Monitor

**Service** = The SP Service where the XMPP service is offered, such as SP3

Number = The JID of the buddy to be monitored; this typically looks like an email address, such as: kkytte@gmail.com. Only the userid portion of the JID is needed. You may specify . . at the end such that a partial match of the JID is sufficient to find the buddy in the buddy list. For example, if the full JID of the buddy is: *abcd-12345@gmail.com*, you may specify abcd.. for the Number field to monitor this buddy, provided there is no other JID in the buddy list that starts with abcd.

### **Call Recording Controls**

(SIP/BroadSoft.) The OBi1000 supports the call recording functions available with a BroadSoft application server, by providing the controls for call recording during a call. This feature can be enabled on a per SP service basis by enabling the option *SPn Service – Network Provided Services*::CallRecording. When the feature is enabled, the phone shows one of the following call recording states in the call items of the Calls App:

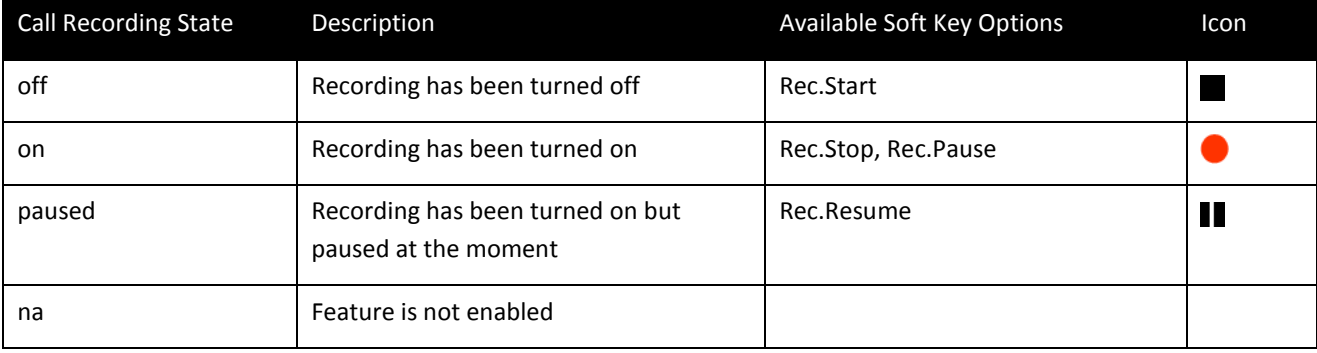

The soft key options for recording controls options are available only when the call is in the Connected or the Holding state.

### **Hold and Talk Event Package**

(SIP Only.) The OBi1000 supports unsolicited notification of the *hold* and *talk* event package in the context of an SP service. Note that these notifications are sent outside of any dialogs and are not dialog specific. When the phone receives a hold event notification, it holds all the connected calls on the underlying service. When the phone receives a talk event notification, it answers all the incoming calls and resumes all the holding calls on the underlying service.

There is no configuration for these features.

### **Advice of Charges (AOC)**

(SP/SIP Only.) The OBi1000 accepts contents of the *Content-Type: application/vnd.etsi.aoc+xml* in the message body of an INFO or BYE request, or 2xx response to a BYE request. It parses the charges information and displays them on the screen in the corresponding call item of the Calls App. The final charges information received with a BYE request or 2xx response to a BYE request is displayed in a separate pop up window at the end of the call.

There is no configuration for this feature.

#### **BroadSoft Call Center Features**

(SIP only.) This is a suite of features to support call center applications with a BroadSoft soft-switch.

**Disposition Code**

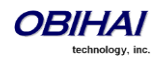

A disposition code can be entered by an agent for the current call that is still ongoing or for the last call that has just ended. For the first case, the agent selects the **Dispose Code** soft key that is available when the call is in the connected state. The agent then enters the code and submits it while talking to the caller. For the latter case, the agent can press the feature key that has been assigned the Disposition Code function right after the call, then enter and submit the code.

To use this feature on the phone, you must enable the option *SPn Service – Network Provided*  **Services:: DispositionCode.** The option only applies to calls on the same SP service.

#### **Customer Originated Call Trace**

The agent can start a call trace during the call by pressing the **Trace** soft key when the call is in the Connected state; the actual call trace function is executed entirely on the soft-switch after invocation from the phone. To use this function on the phone, you must enable the option *SPn Service – Network Provided Services*::CallTrace. The option only applies to calls on the same SP service.

To start a call trace outside the context of a call, the administrator can define a speed dial feature key with the following parameters:

**Function** = Speed Dial

Number = customer-originated-trace

**Server** = The SP Service to invoke the Call Trace operation with, such as SP3

#### **Escalation**

The agent can escalate the current call to a specific supervisor or the predefined default supervisor by selecting the **Escalate** soft key that is available when the call is in the Connected State. After pressing the key, the agent has a chance to enter a specific supervisor's extension, or skip that to use the default supervisor's extension. To use this feature on the phone, you must enable the option *SPn Service – Network Provided Services*::Escalation. The option only applies to calls on the same SP service.

#### **Call Center Information**

When the soft-switch sends an incoming call to the phone, it may include some basic information about the call center where the call is coming from. Such information, if available, is displayed by the phone with the Ring Alert message for the incoming call. The following information can be displayed:

- Call Center name
- Call Center user ID
- Average waiting time
- Number of calls in the queue

This behavior as described above does not have any configuration.

In addition, the phone can proactively subscribe to the status of the call center that a SP service belongs to. This feature is enabled with the option *SPn Service – Network Provided Services*::CallCenter. The call center status information can be viewed at any time on the phone by going through the Net Services App (from the phone's main menu).

### **BroadSoft Guest Login/Logout (Hoteling)**

(SIP only.) This feature is also known as Hoteling (consult BroadSoft documentation on how to administer this feature on the server). The phone may be set up to be used temporarily by a guest, such as a visiting employee or temp worker in a hot desk environment. To use this feature on the phone, the option *SPn Service – Network Provided Services*::Hoteling must be enabled. If enabled, the phone starts a subscription to the x-broadworks-hoteling event package in the context of a SP service, right after the first successful registration with the SIP Proxy Server. The expires value of this subscription can be set with the parameter *ITSP Profile – SIP – Feature Configuration*::X\_BWHotelingSubscribeExpires.

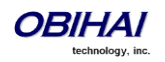

There are two ways to access the guest login/logout function:

Within the Net Services App, select the SP service, and then select the Hoteling option

Define a feature key with the function **Hoteling (but no more than one hoteling feature key per SP service)**.

The LED and the icon of the key reflect the current guest login state, as shown in the following table:

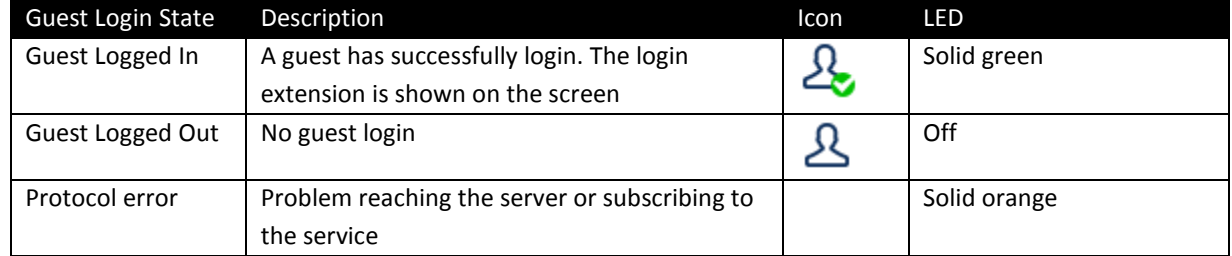

When trying to login, the guest will be first prompted to enter the guest extension. After submitting a valid guest extension, the guest will be further prompted to enter the corresponding password. Once the password is accepted by the server, the phone screen will show the guest extension in the Call Appearance and Line Monitor keys that are bound to the SP service. The guest may logout by pressing the hoteling feature key again once, or the server may logout the guest remotely; the screen will be updated automatically according to the updated guest login state.

### **Emergency Calls**

The administrator can define one or more numbers as emergency numbers by adding the prefix EM# to those numbers using the *Phone Settings*::DigitMap and a corresponding rule in *Phone Settings*::OutboundCallRoute to route those calls to a specific voice service to handle the call. The following example defines an emergency number 911 and routes the call to go out from SP1 when the number is dialed:

DigitMap = (<EM#>911|*other rules* …)

#### OutboundCallRoute = {('EM'#xx.):sp1}, *other rules …*

The phone detects that you are calling an emergency number if the number to call has the prefix EM# after applying the phone digit map on the dialed number. It then applies the emergency call treatment to that call for the duration of the call:

- You cannot hold or end the call; only the remote party can end it
- You can start the call with the headset; but you cannot switch to use a headset subsequently after the call is started. You can only switch between the handset and speakerphone
- You cannot start or resume any other calls
- You cannot press the Home or Cancel key to get to the Home screen to start another App
- Call waiting disabled
- All the feature keys are disabled

### **Call Diversion History**

(SIP Only). The soft-switch may keep a history of Diversion headers for each call forward transaction as it tries to ring an extension. A Diversion header is added each time the called extension redirects (or diverts) the call. When an INVITE message arrives at the OBi1000 after a series of redirections, it may include a history of all the diversion headers (with the latest one appearing first). The OBi1000 will show the call diversion history in the call item of the Calls App, if available.

There is no configuration for this feature.

# **BroadSoft AS-Feature-Event Features**

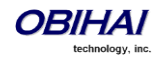

(SIP Only.) This is a collection of network-provided (i.e. soft-switch-provided) features available on a BroadSoft Application Server, the settings of which the user can view and change from the phone GUI. Note that these networkprovided features are configured and executed in the context of a single SP service. To allow any of the networkprovided features listed below to be viewable and changeable from the phone, you must enable the option *SPn Service – Calling Fetures*::X\_ASFeatureEventSubscribe and must also enable the individual network-provided feature whichever you want to allow users to access from the phone. Note that the features themselves are executed entirely on the server and the settings of the features are stored on the server. The phone displays the values of the settings as stored on the server (not the ones entered and submitted by user, which may or may not be acceptable by the server).

The as-feature is based on the SIP subscribe/notify framework; the expires value of the subscription dialog (initiated by the phone per SP service with the feature enabled) can be set using the parameter *ITSP Profile X–Feature Configuration*::X\_ASFeatureEventSubscribeExpires. On each subscribe request sent by the phone, the server returns a NOTIFY that refreshes the current settings of all the soft-switch-provided features listed below (whichever is enabled or made available on the server). When a setting is changed, the server also updates the phone with a NOTIFY that specifies the latest settings of just the affected features.

Some of the network-provided features can be accessed from the phone via special feature key functions (such as Do Not Disturb) or special soft keys (such as Call Forward All), while all enabled network-provided features can be accessed via the Net Services App of the Main Menu.

### **Call Forward All**

CallForwardAll is synonymous to CallForwardUnconditional in this document. This feature, if enabled, will let the softswitch forward all calls to the configured forwarding number unconditionally. The functionality provided by this feature is similar to that of the CallForwardUnconditional feature provided natively by the phone (per line); the administrator is advised to disable the native version when using the network-provided version to avoid ambiguity. To make the setting of this network-provided service viewable and changeable from the phone GUI, you must enable the option *SPn Service – Network Provided Services*::CallForwardAlways. In addition to going through the Net Services app, the following methods of access are available:

• Feature Key: Define a feature key with the function Call Forward. Set the Service parameter of the key to the SP service that provides this feature

• Soft Key: The **Call Forward** soft key on the home screen of the phone can be mapped to the network provided CallForwardAll service on a specific SP service, by setting the parameter *Phone Settings – User Preferences Settings*::CallForwardUnconditionalFeatureProvider to equal to that SP service

User Preferences – Call Forward Setting: As a side effect of enabling the Soft Key option in the last item, the Call Forward Setting under User Preferences app on the GUI is also pointing to the same network provided CallForwardAlways feature

The user can enable/disable CallForwardAlways as well as setting a forwarding number; the settings are submitted and stored on the server.

### **Call Forward Busy**

To make the setting of this network-provided service viewable and changeable from the phone, you must enable the option *SPn Service – Network Provided Services*::CallForwardBusy. The functionality provided by this feature is similar to that of the CallForwardOnBusy feature that is available natively on the phone (per line). To use the version provided by the soft-switch, the administrator is advised to disable the native version to avoid ambiguity.

The only way of access from the phone is by going through the Net Services app. The phone allows the user to get and change the setting of this feature on the server; the setting is submitted to the server with a subscribe request and stored on the server.

### **Call Forward No Answer**

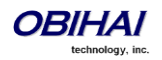

To make the setting of this network-provided service viewable and changeable from the phone, you must enable the option *SPn Service – Network Provided Services*::CallForwardNoAnswer. This feature is similar to the CallForwardOnNoAnswer feature that is available natively on the phone (per line). To use the version that is provided by the soft-switch, the administrator is advised to disable the native version to avoid ambiguity.

The only way of access from the phone is by going through the Net Services app. The user can enable/disable the feature, set the forwarding number, and also the number of rings before forwarding the call; the setting is submitted to the server with a subscribe request and stored on the server.

### **Do Not Disturb**

To make the setting of this network provided service viewable and changeable from the phone, you must enable the option *SPn Service – Network Provided Services*::DoNotDistrub. The functionality provided by this feature is similar to that of the DoNotDisturb feature that is available natively on the phone (per line). To use the version that is provided by the soft-switch, the administrator is advised to disable the native version to avoid ambiguity.

In addition to going through the Net Services app, the setting can also be accessed via:

Feature Key: Define a feature key with the function Do Not Disturb. Set the Service parameter of the key to the SP service that provides this feature

User can enable/disable this feature from the GUI; the setting is submitted to the server with a subscribe request and stored on the server.

### **ACD Agent State**

ACD stands for Automated Call Distribution and is the primary way a call-center distributes calls among a number of agents. Normally the ACD controller only sends a new call to an agent who is in the "Available" state. An agent typically "Signs On" when they arrive at work and then "Signs Off" when done for the day (or taking a very long break). The agent may at any time tag themself as "Unavailable" when taking a break, or "Wrapping Up" when filing paperwork for the last call before taking another call. Through as-event subscription, the OBi1000 allows an agent to sign on, sign off, or change their availability states from the phone GUI. To make this feature available on the phone, you must enable the option *SPn Service – Network Provided Services*::ACDAgent.

User can invoke this feature in two ways:

- Press the feature key with the function ACD Agent
- Within the Net Services App, select the SP service, and then select the ACD Sign On/Off item

With the ACD feature key, the agent can sign on by pressing the key once.

With the OBi1000, an agent can sign on/off and change its state from the phone GUI. The agent can set its state to to one of the following values:

- Available (to take new calls)
- Unavailable (to take new calls)
- Signed Off
- Wrapping Up (the last call)

While "Signed Off", the agent presses the key once to sign on and becomes "Available". While "Available", the agent presses the key once to become "Unavailable"; the agent must also enter one of the valid unavailable-reason codes (such as 11) that are defined by the Call Center admin. While "Unavailable" or "Wrapping Up", the agent presses the key once to become "Available".

Note that the agent cannot change their state to "Signed Off" or "Wrapping Up" directly by pressing the feature key. To change to these states, the agent must use the corresponding feature key menu item from the GUI (invoked by pressing and holding down the feature key), or some other means provided by the Soft Switch, such as a web portal for agents.

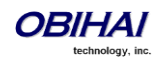

### **Security Classification**

To make the Security Classification setting viewable and changeable from the phone, you must enable the option *SPn Service – Network Provided Services*::SecurityClass. With that the phone lets the user to view or set the security levels for his extension. The currently available security levels that the user is allowed to choose are presented to the user on the screen. In addition to invoking this function by going through the Net Services App, the administrator can also define a feature key with the function Security Class as a shortcut to launch this function.

### **Executive Call Filter**

To make the setting of the Executive Call Filter option viewable and changeable from the phone, you must enable the option *SPn Service – Network Provided Services*::Executive. In addition to invoking the function through the Net Services App, the administrator can define a feature key with the function  $\text{Exec Filter On/Off as a shortcut to}$ turn on/off this setting; the LED color also reflects the current on/off status.

### **Executive Assistant**

By enabling the option *SPn Service – Network Provided Services*::ExecutiveAssistant = true, the phone makes the following settings of this feature available to user:

- From a list of Executives currently associated with the assistant, turn on/off the call filtering feature for any of the executives
- Enable/Disable the "Divert" option and set/modify the Phone Number to divert to

In addition to invoking the function through the Net Services App, the administrator can define a feature key with the function Exec Assistant as a shortcut to launch this option; the LED color also reflects the current Divert on/off status.

### **Call Recording Settings**

The phone can extract the call recording settings from the as-event notifications to help determine if and which call recording controls to present to the user during a call, provided the *SPn Service – Network Provided Services*::CallRecording is also enabled. Note that these call recording settings are not changeable via XSI.

# **BroadSoft XSI Features**

This is a collection of features that is provided with a BroadSoft XSI Application Server. The OBi1000 makes XSI Features available per SP/SIP service. This allows the configuration of up to 6 independent sets of XSI services per phone - one per SP service. To execute any of the features listed in this section, the following parameters are required:

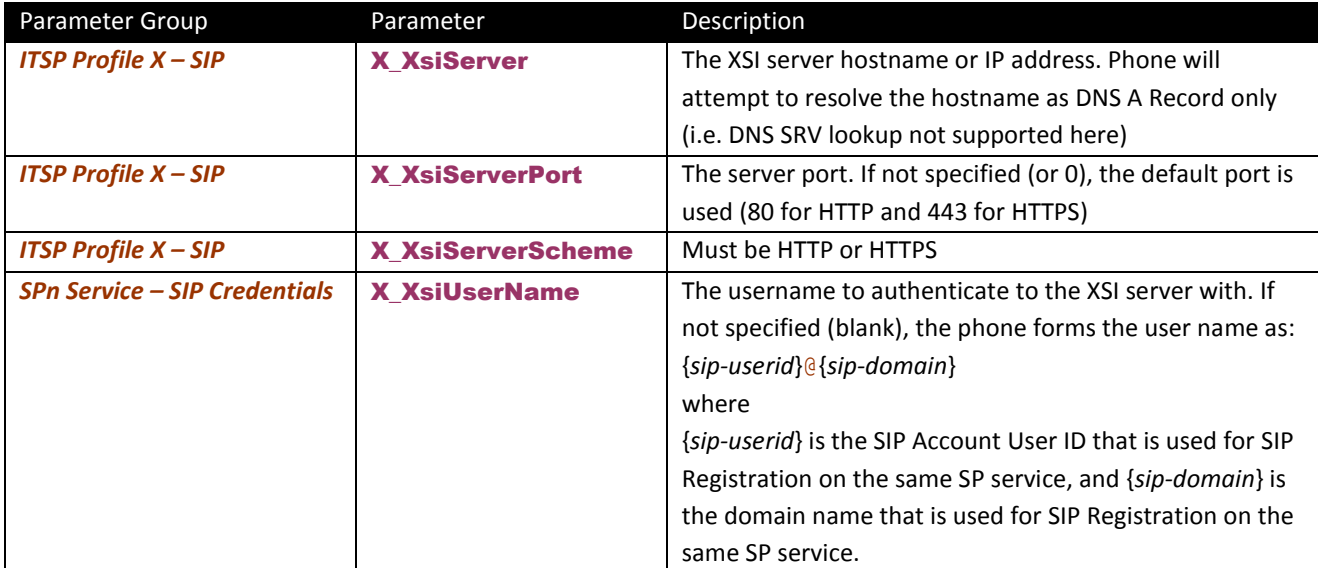

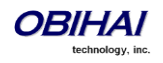

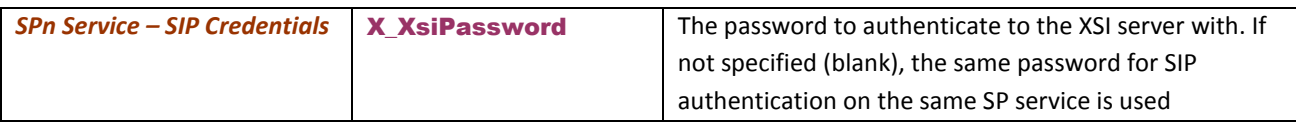

Some of the XSI features can be accessed from the phone by launching dedicated apps (such as Network Directories) or via special feature key functions (such as Do Not Disturb) or special soft keys (such as Call Forward All). In addition, all enabled XSI services can also be accessed under the Net Services app of the Main Menu.

Notes:

- CallForwardAll, CallForwardBusy, CallForwardNoAnswer, and DoNotDisturb can also be accessed using the AS-Feature-Sync method. If AS-Feature-Sync is enabled, then it will be used instead of XSI to access these features.
- Except for network directories and call logs, the XSI server will need to notify the phone when settings have changed on the server. This notification is done using a event channel over HTTP. The method for sending HTTP messages is using Comet.

### **Network Directories**

Network Directories are directories hosted by a server somewhere in the network.

#### **BroadSoft Hosted PBX Platform**

With BroadSoft's BroadWorks platform, the phone supports the following types of network directories:

- Group
- Group Common
- **Enterprise**
- Enterprise Common
- **Personal**

Please consult your BroadSoft documentation on how to setup and manage these directories on the server side.

To access this service from the phone, you must enable the option *SPn Service – Network Provided Services*::Directory. The user can invoke the Network Directory service of a specific SP service from the phone by launching the Net Dir app from the Main Menu of the phone GUI. Which SP service's Network Directories service is invoked is controlled by the parameter *Phone Settings – Network Directory*::VoiceService. In order for the Net Dir item to show on the phone's Main Menu, both *Phone Settings – Network Directory*::Enable and *SPn Service – Network Provided Services*::Directory of the corresponding SP service must be enabled. The user can access the Network Directories on other SP services through the Net Services App.

It should be noted that all the directory data are stored entirely on the server and are downloaded once when the network directories function is invoked on the phone. After initial invocation, user may refresh the data by pressing the "Refresh" or "Refresh All" soft key. There is a "Search" function where user can enter a search string of a name pattern (such as Obi\*) and submit it to the server. The server then returns a list of entries matching the search criteria to display on the phone screen.

If Buddy List is also enabled and available under the same SP service, the phone will also display the presence icon in the network directory if it can be found in the buddy list.

### **Netwrok Directory Soft Key Options**

There are 4 soft keys available on the network directory results screen:

- **Call** Call the highlighted entry
- **Search** Enter one or more search fields and press the OK/Enter key to start the search
- **Prev Page** Display the previous page of results

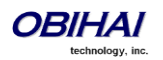
**Next Page** Display the next page of results

The Search option can be disabled by setting the *SPn Service – Network Directory Setup*:: EnableSearch to false. In that case the **Search** soft key is replaced with the **Refresh** soft key which simply reloads the results from the URL.

#### **Other PBX Platforms**

A service provider can host a Group directory similar to the format used in BroadWorks on the network. The URL to access this directory is configured in the parameter: *SPn Service – Network Directory Setup*::URL. For example:

URL = https://mypbx.com/group-dir.php?user=jsmith

The returned document should be an XML (properly escaped) as shown in the example below:

```
<?xml version='1.0' encoding='utf-8' ?>
<Group>
  <startIndex>1</startIndex>
  <numberOfRecords>2</numberOfRecords>
  <totalAvailableRecords>2</totalAvailableRecords>
  <groupDirectory>
     <directoryDetails>
       <name>Samuel Samson</name>
       <firstName>Samuel</firstName>
       <lastName>Samson</lastName>
       <userId>ssamson</userId>
       <number>14089991234</number>
       <extension>104</extension>
       <department>Marketing</department>
       <groupId>Management</groupId>
      <impId>ssamson@abcd-wallpaper.com</impId>
       <additionalDetails>
         <emailAddress>sam.samson@abcd-wallpaper.com</emailAddress>
         <mobile>14089998899</mobile>
       </additionalDetails>
     </directoryDetails>
     <directoryDetails>
       <name>John J. Smith</name>
       <firstName>John</firstName>
       <lastName>Smith</lastName>
       <userId>john</userId>
       <number>14087771123</number>
       <extension>103</extension>
       <department>Sales</department>
       <groupId>Staff</groupId>
       <impId>jjs@abcd-wallpaper.com</impId>
       <additionalDetails>
         <emailAddress>john.smith@abcd-wallpaper.com</emailAddress>
         <mobile>16509991802</mobile>
       </additionalDetails>
     </directoryDetails>
  </groupDirectory>
</Group>
```
In addition the following optional URL parameters can be appended to the URL:

- results Number of results to return by the server. This is merely a suggestion to the server which may return a different number of results. The phone will not reject the result if the number of results returned is different from the request and will make a best effort to display all the available results
- *start* The 1-based index of the first result to return by the server; the implied start index is 1 if not specified

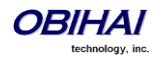

You may also include username and password in the URL for authentiation to the user, such as:

https://jsmith:!4xuIKKl2y@mypbx.com/group-dir.php?user=jsmith

**Replace the Built-In Phone Book with a Network Directory**

You can replace the built-in phone book with a Network Directory, such that when the user presses the **phbk** soft key or selects **Contacts** from the Main Menu, it launches the corresponding network directory instead of the built-in (local) phone book. Below is the configuration for this:

*User Preferences – Phone Book Settings*::ActionURL = phone://netdir

#### *Phone Settings – Network Directory*::VoiceService = SP*n*

(where *n* = 1, 2, 3, .. )

#### **Network Call Logs**

The network call logs consist of four logs: All, Missed, Received, and Outgoing. The log data are stored entirely on the server and are downloaded to the phone when the user invoke this function from the phone. Please consult BroadSoft on how to manage these call logs on the server side.

To make this function available on the phone, you must enable the option *SPn Service – Network Provided Services*::CallLogs. There is no specialized app, feature key functions or soft key options to launch network call logs; the user can only invoke this function by going through the Net Services app.

If the Buddy List is also enabled and available under the same SP service, the phone will also display the presence icon in the network directory if it can be found in the buddy list.

#### **BroadWorks Anywhere**

The user can view and change the following settings of this feature from the phone GUI:

- Turn on/off the option "Alert all locations for Click-To-Dial Calls"
- Turn on/off the option "Alert all locations for Group Paging Calls"
- Enable/Disable a location
- Add a location
- Remove a location (note: there is a limitation at present where the last location cannot be removed via XSI)
- Edit a location's Number or Description attributes

To make this function available on the phone, you must enable the option *SPn Service – Network Provided Services*::BroadWorksAnywhere. There is no specialized app, feature key functions or soft key options to launch this function; the user can only invoke this function by going through the Net Services App.

#### **Remote Office**

The user can view and change the following settings of this feature from the phone GUI:

- Enable/Disable this feature
- Change the Remote Phone Number note: there is a limitation at present where the number cannot be removed via XSI.

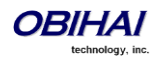

To make this function available on the phone, you must enable the option *SPn Service – Network Provided*  **Services::RemoteOffice**. There is no specialized app, feature key functions or soft key options to launch this function; the user can only invoke this function by going through the Net Services App.

#### **Simultaneous Ring**

The user can view and change the following settings of this feature from the phone GUI:

- Enable/Disable this feature (by turning on/off the "Active" option)
- Turn on/off the option "Do not ring my Simultaneous Ring Numbers if I'm already on a call"
- Add a location
- Remove a location (note: there is a limitation at present where the last location cannot be removed via XSI)
- Change the Phone Number attribute of a location
- Turn on/off the option "Answer confirmation required" for each location

To make this function available on the phone, you must enable the option *SPn Service – Network Provided Services*::SimultaneousRing. There is no specialized app, feature key functions or soft key options to launch this function; the user can only invoke this function by going through the Net Services App.

#### **Call Forward Always**

To make this function available on the phone, you must enable the option *SPn Service – Network Provided Services*::CallForwardAlways. This feature is similar to the CallForwardUnconditional feature that is available natively on the phone (per service). To use the version that is provided by the soft-switch, the administrator should disable the corresponding service on the phone to avoid ambiguity.

In addition to going through the Net Services app, the following methods of access are available:

- Feature Key: Define a feature key with the function Call Forward. Set the Service parameter of the key to the SP service that provides this feature
- Soft Key: The Call Forward soft key on the home screen of the phone can be mapped to the network provided CallForwardAll service on a specific SP service, by setting the parameter *Phone Settings – User Preferences Settings*::CallForwardUnconditionalFeatureProvider to equal to that SP service
- User Preferences Call Forward Setting: As a side effect of enabling the Soft Key option in the last item, the Call Forward Setting under User Preferences app on the GUI is also pointing to the same network provided CallForwardAlways feature

The user can enable/disable CallForwardAlways as well as setting a forwarding number; the settings are stored on the server.

#### **Call Forward Busy**

To make this function available on the phone, you must enable the option *SPn Service – Network Provided Services*::CallForwardBusy. This feature is similar to the CallForwardOnBusy feature that is available natively on the phone (per service). To use the version that is provided by the soft-switch, the administrator should disable the corresponding service on the phone to avoid ambiguity.

The only way of access from the phone is by going through the Net Services app. The phone allows the user to get and set this feature on the server; the setting is stored on the server.

#### **Call Forward No Answer**

To make this function available on the phone, you must enable the option *SPn Service – Network Provided Services*::CallForwardNoAnswer. This feature is similar to the CallForwardOnNoAnswer feature that is available

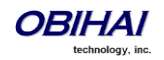

natively on the phone (per service). To use the version that is provided by the soft-switch, the administrator should disable the corresponding service on the phone to avoid ambiguity.

The only way of access from the phone is by going through the Net Services app. The user can enable/disable the feature, set the forwarding number, and also the number of rings before forwarding the call; the setting is stored on the server.

#### **Anonymous Call**

To make this function available on the phone, you must enable the option *SPn Service – Network Provided Services*::AnonymousCall. This feature is similar to the AnonymousCall feature that is available natively on the phone (per service). To use the version that is provided by the soft-switch, the administrator should disable the corresponding service on the phone to avoid ambiguity.

In addition to going through the Net Services app, the following methods of access are available:

Feature Key: Define a feature key with the function Block Caller ID. Set the Service parameter of the key to the SP service that provides this feature

The user can enable/disable this feature from the GUI; the setting is stored on the server.

#### **Do Not Disturb**

To make this function available on the phone, you must enable the option *SPn Service – Network Provided Services*::DoNotDistrub. This feature is similar to the DoNotDisturb feature that is available natively on the phone (per line). To use the version that is provided by the soft-switch, the administrator should disable the corresponding feature on the phone to avoid ambiguity.

In addition to going through the Net Services app, the following methods of access are available:

Feature Key: Define a feature key with the function Do Not Disturb. Set the Service parameter of the key to the SP service that provides this feature

The user can enable/disable this feature from the GUI; the setting is stored on the server.

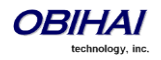

# **Built-in Phone Apps**

The built-in phone apps can be accessed from the Main Menu. The following apps are available:

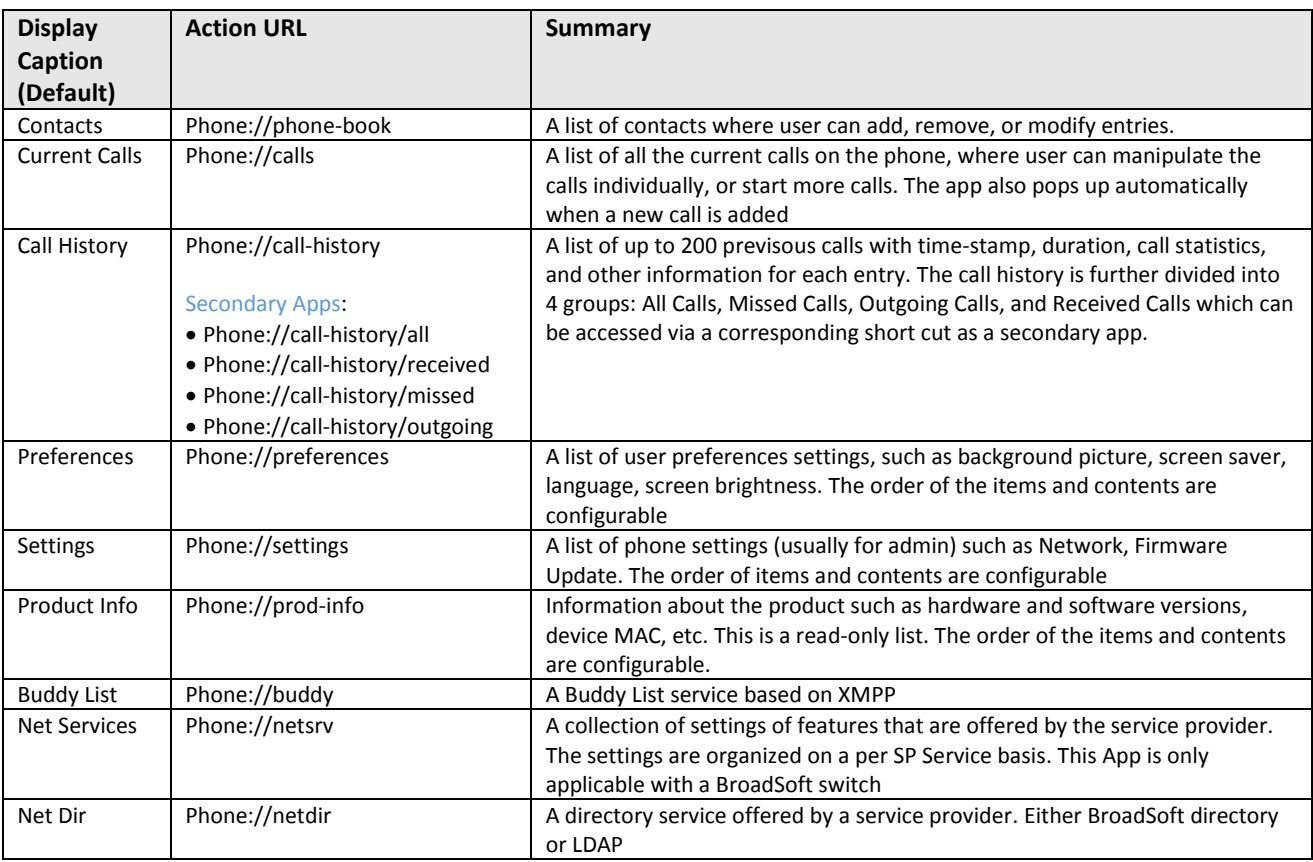

You can find more information on the operations of these apps in the [Obihai IP Phone User Guide](http://www.obihai.com/docs/OBi1000-IP-Phones-User-Guide.pdf). Among these the Net Services and the Net Directory Apps rely on the BroadSoft/BroadWorks switch and are discussed further in the following sections.

## **Net Services App**

BroadSoft offers a set of user features that can be accessed through a few APIs

which corresponds to an SP service on the phone. These features are collected listed under the heading Network Services per SP service on the phone. The settings of these features are made available to the phone user under the Net Services App on the Main Menu.

The top level of the App, a list of the SP services that have at least of the network features enabled shown, along with a short summary of status of some of the enabled features: DND on/off, Call Forward All on/off, ACD Agent State, and Anonymous Call on/off. The soft key set on this screen is configurable with up to 4 options: BCI, DND, CFA, and ACD. User can select to the SP service to view/change all the available settings for the SP service.

The ordering and the list of items to include in the 2<sup>nd</sup> level menu are configurable (with the NetServicesMenu1 parameter)

## **Net Dir App**

The usage depending on the app provider. There are two options:

1. BroadSoft Directory

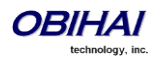

2. LDAP

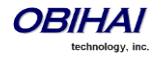

# **Phone GUI Customization**

The OBi1000 has three built-in "Skins" and they dictate primarily the look and feel of the phone GUI. The end user selects a particular skin via the "Preferences" menu on the phone. It is possible to have a custom skin that is downloaded onto the target phone.

A skin is specified at the lowest level with a special (Obihai Proprietary) XML file with its own set of icons. In addition to look and feel, the XML file also dictates, among many other things,

- What menu entries are presented and in what order;
- All the associated wordings;
- What soft keys are being shown and under what circumstances;
- What is shown for the line keys;

Obihai will initially expose the customization options in each aspect to customers at a higher level instead of opening up the XML specification to the public. GUI customization is detailed in a separate document that is available on request from Obihai.

### **Main Menu**

The main menu on the home screen has three optional items that you can show or hide using the following parameters

*Phone Settings – Network Services*::Enable – Enable/Disable the **Net Services** item on the main menu

*Phone Settings – Network Directory*::Enable – Enable/Disable the **Net Dir** item on the main menu

*Phone Settings – Buddy List*::Enable – Enable/Disable the **Buddy List** item on the main menu

The Main Menu can be hidden by default and can be shown or hidden by pressing the HOME Key. To enable this behavior, enable the option *User Preferences*::HideMainMenu.

### **Line Key Tabs**

By default the line keys area to the right of the screen are overloaded with 4 tabs of VLKs such that only one tab is visible at anytime. This feature can be disabled by disabling the option *User Preferences*::LineKeyTabs. When Line Key Tabs are disabled, the phone shows no line key tabs in the status bar and one and only one page of VLKs can be used (VLK 1-6 on OBi1062 and VLK 1-3 on OBi1032); the status icons are also flushed to the right corner. To handle more calls in this case, you may enable multiple calls per Call (Appearance) Key as described in the next section

## **Controlling Multiple Calls Per Call Key**

When defining a Call Key, you can specify the number of calls to control with key using the MaxCalls parameter of that feature key. The default value is one; the maximum is four. When there are multiple calls being handled on a Call Key, the VLKW and the LED of the key can only reflect the status of one of the calls. The call whose state is being reflected on the Call Key is referred to as the *focused call* of that key. The focused call is selected by the phone initially based on the call states and the selection is revised when a call state changes, a call is removed from the key, or a new call is added to the key. The user may also force one of the calls to be the focused call by highlighting that call and pressing the "Right" navigation key as described below.

#### **Calls App Behavior**

The Calls App shows a list of current calls on the phone. Calls that are controlled under the same Call Key are grouped together in the list, with the calls on Call Keys with a smaller VLK index shown first. New calls are added to the beginning of the group of calls belonging to the same Call Key.

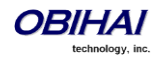

One and only one of the calls on the Calls App screen is highlighted and the corresponding VLKW shows a white bounding box to identify the Call Key that the highlighted call belongs to. As the user navigates through the calls on the screen, the white bounding box will move accordingly. Note that the highlighted call is not necessarily the focused call. If the highlighted call is not the focus, user can press the "Right" navigation key to make it the focused call. Note the action triggered by pressing the Call Key applies to the focused call only.

Normally the calls are packed together on the Calls App screen. Hence it is possible to see two calls belonging to the same Call Key on the same screen. If this is not desirable, you can disable the option *User* 

*Preferences*::PackCallsOnDisplay which will cause the phone to show only calls belonging to the same Call Key together on the same screen.

### **Soft Key Set Customization**

The set of soft keys that are available on the phone screen at any given time is called a Soft Key Set. The set is chosen by the phone based on the current App state. Very often it is chosen based on the highlighted item on a screen with multiple items listed. Some of the soft key sets can be customized by entering a list of soft key specifications as a comma-separated list in the corresponding soft key parameters.

#### **Soft Key Set Parameter Syntax**

The value of a Soft Key Set parameter is a comma separated list of *soft key specifications*, with the following general format: {softkey-spec}[|{softkey-spec}], {softkey-spec}[|{softkey-spec}], ...

A {softkey-spec} is a soft key specification as defined in the next section. The |{softkey-spec} syntax lets you specify an optional alternative soft key to show when the given soft key is hidden. A soft key is hidden when its hidden condition is matched. The hidden condition for each soft key is defined internally. For example: missed|lines specifies that the **Missed** soft key is shown when it is not hidden, otherwise the **Lines** soft key is shown. If the alternative soft key is an empty key (unspecified or not found), an **<***Empty***>** soft key will be shown as the alternative. Otherwise a hidden soft key is packed and does not occupy any soft key slot on the display.

For example: the set barge,monitor,,newcall shows **Barge In**, **Monitor**, *<Empty>*, **New Call** when barge and monitor are not hidden, and *<Empty>*, **New Call** when barge and monitor are hidden. On the other hand, the set barge |, monitor |, , newcall shows the same when barge and monitor are not hidden, but <Empty>, **<Empty>**, *<Empty>*, **New Call** when they are.

**Soft Key Specification**

General format: {id}[?][;attr[;attr[...]]]

{id} is the standard soft key ID, as shown in the table below.

? is an optional syntax to designate if the key should not hidden if the hidden condition is matched.

One or more  $attr$  attribute elements separated by a semicolon (;) can be included. Attribute is usually in the following format {attribute-name}[={attribute-value}]. {attribute-value} may be enclosed in a pair of double quotes (") such that all the enclosed characters are preserved (otherwise all white spaces are removed); the enclosing double quotes are not counted as part of the value. For example: number=\*\*922222222, name="Echo Server", or url="http://abc.com/call.png,auth-token=abcdefg". That is, all contents within the double quotes are interpreted as part of the attribute value.

All soft keys support the optional **label** and **icon** attribute which is the text and icon that can be shown on the screen inside the soft key window. Without the label or icon attribute specified the default label and icon of the soft key will be used. Some soft keys that have an on/off (or enabled/disabled or yes/no) state offer a **label1** and **icon1** option that is used when the underlying function is in the "on" state. The **acd** softkey also supports **label2**, **label3**, **icon2**, and **icon3** options for to cover the 4 states of an ACD Agent.

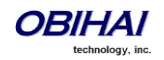

In addition, all soft keys support the optional style attribute that specifies how the soft key with its icons and labels should be styled. The value of the style attribute should be equal to id attribute of one of the <style> elements in the <SoftKeyStyles> XML specifed for the *Screen Item Customization*::SoftKeyStyles parameter. If the style attribute is not specified or not found, the <style> element with id=default will be applied to the soft key, if one is found. Otherwise, the internal default style is used to style the soft key. The following aspects can be specified in a soft key style:

- Soft Key background picture when the key is in normal state, pressed down or highlighted state, and alert state. The picture can be specified as an internal picture file or a http or https URL
- The placement of the label and icon within the soft key window (left/right/center/top/bottom adjust with x and y offset)
- The color, size, and font for the label
- The height and width of the softkey icon and label

### **Assignable Soft Keys**

Below is a list of soft keys that may be assigned to the configurable soft key sets.

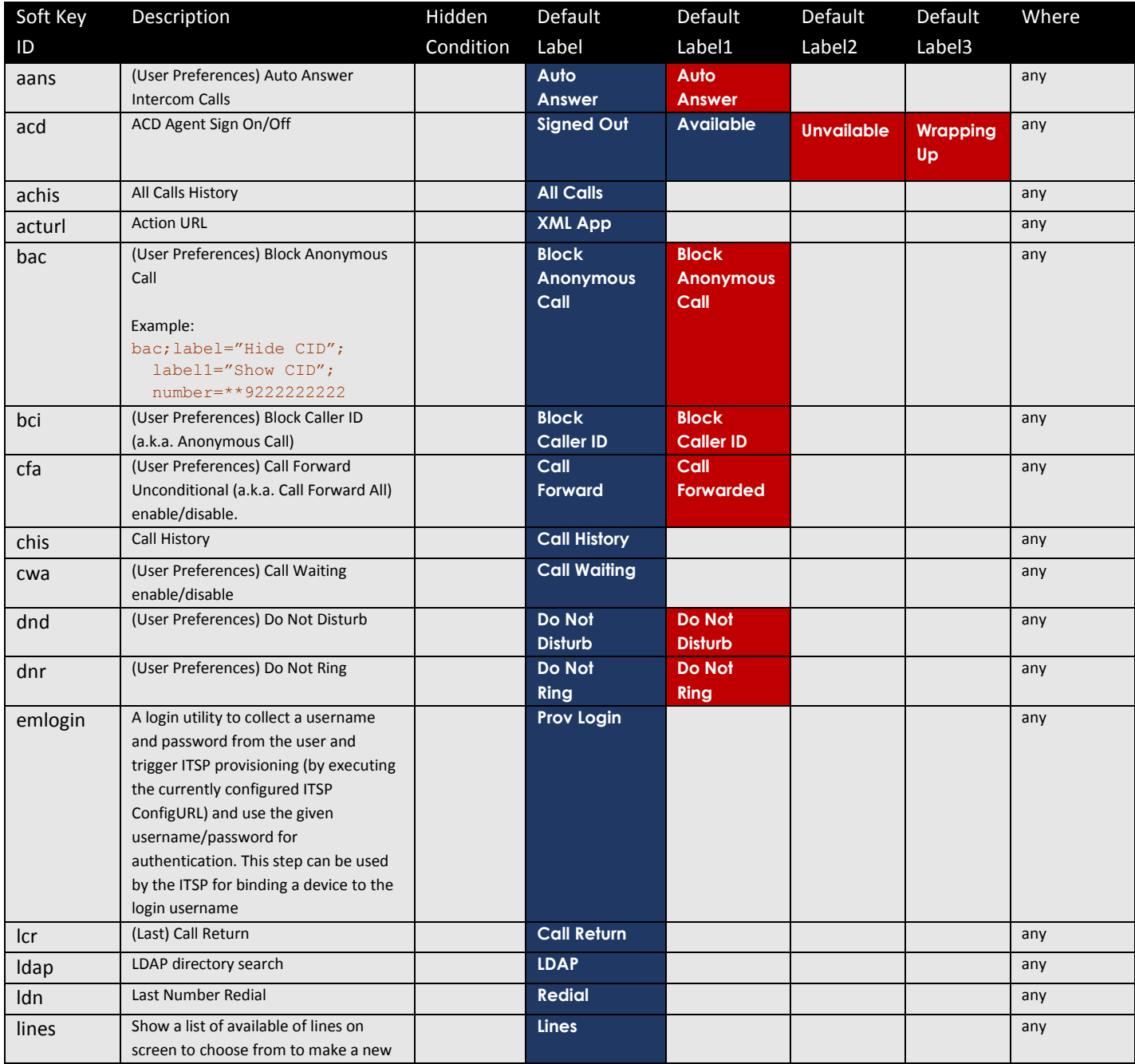

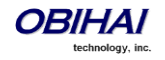

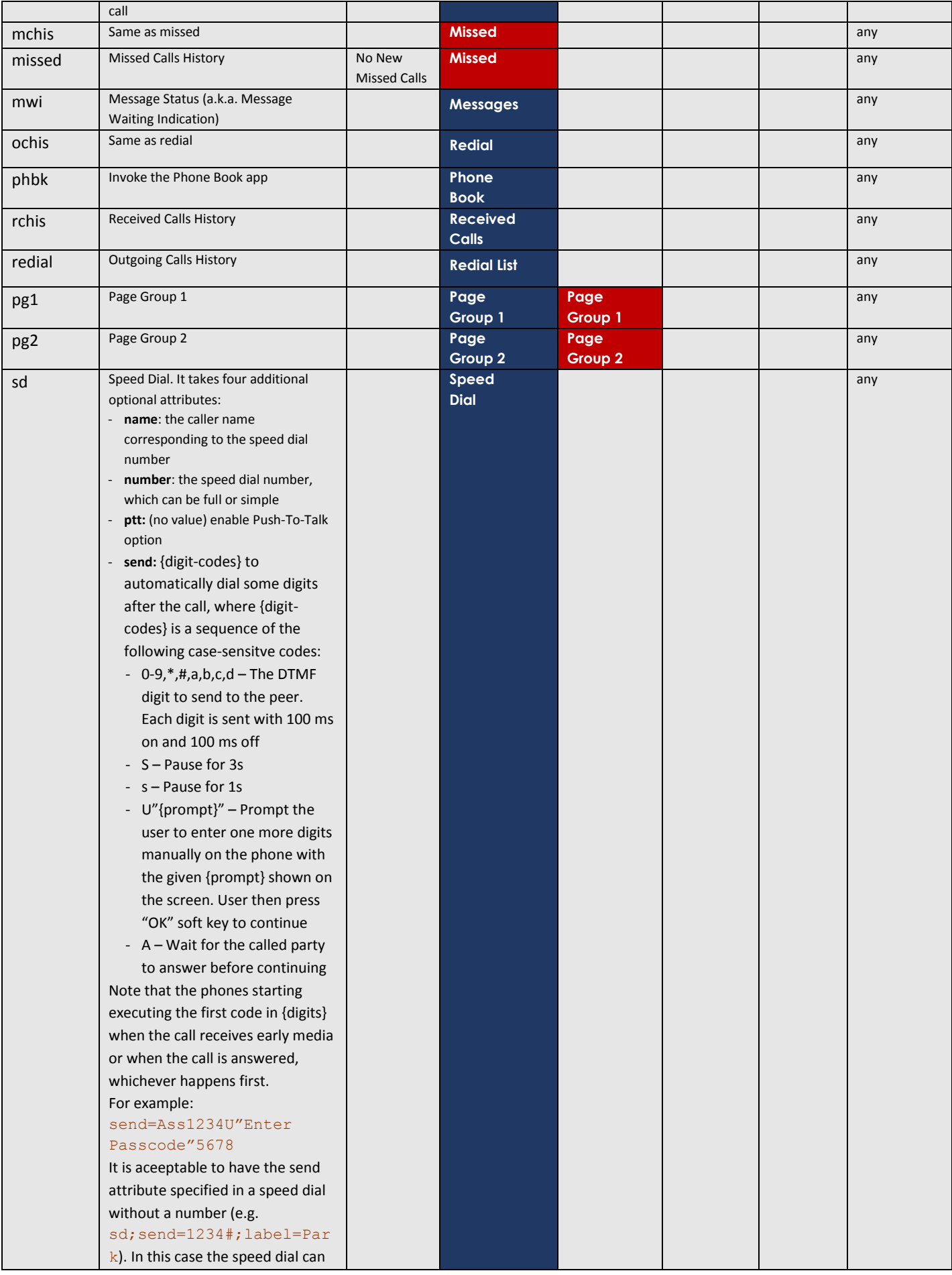

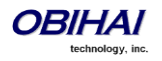

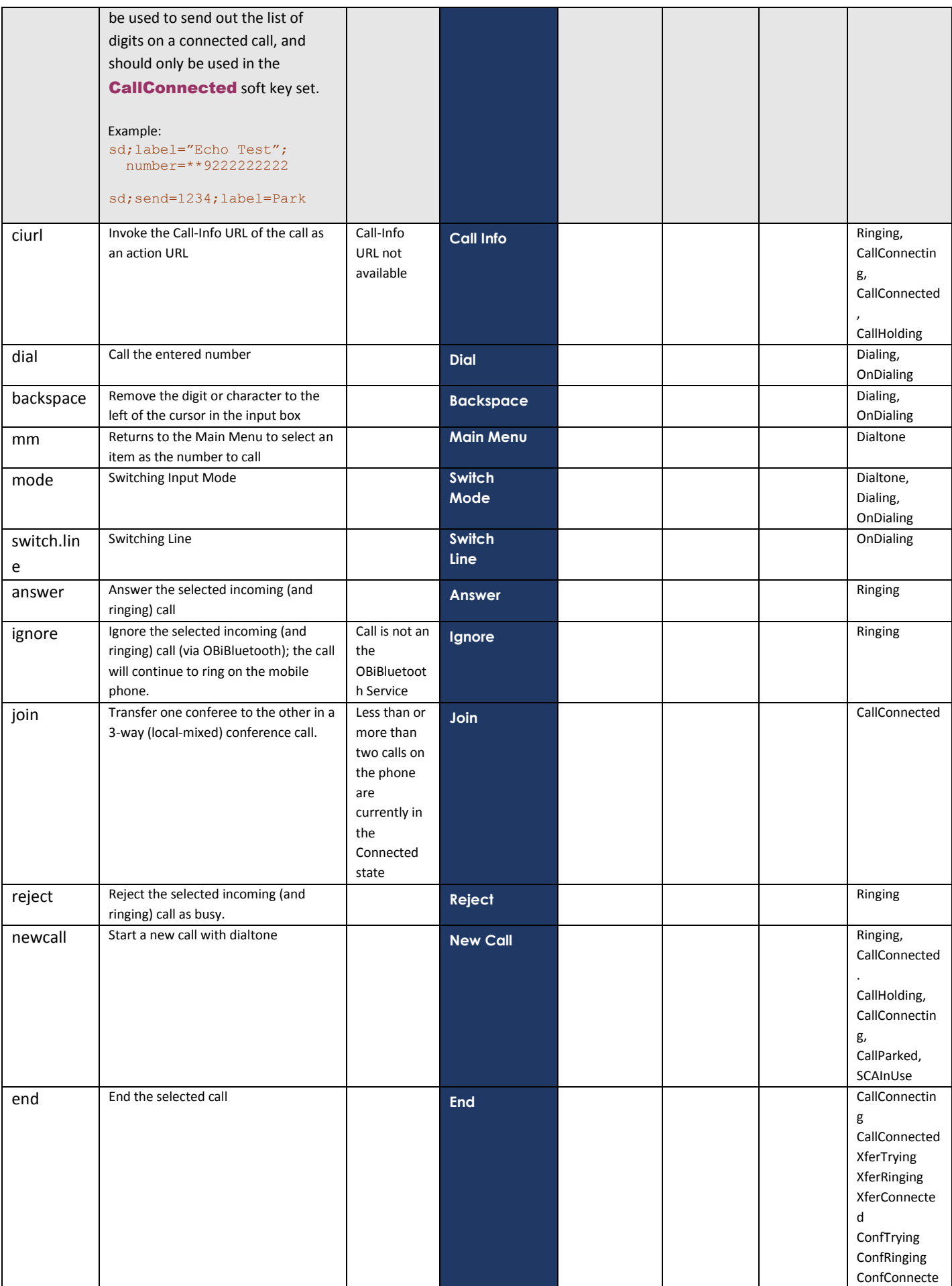

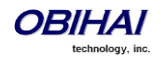

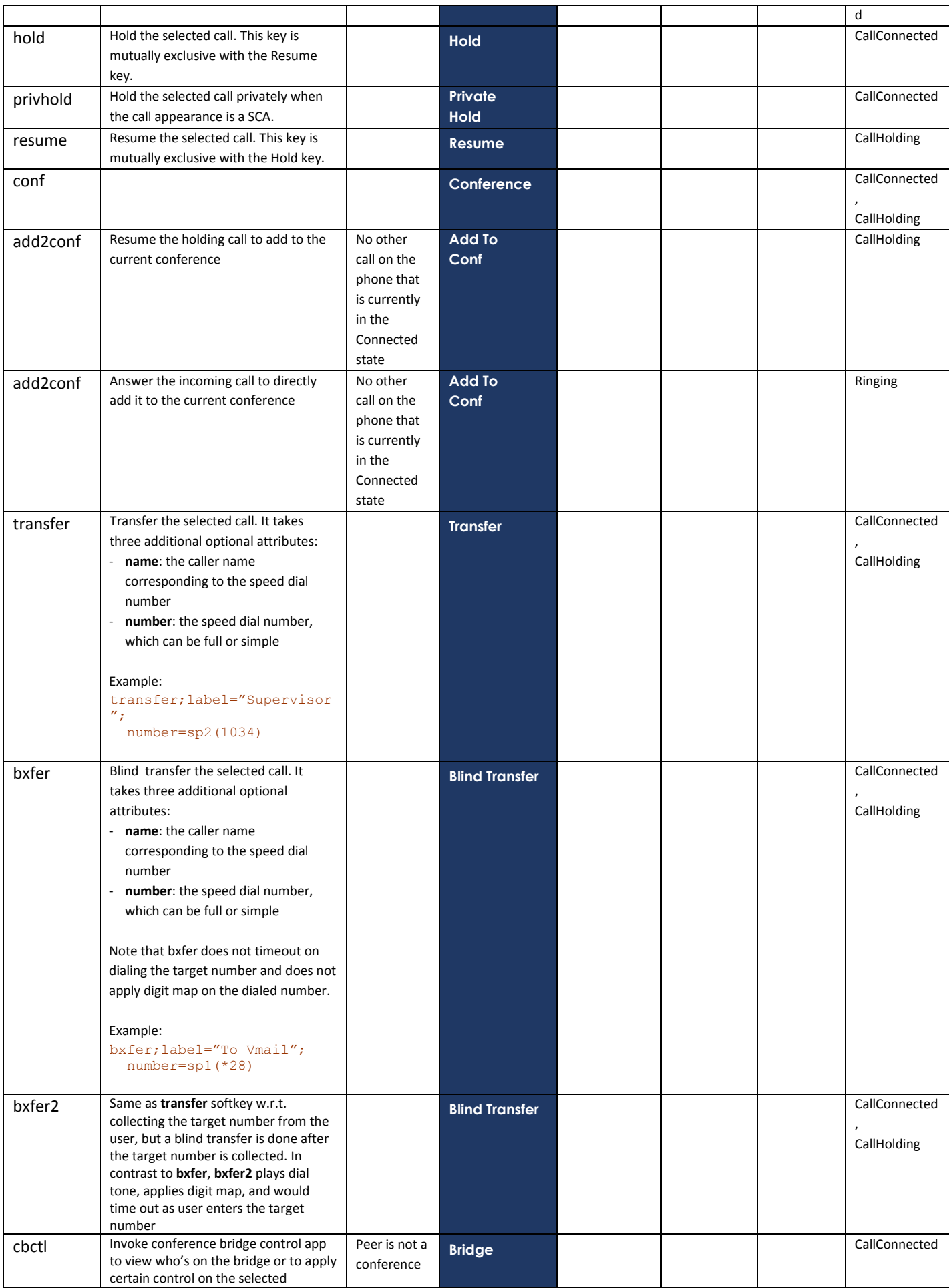

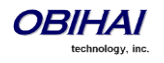

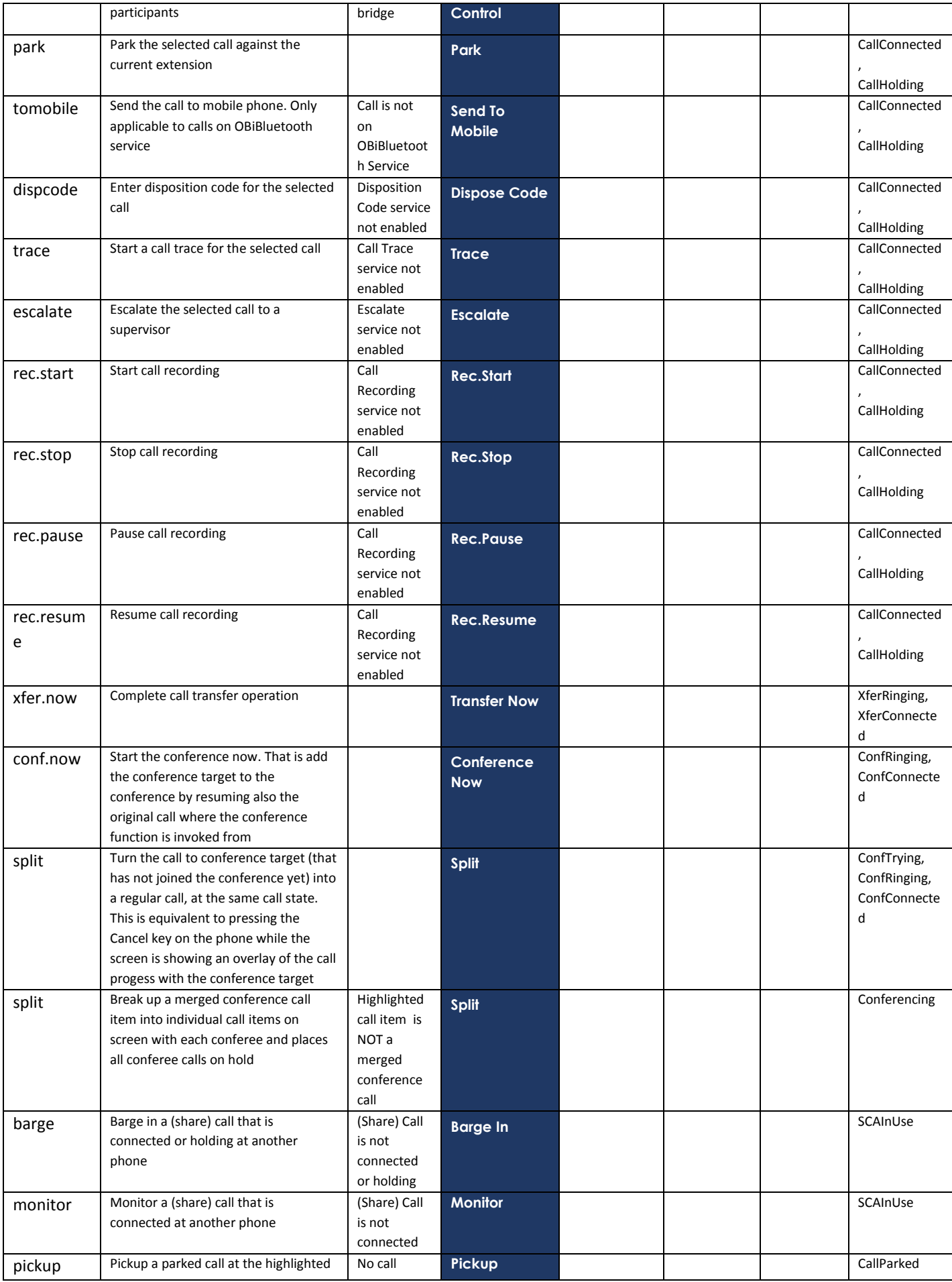

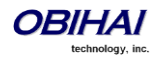

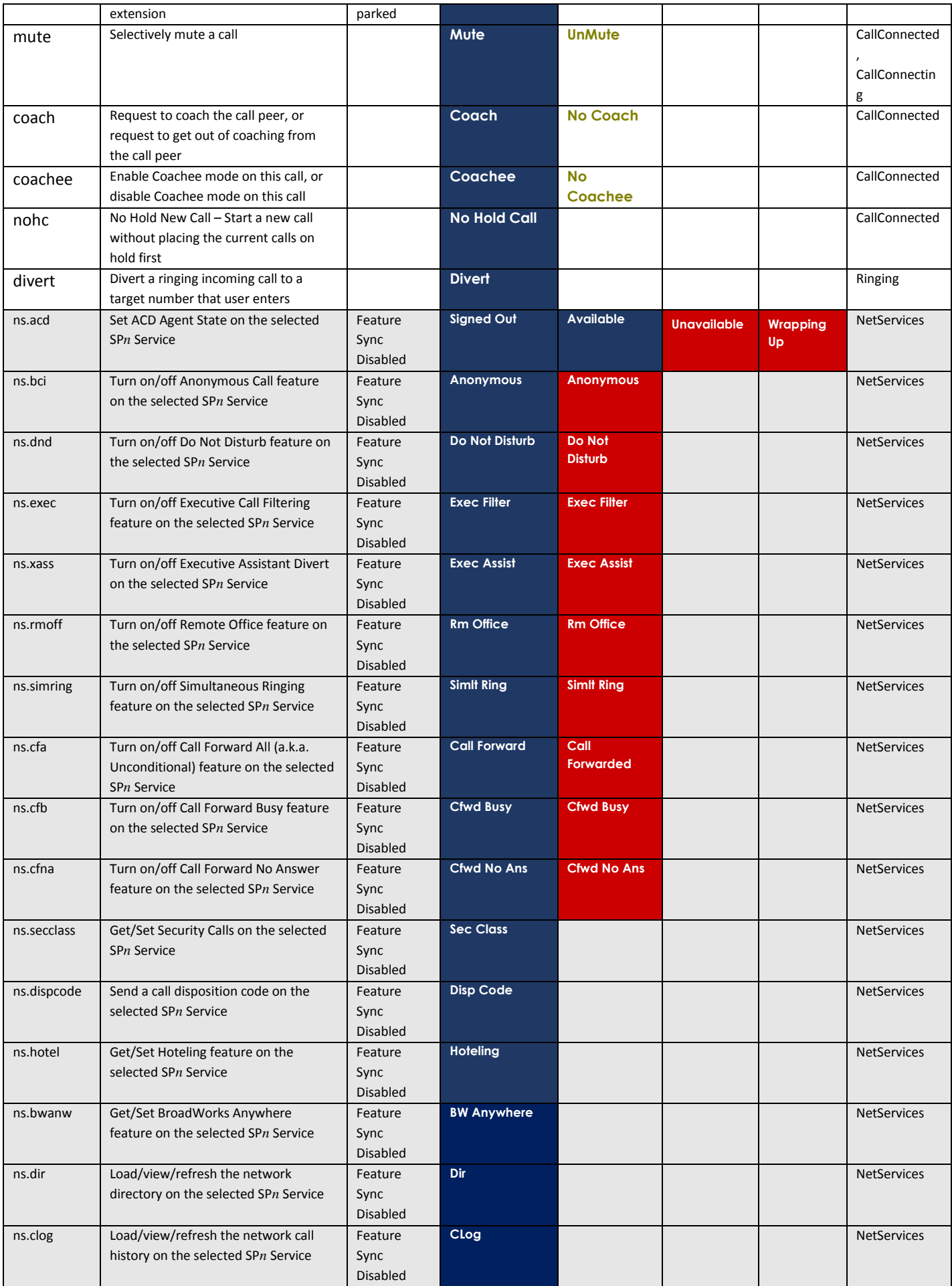

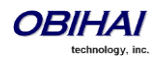

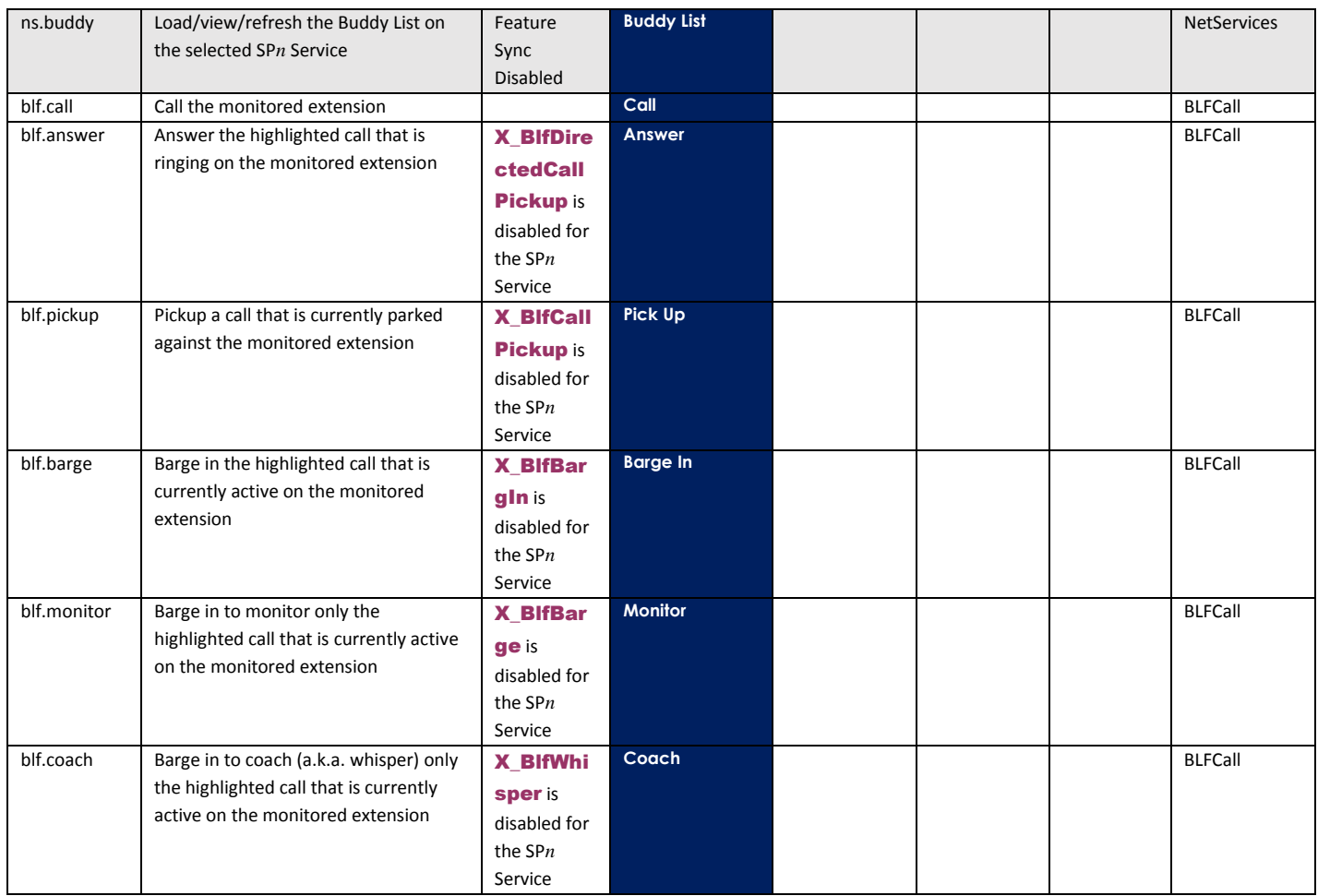

### **Soft Key Set Parameters:**

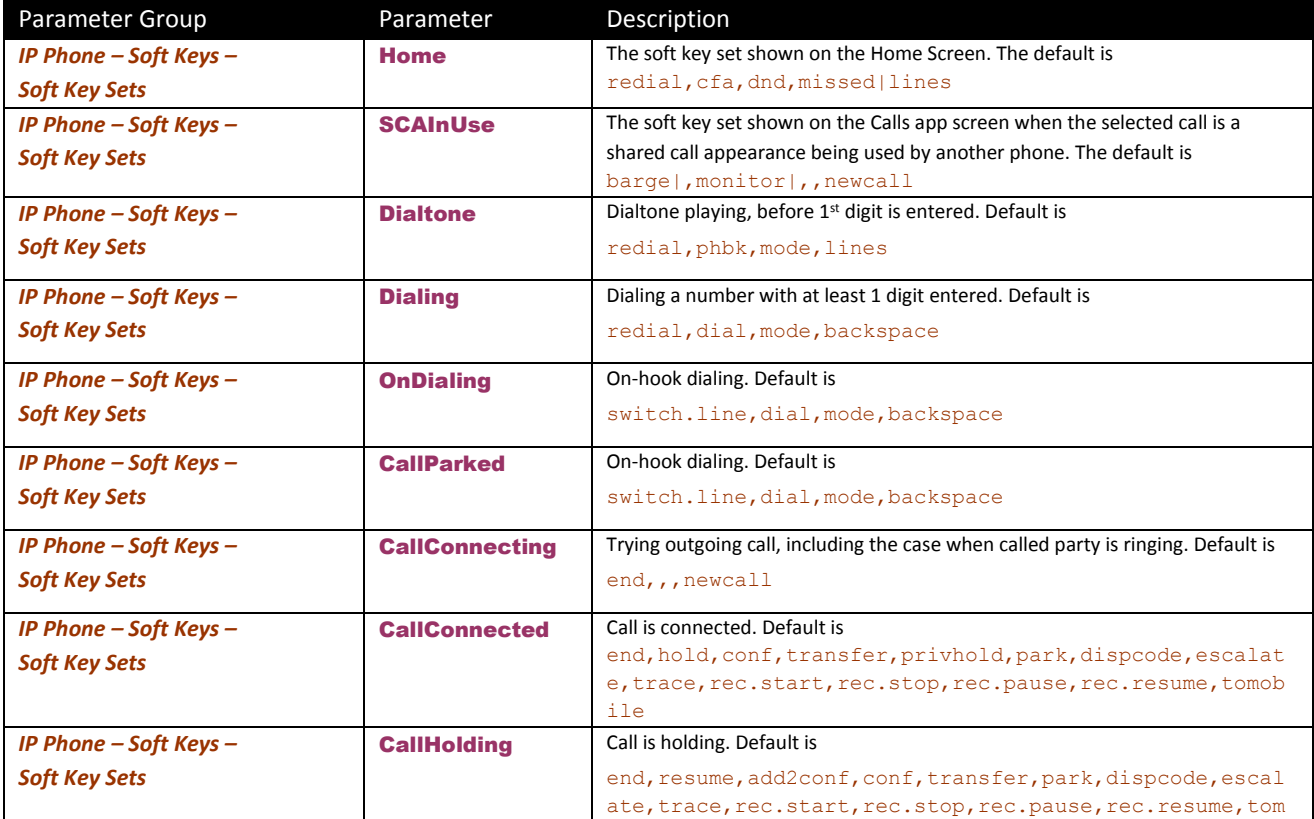

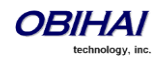

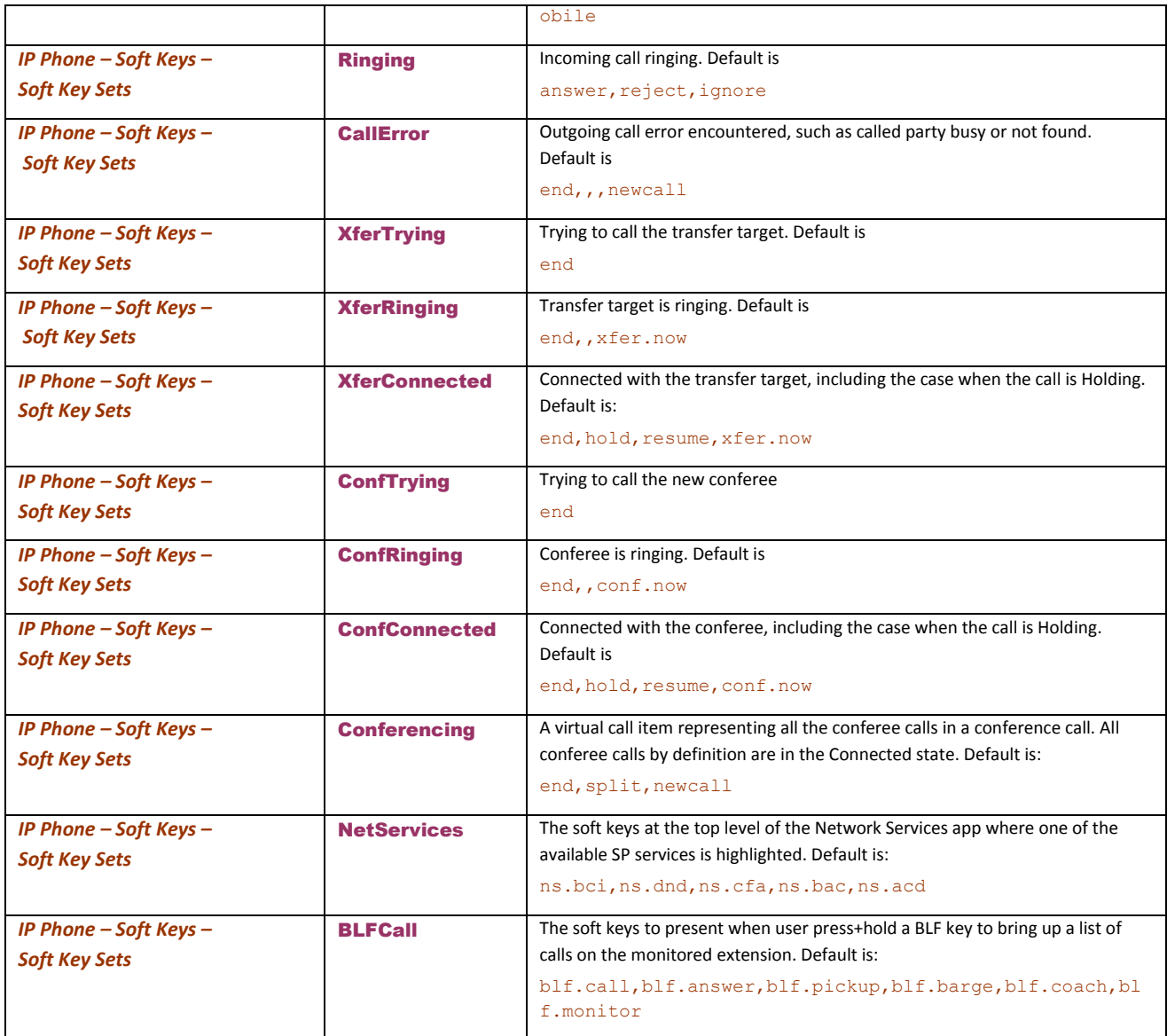

## **Line Key Window Customization**

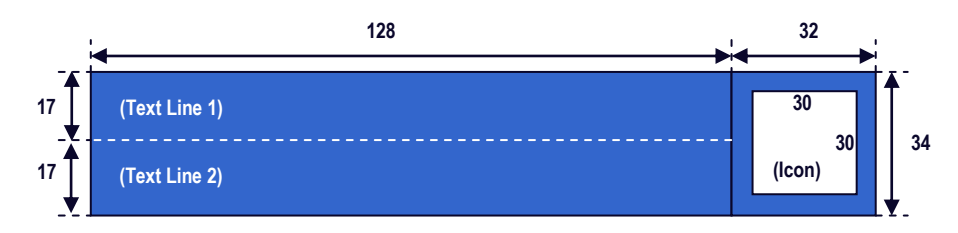

A Line Key Window (a.k.a. Screen Tile) is a 160Wx34H-pixel area next to each Line Key on the screen. As shown in the picture above, this window is divided into three non-overlapping regions: Text Line 1, Text Line 2, and Icon. The information shown in the window depends on the function assigned to the corresponding line key (which is a feature key) and the current state of the assigned function.

The information shown on Text Line 1 and 2 can be customized for the following feature key functions: Call Appearance, Speed Dial, Busy Lamp Field, and Action URL, with the following parameters:

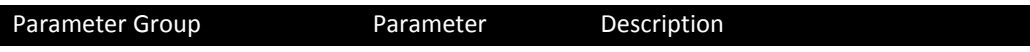

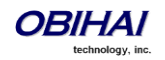

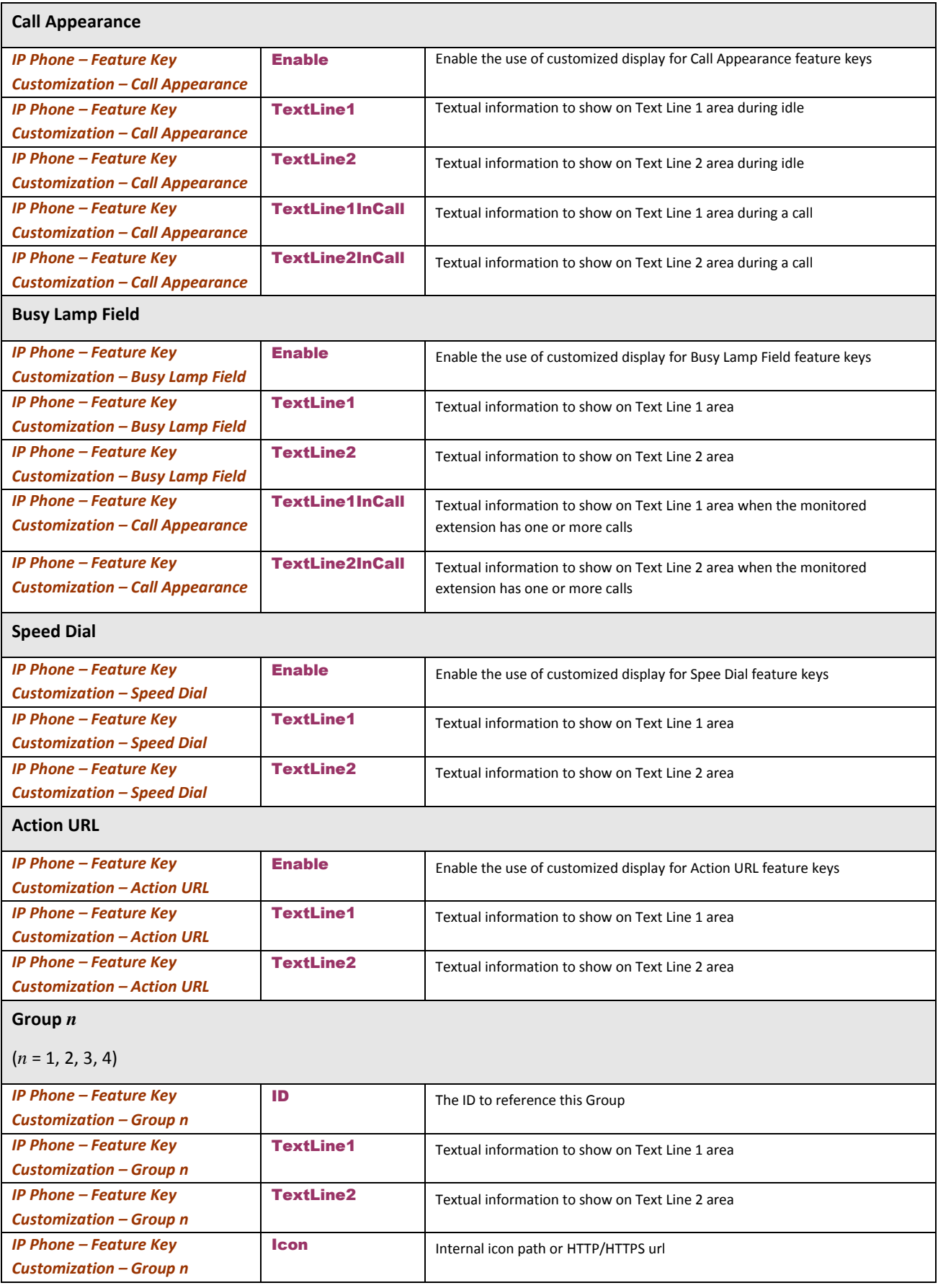

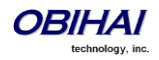

Macros are available to be used in specifying the textual contents for Text Line 1 and Text Line 2 areas. A macro must be preceded with a \$, such as \$number or \$ (number). The enclosing parenthesis is required when the macro is followed by a character that is a legal macro character. A legal macro character is one of  $\{a-z \ A-Z \ A = 0-9\}$ .

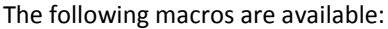

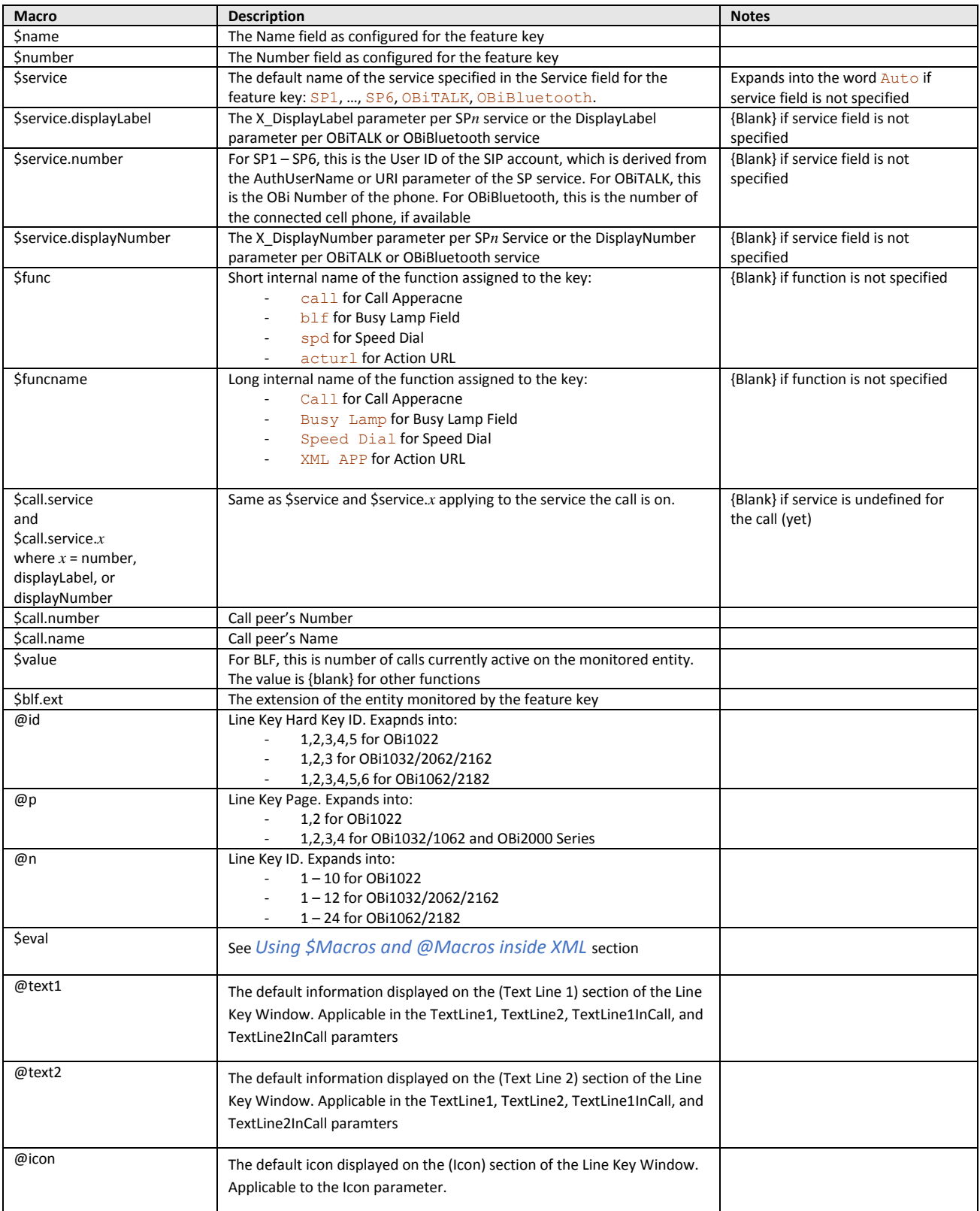

To further modify the styles to render the contents of a Line Key Window, you can define one or more <styles> in a <LineKeyStyles> XML in the *Screen Item Customization*::LineKeyStyles parameter. With a <style> you can specify the location, font size, color, background image, etc. of the components inside a line key screen tile. The Screen Item Customization parameter group is the subject of the next section.

### **Example:**

In this exercise, we reverse the information that is normally displayed on line 1 and line 2 of all Call Appearance Line Keys. In addition, during a call, we add "--" to the beginning of line 1. Below are the settings for this example:

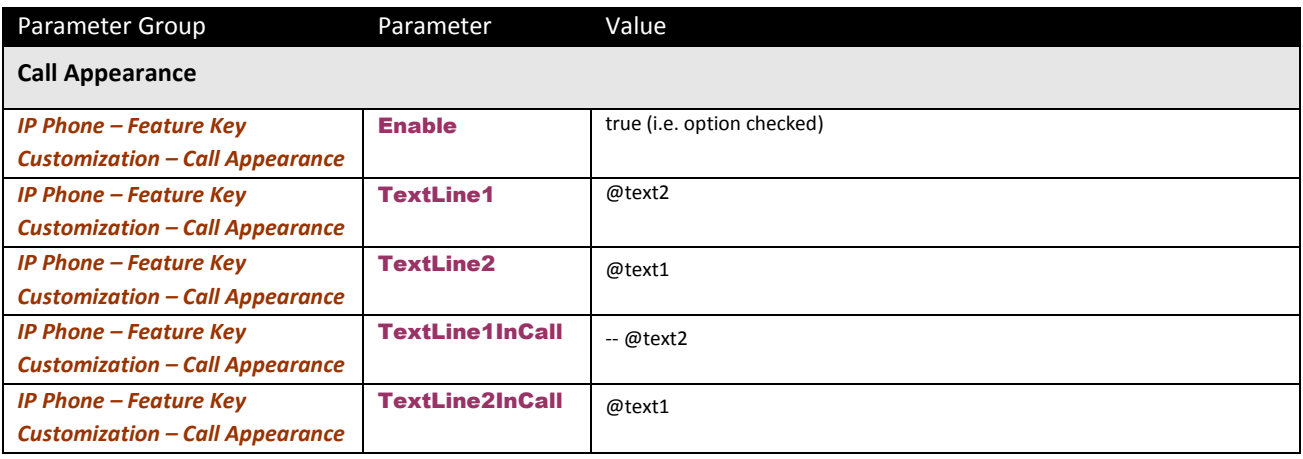

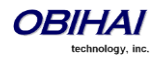

# **Customizable Screen Elements**

The styles of some elements on the phone screen can be customized independently to provide unique look and feel for your deployment. The elements that can be customized are listed in the following table along with the corresponding configuration parameters to specify the customized style. These parameters are under the parameter Group *Phone Settings – Screen Item Customization*.

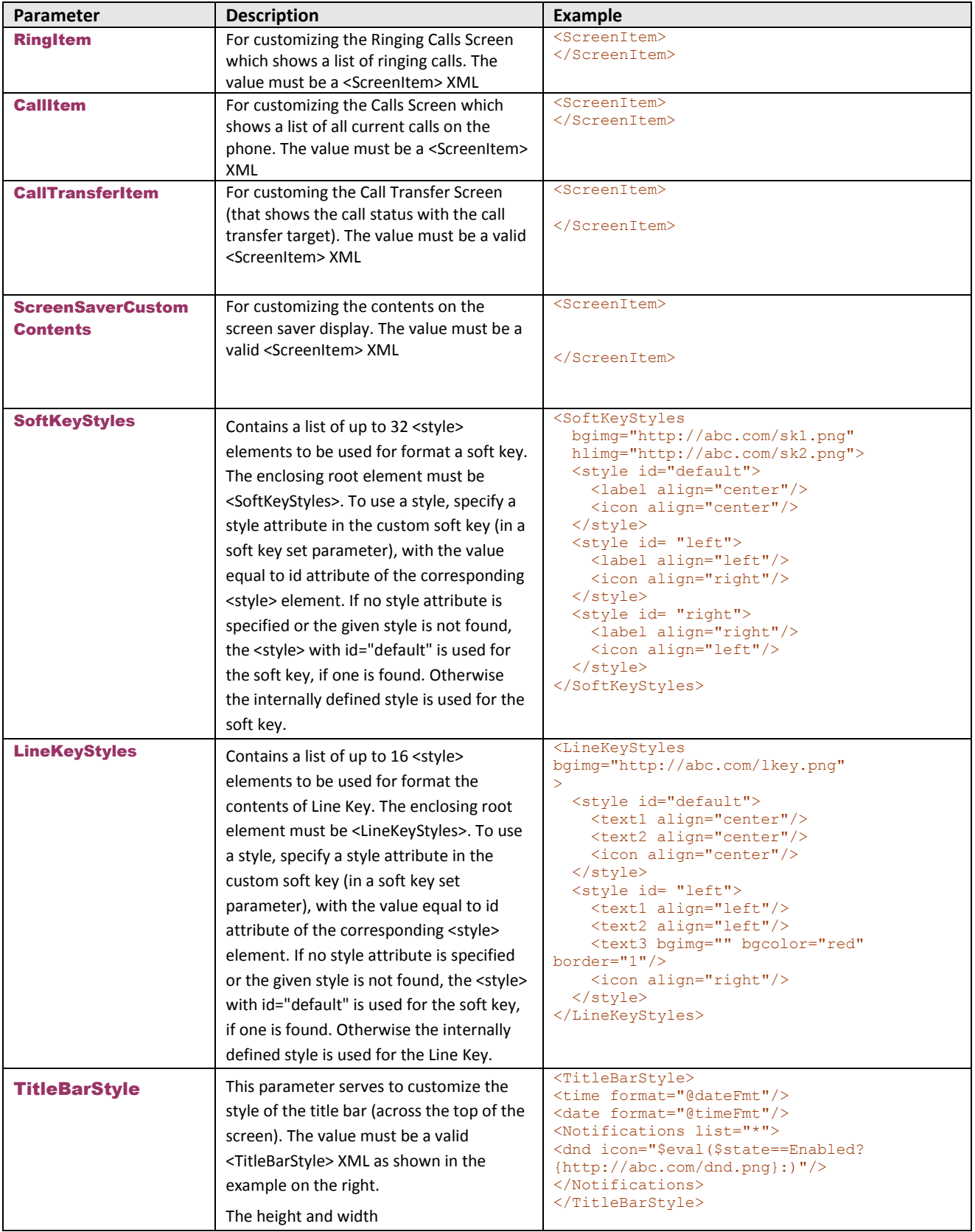

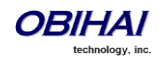

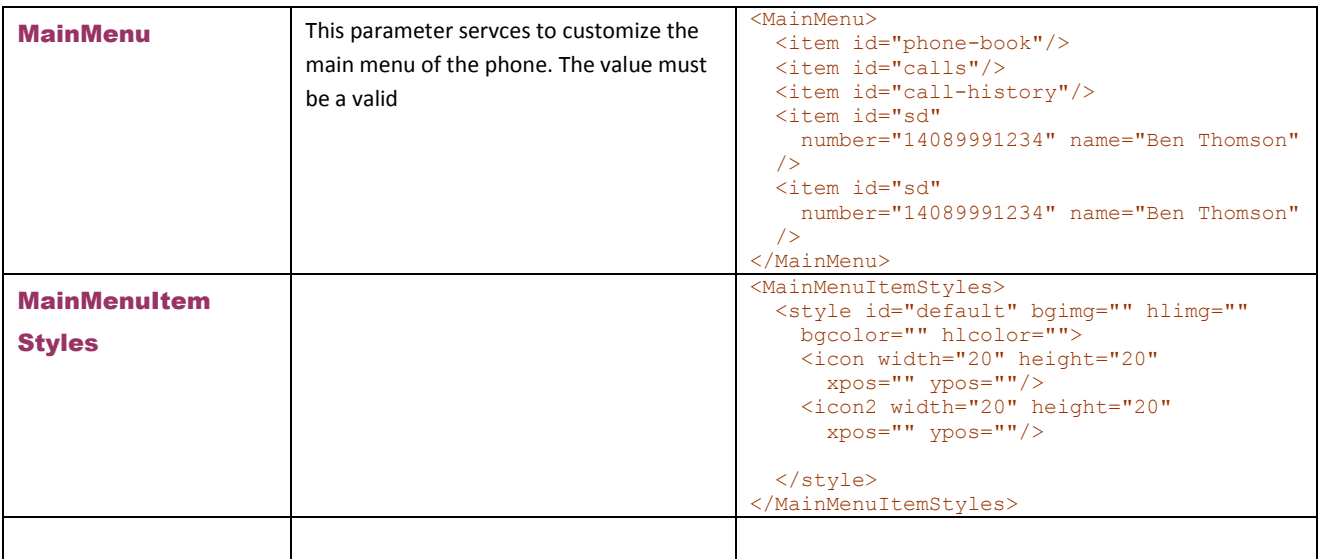

In addition to the above, a <ScreenItem> XML can also be used to customize a MenuItem in an OBiPhone XML App: The <ScreenItem> in that case would be defined dynamically in a CDATA block of the corresponding XML App page.

#### **Using \$Macros and @Macros inside XML**

Using macros in the XML extends the reusability of the XML for different situations. There are two flavors of macros: *variables* with macro names that start with \$ and *constants* with macro names that start with @. A \$Macro may represent the value of a configuration parameter, an internal state, or other user assigned value. A @Macro may represent a system level constant (that could be different per device model, per GUI Skin, etc.). If the \$macro name contains characters that are not (asci or dot (.))

#### **\$eval(***expression***)**

\$Eval is a special macro that evaluates the given expression at run time to produce a result. It must be followed by the expression to evaluate inside parentheses. For example:

- $\div$  \$eval({\$pic}==) evaluates to "1" if \$pic expands into an empty string, or "0" otherwise.
- \$eval(\$nitems<2) evalutes to "1" if \$nitems expands into a string that is numerically less than 2 numerically, or "0" otherwise

This expression is evaluated left to right recursively, starting from the innermost paretheses, to produce a final result that is a simple string without any more operators. The final result can be an empty string. An expression is made up of one, two, or three operands according to the operator. An operand can be the result of a sub-expression which must be enclosed inside a pair of paretheses. Here are some examples:

- \$eval((\$name==)?Anonymous:\$call.name)
- \$eval(({\$name}==)?{Out Of Area},({\$name}==anonymous)?Restricted:{\$name})

If an operand contains one or more macros, the macros are fully expanded before the expression is evaluated. The operand after any necessary macro expansion, may contain any characters including white spaces if it is enclosed in braces {}. Otherwise, it can only contain alphanumeric, UTF-8 charaters, '@', '.', '/', and '\_'. Extra white spaces are allowed in the expression. If the value of a macro cannot be determined, it is a good practice to always enclose operands containing macros with { }.

For instance one could use \$eval() in a *display* attribute to show just one of several overlapping elements where the expressions would evaluate to "1" for one and only one of the elements. For example: only one of the following elements, <span display="\$eval({\$pic}==)"> and <span display="\$eval({\$pic!}=)">, will be shown. Similarly for <span display="\$eval(\$nitems<2)"> and <span display="eval(\$nitems&gt;1)">.

The following table lists the operators that are currently available.

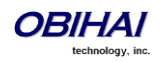

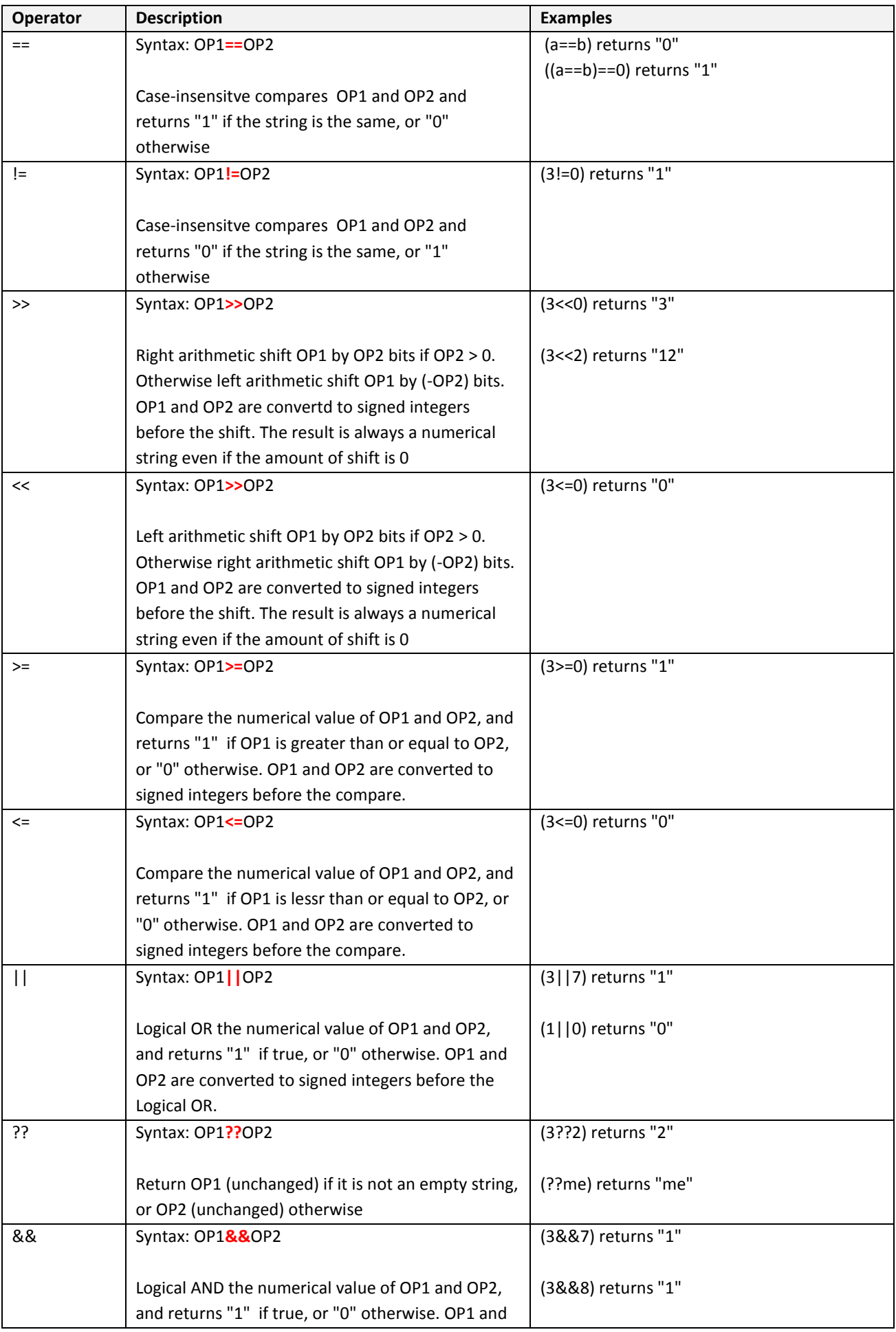

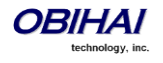

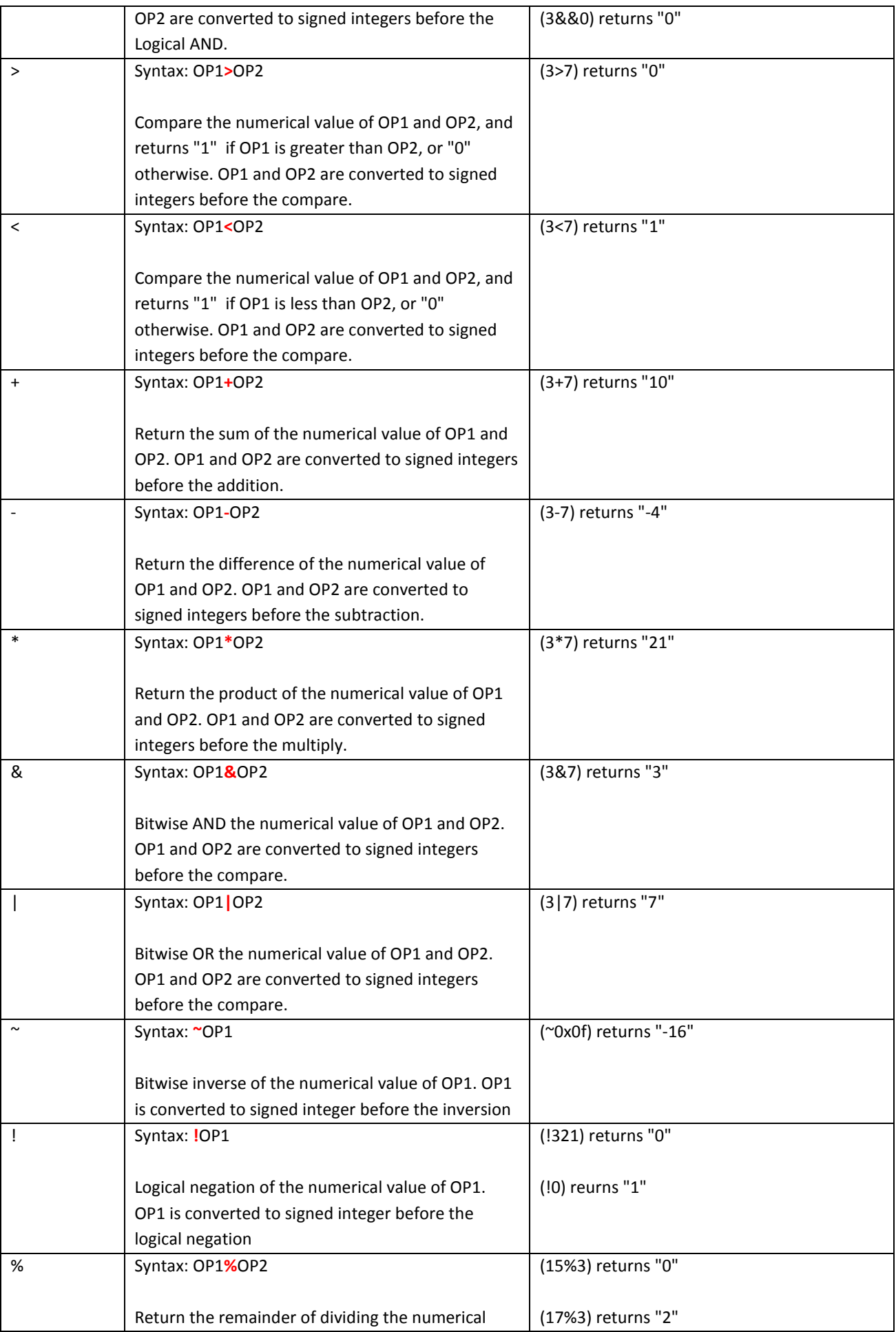

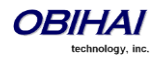

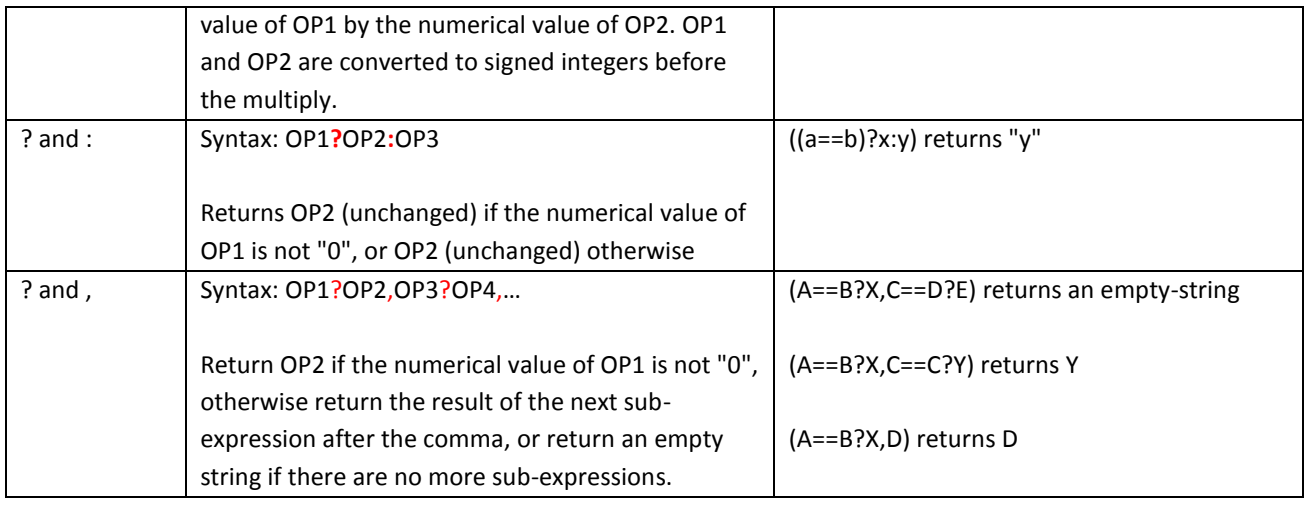

Note: >, <, and & must be properly escaped in an XML document. Note: An integer is 32-bit value from -2147483648 to 2147483647.

#### **Color and Color Pattern**

A color value is an integral value where the least significant byte is Blue value (0-255), the next byte the Green value (0- 255), and the next byte the Red Value (0-255); the rest of the bytes are not used and must be set to 0. Examples of color value: 0, 31947013, 0xff0000, 0xffff00. In addition, you can use a predefined color name instead of RGB value. The following color names are defined: black, white, red, green, blue, cyan, magenta, yellow, brown, lightred, lightgreen, lightblue, lightcyan, lightmagenta, lightgray, and darkgray.

A color pattern is a comma separated 3-tuple that specifies a starting color, an ending color, and a direction. The phone renders the color by starting the value at the starting color at one bounding edge and gradually varies it until it reaches the ending color at the opposite bounding edge. The direction 0 specifies that the variation is from top to bottom, and 1 from left to right. Examples of color patterns are: "0,0xffffff,1", "red,blue,0", "black,0xffffff,1". If you only specify the starting color, it becomes just a simple color. If you do not specify the direction, the default is 0.

#### **<ScreenItem> XML**

This is an XML document with the root element <ScreenItem>. Here is an example of a <ScreenItem> defined for a CallItem:

```
<ScreenItem bgcolor="0xcccccc" hlcolor="0xffffff" height="204" height2="102">
   <setvar name="cid" value="http://abc-pub.com/cid-var-tree.php?name=$name&tel=$number"/>
   <!-- A 32-pixel high caption for each item -->
   <span height="32" bgcolor="0x11cccc" font="@gfont-bold" textcolor="0xffffff">
     <img height="30" width="30" xpos="5" ypos="2" src="$stateIcon"/> 
     <text align="center" valign="center" size="18">
      \frac{1}{\text{dist}} ns="cs">$state</dict>&#160;&#160;&#160;$timer
    \langle/text>
     <text align="right" valign="center" size="18">$index </text>
   </span>
  \langle -- Show this if nitems \langle 2 (fits 1 item on screen) -->
  <span ypos="32" display="$eval($nitems&lt;2)">
     <!-- If a picture path is not given, shown a generic picture:lock.png -->
     <img height="60" width="60" xpos="20" valign="center" src="$pic" display="$eval({$pic}!=)"/>
     <img height="60" width="60" xpos="20" valign="center"
       src="http://192.168.15.225:8080/lock.png" display="$eval($pic==)"/>
 <!-- Show Caller ID: Name, Number, and Organization -->
 <text xpos="110" ypos="50" size="20" width="120" resize="10" wrap="0"
       font="@gfont-bold" textcolor="0">$name</text>
     <text xpos="110" ypos="82" size="18" width="120" resize="10" wrap="0"
       font="@gfont" textcolor="0x050505">$number</text>
     <text xpos="110" ypos="106" size="18" width="120" resize="10" wrap="0"
      font="@gfont" textcolor="0x050505">$cid.org</text>
   </span>
  \langle !-- Show this if nitems > 1 (fits 2 items on screen) -->
  <span ypos="32" display="$eval($nitems&gt;1)">
```
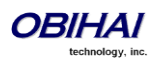

```
 <!-- If a picture path is not given, shown a generic picture:lock.png -->
 <img height="50" width="50" xpos="20" valign="center"
 src="$pic" display="$eval({$pic}!=)"/>
 <img height="50" width="50" xpos="20" valign="center"
      src="http://192.168.15.225:8080/lock.png" display="$eval({$pic}==)"/>
 <!-- Show Caller ID: Name, Number, and Organization -->
 <text xpos="110" ypos="10" size="18" width="120" resize="10" wrap="0"
      font="@gfont-bold" textcolor="0">$name</text>
 <text xpos="110" ypos="32" size="16" width="120" resize="10" wrap="0"
 font="@gfont" textcolor="0x050505">$number</text>
    <text xpos="110" ypos="52" size="16" width="120" resize="10" wrap="0"
      font="@gfont" textcolor="0x050505">$cid.org</text>
  </span>
</ScreenItem>
```
where for example http://abc-pub.com/cid-var-tree.php?name=Joe%20Smith&tel=4089991234 would return a "var-tree" XML document such as this:

```
<cid value="1">
 <org value="ABC Publishing, Inc.">
 <title value="VP, Sales"/>
   </org>
   <name value="Joe Smith"/>
\langle/cid\rangle
```
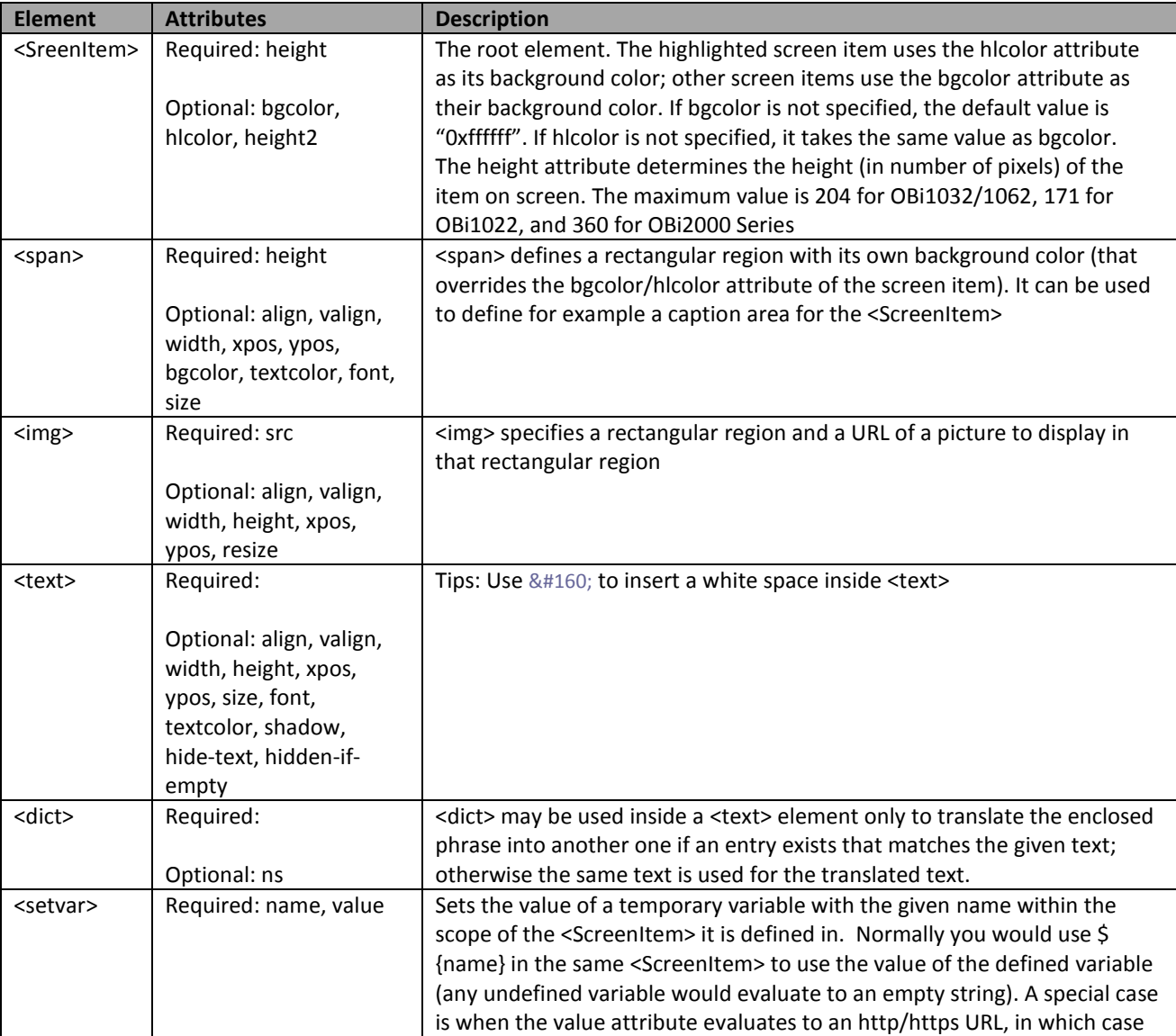

**Elements in a <ScreenItem> XML**

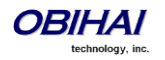

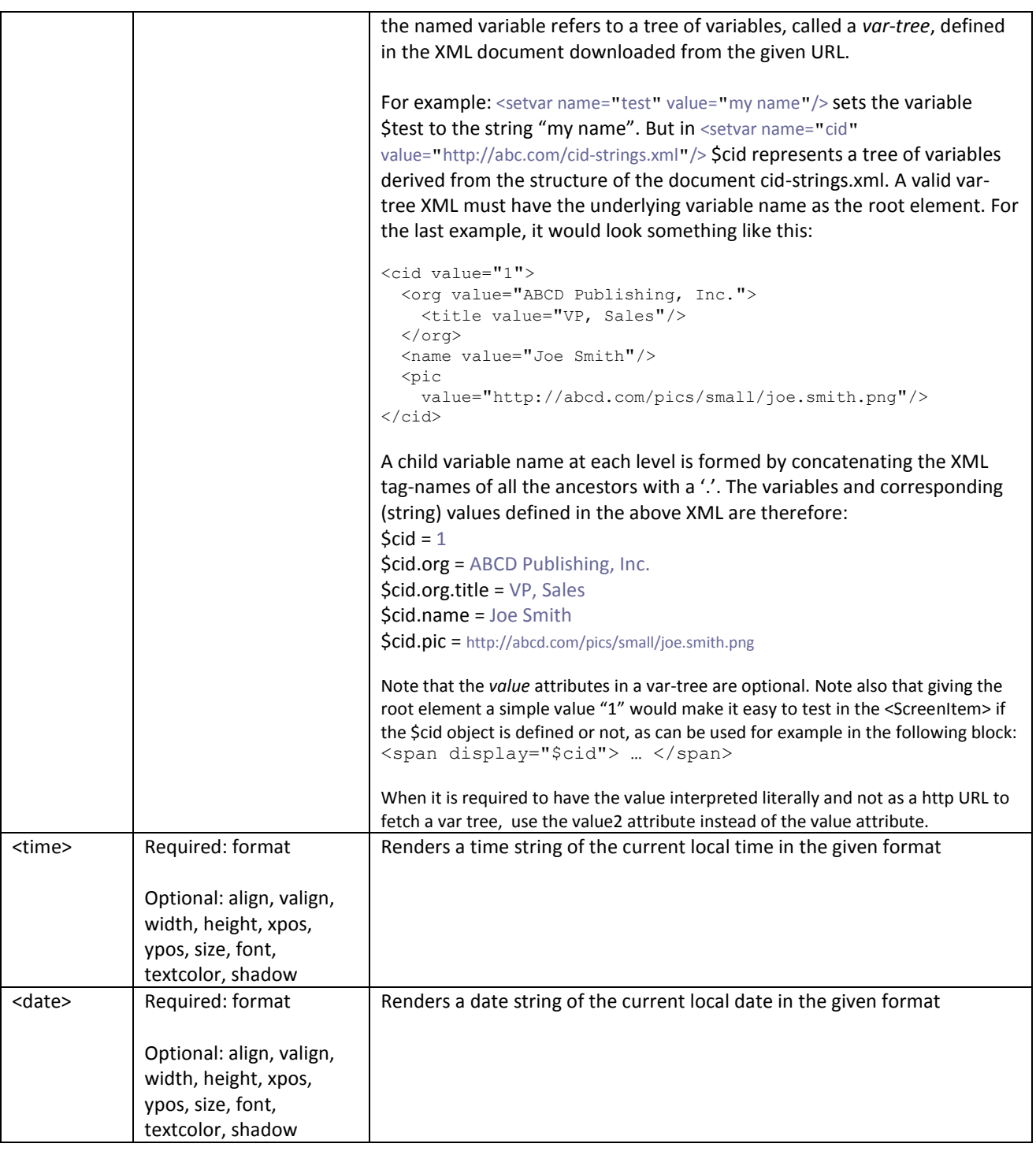

**Attributes in a <ScreenItem> XML**

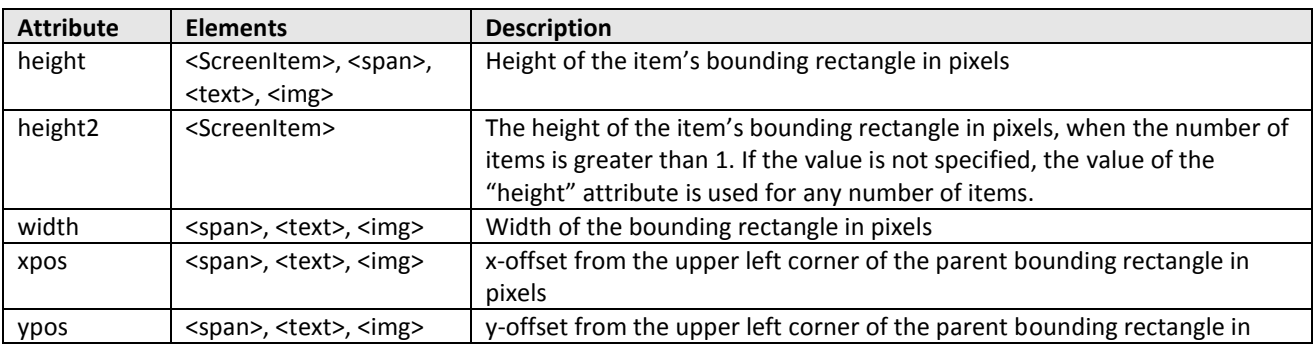

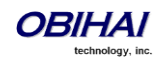

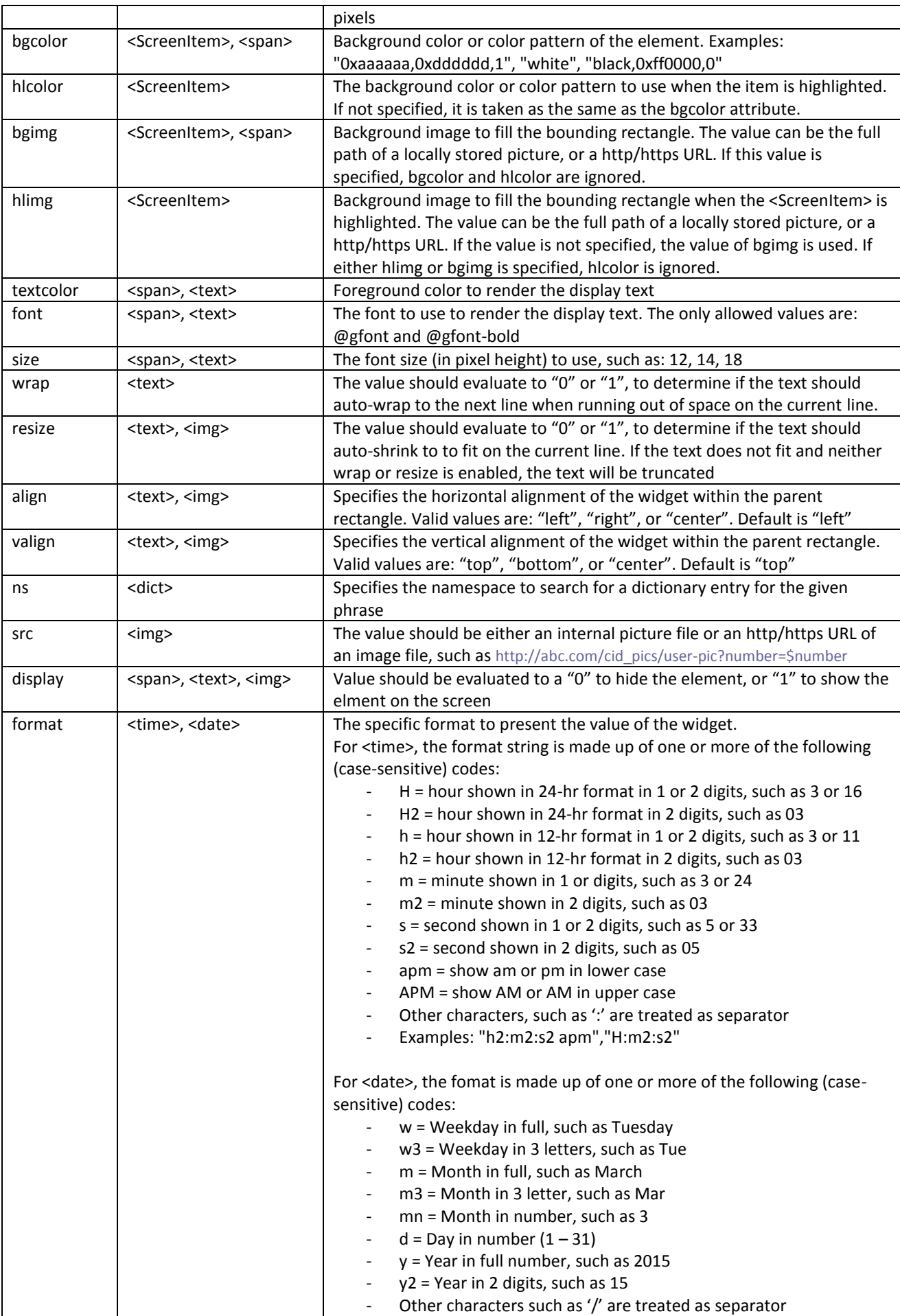

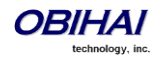

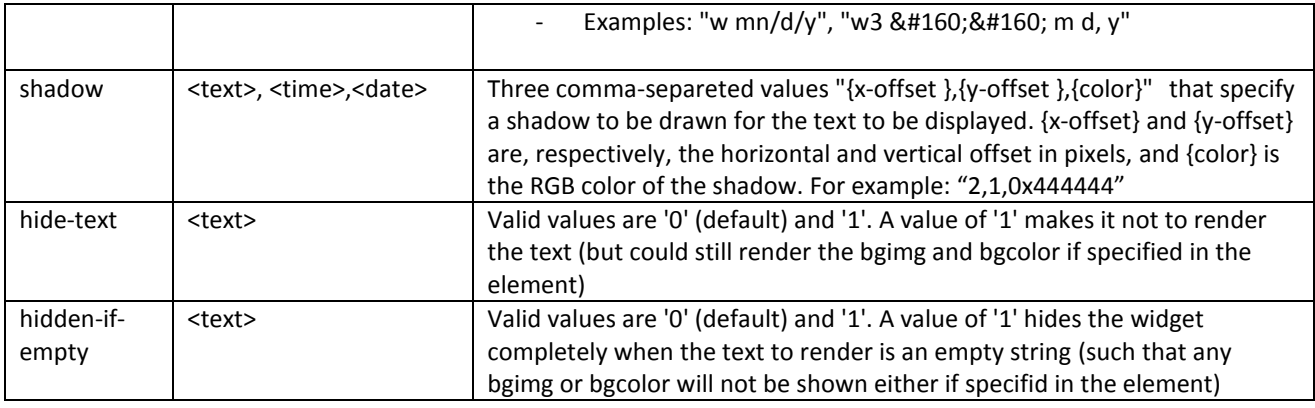

**Macors that can be used inside a <ScreenItem>**

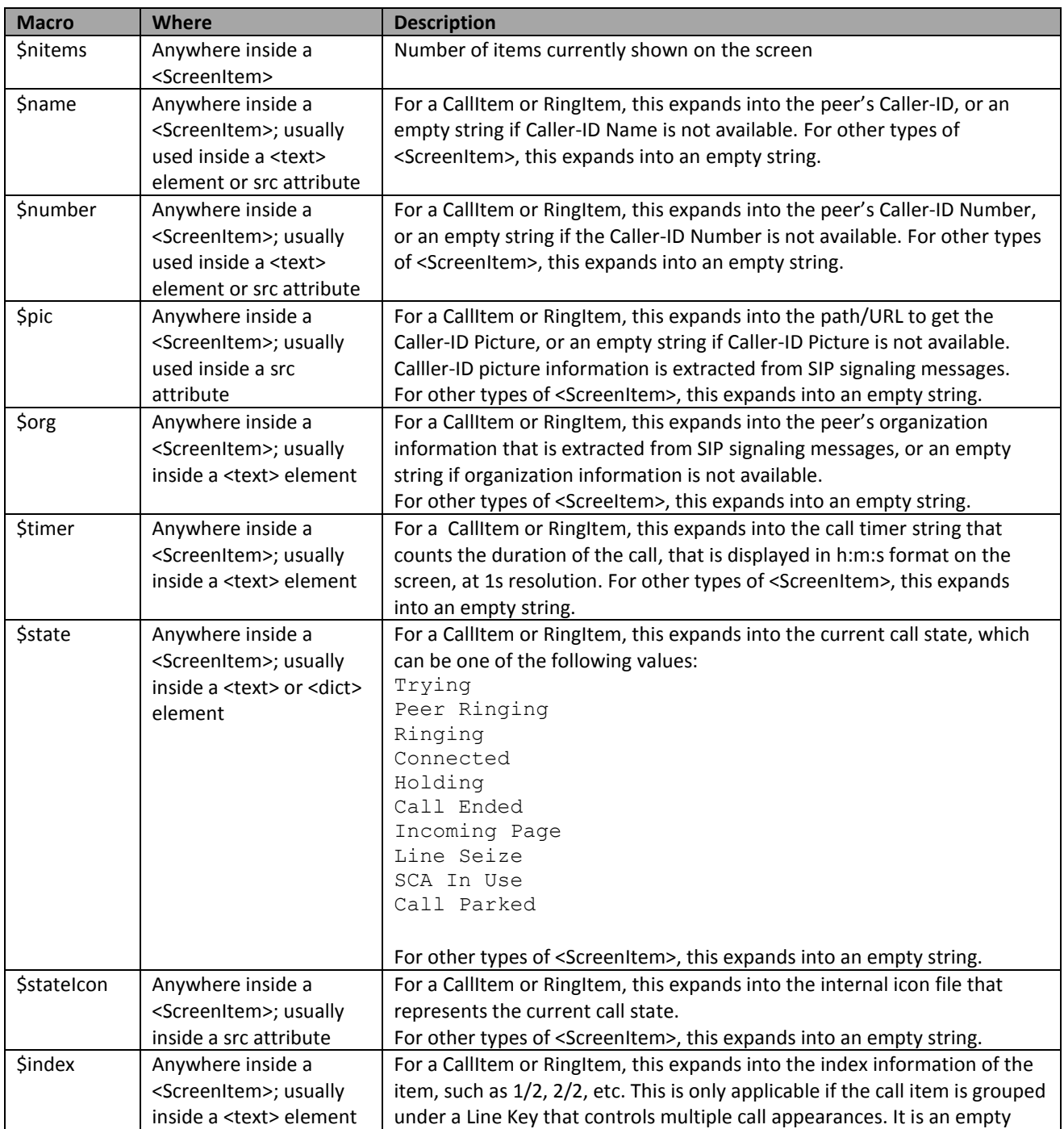

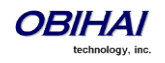

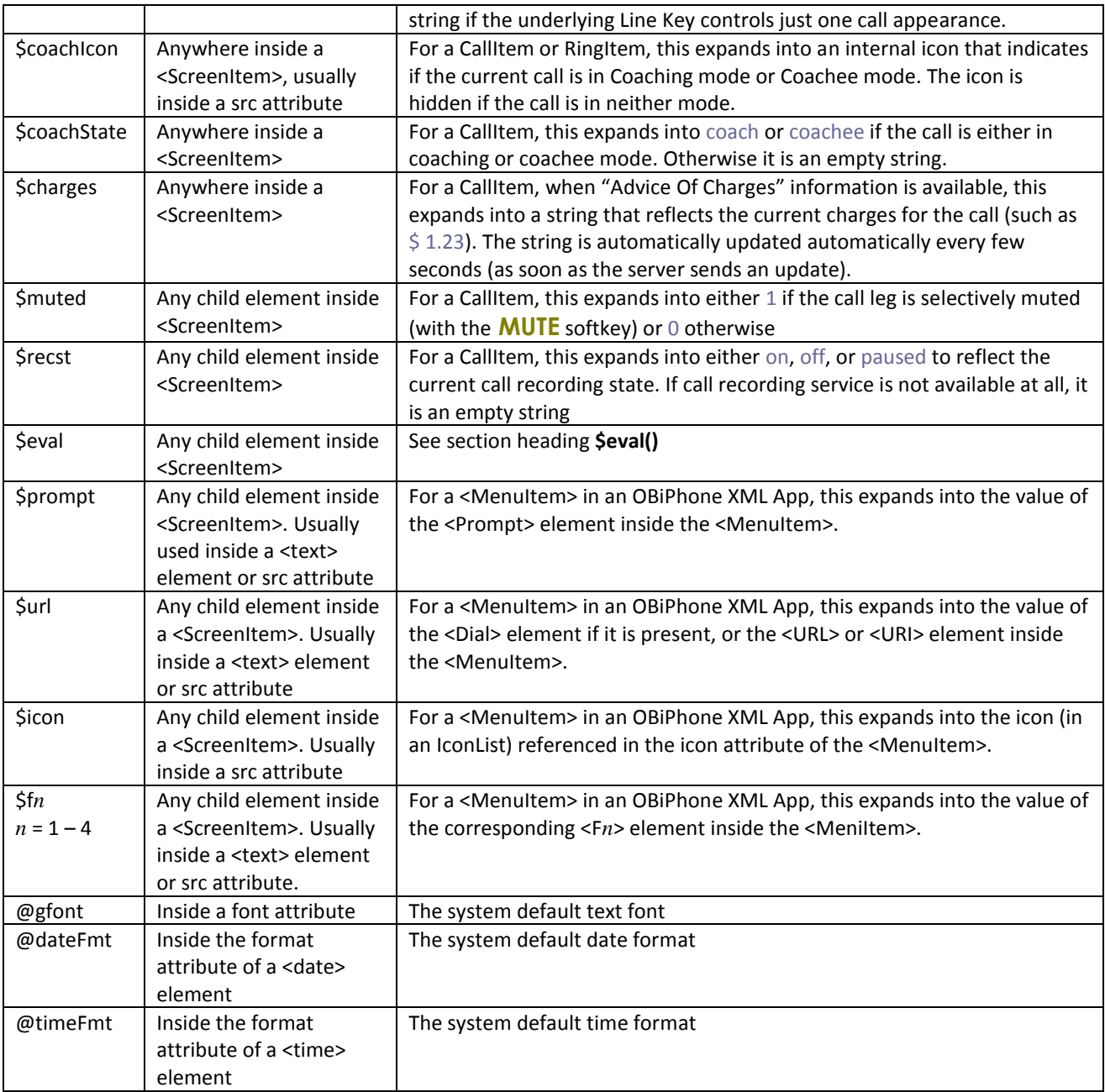

### Additional macros that can be used in a CallItem when it is a (merged) conference call item:

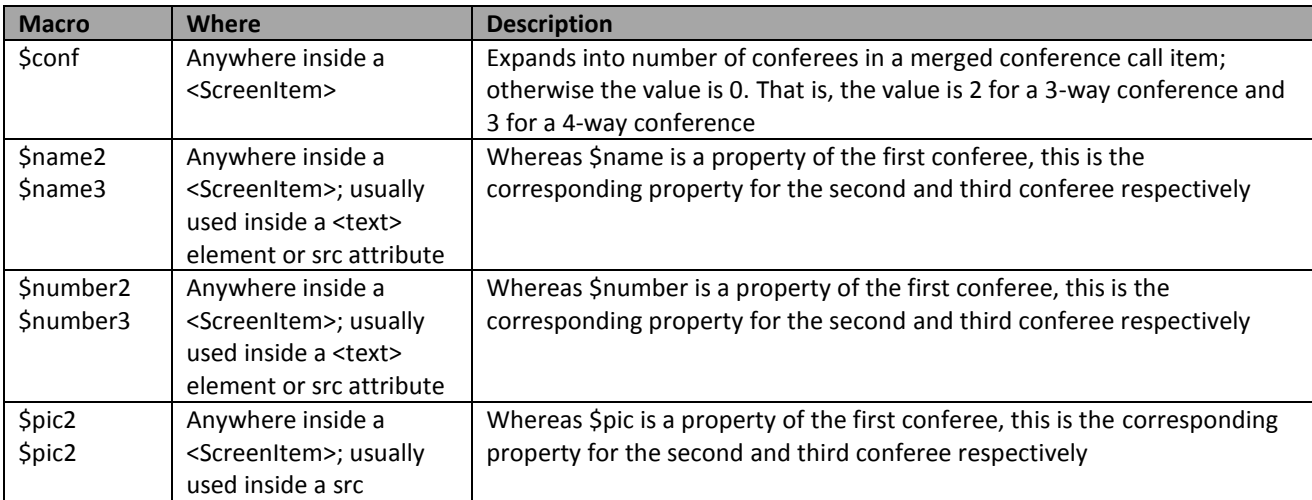

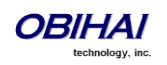

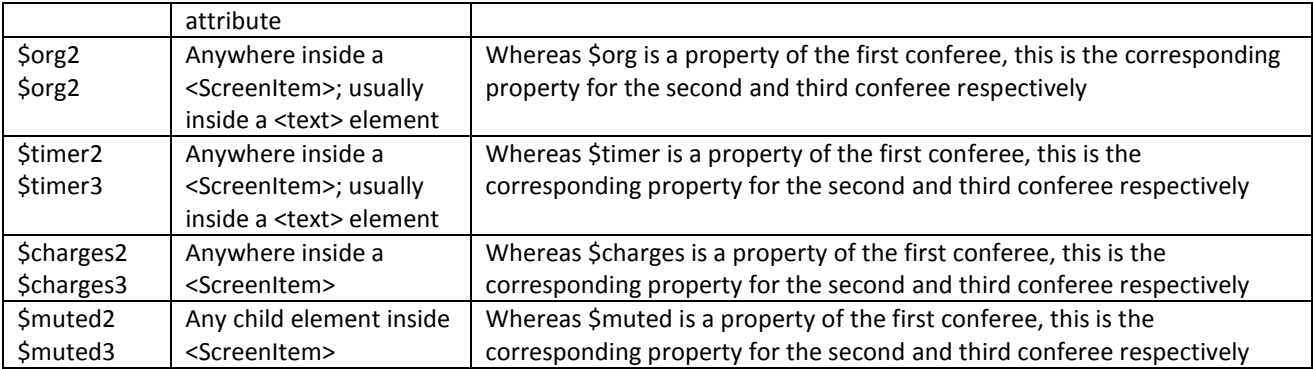

#### **<LineKeyStyles> XML**

This is an XML document that specifies up to 16 styles that a Line Key can be displayed with. Recall that a Line Key screen tile has 3 components that can be styled: TextLine1, TextLine2, and Icon. If the Line Key has the function field set to Call Appearance, a 4<sup>th</sup> element <icon2> is also available. In addition, the width, height, xpos, ypos, background color and background image, and the border around the screen tile can also be styled.

The root element is <LineKeyStyles> which encloses up to 16 <style> element as shown in the below skeleton:

```
<LineKeyStyles ...>
   <style id="default" ...>
     <text1 .../> <!-- TextLine1 Style -->
    %<text2 .../> <!-- TextLine2 Style --><br><text3 .../> <!-- Small Text ovelays
 <text3 .../> <!-- Small Text ovelays to show number of calls on the key -->
 <icon .../> <!-- Icon Style -->
  <icon .../><br></style>
   ...
   <style id="xyz" ...>
    \text{Text1} \dots \text{?}\text{text2} \ldots \text{)} <icon .../>
\langleicon2 .../>
   </style>
<LineKeyStyles>
```
A Line Key Window is a 160Wx34H-pixel area (120Wx34H on the OBi1022 and 220Wx60H on the OBi2000 Series) evenly spaced on the right of the screen. This window defines the root bounding box of each soft key. With <LineKeyStyles> you can define an area that is equal to or smaller than the root bounding box and place it anywhere within the root bounding box (using the xpos, ypos, width and height attributes for the <LineKeyStyles> or <style> elements). The attributes defined in <LineKeyStyles> are inherited by all the child <style> elements; each <style> element can define its own set of attributes to overwrite what are inherited).

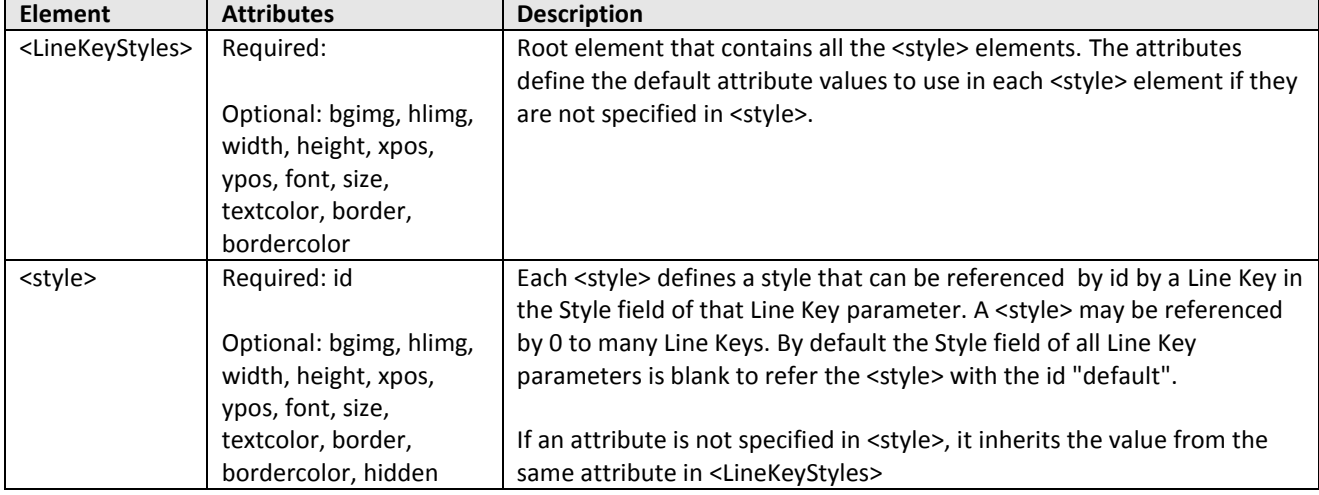

**Elements in a <LineKeyStyles> XML**

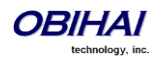

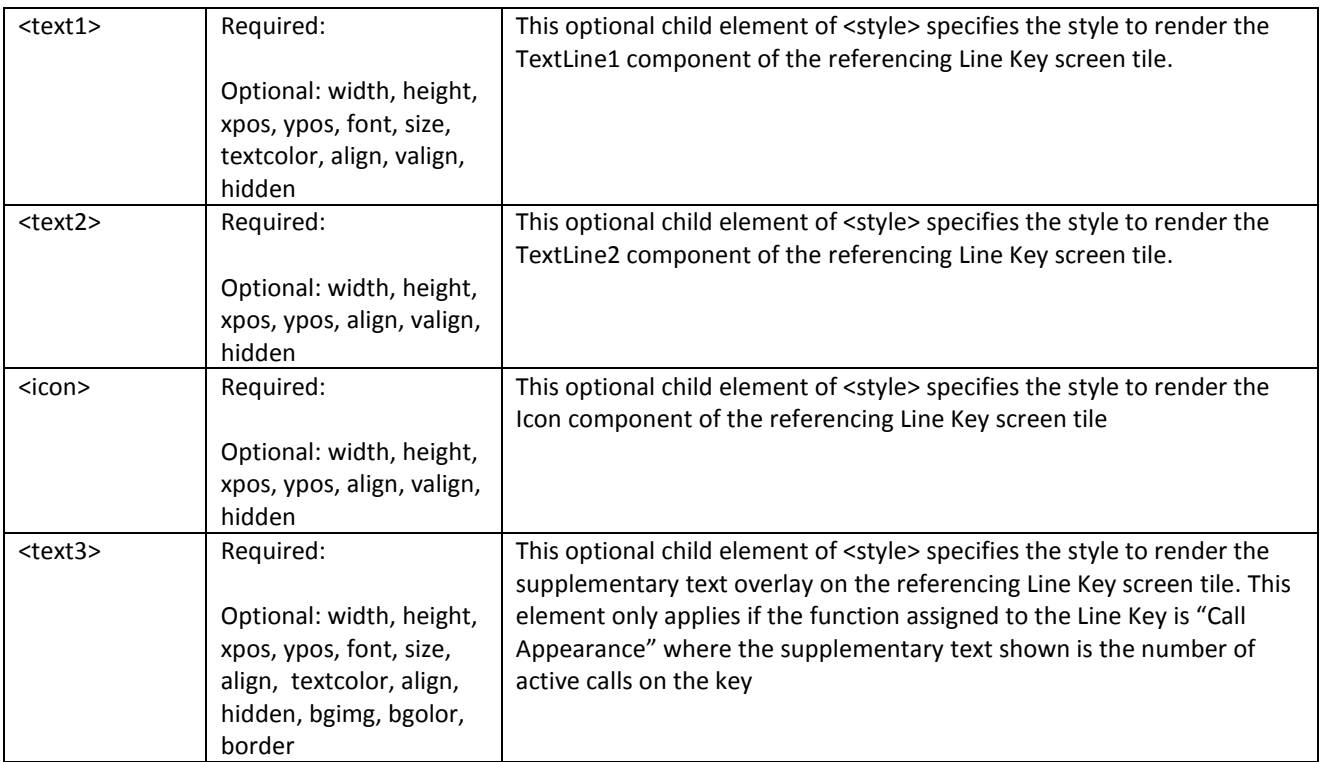

**Attributes in a <LineKeyStyles> XML**

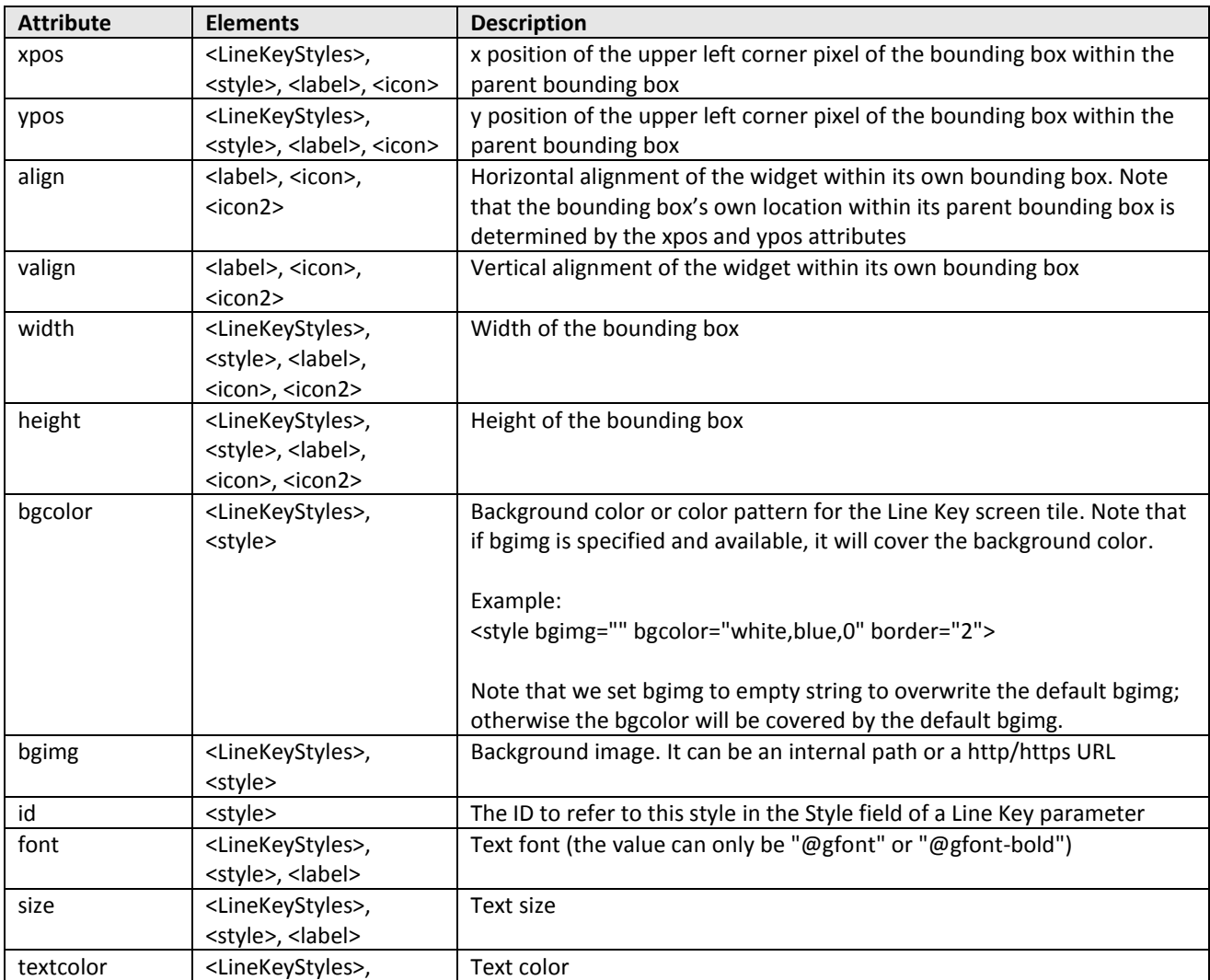

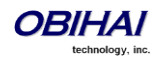

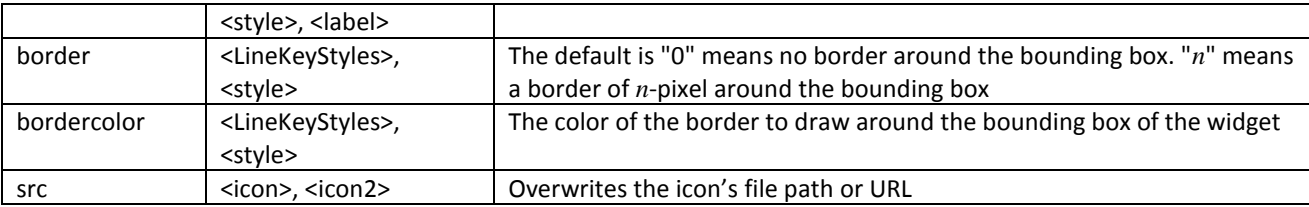

**Macors that can be used in a <LineKeyStyles> XML**

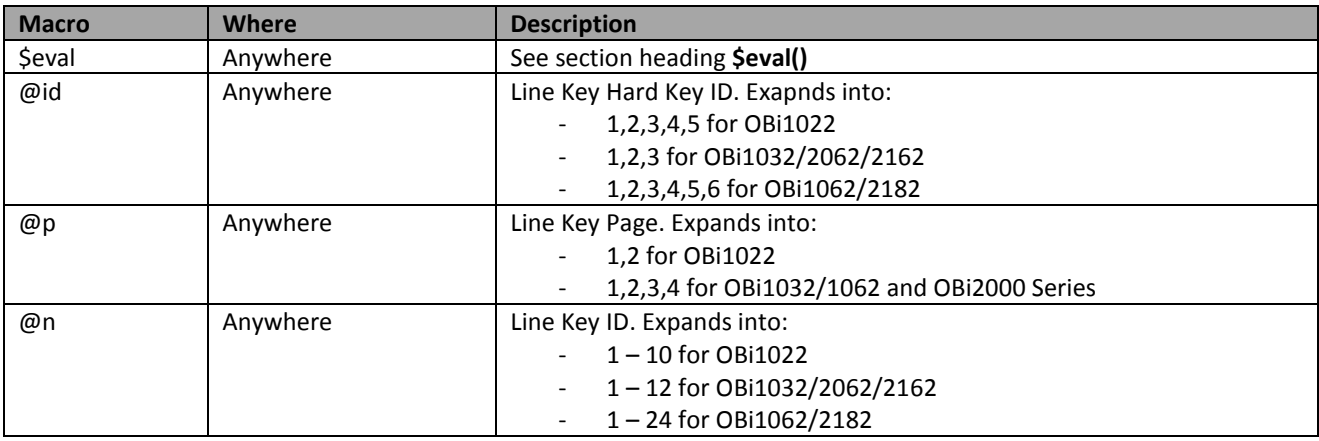

**Example 1: Double Size Line Key Screen Tiles**

In this example, the defaut line key <style> doubles the normal size of the Line Key Tiles which is suitable for an OBi1032 which has just three Hard Line Keys. Below are the parameter settings and a screen shot of the result.

*Line Keys – Key 1*::Function = Call Appearance

*Line Keys – Key 2*::Function = Call Appearance

*Line Keys – Key 3*::Function = Call Appearance

*Line Key Customization – Call Appearance*:: **Enable** = true (checked)

*Line Key Customization – Call Appearane*::TextLine1 = @id:@p:@n

*Line Key Customization – Call Appearane*: TextLine2 = (blank)

*Screen Item Customization*::LineKeyStyles =

```
<LineKeyStyles ypos='$eval((((@n-1)%3)*68)+2)' height='64'>
   <style id='default'>
     <text1 xpos='0' align='left'/>
   </style>
</LineKeyStyles>
```
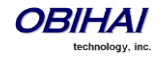

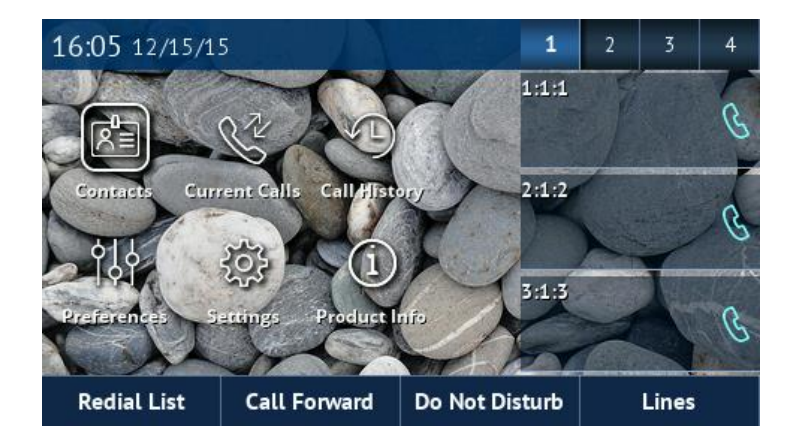

#### **<SoftKeyStyles> XML**

This is an XML document that specifies up to 32 styles that a custom soft key can be displayed with. Recall that a soft key has 2 components that can be styled:

- Label: The label (text) for the soft key
- Icon: The icon for the soft key

In addition, the width, height, xpos, ypos, background color and image, and the border around the screen tile can also b styled.

The root element is <SoftKeyStyles> which encloses up to 32 <style> element as shown in the below skeleton:

```
<SoftKeyStyles ...>
   <style id="default" ...>
     <label .../>
    \langleicon .../>
   </style>
 ...
   <style id="xyz" ...>
     <label .../>
    \text{Cicon} \dots \text{C} </style>
<SoftKeyStyles>
```
A Soft Key Window is a 120Wx34H-pixel area (80Wx34H on the OBi1022 and 200Wx60H on the OBi2000 series) evenly spaced on the bottom of the screen. This window defines the root bounding box of each soft key. With <SoftKeyStyles> you can define an area that is equal to or smaller than the root bounding box and place it anywhere within the root bounding box (using the xpos, ypos, width and height attributes for the <SoftKeyStyles> or <style> elements). The attributes defined in <SoftKeyStyles> are inherited by all the child <style> elements; each <style> element can define its own set of attributes to overwrite the default values that are inherited.

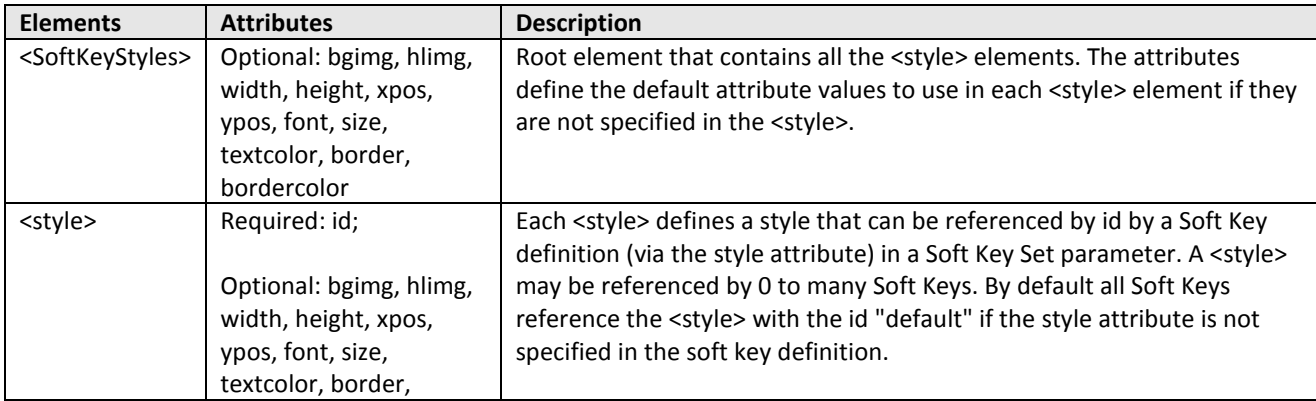

**Elements in a <SoftKeyStyles> XML**

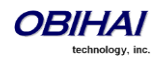

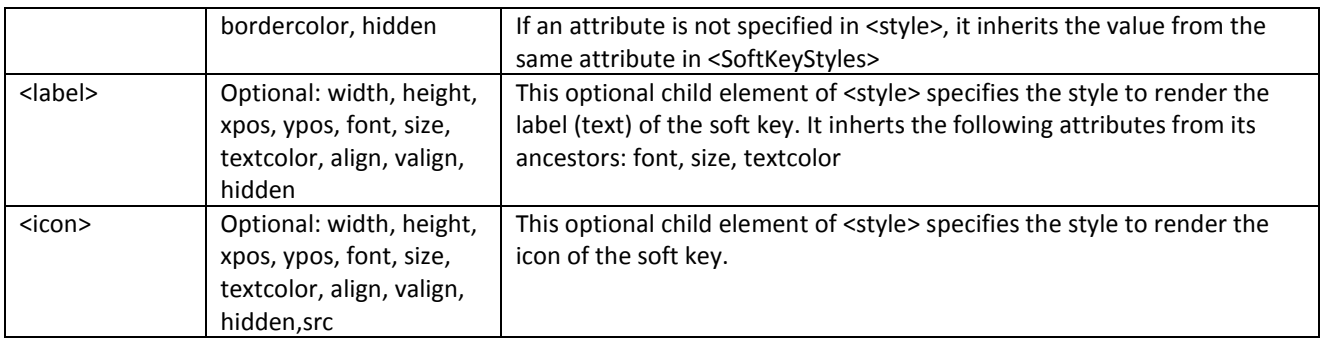

#### **Attributes in a <SoftKeyStyles> XML**

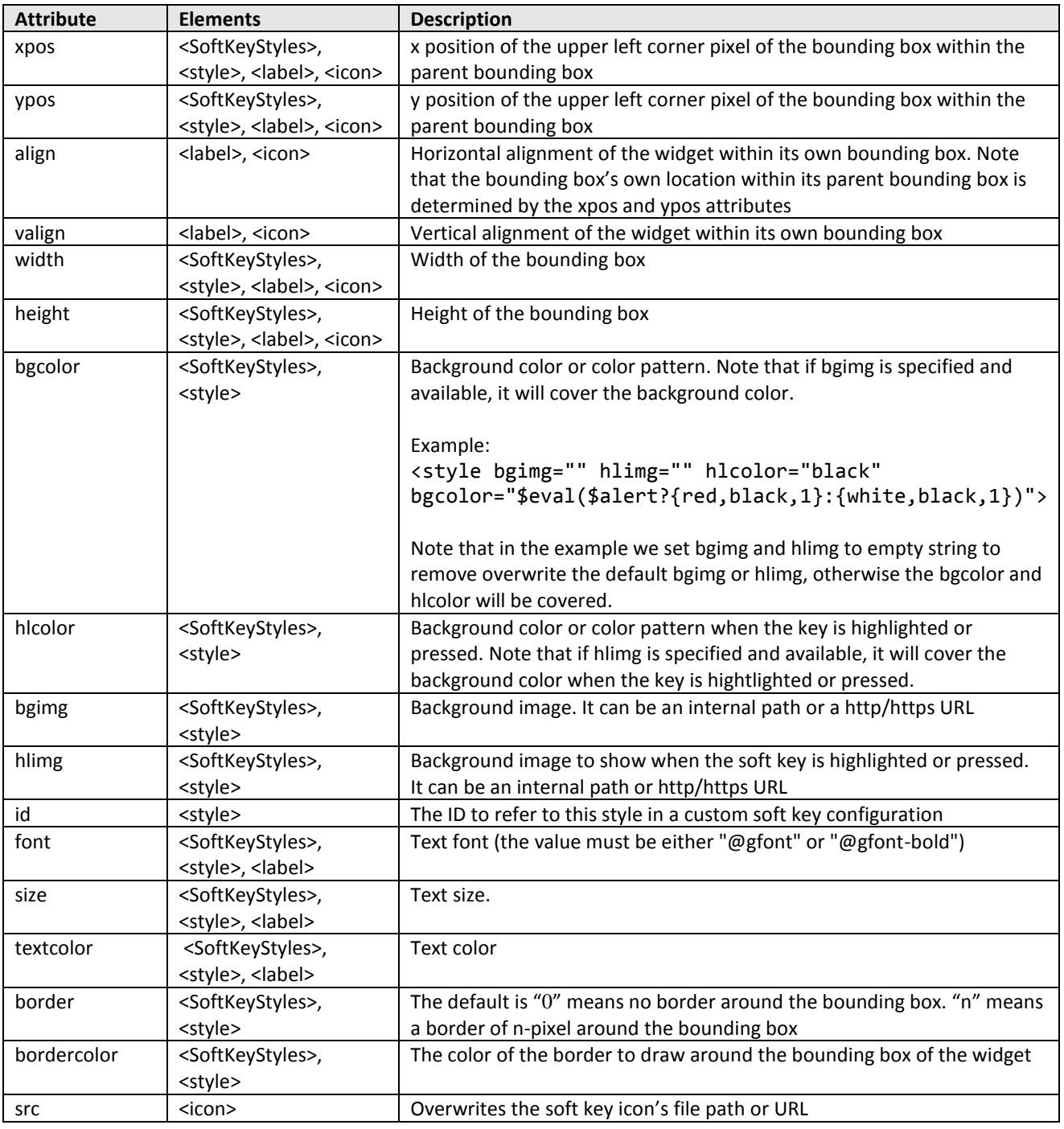

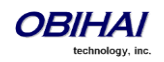

**Macors that can be used in a <SoftKeyStyles> XML**

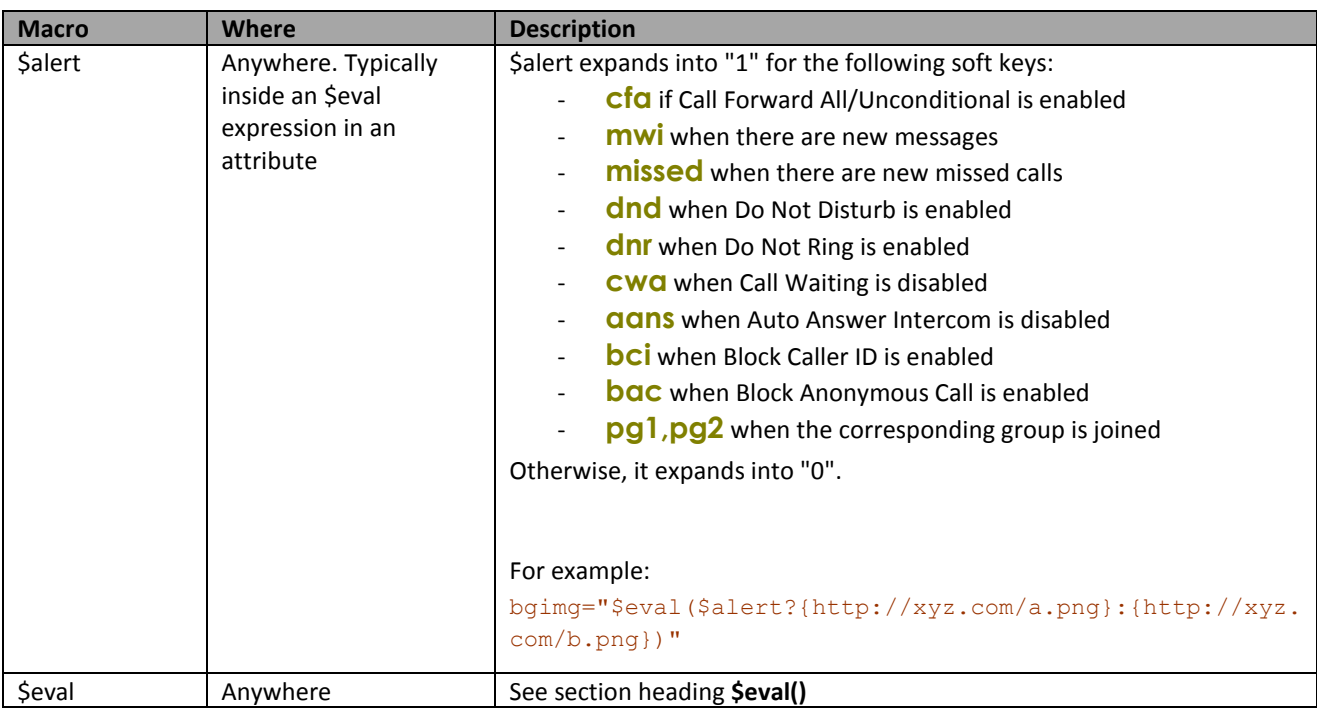

**Example 1: Use Icons Only for Home Screen Soft Keys**

In this example, we will make all the soft keys on the Home Screen to show only an icon that is center justified. The icons we use are all internal icon files, that you may replace with external http/https URLs. Here are the parameter settings and a screen shot of the result.

#### *Soft Key Sets*::Home =

```
redial;icon=dial.png;style=1,cfa;icon=cfwd.png;icon1=cfwd.png;style=1,dnd;
icon=dnd_tb.png;icon2=dnd_tb.png;style=1,lines;icon=conf.png;style="1"
```
#### *Screen Item Customization*::SoftKeyStyles =

```
<SoftKeyStyles>
  <style id='1'>
    <label hidden='1'/>
    <icon width='120' align='center'/>
   </style>
</SoftKeyStyles>
```
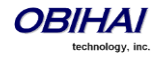

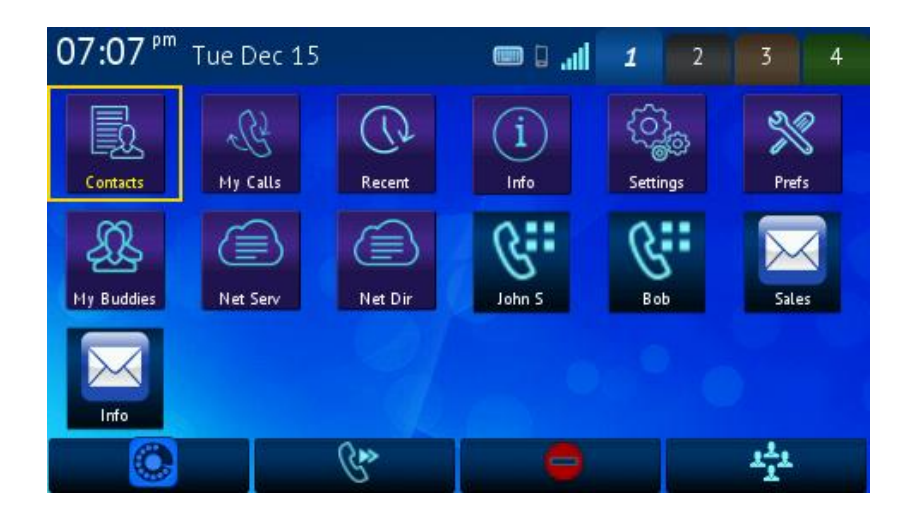

### **Main Menu Customization**

The Main Menu is the first menu that appears on the phone screen when the phone starts up, unless it is hidden by default by configuration, in which case the user would press the 'Home' key to show/hide the Main Menu. In order to use a customized Main Menu, you must enable the option *User Preferences*::CustomMainMenu and also define a <MainMenu> XML in the parameter *Screen Item*::MainMenu.

As shown in the picture below (for OBi1062/1032), the Main Menu area occupies the screen area between the Title Bar area at the top and the Soft Key area at the bottom.

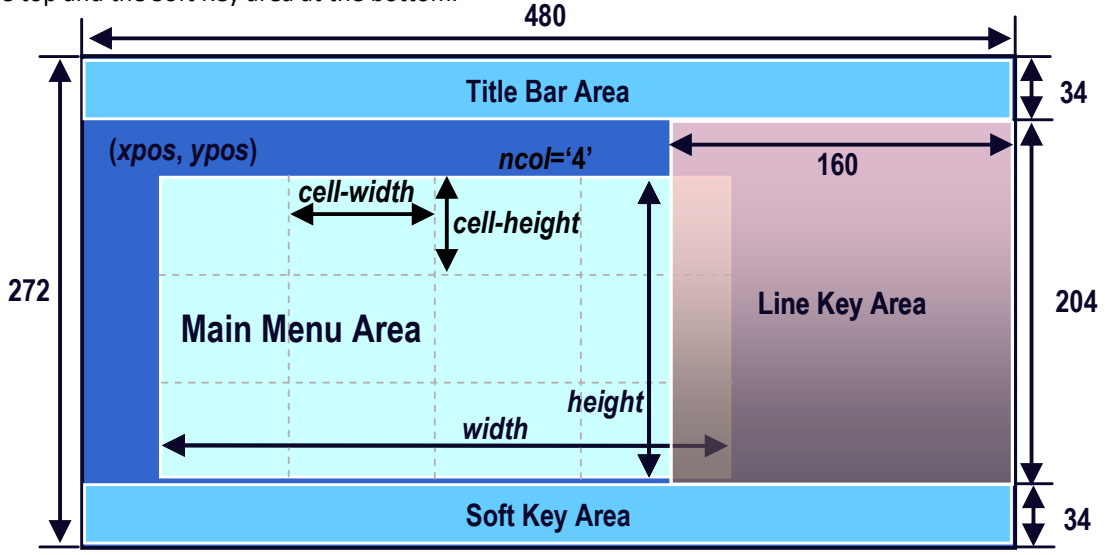

The Main Menu can occupy the full width of the screen when the Line Key area is hidden. When the Line Key area is visible, however, it is shown on top of the Main Menu if they overlap. In the <MainMenu> XML, you can use the macro \$sys.lines to check if the Line Keys is visible ("1" means visible and "0" means not). You may specify the position and dimension of the Main Menu with the usual four attributes of the <MainMenu> element: xpos, ypos, width, and height. The pair (xpos, ypos) specifies the upper left corner of the Main Menu; the value (0, 0) coincides with the lower left corner of the Title Bar Area.

The Main Menu is made up of a 2-dimensional array of items with a fixed number of columns based on configuration and a number of rows based on the total number of visible items in the menu. When the number of rows exceeds what the screen can show at one time, user can scroll up/down to view the other pages of menu items. Each item occupies a small rectangular area with the same pixel dimension that is represented by the cell-width and cell-height attributes of

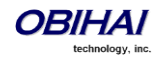
the <MainMenu> element. The following is an exmple of a customized Main Menu (showing page 1 of 2) with Line Keys hidden, ncol="6", width="480", height="204", cell-wdith="80", cell-height="68", scrollstyle="2".

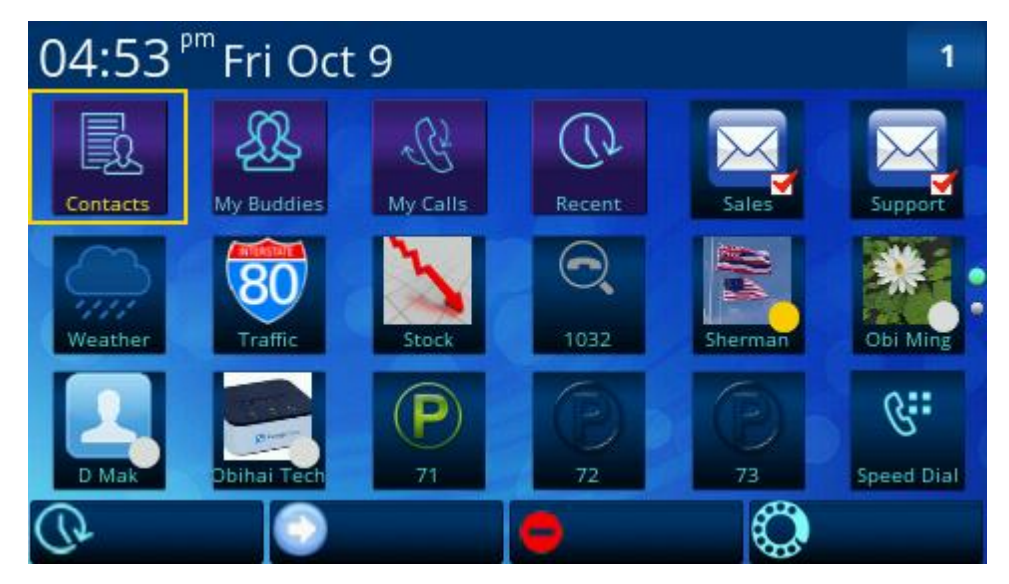

The full customization of the Main Menu is divided into two layers. The first layer defines the contents of the Main Menu, such as the dimension of 2-D array, the number of items in the menu and what each item is and does. These are specified with a <MainMenu> XML in the *Screen Item Customization*::MainMenu parameter. The second layer defines the detail styling of each main menu items or a group of main menu items. These are specified with a <MainMenuItemStyles> XML in the *Screen Item Customization*::MainMenuItemStyles parameter. These XML are the subject of the next two sections

#### **<MainMenu> XML**

**General Structure**

```
<MainMenu ...>
   <item id="x" ... />
 ...
  \langleitem id='y' ... />
</MainMenu>
```
The only required attribute of a <MainMenu> <item> element is *id*, which specifies the type of the item. All other attributes are optional with well-defined default values if not specified. Each item is made up of the following components:

- background image: a different image can be specified for when the item is highlighted and not highlighted via the hlimg and bgimg attributes respectively
- background color: the fill color of the item's background when background image is not specified or not the image does not conver the entire background. A different background color can be specified for when the item is highlighted and not highlighted via the bgcolor and hlcolor attributes
- label: a text string by default shown on the bottom of item, usually used as the title of item
- label2: an additional general purpose text string
- icon: an icon by default shown at the center of the item, usually to reflect the current state of item. You may specify an internal path of the picture file or a http/https URL via the icon attribute
- icon2: an additional general purpose icon. You may specify an internal path of the picture file to use, or a http/https URL via the icon2 attribute

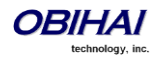

To finely control the various aspects of each component (such as position, size, font, color, etc.), you can specify a *style* attribute to select a style to use for the item. The value of *style* must be the *id* of a <style> that is configured in the **Screen Item Customization::MainMenuItemStyles** parameter. If *style* attribute is not specified, the <style> with id = "default", if present, is used to style the item.

**Elements in <MainMenu>**

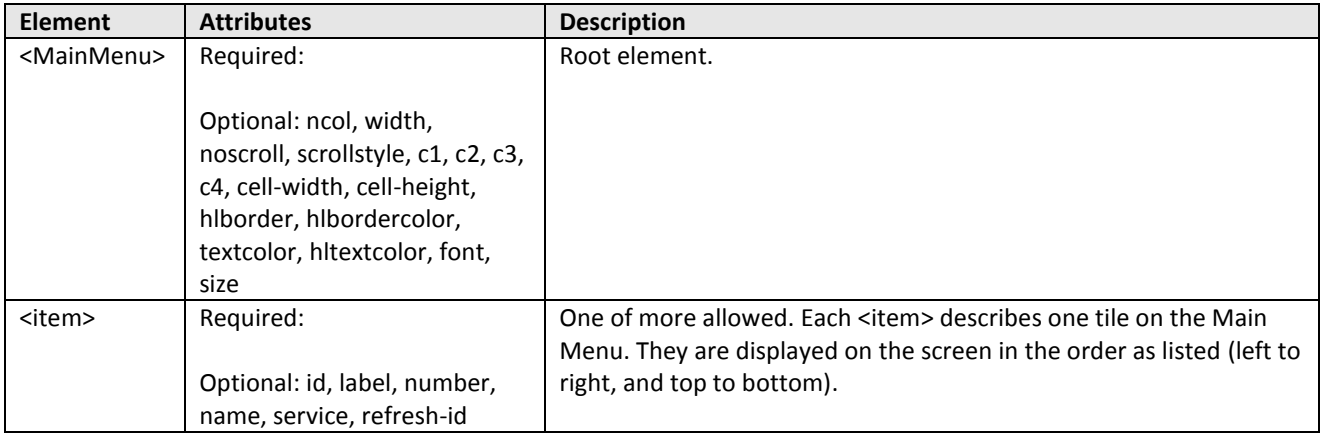

**Attributes in <MainMenu>**

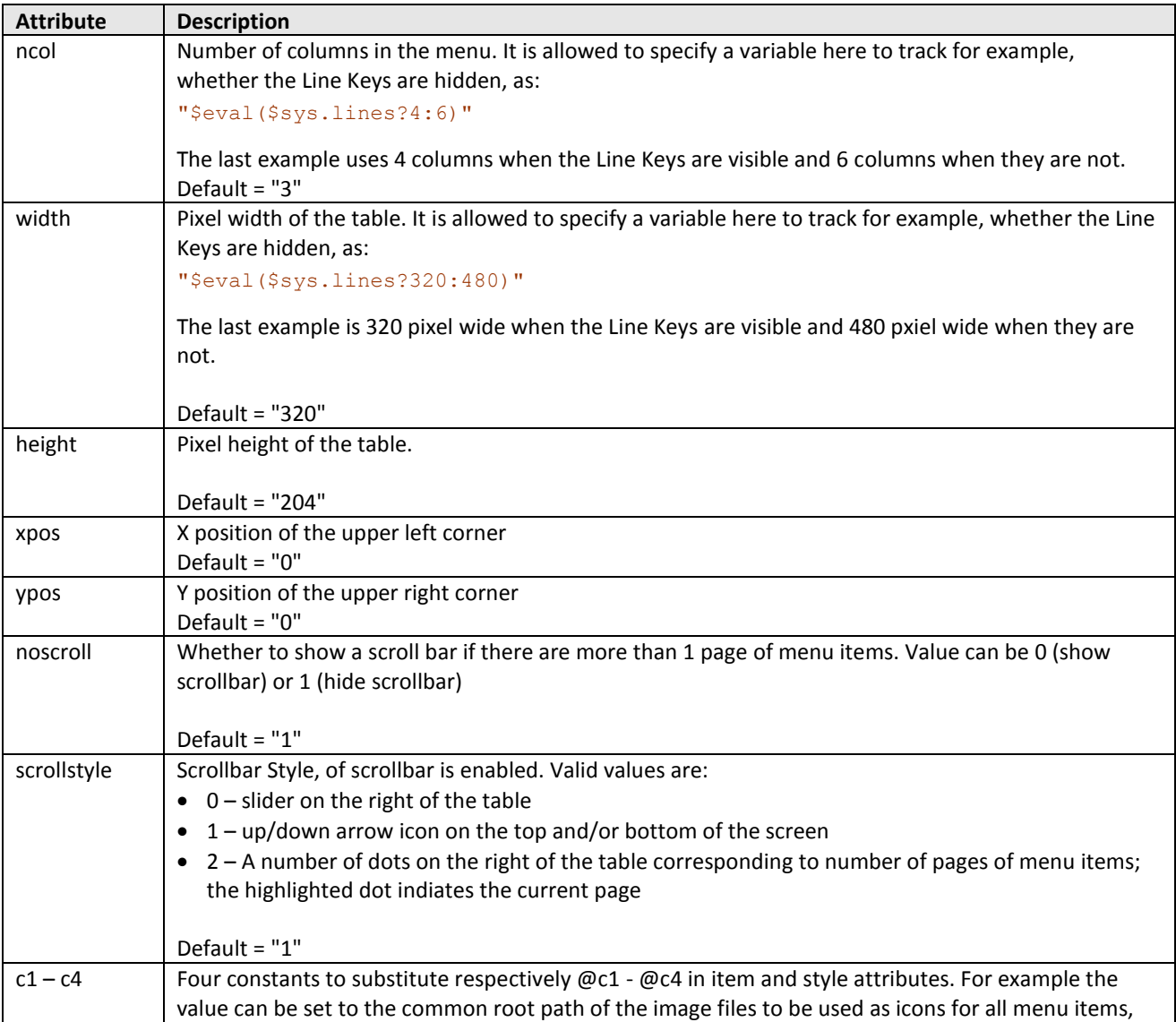

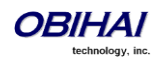

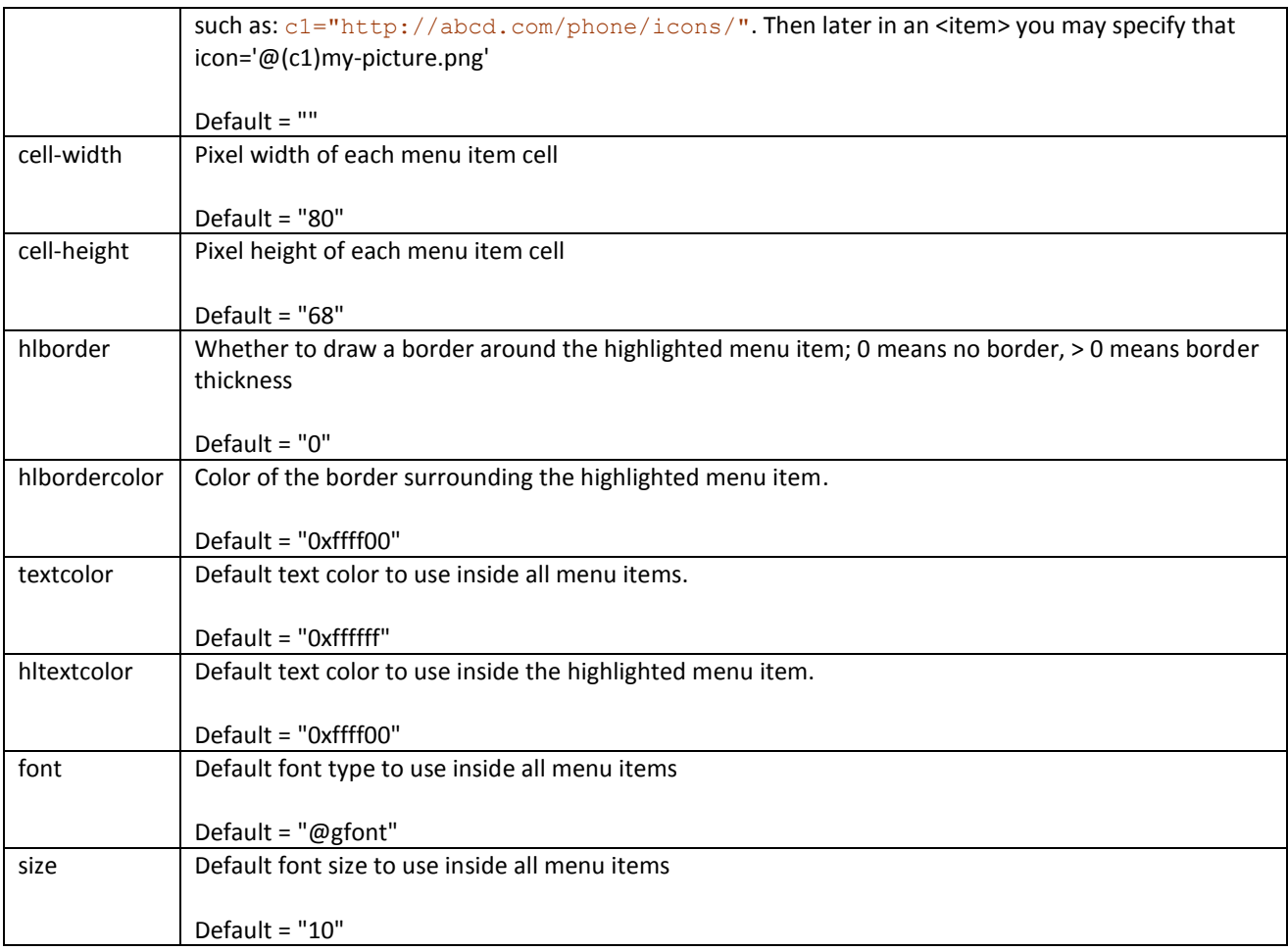

## **Attributes in <MainMenu> <item> Element**

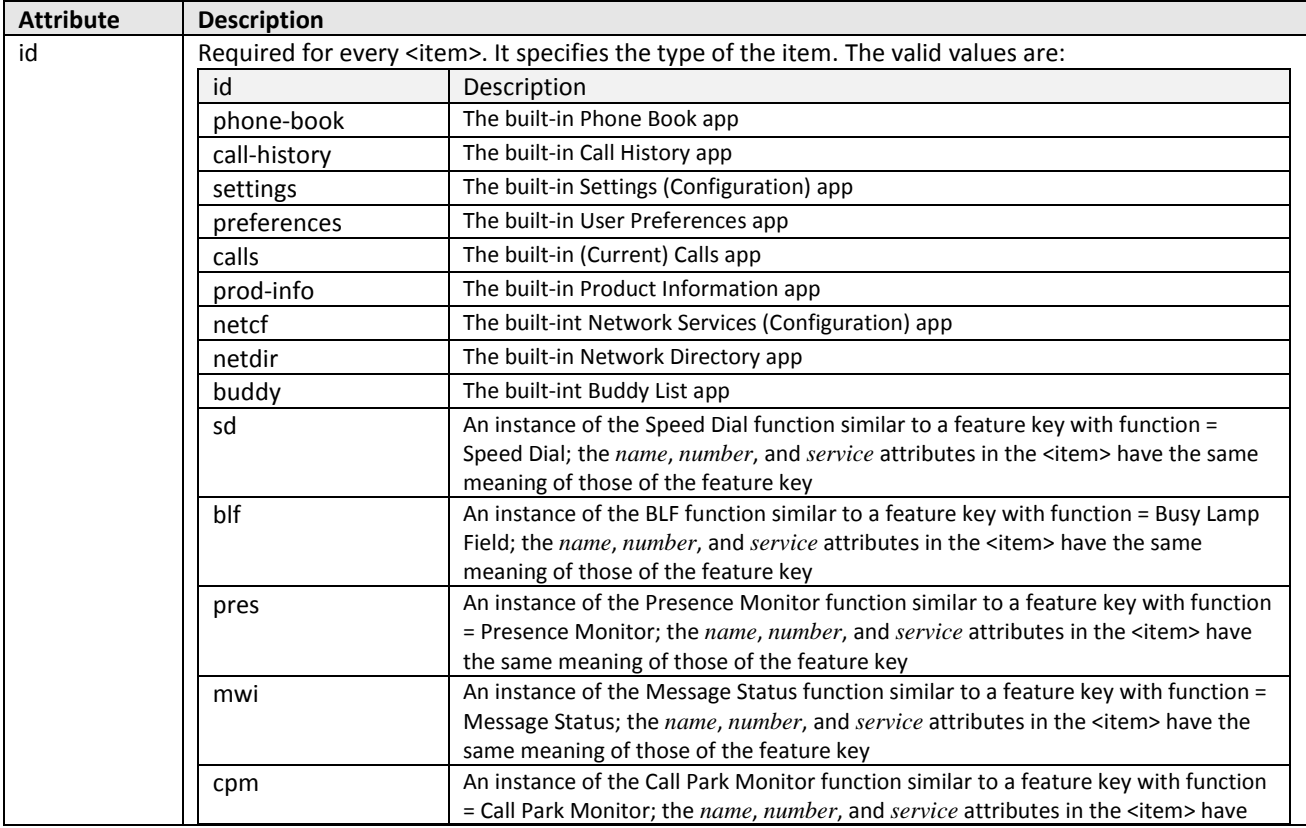

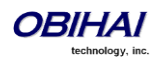

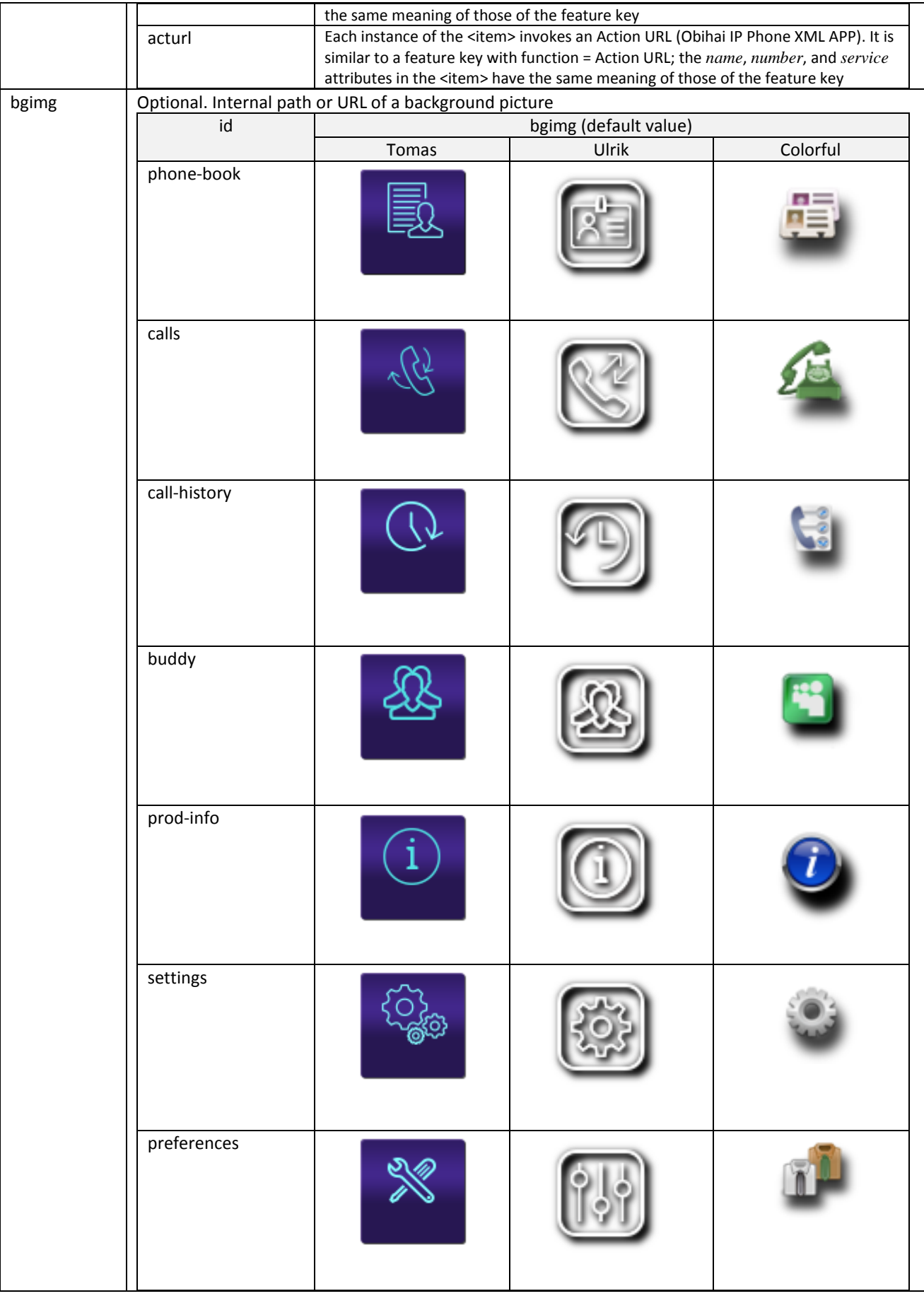

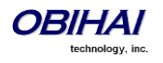

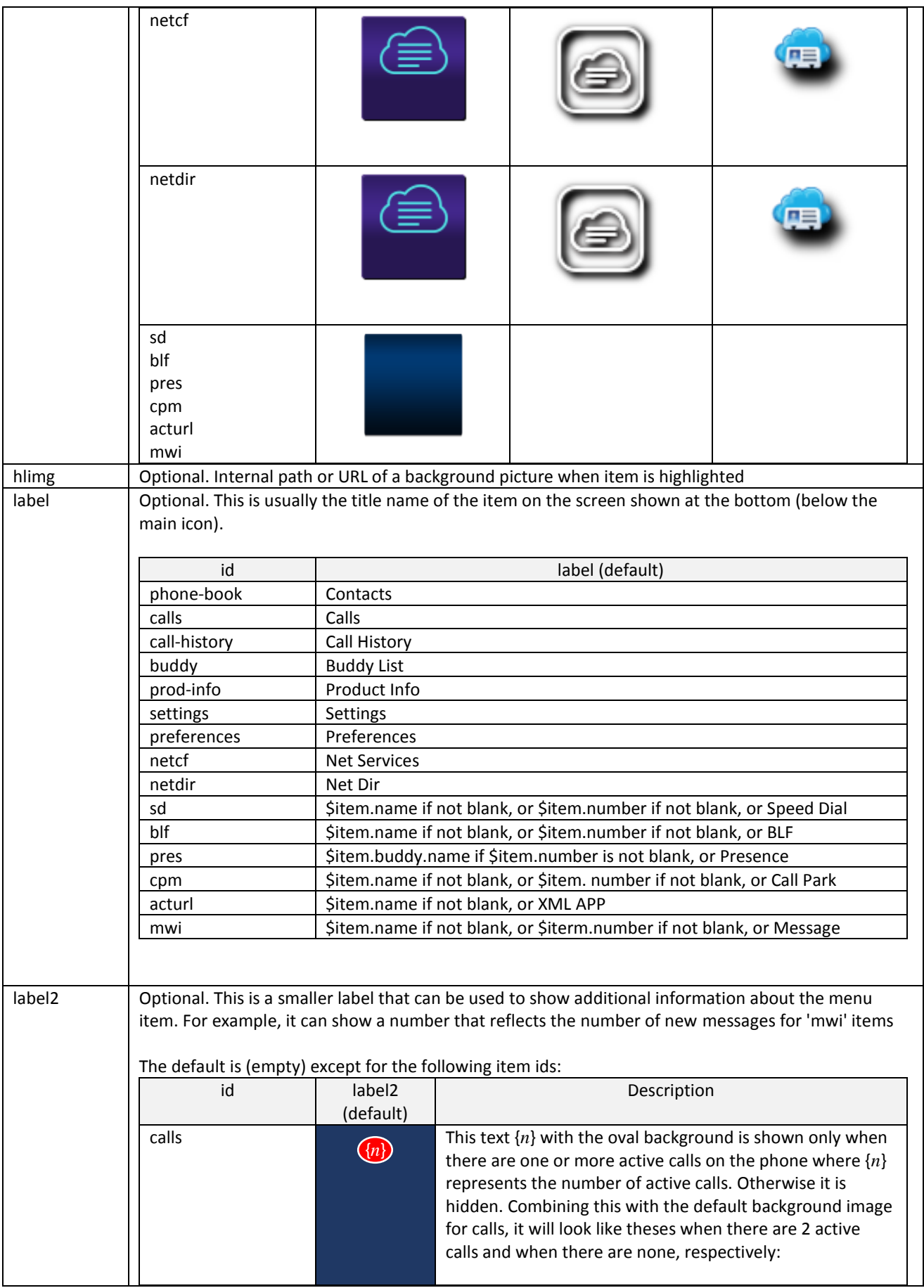

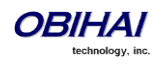

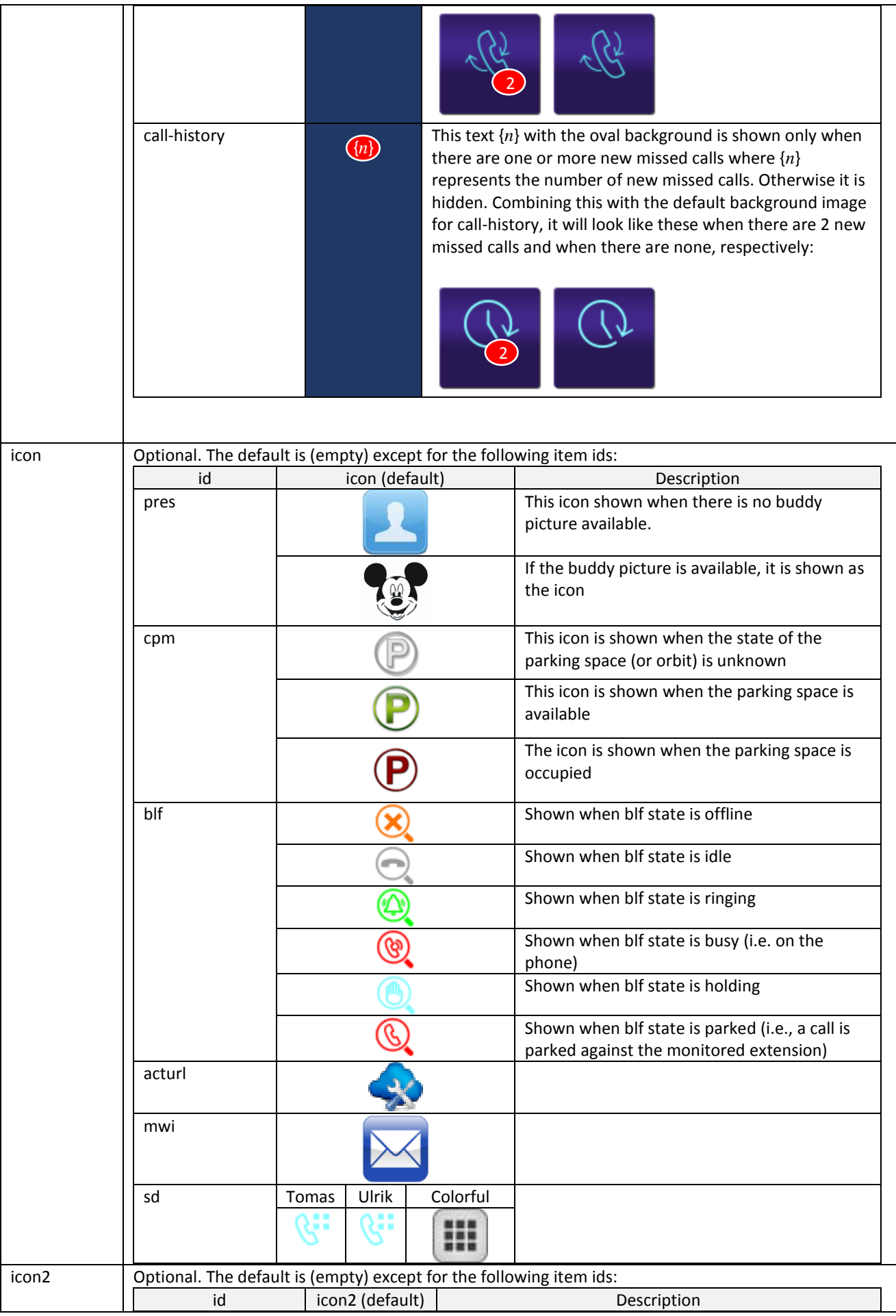

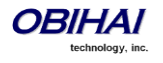

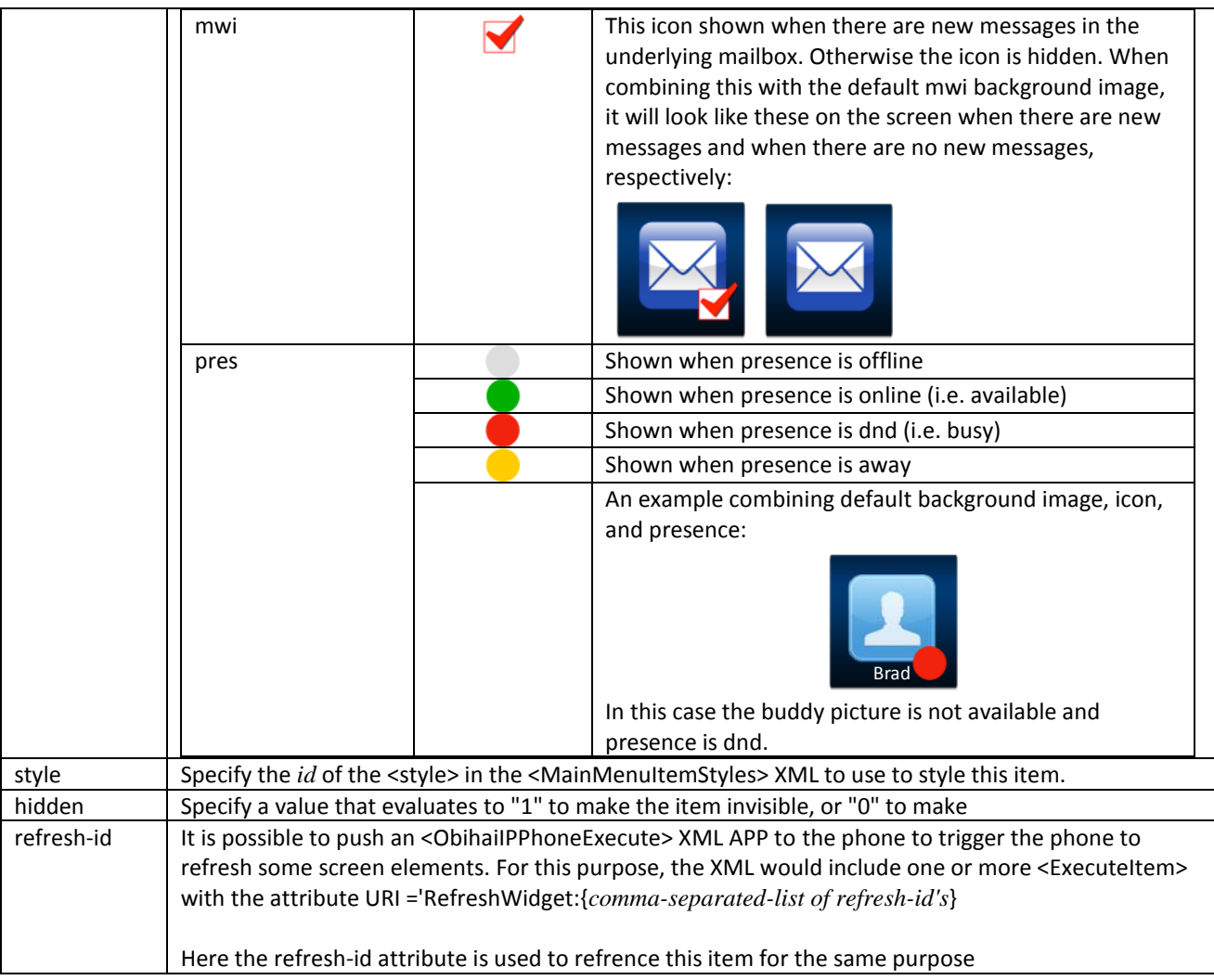

#### **Macros available in <MainMenu>**

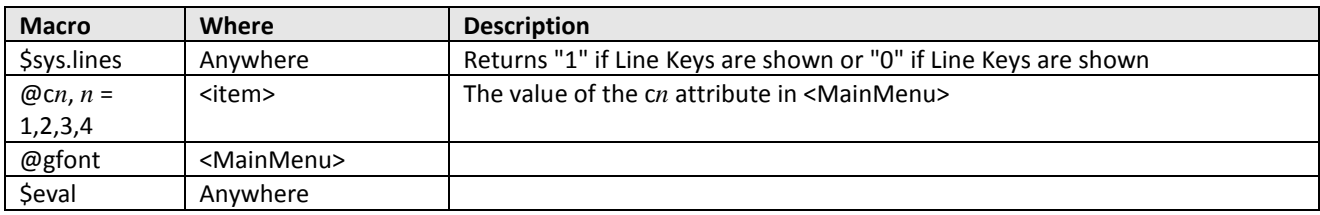

#### **Example**

```
<MainMenu ncol='$eval($sys.lines?4:6)' width='$eval($sys.lines?320:480)' noscroll='0' scrollstyle='2'
          c1='http://192.168.15.225:8080/phone-icons/main-menu/'
           c2='http://192.168.15.225:8080/icons/'
          c3='http://192.168.15.225:8080/phone-xml/'
          c4='http://192.168.15.225:8080/pictures/'
          cell-width='80' cell-height='68' hlborder='2' hlbordercolor='0xffff00'
           textcolor='0xffffff' hltextcolor='0xffff00'
          font='@gfont' size='10'>
 <item id='phone-book' bgimg='@(c1)phbk.png' label='Contacts'/>
 <item id='calls' bgimg='@(c2)calls.png' label='Calls'/>
 <item id='call-history' bgimg='call-history.png' label='Recent'/>
 <item id='prod-info' bgimg='prod-info.png' label='Product Info'/>
 <item id='settings' bgimg='settings.png' label='Settings'/>
   <item id='preferences' bgimg='preference.png' label='Preferences'/>
 <item id='buddy' bgimg='buddy.png' label='Buddy List'/>
 <item id='netcf' bgimg='net-services.png' label='Net Services'/>
 <item id='netdir' bgimg='net-dir.png' label='Net Dir'/>
 <item id='sd' bgimg='spd.png' number='14089991001' service='sp1' name='Angelina Jolie' 
         label='Angelina'/>
```

```
 <item id='sd' bgimg='spd.png' number='14089991002' service='sp2' name='Brad Pitt'
        label='Brad'/>
   <item id='mwi' style='mwi' service='sp1' number='3001' label='VM-3001'/>
 <item id='pres' style='pres' service='sp1' number='jjsm..' name='John Smith' label='JS'/>
 <item id='pres' style='pres' service='sp1' number='rs..' name='Ron Stone' label='Ron'/>
  <item id='pres' style='pres' service='sp1' number='tt123..' name='Tom Tyson' label='Tom T.'/>
 <item id='blf' style='blf' service='sp1' number='3008' label='John'/>
 <item id='blf' style='blf' service='sp1' number='3007' label='Susan'/>
 <item id='blf' style='blf' service='sp1' number='3008' label='Samuel'/>
 <item id='acturl' style='acturl' number='@(c3)weather.xml' label='Weather' refresh-id='weather'/>
 <item id='cpm' service='sp1' number='71' label='71'/>
</MainMenu>
```
#### **<MainMenuItemStyles> XML**

**General structure:**

```
<MainMenuItemStyles>
   <style id="abc" ...>
    <label .../>
    \frac{10002}{2} .../>
 <icon .../>
\langleicon2 .../>
   </style>
 ...
 <style id='yz' ...>
     ...
   </style>
</MainMenuItemStyles>
```
**Elements in <MainMenuItemStyles>**

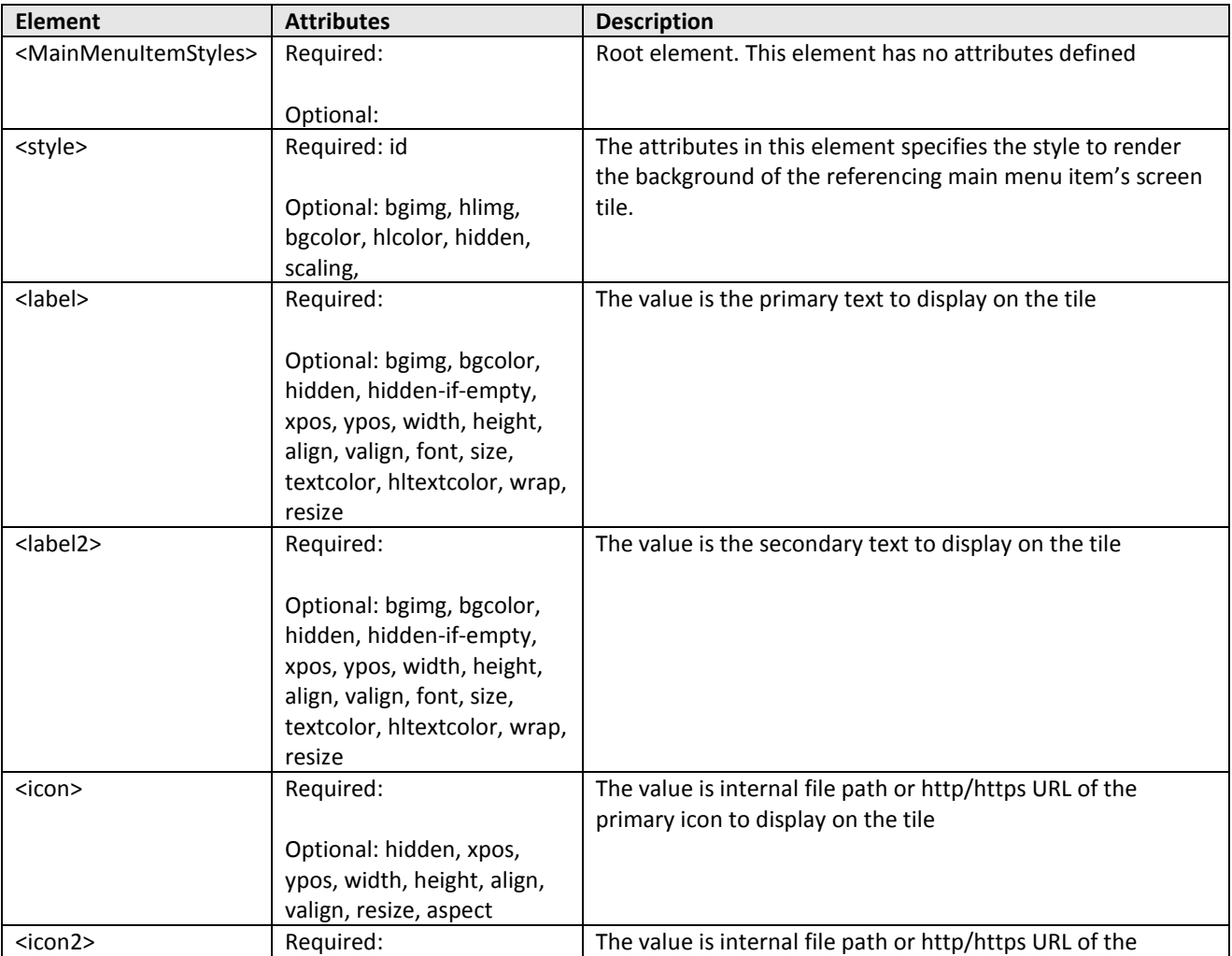

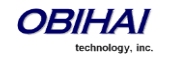

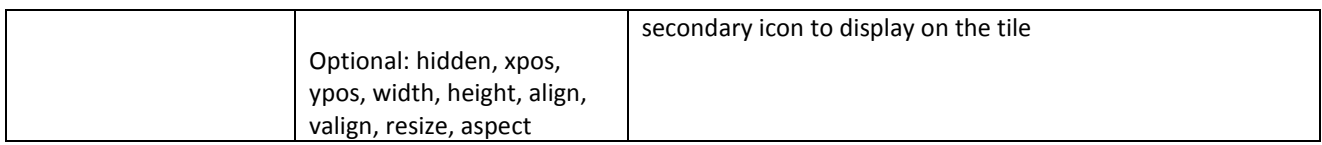

### **Attributes in <MainMenuItemStyles>**

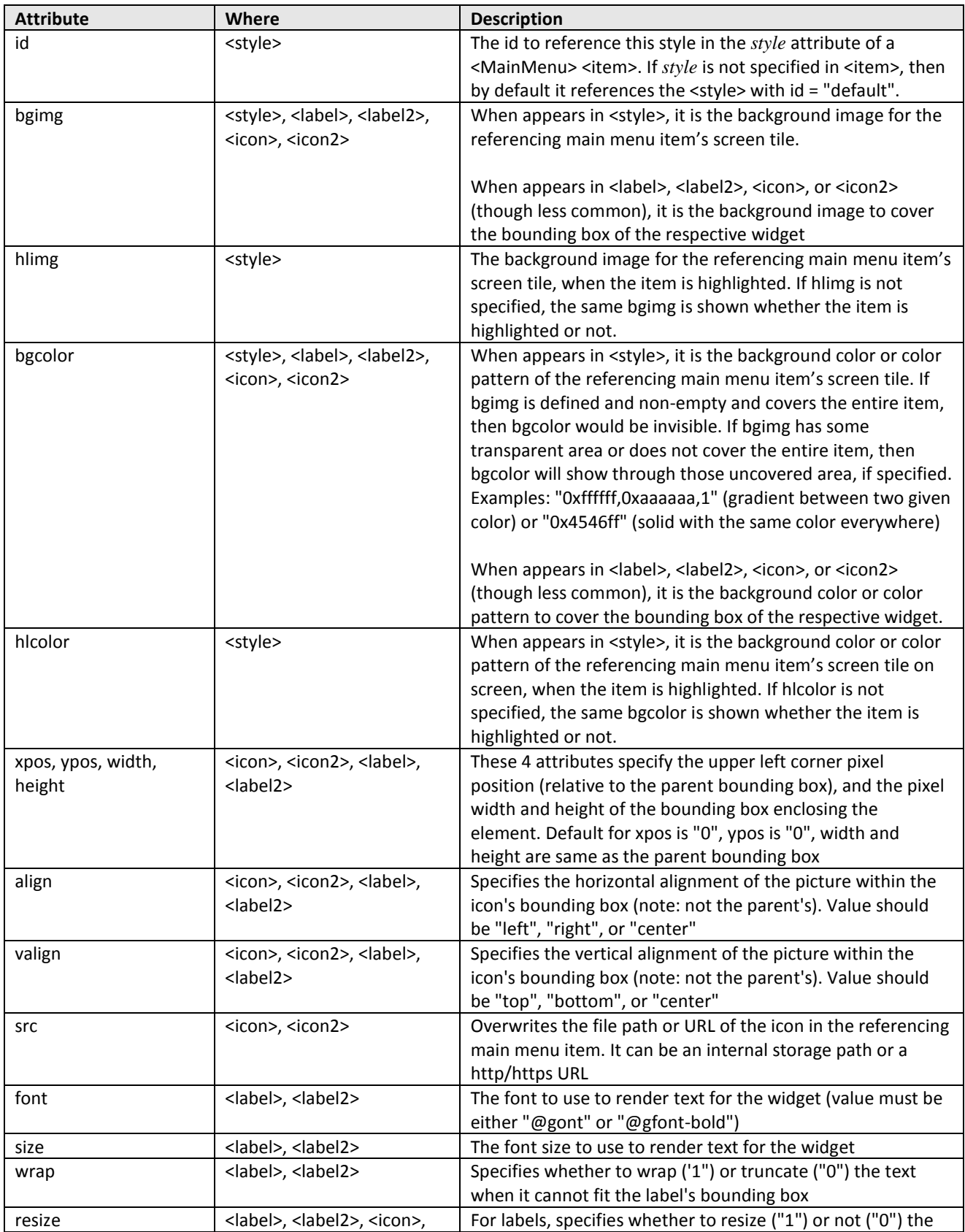

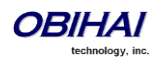

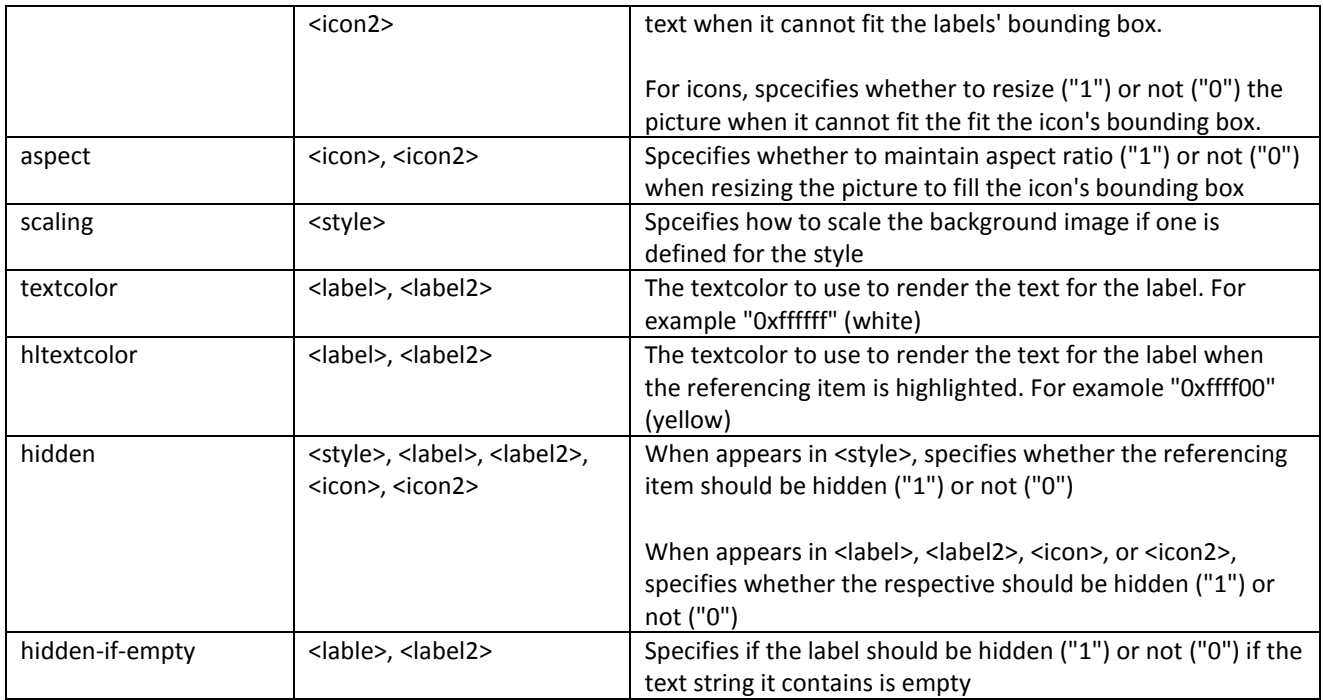

### **Macros available in <MainMenuItemStyles>**

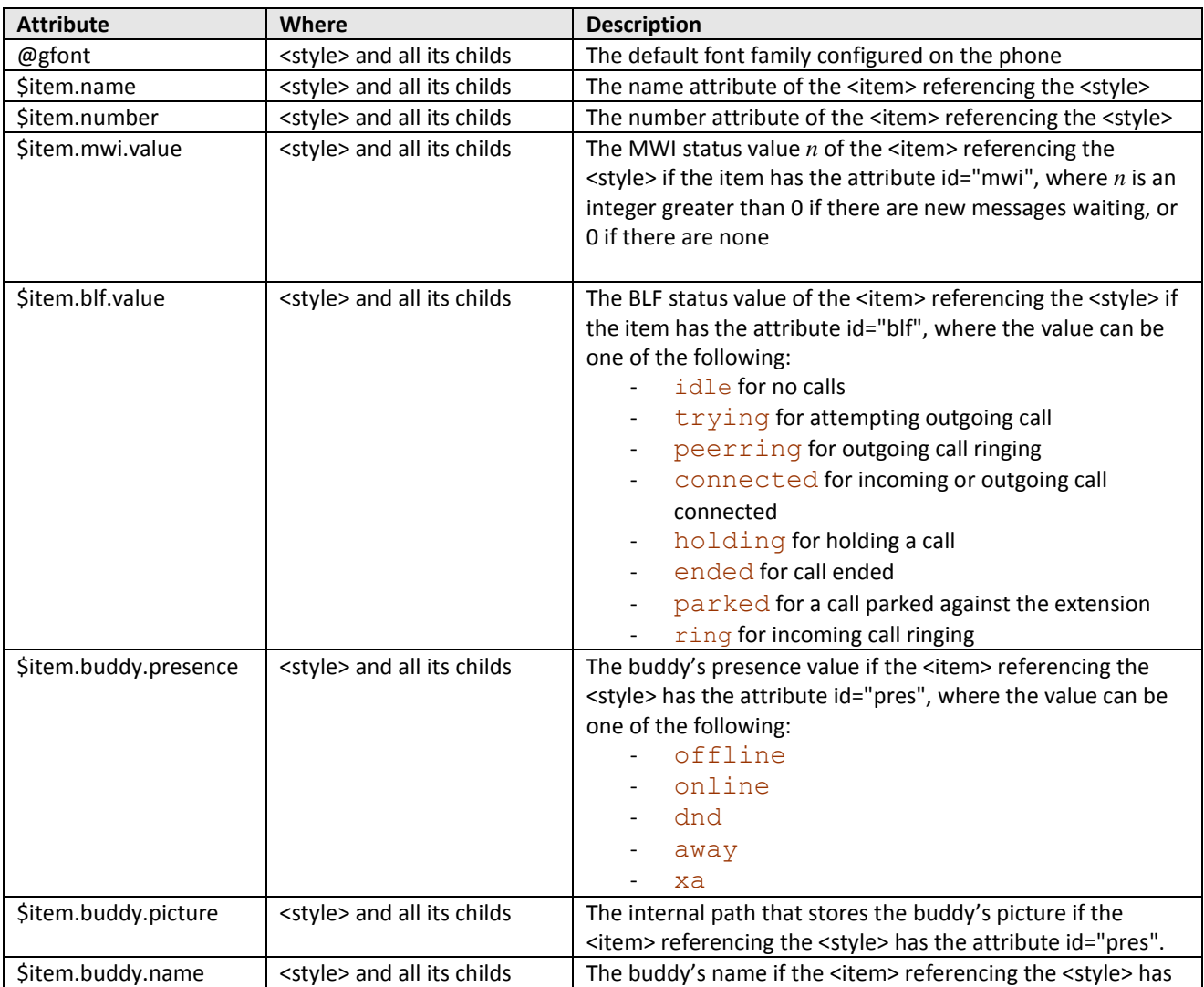

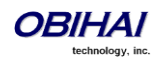

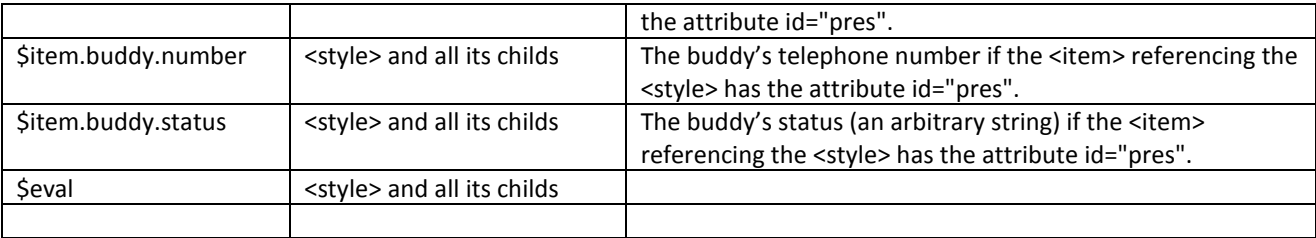

**Example**

```
<MainMenuItemStyles>
   <style id='default' hlimg=''>
     <label align='center' xpos='0' width='80'/>
     <label2 hidden='1'/>
     <icon hidden='1'/>
     <icon2 hidden='1'/>
   </style>
 <style id='pres' bgimg='@imgdir/pres_mm.png' hlimg=''>
 <label align='center' font='@gfont-bold' textcolor='0xffffff' hltextcolor='0xffff00'/>
     <label2 hiddend='1'/>
     <icon align='center' width='44' height='44' align='center' 
           src='$eval($item.buddy.picture!=?
               /media/ram/$item.buddy.picture:@imgdir/mm_person.png)'/>
     <icon2 xpos='50' ypos='38' width='16' height='16'
           src='@imgdir/mm_pres_$(item.buddy.presence).png'/>
   </style>
</MainMenuItemStyles>
```
# **Title Bar Customization**

The Title Bar can be customized by specifying a valid <TitleBarStyle> XML in the TitleBarStyle parameter. The general structure is:

```
<TitleBarStyle attributes... >
   <!-- 0 or more widgets: such as time, date, text, img, ... -->
   <Notifications attributes... > <!-- optional -->
    \langle!-- 0 or more notification elements, such as dnd, cfa, \dots -->
   </Notifications>
   <LineKeyTabs attributes... > <!-- optional -->
     <tab-style attributes... >
   </LineKeyTabs>
</TitleBarStyle>
Here is an example:
<TitleBarStyle size='10' textcolor='green' font='@gfont-bold'>
   <time xpos='2' format="@timeFmt" />
   <date xpos='68' format="@dateFmt" />
   <text xpos='2' ypos='16'>$prod.obinumber ($prod.mac)</text>
   <Notifications list='*,my-mic,my-trash'
                  width='$eval($sys.hidetabs?@dispW,($sys.ntabs==4)?@lkpg1,@lkpg1v2)'
                  align='right' xpos='0'
                  base-url='http://192.168.15.149/icons/'>
```

```
 <my-trash icon='trash.png' refresh-id='mytrash' xspace='60'/>
 <my-mic icon='mic.png' refresh-id='mymic' xspace='45'/>
```
 </Notifications> </TitleBarStyle>

This simple example produces a title bar similar to ones shown below: The first picture shows the result when there are 4 Line Key Tabs with the Tomáš skin. The third picture shows the result when the Line Key Tabs are hidden, with the Tomáš Skin. The fourth picture shows the result when there are 2 Line Key Tabs, with the Ulrik Skin. Skin is configured by setting the *User Preferences*::Skin parameter, number of Line Key Tabs (2 or 4) is configured by setting the *User* 

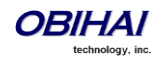

*Preferences***::LineKeyMaxTabs** parameter, and hiding the Line Key Tabs altogether is controlled by the setting of the *User Preferences*::LineKeyTabs option. The notification area is divided into a number of non-overlapping packed *holding boxes*, with each box holding one displayed icon and a box width equals to the value of the *xspace* attribute of the corresponding notification element.

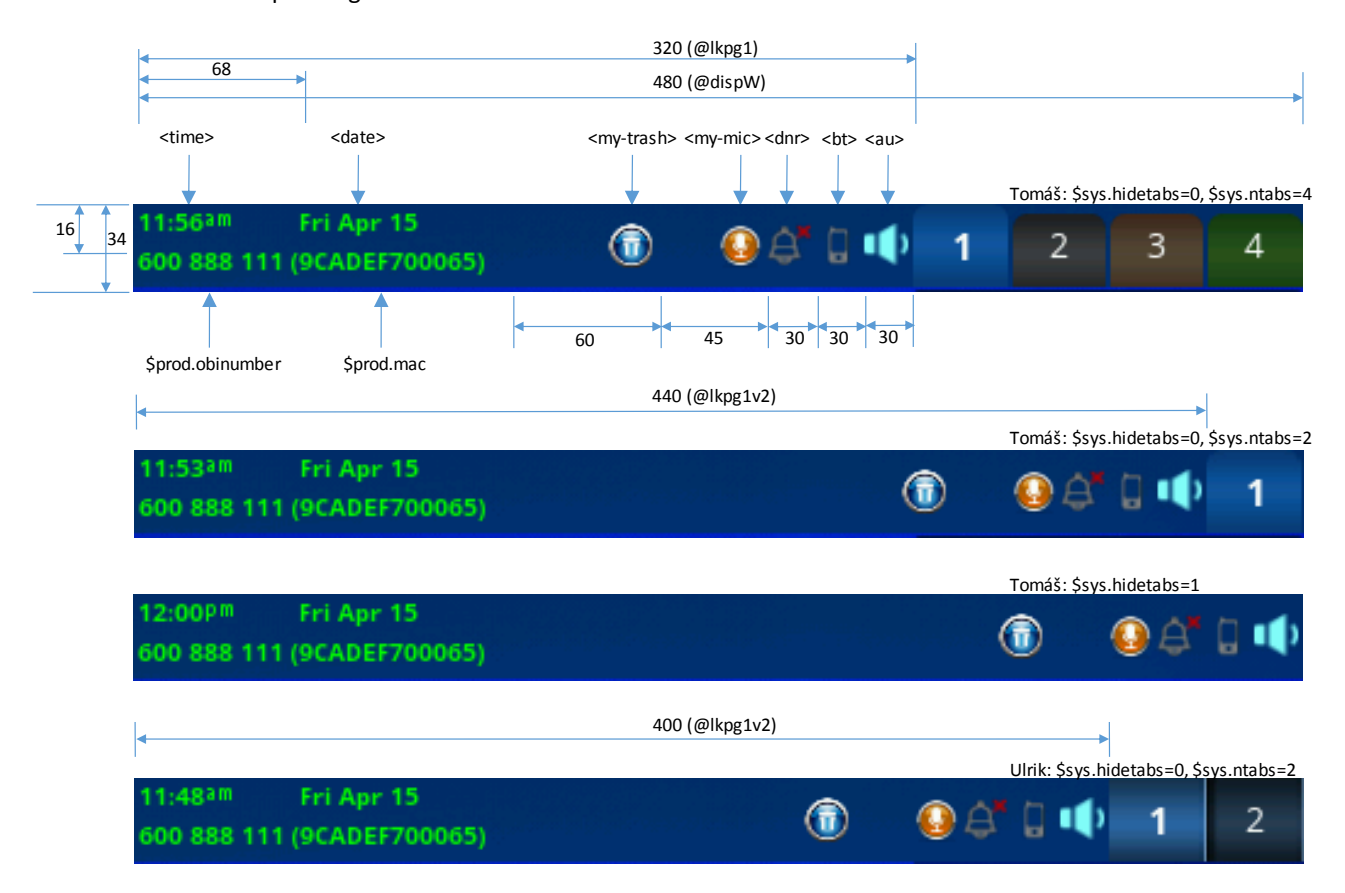

#### The following table provides a description of the elements used in the last example:

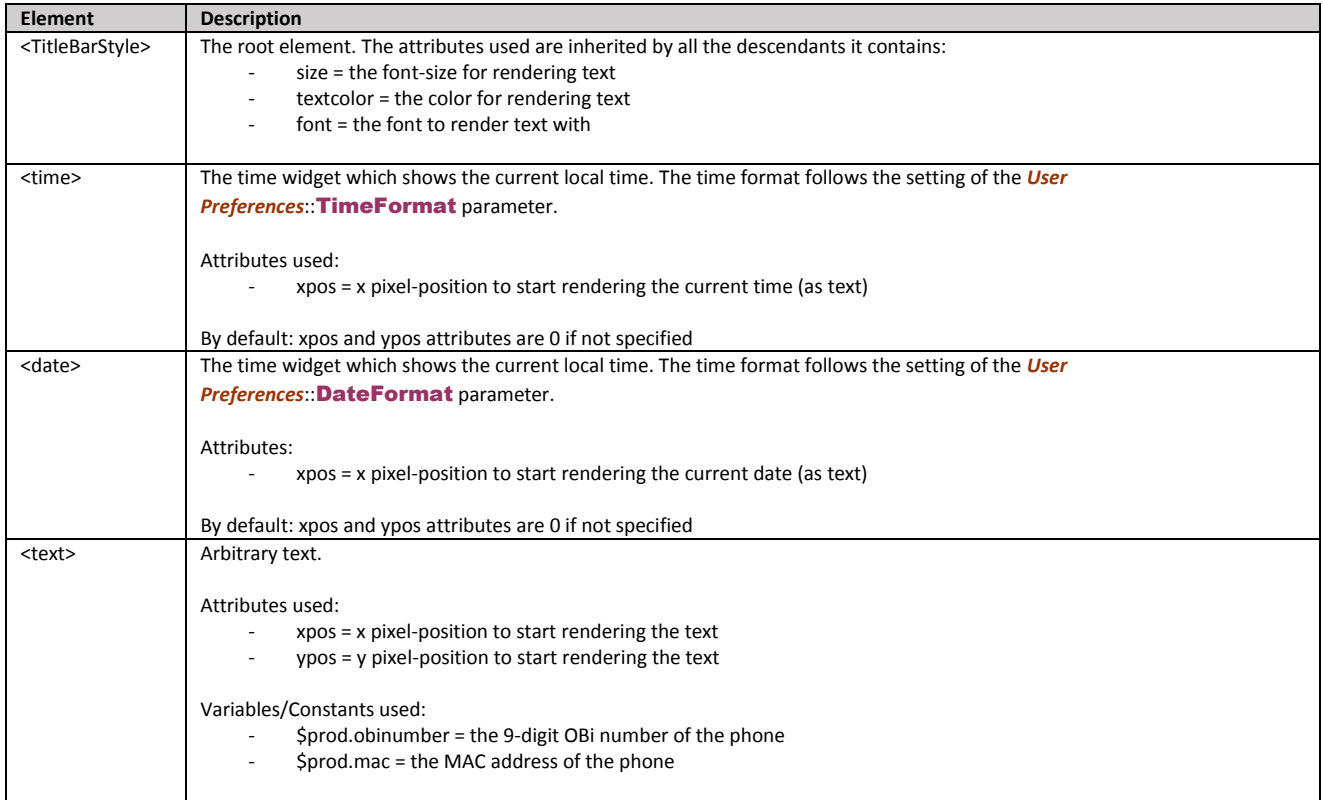

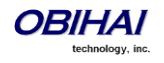

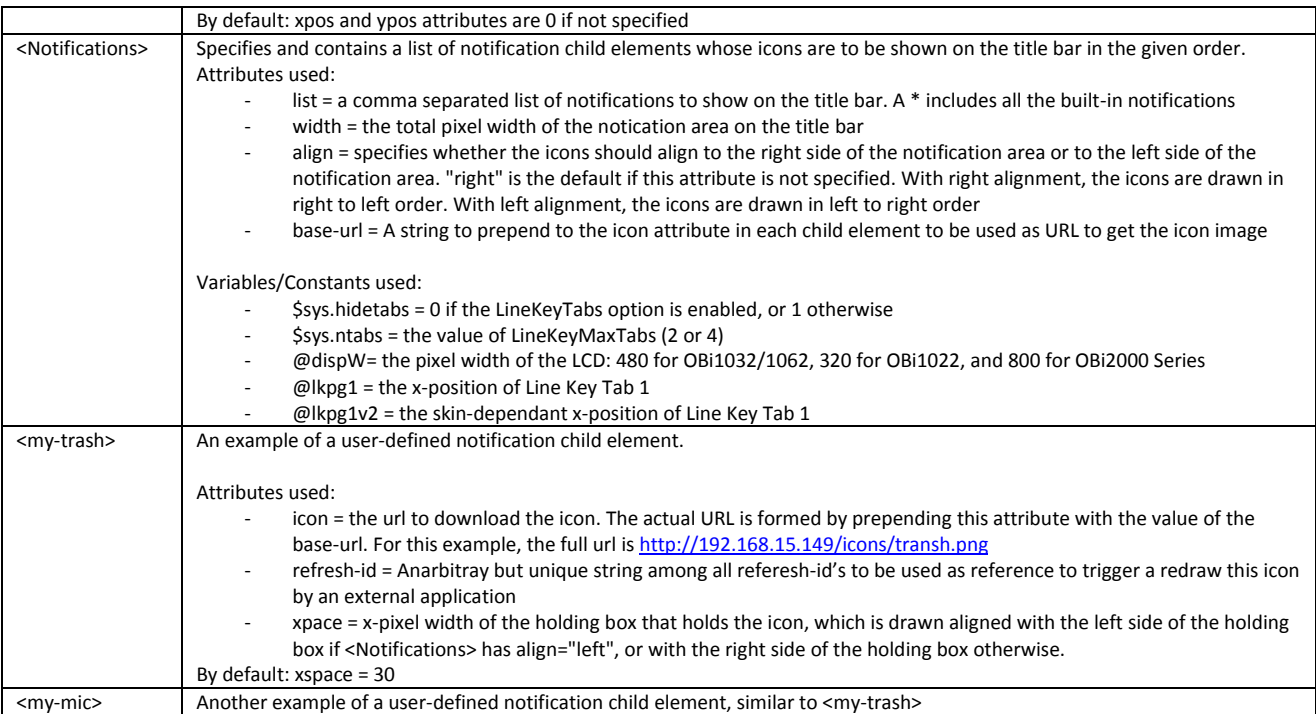

To see the effect of a left-aligned <Notifications>, this above example can be modified slighty by changing the value of the *align* attribute from "right" to "left" and the xpos attribute from "0" to "150":

```
<TitleBarStyle size='10' textcolor='green' font='@gfont-bold'>
  \timestime xpos='2'/>
   <date xpos='68'/>
   <text xpos='2' ypos='16'>$prod.obinumber ($prod.mac)</text>
   <Notifications list='*,my-mic,my-trash'
                  width='$eval($sys.hidetabs?@dispW,($sys.ntabs==4)?@lkpg1,@lkpg1v2)'
                  align='left' xpos='150'
                  base-url='http://192.168.15.149/icons/'>
     <my-trash icon='trash.png' refresh-id='mytrash' xspace='60'/>
     <my-mic icon='mic.png' refresh-id='mymic' xspace='45'/>
   </Notifications>
</TitleBarStyle>
```
The picture below shows the corresponding result (with 4 Line Key Tabs and the Tomáš skin):

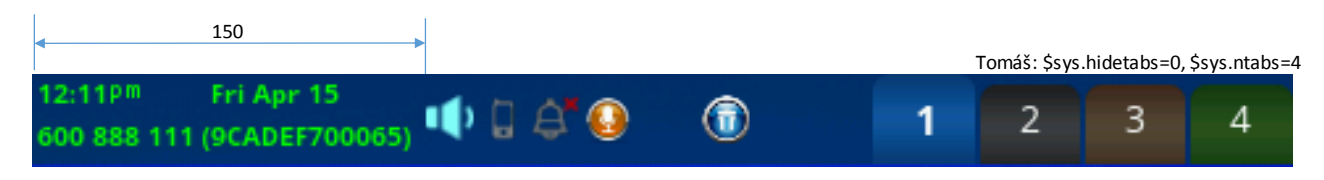

#### **<TitleBarStyle> Attributes**

All attributes are optional. When specified, the attributes are inherited by the child widgets, such as size (for text size), textcolor, font, etc. The only exception is the bgcolor attribute, which is applied to the Title Bar itsef to overwrite the default background color. Here is an example of using bgcolor attribute:

```
 <TitleBarStyle size='10' bgcolor='0x444444,white,0'
                           textcolor='blue' font='@gfont-bold'>
  \timestime xpos=2/>
  \langle date xpos=68 />
   <text xpos='2' ypos='16'>600 888 111 ($prod.mac)</text>
```
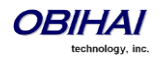

```
 <Notifications list='*,my-mic,my-trash'
                 width='$eval($sys.hidetabs?@dispW,($sys.ntabs==4)?@lkpg1,@lkpg1v2)'
                  align='right' xpos='0'
                  base-url='http://192.168.15.149/icons/'>
     <my-trash icon='trash.png' refresh-id='mytrash' xspace='60' width='34' height='34'/>
     <my-mic icon='mic.png' refresh-id='mymic' xspace='45' width='35' height='35' />
   </Notifications>
 </TitleBarStyle>
```
Below is the result of rendering the above XML (with 4 Line Key Tabs and the the Tomáš skin):

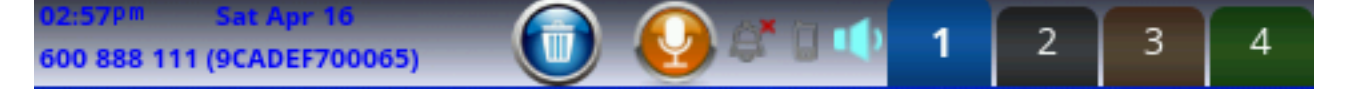

### **The <Notifications> Element**

The general structure of the element:

```
 <Notifications list='a,b,c,d,...' width='200' align='right' xpos='0'
                base-url='http://myserver.abcd.com/icons/'>
  <a icon='a-icon.png' refresh-id='a-status' xspace='40'/>
  <b icon='b-icon.png' refresh-id='b-status' xspace='35'/>
  <c icon='c-icon.png' refresh-id='c-status' xspace='30'/>
  <d icon='d-icon.png' refresh-id='d-status' xspace='30'/>
 \langle!-- ... -->
 </Notifications>
```
A description of the supported attributes in the element:

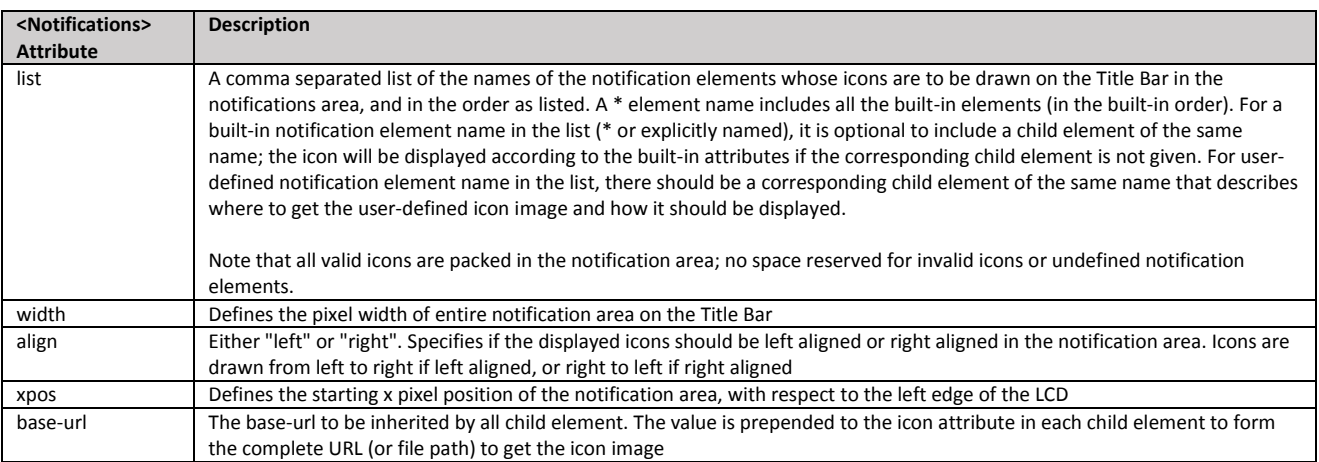

The <Notifications> element contains a number of child elements, each with a unique element name that matches one of the members in the *list* attribute and specifies an icon to show in the notification area of the title bar. There are a number of built-in notification elements with their names and meaning listed in the following table:

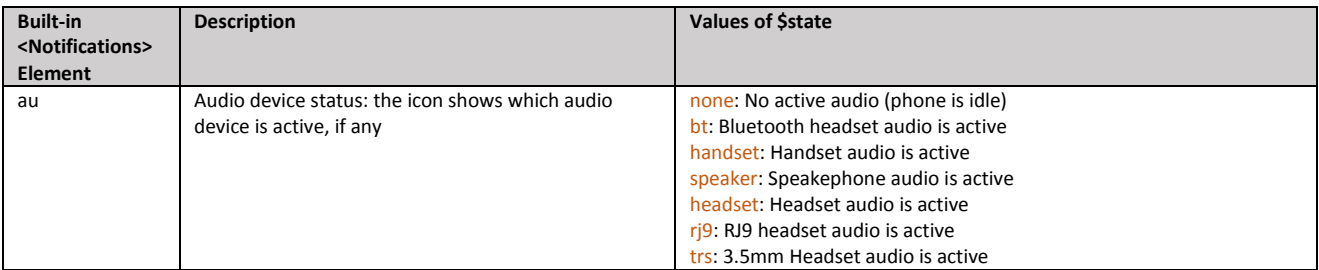

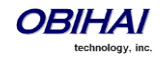

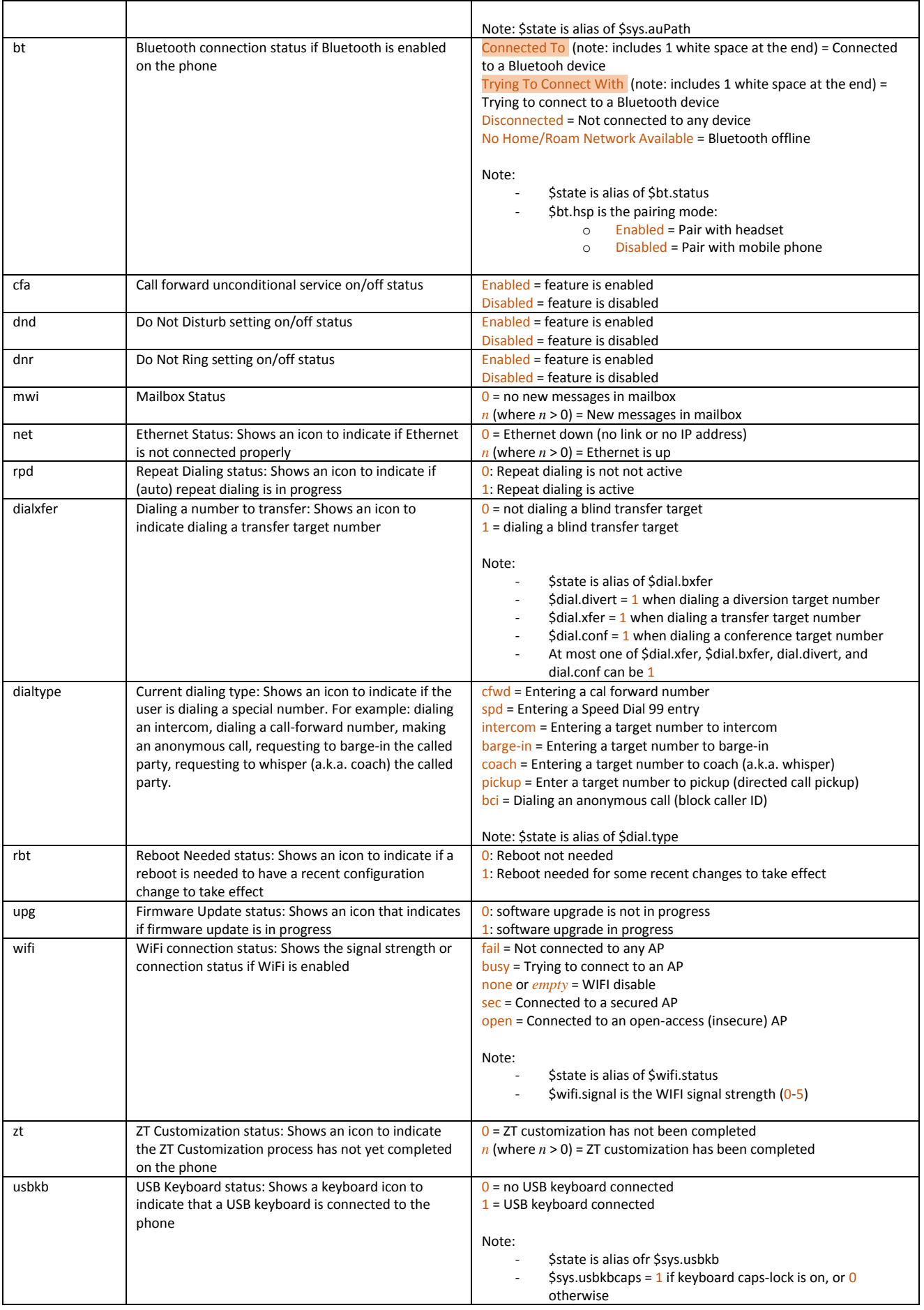

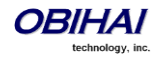

It is optional to include a notification element for a built-in notification element (such as <dnd> or <net>) inside <Notifications>. But if you do explicitly include one, you can overwrite the display properties of the built-in notification element (for instance, to change the icon to display for the <dnd> element when the dnd feature is enabled or disabled). You can add additional user-defined notification elements with unique names that do not conflict with the built-in notification elements.

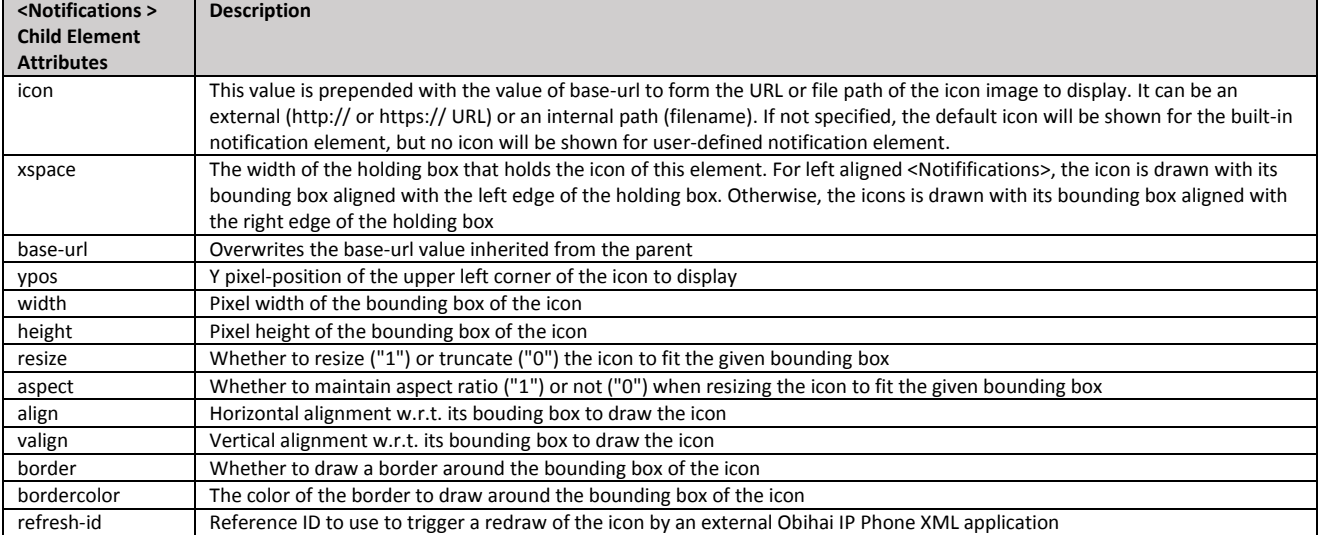

Each notification element may contain the following optional attributes:

As hinted above, you can use the \$state variable inside an \$eval macro to conditional set the icon of a built-in notification element. For example, you can overwrite the icon for the <dnd> element by specifying the icon attribute in that element as:

<**dnd** icon="\$eval((\$state==Enabled)?{my-dnd-on.png}:{my-dnd-off.png})" xspace="36" width="32" height="32"/>

#### **The <LineKeyTabs> Element**

This element is for the customization of the Line Key Tabs area of the Title Bar (which holds all of the 1, 2 or 4 tabs depending on the user setting, skin, and phone model). In the following example, we replace the default background picture of the tab area (which is a single picture) with a simple gradient color, and highlight the tab number of the current tab.

```
 <LineKeyTabs bgimg='' bgcolor='white,red'>
   <tab-style valign='top' border='1' bordercolor='black'
              font='$eval(($lkeys.page==@p)?{@gfont-bold}:{@gfont})'
              textcolor='white'
              size='$eval(($lkeys.page==@p)?16:12)'/>
 </LineKeyTabs>
```
The result of rendering the above example is shown below (with 4 Line Key Tabs and the the Tomáš skin):

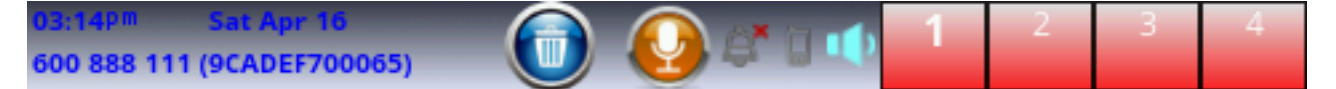

Here is a description of the elements/attributes used in the last example:

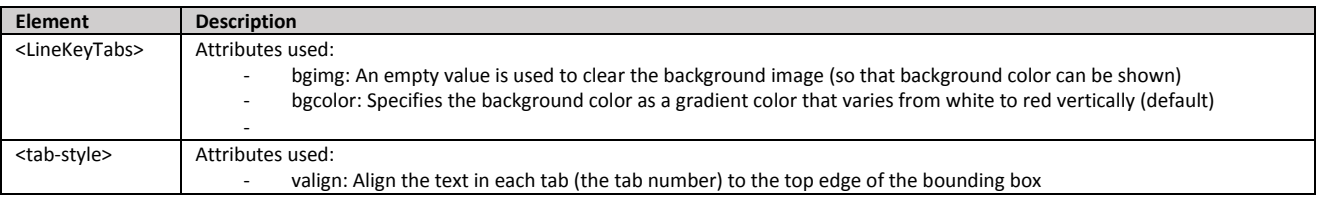

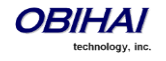

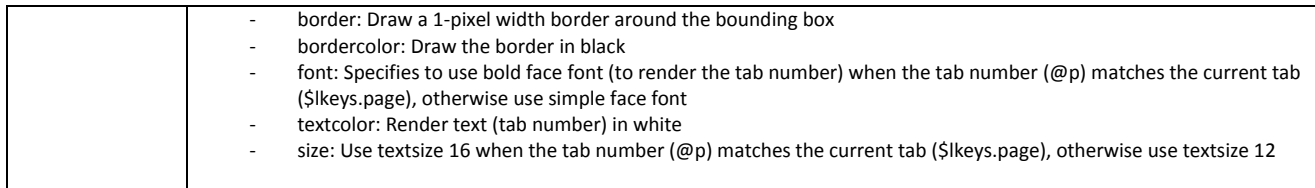

Here is another example on how to reduce the width the Line Key Tabs area, thus making more room available to display the notification icons:

```
 <TitleBarStyle size='10' bgcolor='0x444444,white,0' textcolor='blue' font='@gfont-bold'>
   \timestime xpos=2/>
    <date xpos='68'/>
    <text xpos='2' ypos='16'>600 888 111 ($prod.mac)</text>
    <Notifications
          list='*,my-mic,my-trash'
         ($sys.hidetabs?@dispW,($sys.ntabs==4)?(@dispW-96),(@dispW-24))'
          align='right' xpos='0' base-url='http://192.168.15.149/icons/'>
      <my-trash icon='trash.png' refresh-id='mytrash' xspace='60' width='34' height='34'/>
      <my-mic icon='mic.png' refresh-id='mymic' xspace='45' width='35' height='35' />
    </Notifications>
    <LineKeyTabs bgimg='' bgcolor='white,red' xpos='$eval(@dispW-96)' width='96'>
 <tab-style xpos='$eval((@p-1)*24)' width='24'
 valign='top' border='1'
                 bordercolor='black'
                 font='$eval(($lkeys.page==@p)?{@gfont-bold}:{@gfont})'
                 textcolor='white'
                 size='$eval(($lkeys.page==@p)?16:12)'/>
    </LineKeyTabs>
   </TitleBarStyle>
```
And below is the result of rendering the above XML. Note that the xpos in <tab-style> is relative to the left side of Line Key Tabs area, while the xpos in <LineKeyTabs> is relative to the left side of the Title Bar (same as the left side of the LCD).

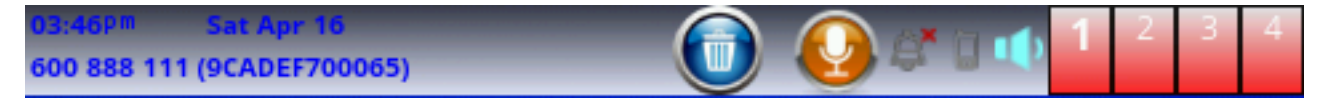

### **Trigger update of a notification icon with an ObihaiIPPhoneExecute XML**

You can push an <ObihaiIPPhoneExecute> XML to the phone (using SIP/NOTIFY or HTTP/Port) to trigger a redraw of a notification icon. Here is a simple example:

```
<ObihaiIPPhoneExecute beep='yes'>
   <ExecuteItem base-url='http://192.168.15.149/icons/'
                URL='ClearDownloadedDataCache:trash.png'/>
   <ExecuteItem URL='RefreshWidget:mytrash'/>
</ObihaiIPPhoneExecute>
```
In this XML, the first <ExecuteItem> tells the phone to clear the cache entry for the icon that it gets from the URL **http://192.168.15.149/icons/trahs.png**. This is just to make sure the phone will fetch the icon again from the server when redrawing the icon. The second <ExecuteItem> tells the phone to redraw the icon with the reference refresh-id **mytrash**.

Refer [this article](http://www1.obitalk.com/Downloads/dev/doc/OBiPhoneAppDevelopmentGuide.pdf) for more information on writing Obihai IP Phone XML and how to push the XML to the phone.

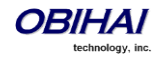

# **LED Pattern Customization**

Feature Key LED patterns for each well-defined state can be customized using the LED Settings in the configuration. Each customizable pattern is configured in its own parameter as a comma separated list of {Color}[{Duration}] pairs, where  $\{Color\}$  = R (for red), G (for green), O (for orange), or X (for off). The optional  $\{Duration\}$  part is the number of milliseconds to show the given color. If {Duration} is not specified, the LED stays at the given color indefinitely. The entire pattern is played repeatedly from left to right indefinitely until the state changes. Here are some examples:

- X Steady off
- R Steady red

R500,X500 – 500 ms red followed by 500 ms off

G50,X50,G50,X1000 – 50 ms green, 50 ms off, 50 ms green, 1s off

### **LED Settings Parameters**

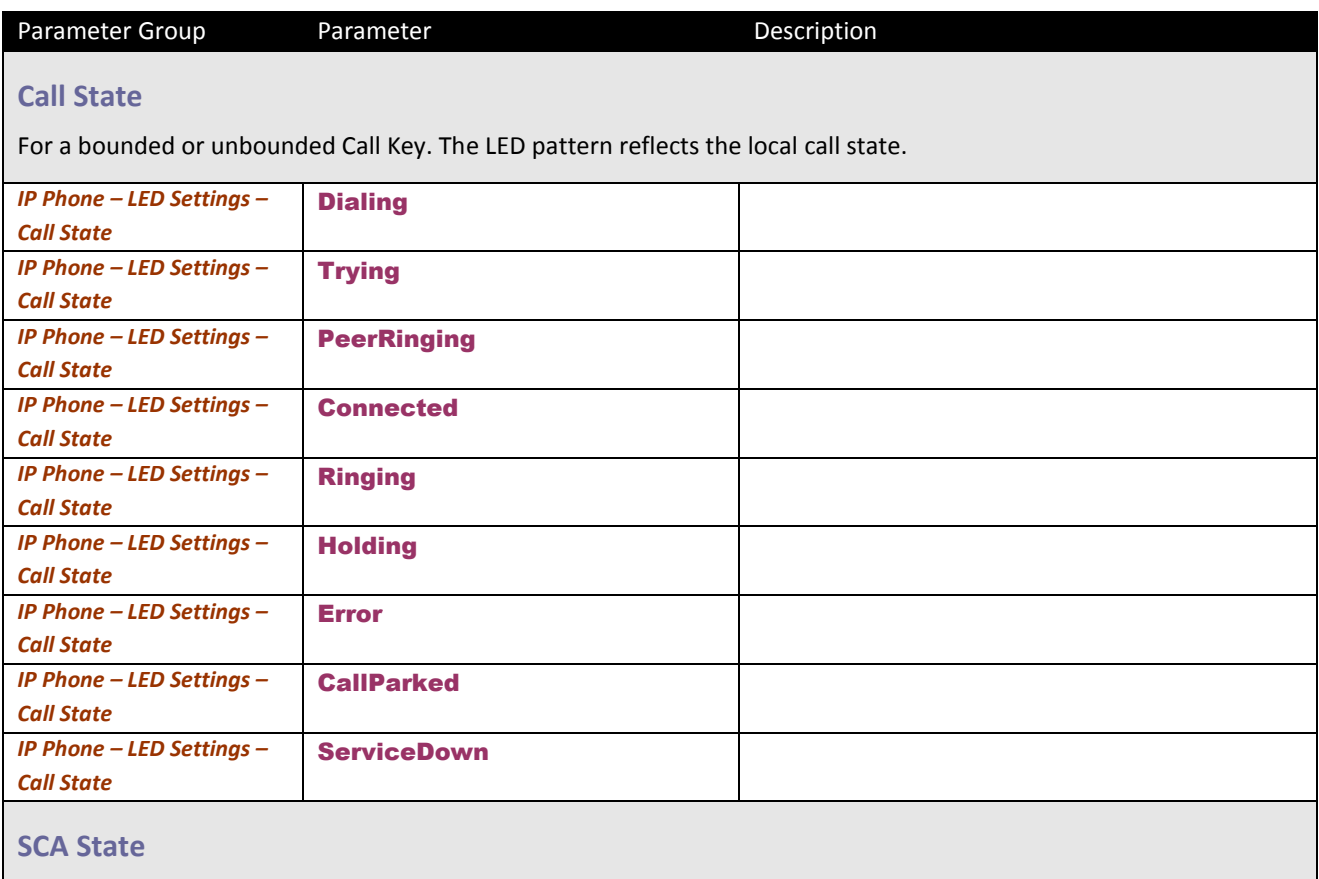

For a Call Key that is bounded to a share line. The LED pattern reflects the SCA state when the user of the SCA is on another phone.

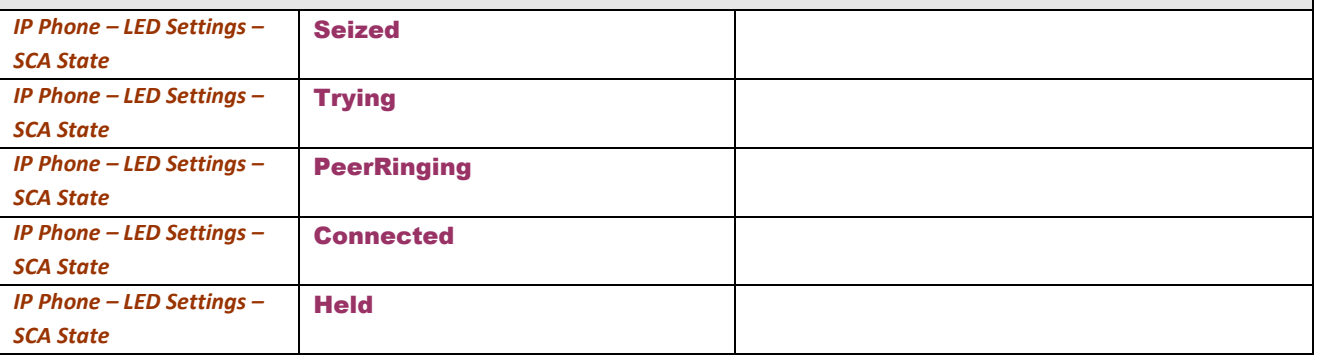

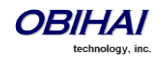

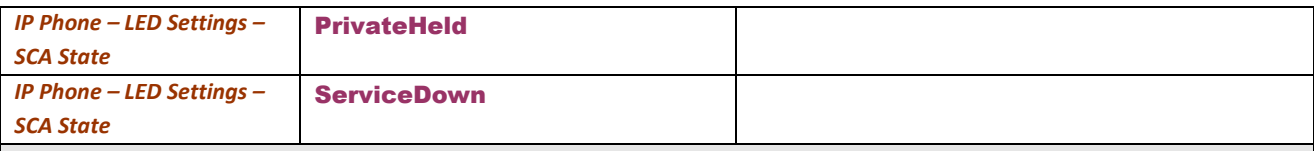

## **BLF State**

For feature key that is assigned the function Busy Lamp Field. The LED reflects the state of the monitored entity.

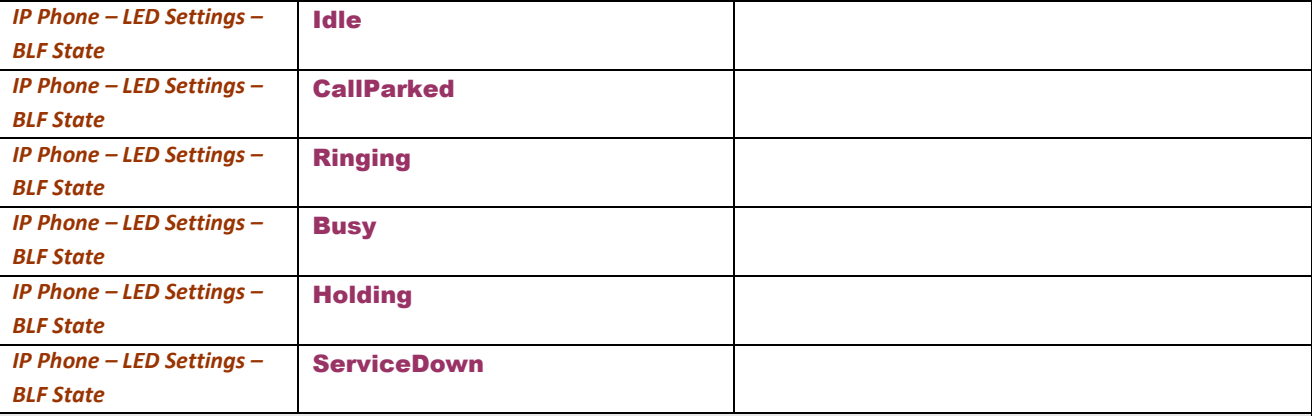

### **Service State**

For feature key that is assigned the function Line Monitor. The LED pattern reflects the state of the bounding voice service.

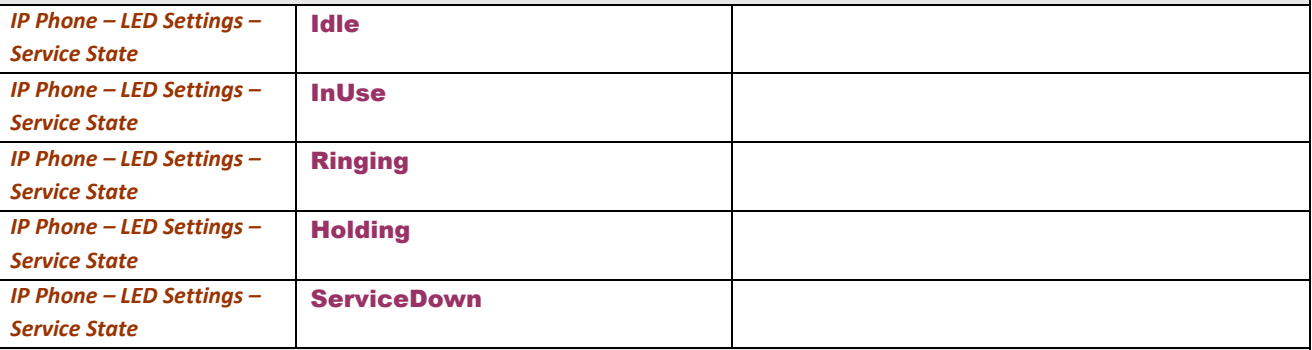

## **ACD Agent State**

For feature key that is assigned the function ACD Sign On/Off. The LED reflects the current ACD Agent state.

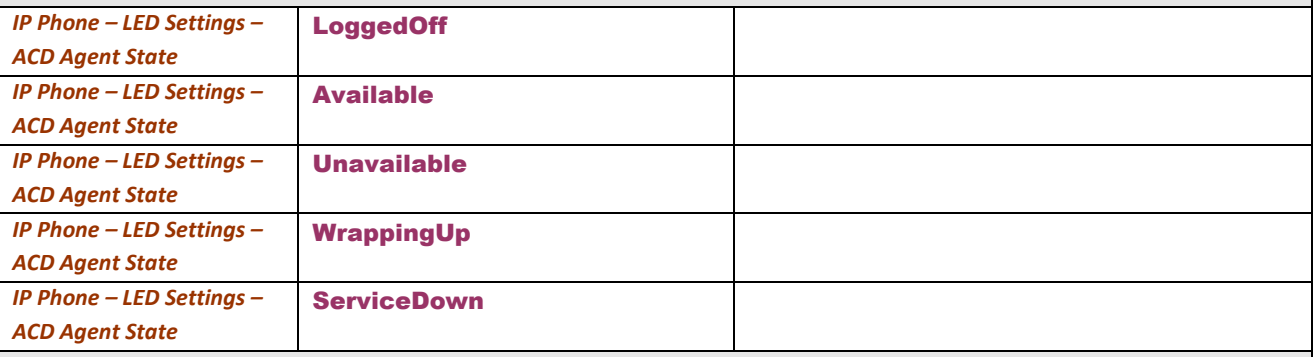

## **Presence State**

For feature key that is assigned the function Presence Monitor. The LED reflects the presence of the monitored entity.

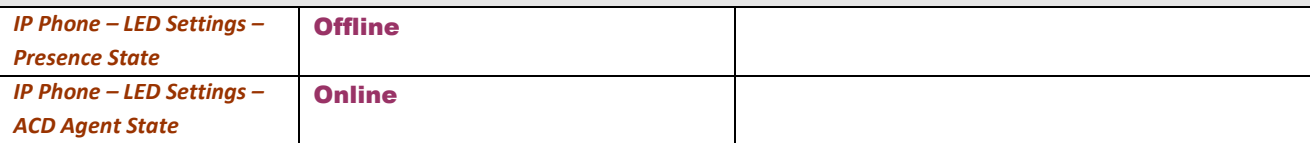

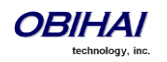

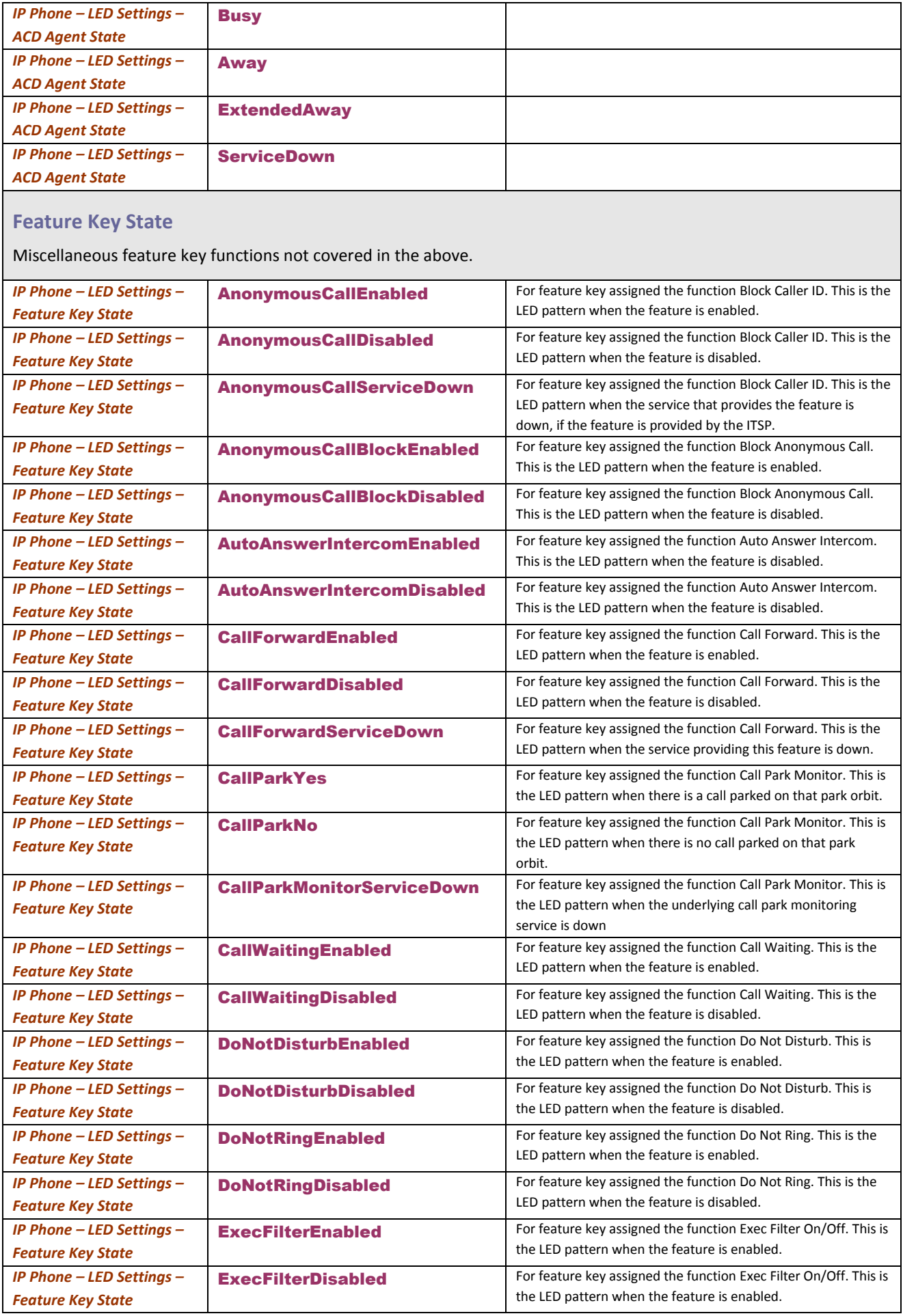

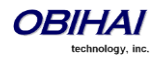

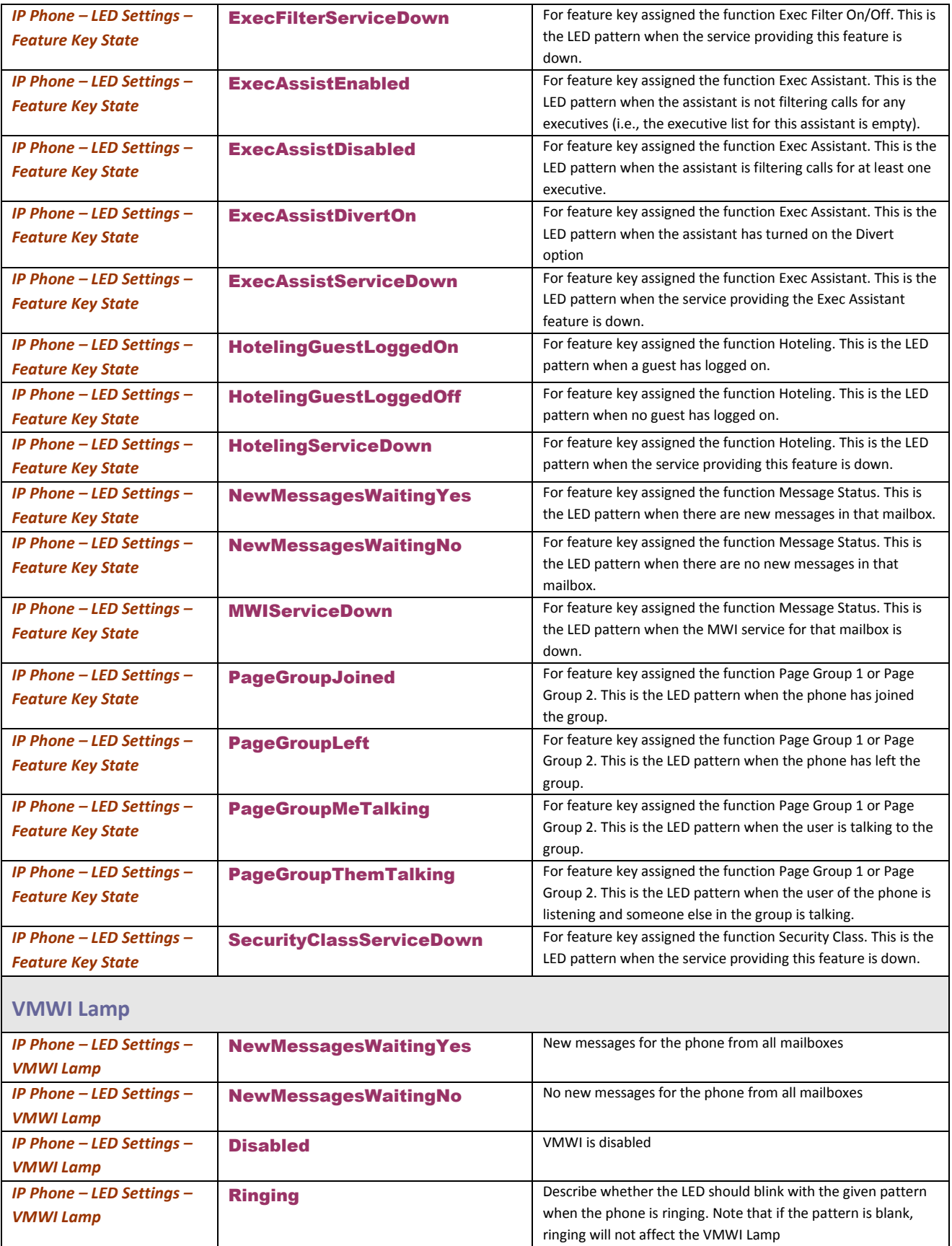

# **GUI Menu Customization**

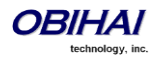

The parameters for customizing some GUI menus are summarized in the following table. Each menu parameter is a comma separated list of menu items, where each *menu item* is specified with an *item id* followed by an optional semicolon and an *item display text* separated by a semicolon. That is:

*menu* = *item, item, …, item*

*item* = *item-id;item-display-text*

When there are multiple instances of the same menu parameters are specified, the items will concatendated together into a single item list internally. Items are displayed in the order they are specified. If display-text is not specified for an item, the default displayed text will be used.

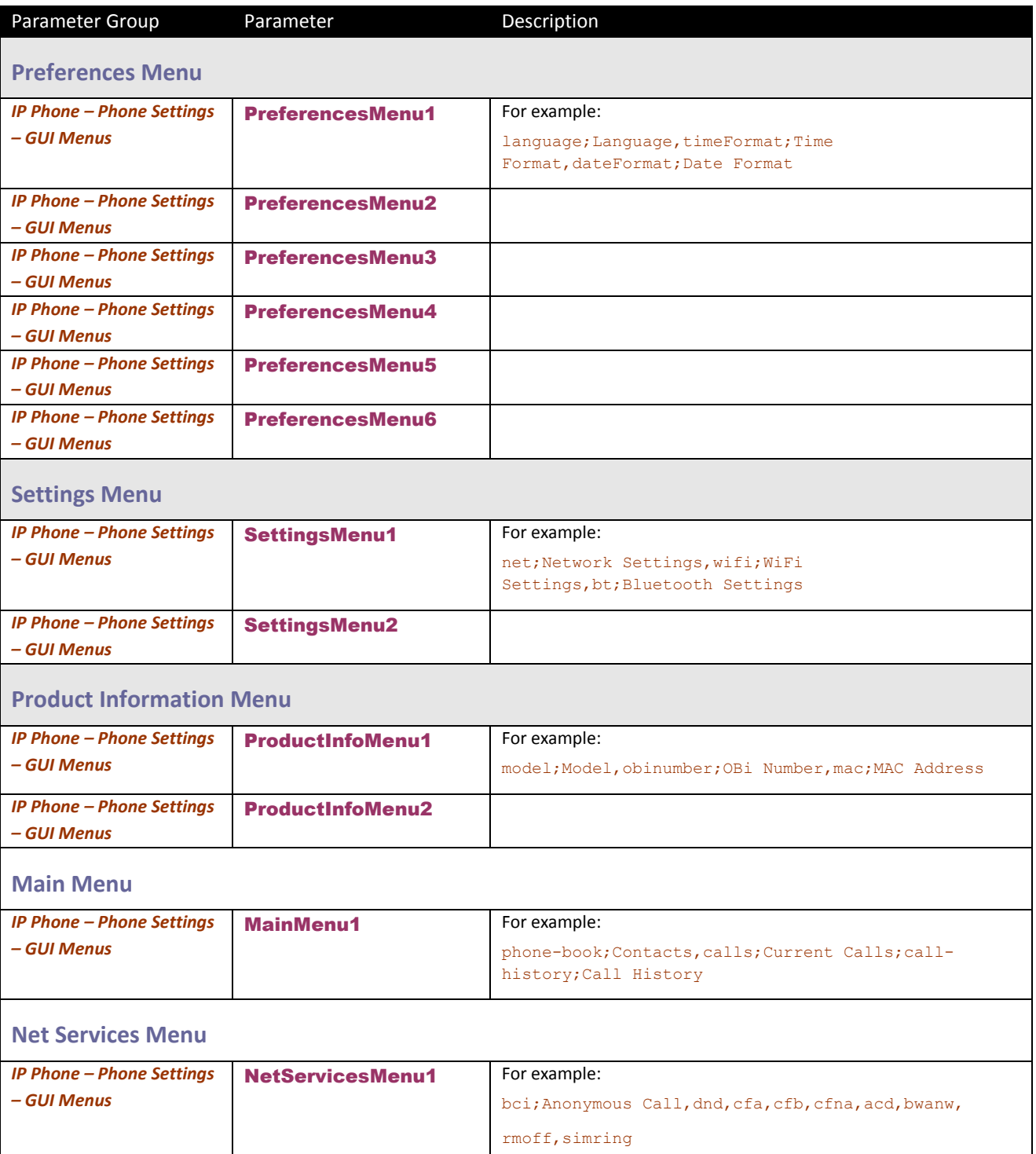

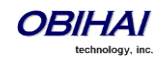

# **Main Menu Item IDs**

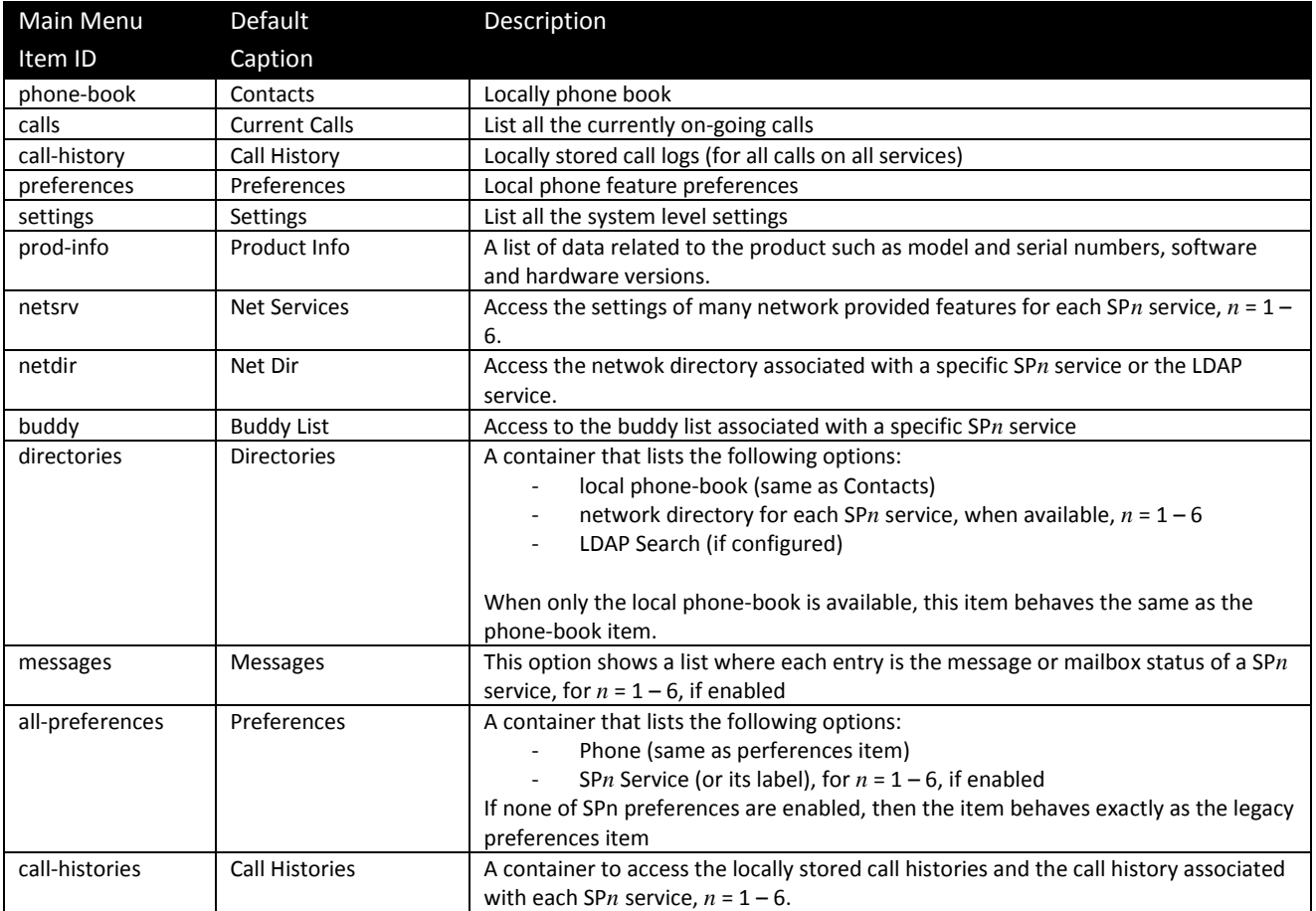

## **Net Services Menu Item IDs**

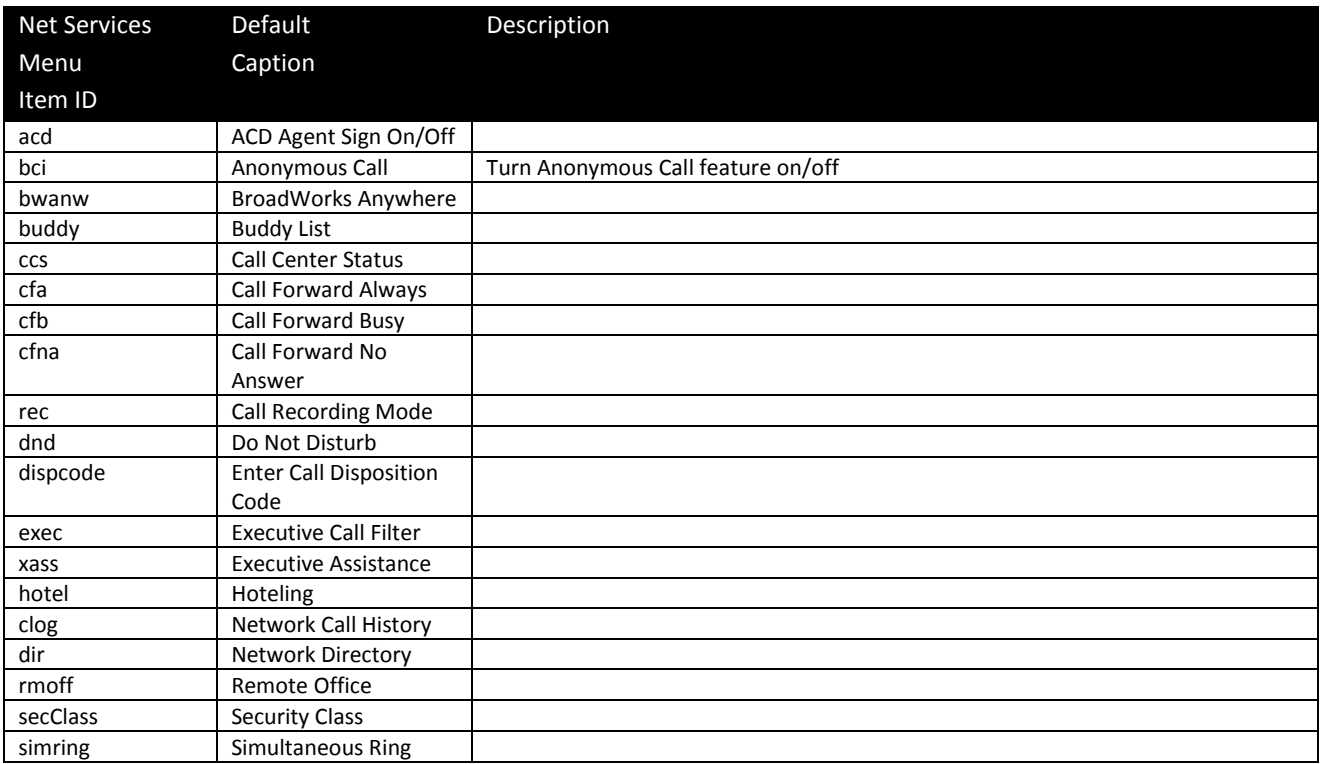

# **Preferences Menu Item IDs**

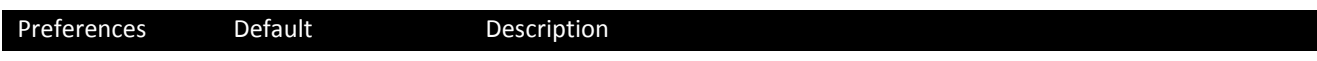

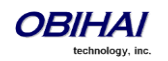

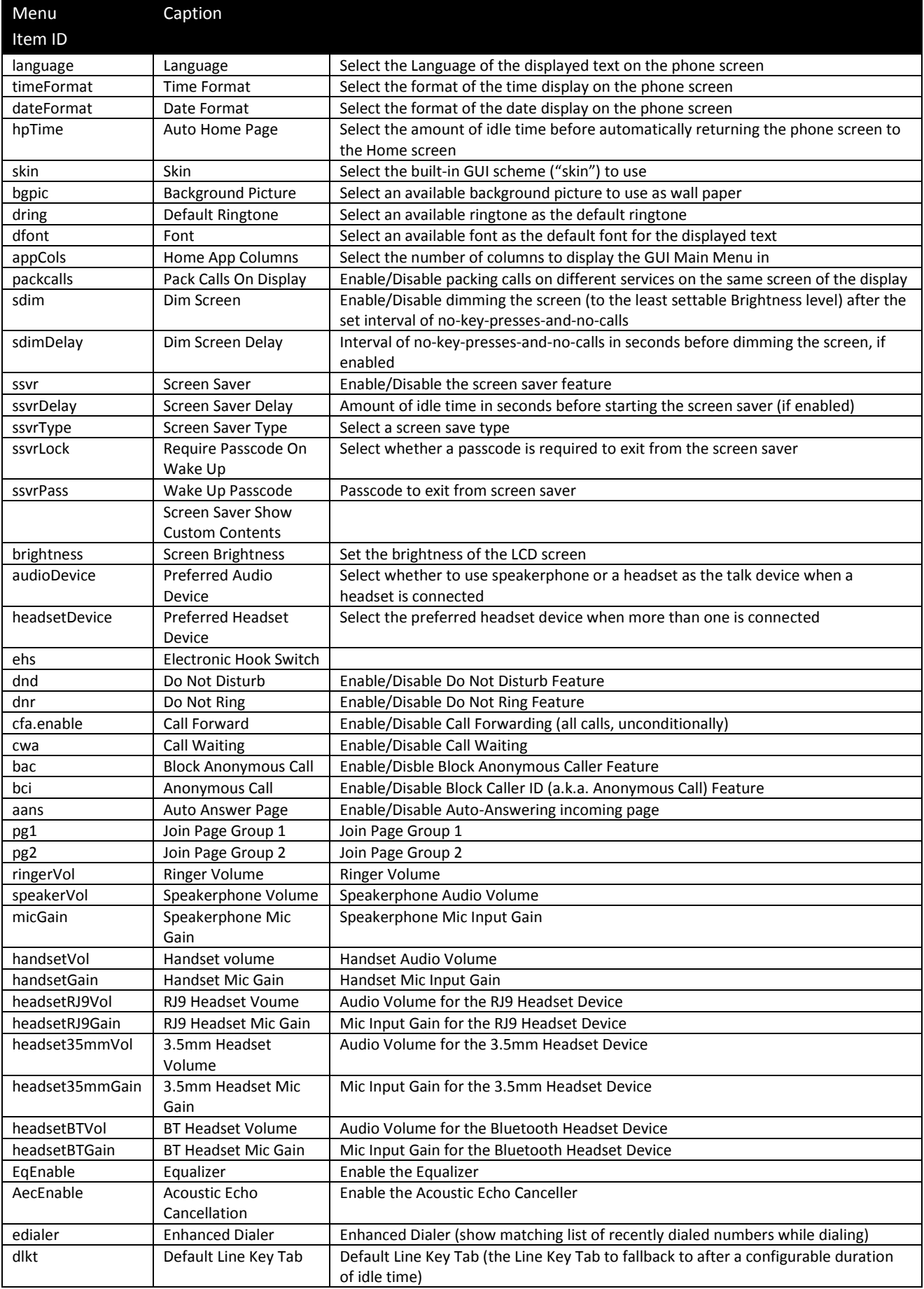

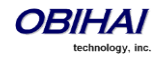

### **Settings Menu Item IDs**

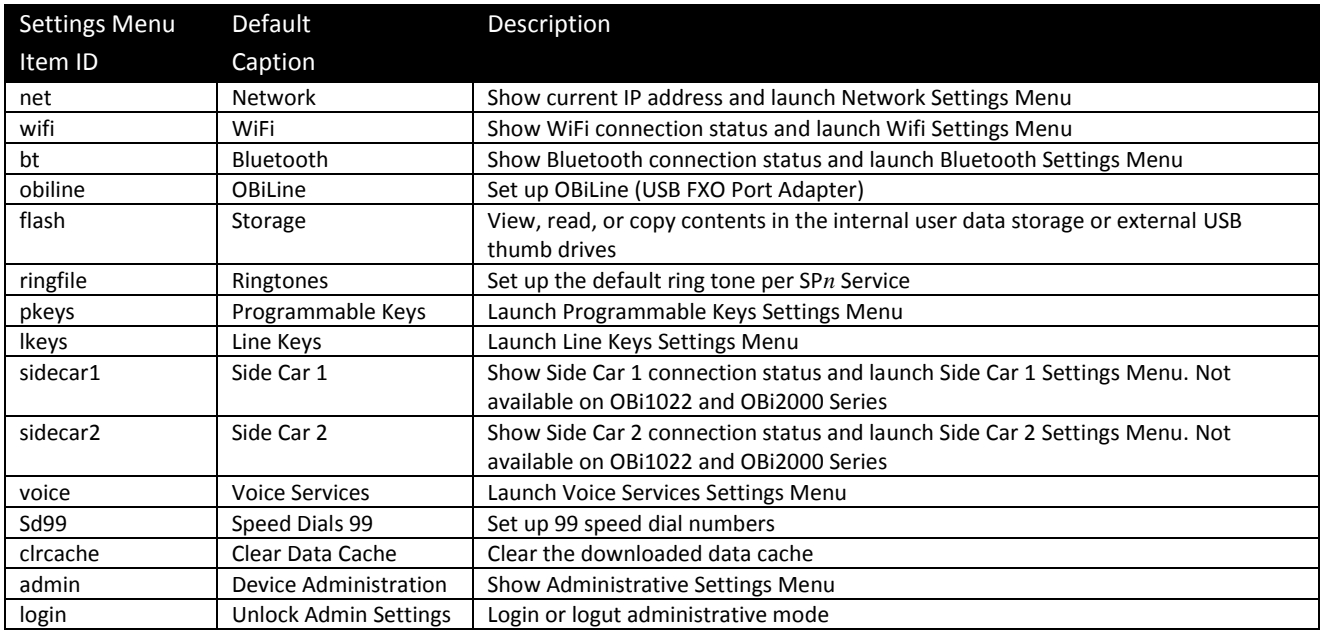

## **Product Info Menu Item IDs**

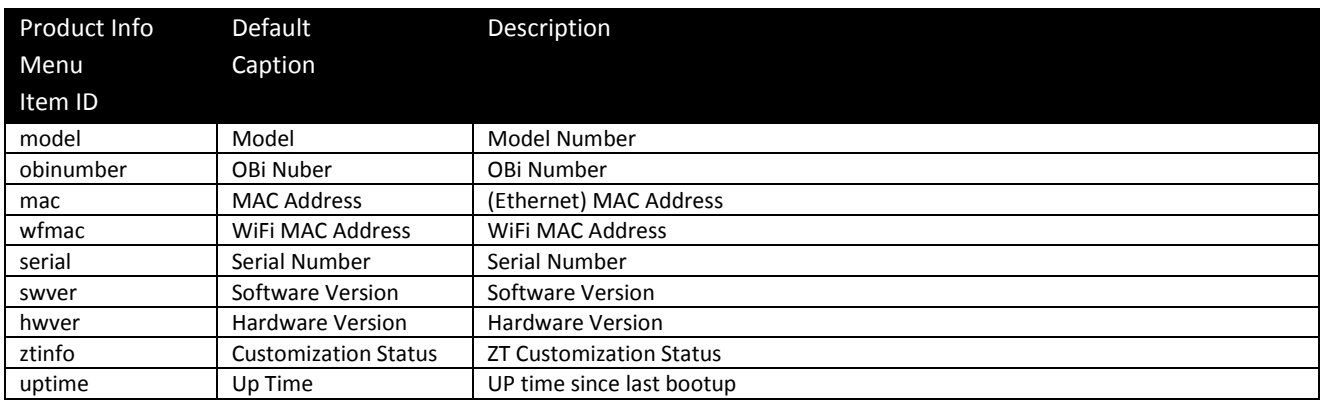

# **Cache Control of Downloaded (Temporary) Data**

The following data items can be downloaded and cached by the phone at run time (in DRAM):

- Ring tone file downloaded from the URL specified in *User Preferences*:: DefaultRingtone
- Picture file downloaded from the URL specified in *User Preferences*::BackgroundPicture
- Caller ID Picture files downloaded from URL extracted from Call-Info header of SIP Messages
- Picture files downloaded from URL in *src* attribute of <img> elements in rendered <ScreenItem>
- Var-Tree XML files downloaded from URL in *value* attribute of <setvar> elements in rendered <ScreenItem>
- Icon, Wave or MP3 files downloaded when rendering OBiPhone XML Apps

The expiration time of each individually cached data file is taken from the HTTP/Cache-Control header in the 200 response when the file is originally recevied from the server. If the Cache-Control header is present in the 200 response with the *no-cache* flag specified, the downloaded data file is not cached. Otherwise, if the Cache-Control header is present with the *max-age* attribute specified, the data file is cached for the number of seconds as specified in the *max-*

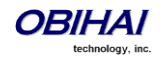

*age* attribute. Otherwise, the data file is cached indefinitely until one of the following happens that clears ALL the cached data:

- Phone is power cycled, or after a full reboot (such as after a firmware update)
- User selects "Clear Data Cache" option on the Settings Menu from the phone GUI
- User enables the *Phone Settings*::ClearDownloadedDataCache option on the web page and submits the change
- Administrator provisions the phone with the value of the parameter VoiceService.1.Phone.ClearDownloadedDataCache set to true

# **Phone Customization Data**

In addition to the configurable aspects of the GUI discussed above, some of the data that drives the GUI can be customized by the administrator of the phones. These data are collectively called Phone Customization Data which include the following data types:

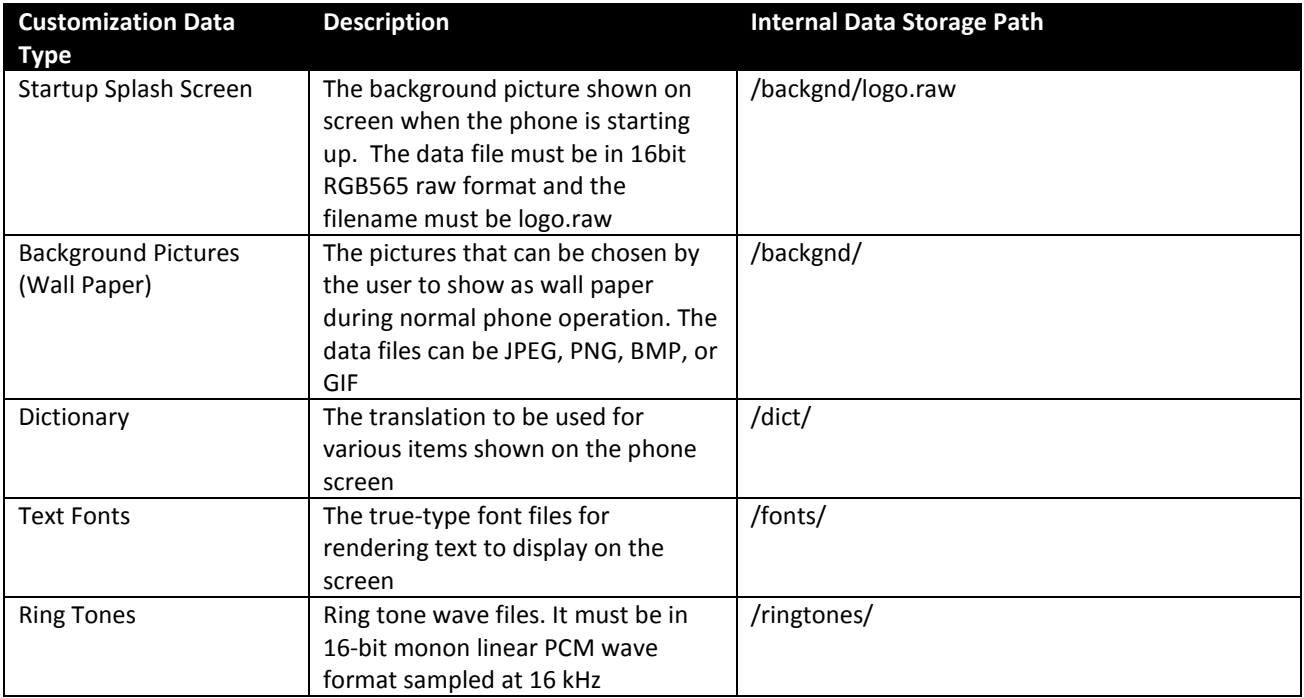

### **Startup Splash Screen**

During cold boot, the phone looks for a custom splash screen *logo.raw* in the internal folder */backgnd/* (the same folder where custom background pictures are located).

*logo.raw* must have a dimension of 480x272, and must be stored in 16 bits per pixel RGB565 format. An example of converting a PNG file to a *logo.raw* on a Linux system is shown here:

avconv -vcodec png -i mylogo.png -vcodec rawvideo -f rawvideo -pix\_fmt rgb565 logo.raw

The file size of *logo.raw* should always be 261120 bytes. A custom logo.raw can only be uploaded into the phone using the customization data package upload method.

#### **Background Pictures**

Custom background pictures are stored in the internal folder */backgnd/.* Each background picture should have the pixel dimension 480Wx272H. JPEG, PNG, BMP, and GIF files are the acceptable file formats. All the pictures stored in this folder will be made available to be selected by the user as background picture (i.e. wall paper) on the phone screen.

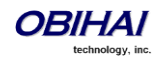

There is a "Background Picture" entry under the "Preference" menu of the phone, with which the end user can browse and select among the available background pictures (built-in and custom). Each of the three built-in "Skins" has its own default background pictures.

End-users may upload their own background pictures by copying them from USB flash drive using the Storage Explorer option under the phone's Settings menu. The destination folder to copy to is /*backgnd/.*

## **Text Fonts Customization**

Fonts are stored in the internal folder */fonts/*. Custom font files can only be installed on the phone using the data package upload method. Acceptable font file formats are TTF and OTF. In order to choose an installed font, you must also add a font-name-to-font-file for each installed font in the "font.map" file that is also stored in the same folder. "font.map" maps the font nameto the actual font file. The set of font names listed in "font.map" is also presented to the user as a list of selections under "Preferences/Font" in the phone GUI. On the web page the DefaultFont parameter is just a string and should match one of the font names (not file names) listed in "font.map".

Below is the default contents of "font.map" which lists all the factory-installed fonts that come with the phone.

```
#
# font.map
#
# The left column is a font name that a user can select from
# the Preferences menu. The right column is the corresponding
# physical font file installed on the phone.
# A valid font file must either a ttf or otf file.
#
# You can use any number of white spaces as delimiters between the 2 columns.
#
aleo Aleo-Light.otf
aleo-bold Aleo-Bold.otf
aleo-italic Aleo-LightItalic.otf
aleo-bold-italic Aleo-BoldItalic.otf
banksia Banksia-Regular.otf
banksia-bold Banksia-Bold.otf
droidsans DroidSans.ttf<br>droidsans-bold DroidSans-Bol<br>libre.cooler LibreCooler
                  droidsans-bold DroidSans-Bold.ttf
libre-caslon LibreCaslonText-Regular.ttf
libre-caslon-bold LibreCaslonText-Bold.ttf
libre-caslon-italic LibreCaslonText-Italic.ttf
opensans OpenSans-Regular.ttf
opensans-bold OpenSans-Bold.ttf
opensans-italic OpenSans-Italic.ttf
opensans-bold-italic OpenSans-BoldItalic.ttf
quattrocento Quattrocento-Regular.ttf
quattrocento-bold Quattrocento-Bold.ttf
terminal-dosis TerminalDosis-Regular.ttf
terminal-dosis-bold TerminalDosis-Bold.ttf
```
In addtiion, there are four more built-in fonts:

ptsans, ptsans-bold ptsans-italic, ptsans-bold-italic,

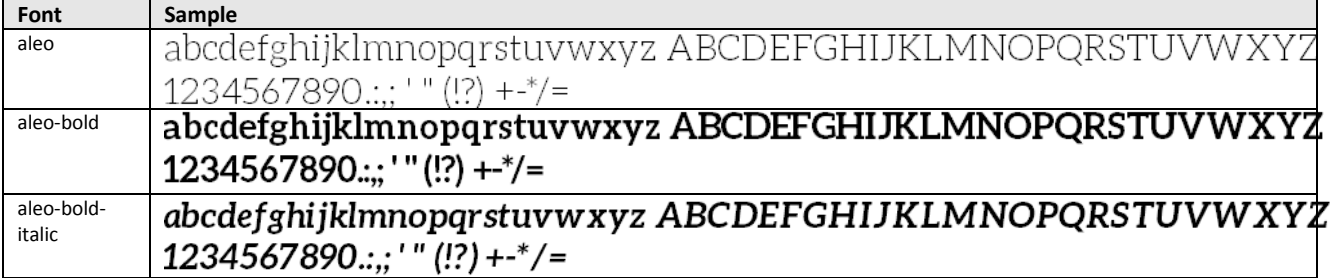

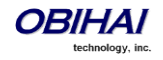

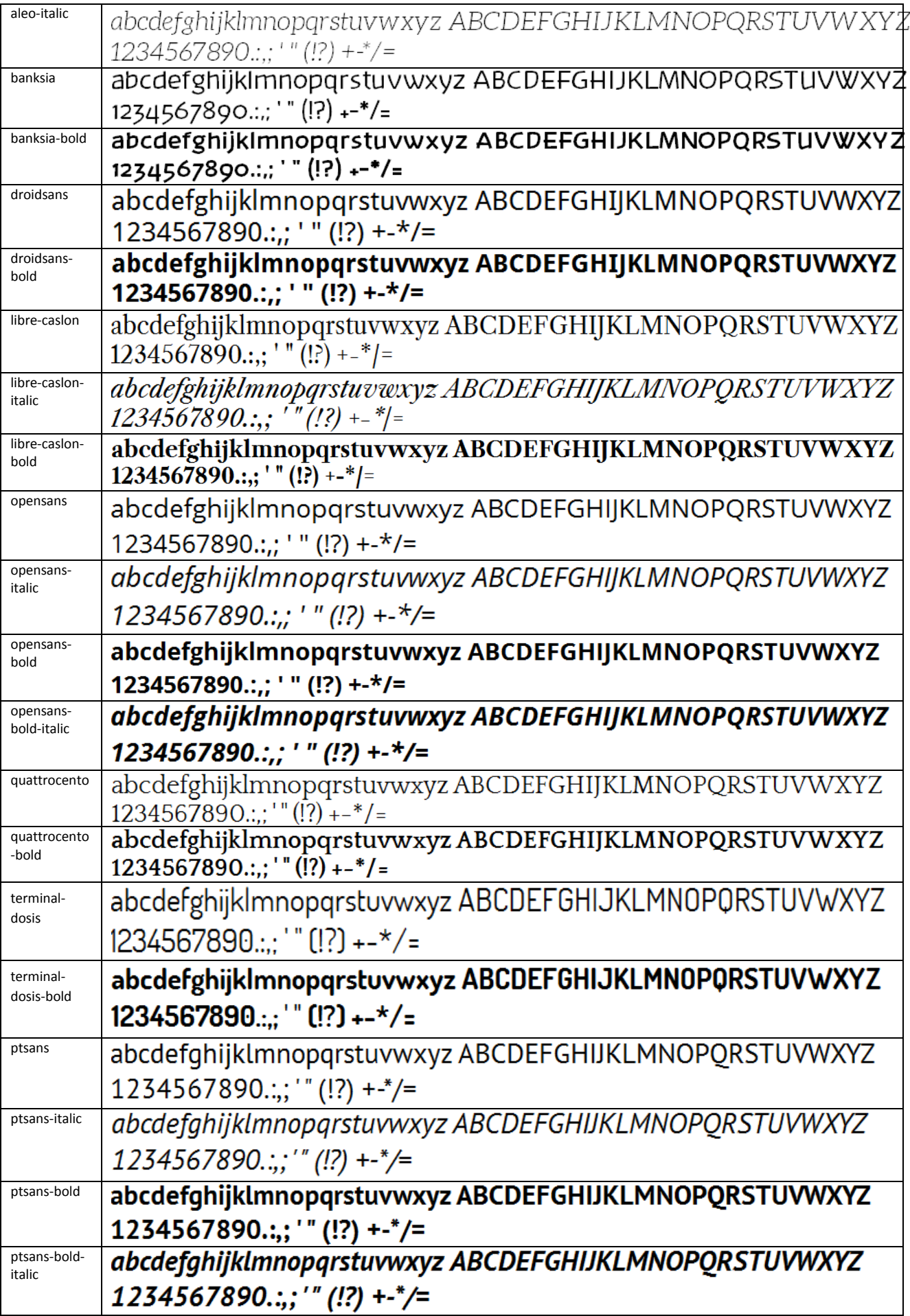

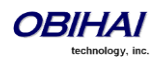

DefaultFont parameter takes only the font family; the style suffix is automatically applied by the phone. Hence the following built-in font families can be used:

- ptsans
- aleo
- banksia
- droidsans
- libre-caslon
- opensans
- quattrocento
- terminal-dosis

#### Notes:

- When using the Tomas skin, however, the font is fixed. The configured DefaultFont value will not take effect
- When using a language other than English, make sure to use a Font family that includes all the characters in the chosen language

### **Language Customization with Dictionary Files**

Language customization allows you to change the language of the displayed text shown on the phone GUI. The customization is done by installing a dictionary file for each selectable language. Dictionary files are XML files stored in the internal folder */dict/* and must be UTF-8 encoded. Custom dictionary files may only be installed on the phone using the data package upload method. By default the phone comes with three built-in dictionary files: English-US, English-UK, and Spanish. User can set select the language under Preferences on the GUI.

Below is the full Spanish dictionary file that is shipped with the phone. The name of the language is specified in the lang attribute of the root element <dictionary> and is also the name shown to the user in the Perference for language selection.

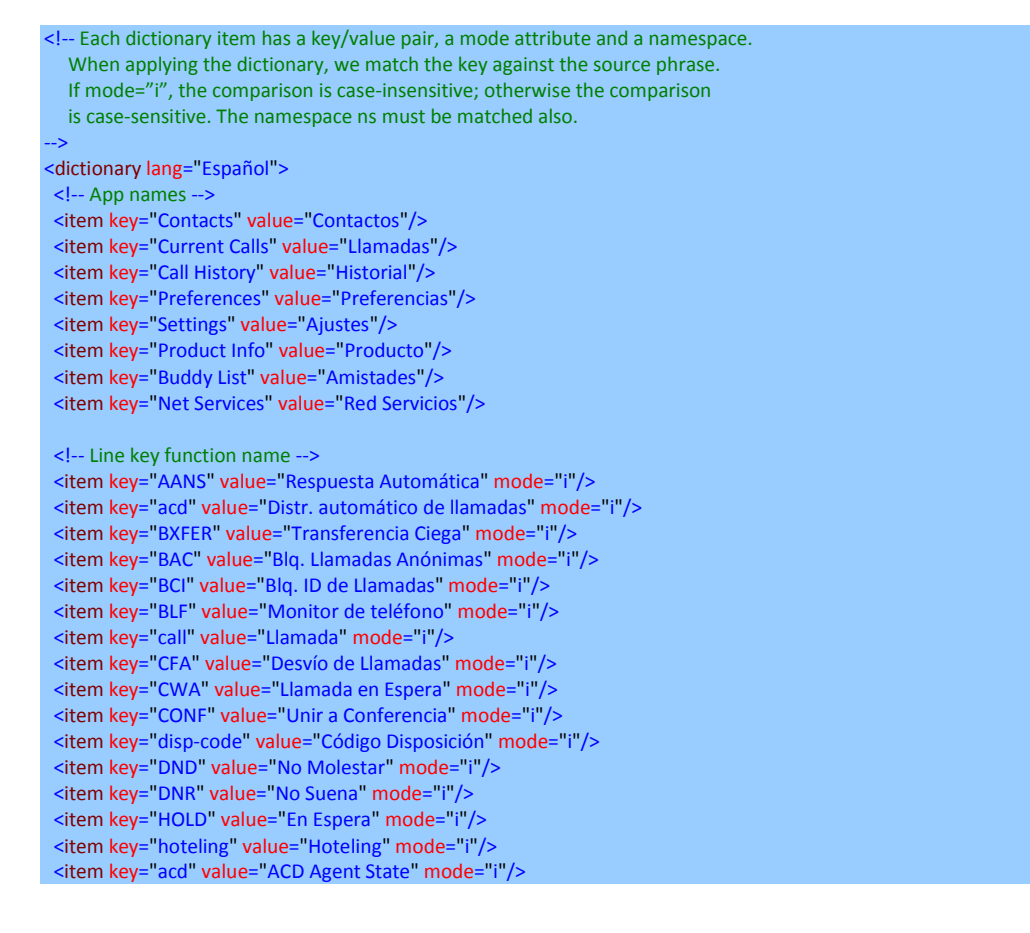

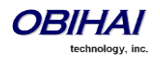

 <item key="exe" value="Exec Call Filter" mode="i"/> <item key="xass" value="Exec Assistant" mode="i"/> <item key="sec" value="Security Class" mode="i"/> <item key="LINE" value="Monitor Linea" mode="i"/> <item key="lkpg" value="Siguiente Tabla" mode="i"/> <item key="MWI" value="Mensajes" mode="i"/> <item key="pg1" value="Grupo de Páginas 1"/> <item key="pg2" value="Grupo de Páginas 2"/> Extern key="extern key="catac" or appoint of the system key="SPD" value="Marcado Rápido" mode="i"/> <item key="XFER" value="Transferencia" mode="i"/> <item key="pres" value="Presencia" mode="i"/> <item key="cpm" value="Monitor de Aparcamiento de Llamada" mode="i"/> <!-- Product Info entries --> <item key="Model" value="Modelo" mode="i"/> <item key="OBi Number" value="Número OBi" mode="i"/> <item key="MAC Address" value="Dirección MAC" mode="i"/> <item key="WiFi MAC Address" value="Dirección MAC de WiFi" mode="i"/> <item key="Serial Number" value="Número Serial" mode="i"/> <item key="Software Version" value="Versión del Software" mode="i"/> <item key="Hardware Version" value="Versión del Hardware" mode="i"/> <item key="Customization Status" value="Estado de Personalización" mode="i"/> <item key="Up Time" value="Tiempo de Actividad" mode="i"/> <!-- User Preferences entries --> <item key="Language" value="Lenguaje" mode="i"/> <item key="Skin" value="Contraste" mode="i"/> <item key="Background Picture" value="Imagen de Fondo" mode="i"/> <item key="Default Ringtone" value="Timbre Predeterminado" mode="i"/> <item key="Default Font" value="Fuente Predeterminada" mode="i"/> <item key="Screen Saver" value="Protector de Pantalla" mode="i"/> <item key="Screen Saver Delay" value="Protector de Pantalla de retardo" mode="i"/> <item key="Screen Saver Type" value="Tipo de Protector de Pantalla" mode="i"/> <item key="Screen Brightness" value="Brillo de la Pantalla" mode="i"/> <item key="Preferred Audio Device" value="Dispositivo de Audio Preferido" mode="i"/> <item key="Preferred Headset Device" value="Auriculares Preferido" mode="i"/> <item key="Do Not Disturb" value="No Molestar" mode="i"/> <item key="Do Not Ring" value="No Suena" mode="i"/> <item key="Call Forward" value="Desvío de Llamadas" mode="i"/> <item key="Call Waiting" value="Llamada en Espera" mode="i"/> <item key="Block Anonymous Call" value="Bloq. Llamadas Anónimas" mode="i"/> <item key="Anonymous Call" value="Llamadas Anónimas" mode="i"/> <item key="Auto Answer Page" value="Pagina de Respuesta Automatica" mode="i"/> <item key="Join Page Group" value="Únete Grupo de Páginas" mode="i"/> <item key="Ringer Volume" value="Volumen del Timbre" mode="i"/> <item key="Speakerphone Volume" value="Volumen de Altavoz" mode="i"/> <item key="Speakerphone Mic Gain" value="Ganancia Mic Altavoz" mode="i"/> <item key="Handset Volume" value="Volumen de Auriculares" mode="i"/> <item key="Handset Mic Gain" value="Ganancia Mic Auriculares" mode="i"/> <item key="RJ9 Headset Volume" value="RJ9 Volumen de Auricular" mode="i"/> <item key="RJ9 Headset Mic Gain" value="RJ9 Ganancia Mic Auricular" mode="i"/> <item key="3.5mm Headset Volume" value="3.5mm Volumen de Auricular" mode="i"/> <item key="3.5mm Headset Mic Gain" value="3.5mm Ganancia Mic Auricular" mode="i"/> <item key="BT Headset Volume" value="BT Volumen de Auricular" mode="i"/> <item key="BT Headset Mic Gain" value="BT Ganancia Mic Auricular" mode="i"/> <item key="Equalizer" value="Equalizador" mode="i"/> <item key="AEC" value="Cancelación de Eco Acústico" mode="i"/> <item key="Home App Columns" value="Columnas de Aplicación Home" mode="i"/> <!-- Screen Saver Type --> <item key="Slide Show" value="Pantalla de Visualizacion" mode="i"/> <item key="Turn Off Display" value="Desactivar la Visualización" mode="i"/> <!-- Preferred Audio Device --> <item key="Speaker" value="Altavoz" mode="i"/> <item key="Handset" value="Auriculares" mode="i"/> <item key="Headset" value="Auricular" mode="i"/> <!-- Preferred Headset Device --> <item key="RJ9 Headset" value="RJ9 Auricular" mode="i"/> <item key="3.5mm Headset" value="3.5mm Auricular" mode="i"/> <item key="BT Headset" value="BT Auricular" mode="i"/>

#### <!-- Call Forward -->

 <item key="Destination Number" value="Número de Destino" mode="i"/> <item key="Voice Service" value="Servicio de Voz" mode="i"/>

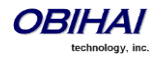

#### <!-- Phone Book -->

 <item key="Phone Book" value="Agenda" mode="i"/> <item key="Fields" value="Campos" mode="i"/> <item key="Name" value="Nombre" mode="i"/> <item key="First Name" value="Primer Nombre" mode="i"/> <item key="Last Name" value="Apellidos" mode="i"/> <item key="Number" value="Número" mode="i"/> <item key="Mobile Number" value="Número Movil" mode="i"/> <item key="Office Number" value="Número de Oficina" mode="i"/> <item key="Home Number" value="Numero de Casa" mode="i"/> <item key="Service" value="Servicio" mode="i"/> <item key="Picture" value="Foto" mode="i"/> <item key="Ringtone" value="Timbre" mode="i"/> <item key="Email" value="Email" mode="i"/> <item key="Company" value="Empresa" mode="i"/> <item key="Group" value="Grupo" mode="i"/> <item key="Groups" value="Groupos" mode="i"/> <item key="Co-Workers" value="Compañeros de Trabajo" mode="i"/> <item key="Customers" value="Clientes" mode="i"/> <item key="Family" value="Familia" mode="i"/> <item key="Friends" value="Amigos" mode="i"/> <item key="No Groups Defined" value="Grupo No Definido" mode="i"/> <item key="Speed Dial" value="Marcación Rápida" mode="i"/> <item key="Phone Book Filter" value="Filtro de Agenda" mode="i"/>

#### <!-- Call History -->

 <item key="Missed Calls" value="Llamadas Perdidas" mode="i"/> <item key="Received Calls" value="Llamadas Recibidas" mode="i"/> <item key="Outgoing Calls" value="Llamadas Realizadas" mode="i"/> <item key="All Calls" value="Todas las Llamadas" mode="i"/> <item key="List empty" value="Lista Vacia" mode="i"/>

#### <!-- Buddy List -->

 <item key="My Status" value="Mi Estatus" mode="i"/> <item key="My Presence" value="Mi Presencia" mode="i"/> <!-- Presence status --> <item key="unknown" value="Desconocido" mode="i"/> <item key="offline" value="Fuera de Linea" mode="i"/> <item key="online" value="En Linea" mode="i"/> <item key="away" value="Fuera de Oficina" mode="i"/> <item key="xa" value="Fuera de Oficina Extendida" mode="i"/> <item key="dnd" value="No Molestar" mode="i"/> <item key="Online (Available)" value="En Linea (Disponible)" mode="i"/> <item key="Offline (Invisible)" value="Fuera de Linea (Invisible)" mode="i"/> <item key="Extended Away" value="Fuera de Oficina Extendida" mode="i"/> <item key="DND (Do Not Disturb)" value="DND (No Molestar)" mode="i"/>

#### <!-- Network Directory -->

 <item key="Enterprise" value="Empresa" mode="i"/> <item key="Group Common" value="Grupo en Comun" mode="i"/> <item key="Enterprise Common" value="Empresa en Comun" mode="i"/> <item key="Personal" value="Personal" mode="i"/>

#### <!-- Settings -->

 <item key="Network" value="Reseteo de Fabrica" mode="i"/> <item key="Product Information" value="Informacion Producto" mode="i"/> <item key="WiFi" value="WiFi" mode="i"/> <item key="Bluetooth" value="Bluetooth" mode="i"/> <item key="Storage" value="Almacenamiento" mode="i"/> <item key="User Preferences" value="Preferencias Usuario" mode="i"/> <item key="Programmable Keys" value="Teclas Programables" mode="i"/> <item key="Line Keys" value="Teclas de Linea" mode="i"/> <item key="Side Car 1" value="Consola de Operadora 1" mode="i"/> <item key="Side Car 2" value="Consola de Operadora 2" mode="i"/> <item key="Voice Services" value="Servicios de Voz" mode="i"/> <item key="Device Admin" value="Administracion Dispositivo" mode="i"/> <item key="Lock Admin Settings" value="Bloqueo Config. del Admin." mode="i"/> <item key="Unlock Admin Settings" value="Desbloquear Ajustes del Admin." mode="i"/> <!-- Network --> <item key="Network Settings" value="Ajustes de la Red" mode="i"/>

 <item key="Addressing Type" value="Addressing Type" mode="i"/> <item key="IP Address" value="Direccion IP" mode="i"/>

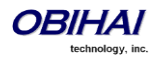

 <item key="Subnet Mask" value="Mascara Subred" mode="i"/> <item key="Default Gateway" value="Direccion Gateway" mode="i"/> <item key="DNS Server" value="Servidor DNS" mode="i"/> <item key="DNS Query Order" value="Orden de Consulta DNS" mode="i"/> <item key="DNS Query Delay" value="Retrazo de Consulta DNS" mode="i"/> <item key="PPPoE" value="PPPoE" mode="i"/> <item key="AC Name" value="Nombre AC" mode="i"/> <item key="Service Name" value="Nombre de Servicio" mode="i"/> <item key="Password" value="Contraseña" mode="i"/> <item key="VLAN" value="VLAN" mode="i"/> <item key="LLDP-MED" value="LLDP-MED" mode="i"/> <item key="ID" value="ID" mode="i"/> <item key="Priority" value="Prioridad" mode="i"/> <item key="NTP Server" value="Servidor NTP" mode="i"/> <item key="Local Time Zone" value="Zona Horaria Local" mode="i"/> <item key="Daylight Saving Time" value="Horario de Verano" mode="i"/> <!-- WiFi --> <item key="WiFi Setup" value="Configuracion WiFi" mode="i"/> <item key="OBiWiFi Setup Mode" value="Modo de configuración OBiWiFi" mode="i"/> <item key="Security" value="Seguridad" mode="i"/> <item key="Signal Strength" value="Intensidad de Señal" mode="i"/> <item key="MAC Address" value="Direccion MAC" mode="i"/> <item key="0" value="" ns="wfs"/> <item key="1" value="Débil" ns="wfs"/> <item key="2" value="Pobre" ns="wfs"/> <item key="3" value="Pasable" ns="wfs"/> <item key="4" value="Bueno" ns="wfs"/> <item key="5" value="Excelente" ns="wfs"/> <!-- Bluetooth --> <item key="Bluetooth Setup" value="Configuracion Bluetooth" mode="i"/> <item key="Pairing Mode" value="Modo de Asociación" mode="i"/> <item key="enabled" value="Asociar con un Audífono" ns="bt" mode="i"/> <item key="disabled" value="Asociar con el Teléfono Móvil" ns="bt" mode="i"/> <item key="Discoverable" value="Reconocible" mode="i"/> <!-- Storage --> <item key="Device" value="Dispositivo" mode="i"/> <item key="File System Type" value="Tipo de Sistema de Archivo" mode="i"/> <item key="Capacity" value="Capacidad" mode="i"/> <item key="Internal" value="Interno" mode="i"/> <item key="USB storage 1" value="USB Flash Drive 1" mode="i"/> <item key="USB storage 2" value="USB Flash Drive 2" mode="i"/> <!-- Voice Services -->  $\leq$  Highly technical entries under Voice Services are not translated. --> <!-- Admin Settings --> <item key="Web Server Port" value="Puerto del Servidor Web" mode="i"/> <item key="Web Admin Password" value="Contraseña del Administrador" mode="i"/> <item key="Web User Password" value="Contraseña del Usuario" mode="i"/> <item key="Syslog Server" value="Servidor Syslog" mode="i"/> <item key="ITSP Provisioning Method" value="Método Aprovisionamiento ITSP" mode="i"/> <item key="ITSP Provisioning Interval" value="Aprovisionamiento Interno ITSP" mode="i"/> <item key="ITSP Provisioning Config URL" value="Aprovisionamiento ITSP Config URL" mode="i"/> <item key="Auto Firmware Update Method" value="Metodos de Actualizacion Auto Firmware" mode="i"/> <item key="Auto Firmware Update Interval" value="Actualizacion Interno Auto Firmware" mode="i"/> <item key="Auto Firmware Update URL" value="Actualizacion Auto Firmware URL" mode="i"/> <!-- Provisioning and FW Upgrade Method --> <item key="System Start" value="Inicio del Sistema" mode="i"/> <item key="Periodically" value="Periodicamente" mode="i"/> <!-- Dial App --> <item key="Enter Number" value="Número de Entrada" mode="i"/> <item key="Transfer Target" value="Destino de la Transferencia" mode="i"/> <item key="Conference Target" value="Objetivo Conferencia" mode="i"/> <!-- Soft Keys --> <item key="Edit" value="Editar" mode="i"/> <item key="Reboot" value="Reiniciar" mode="i"/> <item key="End" value="Final" mode="i"/> <item key="Hold" value="Espera" mode="i"/> <item key="Resume" value="Resumen" mode="i"/> <item key="Add to Conf" value="Unir a Conferencia" mode="i"/> <item key="Conference" value="Conferencia" mode="i"/> <item key="Park" value="Aparcar" mode="i"/>

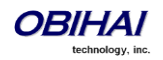

 <item key="Blind Transfer" value="Transferencia Ciega" mode="i"/> <item key="Dispose Code" value="Deseche Código" mode="i"/> <item key="Escalate" value="Escalar" mode="i"/> <item key="Trace" value="Trazar" mode="i"/> <item key="Rec.Start" value="Iniciar Grabacion" mode="i"/> <item key="Rec.Stop" value="Parar Grabacion" mode="i"/> <item key="Rec.Pause" value="Pausar Grabacion" mode="i"/> <item key="Rec.Resume" value="Resumir Grabacion" mode="i"/> <item key="Private Hold" value="Espera Privada" mode="i"/> <item key="Answer" value="Contestar" mode="i"/> <item key="Reject" value="Rechazar" mode="i"/> <item key="Redial" value="Rellamar" mode="i"/> <item key="Missed" value="Perdida" mode="i"/> <item key="Dial" value="Marcar" mode="i"/> <item key="Lines" value="Lineas" mode="i"/> <item key="Switch Mode" value="Cambio Modo" mode="i"/> <item key="Ph.Book" value="Agenda" mode="i"/> <item key="Switch Line" value="Cambio Linea" mode="i"/> <item key="Refresh All" value="Reiniciar Todo" mode="i"/> <item key="+Buddy" value="Agregar Amigo" mode="i"/> <item key="Search" value="Busqueda" mode="i"/> <item key="Refresh" value="Reiniciar" mode="i"/> <item key="+" value="Agregar" mode="i"/> <item key="Add" value="Agregar" mode="i"/> <item key="Remove" value="Remover" mode="i"/> <item key="Clear List" value="Limpiar Lista" mode="i"/> <item key="Edit Dial" value="Aditar Marcador" mode="i"/> <item key="Save" value="Guardar" mode="i"/> <item key="MyPresence" value="Mi Presencia" mode="i"/> <item key="MyStatus" value="Mi Estatus" mode="i"/> <item key="Filter" value="Filtrar" mode="i"/> <item key="Select" value="Seleccionar" mode="i"/> <item key="New" value="Nuevo" mode="i"/> <item key="Clear" value="Limpiar" mode="i"/> <item key="Sort" value="Ordenar" mode="i"/> <item key="New Entry" value="Nueva Entrada" mode="i"/> <item key="Group Filter" value="Filtrar Grupo" mode="i"/> <item key="Import" value="Importar" mode="i"/> <item key="Export" value="Exportar" mode="i"/> <item key="Sync" value="Sincronizar" mode="i"/> <item key="New Group" value="Nuevo Grupo" mode="i"/> <item key="Uncheck All" value="No chequear Nada" mode="i"/> <item key="Check All" value="Chequear Todo" mode="i"/> <item key="Factory Reset" value="Reseteo de Fabrica" mode="i"/> <item key="FW Update" value=" Actializar FW" mode="i"/> <item key="Pick Up" value="Contestar" mode="i"/> <item key="Barge In" value="Interrumpir" mode="i"/> <item key="Monitor" value="Monitorear" mode="i"/> <item key="Sign Off" value="Cerrar Sesión" mode="i"/> <item key="Wrap Up" value="Envolver" mode="i"/> <item key="Scan" value="Escanear" mode="i"/> <item key="Transfer Now" value="Transferir Ahora" mode="i"/> <item key="Conference Now" value="Conferencia Ahora" mode="i"/> <item key="Play" value="Seguir" mode="i"/> <item key="Stop" value="Parar" mode="i"/> <item key="Connect" value="Conectar" mode="i"/> <item key="Rescan" value="Re-escanear" mode="i"/> <item key="Disconnect" value="Desconectar" mode="i"/> <item key="Forget" value="Olvidar" mode="i"/> <item key="Reconnect" value="Reconectar" mode="i"/> <item key="Explore" value="Explorar" mode="i"/> <item key="Eject" value="Ejecutar" mode="i"/> <item key="Mount" value="Montura" mode="i"/> <item key="Back" value="Regresar" mode="i"/> <item key="Copy" value="Copiar" mode="i"/> <item key="Cancel" value="Cancelar" mode="i"/> <item key="Paste" value="Pasar" mode="i"/> <item key="New Folder" value="Nuevo Folder" mode="i"/> <item key="Close" value="Cerrar" mode="i"/> <item key="OK" value="OK" mode="i"/> <item key="Replace" value="Reemplazar" mode="i"/> <item key="Add As New" value="Agragar Como Nuevo" mode="i"/>

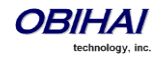

#### <item key="&gt;" value="&gt;"/> <item key="&lt;" value="&lt;"/> <item key="Backspace" value="Retroceso" mode="i"/> <item key="Devices" value="Dispositivos" mode="i"/>

#### $\leq$   $-$  Misc  $-$

 <item key="Not Found" value="Extraviado" mode="i"/> <item key="No Entries" value="No Entradas" mode="i"/> <item key="Unassigned" value="No Asignado" mode="i"/> <item key="Enable" value="Activar" mode="i"/> <item key="enabled" value="Activado" mode="i"/> <item key="disabled" value="Desactivado" mode="i"/> <item key="Not Configured" value="No Configurado" mode="i"/> <item key="default" value="Por Defecto" mode="i"/> <item key="On" value="Encendido" mode="i"/> <item key="Off" value="Apagado" mode="i"/> <item key="Non-linear" value="No Linear" mode="i"/> <item key="Status" value="Estatus" mode="i"/> <item key="outgoing" value="A" ns="ct"/> <item key="received" value="De" ns="ct"/> <item key="up" value="Arriba" mode="i"/> <item key="down" value="Abajo" mode="i"/> <item key="nocfg" value="No Configurado" mode="i"/> <item key="holding" value="Esperando" mode="i" ns="cs"/> <item key="peerring" value="Timbrando" mode="i" ns="cs"/> <item key="proceeding" value="Timbrando" mode="i" ns="cs"/> <item key="peerring2" value="Timbrando (Espera)" mode="i" ns="cs"/> <item key="peerring3" value="Timbrando (Conf)" mode="i" ns="cs"/> <item key="dialtone" value="Tono de Marcación" mode="i" ns="cs"/> <item key="dialing" value="Marcando" mode="i" ns="cs"/> <item key="trying" value="Tratando" mode="i" ns="cs"/> <item key="connected" value="Conectado" mode="i" ns="cs"/> <item key="connected-HD" value="HD Conectado" mode="i" ns="cs"/> <item key="ended" value="Llamada Finalizada" mode="i" ns="cs"/> <item key="ring" value="Timbrando" mode="i" ns="cs"/> <item key="OBiTALK" value="OBiTALK" mode="i"/> <item key="Auto" value="" mode="i"/> Extern key="Auto: " value="" mode="i"/> <item key="OBiTALK: " value="OBiTALK: " mode="i"/> <item key="Not Available" value="No Disponible" mode="i"/> <item key="AA1: " value="OBi Asistente: " mode="i"/> <item key="AA2: " value="IVR: " mode="i"/> <item key="seized" value="Incautado" ns="cs"/> <item key="held\_private" value="Held Privado" ns="cs"/> <item key="held" value="Held" ns="cs"/> <item key="parked" value="Llamar Estacionado" ns="cs"/>

<!-- Misc line key data -->

 <item key="error" value="error" mode="i"/> <item key="Service Not Ready" value="Servicio no está listo" mode="i"/> <item key="Service Subs. Error" value="Error suscripción de servicio" mode="i"/> <item key="BLF Subs. Error" value="BLF error suscripción" mode="i"/> <item key="Hoteling Subs. Error" value="Hoteling error suscripción" mode="i"/> <item key="Guest" value="Invitado" mode="i"/> <item key="No Guest" value="Los huéspedes no" mode="i"/>

 <!-- ACD State --> <item key="available" value="Disponible" mode="i"/> <item key="unavailable" value="No Disponible" mode="i"/> <item key="wrappingup" value="Terminando" mode="i"/> <item key="signedoff" value="Cerrar Sesión" mode="i"/>

<!-- Input App Titles -->

 <item key="New Status" value="Nuevo Estatus" mode="i"/> <item key="Edit Status" value="Editar Estatus" mode="i"/> <item key="New Group Name" value="Nuevo Nombre de Grupo" mode="i"/> <item key="Enter" value="Entrar" mode="i"/> <item key="Blind Transfer Target" value="Objetivo Transferencia ciega" mode="i"/> <item key="Supervisor Extension" value="Supervisor de Extensión" mode="i"/> <item key="Disposition Code" value="Disposicion de Codigo" mode="i"/> <item key="Forward All Number" value="Remitir Todo Número" mode="i"/> <item key="Unavailable Reason Code" value="No disponible Código de Motivo" mode="i"/> <item key="Enter Query" value="Entrar Consulta" mode="i"/>

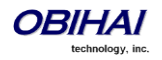

 <item key="Hoteling Passcode" value="Codigo de Contraseña Hoteling" mode="i"/> <item key="Hoteling Guest Extension" value="Extension Huesped Hoteling" mode="i"/> <item key="Enter Admin Password" value="Ingrese Contraseña del Administrador" mode="i"/> <item key="Enter Folder Name" value="Ingrese Nombre del Archivo" mode="i"/> <item key="Exec Assist Divert Number" value="Exec Asist Numero de Desvio" mode="i"/> <!-- Call related alerts --> <item key="No Active Calls" value="No hay Llamadas Activas" mode="i"/> <item key="Call Error" value="Error de Llamada" mode="i"/> <item key="No Call Key avaiable to make another call" value="No Tecla de llamada Disponible para hacer otra llamada" mode="i"/> <item key="The requested service is not available at the moment" value="En este momento el Servicio requerido no esta disponible" mode="i"/> <item key="Conference Error" value="Error de Conferencia" mode="i"/> <item key="No conference port avaiable to add participant" value="No hay puerto de conferencia para agregar participante" mode="i"/> <!-- OBiWiFi --> <item key="OBiWiFi" value="OBiWiFi" mode="i"/> <item key="Use USB Port 1 for OBiWiFi." value="Use el puerto USB 1 para OBiWiFi." mode="i"/> <item key="Connected with: " value="Conectado con: " mode="i"/> <item key="Connecting with: " value="Conectar con: " mode="i"/> <item key="Failed to authenticate with " value="Fallado para autenticar con " mode="i"/> <item key="Authentication Failed" value="Falla la Autenticación" mode="i"/> <item key="Failed to associate with " value="Error al asociar con " mode="i"/> <item key="Association Failied" value="Asociación no" mode="i"/> <!-- OBiBT --> <item key="OBiBT" value="OBiBT" mode="i"/> <item key="Use USB Port 2 for OBiBT." value="Use el puerto USB 2 para OBiBT." mode="i"/> <!-- Bluetooth --> <item key="Yes" value="Sí" mode="i"/> <item key="No" value="No" mode="i"/> <item key="Yes For All" value="Sí Para Todos" mode="i"/> <item key="No For All" value="No Para Todos" mode="i"/> <item key="Connected" value="Conectado" mode="i"/> <item key="Paired" value="Emparejado" mode="i"/> <item key="Connected to " value="Conectado a " mode="i"/> <item key="Keep plus sign" value="Mantener Signo Más" mode="i"/> <item key="Trying to connect with " value="Tratando de conectar con " mode="i"/> <item key="Importing Contacts" value="Importando Agenda de Contactos" mode="i"/> <item key="The OBi is retrieving contact information from the contected Bluetooth device." value="El OBi está obteniendo información de contacto desde el producto Bluetooth conectado." mode="i"/> <item key="No connected Bluetooth devices!" value="No hay ningún dispositivo Bluetooth conectado!" mode="i"/> <item key="Contact Access Denied!" value="Acceso a contacto negó!" mode="i"/> <item key="No Contacts Available!" value="No hay contactos disponibles!" mode="i"/> <item key="Save new contacts?" value="Guardar nuevos contactos?" mode="i"/> <item key="Save new contact?" value="Guardar nuevo contacto?" mode="i"/> <item key="Duplicated" value="Duplicado" mode="i"/> <item key="Contacts are duplicated!" value="Contactos duplicados!" mode="i"/> <item key="Contact is duplicated!" value="Contacto duplicado!" mode="i"/> <item key="Available Devices" value="Dispositivos Disponibles" mode="i"/> <item key="Enter Bluetooth Passcode:" value="Ingrese el código de acceso Bluetooth:" mode="i"/> <item key="Telephone number contains a plus sign (+). Keep it?" value="Número de teléfono contiene un signo más (+). Mantenerlo? " mode="i"/> <!-- Firmware update --> <item key="Firmware Update" value="Actualizacion del Firmware" mode="i"/> <item key="Checking for new firmware..." value="Chequeando por Nuevo firmware..." mode="i"/> <item key="New Firmware available. Press OK to update." value="Nuevo Firmware Disponible. Presione OK para Actualizar." mode="i"/> <item key="Firmware update not available" value="Actualizacion del Firmware no Disponible" mode="i"/> <item key="Firmware update in progress..." value="Actualizacion del Firmware en progreso..." mode="i"/> <!-- Reboot --> <item key="Reboot" value="Reiniciar" mode="i"/> <item key="Press OK to reboot the phone." value="Presione OK para Reiniciar el Telefono." mode="i"/> <!-- Factory reset --> <item key="Press OK to reset all settings to factory default. Phone will reboot automatically." value="Presione OK para Resetear Todos los Ajustes de Fabrica por defecto. El Telefono se Reiniciara Automaticamente." mode="i"/> <!-- Admin login --> <item key="Unlock Settings Failed" value="Desbloquear Configuración Error" mode="i"/> <item key="Invalid Password" value="Contraseña Invalida" mode="i"/> <!-- OBiTalk --> <item key="Add Device to OBiTalk" value="Agregue un dispositivo a OBiTalk" mode="i"/> <item key="Code sent to OBiTalk..." value="Codigo enviado a OBiTalk..." mode="i"/> <item key="Device not allowed to join!" value="Dispositivo no se le permitió unirse!" mode="i"/> <!-- Conference bridge --> <item key="Conf. Bridge Error" value="Error del Puente de Conferencia" mode="i"/> <item key="Call to Conference Bridge failed" value="Llamada al Puente Conferencia fallado" mode="i"/> <item key="Conference Bridge ended unexpectedly" value="Puente Conferencia terminó inesperadamente" mode="i"/> <item key="Last Call Total Charges" value="Gasto Total de la ultima llamada" mode="i"/> <!-- Network directory -->

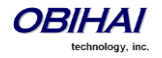

 <item key="Network Directory" value="Directorio Red" mode="i"/> <item key="refreshed" value="Actualizado" mode="i"/> <item key="Nothing refreshed" value="Nada Actualizado" mode="i"/> <item key="Network Directory Search" value="Busqueda de Directorio Red" mode="i"/> <item key="No items found for your query" value="No se han encontrado en su búsqueda artículos" mode="i"/> <!-- Buddy list --> <item key="Buddy List Error" value="Error de Lista de Amigos" mode="i"/> <item key="Failed to load buddy list" value="Fracaso en Bajar Lista de Amigos" mode="i"/> <!-- Call history --> <item key="Clear List" value="Limpiar Lista" mode="i"/> <item key="Press OK to remove all entries in the selected call history" value="Presione OK para remover todas las entradas en el historial de llamadas seleccionadas" mode="i"/> <item key="Duplicate Entry" value="Entrada Duplicada" mode="i"/> <item key="Select 'Replace' or 'Add As New' to proceed." value="Seleccione 'Reemplazar' o 'Agregar como Nuevo' para proceder." mode="i"/> <!-- Phone book --> <item key="Remove Entry" value="Remover Entradas" mode="i"/> <item key="Press OK to permanently remove this entry from the Phone Book." value="Presione OK para remover permanentemente esta entrada de la Agenda." mode="i"/> <item key="Discard Changes?" value="Descartar Cambios?" mode="i"/> <item key="Press OK to proceed. Changes to the Phone Book will be discarded." value="Presione OK Proceder. Cambios a la Agenda sera descartado." mode="i"/>  $<!--</math> BT  $->$$  <item key="Disconnect" value="Desconectar" mode="i"/> <item key="Press OK to disconnect" value="Presione OK para desconectar" mode="i"/> <item key="Forget" value="Olvidar" mode="i"/> <item key="Press OK to forget" value="Presione OK para olvidar" mode="i"/> <item key="Connecting" value="Connectando" mode="i"/> <!-- Storage explorer --> <item key="Remove" value="Remover" mode="i"/> <item key="Folders are not removable. Press OK to remove contents within folders." value="Archivos no son removibles pero los contenidos si seran. Presione OK para continuar." mode="i"/> <item key="Folder is not removable. Press OK to remove contents within folder." value="Archivo no es removible pero los contenidos si seran. Presione OK para continuar." mode="i"/> <item key="Removing" value="Removiendo" mode="i"/> <item key="Removing folder" value="Carpeta borrado" mode="i"/> <item key="Removing file" value="Archivo borrado" mode="i"/> <item key="Copying" value="Copiando" mode="i"/> <item key="Copying folder" value="Carpeta de copia" mode="i"/> <item key="Copying file" value="Archivo de copia" mode="i"/> <item key="Invalid characters within" value="Caracteres no válidos dentro" mode="i"/> <item key="Failed to create new folder" value="Fracasado en crear nueva carpeta" mode="i"/> <item key="Failed to open target file" value="No pudo abrir archivo de destino" mode="i"/> <item key="Failed to write target file" value="Dejado de escribir en archivo de destino" mode="i"/> <item key="Failed to open source file" value="No pudo abrir el archivo de origen" mode="i"/> <item key="Failed to copy selected files!" value="Error al copiar los archivos seleccionados!" mode="i"/> <item key="Failed to open source folder" value="No pudo abrir la carpeta de origen" mode="i"/> <item key="Failed to remove folder" value="No se pudo quitar la carpeta" mode="i"/> <item key="Failed to remove file" value="Fallado en eliminar el archivo" mode="i"/> <item key="Failed to remove selected files!" value="No para eliminar los archivos seleccionados!" mode="i"/> <item key="Failed to open folder" value="No pudo abrir la carpeta" mode="i"/>  $\leq$  -- Misc -- <item key="Progress" value="Progreso" mode="i"/> <item key="More" value="Mas" mode="i"/> <item key="Disconnected" value="Desconectado" mode="i"/> <item key="Secured with" value="Asegurado con" mode="i"/> <item key="Not in range" value="Fuera de rango" mode="i"/> <item key="Peer to peer" value="De igual a igual" mode="i"/> <item key="Ad-hoc" value="Ad-hoc" mode="i"/> <item key="Remembered" value="Recordado" mode="i"/> <item key="Not Discoverable" value="No detectable" mode="i"/> <item key="Available" value="Disponible" mode="i"/> <item key="Seconds remaining" value="Segundos Restantes" mode="i"/> </dictionary>

The phone on boot up scans the dictionary directory for all installed dictionary files and prepare a list of language names by extracting the lang attribute in each file. The list of languages are presented to the user under "Preferences/Language" in the phone GUI. On the phone configuration web page the value for the Language parameter (under *User Settings – User Preferences*) is just a string and must be set to one of the available language names.

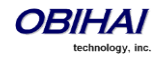
### **Phone Book Pictures**

These are pictures to associate with each phone book entry. They are stored in the internal folder */people/*. Supported formats are JPEG, PNG, GIF, and BMP. Recommended pixel dimension is no larger than 100Wx100H. Note that the pictures may be shown on the phone screen as part of caller-ID when the peer's number matches an entry in the phone book.

### **Ring Tones**

Ring tone is one of the data types included in the phone customization data package. They are stored in the internal folder */ringtones/*. Ringtone filenames must be ended with the ".wav" extension.

## **Phone Customization Data Package**

Customizable data must be wrapped into one single data package in order to upload onto the phone. The final uploadable data package is a *tar file* that may be optionally gzipped. The size of tar file must be no bigger than 30 MBytes. Inside the tar file, the data should be organized with the same folder structure as the way they are stored in the phone internal storage:

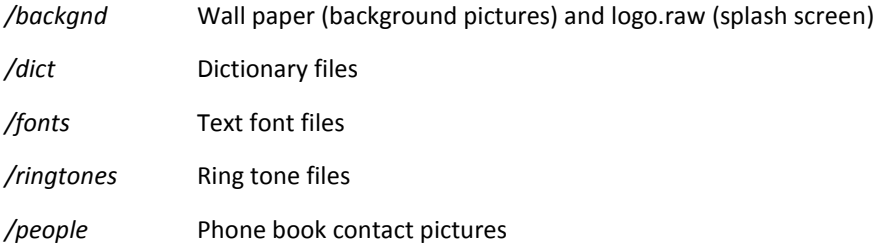

As an example, create a directory */home/test/obiphone-data* on a linux machine that constains a folder structure as described above. Copy all the data files to be uploaded to the phone in the corresponding folders in this directory, and issue the following command lines to create the target tar file:

#### % *cd /home/test/obiphone-data*

% *tar –zcvf ../obiphone-data.tar.gz \**

Note that the tar command must be issued inside of the working directory *obiphone-data*, as OBi Phone will NOT strip the first level in the tar file.

In addition, you can use the following command line to generate the MD5 checksum of the target tar file after it is created:

#### % *md5sum obiphone-data.tar.gz*

The MD5 checksum will be used as the version of the target customization data package and it must be configured on the phones also in order to trigger them to download a different version of the package if the currently installed package has a different MD5 checksum from the configured MD5 checksum. This is explained further in the following section.

### **Uploading Customization Data Package to the Phone**

After the tar file of the customization data package is created, it must be placed on a server to be uploaded to the phones when the file is requested from the server by the phones. On the phone side, the downloading of the customization data package from a server is controlled by a number of configuration parameters as described in the table below, not unlike the way phone firmware is updated. As you can tell quickly that these parameters have the same meaning as those similarly named parameters for downloading of firmware.

Note that the phone will attempt downloading of customization data package from the server after firmware update and configuration parameter provisioning are completed. If the MD5 checksum of the downloaded data packages does not match the configured value, the package will be dropped and no data update will be performed. Otherwise, the phone install the downloaded data files into the corresponding folders and then restarts (warm reboot).

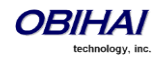

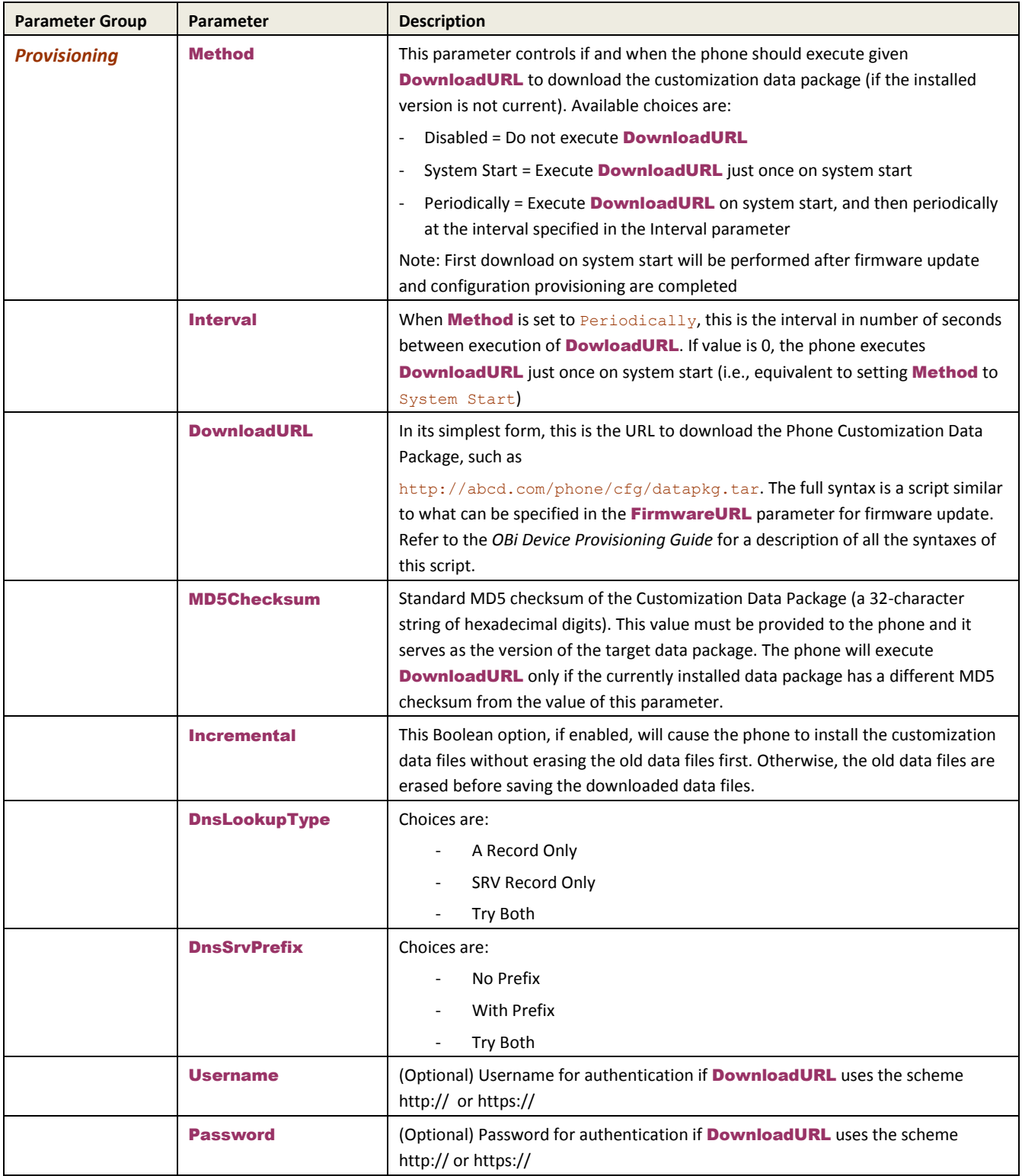

# **Internal Data Storage Paths for User Preferences Settings**

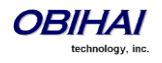

There are a number of configuration parameters to directly or indirectly select one of several internally stored data files for the phone to perform certain tasks, such as background picture or ringtone. This section describes how the built-in and customized data files that support these settings are organized internally so that the administrator can provision these parameter values accordingly.

The data files that are selectable by configuration are organized into three levels: OBi Built-in, ITSP (or Admin) Customized, and User Customized. Each level has it own dedicated storage areas internally. The following table summaries the user settings that utilize these data files and where those data files are stored internally for each level:

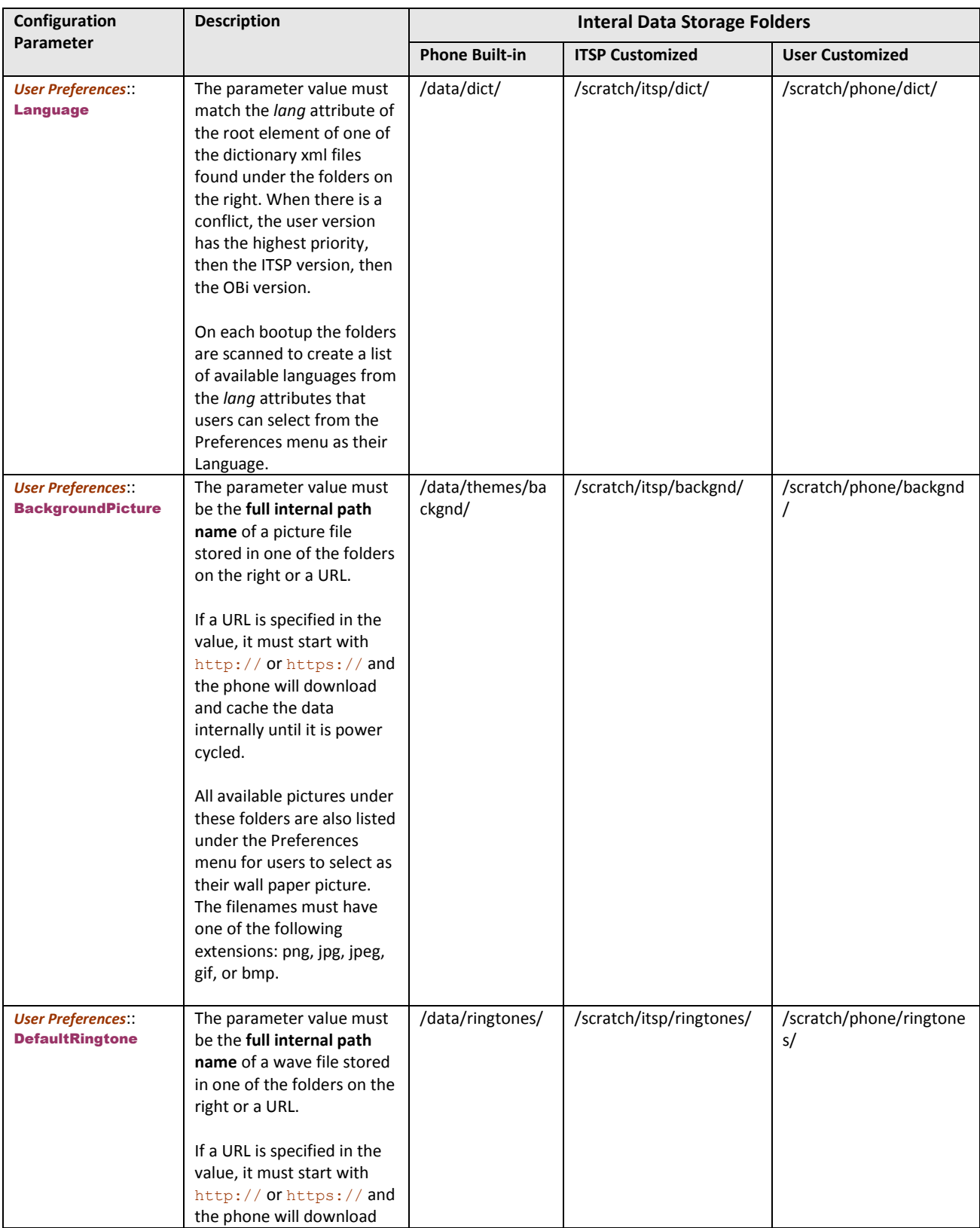

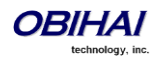

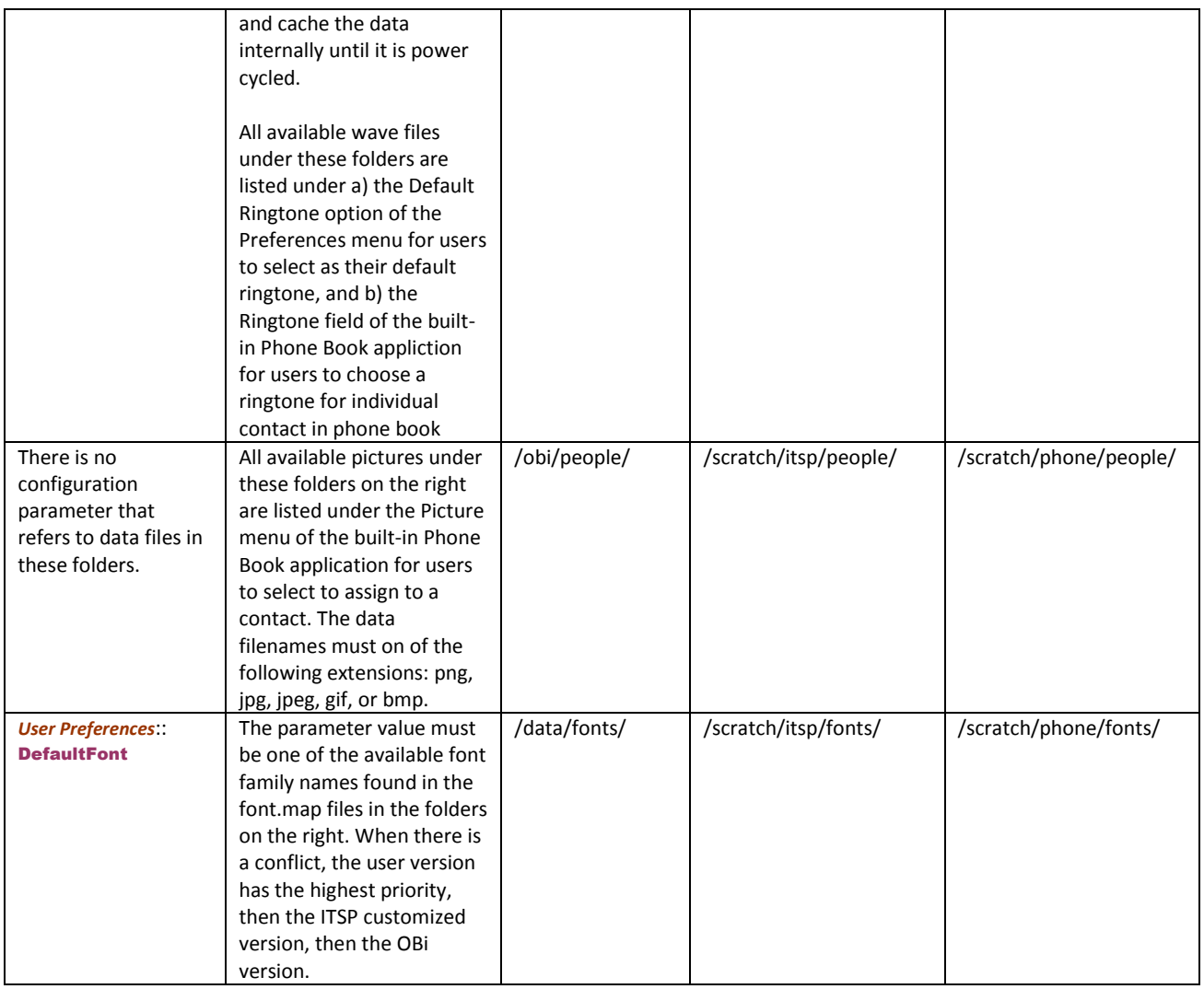

If a parameter value is to specify the filename of an internally stored data file, the full internal path must be specified. For examples:

## *User Settings – User Preferences*::BackgrounPicture =

/scratch/phone/backgnd/CherryBlossom.png

*User Settings – User Preferences*::DefaultRingtone = /data/ringtones/Office A.wav

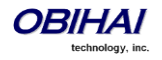

# **OBiPhone XML Applications**

With a proprietary XML-formatted scripting language, OBi1000 series IP Phones expose an API to allow third party developers to create apps (i.e. small utility applications) to be downloaded and executed on the phones. We refer to this scripting language as the OBiPhone XML. On the surface the syntax of this language is very similar to those supported by other brands of IP phones. In fact it is more than likely that scripts writtern for these other phones can run as-is on the OBi1000 to produce similar results. At a deeper level, however, OBiPhone XML encompasses rich syntaxes that put a lot of the features available specifically on the OBi1000 phones at the fingertips of the XML App developers.

Although an XML App may be implemented as a single XML script, it typically includes multiple scripts that are executed in sequence to achieve the desired behavior. The execution of an app starts with the first XML script (a.k.a. the "landing" script). Depending on the interaction with the user and other related events happending on the phone, further scripts will be invoked and executed and, eventually, the app exits. The server where the scripts are generated or stored is referred to as the (XML) App Server.

There are two models in which the phone starts the execution of an XML app: a) The pull model where the phone pulls the landing script from a pre-configured URL triggered by some event on the phone (such as user pressing a feature key), and b) The push model where the App Server pushes the script to the phone for execution. The method supported by the phone for pulling is HTTP/HTTPS GET. The method supported by the phone for pushing is SIP Notify with the Event: obixml and Content-Type: application/obixml.

## **Action URLs – Pull Model**

The OBi1000 phones support the pull model by accepting the configuration of the app URL into the phone to associate with a soft key or a feature key, such that when the key is pressed, the corresponding script will be downloaded from the given URL and executed. To be specific, this URL is called an Action URL.

## **Action URL Feature Key**

To invoke an Action URL with a feature key, the feature must be setup with the function Action URL, and the URL of the landing script must be specified in the Number field of that feature key. The Name field of the feature may also be configured with a friendly name to be displayed on screen to identify the functionality of the script. For example:

- Function = Action URL
- Number = http://xmlappserver.obihai.com:8080/xml/testmain.xml?user=jsmith&model=1032
- $Name = Main Menu$

## **Action URL Soft Key**

To invoke an Action URL with a soft key, include a soft key with the id  $actual$  in a soft key set parameter, with the URL specified in a url attribute. For example, the default Home soft key set is:

redial, cfa, dnd, missed|lines. We can replace the 4<sup>th</sup> soft key with an action url (all one –line):

redial,cfa,dnd,acturl;url="http://10.1.1.123/test.xml?user=abc&model=1032";label="Main Menu"

Note that the value of the url attribute MUST be XML-escapled (e.g. & must be specified as &)

## **SIP Notify – Push Model**

As it is typically not feasible for the App Server to send HTTP requests to the phone, OBi1000 only accepts server pushed XML via SIP NOTIFY requests sent to it over one of the enabled SP*n* service channel. The SIP NOTIFY must have the Event: obixml with the Content-Type: application/obixml.

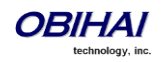

# **XML App Development**

Please refer to the document "OBiPhone XML Application Development Guide" for details on OBiPhone XML syntaxes and and app samples.

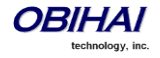

# **Auto Attendant**

The OBi1000 has an Auto Attendant (AA) feature which can be invoked by including aa as the destination of the inbound call routing rules of a trunk (such as SP1 or OBiTALK) and have incoming calls matching those rules on that trunk routed to the AA. You can specify one of two methods to connect with the AA in the routing rules: a) Ring the AA directly and have it answer the call normally after a configurable delay, or b) Have the AA call back the current caller or another number you designated. To use the AA feature on the phone, the parameter *Auto Attendant – Auto Attendant 1*::Enable must be enabled. OBi1000 supports only 2 simultaneous AA calls. Additional calls routed to the AA will be rejected as busy.

Note that in the phone configuration the AA as described here is referred to as AA1 or Auto Attendant 1. Throughout this document and the phone configuration, AA is the same as AA1. AA2 on the other hand refers to the IVR system that is used for basic phone configuration.

## **AA Callback Service**

The OBi offers two methods for the AA to call you back at the calling number or a number that you picked.

The first method is by statically configuring it in a trunk's **InboundCallRoute**. A rule can be added to the InboundCallRoute parameter to have the AA call back the caller's or any other number, if the caller hangs up before the AA answers. The rule should indicate that aa (*{callback-number}*) is the target destination of the call, where {*callback-number*} is the number that the AA should call back if the caller hangs up before the AA answers the call. For example, the following rule:

### {(<\*\*1>(14089913313|12121559801)):aa(\$1)}

says that: if 14089913313 or 12121559801 calls, the call is routed to AA. If the caller hangs up before the AA answers, the AA calls the number represented by \$1, which is a macro that is expanded into the caller number after processing by the digit map on the left side of the colon. In this particular example, the callback number is the caller's number prepended by \*\*1. The outbound service to be used for the AA to callback is determined according to the *Auto Attendant – Auto Attendant 1*:: OutboundCallRoute parameter.

The parameter *Auto Attendant – Auto Attendant 1*::CallbackAnswerDelay controls the number of milliseconds before AA answers when a callback number is specified as shown in the example. The default value is 10000 ms. Without the ({*callback-number*}) argument, the AA behaves in the normal way and the answer delay is governed by the parameter **AnswerDelay** (in milliseconds).

The second method is by selecting AA option 3 to "Enter a callback number" after the AA answers the call, the caller explicitly enters the number to be called back by the AA. If a valid number is entered, AA says "Thank You" and "Goodbye", and then starts calling back 2s after the current call has ended. If the number entered is invalid, the AA plays the SIT tone followed by an error message. Note that the variable \$1 (representing the caller's number) is carried over to the subsequent AA callback call. The AA DigitMap can include \$1 to be used in a callback context. For example, the following rule in the AA DigitMap:

### (<00:\*\*1\$1>|… )

Says that if the AA dials 00, the device will transforms it into the caller's number prepended by \*\*1. In other words, if the caller wants the AA to callback the current number (typically the case), they can simply enter 00# after selecting option 3 on the AA menu. Note that \$1 can only be used as part of a substitution element in the digit map; it must not be used for matching elements since its value is unknown.

## **Automated Attendant:**

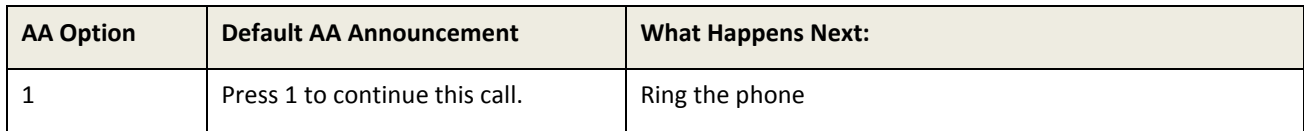

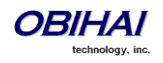

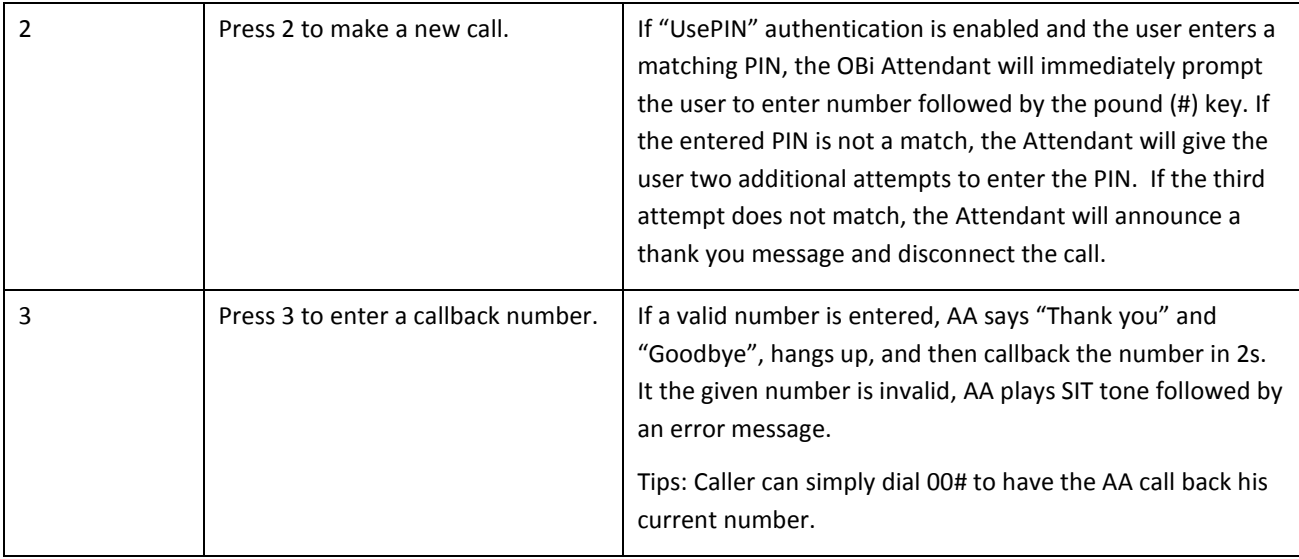

## **User Recorded Prompts**

The OBi supports 10 user recordable prompts that are referred to as the *User1* to *User10* prompt respectively. See the section *Telephone-IVR-Based Local Configuration* on how they can be recorded, or the section *Customized AA Prompts* **Backup & Restore** on how they can be duplicated from one device onto another device.

## **Customizing AA Prompt Lists**

The AA does not play individual user prompts directly. Instead it plays a comma-separated list of prompt elements, known as a *Prompt List*. A prompt element can be a user prompt with optional parameters, or a control element. A user prompt is referred as %User<N>% where <N> = 1 – 10. In a prompt list this may be followed by a *;r=<start>-<end>* parameter that specifies the range to play for that prompt, where

<start> = starting time mark in milliseconds; 0 is the default if omitted

<end> = ending time mark in milliseconds; the end of the prompt is the default if omitted

If the r= parameter is omitted, the full range of the prompt is played.

Examples:

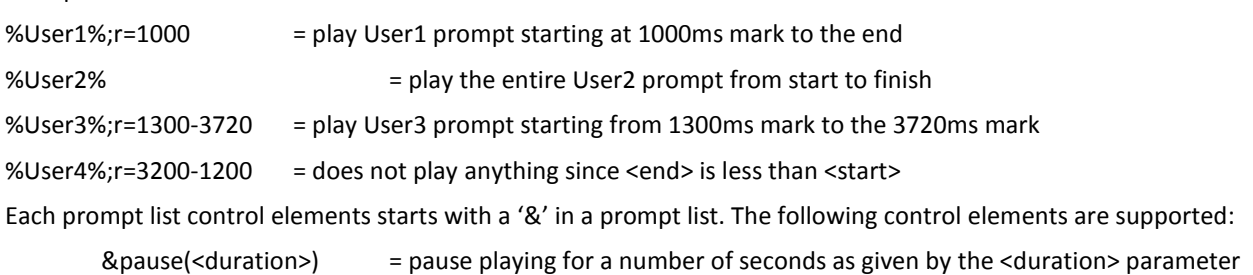

An example of prompt list:

%User1%;r=105,&pause(3),%User5%,%User9%;r=0-1350,&pause(15)

You can replace any of the following AA prompt lists with your own specified prompt lists:

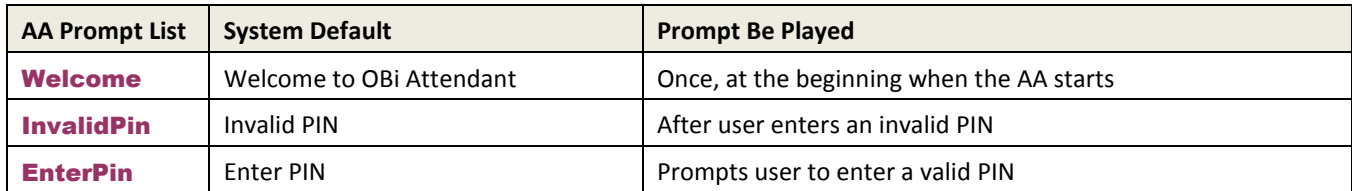

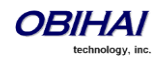

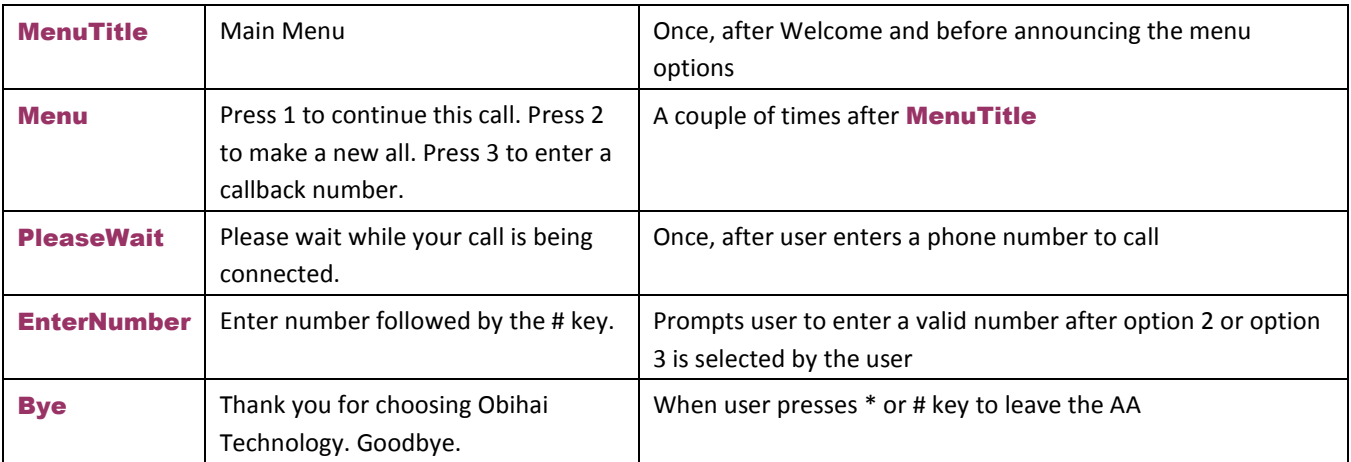

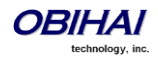

# **Voice Gateways and Trunk Groups**

## **Voice Gateway**

A gateway in this context is another OBi device that lets incoming OBiTALK callers to call further on one or more of its trunks (such as SP1, SP2, or BT). The caller can call the gateway first with a normal OBiTALK call, get the AA and then dial the target number. For authentication the AA may ask the user to enter a PIN before establishing the second call. This way of dialing is known as 2-stage dialing.

On the other hand, a gateway can be configured on the originating OBi device such that the caller can dial the target number directly without going through the AA. We refer to this method of dialing as direct dialing or 1-stage dialing. Since it is not possible to enter a PIN in the case of direct dialing, a userid/password pair can be configured for the gateway also so that the device can authenticate with the gateway automatically using the HTTP digest method. The HTTP digest authentication is optional. You do not need to provide a user/password if the gateway does not require authentication for direct dialing.

The OBi allows the user to specify up to 8 gateways. Each gateway is addressed using its factory-assigned OBi Number. A gateway is conceptually a trunk with its own DigitMap. You can refer to a gateway and its associated DigitMap with the short trunk name VG*n* and (Mvg*n*) respectively, for *n* = 1, 2, 3, …, 8. VG*n* and (Mvg*n*) can be used in call routing rules and digit maps just like other real trunks.

As an example, you can add the rule {(1xxx xxx xxxx): vg2} in *Phone Settings*:: OutboundCallRoute to let the device dial out using VGs when the caller dials any 11-digit number starting with 1. On the gateway side, you can add the corresponding rule  $\{>(1 - \text{XXX} \times \text{XXX}) : \text{spl}\}$  in the *OBITALK Service*::**InboundCallRoute** to make the call on its SP1 trunk. You can change the last rule to  $(290\ 333\ 100|200\ 444\ 101)$  >  $(1 \times x \times x \times x)$  $xxxx$ ):  $sp1$  if you want to limit the gateway to allow just the two stated caller numbers to make such calls.

A gateway may also be configured with a SIP URL as the access number to be accessed by the device over one of the SP trunks. For example, one can set the gateway access number as SP1 (some-sip-server.mydomain.com), or SP2 (192.168.15.111:5062), etc. Note that when using a SP trunk to access a (SIP) gateway, the device will:

- Not use the outbound proxy, ICE, or STUN regardless the settings on the SP trunk.
- Use only the device's local address as the SIP Contact, and ignore any natted address discovered by the device.
- Use the gateway's SIP URL to form the FROM header of the outbound INVITE.
- Use the gateway's **AuthUserID** and **AuthPassword** for authentication.
- Apply the symmetric RTP concept.

## **Trunk Groups**

As the name implies, a trunk group is a group of trunks. If a call is routed to a trunk group, OBi picks one of the available trunks from the group to make the call. Availability of trunk is based on:

- Whether the trunk's digit map allows the number to call, AND
- Whether the trunk has capacity to make one more call

Up to 4 trunk groups can be configured on an OBi device. Each trunk group is conceptually another trunk with its own DigitMap. A trunk group and its associated DigitMap are referenced using the short name TG*n* and (Mtg*n*) respectively, where  $n = 1$ , 2, 3, 4. They can be referenced in other digit maps and call routing rules so that calls may be routed to a particular trunk group.

Only trunks can be added to a trunk group. These include: PP, SP1 – SP6, BT, VG1, VG2, …, VG8, TG1, TG2, … TG4. Note that a TG may include another TG (that is, TG can be recursive). However, you must make sure this does not result in infinite recursion.

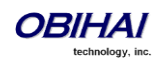

## **LDAP**

OBi1000 IP Phones support directory search function with an external server using LDAP. To use this function a LDAP service must be configured on the phone. Users may then invoke the LDAP directory search application by selecting the option from the phone main menu or pressing a soft key.

## **LDAP Service Setup**

The Network Directory option on the main menu of the phone can be pointed to a LDAP (Lightweight Directory Access Protocol) service. The parameters to set up the LDAP service are shown below.

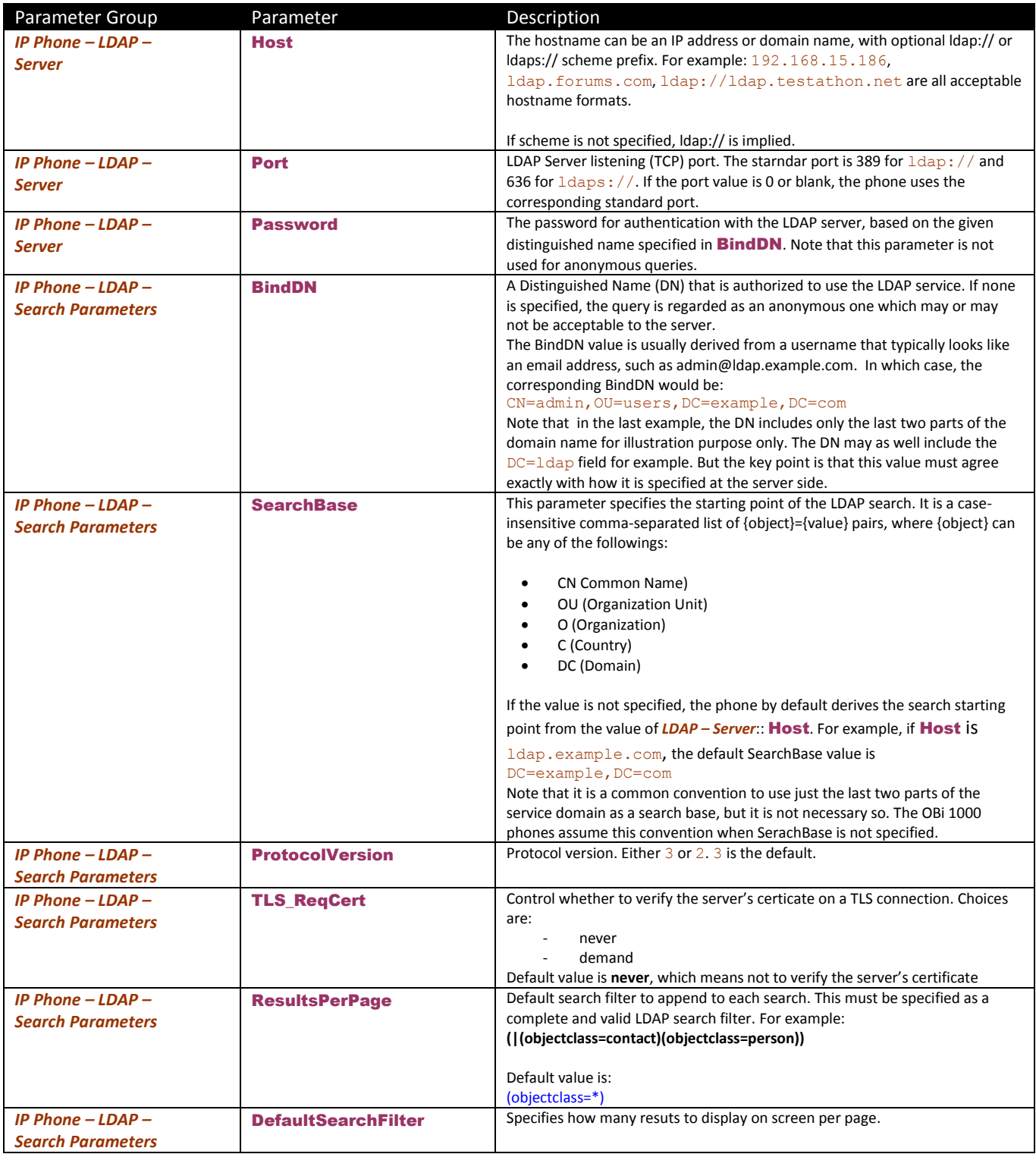

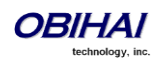

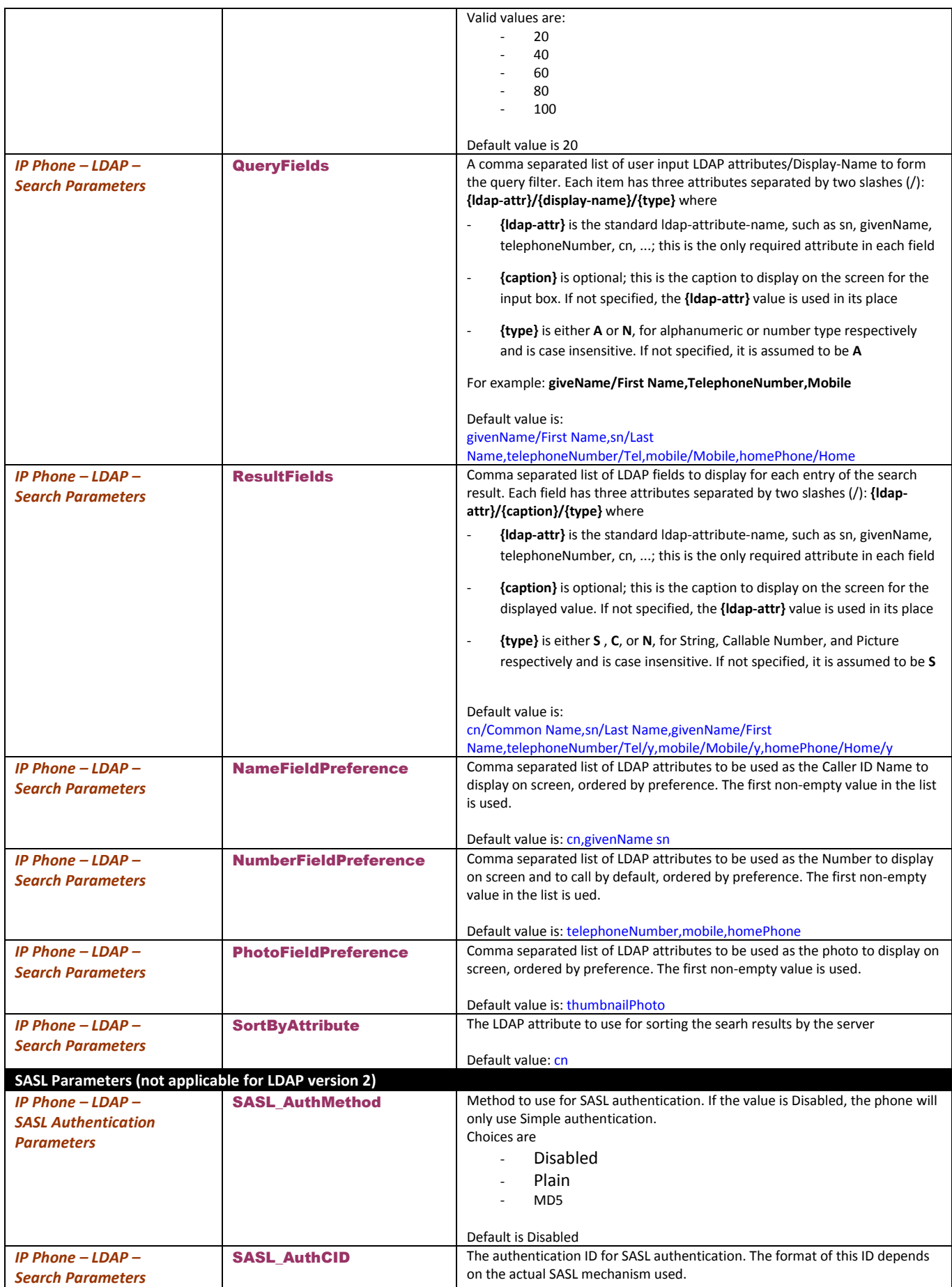

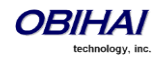

## **Client Authentication**

LDAP v2 supports  $ldap://and ldays://with Simple Authentication only. LDAP v3 adds support for TLS and$ SASL Authentication. Simple authentication involves sending the LDAP server the fully qualified DN of the client and the corresponding password in clear-text, which has obivious security issue unless  $1 \text{days}$ : // or TLS is used.

SASL (stands for Simple Authentication and Security Layer) [RFC2222] is a framework for authentication. To use SASL the parameter *LDAP* – SASLAuthMethod must be set to either **Plain** or **MD5**.

\*For more informations on each of these SASL mechanisms, please check for example http://www.openldap.org

## **LDAP Directory Search Application**

The LDAP application on the phone may be invoked either from the Main Menu or with a soft key (with ID = ldap).

There are two Main Menu option that may be used to invoke LDAP: Directories and Network Directory

#### **Invoke LDAP by Main Menu – Directories Option**

Simply include the Main Menu Item ID **directories** in the *Phone Settings – GUI Menus*::MainMenu1 parameter then the LDAP optionwill appear under the Directories menu, if LDAP service is properly configured.

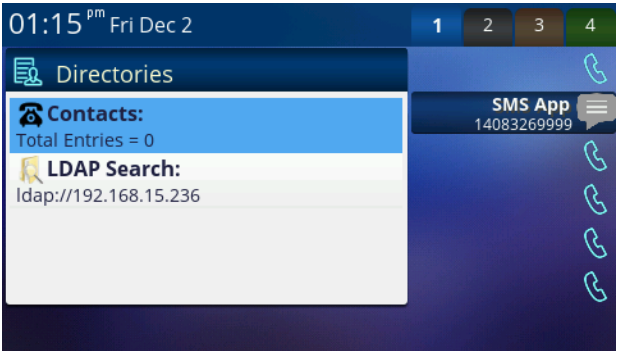

### **Invoke LDAP by Main Menu – Network Directory Option**

First you must include the Main Menu Item ID **netdir** in the *Phone Settings – GUI Menus*::MainMenu1 parameter. To make the Network Directory option on the Main Menu invoke the LDAP service, use the following settings:

*IP Phone Settings – Network Directory*::Enable = true (checked)

#### *IP Phone Settings – Network Directory*::VoiceService = LDAP

#### **Invoke LDP by Soft Key - LDAP**

To use a soft key to invoke the LDAP application, add the  $\frac{1}{\text{day}}$  soft key to any of the configurable soft key sets. For example, configure the following value for the **Home** soft key set with the LDAP soft key in the  $4^{\text{th}}$  position,

redial,cfwd,dnd,ldap

#### **Search Fields**

By default, the phone presents the following seach fields to the user:

- Last Name (sn)
- First Name (givenName)
- Tel Num (telephoneNumber)

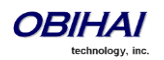

- Mobile Num (mobile)
- Home Num (homePhone)

One of more of these search fields may be specified per query; all the search criteria are AND'd together to form the search filter, and the value is case-insensitive. To specify partial match of an attribute value, use a **\*** wildcard character. For example: set Last Name = **s\*** to query all entries with the sn that starts with an s or S.

You can customized the search fields to present to the user by specifying the fields in the **QueryFields** parameter. This is a comma separated list of fields. Refer to the LDAP setup parameter table above for the syntax.

### **Result Fields**

The search results are presented in a table where a Name, a Number, and a Picture are shown, when the values are available. Which LDAP attributes in the result are to be used for the Name, Number, and Picture display can be controlled by setting the parameters **NameFieldPreference, NumberFieldPreference**, and

PhotoFieldPreference parameters. Each of these parameters is a comma separated list of LDAP attributes arranged in order of preference. The first attribute in the list that has a non-empty value is used for the corresponding display field.

User can see more attribute values of an entry by highlighting the entry on the top-level search result table and press the OK key on the phone. This brings up the **LDAP Result Details** screen of the selected entry. You can customize the attributes to display on this screen with the parameter ResultsFields which is a comma separated list of fields to present to the user. Refer to the LDAP setup parameter table for the syntax of this parameter.

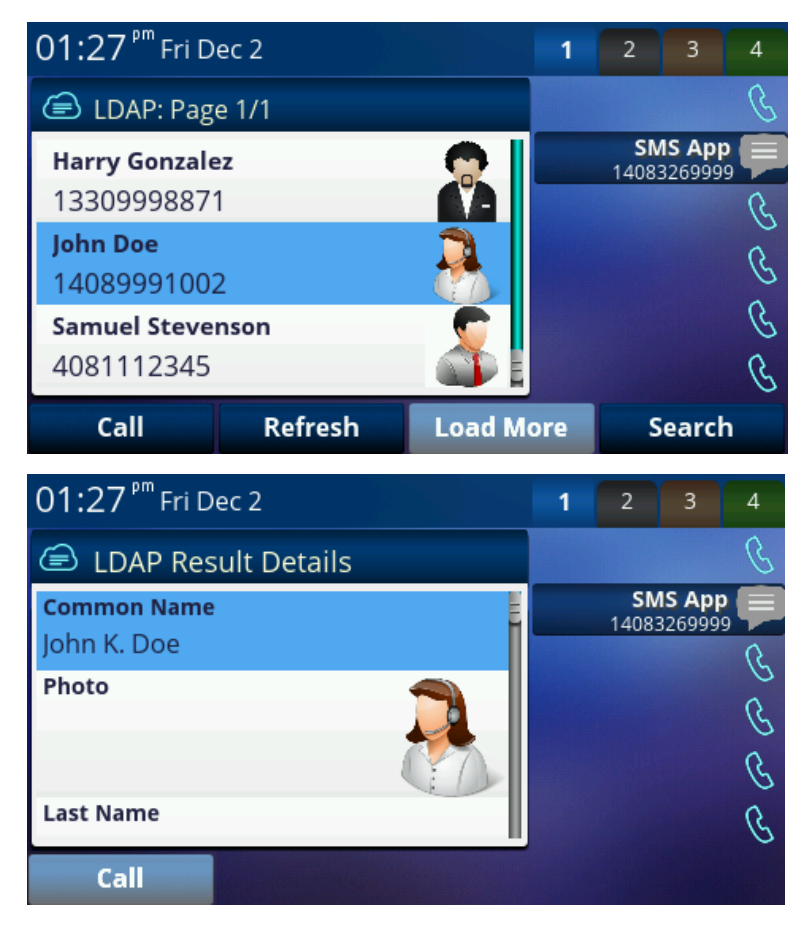

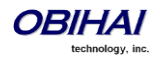

## **Sorting of Results**

The phone relies on the server to sort the results. Sorting is based on a single LDAP attribute which can be customized with the parameter SortByAttribute. The default value is **cn**.

# **Replace the Built-In Phone Book with LDAP**

You can replace the built-in phone book with LDAP, such that when the user presses the **phbk** soft key or selects **Contacts** from the Main Menu, it launches the LDAP feature instead of the built-in (local) phone book. Below is the configuration for this:

*User Preferences – Phone Book Settings*::ActionURL = phone://netdir

*Phone Settings – Network Directory*::VoiceService = LDAP

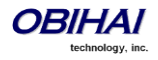

# **IP Phone Settings**

Settings are divided into the following groups:

- Phone Settings
- Line Keys
- Programmable Keys
- Sidecar 1 and Sidecar 2

## **Phone Settings**

## **DigitMap and OutboundCallRoute**

The DigitMap controls what number the user can dial and applies the given transformation to the dialed number. It can refer to the **DigitMap** parameter values in other parameter groups for better readability and organization. The **OutboundCallRoute** determines which service to use based on the dialed number, after validation and transformation by the **DigitMap**.

### **Primary Line**

You can select the Primary Line for the Phone and for the AA, respectively, using the parameters *Phone Settings*::PrimaryLine and *Auto Attendant*::PrimaryLine. The primary line is the default line to use when there is no explicitly selected line and no line-selection prefix (i.e. line access code) has been dialed. For example, when going off-hook to get Dialtone, the phone will try to allocate a call key that is bound to the primary line for the call, if one is available.

You can make one of the SP Services, OBiTALK, OBiBluetooth, or TG1/TG2 as the Primary Line for outbound calls. The Primary Line for the Phone and the Auto Attendant is configured separately. The list below summarizes the choices available for selection as the primary line:

- SP1 Service
- SP2 Service
- SP3 Service
- SP4 Service
- SP5 Service
- SP6 Service
- **OBITALK Service**
- **OBiBluetooth**
- Trunk Group 1
- Trunk Group 2

The user may select a specific Line to use when making a call explicitly by pressing a call key or line monitor key bound to that line or a soft key corresponding to that line. The user may also dial a Line's access code before the destination number. The default service route access codes are defined as:

- $** 1$  for SP1
- $\bullet$  \*\* 2 for SP2
- $**$  3 for SP3
- \*\* 4 for SP4

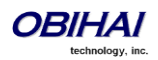

- \*\* 8 for OBiBluetooth
- \*\* 9 for OBiTALK

Service route access codes for calling from the Phone can be customized if necessary by modifying *Phone Settings*::DigitMap and *Phone Settings*::OutboundCallRoute. Service route access codes for calling via the Auto Attendant can be customized if necessary by modifying *Auto Attendant*::DigitMap and *Auto Attendant*::OutboundCallRoute.

Note: The phone handles the **PrimaryLine** setting by substituting internally all occurrences of  $pli$  with the abbreviated name of the trunk named as the primary line in the DigitMap and OutboundCallRoute parameters of the same parameter group.

#### **Network Directory**

The **Enable** option in this group is for the enabling and displaying the Network Directory option on the Main Menu. The VoiceService option determines which SP service's network directory function to invoke when the Main Menu option is selected by the user. Note that only one Network Directory option can be shown on the Main Menu. The Name parameter is reserved for future use.

#### **Buddy List**

The **Enable** option in this group is for the enabling and displaying of the Buddy List option on the Main Menu. The VoiceService option determines which SP service's buddy list function to invoke when the Main Menu option is selected by the user. Note that only one Buddy List option can be shown on the Main Menu. The **Name** parameter is reserved for future use.

#### **User Preferences Settings**

The CallForwadUnconditionalFeatureProvider determines which CallForwardUnconditional parameter the Call Forward option under User Preferences should control; note that this is the same setting the **Call Forward** soft key (in the Home Screen) controls. There is the Phone version and also one version for each voice service. If an SP*n* service is selected and if the *SPn – Network Provided Services*::CallFowardAlways is true, then the user preferences and soft key option reflects and controls the setting of the feature at the server side.

The **DoNotDisturbFeatureProvider** determines which DoNotDisturb parameter the Do Not Disturb option under User Preferences should control. There is the Phone version and also one version for each voice service. If an SP*n* service is selected and if the *SPn – Network Provided Services*::DoNotDisturb is true, then the user preferences option reflects and controls the setting of the feature at the server side.

### **Page Groups 1 and 2**

GroupName is a nickname to refer to the page group; not used anywhere at the moment. MulticastAddress and MulticastPort define the multicast address of the group to join, and TTL sets the TTL value of the outgoing multicast packets. ParticipantName is a name to identify to the group the user of this phone via RTCP messages.

To use a page group effectively, there must be a feature key assigned with the corresponding page group function. The user can press to key once to talk to the group, or use PTT to talk if the **PushToTalk** option is also enabled in the page group configuration.

## **Line Keys**

This group is used for the configuration of the 24 (12 on the OBi1032) (Virtual) Line Keys as Feature Keys

## **Programmable Keys**

This group is used for the configuration of the 8 Programmable Keys as Feature Keys

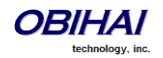

## **Side Car 1 and Side Car 2**

Each group is used for the configuration of the 16 Side Car keys as Feature Keys

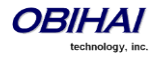

# **Audio Codec Profiles**

There are two Codec Profiles available on OBi devices and they are selectable per trunk (OBiTALK, SP*n*, *n* = 1 – 6 ). To select a codec as the preferred codec in this profile, set the priority of that codec to be highest among all the enabled codecs in the profile. Each of the SP and OBiTALK services can be assigned a codec profile in its corresponding configuration. The codec list to use when setting up a call on the underlying service is formed from the list of enabled codecs in the chosen profile and ordered according to the assigned priorities in the profile. For codecs with the same priority setting, the codec appears first on the codec profile web page will be considered as higher priority.

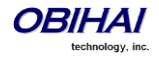

# **Tone Patterns**

Note: Tone and Ring Profile A default settings are set for North American telephone standards. Tone and Ring Profile B default settings are set for Australian telephone standards. Tone profiles for other countries are available for download from the OBITALK forum.

## **Tone Profile Features of the OBi Device**

The general format for tone profiles follows the following format: [field-1];[field-2];[field-3];...;[field - 6]

Use ";" to separate the configuration fields.

Note that no spaces are allowed to be used in a tone profile pattern.

## **Field–1 Composition:**

This field describes frequency components used for tone synthesis and it supports up to three different frequencies.

The frequency expression is a string of numeric values with the notation '+' or '-'.

The numeric values are the frequency's decimal values in Hz and amplitude in dBm (Maximum 3 dBm).

Different frequencies are separated by ',' .

#### **Example:** 350-18,440-18,550+2

The above example illustrates the 1st frequency at 350 Hz with strength at -18 dBm, the 2nd frequency: 440 Hz with strength at -18 dBm and the 3rd frequency: 550 Hz with strength at +2 dBm.

### **Field–2 Composition:**

This field describes the overall tone playback duration in seconds.

The expression is a numeric value, and supports up to 3 decimated digits.

The numeric value can negative, zero, positive, or skipped:

- Negative value: tone plays indefinitely
- **Zero value: tone playback is skipped**
- Positive value: Normal playback duration
- No value: tone plays indefinitely

#### **Example:** 30.234

Meaning: tone playback terminates after 30.234 seconds

#### **Field–3 to Field–6 Composition:**

Field - 3/4/5/6 share the same definition, and each field describes one single cadence segment. Together 4 fields form a macro-segment, which will be repeated until tone playback expires.

The expression is a string of numeric values with the special notation '/', '(', ')' and ','.

It has a complete format as below:

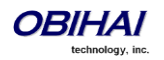

**t**: the cadence segment duration in seconds

- Negative value: tone plays indefinitely
- No value: tone plays indefinitely
- Zero value: the duration of this particular segment is zero
- Positive value: Normal playback duration

**f\_0/1/2/3**: a numerical describe which frequency component(s) are used for the synthesis, and it can be one of following 8 options  $(0 \times 7)$ 

- 0: No frequency specified, i.e., silent tone
- 1: The 1st frequency
- 2: The 2nd frequency
- 3: The 1st and 2nd frequencies
- 4: The 3rd frequency
- 5: The 1st and 3rd frequencies
- 6: The 2nd and 3rd frequencies
- 7: The 1st and 2nd frequencies if two or more than two frequency components, or the 1st frequency if only one frequency component is available.

If no value is provided for f\_0/1/2/3, it will automatically use the combination of the first one or two available frequency components.

**on\_0/1/2/3**: the tone active time in seconds

- Negative value: Not allowed
- No value: infinite tone active time
- Others: normal tone active time (up to 3 decimated digits)

**off\_0/1/2/3**: the tone inactive time in seconds

- Negative value: Not allowed
- No value: infinite tone inactive time
- Others: normal tone inactive time (up to 3 decimated digits)

### **Example:** 4(1/.3+2.34,3/2+1.5)

The above example illustrates using the first frequency to generate tone for 0.3 seconds, followed by 2.34 seconds of silence, then use a combination of the first and second frequencies to generate tone for 2 seconds, then followed by 1.5 seconds silence. The cadence operates repeatedly for 4 seconds.

## **Tone Examples:**

With these examples, we will show the interpretation of a few common tone patterns:

## **Dial Tone:**

DIAL, "350-18,440-18"

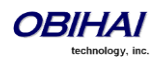

Dial tone is generated as a mixture of two frequency components:

350 Hz at -18 dBm and 440 Hz at -18 dBm

The expiration time is infinite, and tone active time is infinite.

#### **Busy Tone:**

BUSY, "480-18,620-18;10;(.5+.5)"

Busy tone is generated as a mixture of two frequency components:

480 Hz at -18 dBm and 620 Hz at -18 dBm

The expiration time is exactly 10 seconds. It has only one cadence segment, which has tone active 0.5 second and tone inactive 0.5 second.

#### **Prompt Tone:**

PROMPT, "480-16;10"

Prompt tone is generated from a single frequency component:

480 Hz at -16 dBm. The expiration time is exactly 10 seconds. It has only one cadence segment, which has tone infinite active time.

#### **SIT Tone:**

SIT\_1, "985-16,1428-16,1777-16;20;(1/.380+0,2/.380+0,4/.380+0,0/0+4)"

Special information tone (SIT) is generated from a set of frequency components:

- 1st frequency: 985 Hz at -16 dBm
- 2nd frequency: 1428 Hz at -16 dBm
- 3rd frequency: 1777 Hz at -16 dBm

The expiration time is exactly 20 seconds. It has only one cadence segment, which includes 4 on-off sections. The segment has infinite repeating time:

The 1st on-off section: generated by the 1st frequency component, and it has 0.38 tone second active time and 0 inactive time.

**•** The 2nd on-off section: generated by the 2nd frequency component, and it has 0.38 tone second active time and 0 inactive time.

The 3rd on-off section: generated by the 3rd frequency component, and it has 0.38 tone second active time and 0 inactive time.

The 4th on-off section: only generate silence since no frequency component is specified. It has tone 0 second active time and 4 seconds inactive time.

#### **Stutter Tone:**

STUTTER, "350-18,440-18;10;.6(.1+.1);(/)"

Stutter dial tone is generated from a mixture of two frequency components:

350 Hz at -18 dBm and 440 Hz at -18 dBm. The expiration time is exact

10 seconds. It has two cadence segments.

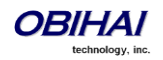

- The first segment: includes only one on-off sections, on 0.1 second and off 0.1 second, and on-off repeats for 0.6 second.
- The second segment: include one on-off section, and has infinite repeating time and infinite tone active time.

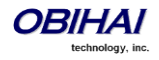

# **Ringtones and Ring Patterns**

The general format of an OBi Ring Profile is as follows: [field-1];[field-2];...;[field - 5]

Use the ";" to separate up to five (5) configuration fields.

Please note that no spaces are allowed to be used in a tone profile pattern.

## **Field–1 Composition:**

Field-1 describes the overall ringing duration in seconds.

The expression is a numeric value, and supports up to 3 decimated digits.

The numeric value can negative, zero, and positive:

- Negative value: Ringing lasts indefinitely
- No value: Ringing lasts infinitely
- Zero value: Ringing is skipped
- Positive value: Normal ringing duration

Example: 30.5

The above example illustrates a ringing tone that terminates after 30.5 seconds.

### **Field –2 to Field –5 Composition:**

Field - 2/3/4/5 share the same definition, and each field describes one single cadence segment. Together, the four (4) fields form a macro-segment, which will be repeated until ringing expires.

The expression is a string of numeric values with the special notation '**(**' , '**)**' and '**,**'

It has the format as per the following construct: t(on\_0+off\_0,on\_1+off\_1,on\_2+off\_2,on\_3+off\_3)

**t**: The cadence segment duration in seconds.

- Negative value: Ringing indefinitely
- No value: Ringing indefinitely
- Zero value: Ringing is skipped
- Positive value: Normal ringing duration

**on\_0/1/2/3**: The ring active time in seconds.

- Negative value: Not allowed
- No value: Infinite ring active time
- Others: Normal ring active time (up to 3 decimated digits)

**off\_0/1/2/3**: The ring inactive time in seconds

- Negative value: Not allowed
- No value: Infinite ring inactive time
- Others: Normal ring inactive time (up to 3 decimated digits)

**Example:** 4(.3+2.34,2+1.5)

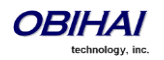

The above example illustrates a ringing tone comprised of two segments. Ringing is active for 0.3 seconds, followed by 2.34 seconds of silence, then ringing for 2 seconds, and followed by 1.5 seconds of silence.

The above cadence operates repeatedly for 4 seconds.

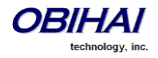

# **Star Code Profiles**

Star codes are short sequences of digits where each sequence serves as a command to the OBi Device to perform certain operation. Each sequence usually starts with the \* key followed by a 2-digit code (such as \*69), hence the term star code. A typical operation to carry out is to set the value of one or more configuration parameters. At present the OBi device allows user to issue star code from the PHONE port only; user issues a star code the same way he dials a number to make a call. In OBi every star code and its operation are defined with a short *Star Code Script* parameter. The set of star codes that can be dialed from the PHONE port is collectively referred to as a Star Code Profile.

The OBi has two star code profiles available in its configuration, known as Start Code Profile A and B respectively. Each profile has 30 star code script parameters, known as Code1 to Code30. You can select which star code profile to use by setting *Phone Settings*::StarCodeProfile to *A* or *B*, or *None* if star code is not to be used.

A star code script is defined with the help of a number of predefined variables and actions. Each variable represents one or one group of configuration parameters. An action can be checking or setting the value of a variable, collecting a phone number from the user, or calling a certain number.

## **Star Code Script Variables (***VAR***)**

A star code script variable or *VAR* can be trunk specific or global (non-trunk specific). The general format of a global variable is \$var. The general format of a trunk specific variable is *TK*(\$var) , where *TK* is the abbreviated name of a trunk (SP1-SP6, BT, or PP). If *TK* is not specified for a trunk-specific variable, it implies all the applicable trunks in the system.

Note that SP*n* is the SP*n* Service where *n* = 1-6, BT the OBiBluetooth Service, and PP the OBiTALK Service. Each service is also referred to as a "trunk" in this document.

Here is a list of the supported \$var:

\$CFA = call forward unconditional enable (trunk specific; admissible value: 0 for disable, 1 for enable)

\$CFB = call forward busy enable (trunk specific; admissible value: 0 for disable, 1 for enable)

\$CFN = call forward no-answer enable (trunk specific; admissible value: 0 for disable, 1 for enable)

\$CFAN = call forward unconditional number (trunk specific; admissible value: a token representing a call forward number)

\$CFBN = call forward busy number (trunk specific; admissible value: a token representing a call forward number)

\$CFNN = call forward no-answer number (trunk specific; admissible value: a token representing a call forward number)

\$MWS = message waiting state (trunk specific; admissible value: 0 for no new messages, 1 for one or more new messages)

\$DND = do-not-disturb enable (trunk specific; admissible value: 0 for disable, 1 for enable)

\$BAC = block-anonymous caller enable (trunk specific; admissible value: 0 for disable, 1 for enable)

\$BCI = block outbound caller-ID enable (trunk specific; admissible value: 0 for disable, 1 for enable)

\$CWA = call-waiting enable (global; admissible value: 0 for disable, 1 for enable)

\$BCI1 = block caller-ID once (global; admissible value: 1 for enable)

\$UBCI1 = unblock caller-ID once (global; admissible value: 1 for enable)

\$LBM1 = Loopback media (audio samples) once in the next call

\$LBP1 = Loopback RTP packets once in the next call

\$CDM1 = Codecs to enable in the next call (temporarily overriding any codec preferences in device configuration). Each bit of its value represents one audio codec:

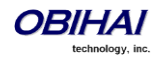

- $Bit0$  (LSB) = G711u
- $Bit1 = G711a$
- $Bit2 = G726r16$
- $Bit3 = G726r24$
- $Bit4 = G726r32$
- $Bit5 = G726r40$
- $Rit6 = 6729$

\$LDN = last dialed number (for redial) (global; read only)

\$BAR1 = Enable Barge-In 1 on the next call (global; admissible value: 1 for enable)

\$Bxrn = Blind Transfer Target Number (global; admissible value: a token representing the target number)

\$LCR = last caller's number (for call return) (global; read only)

\$SPD[*n*] = number for the speed dial *n* (*n* = 1 – 99) (global; admissible value: literal or token representing a phone number)

\$CODE = the digit(s) representing the variable part of a star code (see examples below; read only)

Variable names are CASE INSENSITIVE.

## **Star Code Script Actions (***ACT***)**

The general format of an action: *ACT*(*par*, *par*, ….)

The following actions are supported:

- set(*VAR*,*token*) = Set the given *VAR* to the value represented by *token*.
- call(*token*) = Call the number represented by *token.*
- o *Phone Settings*::OutboundCallRoute will be applied when making the call (but not the DigitMap)
- rpdi(*token*) = repeat dial the number represented by *token*
- coll(*VAR*) = collect a number from the user and store it as the value of the parameter(s) represented by *VAR*.
- o The number is collected with *Phone Settings*::DigitMap applied
- say(*token*) = display the value represented by *token* in an on-screen notification message
- o Values are announced as a list of alphabets or numbers
- where *token* can be a literal (such as 1234) or another variable (such as \$CFAN or SP1(\$CFBN))
- btdscvr(*n*) = Enable OBiBT discovery for 2 minutes
- o *n* = 0 or 1 for OBiBLueTooth 1 and OBiBlueTooth 2 respectivvely
- wifiap = Enable WiFi AP mode for quick WiFi configuration from a web browser
- blst = Add the number of the last caller to the X\_BlockCallers list

## *Action names are CASE INSENSITIVE.*

## **Star Code Script Format**

General Format: code, name, action1, action2, action3, …

- $code = the star code, such as *72. It may contain a variable part enclosed in parenthesis, such as *74(x|xx)$
- o The variable part as entered by the user are stored in the variable \$CODE
- name = a descriptive name of the function of this star code, such as *Call Forward Unconditional*
- $action1, action2, ... = a valid action with parameters$

Actions are carried out one-by-one in the order as specified in the script.

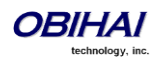

Restrictions:

- At most 1 *coll* action per code.
- Either 1 *say* or 1 *call* action at most per code, and it must be the last action in the script.

## **Star Code Script Examples**

## **The following examples are taken from some of the default star code scripts in the OBi device.**

\*69, Call Return, call(\$LCR)

Calls the number of the caller who rings the PHONE port last time

\*07, Redial, call(\$Ldn)

Redials the last dialed number

\*72, Call Forward Unconditional, coll(\$cfan),set(\$cfa,1)

- Collects a number from the user according to the DigitMap. Then set the CallForwardUnconditionalNumber on all trunks to the collected value, and set the CallForwardUnconditionalEnable on all trunks to Yes

To modify the script to enable CallForwardUnconditional on SP1 only, change it to

\*72, Call Forward Unconditional SP1, coll(SP1(\$cfan)),set(SP1(\$cfa),1)

\*67, Block Caller ID Once, set(\$BCI1,1)

Enable masking of caller ID information once for the next call on any trunk

#### \*74(x|xx), Set Speed Dial, coll(\$Spd[\$code])

After user dials \*74, OBi expects one or two more digits from the user which represent a speed dial slot index (1 to 99). The 1 or 2-digit variable part is stored in the variable \$code.

OBi device then plays a prompt tone and proceeds to collect a number from the user according to the DigitMap. Finally OBi stores the collected number in the given speed dial slot. If the slot already has a number specified, it will be overwritten quietly with the new value.

\*75(x|xx), Check Speed Dial, say(\$Spd[\$code])

After user dials \*75, OBi expects one or two more digits from the user which represent a speed dial slot index (1 to 99). The 1 or 2-digit variable part is stored in the variable \$code.

The phone displays a message box on the screen to show the number stores in the speed dial slot.

### **Default Star Codes**

The OBi device supports service features via the handset connected to the PHONE port. The following Star Codes can be used to access the indicated features. OBi Star Code Enabled Features Apply to All Voice Services.

\*03, Request peer device to loopback media in the next outbound call

\*04, Request peer device to loopback RTP packets in the next outbound call

\*05, Tell device to periodically redial the last called number until the called party rings or answers

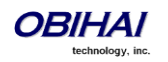

- \*06, Cancel the last repeat dial request
- \*07 Redial
- \*69 Call Return
- \*81 Block Caller ID (Persistent Mode)
- \*82 Unblock Caller ID (Persistent Mode)
- \*67 Block Caller ID (One Time)
- \*68 Unblock Caller ID (One Time)
- \*72 Call Forward All (Enter Number + #)
- \*73 Disable Call Forward All
- \*60 Call Forward on Busy (Enter Number + #)
- \*61 Disable Call Forward in Busy
- \*62 Call Forward on No Answer (Enter Number + #)
- \*63 Disable Call Forward No Answer
- \*77 Block Anonymous Calls
- \*87 Unblock Anonymous Calls
- \*56 Enable Call Waiting
- \*57 Disable Call Waiting
- \*78 Do Not Disturb Turn On
- \*79 Do Not Disturb Disable
- \*74 Speed Dial Set-Up (Enter SD No. [1-99] then Tel No. + #) ∞
- \*75 Speed Dial Read-Back (Enter SD No.)
- \*76, Clear A Speed Dial
- \*96, Barge In (i.e. request called phone to auto-answer)
- \*27, Tunr easy WIFi Setup Mode (i.e. Phone acts temporarily as AP to allow WiFi configuration)
- \*4711, Use G711 Only on the next outbound call
- \*4729, Use G729 Only on the next outbound call
- \*28, Make OBiBluetooth discoverable for 2 minutes

∞ Note: Be careful with the Speed Dial Set-Up as this will conflict with the Speed Dials set-up on the OBiTALK portal. The Speed Dials that are set-up on the OBiTALK portal will always overwrite anything set-up via the phone connected to the OBi.

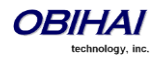

# **User Settings**

## **Speed Dial Numbers**

Each OBi device supports 99 speed dial numbers. The 99 speed dial slots are numbered from 1 to 99 and are invoked by dialing a 1 or 2-digit number corresponding to the slot number. Speed dials may be dialed from the phone or via the Auto Attendant. Note that the 2-digit numbers "01", "02", …, "09" are not admissible; you must dial the 1-digit number "1", "2", …, "9" for slot number 1-9.

Speed dial value can be set using the configuration web page, remote provisioning, or star code (see the *Star Code Section* in this document for more details). The value may be a number just like the one you normally dial, with or without any service access code prefix, such as: \*\*9200112233, \*\*214089991123, 4280913, etc. It may also include explicit trunk information with the general format TK(number), where TK= SP*n* (*n*=1 – 6), BT, or PP. For example, PP(ob200112233), SP2(14089991123), BT2(4280913), etc.

If trunk information is *not* specified in the speed dial entry, OBi device applies DigitMap and OutboundCallRoute when making the call. Otherwise neither **DigitMap** nor **OutboundCallRoute** is applied.

## **Using Speed Dial Number as Ad Hoc Gateway**

If an external gateway does not require authentication, its access number can be stored in one of the 99 speed dial slots to allow ad hoc direct dialed gateway calls. To do this, the user dials the gateway's speed dial, followed by a  $*,$ followed by the target number. That is <gateway-speeddial> \* <target-number>. For example, the gateway access number pp(ob200333456) is stored at speed dial 8, and the user can dial 8\*14085551234 to call 14085551234 using the given gateway.

Note: At the present time, only gateways that are accessed with an OBi number can be used this way.

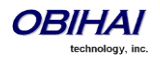

# **Call Routing**

## **Trunks, Endpoints, and Terminals**

An OBi1000 Phone is also a Voice Service Bridge (VSB) that supports multiple voice services. It can bridge calls across any of the supported services. By a call bridge we refer to a voice connection connecting two calls on the same or different voice services. The OBi1000 allows 4 concurrent independent call bridges. The following matrix shows the possible call bridge connections.

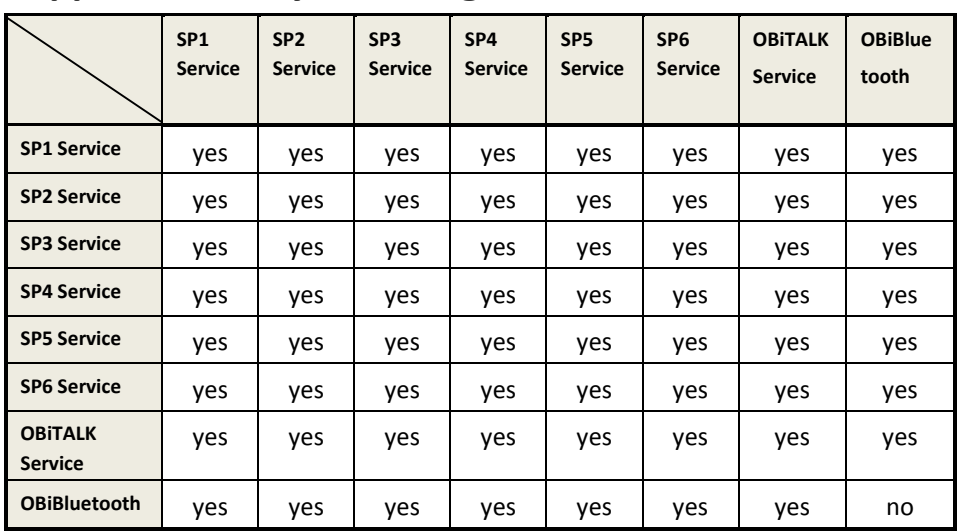

## **Supported 2-way call bridges on the OBi1000**

Each supported service is also referred to as a *trunk* (a traditional telco term for a physical wire or wires that deliver phone services to homes or businesses). Each trunk is represented with 2-letter abbreviation and a 1-based instance identifier:

- SP1 = the SP1 Voice Service (with ITSP A, B, C, D, E or F)
- SP2 = the SP2 Voice Service (with ITSP A, B, C, D, E or F)
- SP3 = the SP3 Voice Service (with ITSP A, B, C, D, E or F)
- SP4 = the SP4 Voice Service (with ITSP A, B, C, D, E or F)
- SP5 = the SP5 Voice Service (with ITSP A, B, C, D, E or F)
- SP6 = the SP6 Voice Service (with ITSP A, B, C, D, E or F)
- PP1 = the OBITALK Service
- BT1 = the OBiBluetooth Service (with built-in Bluetooth or via an OBiBT dongle connected to USB Port 2)

The instance identifier may be omitted if it is equal to 1; hence BT is equivalent BT1, PP is equivalent to PP1, etc. These short-hand notations are used heavily in configuring the OBi device, as found in call routes, call forward numbers, and speed dials parameters. Unless stated otherwise, the abbreviated trunk names are case insensitive.

The Phone (PH) and the AA, are the entities in an OBi1000 phone that calls can terminate (i.e., starts or ends there), as opposed to the trunks, which rely on the corresponding service providers to terminate the call. In this document we refer to the Phone and AA as *endpoints*. Like the trunks, each endpoint is represented by a 2-letter abbreviation and a 1-based instance identifier:

- $PH = The Phone$
- AA = The Auto Attendant

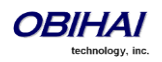

Unless stated otherwise, abbreviated endpoint names are case insensitive. A trunk or an endpoint is also referred to as a *Terminal* in this document.

The following matrix shows the possible call connections between the endpoints and the trunks:

Supported endpoint calls on the OBi:

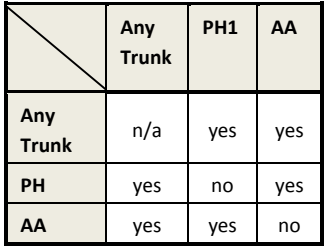

## **Call Routing – The OBi Way**

Call Routing is the process by which the OBi Device sets up a call bridge or a (endpoint) call based on such information as: the trunk on which the call originates, the caller's number, the called number and so on. Call Routing Rules are parameters used to instruct the OBi device how to route calls. A call may transform into a call bridge or an endpoint call after being routed by the OBi according to the given routing rules.

Every call has to originate from somewhere. From the device's perspective, calls originating from the trunk side are considered Inbound Calls, while calls originating from an endpoint are Outbound Calls. The call routing rule syntaxes for inbound calls and outbound calls are slightly different and we shall explain them separately below. Call Routing Rule configuration relies heavily on digit maps. If you are not familiar with how digit maps work yet, please read the *Digit Map Configuration Section* in this document first. You can also read the *OBi-DigitMap Call Route Tutorial* document that is available for download from www.obihai.com/docs-downloads

## **Inbound Call Route Configuration**

Every trunk has a corresponding *InboundCallRoute* in the OBi device configuration. It is a comma separated list of rules where each rule is also surrounded by a pair of curly brackets { }. No extra white spaces are allowed. These rules tell the OBi how to handle an inbound call, such as sending it to the Phone (and ringing the attached phone(s)), sending it to the Auto Attendant for further routing (interactively with the caller), or making another call on a specific trunk to bridge with this call.

## **The general format is:**

InboundCallRoute := *rule* **OR** {*rule*},{*rule*},….

Note that the curly braces may be omitted if there is only one rule in the route. The **OR** operator is NOT part of the parameter syntax; it is used here to separate alternative values only.

### **A rule has the following format:**

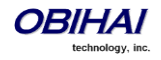

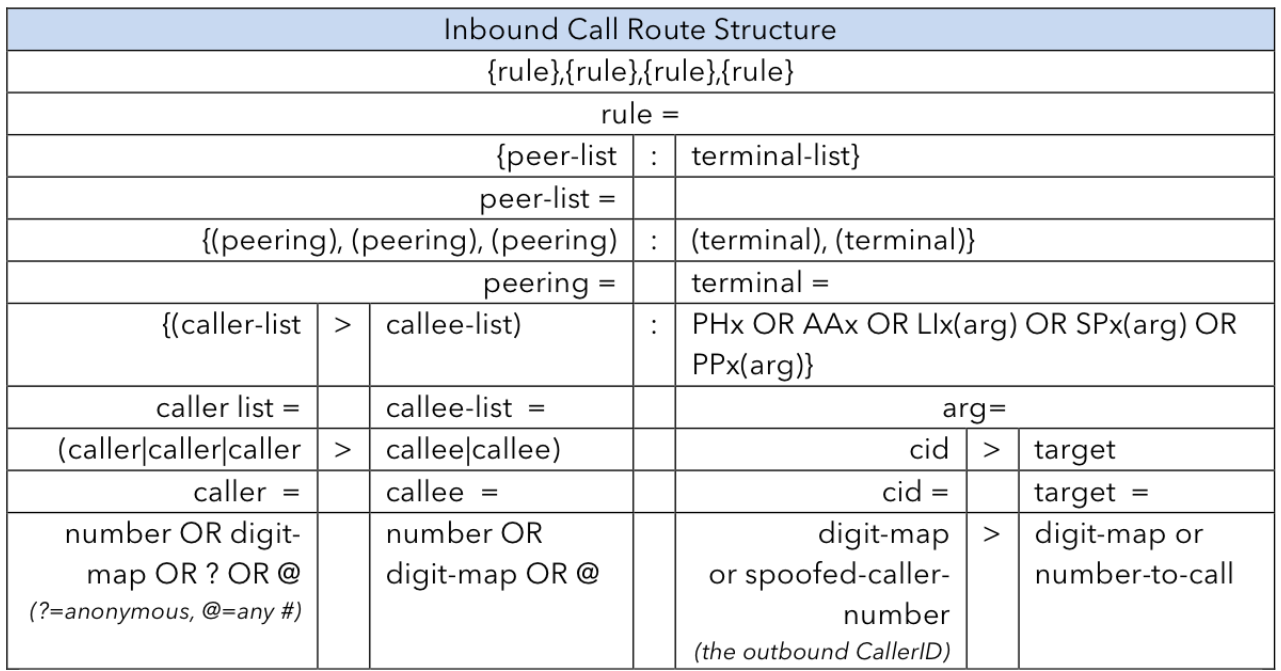

#### **Notes:**

- *Terminal-list* can be empty, which means to block this call. The preceding ':' cannot be omitted. Up to 4 *terminals* may be specified in the list. The listed *terminals* will be called/rung by OBi simultaneously; we refer to this operation as *forking* the call. A terminal may be a trunk or an endpoint.
- Abbreviated terminal names are case-insensitive
- *number and number-to-call* are literal strings, such as 14089991234
- digit-map is just any proper digit map, such as (1xxx|xx.); make sure to include the enclosing parentheses
- *spoofed-caller-number* is a literal string, such as 14081112233, to be used as the caller number for making a new call on the specified trunk
- (M*label*) is a named digit map, where *label* is the abbreviated name of any terminal that has a digit map defined: SP1–SP6, BT, PP, PH, or AA
- \$1 is an internal variable containing the value of the caller number of this inbound call, after any digit map transformation in the matched *caller* object of the matched *peering* object in the *peering-list*.
- \$2 is an internal variable containing the called number of this inbound call, after any digit map transformation in the matched *callee* object of the matched *peering* object in the *peering-list*.

### More notes on *peering-list* and *peering* objects:

- Peering-list is optional in *InboundCallRoute*. If *peering-list* is empty, the succeeding ':' can be omitted also. An empty *peering-list* implies a single *peering* object whose *caller* object list matches any caller number. That is, the **InboundCallRoute** values listed below are all equivalent
- o ph
- $\circ$  {ph}
- $\circ$  {:ph}
- $\odot$  {? $|\omega>0$ :ph}
- *Callee-list* in a *peering* object can be empty. It implies the *callee* object @, meaning any called number. The preceding '>' can be omitted if callee-list is empty.
- *Caller-list* in a *peering* object can be empty. It implies the *caller-list* @|?, meaning any caller number including anonymous. The succeeding '>' cannot be omitted if caller-list is empty but not the callee-list

More notes on the *arg*, *cid*, and *target* objects:

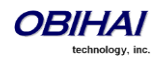

- The *cid* object inside an *arg* object is optional. If omitted, it implies no caller-ID spoofing when making the call on the specified trunk. The succeeding '>' can be omitted is *cid* is omitted
- The *target* object inside an *arg* object is optional. If omitted, it implies the *target* \$2, which means to call the original called number after applying any necessary digit map transformation implied by the rule. The preceding '>' cannot be omitted if *target* is omitted but cid is not
- *arg* object is optional. If omitted, it implies the *arg* with the *target* \$2 and no *cid*. If *arg* is omitted, the succeeding parentheses ( ) can be omitted also.

An inbound call matches a rule if its caller-number/callee-number matches one of the *peering* objects of the rule. *Peering* objects are tested in the order left and right, and the first matched *peering* object will win. Rules are also checked in the order left to right, and the first matched rule will win. Therefore it is important that you place the more specific rules first in the **InboundCallRoute** if multiple rules can potentially match the same inbound call.

#### InboundCallRoute **Examples:**

**1)** ph **OR** {ph} **OR** {:ph} **OR** {@|?>@:ph} (all equivalent)

It says: Ring the phone (only) for all incoming calls. This is the default **InboundCallRoute** for all trunks.

## **2)** {14081223330|15103313456:ph,aa},{(1800xx.|1888xx.)|?:},{ph}

It says: Ring the phone and AA for calls coming from 1 408 122 3330 or 1 510 331 3456, block all 800, 888, and anonymous calls, and ring just the phone for all other calls

### **3)** {(x.4081113333|x.4152224444):aa},{ph}

It says: Ring the AA for calls coming from any number that ends with 408 111 3333 or 415 222 4444, and ring the phone for all other calls. Be sure to include the enclosing parentheses in this example since "x." is a digit map specific syntax.

### **4)** {200123456:aa},{sp1(14083335678)}

It says: Ring the AA for calls coming from 200123456. For all any other call, bridge it by calling 1 408 333 5678 using SP1 Service

## **Outbound Call Route Configuration**

Every endpoint has an **OutboundCallRoute** parameter in the OBi device configuration. It tells the device where to send the call when the endpoint attempts to make a call. Endpoints may call each other or an outside number using one of the trunks. The **OutboundCallRoute** syntaxes are almost identical to those of the InboundCallRoute; the differences are mainly in the implied value when an optional field is omitted, no *caller* objects and one and only one terminal object per terminal-list in an **OutboundCallRoute**. Forking is not supported when routing outbound calls.

### **The general format is:**

### OutboundCallRoute := *rule* **OR** {*rule*},{*rule*},….

Note that the curly braces may be omitted if there is only one rule in the route. The **OR** operator is NOT part of the parameter syntax; it is used here to separate alternative values only.

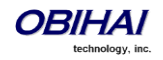

### **A rule has the following format:**

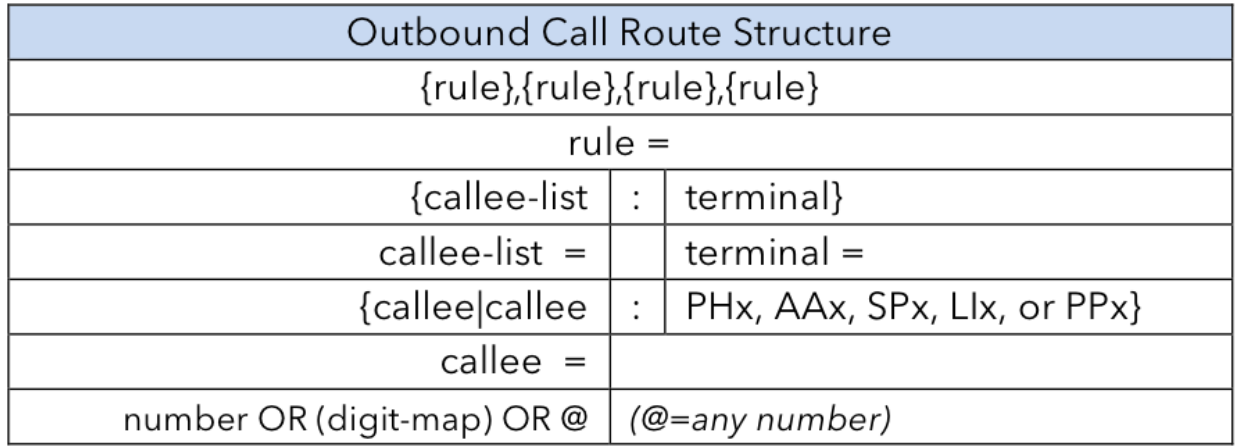

#### **Notes:**

- A terminal may be a trunk or another endpoint.
- Abbreviated terminal names are case-insensitive
- *number and number-to-call* are literal strings, such as 14089991234
- digit-map is just any proper digit map, such as (1xxx|xx.); make sure to include the enclosing parentheses
- *spoofed-caller-number* is a literal string, such as 14081112233, to be used as the caller number for making a new call on the specified trunk
- (M*label*) is a named digit map where *label* is the abbreviated name of any terminal that has a digit map defined: SP1–SP6, BT, PP, PH, or AA
- \$2 is an internal variable containing the called number of this outbound call, after any digit map transformation in the matched *callee* object
- *Callee-list* can be empty, which implies the single *callee* object @, which means any called number. The succeeding ':' can be omitted also when *callee-list* is empty

#### More notes on the *arg*, *cid*, and *target* objects:

- The *cid* object inside an *arg* object is optional. If omitted, it implies no caller-ID spoofing when making the call on the specified trunk. The succeeding '>' can be omitted if *cid* is omitted.
- The *target* object inside an *arg* object is optional. If omitted, it implies the *target* \$2, which means to call the original called number after applying any necessary digit map transformation implied by the rule. The preceding '>' cannot be omitted if *target* is omitted but not the cid.
- *arg* object is optional. If omitted, it implies the *arg* with the *target* \$2 and no *cid*

An outbound call matches a rule if its called number matches one of the *callee* objects of the rule. *Callee* objects are tested in the order left and right, and the first matched *callee* will win. Rules are also checked in the order left to right, and the first matched rule will win. Therefore it is important that you place the more specific rules first in the **OutboundCallRoute** if multiple rules can potentially match the same outbound call.

Note that every endpoint also has a digit map defined. The user dialed number is completely processed with the endpoint's digit map first before it is passed to the **OutboundCallRoute** for routing decision. Therefore the number used for matching call routing rules has already incurred the transformations, if any, implied by the digit map. Remember this fact when crafting your own **OutboundCallRoute**.

#### OutboundCallRoute **Examples**:

#### **1)** sp1 **OR** {SP1} **OR** {:SP1} **OR** {@:Sp1} (all equivalent)

This rule says: Make all calls using SP1 Service, without any caller-id spoofing or digit transformation

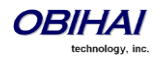

### **2)** {\*\*0:aa},{\*\*\*:aa2},{(Mpli):pli},{(<\*\*1:>(Msp1)):sp1},{(<\*\*2:>(Msp2)):sp2},  $\{(\langle **8:>(Mbt)):bt\},\{(\langle **9:>(Mpp)):pp\}]$

### This is the default *Phone Settings*::OutboundCallRoute. It says:

- Dial \*\*0 to invoke AA
- Dial \*\*\* to invoke the local device configuration IVR (a.k.a AA2)
- (Mpli) and pli will be substituted with the abbreviated name of the **PrimaryLine** value
- Use SP1 Service to call all numbers that start with \*\*1 and subsequent digits matching SP1 Service's DigitMap. Remove the \*\*1 prefix from the resulting number before making the call
- Use SP2 Service to call all numbers that start with \*\*2 and subsequent digits matching SP2 Service's **DigitMap.** Remove the \*\*2 prefix from the resulting number before making the call
- Use the LINE port to call all numbers that start with \*\*8 and subsequent digits matching OBiBluetooth Service's DigitMap. Remove the \*\*8 prefix from the resulting number before making the call
- Use the OBiTALK Service to call all numbers that start with \*\*9 and subsequent digits matching OBITALK Service's DigitMap. Remove the \*\*9 prefix from the resulting number before making the call

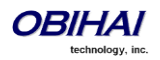
# **Digit Map Configuration**

A digit map can be used to match digits to ensure a complete number is dialed, transform dialed digits and block numbers from being dialed. It is structured as a series of rules that are read from left to right. The OBi will apply the first rule that matches the format of the dialed number, so it's important you get your rule order correct. Each digit map is composed of one or more rules surrounded by round brackets ( ) these brackets MUST NOT be omitted.

We can define a digit map as a group of rules written in the following fashion:

Digit Map = ( rule | rule | rule | rule | rule)

We use a vertical bar  $\mid$  to separate each rule. Once again, the digit map must include enclosing brackets () or the device will not read the entered text as a digit map.

You can include "white space" within your digit map rule to make it more readable - the OBi will ignore the spaces when reading the rules in the digit map. This can help make it easier to read your rules. The following example shows a rule to match phone numbers dialed to the London area code from within the United Kingdom:

(020[378]xxxxxxx) *is equivalent to* (020 [378]xxx xxxx)

We will cover the syntax used in this example further on.

#### **Digit Map Elements**

The digit map rule serves to match numbers based on the characteristics of the form and content the entered number (or alphanumeric string, for example, when entering a SIP URI on the OBi IP Phone).

A rule is made up of a series of elements. Each element of the rule is matched from left to right in sequence with the entered string of numbers (or characters).

The following series of tables detail all available elements with which to create a rule:

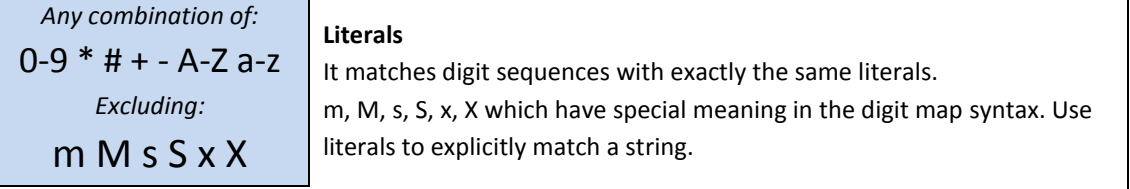

*Example:*

To explicitly match the New York phone number 1-212-555-7722 as dialed from within North America (ie according to the NANP) we would create the following rule from literals:

**12125557722** *or* **1 212 555 7722** *as spaces may be added for clarity*

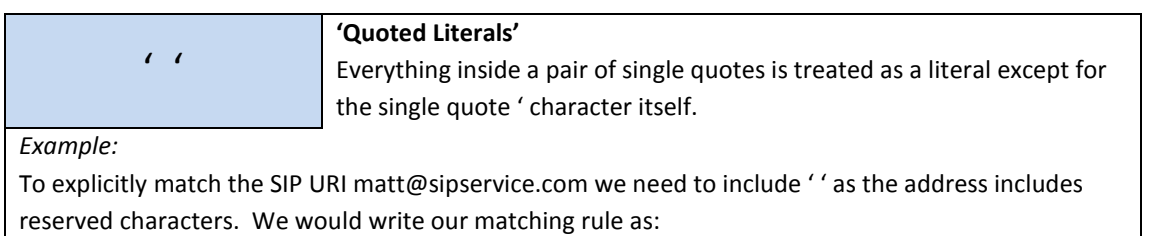

#### **'matt@sipservice.com'**

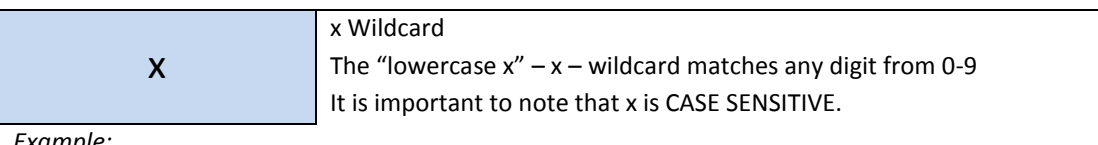

*Example:*

If we consider phone numbers within a specific area code, all of the same length, we can write a rule

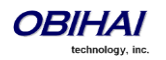

that explicitly matches digits at the start of the number followed by any sequence of digits of a defined, fixed length. When dialing a number in the Dalton, Georgia area code of 706 from within North America, we would dial 1 706 then the following 7 digits of the number, as such we would write our matching rule as follows:

1 706 xxx xxxx

. . Matching Function The "full stop" or "dot" - . - matching function matches 0 or more x, X or @ It's typically used to capture a string of entered numbers or characters of arbitrary length.

#### *Example:*

The expression xx. would catch any number that is entered with 1 or more digits. Although we have used two x's in our rule, the dot implies 0 or more x, so in the event of 0\*x the rule xx. caters for a single digit number being entered. Let's say we want to match any international numbers dialed to New Zealand (country code 64) but don't want to define all the possibilities of the NZ number plan within our digit map; in this case we can write one of the following rules:

011 64 xx. *Using US international dialing notation*

0011 64 xx. *Using Australian international dialing notation*

00 64 xx. *Using Standardized international dialing notation*

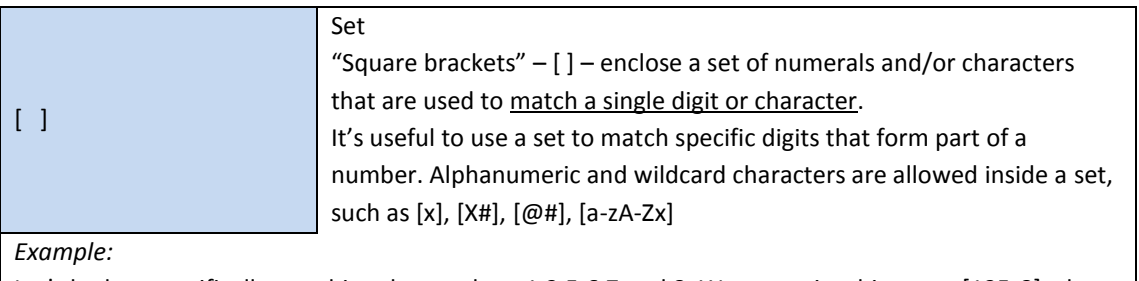

Let's look at specifically matching the numbers 1,2,5,6,7 and 8. We can write this set as [125-8] where we have specified the digits 1 and 2, then written the numbers 5,6,7,8 as the sequence 5-8. To put this into context, let's look at the London number range where each number can take the form of 020 3xxx xxxx, 020 7xxx xxxx or 020 8xxx xxxx – while we could write each of these as individual rules, it is tidier to represent them as follows:

020 [378]xxx xxxx

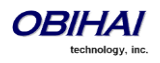

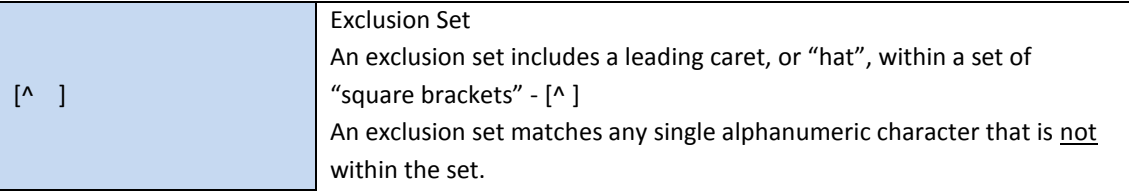

*Example:*

To match any arbitrarily long sequence of digits that does not start with \* we would write our matching rule as follows:

 $[^{\wedge *}]$ xx.

In the case of Sydney, Australia, local numbers are 8 digits long, starting with any digit between 3 and 9. We could write this rule as [3-9]xxx xxxx or using an exclusion set we could write:

[^0-2]xxx xxxx

! ! Call Bar To bar users from calling numbers that match a rule, add an "exclamation mark" - ! - in front of that rule in the digit map. The rule is then referred to as a *barring rule*.

*Example:*

If we wish to bar all calls to 1900 numbers (regardless of length) we could use the following rule: !1900xx.

< *elements* : *literals* >

Element to Literal Transformation An element-to-literal transformation allows us to substitute the digit sequence matching *elements* with the given *literals*. The expression is contained within a set of "pointy brackets" - < > - and elements are separated from literals using a colon :

*Usage Notes:*

Single quote ' ' syntax is NOT needed or allowed for the *literals* in this context; special characters may be used here as they do not apply in this context either.

Elements can be empty, in which case the colon - : - may be omitted. This case is useful for inserting some extra digits in certain part of the dialed digits.

The literals part can be empty also but the colon - : - MUST NOT be omitted. This case is useful for removing part of dialed digits. *Elements* and *literals* MUST NOT both be empty. *Example:*

This rule can be used to either remove digits from a dialed number, add digits to a dialed number or transform a dialed number. First, let's look how to transform one number into another. In this case we are going to transform the entered digits of 112 to send out 000. To do this we would write: <112:000> *take 112 and replace it with 000*

Next, let's strip off preceding digits in a number, in this case if a user dials 02 xxxx xxxx let's send on just the xxxx xxxx without the 02:

<02:>xxxx xxxx *take 02, replace it with nothing then match the next 8 digits*

If we want to add to the start of a dialed number, for example to add 02 to the start of an 8-digit number, we would write:

<02>xxxx xxxx *or* <:02>xxxx xxxx

S, S0, S1 ... S9 Digit Timer

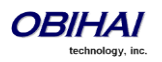

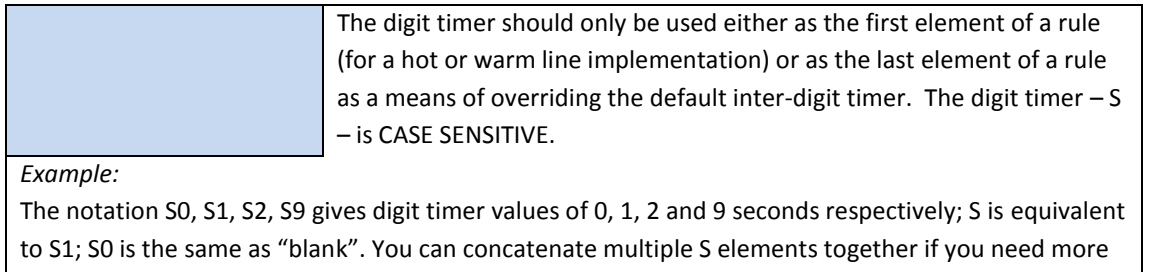

than 9s timeout, such as S9S5 for a 14s timeout. To create a hotline to the number 1-408-890-6000 we would write:

<S0:14088906000>

The next two elements, (*map*) and (M*label*), imply that the OBi digit maps are *recursive*. Recursive digit maps allow digit maps to be reused and make their specification more compact and readable. It is important that you do not specify digit maps that lead to infinite recursion. For example, *a digit map must not include a named embedded digit map that references itself*.

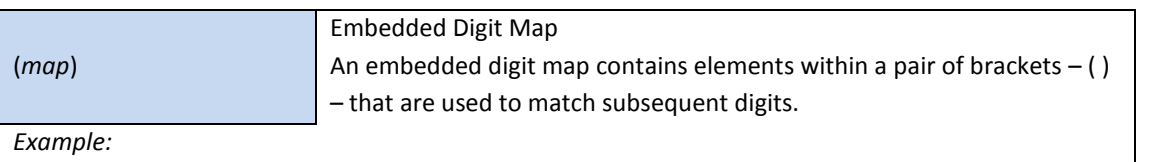

To match any number that starts with \*74, followed by 1 or 2 digits we would write our matching rule

as follows:

\*74(x|xx)

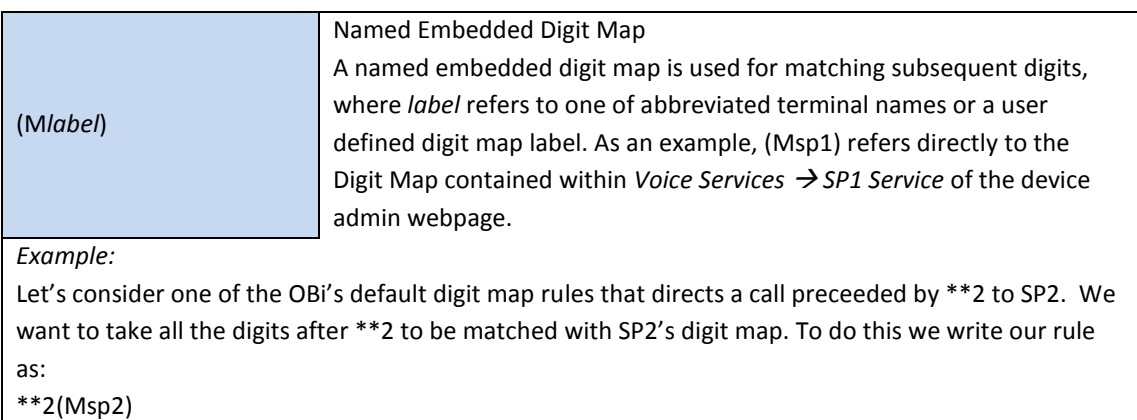

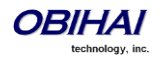

The following advanced elements allow you to further compact your rules for more elegant digit map syntax:

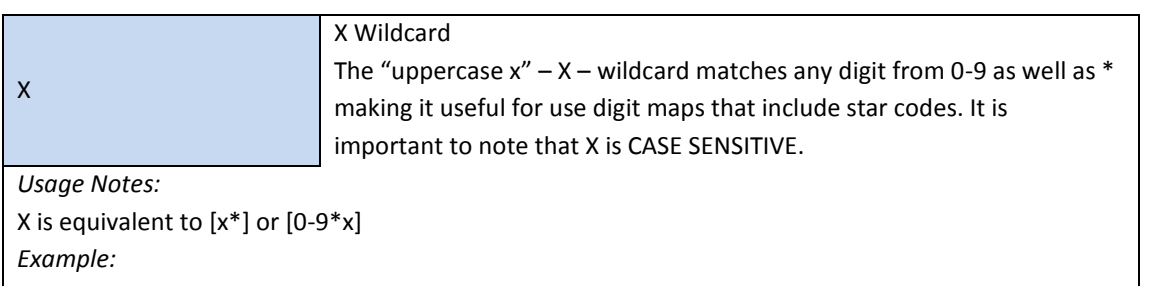

If we wish to catch all three digit numbers including star codes, we could write our matching rule as follows:

XXX

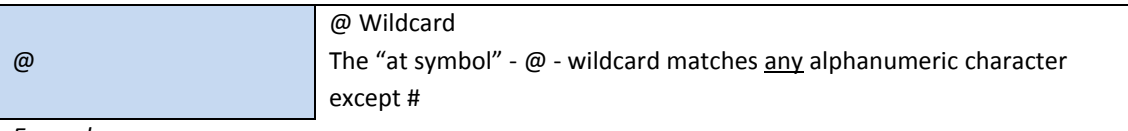

*Example:*

To match any arbitrarily long alphanumeric sequence (except #) that does not start with \* we would write our matching rule as follows:

[^\*]@@.

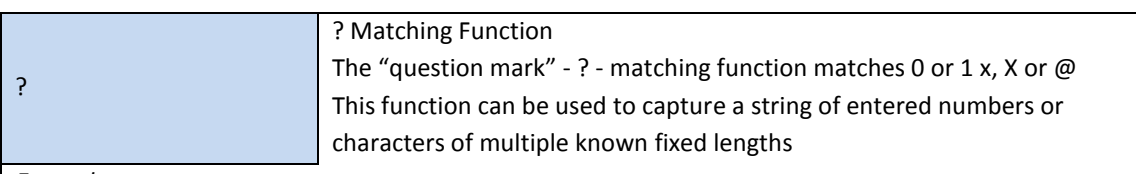

*Example:*

The expression xxxx? would catch any number that is entered that is either 3 or 4 digits in length. Let's say we live in an area where local numbers vary in length. In this example we will use the Brampton area in the UK that has 4 and 5 digit local numbers. Rather than using two rules in our digit map such as (... | xxxx | xxxx | ... ) to match the local numbers, we can write a more elegant matching rule as follows:

xxxxx?

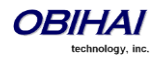

#### **Digit Map Rule Examples**

Here are some further examples of digit map rules:

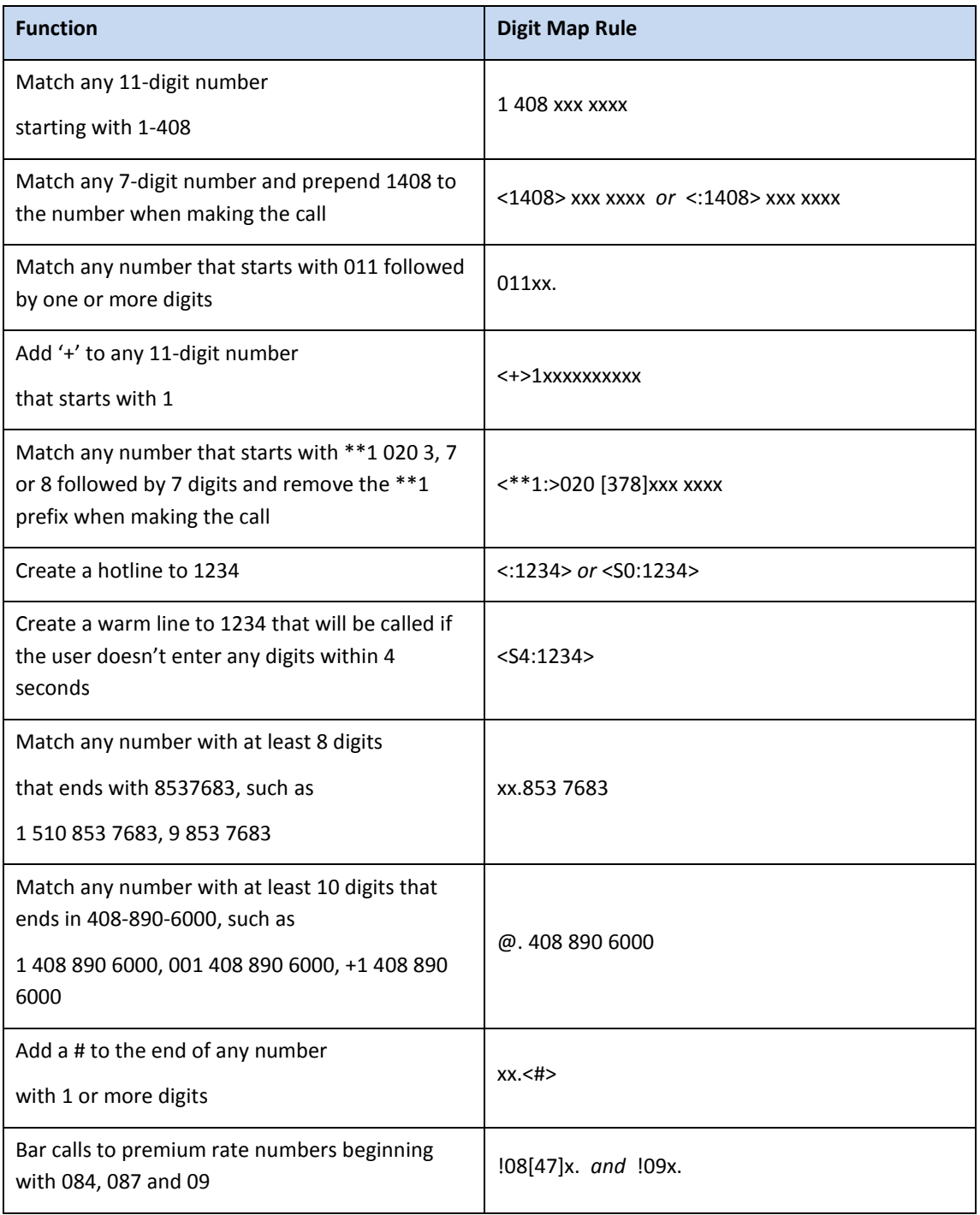

Now we will create an example digit map using a few of the rules above. One important function of a digit map is to determine if the user has entered sufficient digits during dialing, given the array of number combinations available, a digit map normally contains more than one rule. To create a digit map that includes a few of the example rules in the table, we write our digit map contained with brackets ( ) and with each rule separated by a | bar as follows:

(<1408> xxx xxxx | @. 408 890 6000 | xx.<#> | !08[47]x. | !09x.)

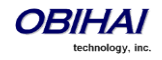

Note that spaces have been used in the digit map. It is fine to include spaces to help make your digit map more readable.

# **Matching Against Multiple Rules in Digit Map**

One important function of a digit map is to determine if sufficient digits have been entered by the user during dialing. A digit map normally contains more than one rule. The Digit Map Processor (DMP) must return the best matched rule at some point, or declare the input digit sequence is invalid. The DMP keeps refining its decision as each digit is entered until it reaches a *final decision*, or will be forced to make a *timely decision* when the interdigit timer expires.

The DMP restarts the interdigit timer on every newly entered digit. The duration of this timer can be either *long* or *short*. The long and the short timer values are set to 10s and 2s respectively by default and are configurable under the *Phone Settings* group via the DigitMapLongTimer and DigitMapShortTimer parameters respectively. Whether to use the long or short interdigit timer depends on the current rule matching states. The DMP maintains a matching state for each rule in the digit map as it processes each input digit. The following states are defined:

- Partially Matched (PM) The rule partially matches the accumulated input sequence. Initially all rules are in this state before any digit is entered. Rules in this state have the potential of becoming EM or IM as more digits are entered. Example: 1234 partially matches the rules xxxxxxx, 1xxxx, 1234567, <123:>xxxx.
- Exactly Matched (EM) The rule exactly matches the accumulated input sequence. However, any further input digit will turn this rule into the MM state. Example: 1234 exactly matches the rules xxxx, 1234, 1xxx, <123:5678>x
- Indefinitely Matched (IM) The rule matches the accumulated input sequence indefinitely, with a variable length such that the rule can potentially stay as IM as more matching digits are entered. Example: 011853 indefinitely matches the rules xx., 011xx., <011:>xx.
- Mismatch (MM) The rule does not match the accumulated input sequence. This state will not change as more digits are entered. Example: 1234 mismatches the rules 123, 1xx, 12345

Rules in the EM or IM state are candidates to be selected by the DMP. After processing a new digit, the DMP returns a final decision if any of the following conditions holds:

1. All rules are the MM state. DMP returns an error

2. One or more rules are in the EM state with no rules in the IM state. DMP returns the best matched EM rule. If the best matched rule is a barring rule, DMP returns an error instead

Otherwise, the DMP starts the short interdigit timer if there is at least one rule in the EM state, or else the long one. When the interdigit timer expires, the DMP makes a timely decision by returning the best matched rule at that moment if one is found, or else a timeout error. Again if the best matched rule in this case is a barring rule, the DMP returns an error instead. Note that the timer to wait for the first input digit is NOT governed by the interdigit timer, but the duration of dial tone being played and could be a lot lengthier than the long interdigit timer.

The best-matched rule is the one that has the most specific literals matching the input digit sequence. For example, the input sequence 1234 matches the rule 123x better than 1xxx. On the other hand, an EM rule is always selected over an IM rule.

Finally, the default interdigit timer can be overridden by appending the S*n* element at the end of the rule where *n* = 0–9 designating the number of seconds to wait before triggering the rule with a timer event.

Here are some more examples:

Consider the simple digit map (<1408>xxx xxxx). As soon as 7 digits are entered, the DMP returns a complete number by prepending the accumulated digits with 1408.

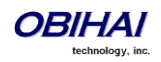

Consider another simple map  $(xx)$ . After the user dials one or more digits, the DMP returns the accumulated digits as a complete number when the long interdigit timer expires.

If we combine the last two maps into one:  $(xx. | <1408>xxx x, xxx)$ . After the user dials 1 or more digits but less than 7 digits, the DMP would return the accumulated digits as a complete number when the (long) interdigit timer expires. As soon as 7 digits are entered, the DMP would return 1408 followed by the accumulated 7-digit when the (short) interdigit expires. On the  $8<sup>th</sup>$  digit and beyond, however, the DMP will consider the first rule only and return the accumulated digits as is when the (long) interdigit timer expires.

Now add a S4 timer to the second rule:  $(xx. | <1408>xxx x x x S4)$ . In this case the DMP behaves exactly the same as the last, except that the short interdigit timer the DMP uses upon receiving the 7<sup>th</sup> digit is overridden by a 4s timer; hence the user will have up to 4s instead of 2 to dial the  $8<sup>th</sup>$  digit.

#### **Forcing Interdigit Timeout With The Hash/Pound (#) Key**

When dialing, user may force an interdigit timeout with a # key instead of waiting for the DMP to timeout its own long or short timer. This is allowed as long as the # key does not match the current element of any PM rules. Otherwise the # key will be consumed by the DMP instead of triggering a timeout.

Consider the digit map  $(33xx)$ . If the user enters 333#, the DMP will return immediately with the number 333.

Now consider the digit map  $(33xx, 1333#1234x)$ . If the user enters 333#, the DMP will not return but continue to wait for further input or its interdigit timer to expire. Note that the first rule "33xx." is now in the MM state since the digit # does not match "x". The user may continue to enter 1234#, or 1234 and wait for a long interdigit timeout for the DMP to successfully return 333#1234.

## **Invoke Second Dial Tone in Digit Map**

You can tell the OBi to start a tone after a certain pattern of digits have been dialed by specifying the element {t=<*tone*>} within a digit map, where <*tone*> is a 1 to 3-letter name of the tone to play. The tone will stop when the next digit is entered. For example:

(\*\*1{t=di2}(Msp)|\*\*8{t=od}(Mbt))

tells the device to play Second Dial Tone when \*\*1 is dialed, or play Outside Dial Tone when \*\*8 is dialed.

Here is a full list of acceptable (case insensitive) values of <tone>:

- bu = Busy Tone
- cf = Call Forwarded Dial Tone
- cm = Confirmation Tone
- co = Conference Tone

cw1 – cw10 = Call Waiting Tone 1-10, respectively

- di = Dial Tone
	- di2 = Second Dial Tone
	- fb = Fast Busy Tone
- ho = Holding Tone
- od = Outside Dial Tone
- pr = Prompt Tone

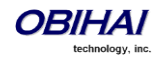

```
rb = Ringback Tone
ro = Reorder Tone (same as fast busy)
si1 - si4 = SIT  TONE 1 - 4, respectively
st = Stutter Tone
0 - 9, *, #, a - d = DTMF\ 0 - 9, *, #, A - D respectively
```
# **Change Interdigit Long Timer Dynamically After Partial Match**

The OBi starts off with the interdigit long timer set to the configured DigitMapLongTimer value when processing a new digit sequence by a digit map. You may change the long timer as some patterns are partially matched by embedding the syntax {L=<*time*>} within a rule in the digit map, where <*time*> is the desired number of seconds for the long timer.

For example:  $(011 \ 853 \ xxxxx \ xxxx/[L=5)x.$   $\vert xx.$  ). Here the long timer is shortened to 5s after the user has entered 011 853 + 8 digits. Hence the OBi will declare that a complete number is collected in 5s when no more digits are received. Without the {L=5} syntax the user will have to wait for 10s (by default) for the same to happen.

# **User Defined Digit Maps**

There are 10 user definable digit maps available under the *User Settings – User Defined Digit Maps* section of the device configuration web page. These digit maps are referred to as User Defined Digit Map 1 to 10. Each user defined digit map is specified with 2 parameters:

Label: An arbitrary string for referencing this digit map in other digit map specification. The value should be 2-16 characters long. For example, "friends". In this case, (Mfriends) can be referenced in other digit maps, such as *Phone Settings*::DigitMap

#### **DigitMap**

By default both parameters are empty, except for User Defined Digit Map 1 (see the section below).

# **A User Defined Digit Map For IPv4 Dialing**

The default values of the parameters for User Defined Digit Map 1 are set the following values to support IPv4 Dialing:

```
Label = ipd
```

```
Digit Map = (xx, \langle x, \frac{10}{2}x, x \rangle x, \langle x, \frac{10}{2}x, \frac{10}{2}x, \frac{10}{2}x, \frac{10}{2}x, \frac{10}{2}x, \frac{10}{2}x, \frac{10}{2}x, \frac{10}{2}x, \frac{10}{2}x, \frac{10}{2}x, \frac{10}{2}x, \frac{10}{2}x, \frac{10}{2}x, \frac{10}{2}x, \frac{10}{2}x, \frac{10}{2}x, \frac{10}{2}x, \frac{10}{2}x,
```
xx.<\*:@>xx?x?<\*:.>xx?x?<\*:.>xx?x?<\*:.>xx?x?<\*::>xx?x?x?x?)

The map (Mipd) is referenced in the default setting of the **DigitMap** in ITSP Profile A and B. It supports the following two forms of IPv4 dialing:

a) <user-id>\*<a>\*<b>\*<c>\*<d>

b) <user-id>\*<a>\*<b>\*<c>\*<d>\*<port>

Where <user-id> is an arbitrary length numeric user-id, such as 100345, <port> is a port number in the range 0-65535, and each of <a>,<b>,<c>,<d> is a 1-3 digit pattern in the range 1-255 that identifies one byte of an IP address. The dialed number will be translated into <user-id>@<a>.<br/>>b>.<c>.<d> and <user-id>@<a>.<br/><br/>c>.<b>.<c>.<d>:<port> respectively. Here are some examples:

```
1234*192*168*15*113 maps to 1234@192.168.15.113 
123456*192*168*15*180*5061 maps to 123456@192.168.15.180:5061
```
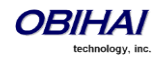

# **Administrative Features**

This section summarizes the administrative features of the OBi1000.

## **Native Web Server**

A built-in web server on the phone, for viewing and changing parameter values, that is protected by an admin password for admin level access and by a user password for user level access. Admin level has full access to all configuration parameters. The administrator can decide which parameters are hidden, read-only, or read-writable at the user level using parameter attributes in a configuration file.

# **Syslog**

The OBi1000 can be set up to send out syslog messages for trouble-shooting. To capture syslog messages from the OBi10000, you need to run a syslog server application at an IP address x.y.w.z that is reachable from the phone. On the phone side, IP address and listening port of the syslog server are configured in *Device Admin – Syslog*::Server and *Device Admin – Syslog***:: Port** respectively. The default port value is 514.

To include detail SIP messages on an SP service in the syslog, use the parameter *SPn Service*::X\_SipDebugOption. with one of the options: Disable, Log All Messages, or Log All Except REGISTER Messages. *SPn Service*::X\_SipDebugExclusion is a list of SIP methods (request and responses) to exclude from the log. For troubleshooting a call flow for example, methods such as OPTIONS that are used for keep-alive purpose may be excluded from the log in most cases.

If you do not have a syslog server software application, you may download one [here](http://www.obihai.com/docs/syslogd.zip).

# **Factory Reset**

Resetting all configuration parameter to factory default values, or to the customized default values for phones that are customized with some non-generic parameter values

# **Firmware Update**

### **Automated Firmware Update**

Set up rules in the configuration the automatically check and download new phone firmware from a server

## **Configuration Backup and Restore**

Backing the current configuration to restore it later (or apply it to another phone)

# **Auto Provisioning**

### **OBiTALK Provisioning**

Using OBiTALK portal as the provisioning server

### **ITSP Provisioning**

Using the ITSP's provisioning system for provisioning the phones

# **Customization Data Auto Update**

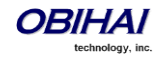

OBi Phone can be customized in many ways and some of customization features require extra data such as background pictures, dictionary, fonts etc. The customization data is categorized into two levels: Service Provider (ITSP) Level and End User (User) Level. The data for each level is allocated at dedicated location inside of internal storage in the phone. Customization data auto update only manages the data for ITSP level

### **Customization Data Package**

OBi Phone can only accept data in the form of a tar file which called Phone Customization Data Package. This tar file can be either gzipped or not gzipped. The size of tar file must be smaller than 30 MBytes.

Inside tar file, the data should be organized in the following directory hierarchy, as OBiPhone will search certain data from the certain subdirectory. For example, the power-up logo must be named as "logo.raw" and is allocated under subdirectory "backgnd".

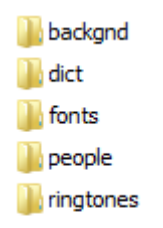

Example Linux command to generate a package named "itsp20141001.tar.gz" assuming the above directory hierarchy is under a working directory called "itspdata". Note that the command must be issued inside of this working directory ("itspdata"), as OBi Phone will NOT strip the first level of the tarball.

% tar –zcvf ../itsp20141001.tar.gz \*

Example Linux command to generate the MD5 checksum:

% md5sum itsp20141001.tar.gz

### **Auto Update Operation**

Similar to Auto Firmware Update feature, Customization Data Auto Update is configured by a set of parameters. When it is enabled, OBi phone attempts to download the Customization Data Package according to the scripts specified in the "DownloadURL", then the data of the package will be validated by the given MD5 checksum before it is installed to internal storage. As soon as data installation is completed successfully, OBi Phone will restart itself (warm boot) and will not try to download the package again until the MD5 checksum is changed, even if the feature is still enabled.

Auto Update Operation is always performed after firmware update and all configuration provisioning are completed.

#### **Auto Update Configuration Parameters**

This feature is configured by the following parameters.

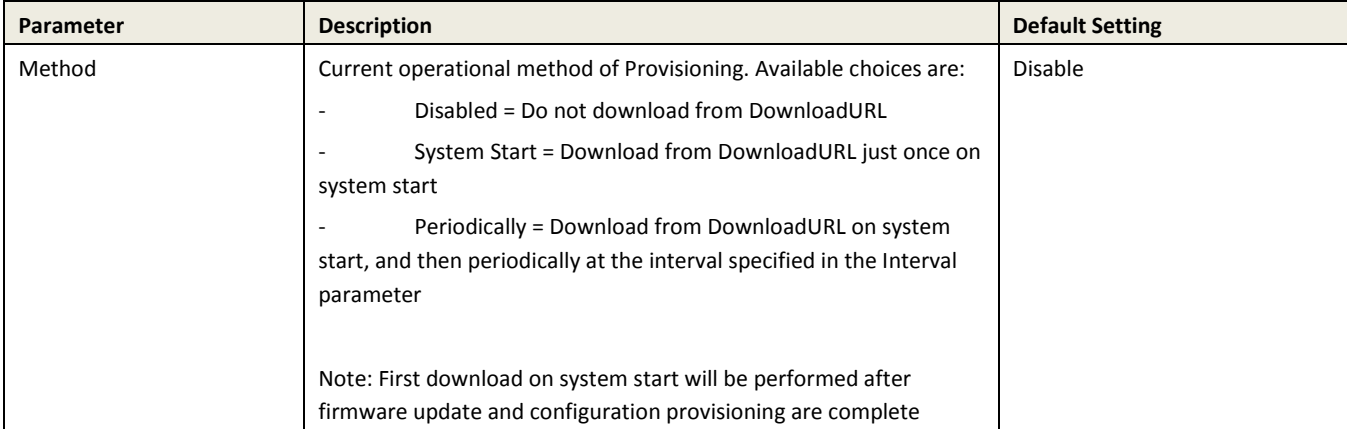

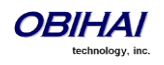

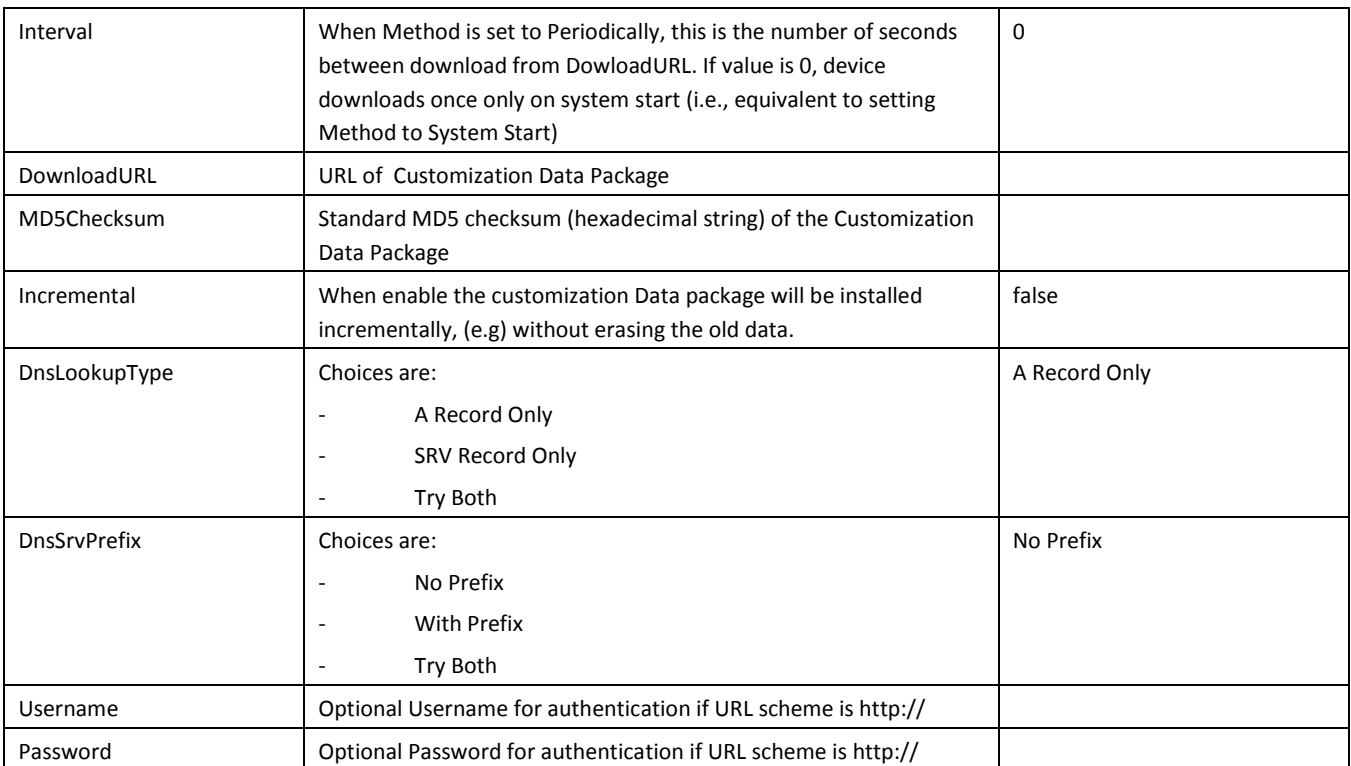

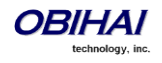

# **Device Web Page and Configuration Parameter Reference**

This is a reference section that lists all the configuration and status parameters. Status parameters are read only and are not provisionable. Status parameters are highlighted with a different text color.

## **Status**

### **System Status**

System Status is available on the phone built-in portal and on OBiTALK device management portal, under the web page with the same title.

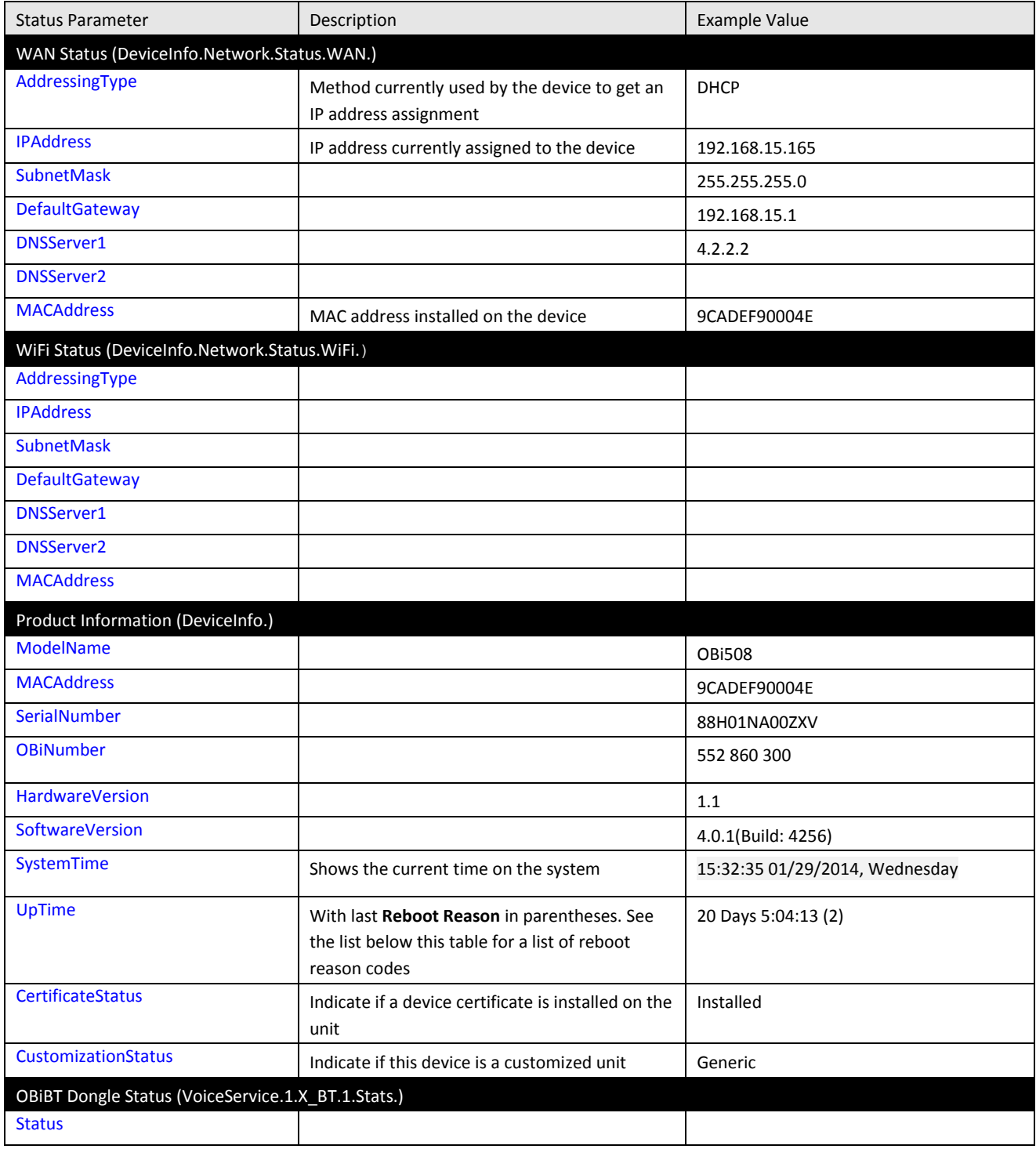

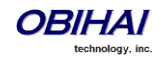

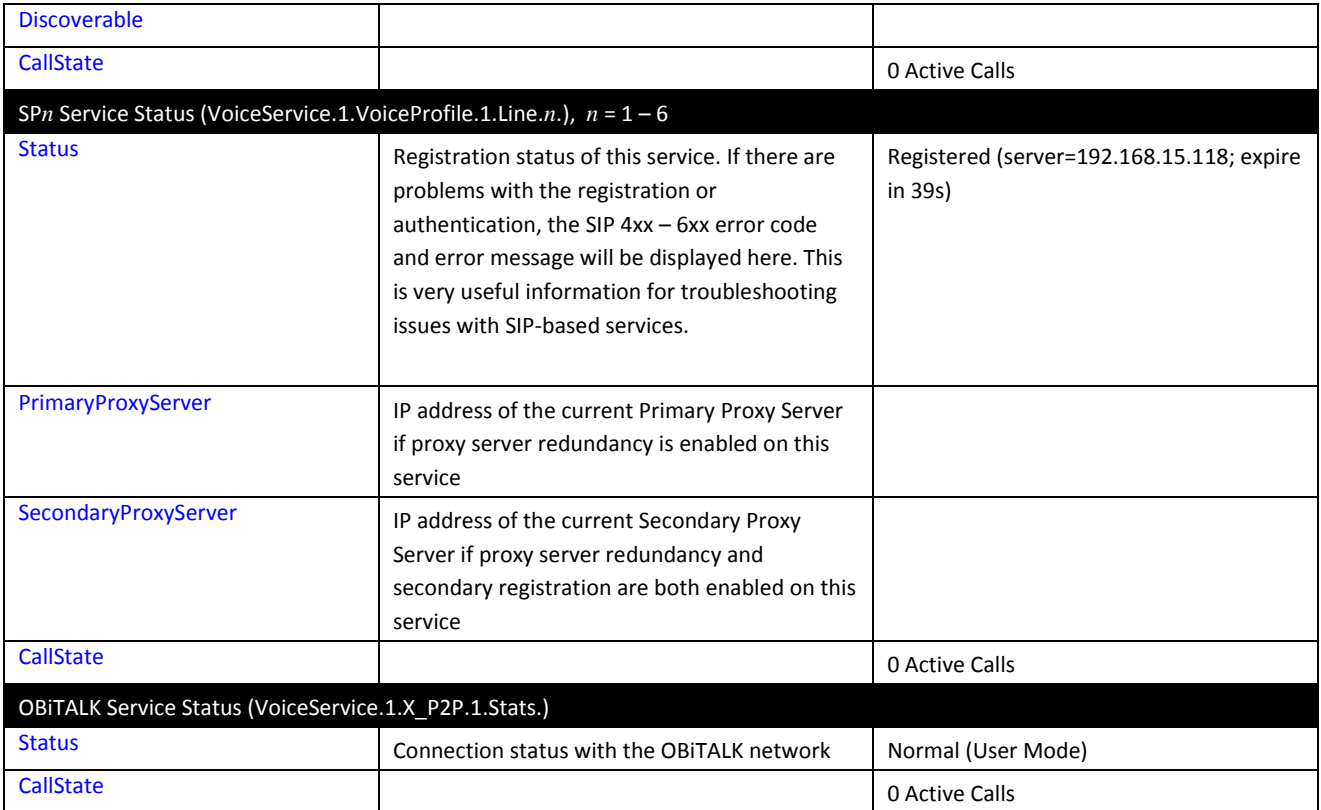

#### **Reboot Reason Codes**

- 0: Reboot on Power Cycle
- 1: Operating System Reboot
- 2: Reboot after Firmware Update via provisioning or phone (\*\*\*6)
- 3: Reboot after New Profile Invoked
- 4: Reboot after Parameter Value Change or Firmware has changed and invoked via device web page
- 5: Reboot after Factory Reset using the OBi device hardware pin
- 6: New Profile Invoked AND Profile URL Changed
- 7: Reboot from SIP Notify (Reserved)
- 8: Reboot from Telephone Port (IVR)
- 9: Reboot from Webpage No change in parameter value(s) or firmware
- 10: Reboot During OBiTALK Signup
- 11: Reboot During OBiTALK Signup
- 12: Reboot after DHCP server offers IP, GW-IP and/or Netmask different from what the OBi device is currently using
- 13: Reboot on Data Networking Link Re-establishment
- 16: Reboot after DHCP RENEW NAK received
- 18: Reboot after WAN IP setting(s) changed
- 30: Reboot from Phone GUI No change in parameter value(s)
- 31: Reboot from Phone GUI After Parameter Value Change.

#### **Call Status Web Page**

Call Status of each call is only available during the lifetime of the call. It is removed as soon as the call is ended.

The Call Status page shows a number of running call statistics and state parameters for each active call currently in progress. The following information and statistics are shown for each call:

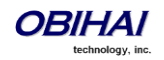

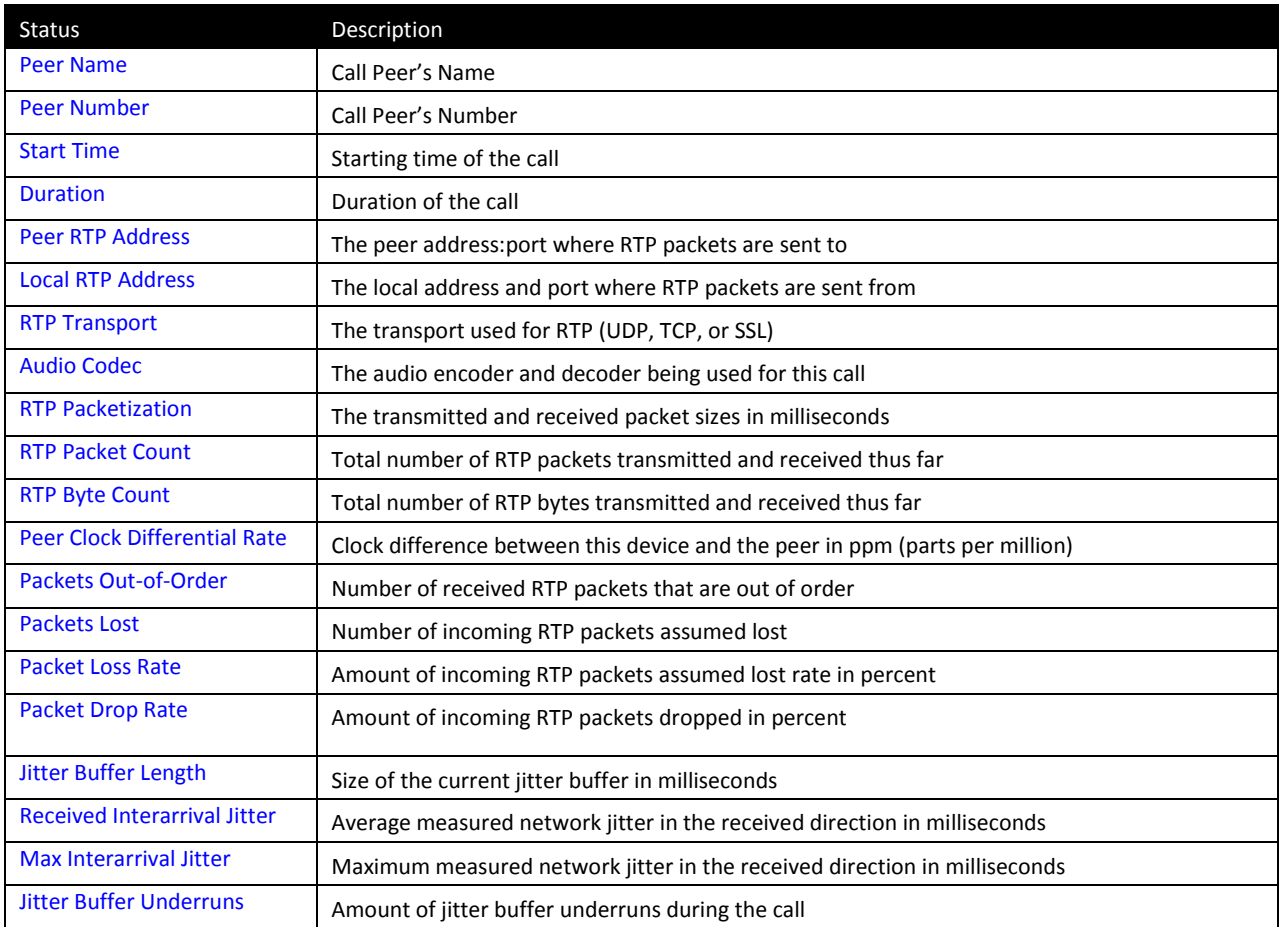

For each entry on the call status page, the following buttons may be available:

- Remove: This button is available for all calls. Pressing this button will end that call.
- Record: This button is available for calls involving the Phone port only. Pressing this button allows you to record the current conversation in an audio (.au) file

### **SP Services Statistics**

This page shows the following information for each SP*n* service, where *n* = 1 – 6.

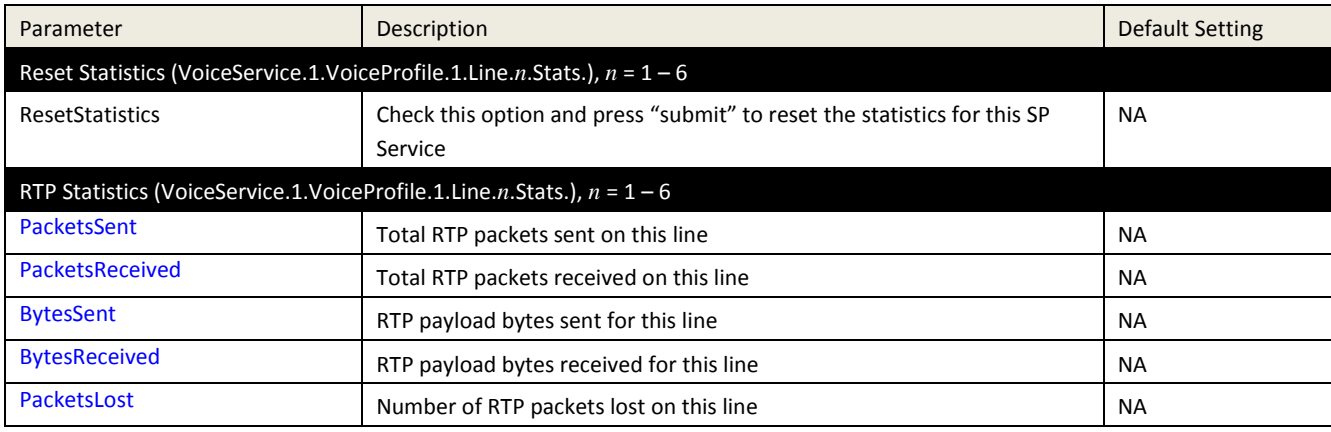

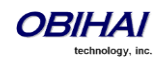

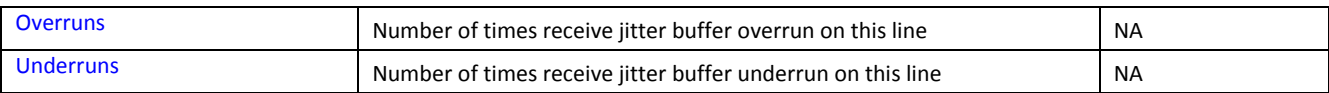

# **OBiWiFi Configuration Web Page and Parameter Reference**

### **WiFi Settings Web Page**

This page shows all the WiFi setup parameters and status:

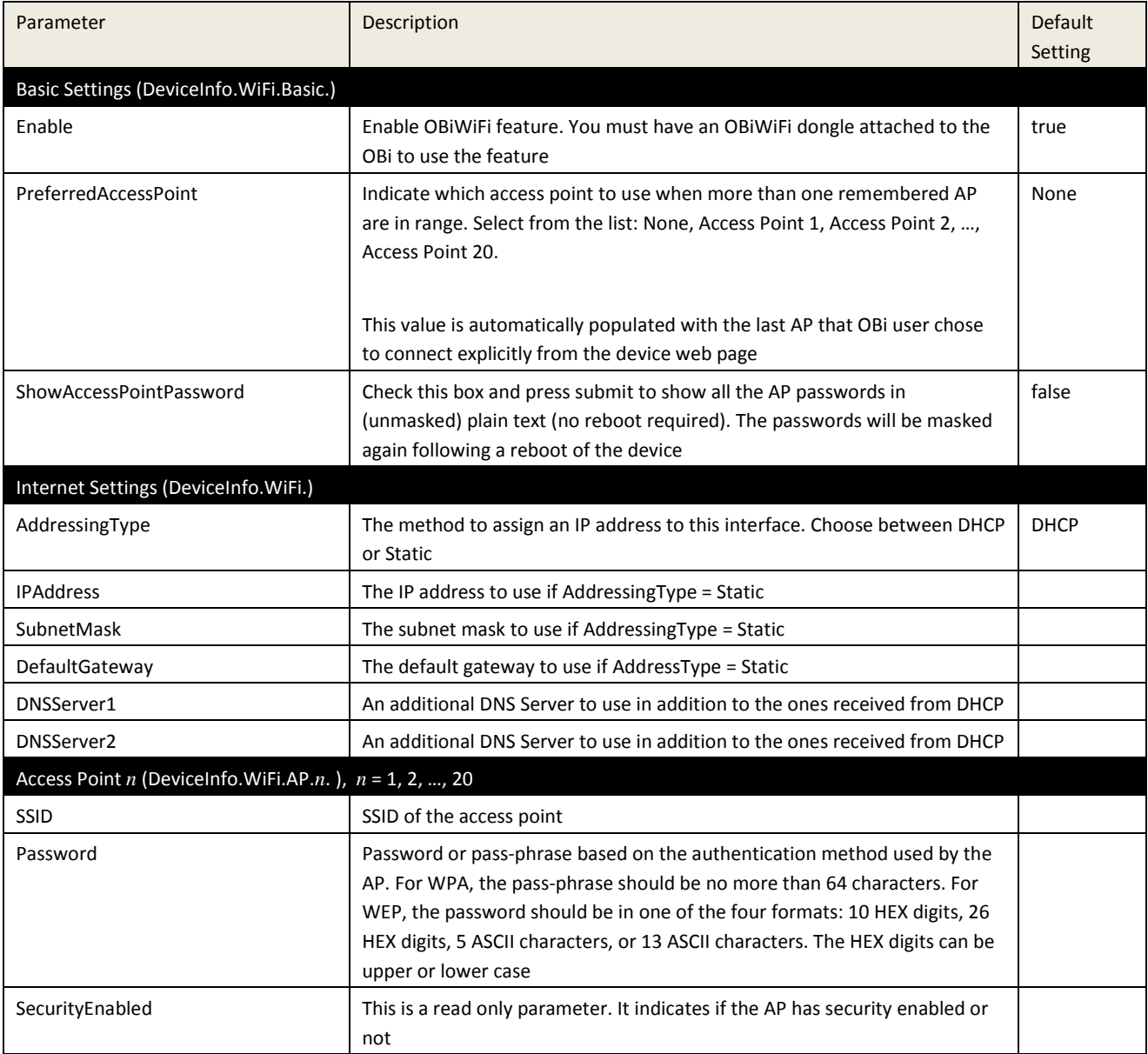

#### **WiFi Scan Web Page**

The WiFi Scan device page offers a familiar user interface to let you scan for access points in the neighborhood. A screenshot of this page is shown below. You can click on the page one of the available AP to connect to. If the AP requires authentication but the OBi does not have any valid credential, a page will be returned to prompt you to enter a password or pass-phrase and press "Connect" to continue.

If your AP does not show up as a listed device on this page, e.g. perhaps its SSID is not broadcast, you may enter its SSID and security credentials manually by clicking the "Add a Network" link. The "Manage Networks" link takes you back to

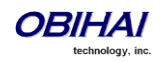

the WiFi Settings device page, whereas the "Scan For Networks" link reloads this page in order to rescan for the access points in the neighborhood.

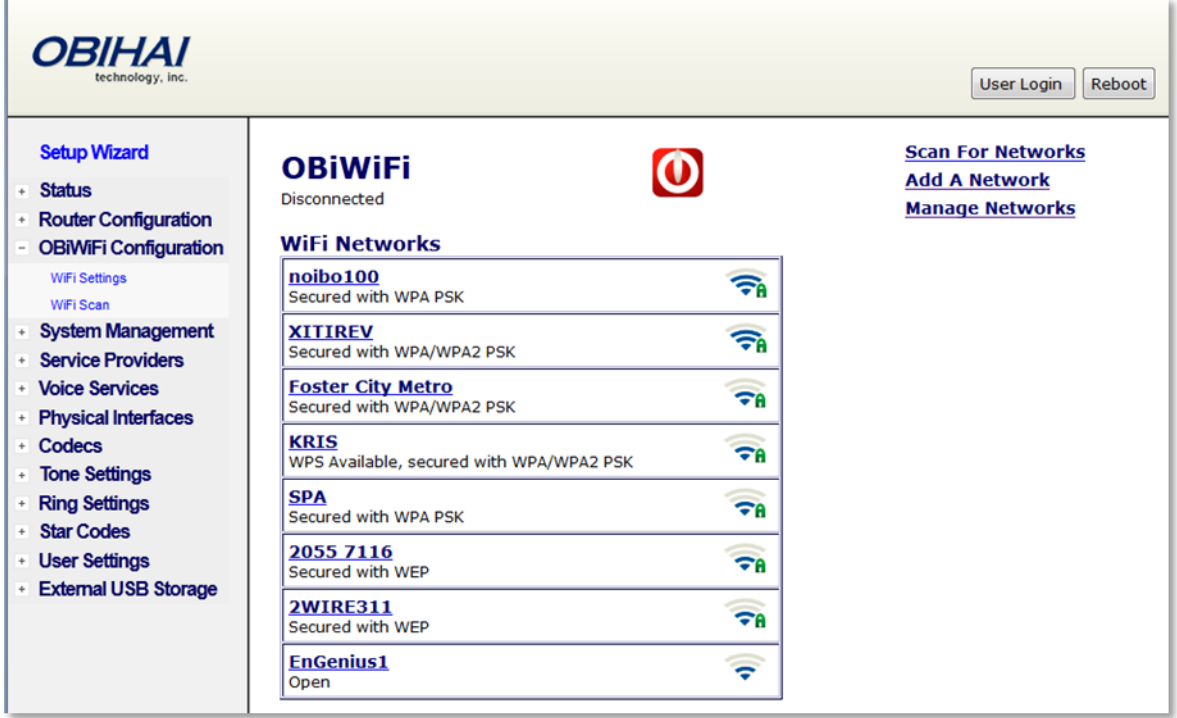

# **System Management Parameters**

#### **WAN Parameters**

#### Available at the WAN Settings Page

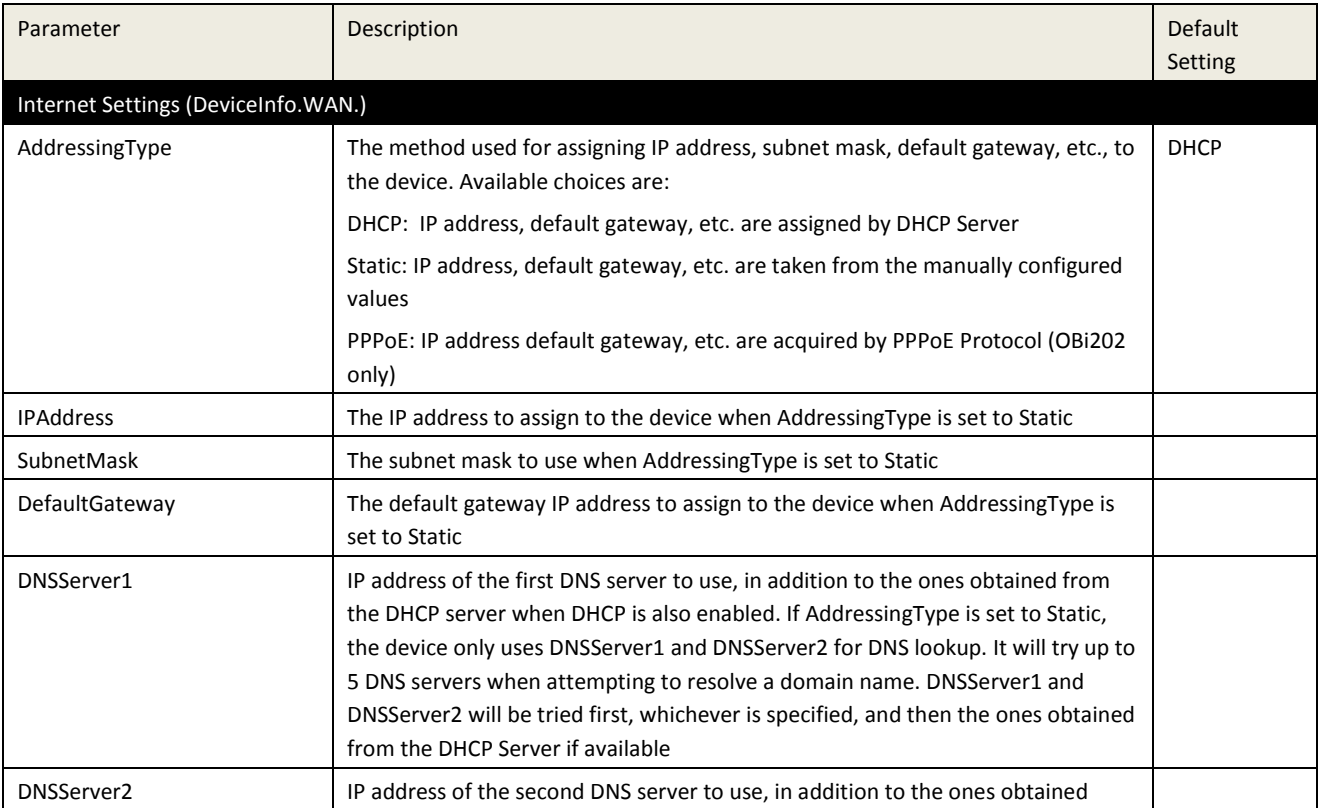

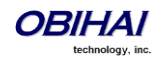

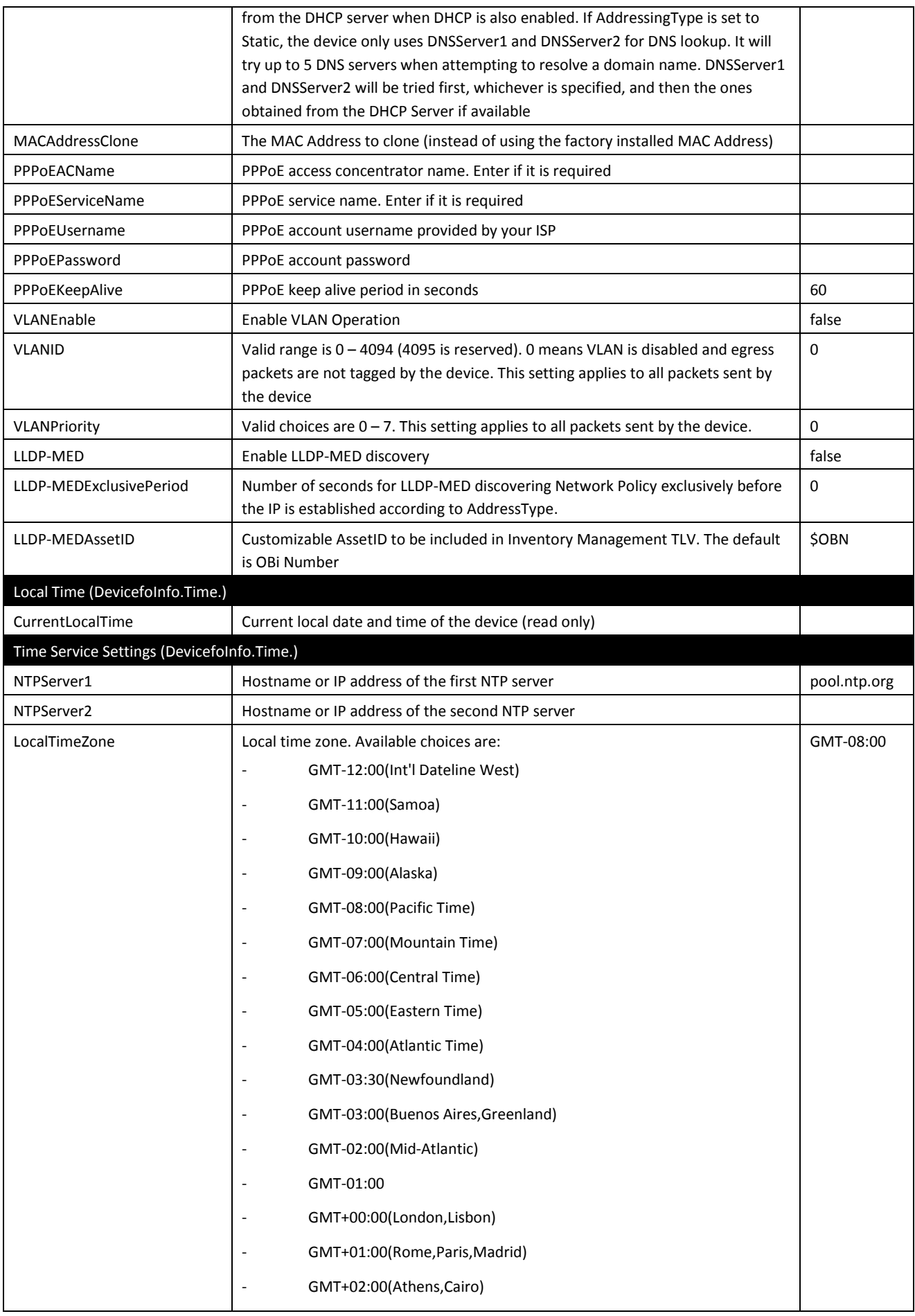

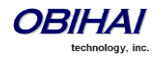

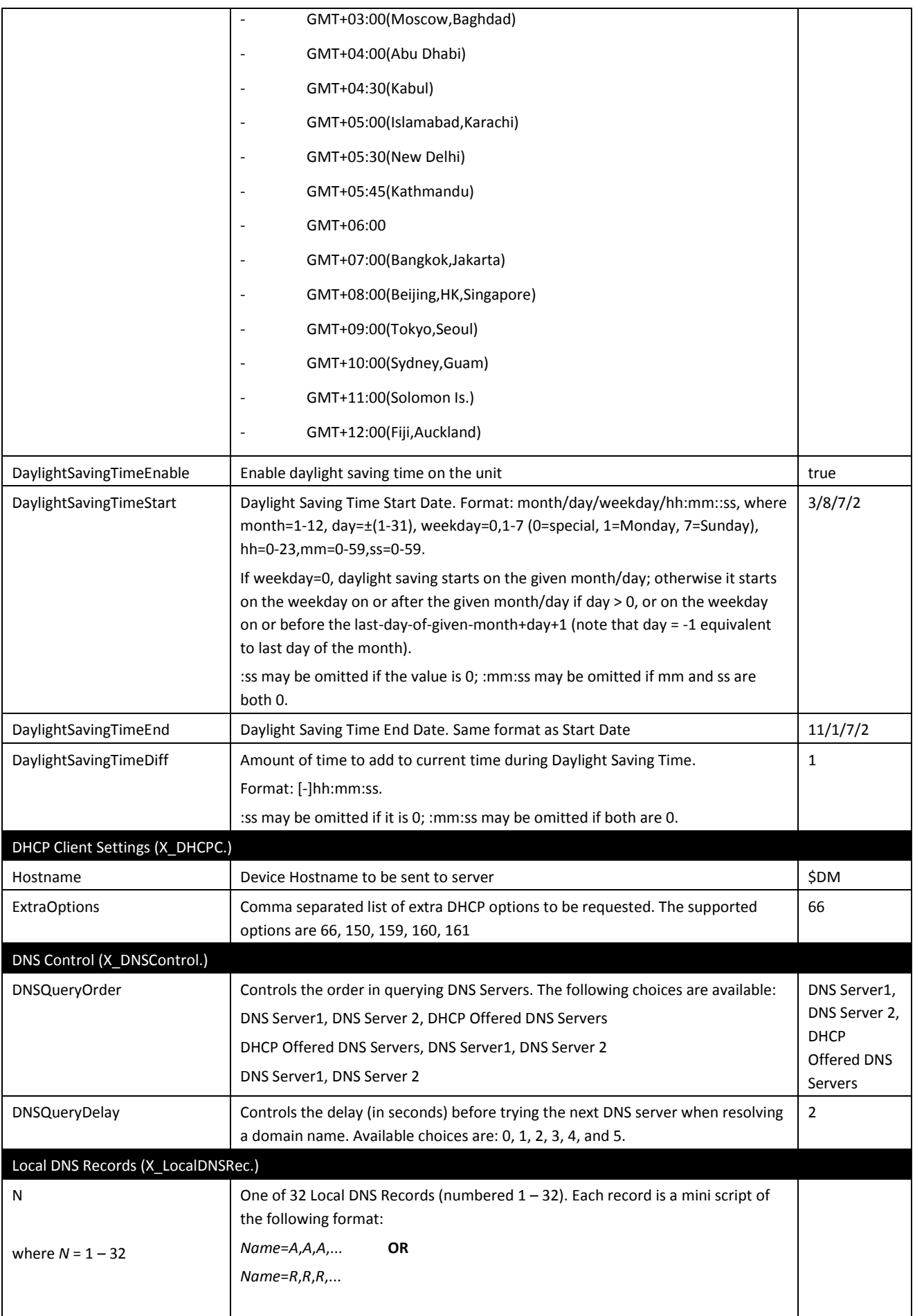

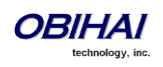

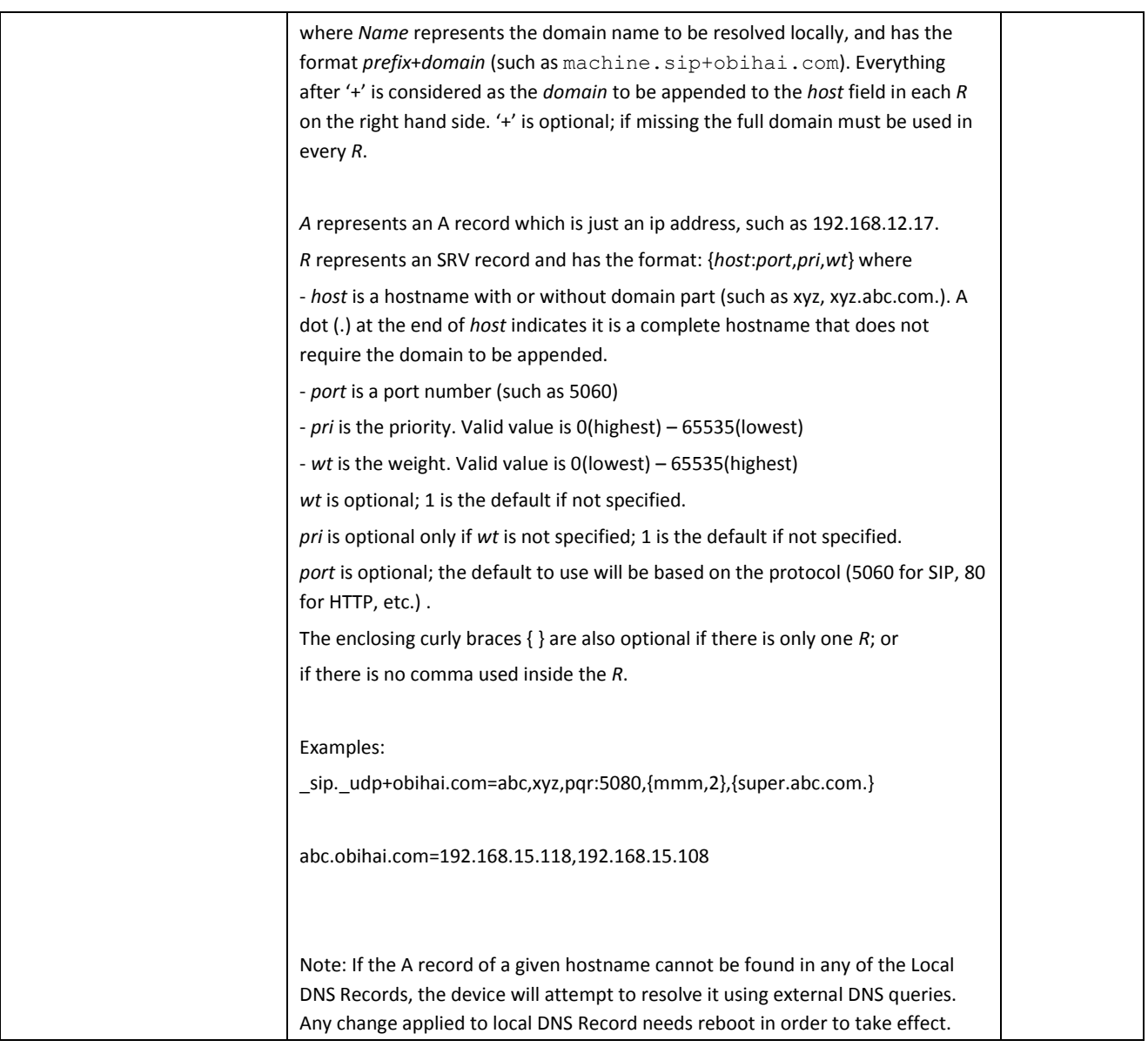

### **Auto Provisioning Parameters**

Available at the Auto Provisioning Page

This page shows all the parameters related to remote provisioning of the device, as shown in the following table. Provisioning is an important topic for deployment by service providers. Please refer to this document for details on OBi Device provisioning [\(http://obihai.com/docs/OBiProvisioningGuide.pdf\)](http://obihai.com/docs/OBiProvisioningGuide.pdf)

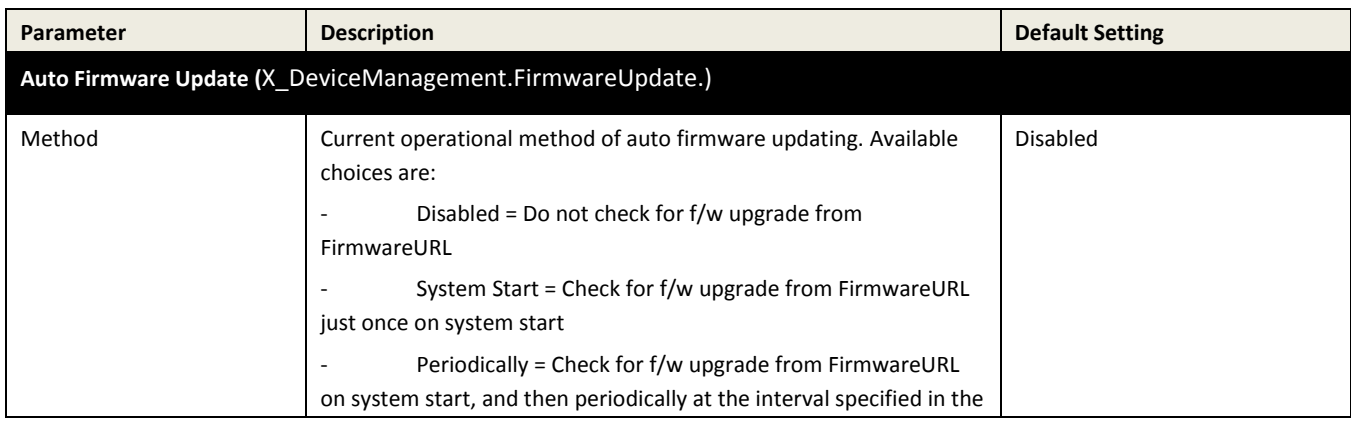

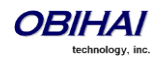

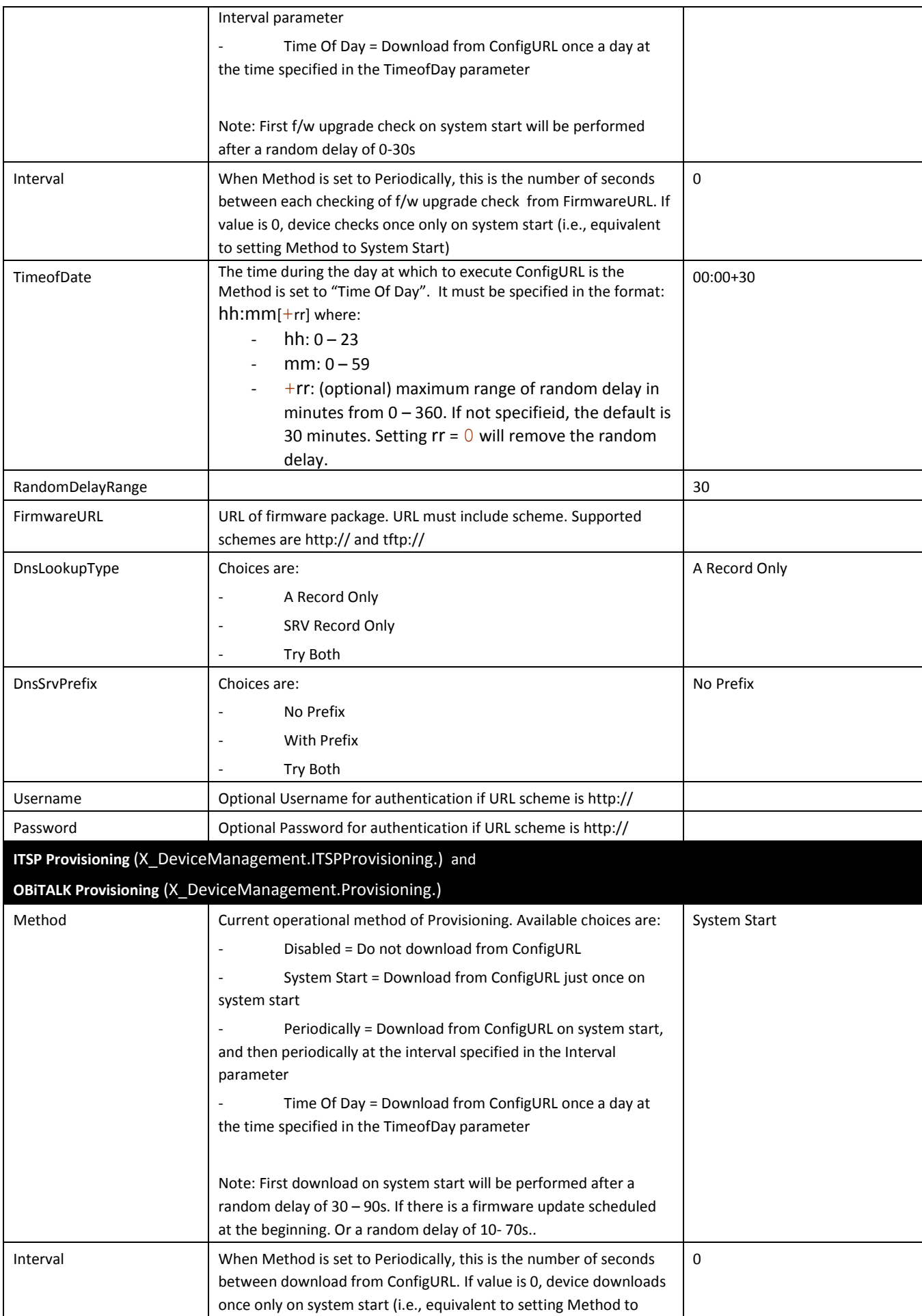

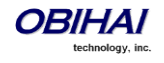

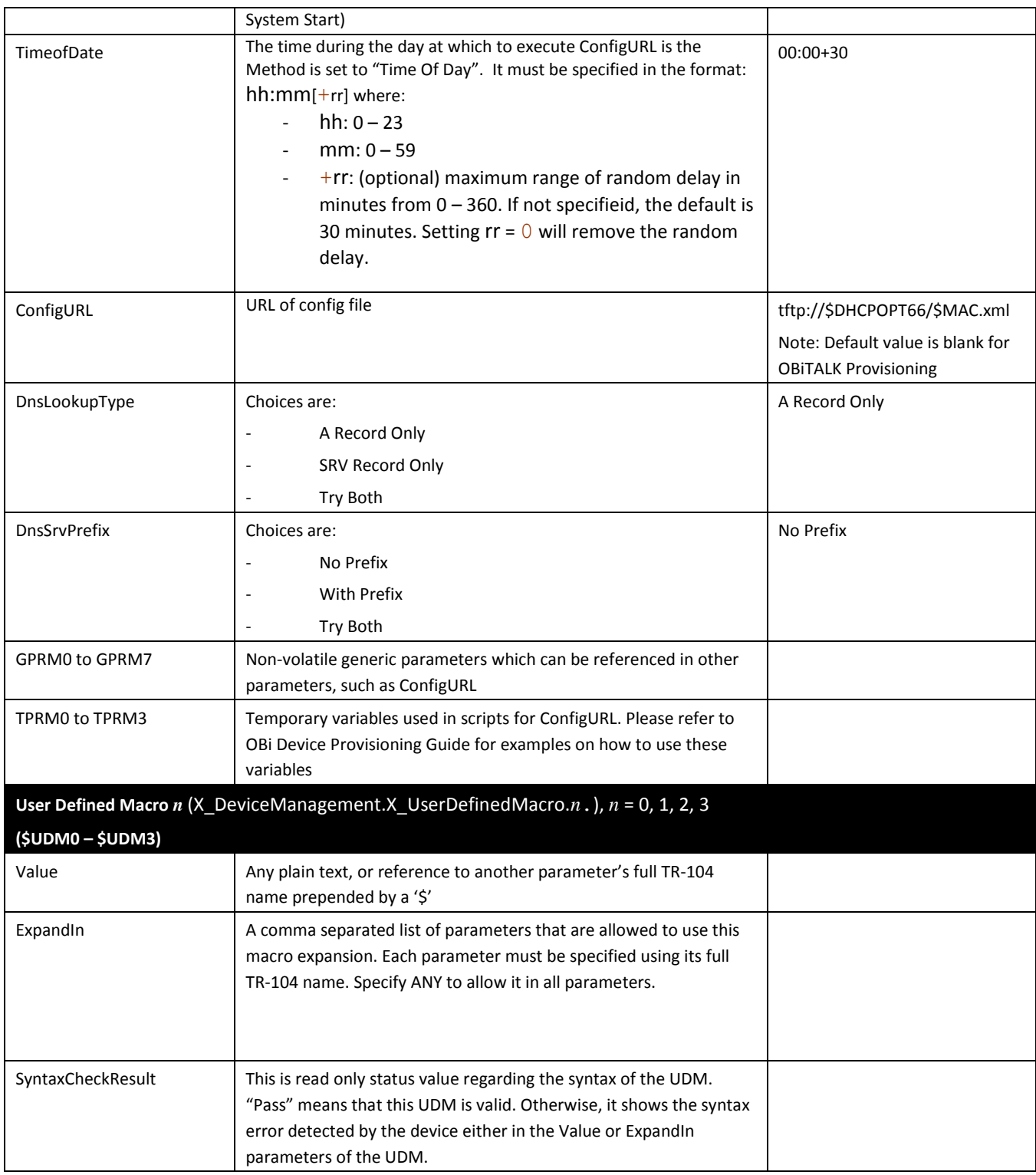

#### **\$MACRO Expansion Supported by the OBi Device**

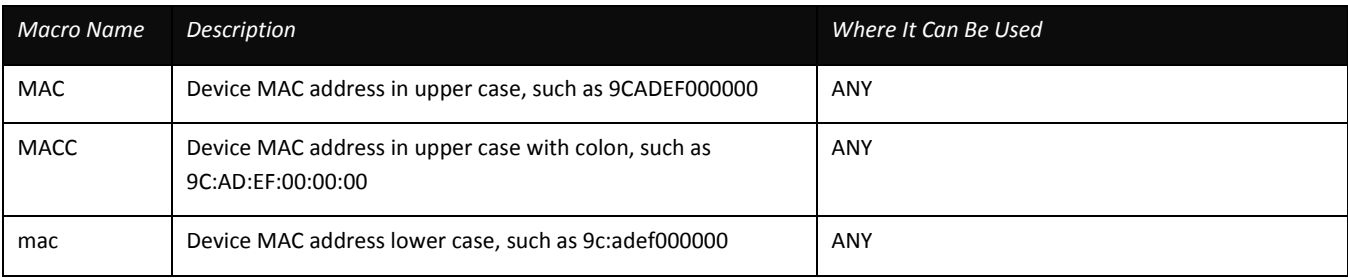

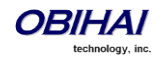

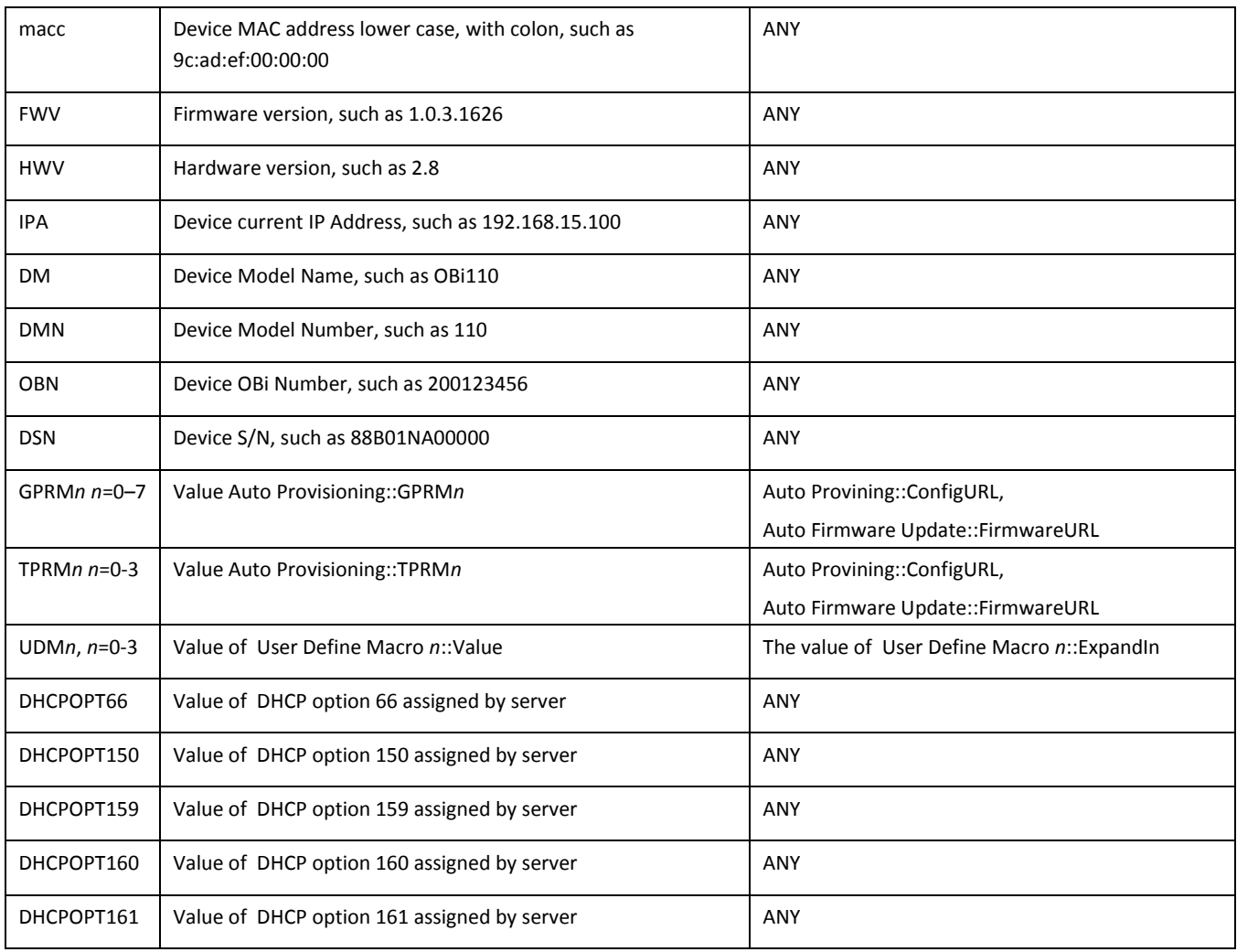

#### **Zero-Touch, Massive Scale Remote Provisioning:**

OBi ZT or Zero Touch provisioning is a system level approach to deploying and maintaining thousands or millions of OBi devices with high security and control at the device level down to the individual parameter provisioned on each device. Please contact [sales@obihai.com](mailto:sales@obihai.com) for information regarding the capability, process and practice of using OBi ZT Provisioning.

#### **Device Admin Parameters**

Available under the Device Admin Page

This page includes the following configuration parameters.

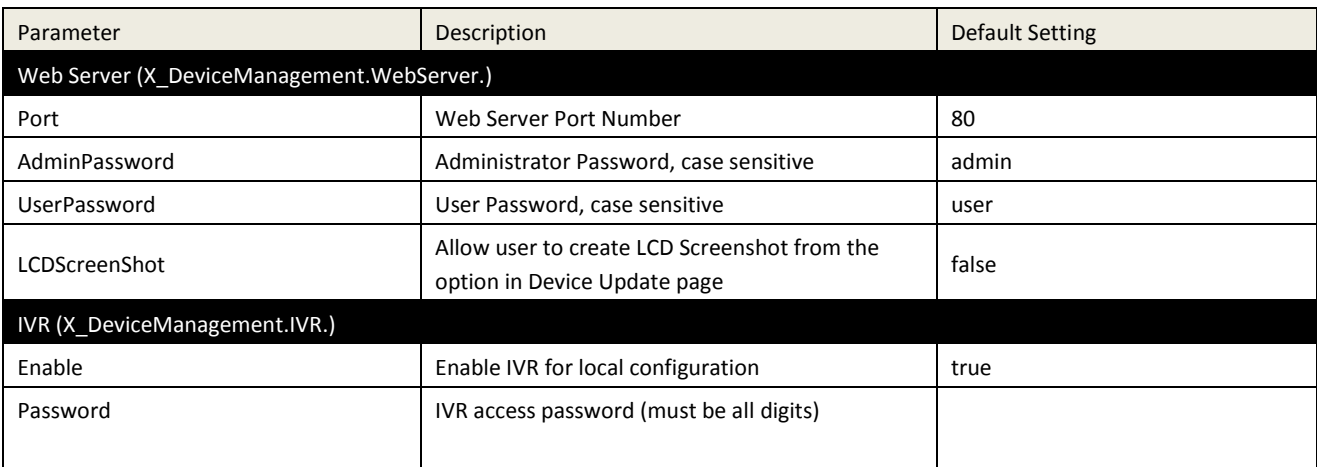

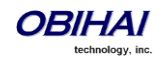

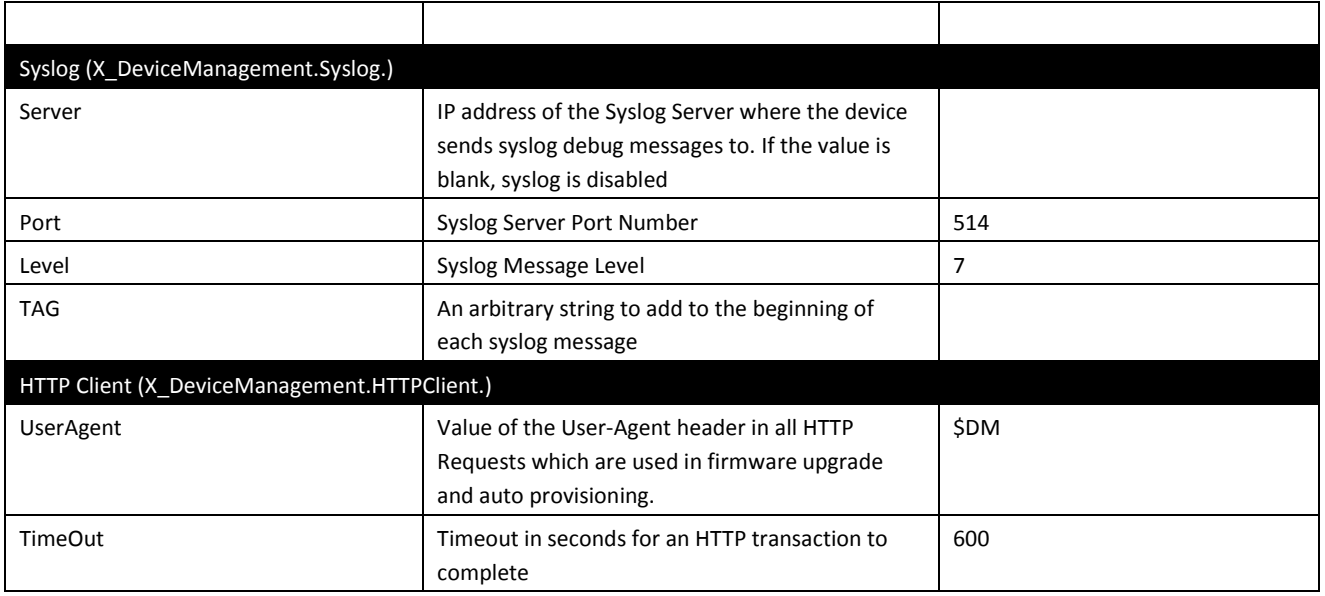

# **Device Update Web Page**

There are five different functions offered on this page. These functions are described below.

### **Firmware Update**

You may upgrade the firmware for your OBi device from the device configuration web page. The firmware file with which you want to upgrade the device must be stored locally on a computer from which you can access with a web browser.

Follow these steps to upgrade:

**Step 1**: Select the, "System Management – Device Update" menu on the side panel of the web page.

**Step 2**: Specify the path of the firmware file by clicking the, "Select file to upgrade firmware" box or pressing the, "Browse" button in the Firmware Update section of the page. This will present a file browser window where you can navigate to and select the firmware file.

**Step 3**: Upon selection of the firmware file, press the "Update" button to start the upgrade process.

The entire process will take about 30 seconds to complete. Note that you MUST NOT disconnect the power from the device during this procedure. If the new firmware is upgraded successfully, the OBi device will reboot automatically to start running the new firmware. Otherwise the page will show an error message explaining why upgrade has failed.

**Possible Error Messages on Firmware Update Failure:**

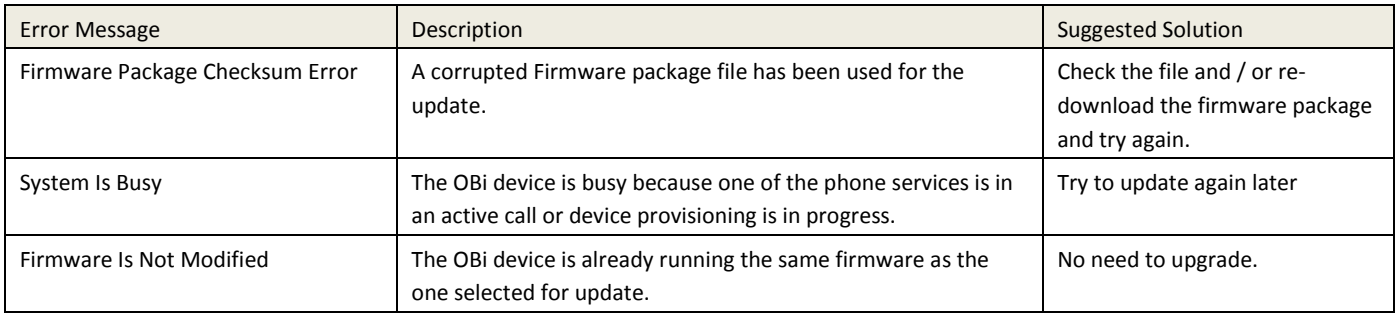

### **Backup (Customized) AA User Prompts**

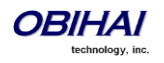

Up to 20 individual prompts may be recorded through the device IVR interface (see *Telephone-IVR-Based Local Configuration* section). These prompts may be backed up into a single file from the web browser. The default name of the file is "backupaa.dat". The backup file also includes the annotations entered for each recorded prompt.

To restore an AA prompt file onto an OBi, do it exactly like a firmware upgrade via the web browser but provide the device with the prompt file instead of a firmware file. The OBi can detect from the file header that you are trying to upload a prompt file and process the file accordingly. *Warning: All the existing prompts in the device will be removed first when applying the backup file; this process cannot be undone*.

### **Backup Configuration**

The current configuration of the OBi device can be backed up and stored as a file in XML format at a user specified location. The default name of the file is "backup*xxxxxxxxxxxx*.xml", where the *xxxxxxxxxxxxx*x represents the MAC address of unit.

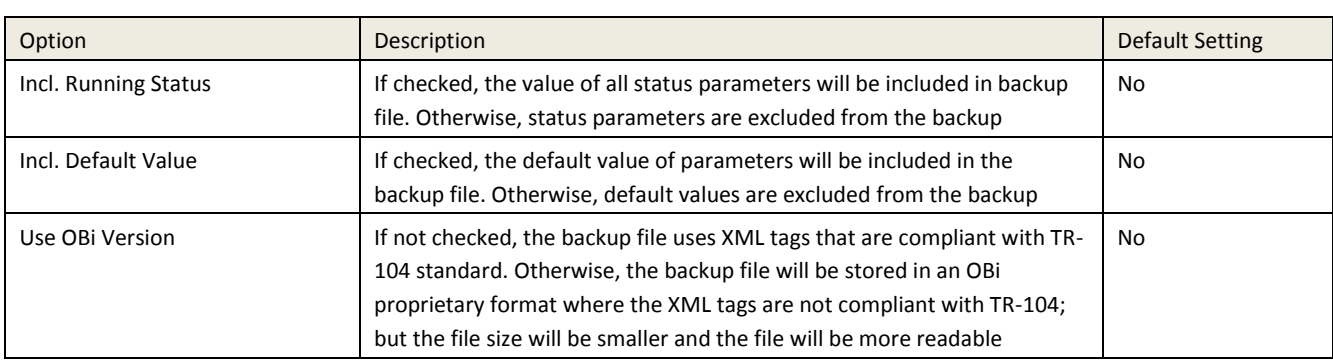

When backing up a device's configuration, you may select the following three options before selection of the "Backup".

When the file browser window pops up for, you can change the filename and choose the location to save the backup file. Note that different web browser might handle this differently. If the operation is blocked due to the security setting of the web browser, you should change the security setting temporarily to allow this operation to complete.

### **Restore Configuration**

When restoring the configuration to a previous backup copy, you will need to specify the backup file you want to restore to by selecting the "Browse" button in the Restore Configuration section of the web page. Then, select the "Restore" button to start the process. The OBi device will automatically reboot, after the restoration is complete.

**IMPORTANT Note:** All passwords and PINs are excluded from the backup file. Hence they will not be available to restore. Call history is excluded from the backup, but can be saved as an XML formatted file separately from the Call History web page.

### **Reset Configuration (to Factory Default)**

The OBi device may be reset to factory default condition. Call history and various statistical information will be removed at the same time. Resetting the device configuration should be used with **extreme caution** as the operation cannot be undone. To do this you press the "Reset" button in the Reset Configuration section. A confirmation window will pop up. The OBi device then proceeds to reset the configuration once you confirm that this is indeed what you want to do. The OBi device will reboot automatically when factory reset is completed.

# **Service Provider Configuration Parameters**

### **ITSP Profile** *X* **– General Web Page (***X* **= A, B, C, D, E, F)**

The following configuration parameters are available on this page.

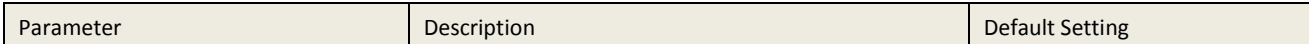

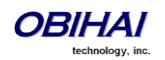

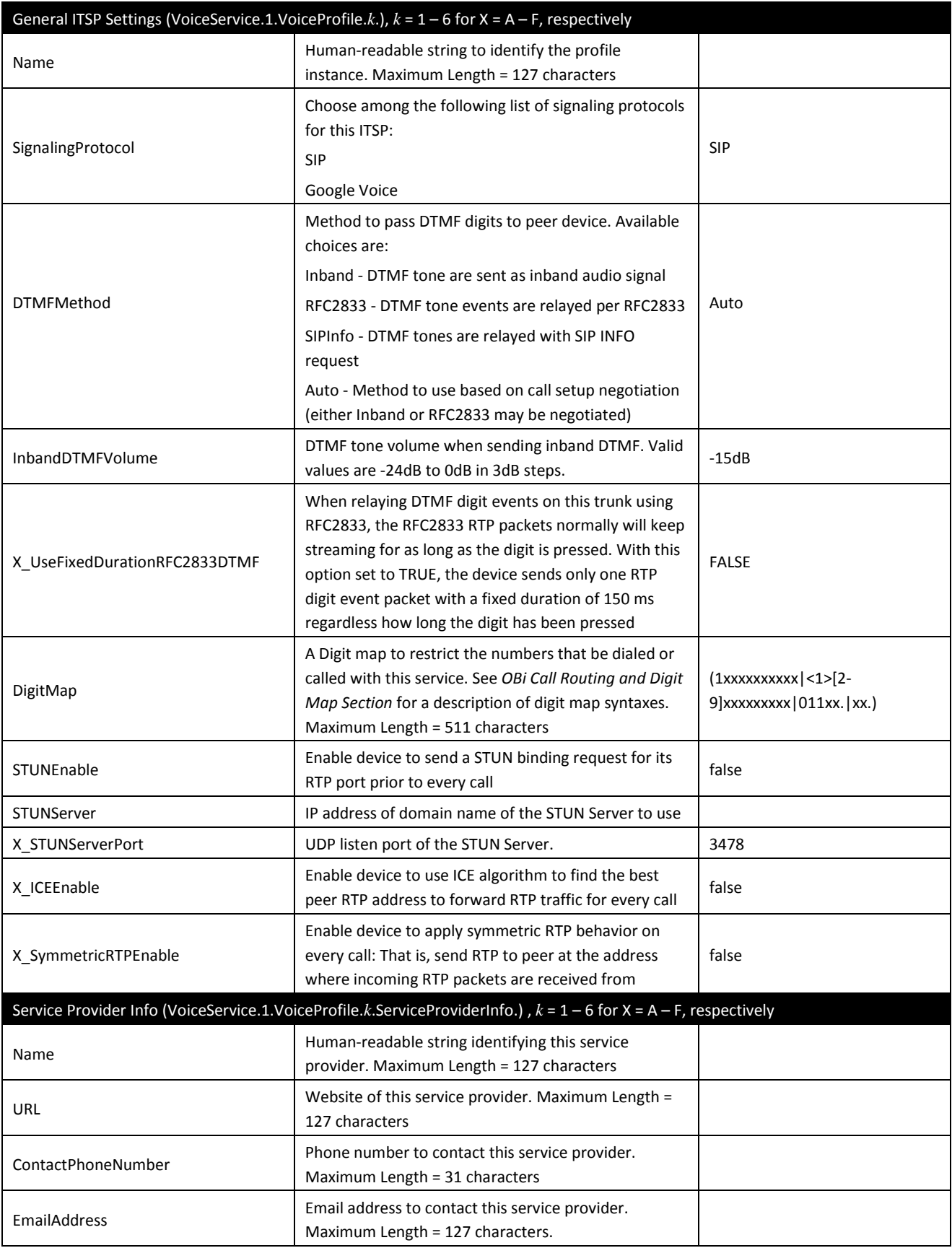

## **ITSP Profile**  $X$  **– SIP Web Page (** $X$  **= A, B, C, D, E, F)**

The following configuration parameters are available on this page.

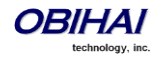

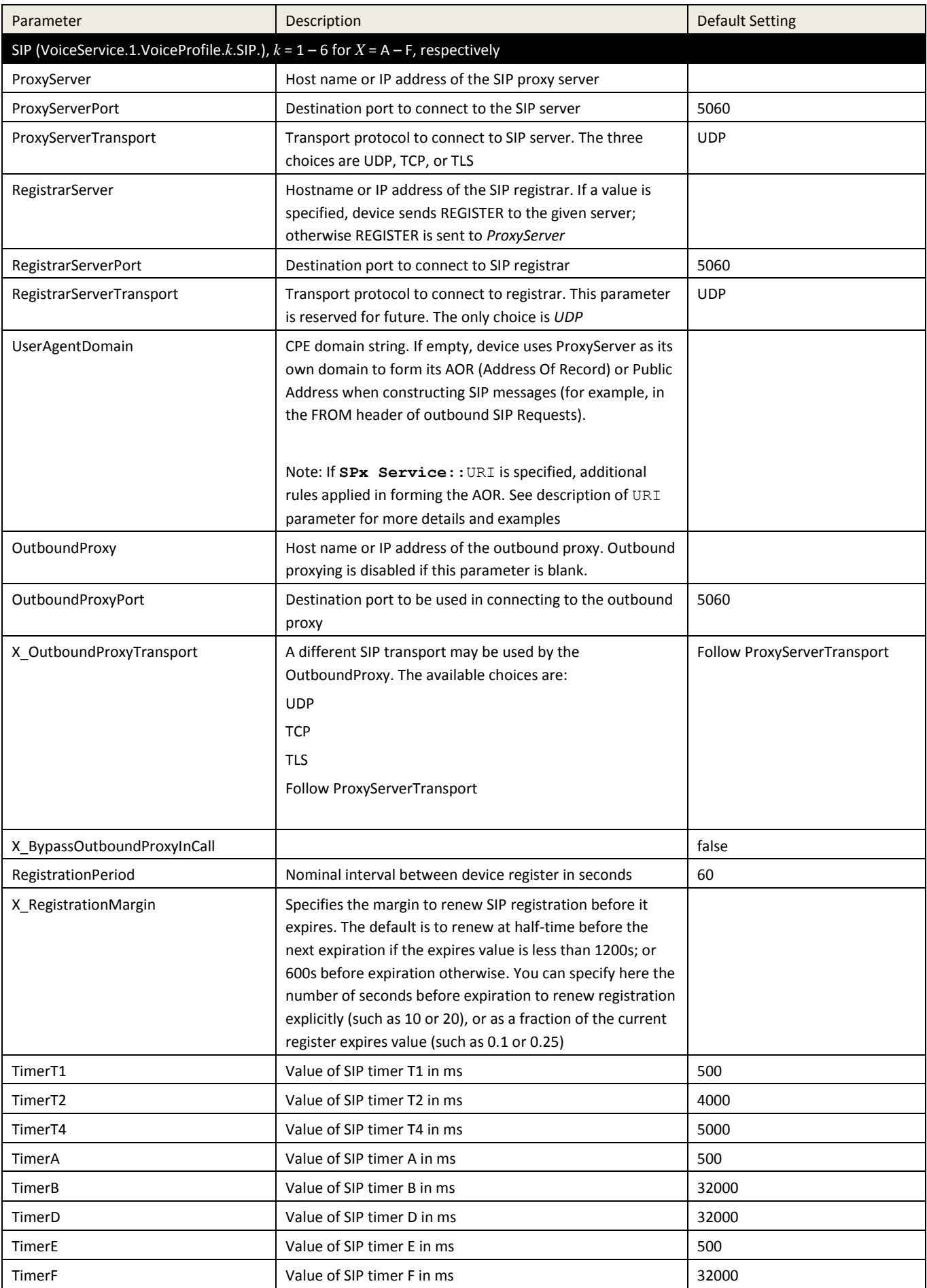

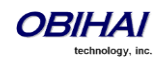

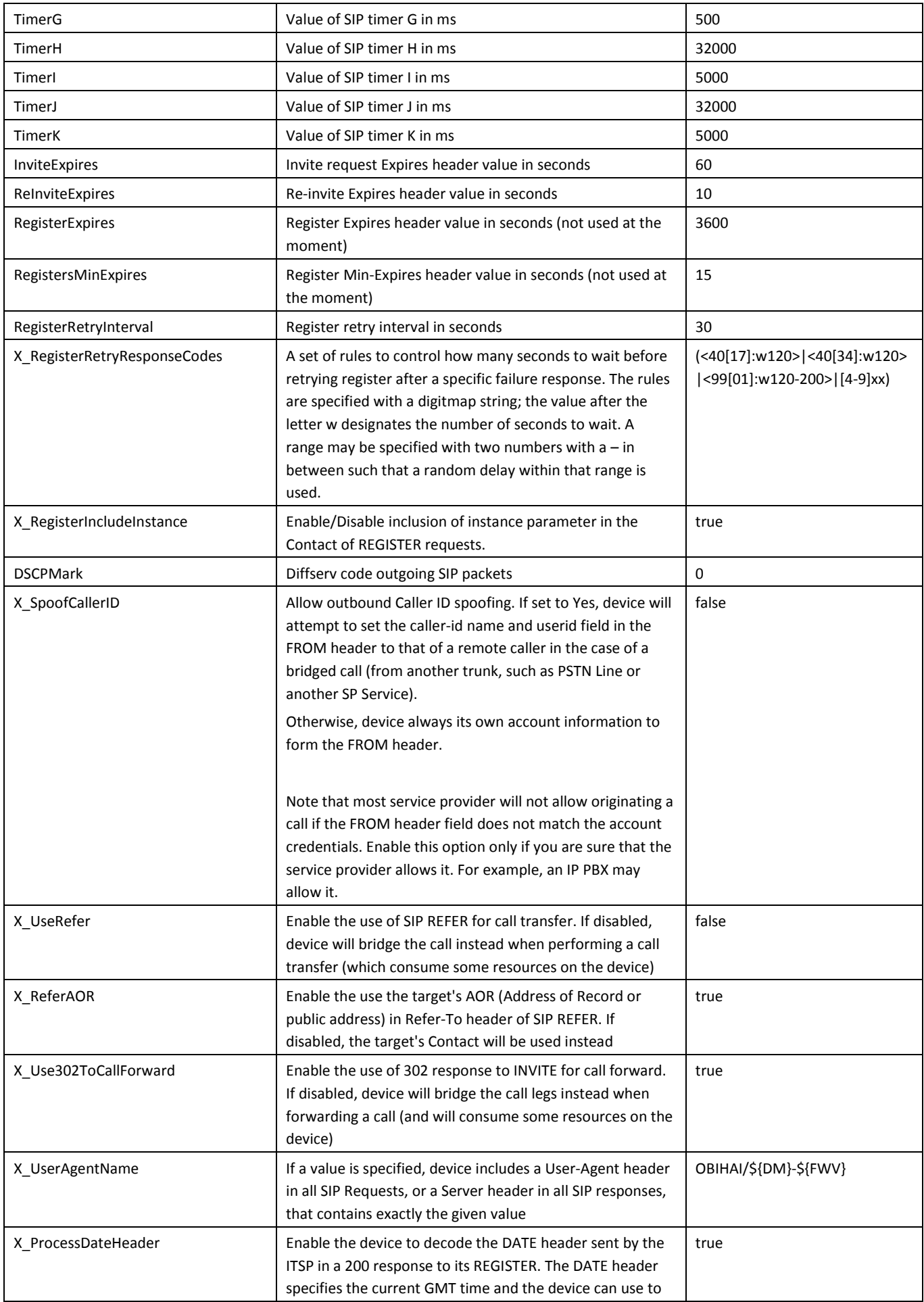

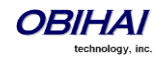

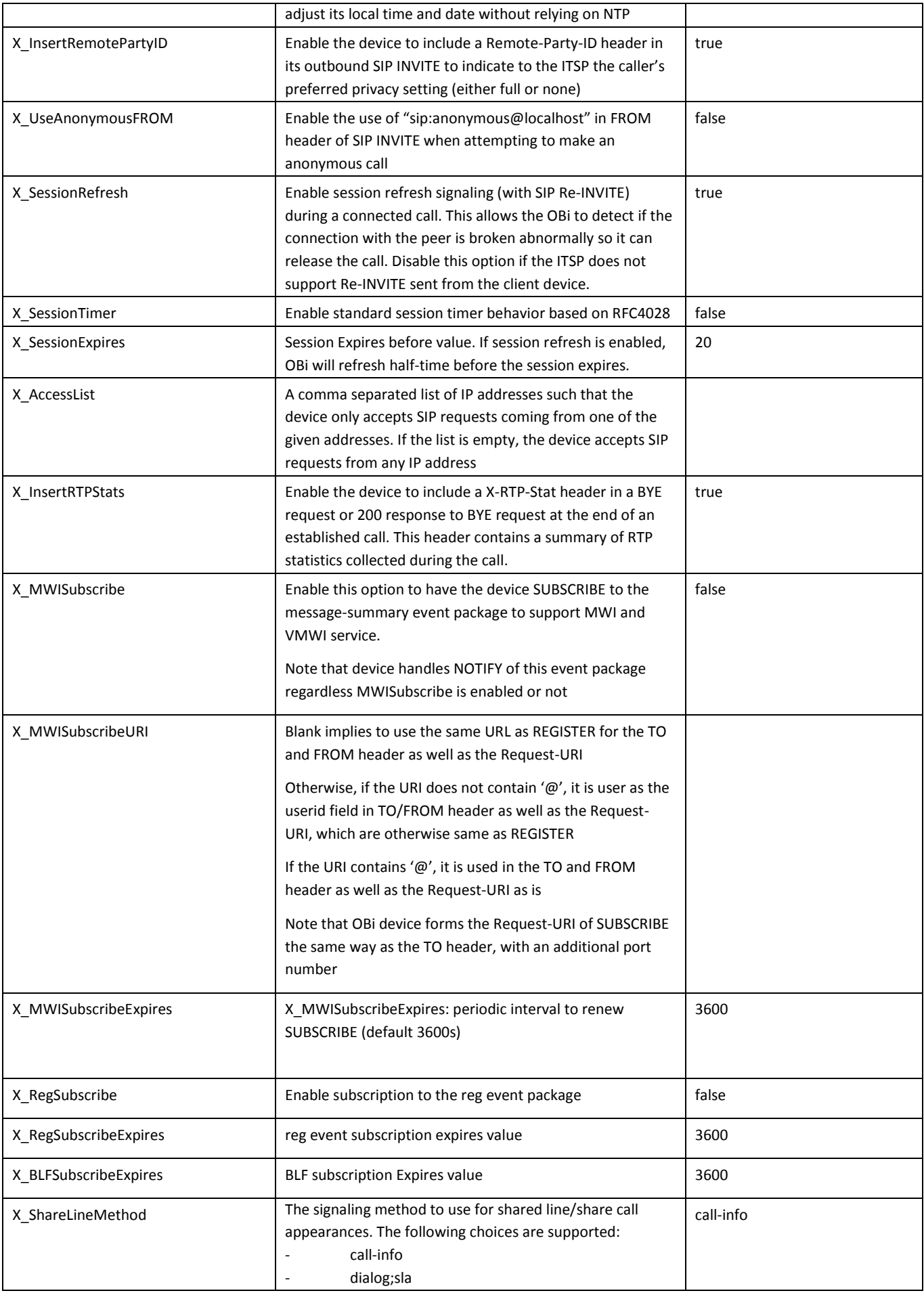

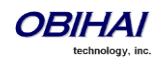

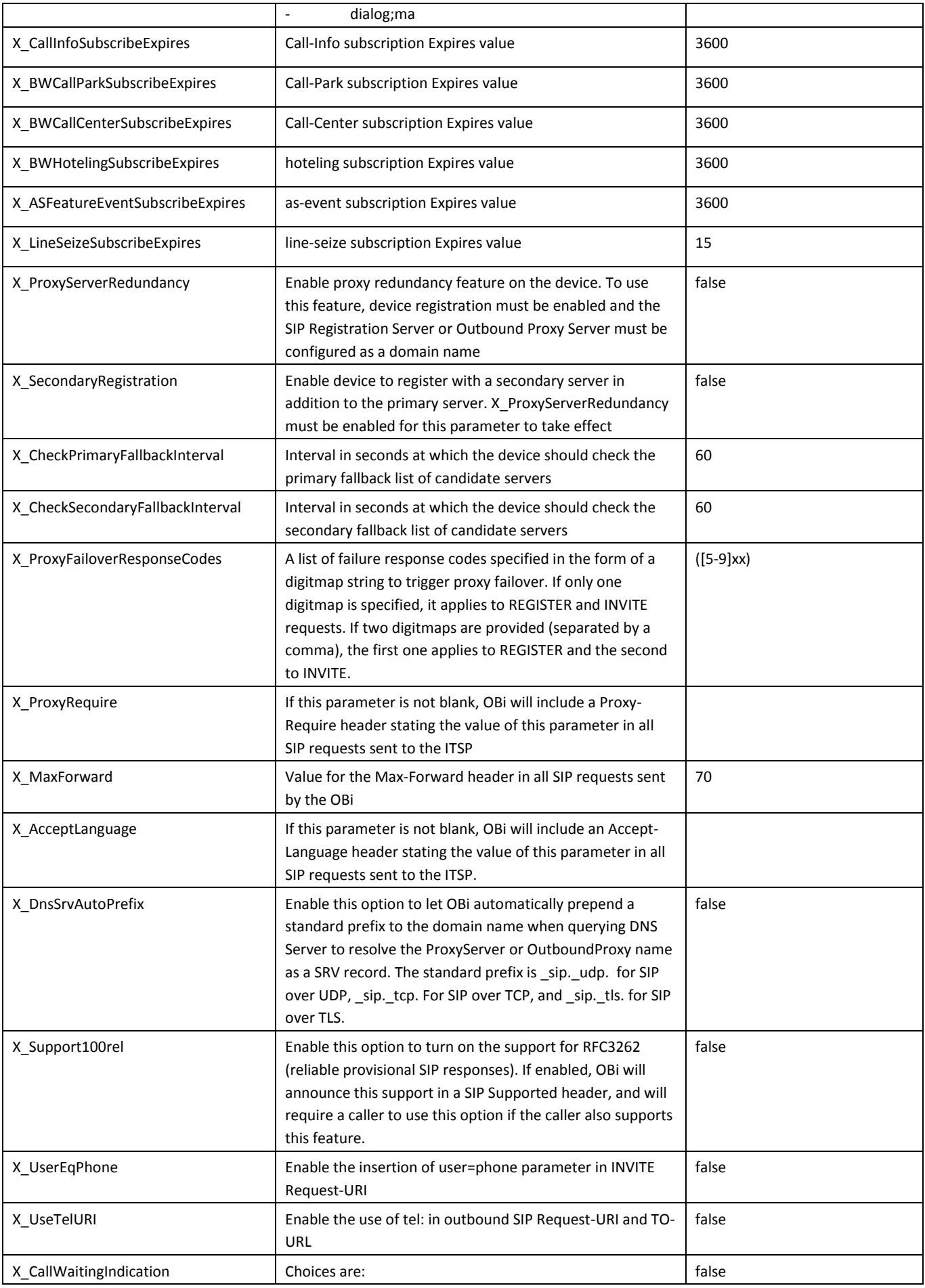

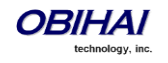

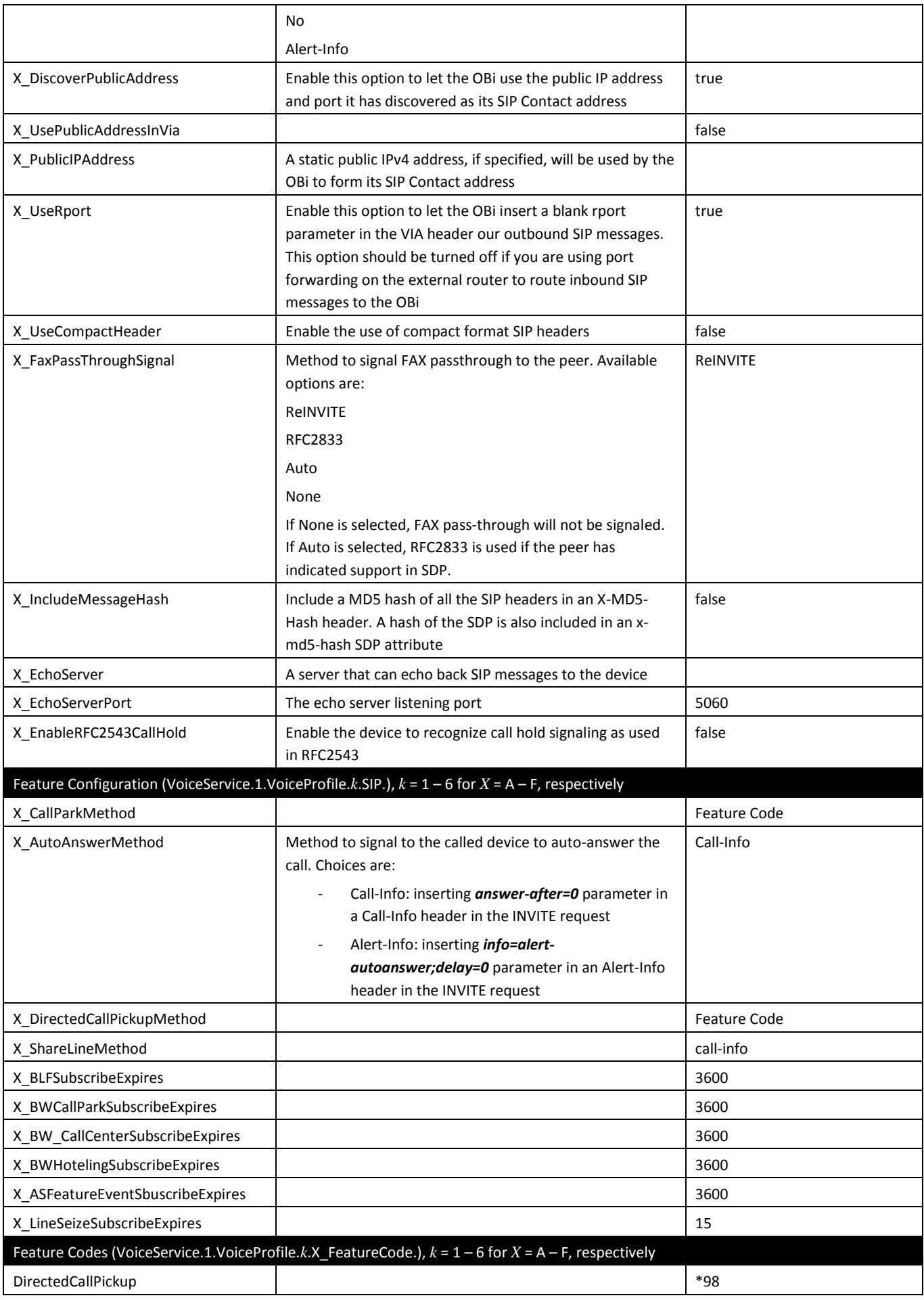

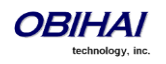

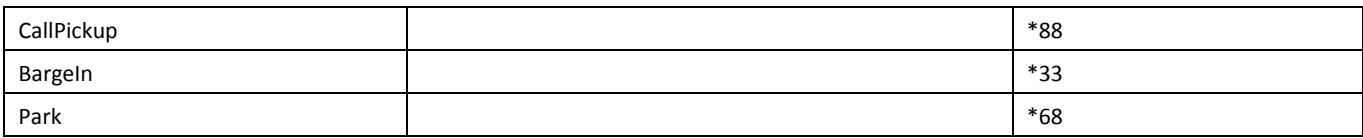

## **ITSP Profile**  $X$  **– RTP Web Page (** $X$  **= A, B, C, D, E, F)**

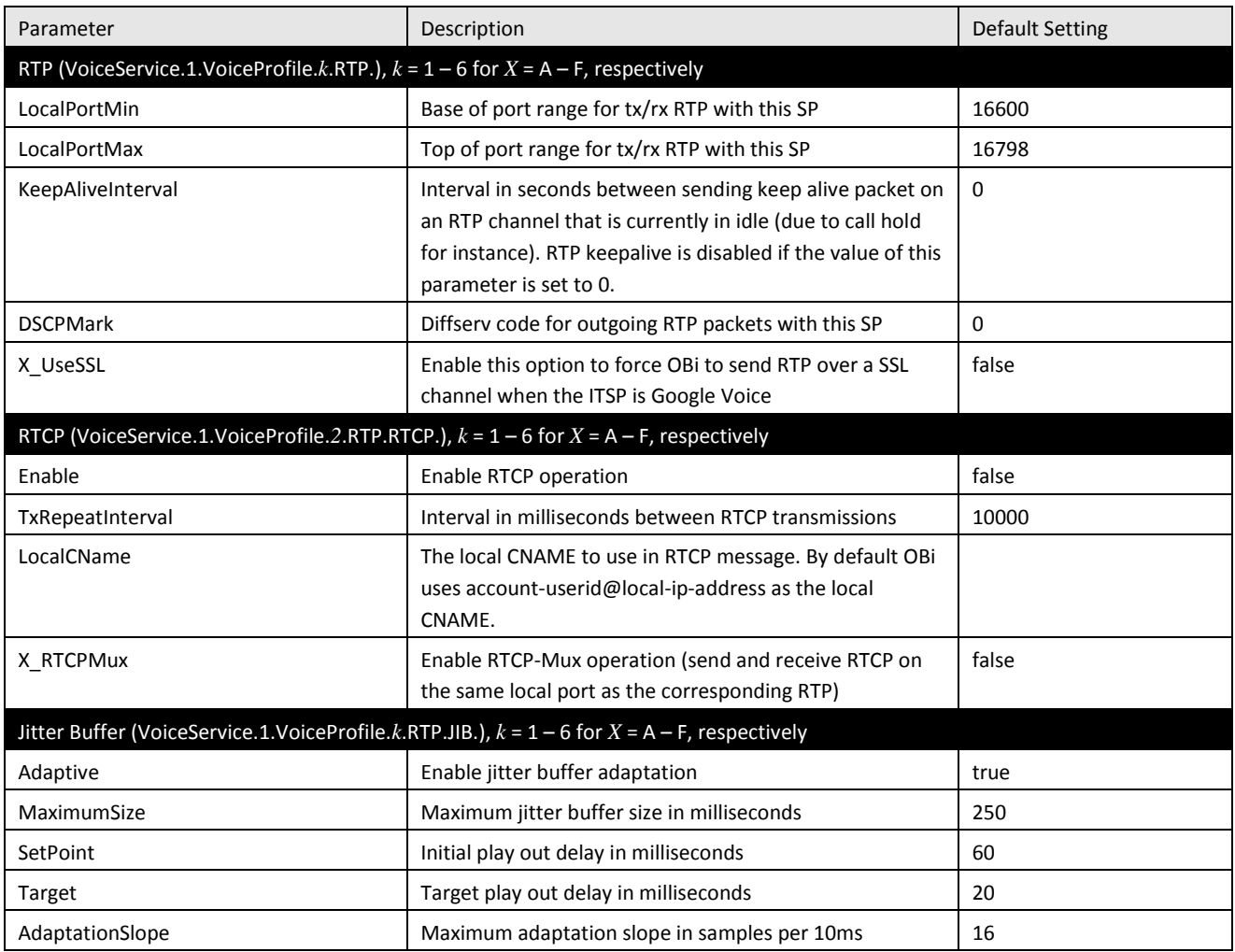

# **Voice Services**

## **SP***n* **Service Web Page (***n* **= 1, 2, 3, 4, 5, 6)**

The following configuration parameters are available on this page.

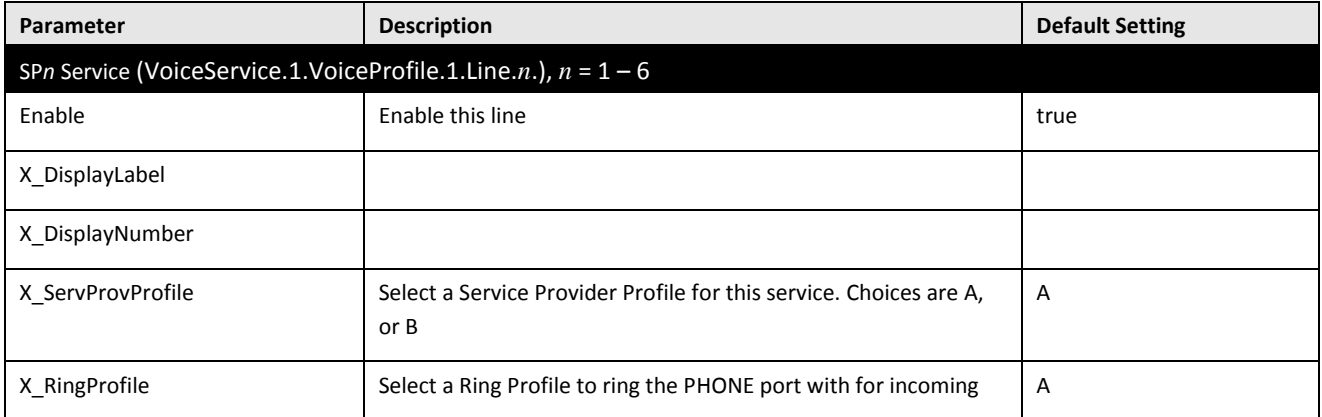

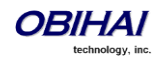

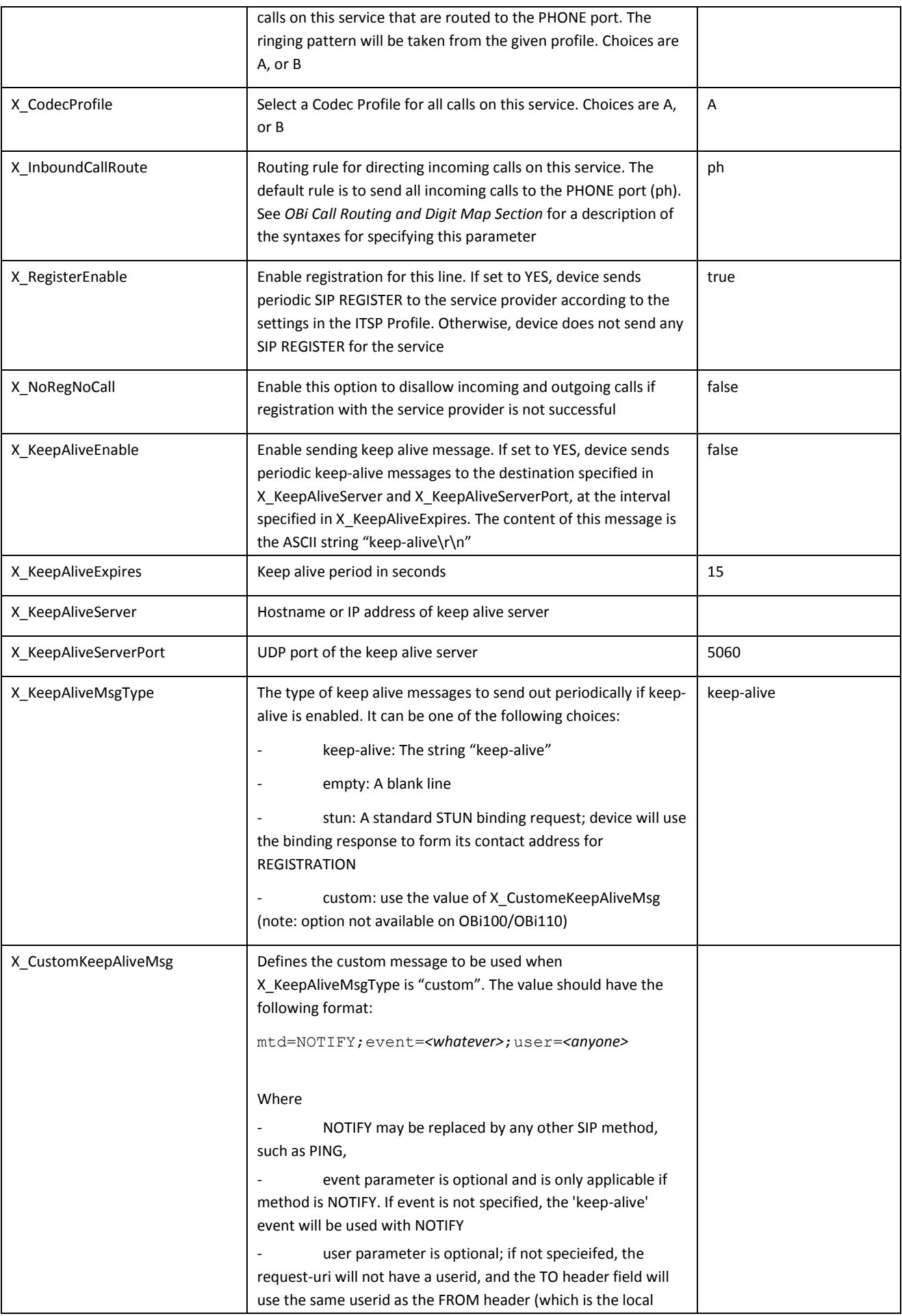

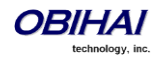

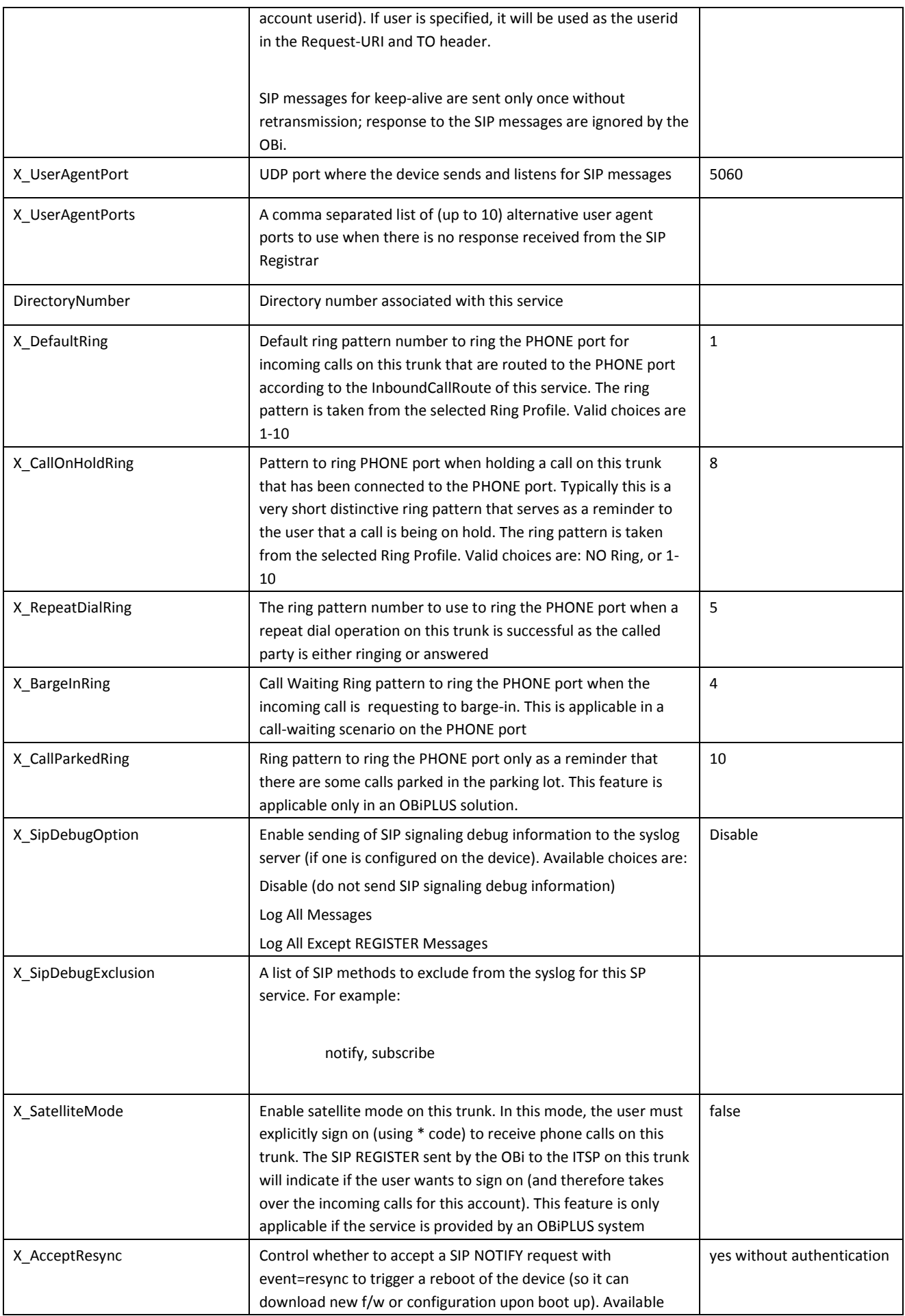

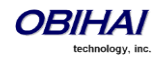

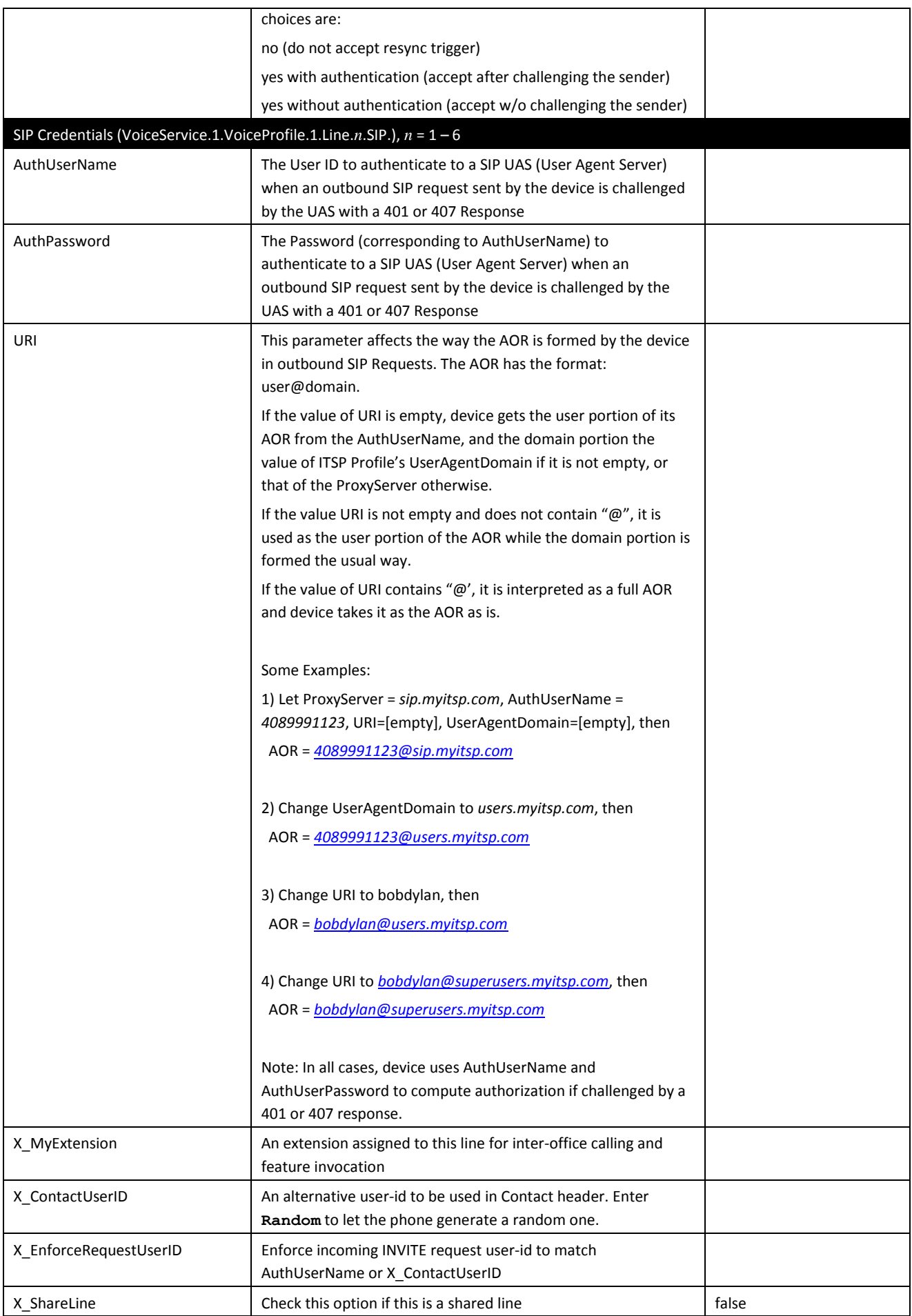

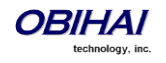

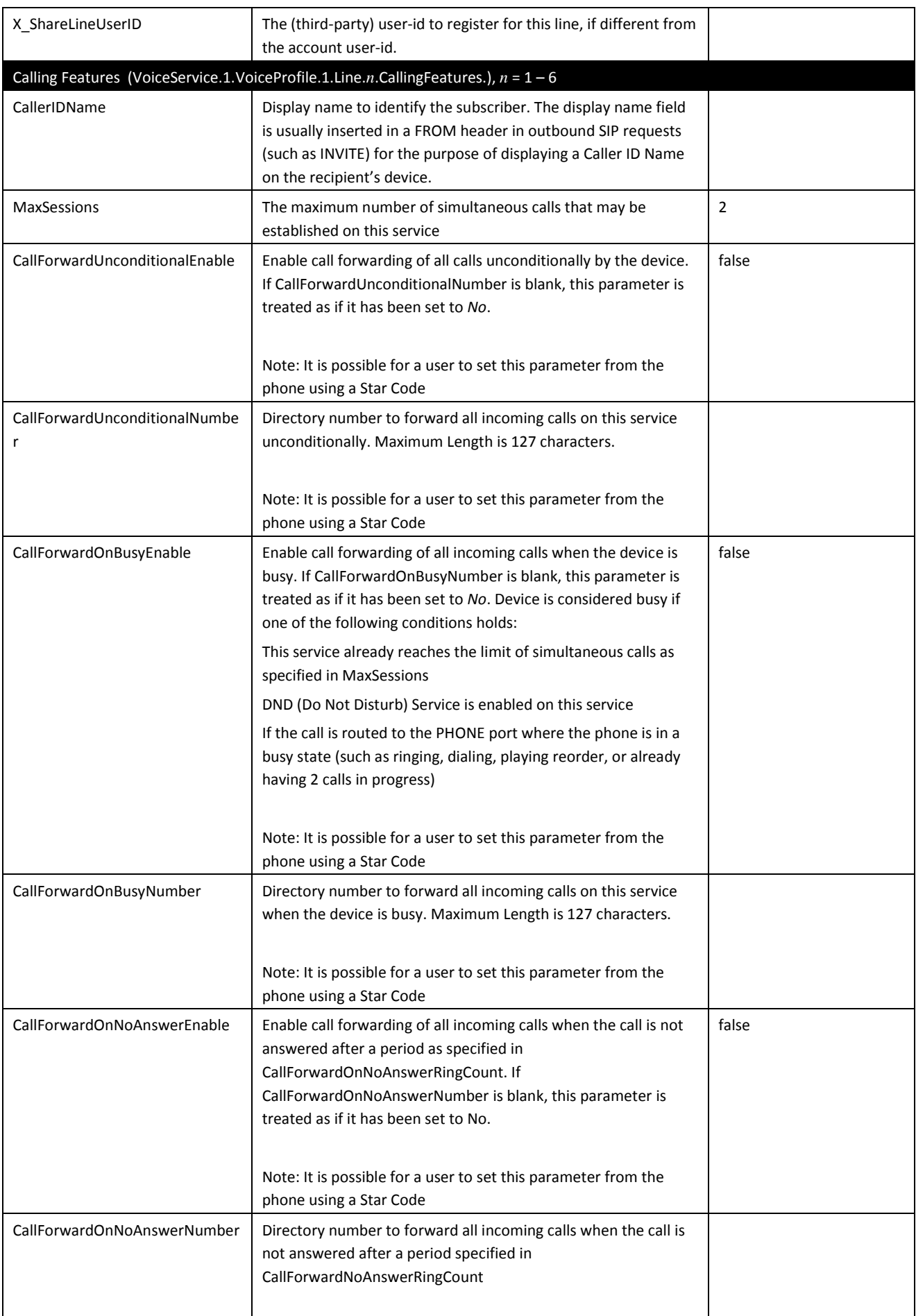

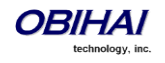
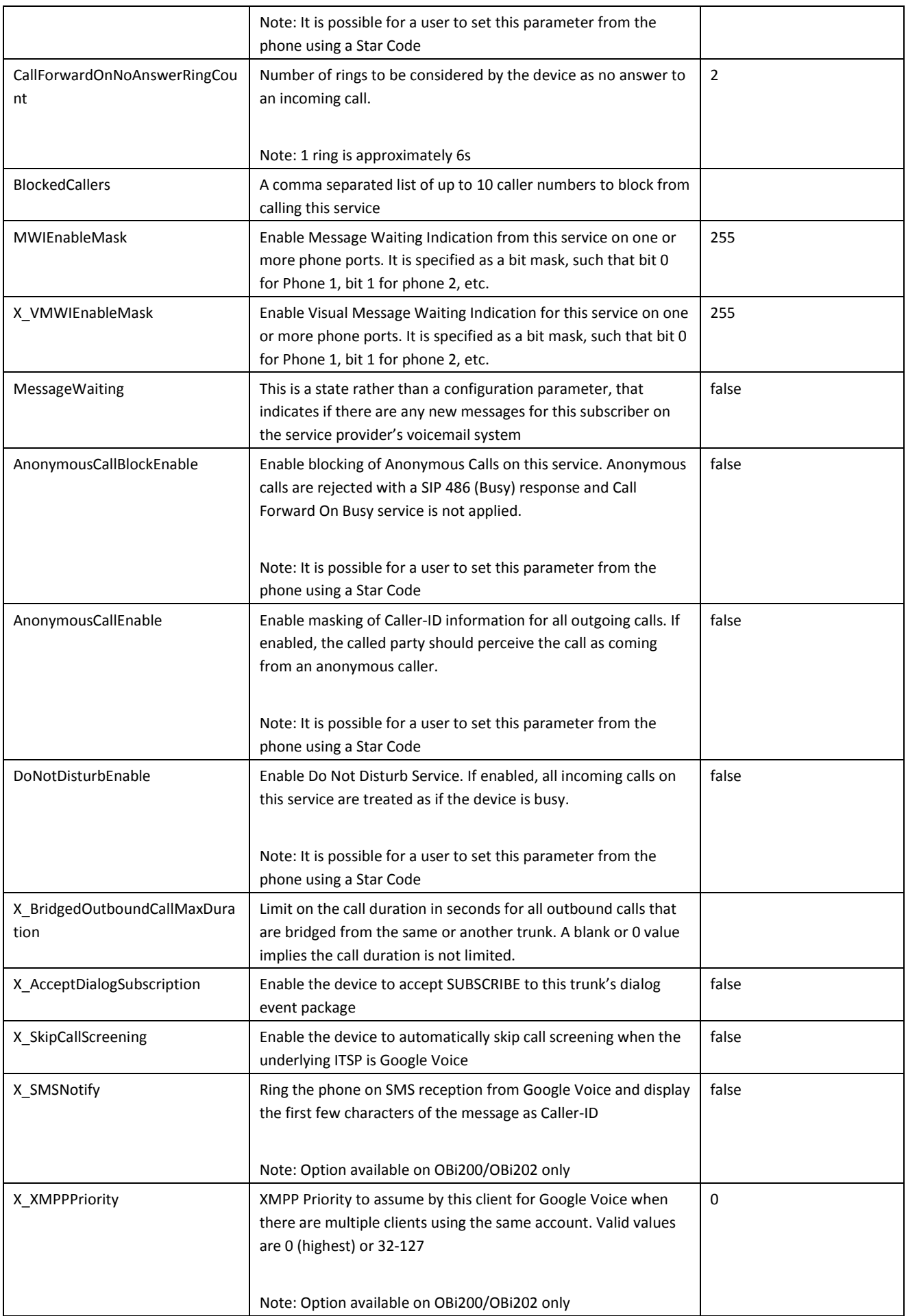

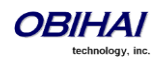

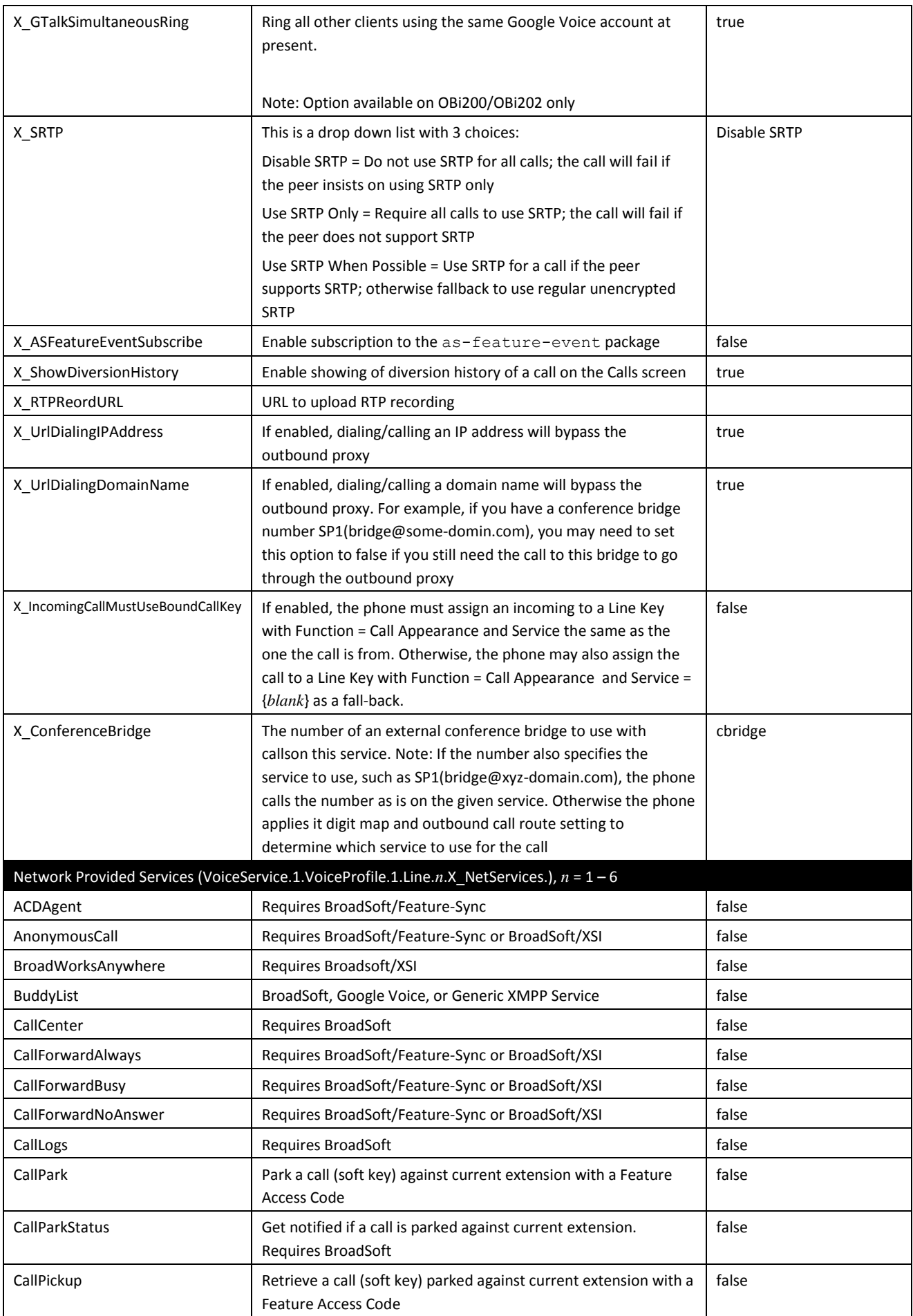

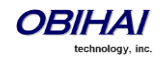

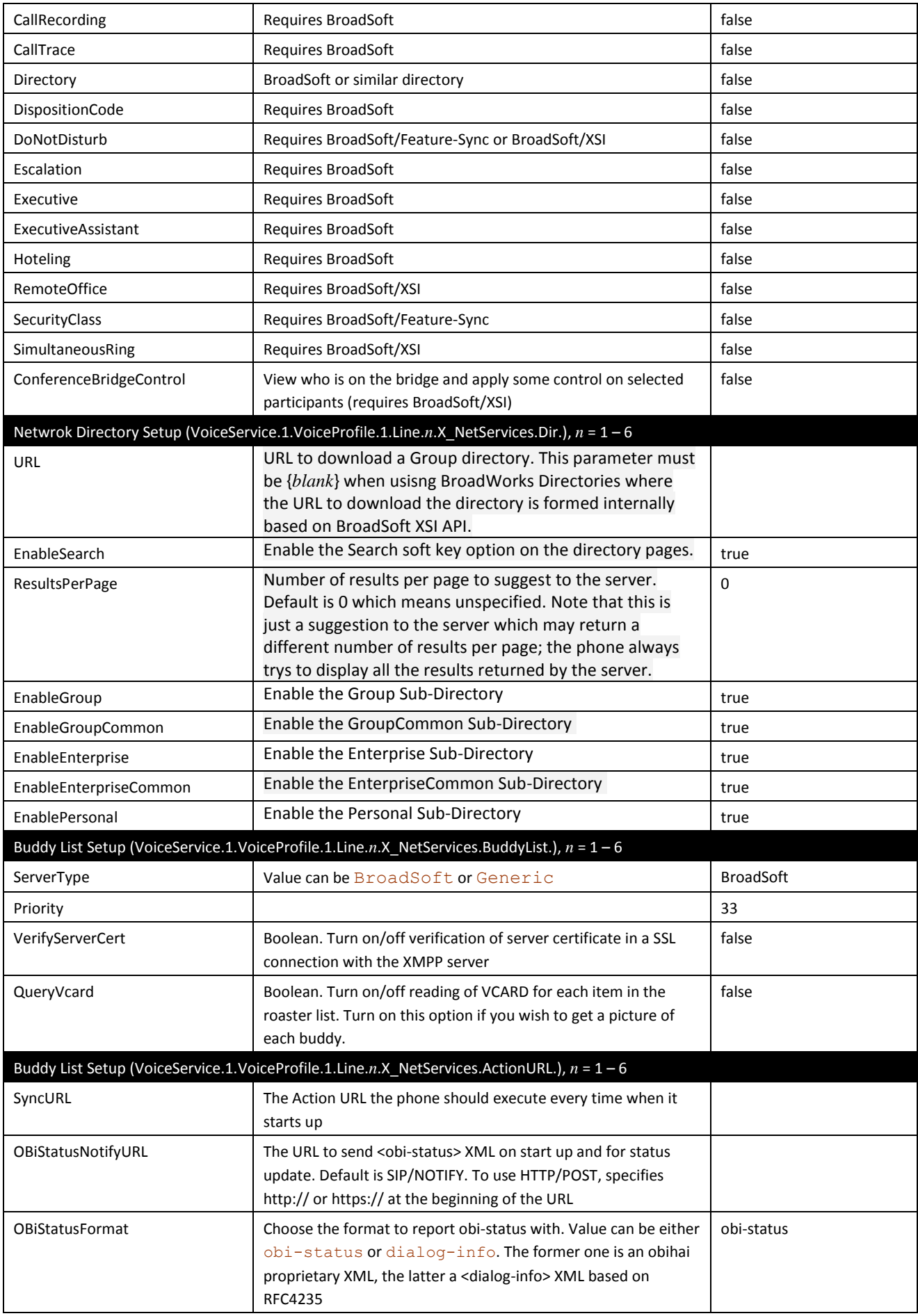

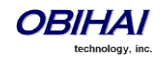

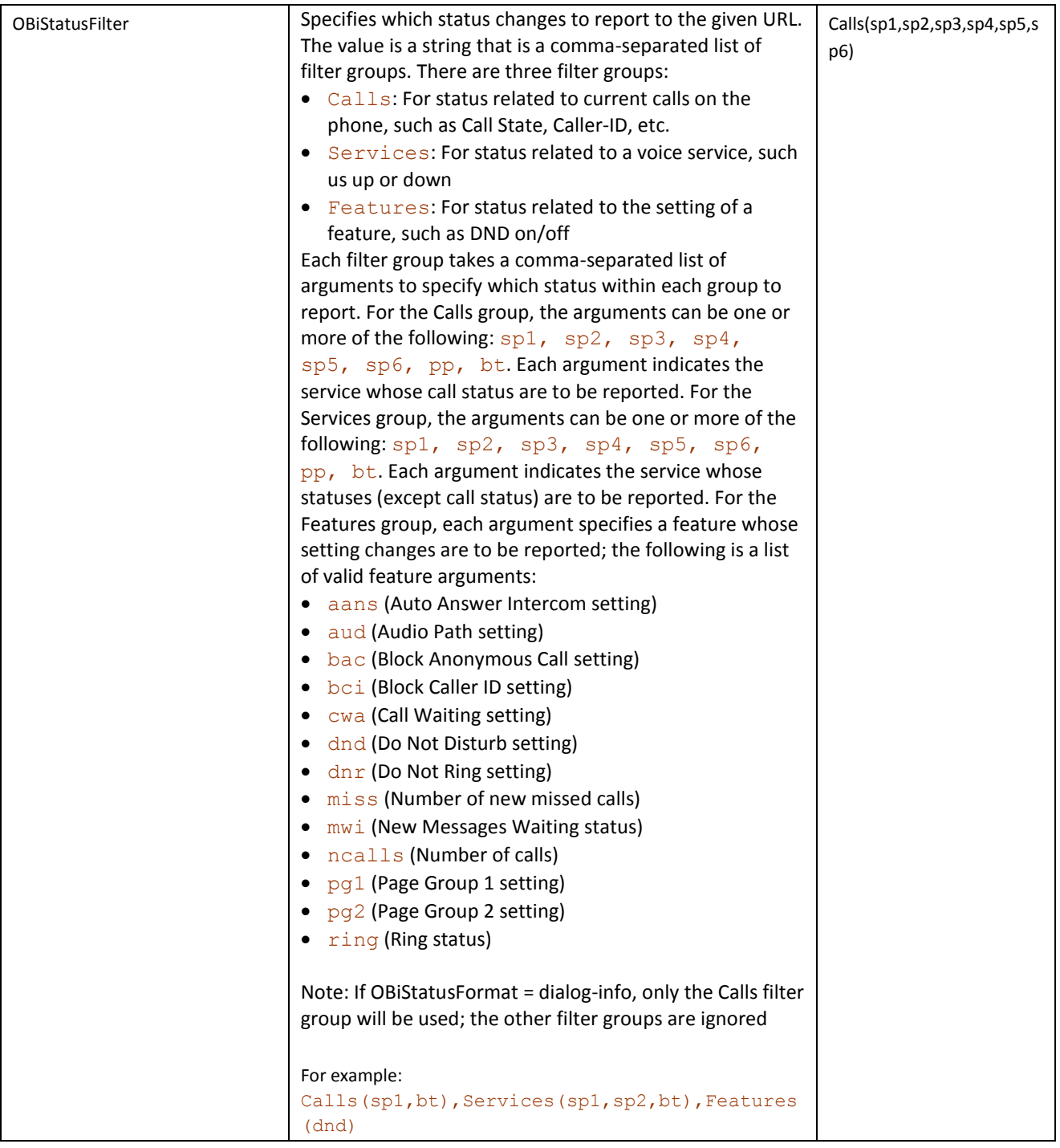

### **OBiTALK Service Configuration**

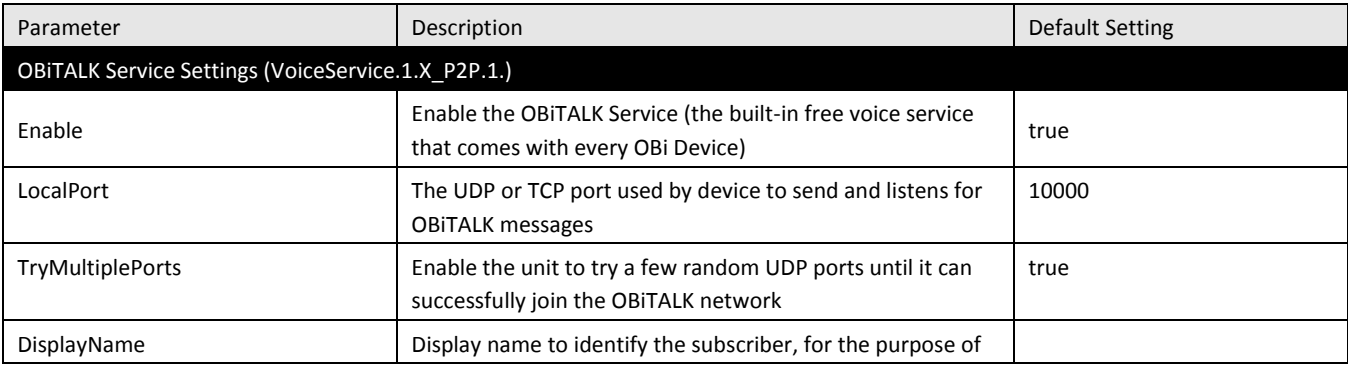

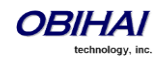

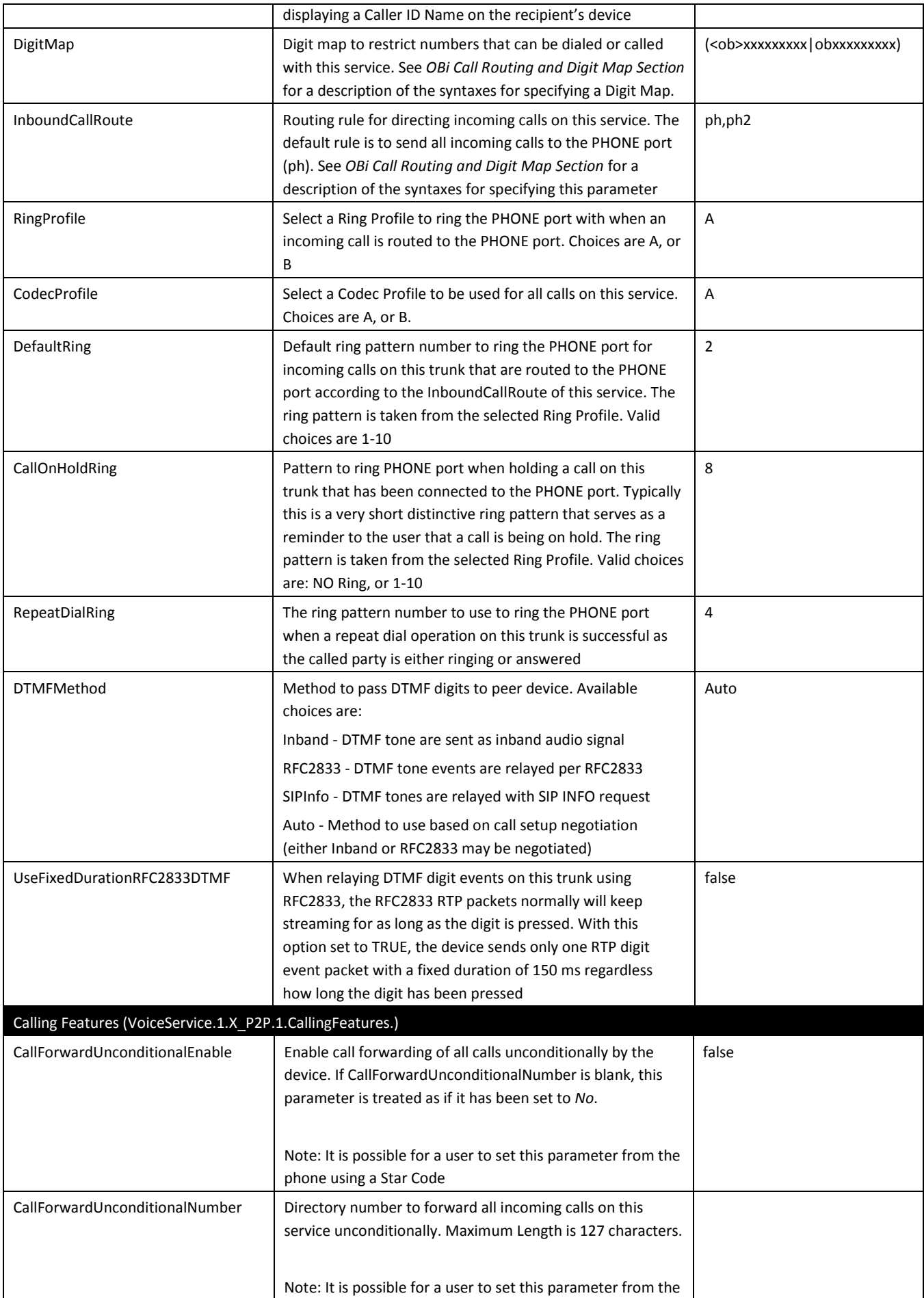

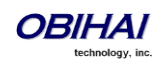

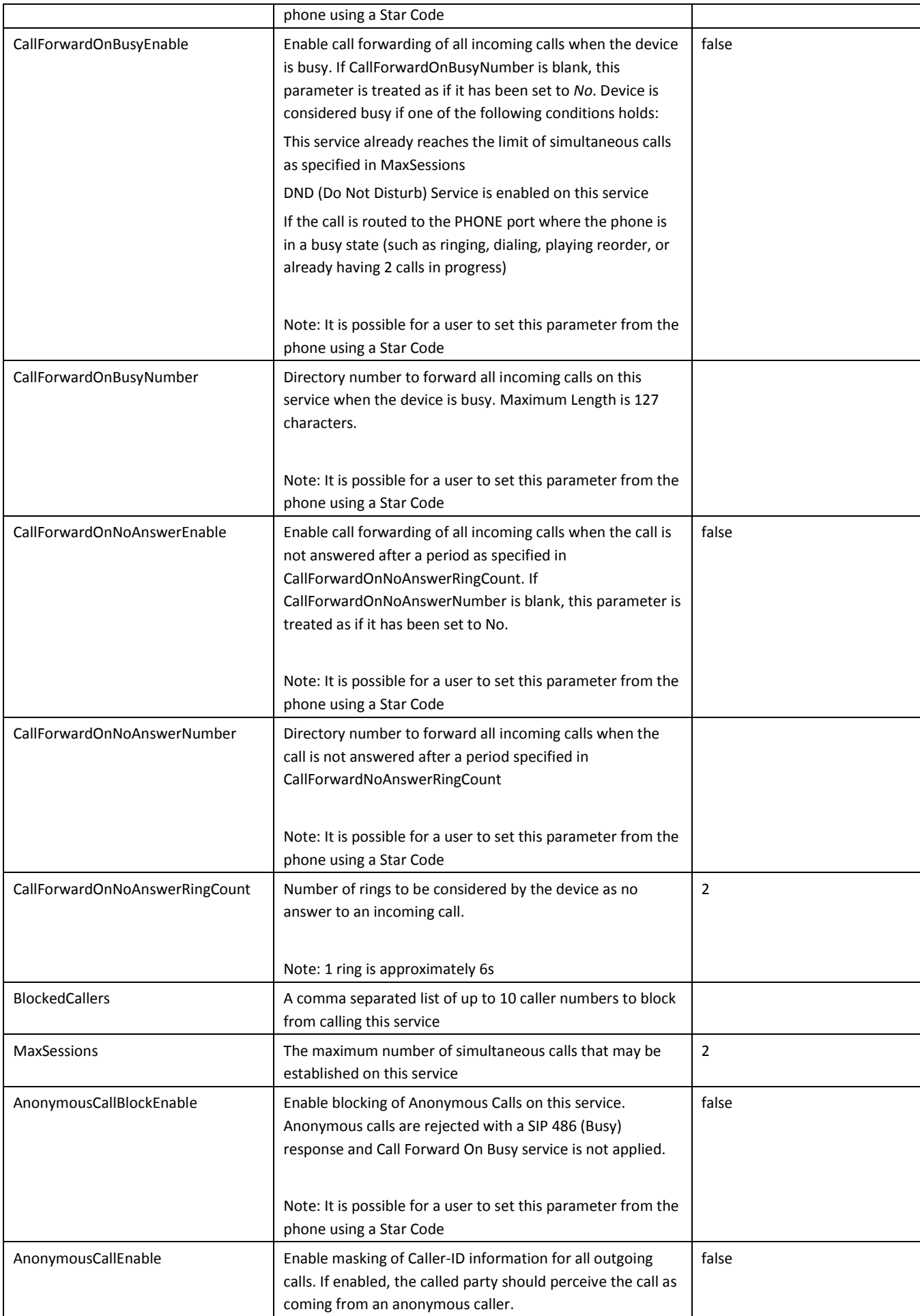

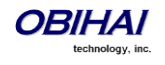

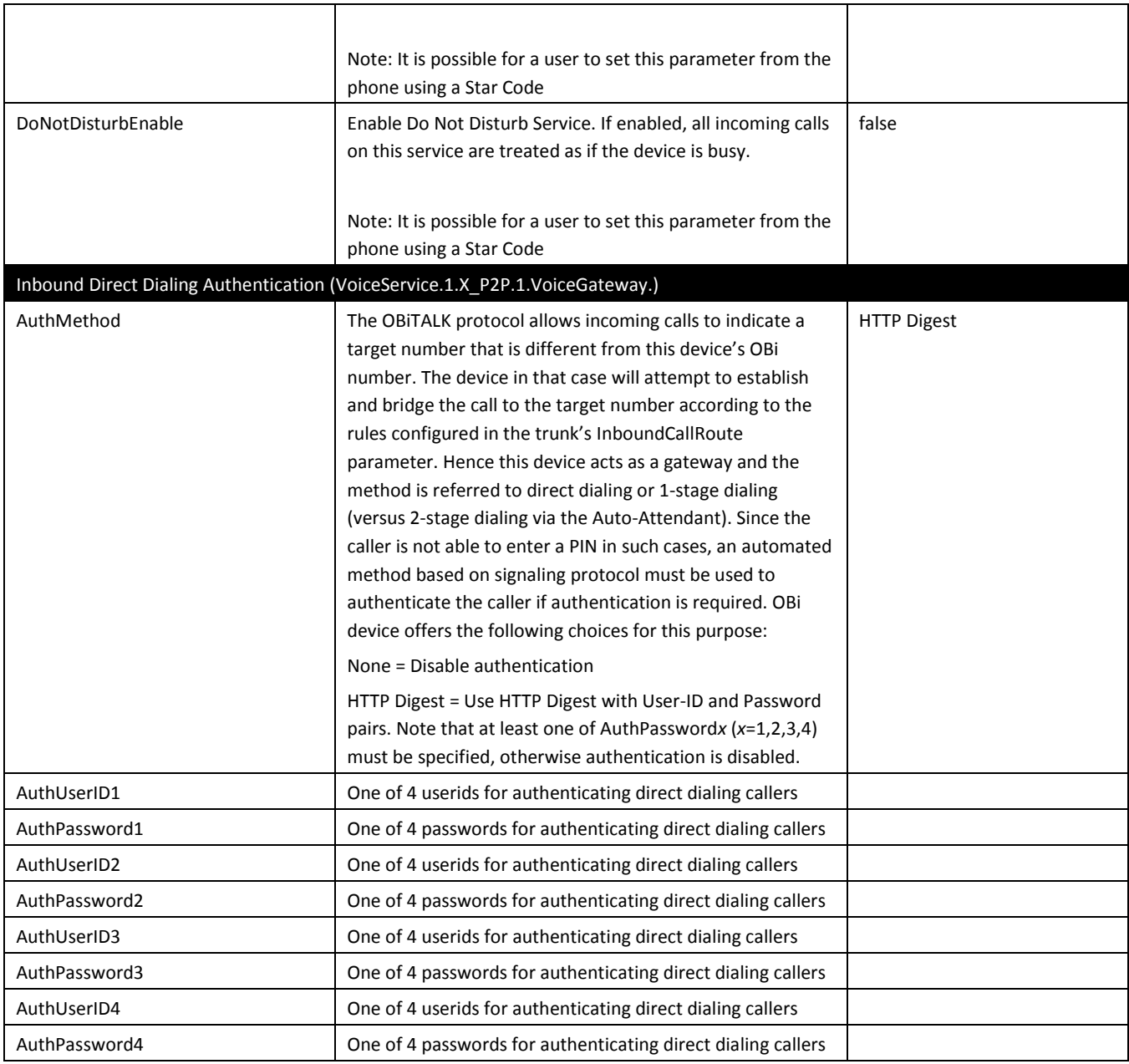

Note: If AuthPassword is specified, AuthUserID may be set to blank to let the device use the default value which is a special hash of the AuthPassword. This is only applicable if the external gateway is also an OBi device that understands how to generate the default AuthUserID using the same hash function.

#### **Auto Attendant Web Page**

The following configuration parameters are available on this web page.

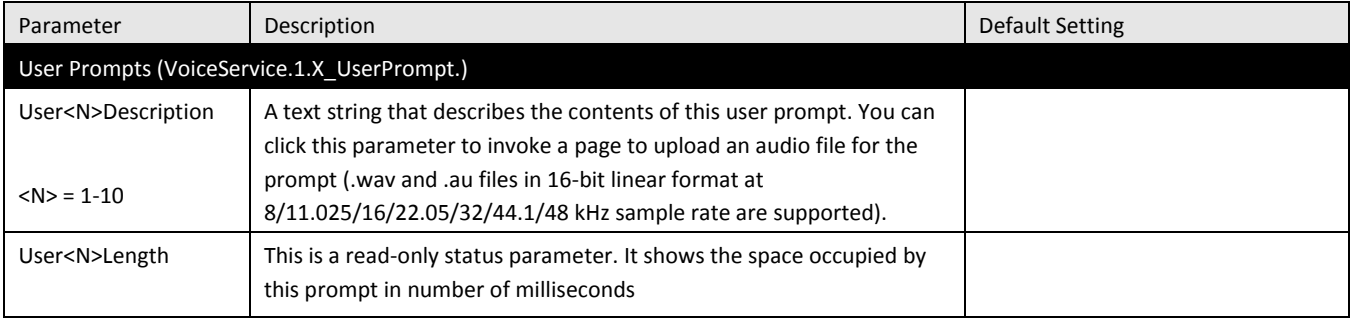

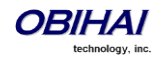

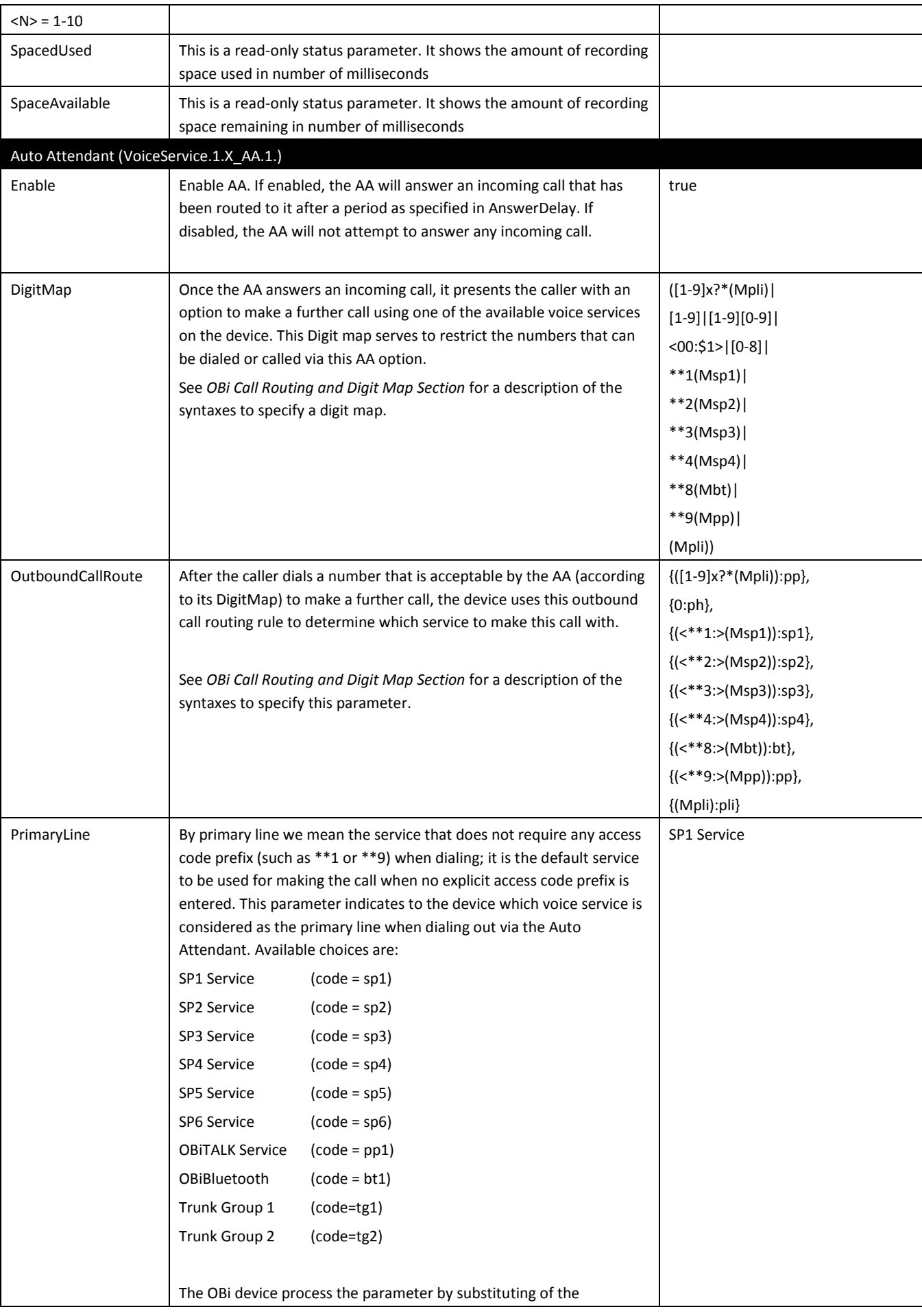

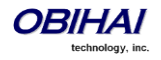

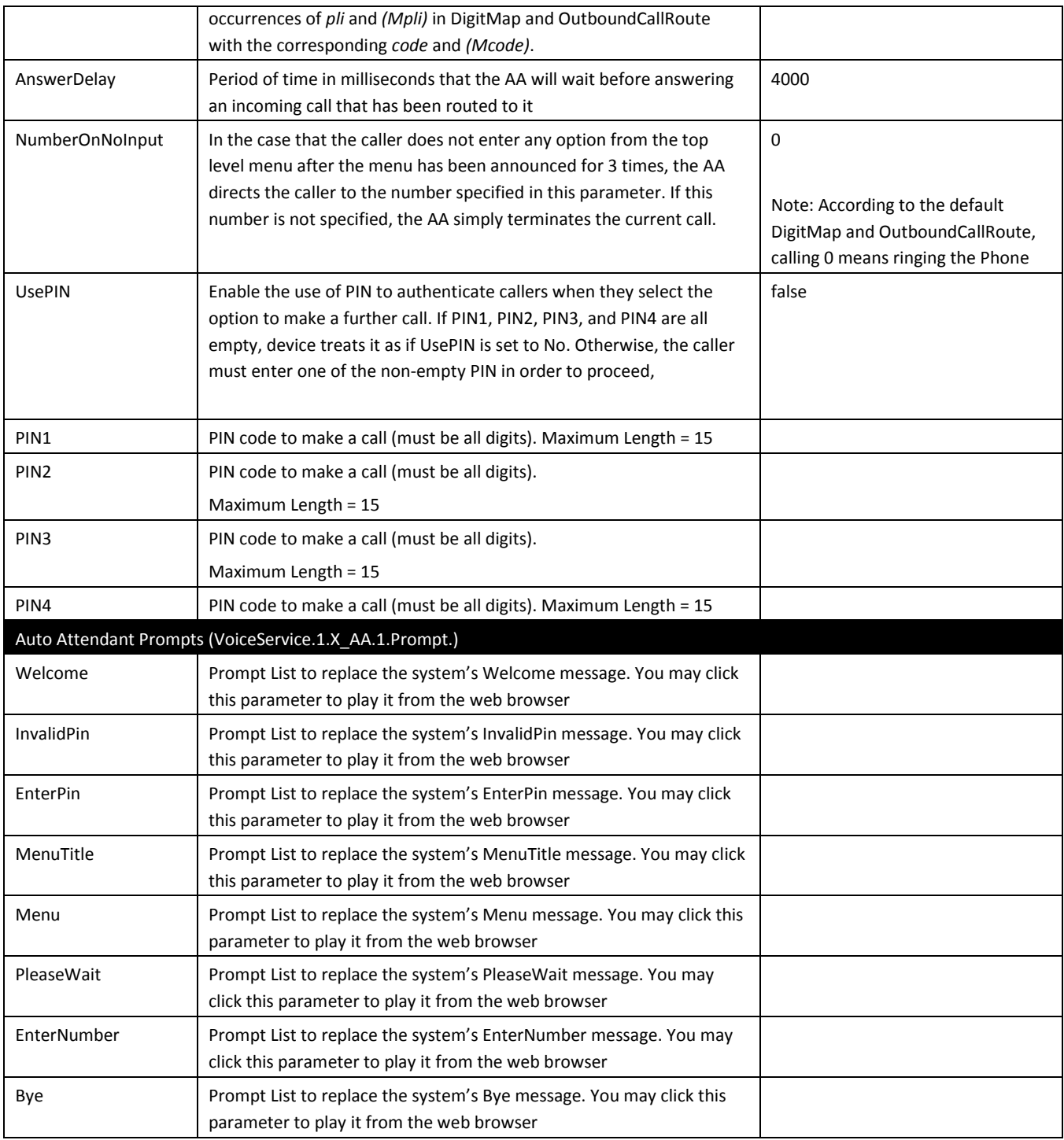

### **Gateways and Trunk Groups Web Page**

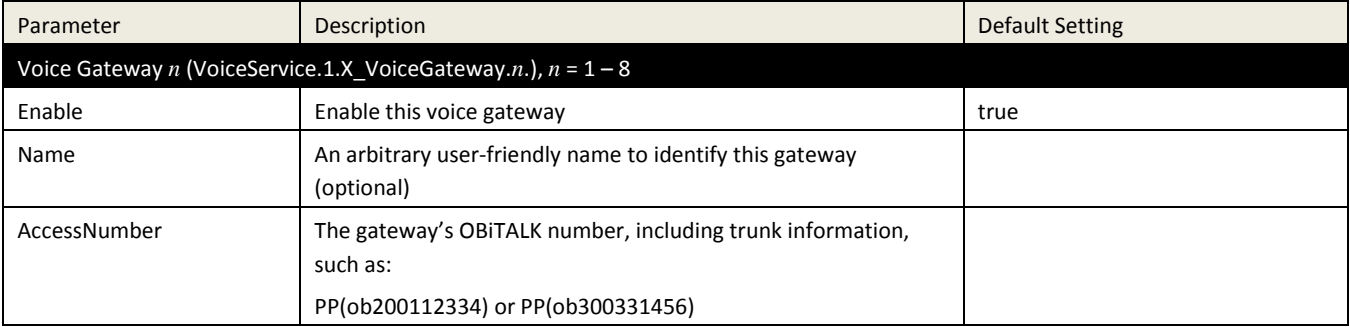

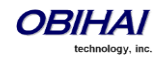

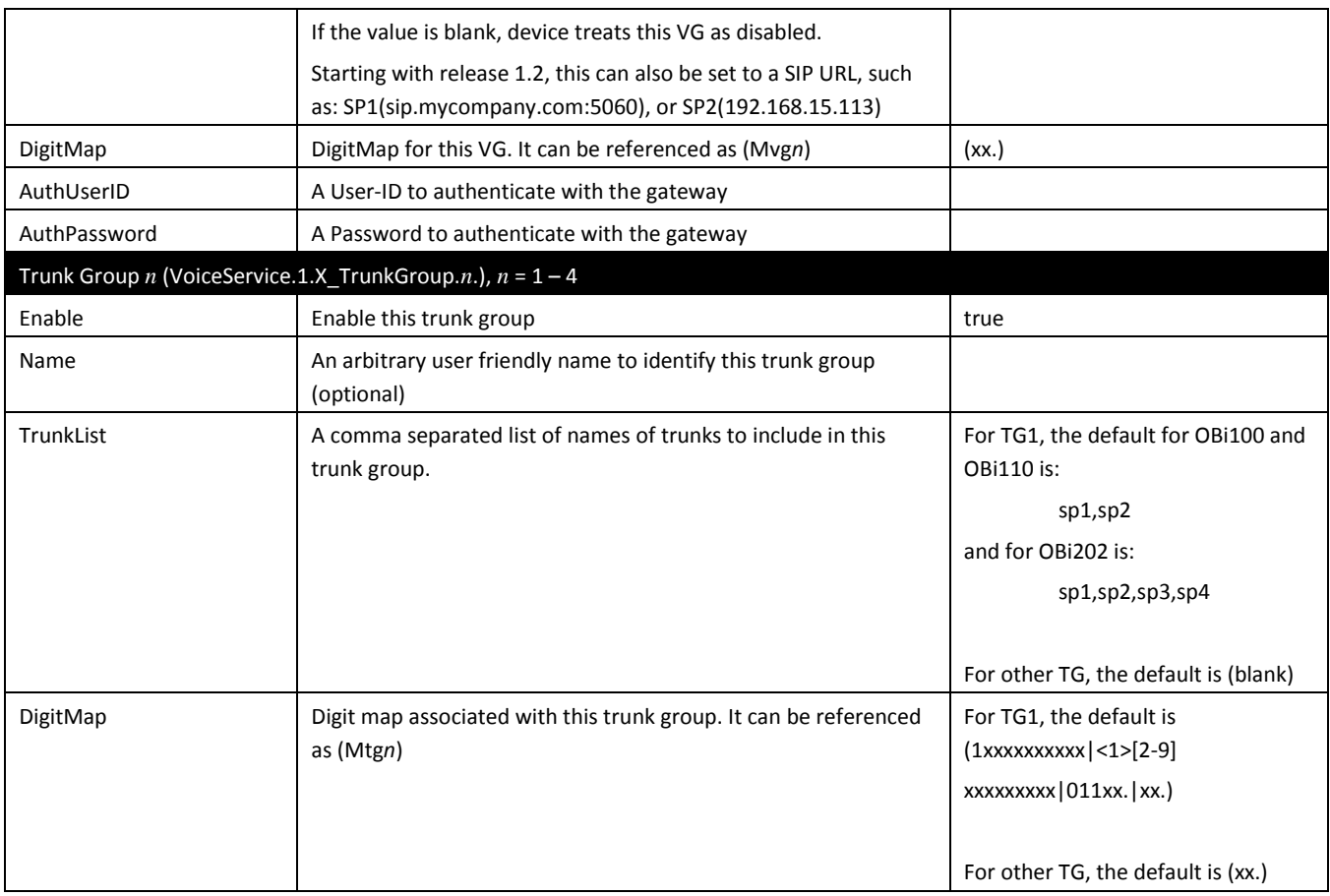

### **OBiBluetooth Web Page**

The configuration parameters on this page are listed below.

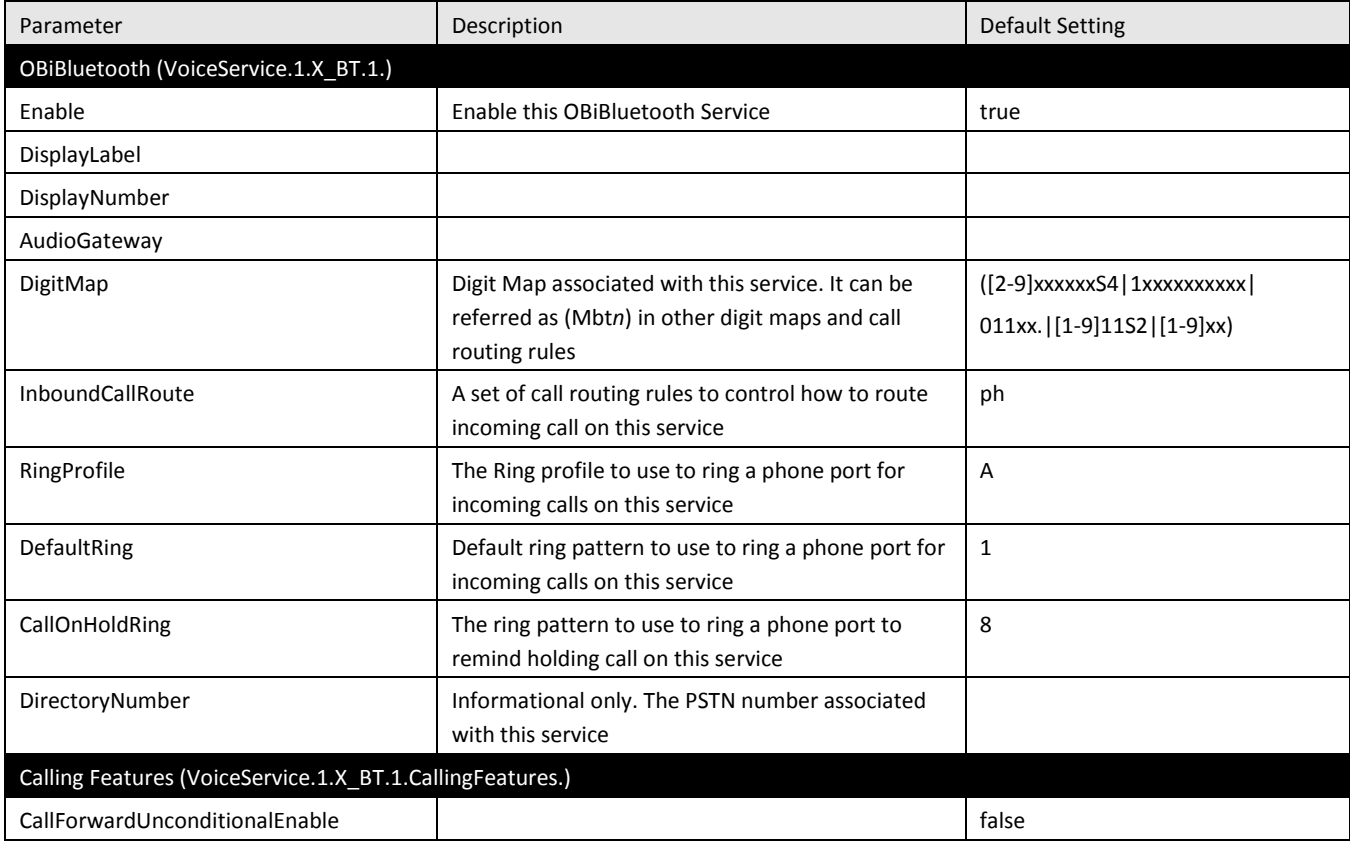

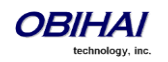

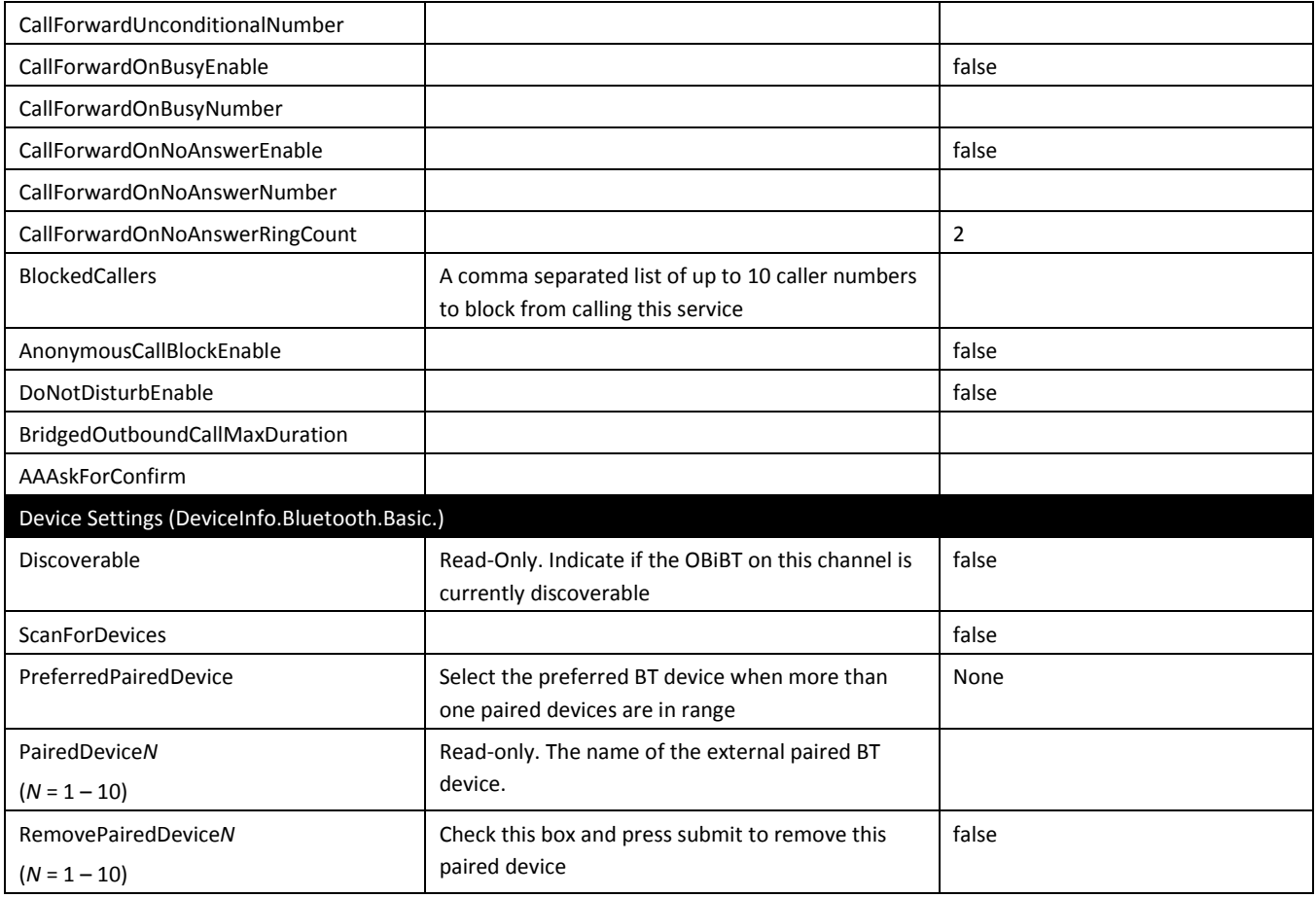

# **IP Phone Settings**

### *Phone Settings* **Web Page**

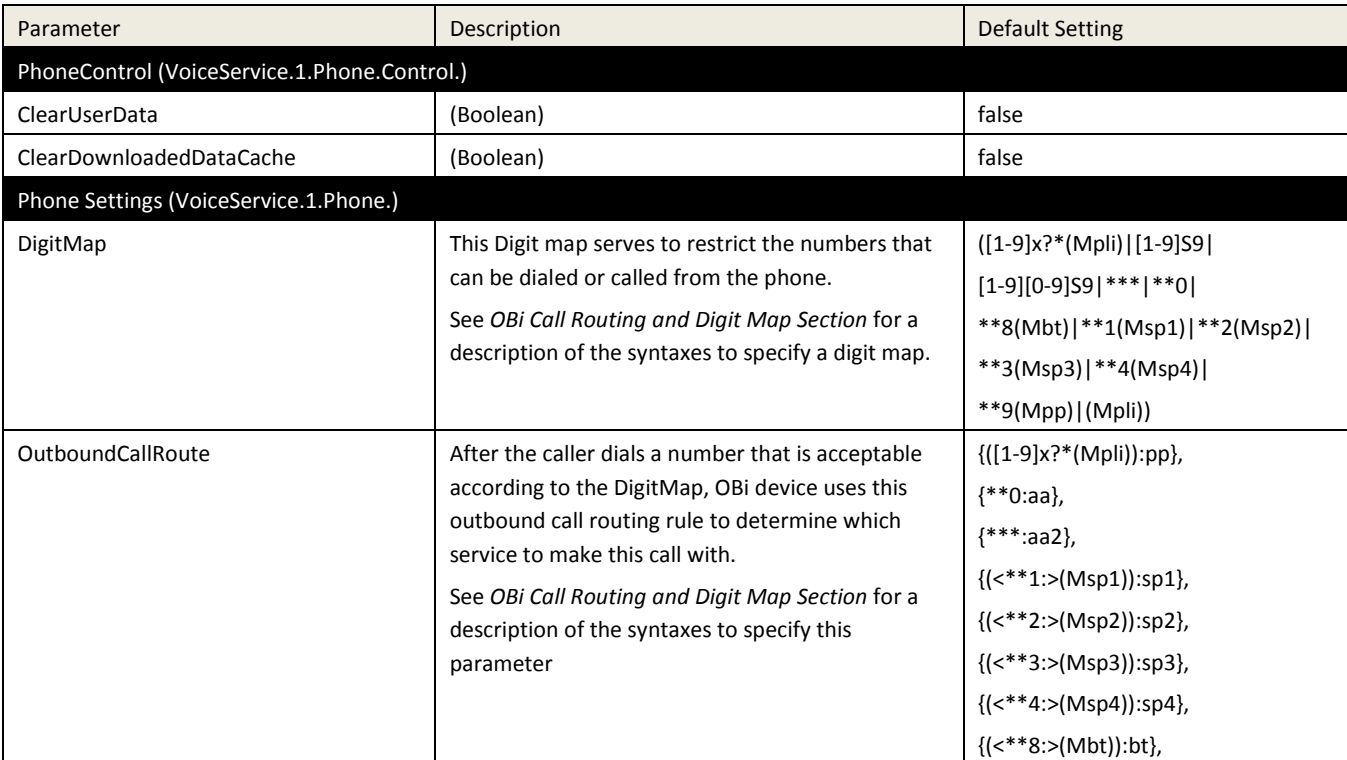

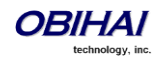

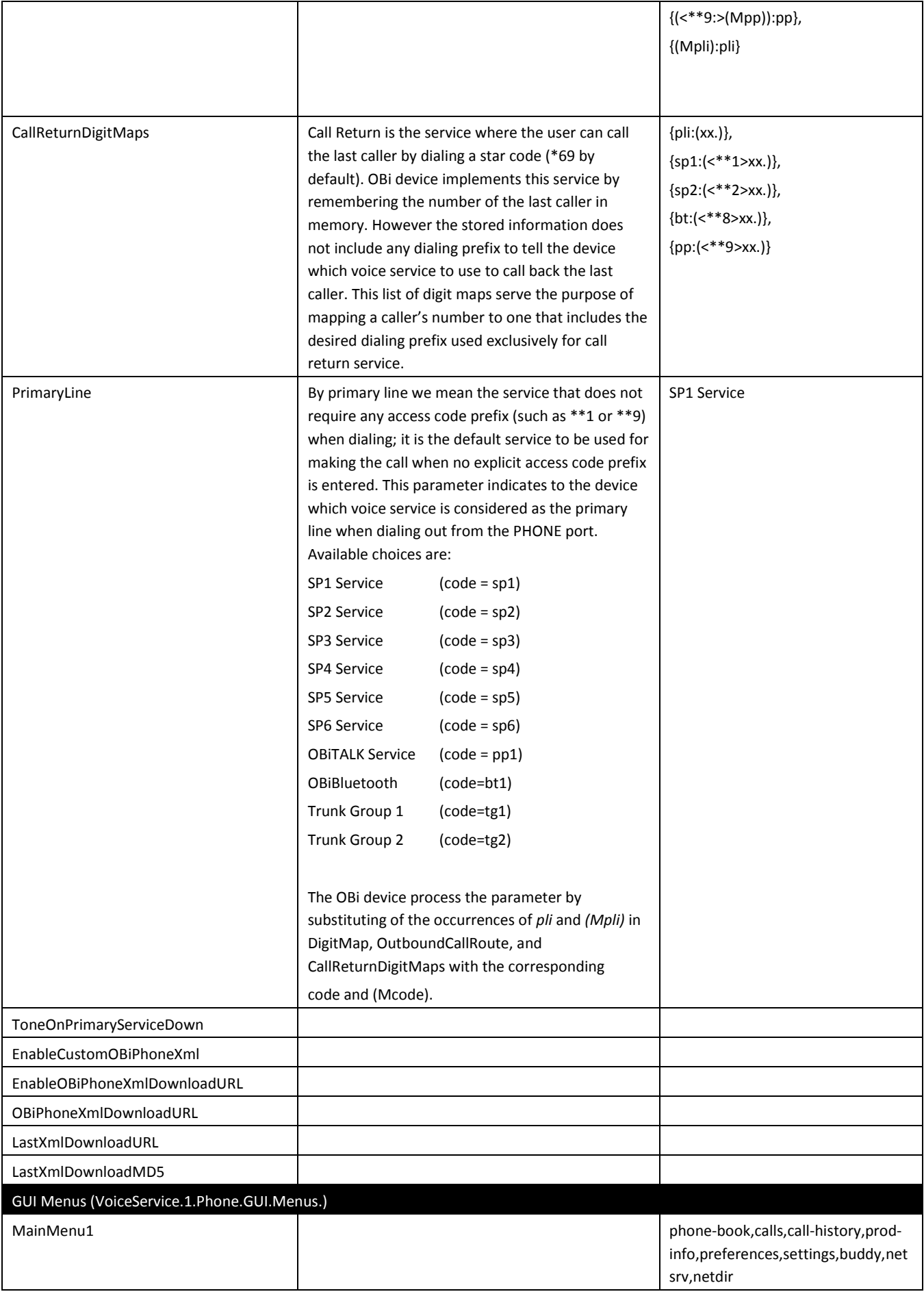

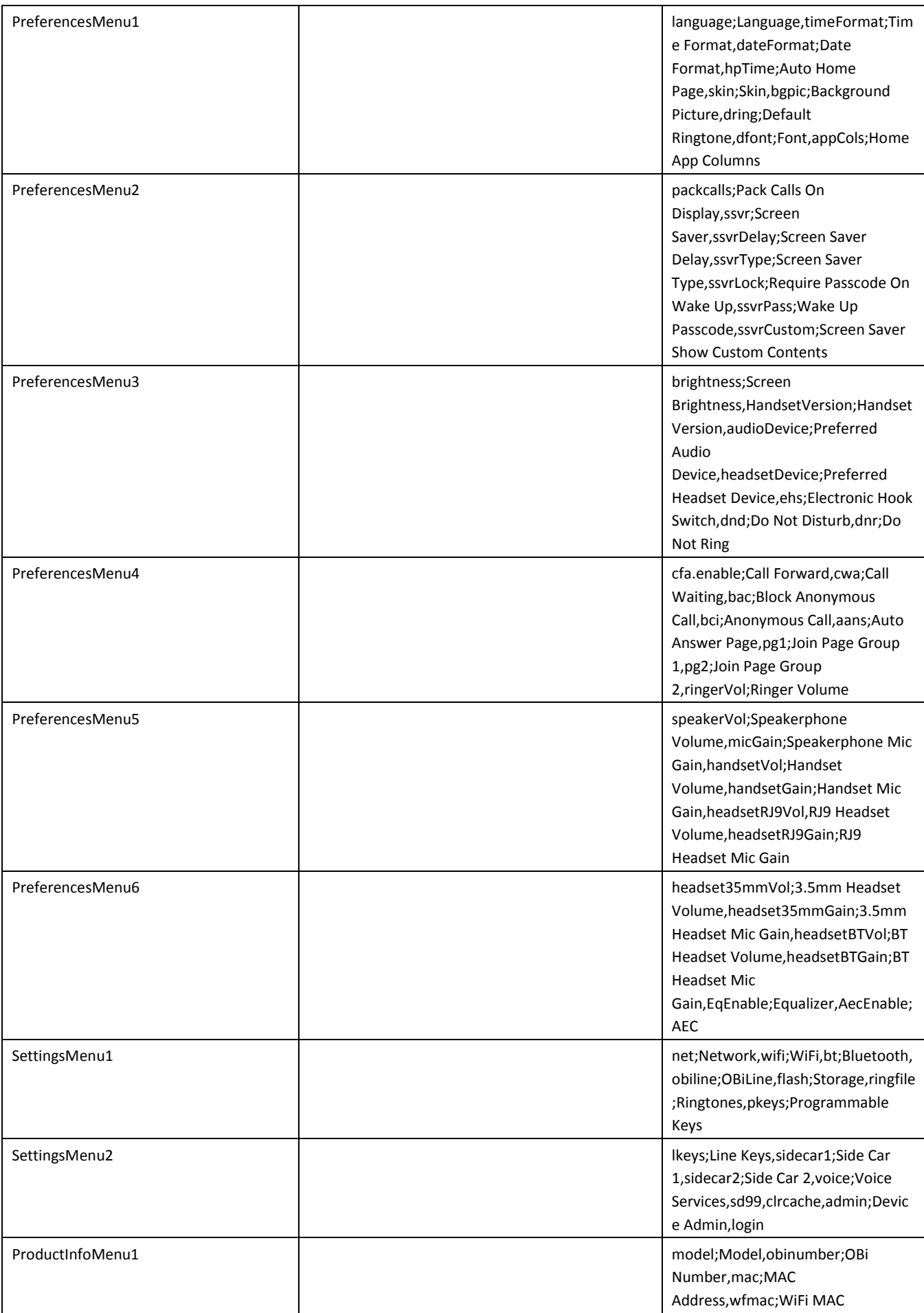

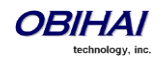

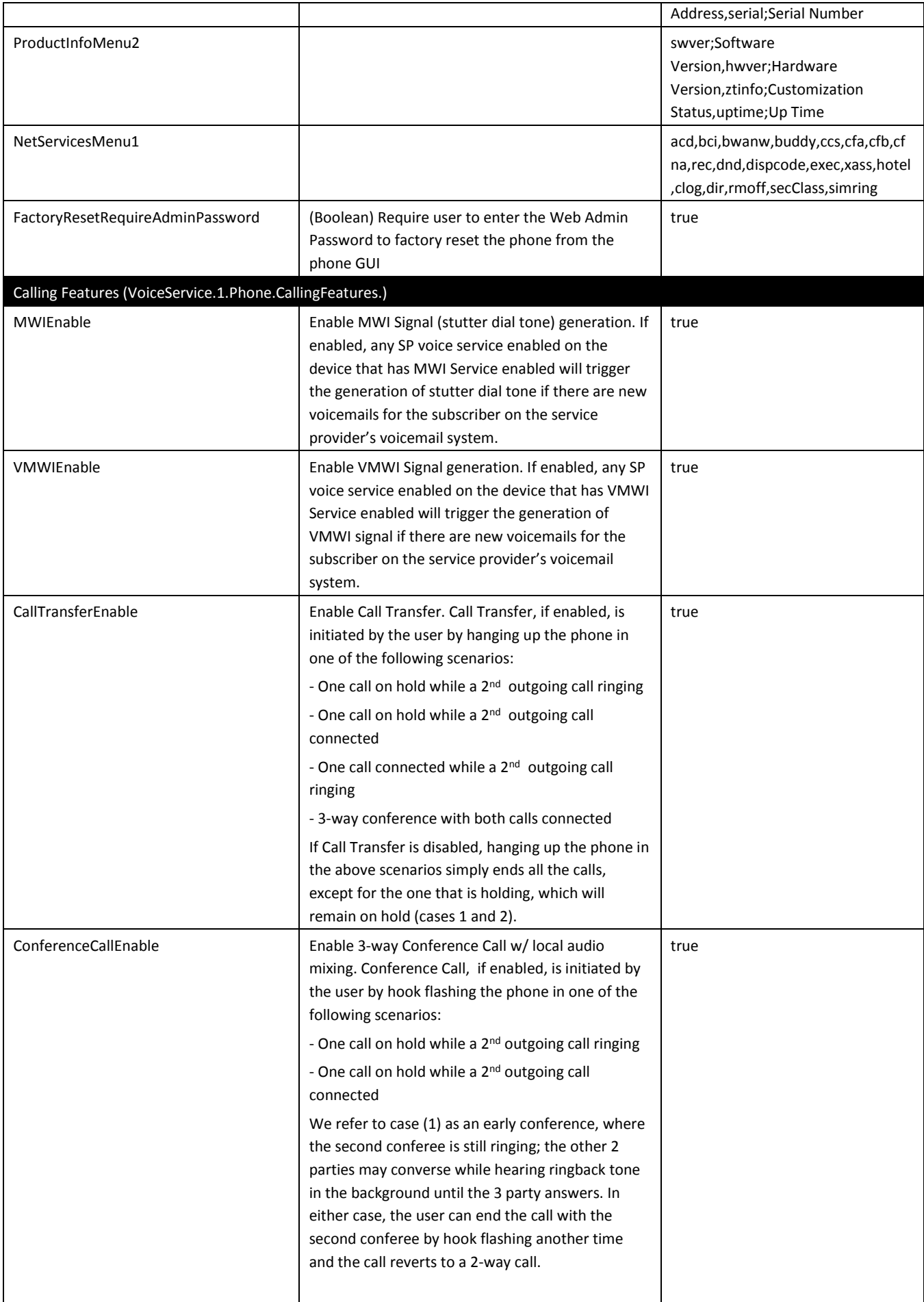

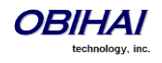

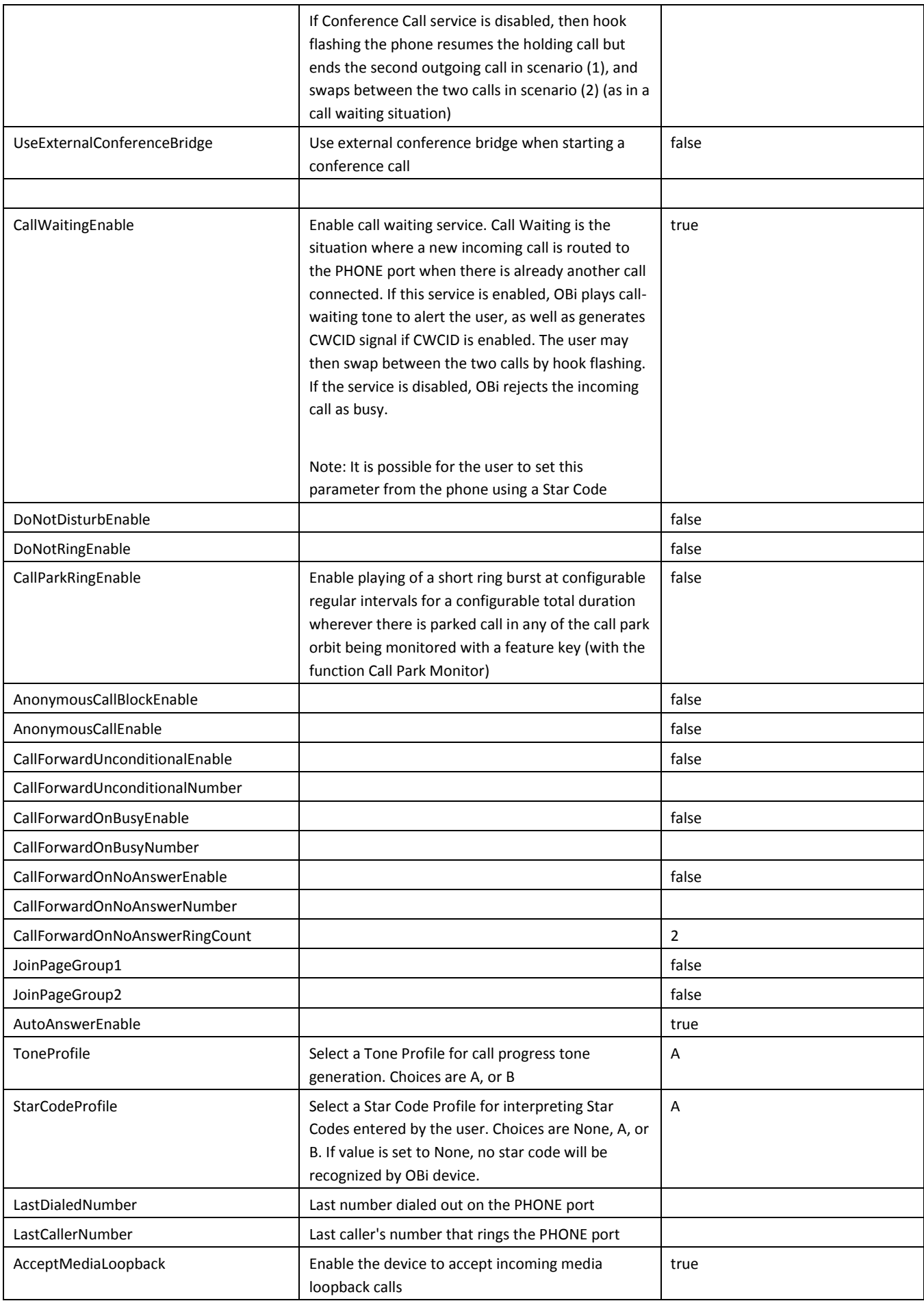

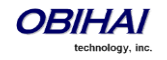

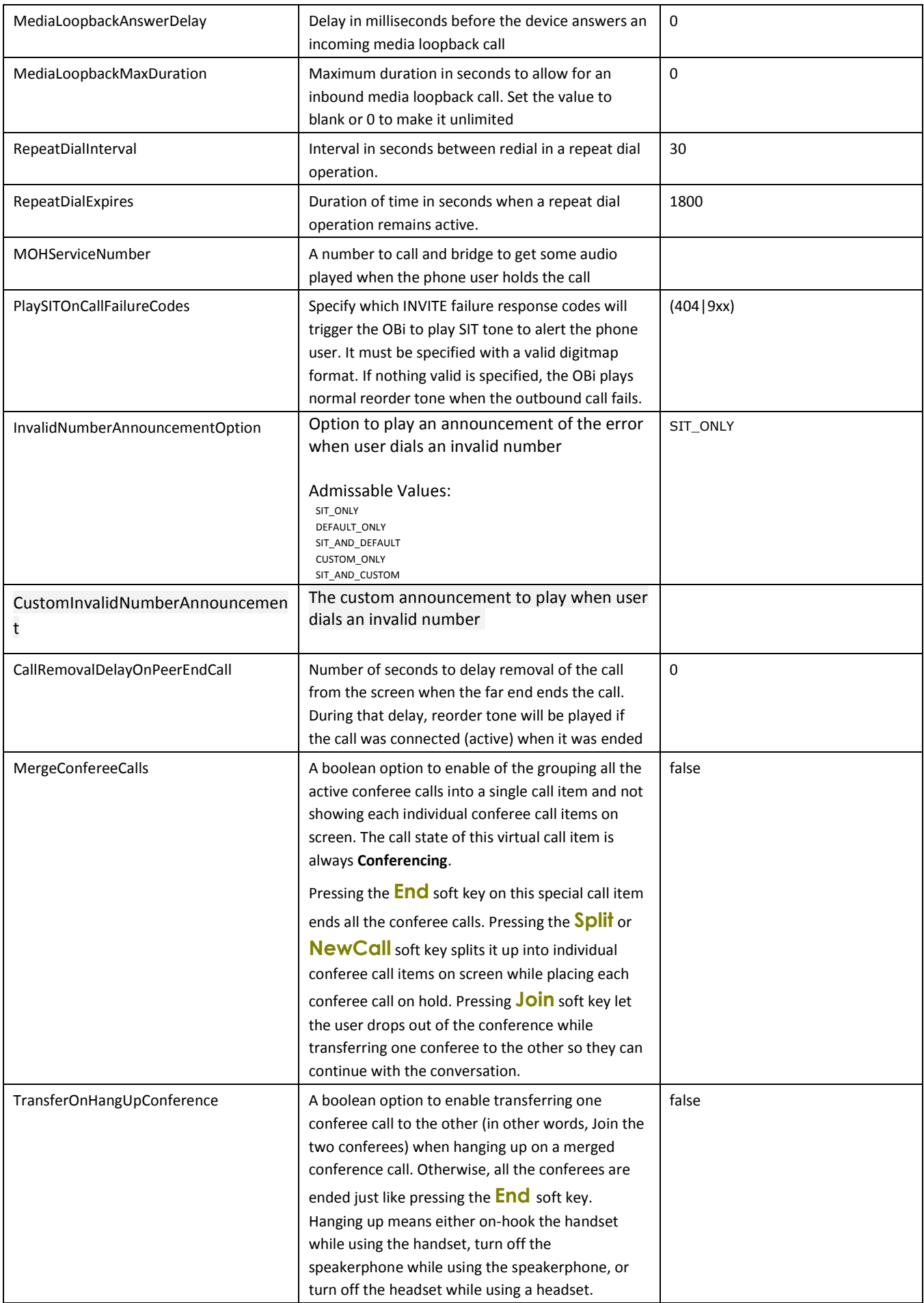

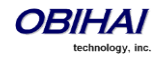

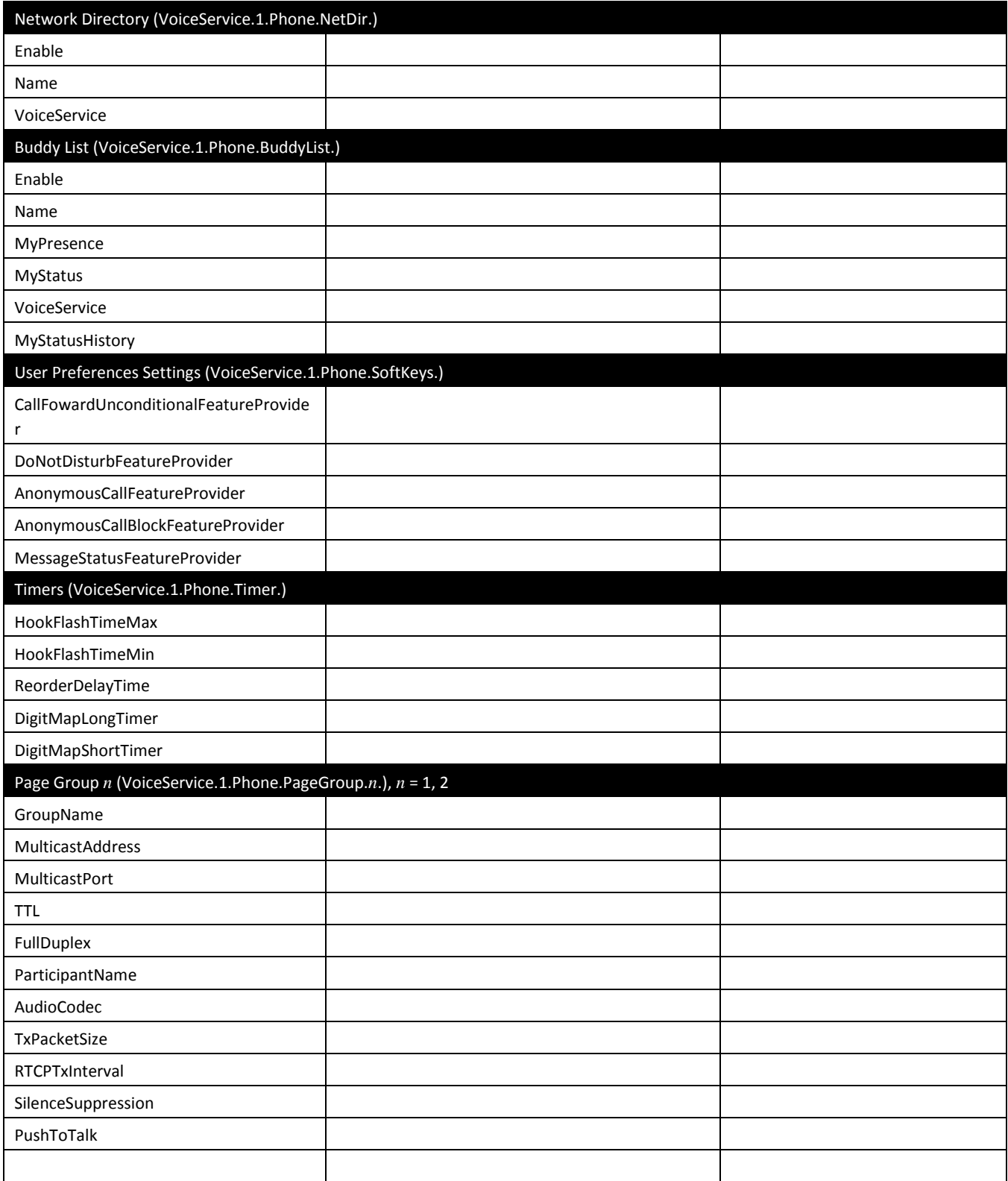

### **Line Keys**

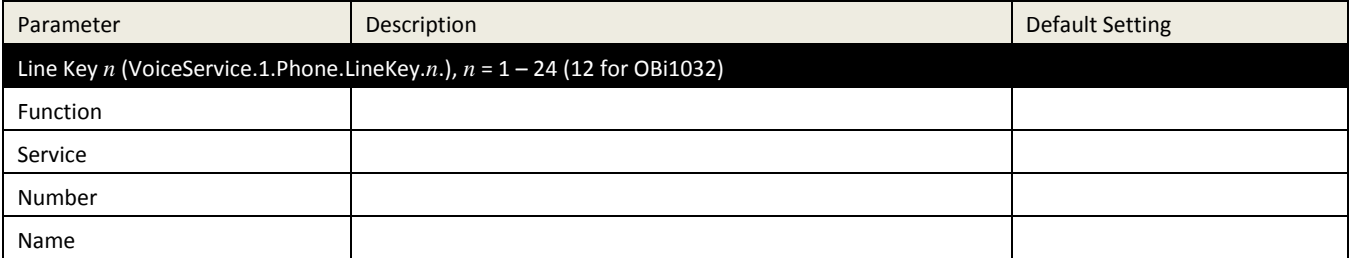

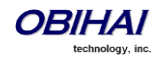

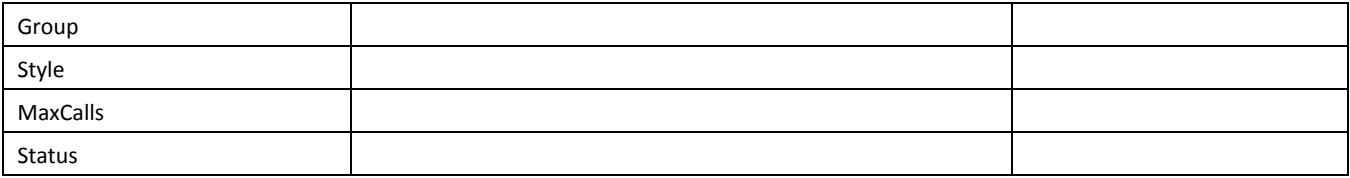

### **Left Line Keys (OBi2000 series ony)**

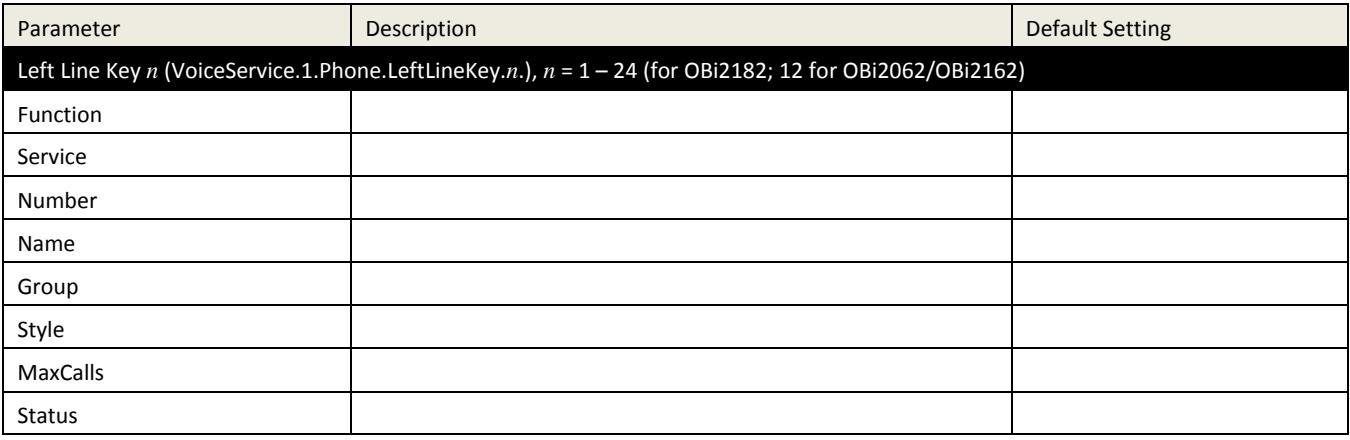

### **Programmable Keys**

Note: In the OBi2000 series, the 9 programmable hard keys are configured with the same parameters as the corresponding 9 programmable keys.

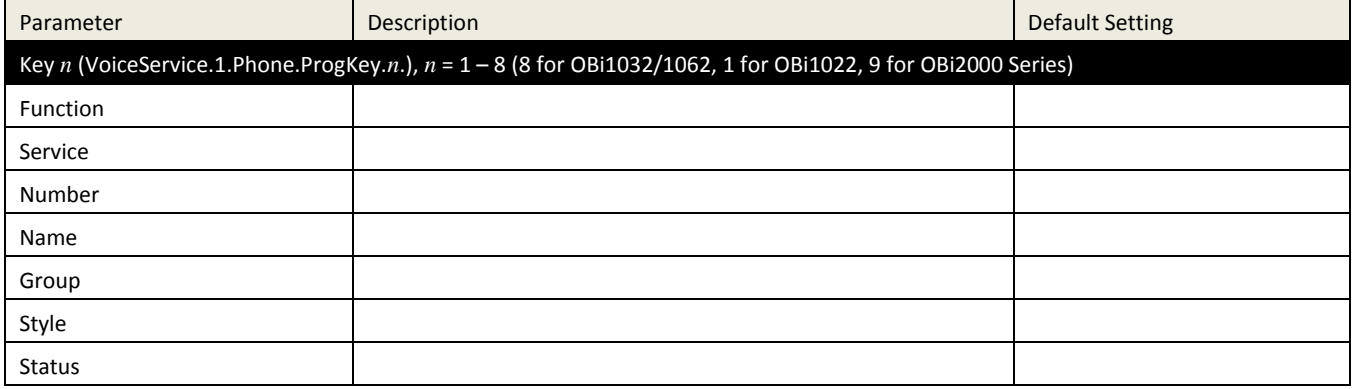

#### **Side Car** *m***,** *m* **= 1, 2**

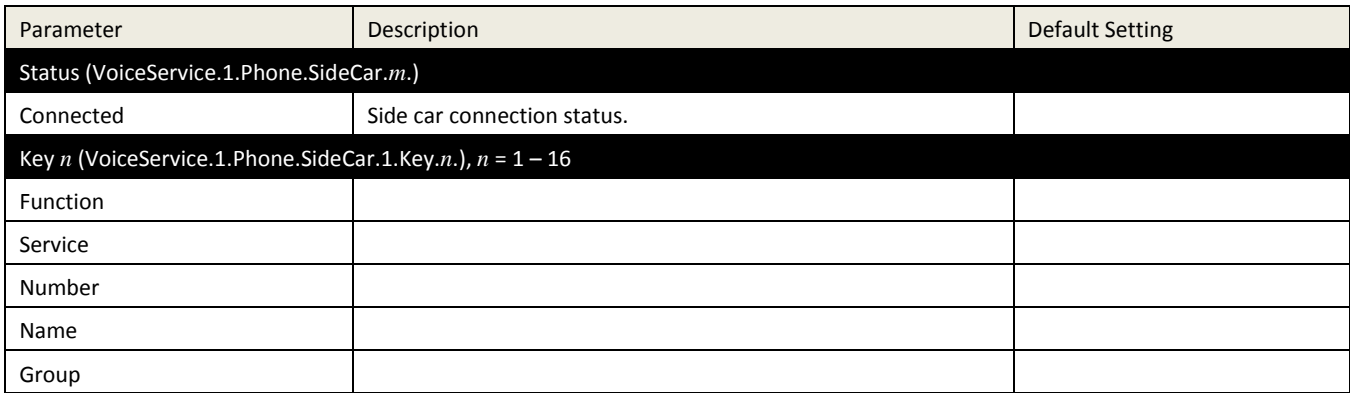

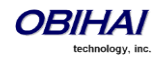

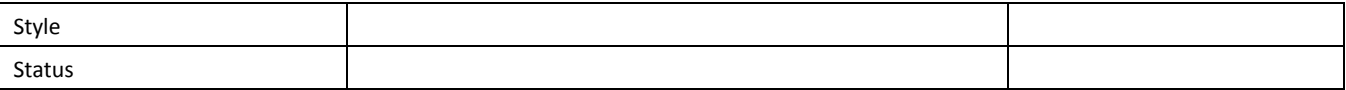

### **LED Settings**

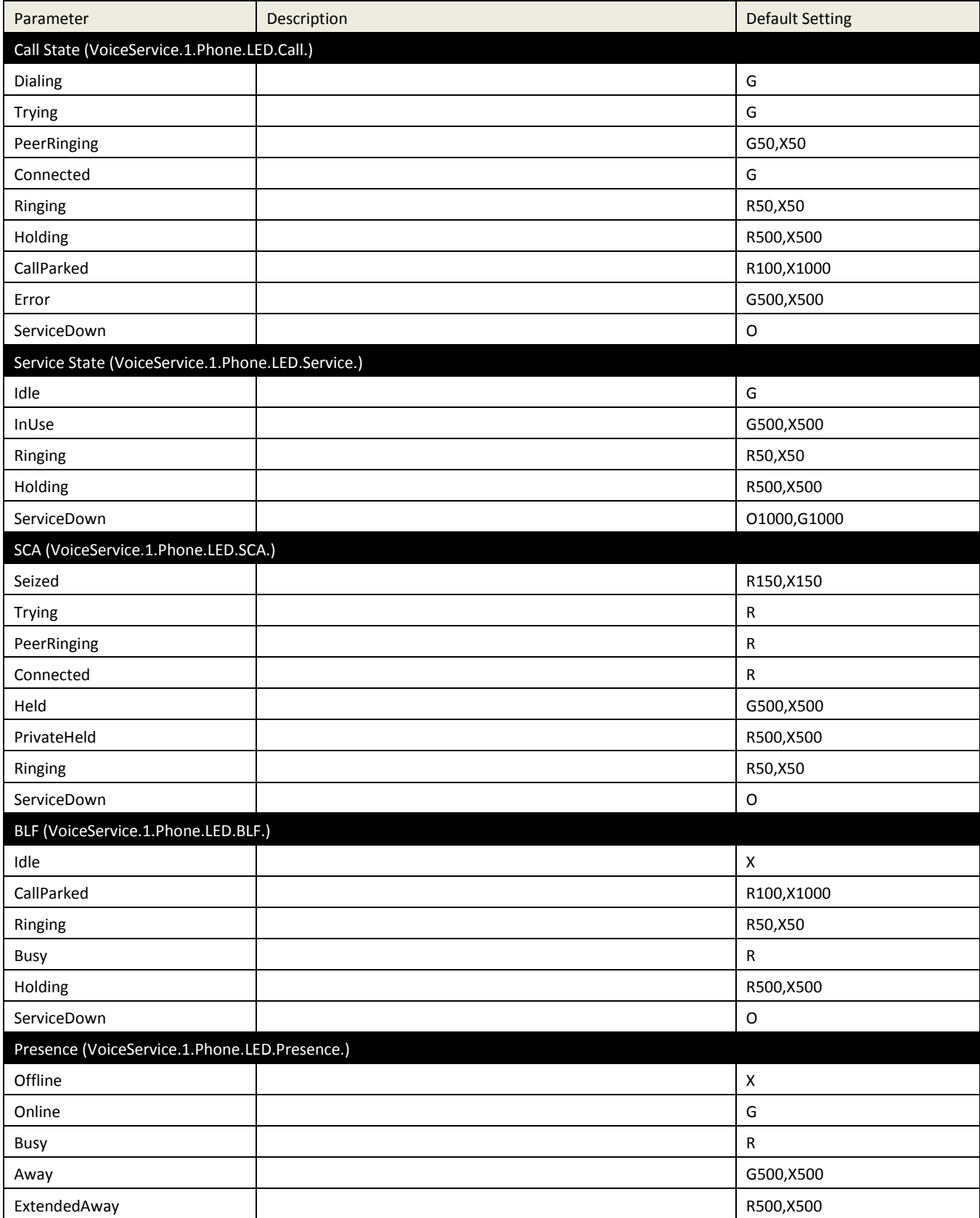

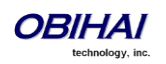

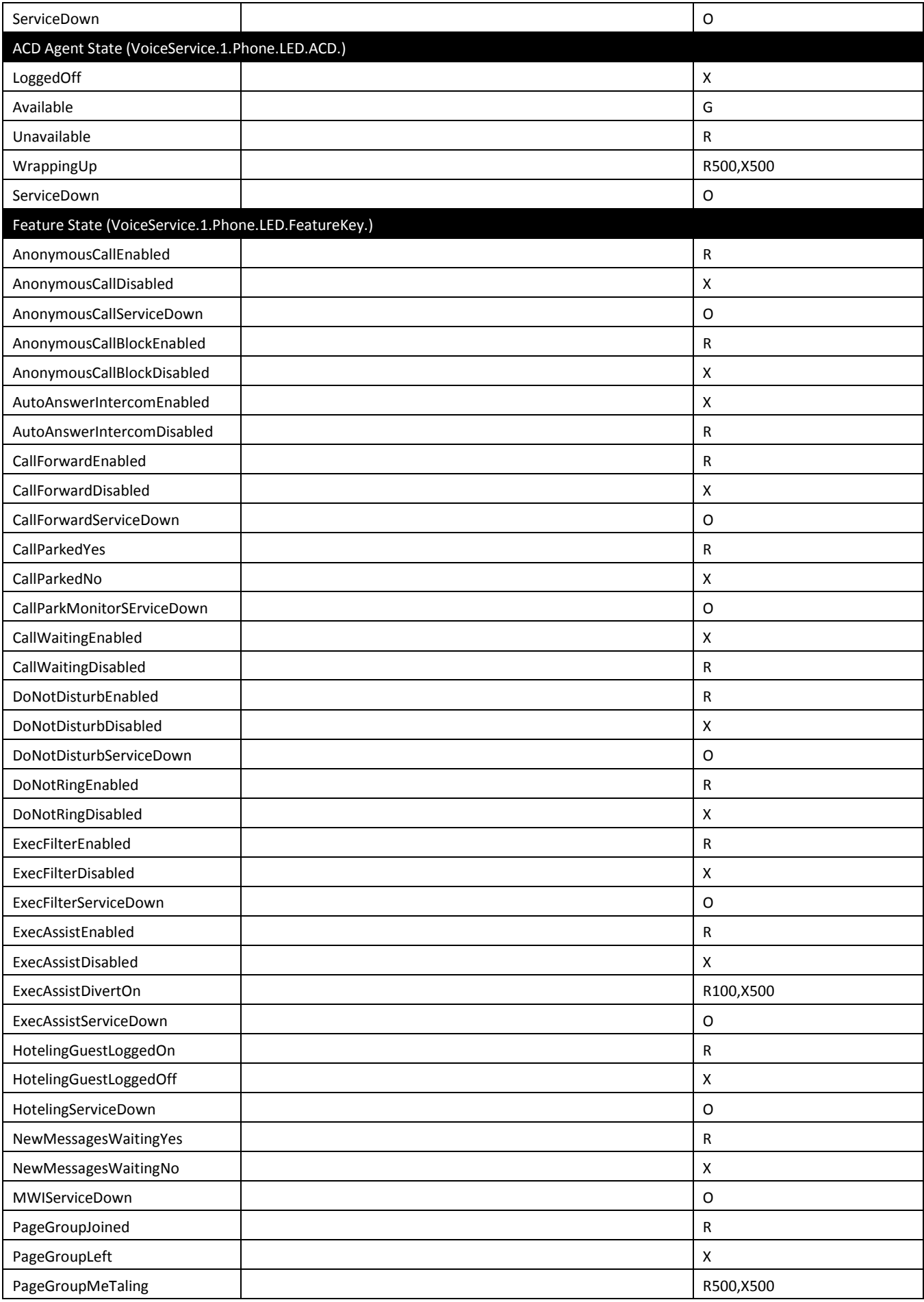

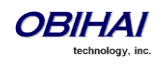

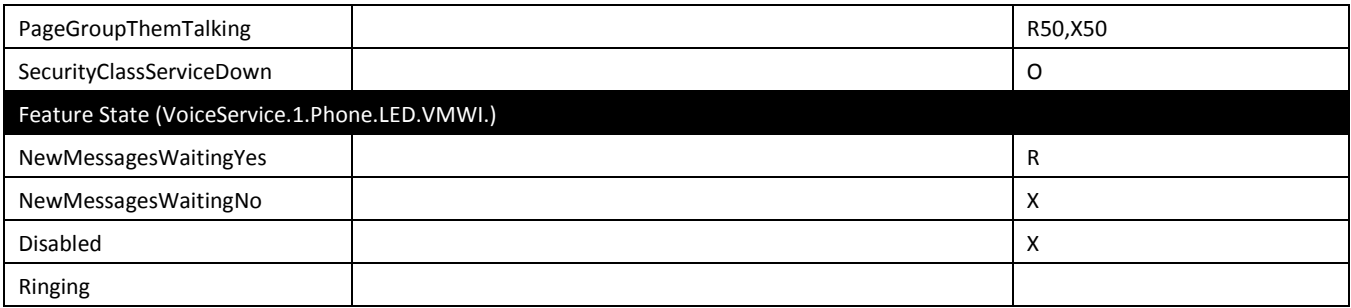

### **Soft Key Sets**

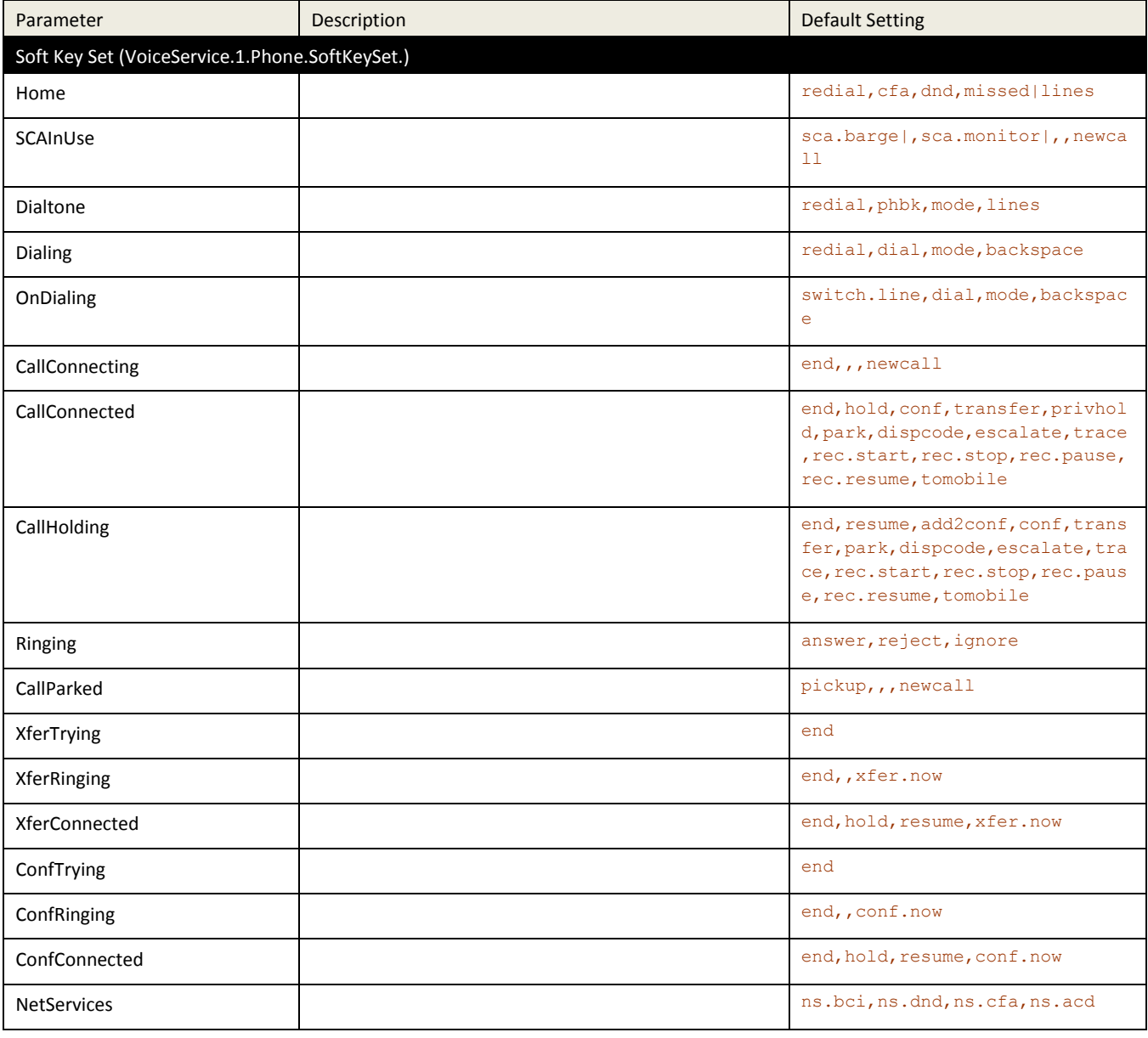

### **Feature Key Customization**

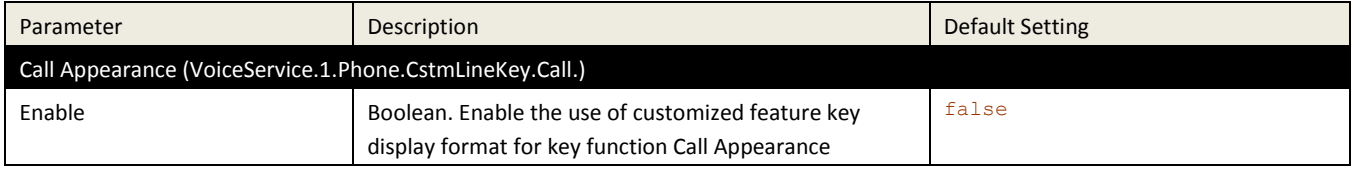

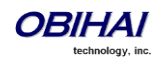

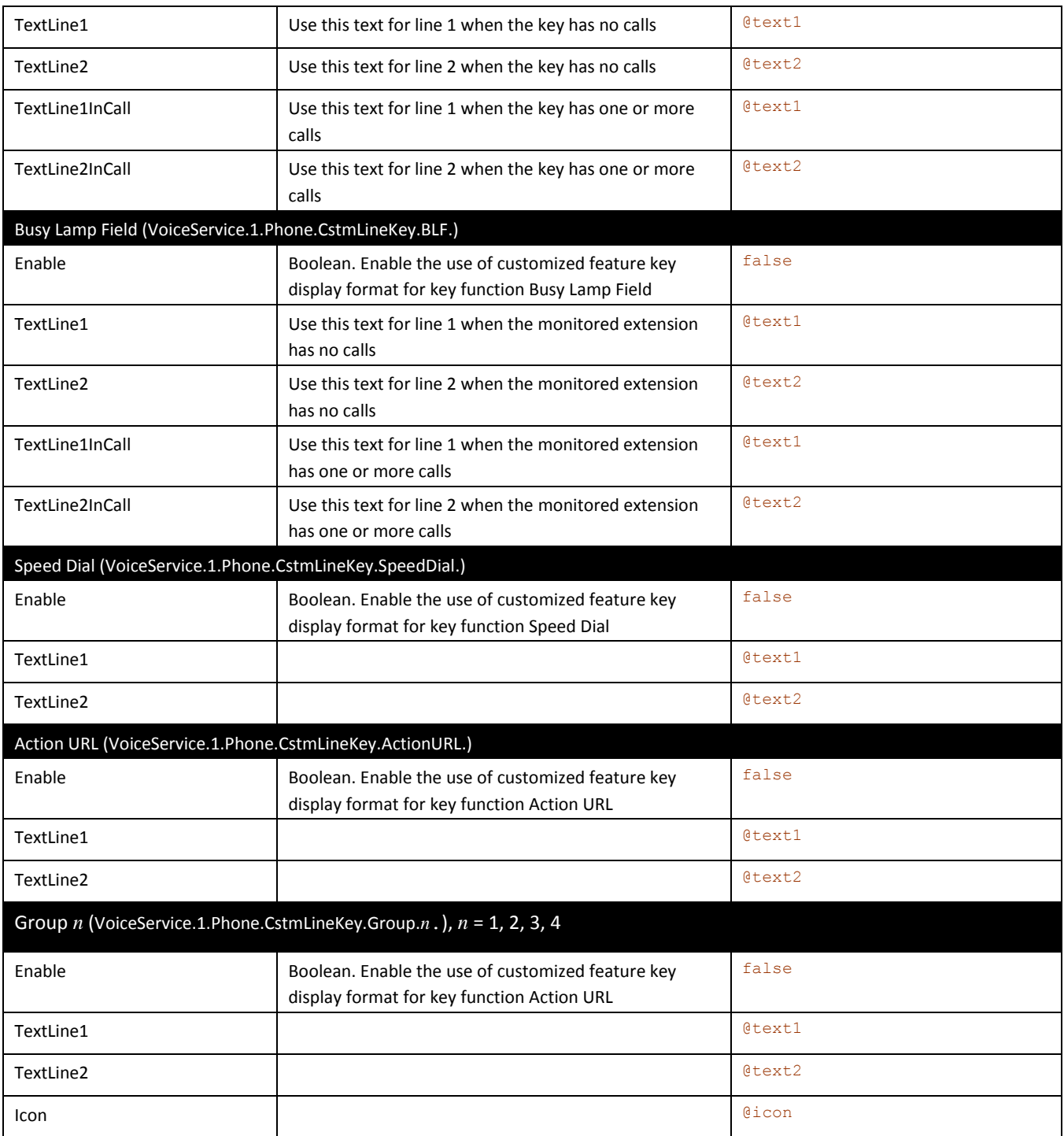

#### **Screen Item Customization**

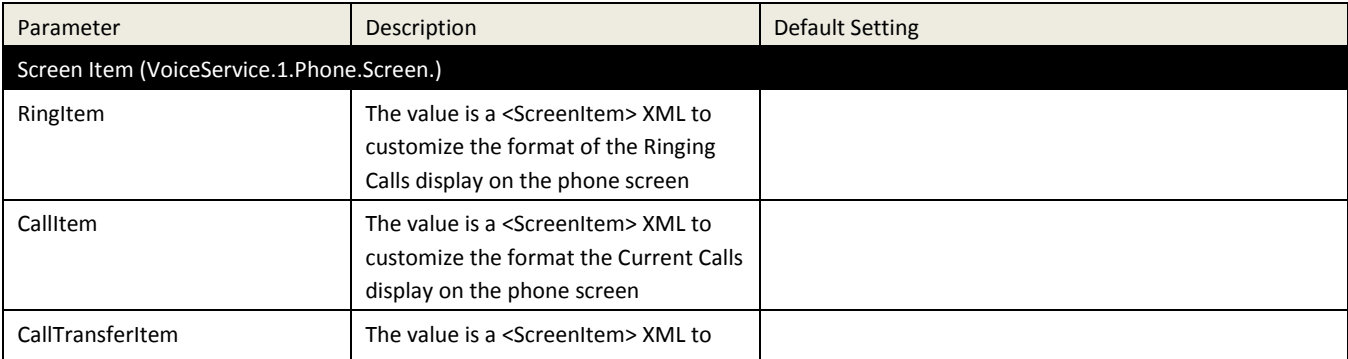

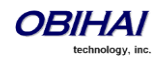

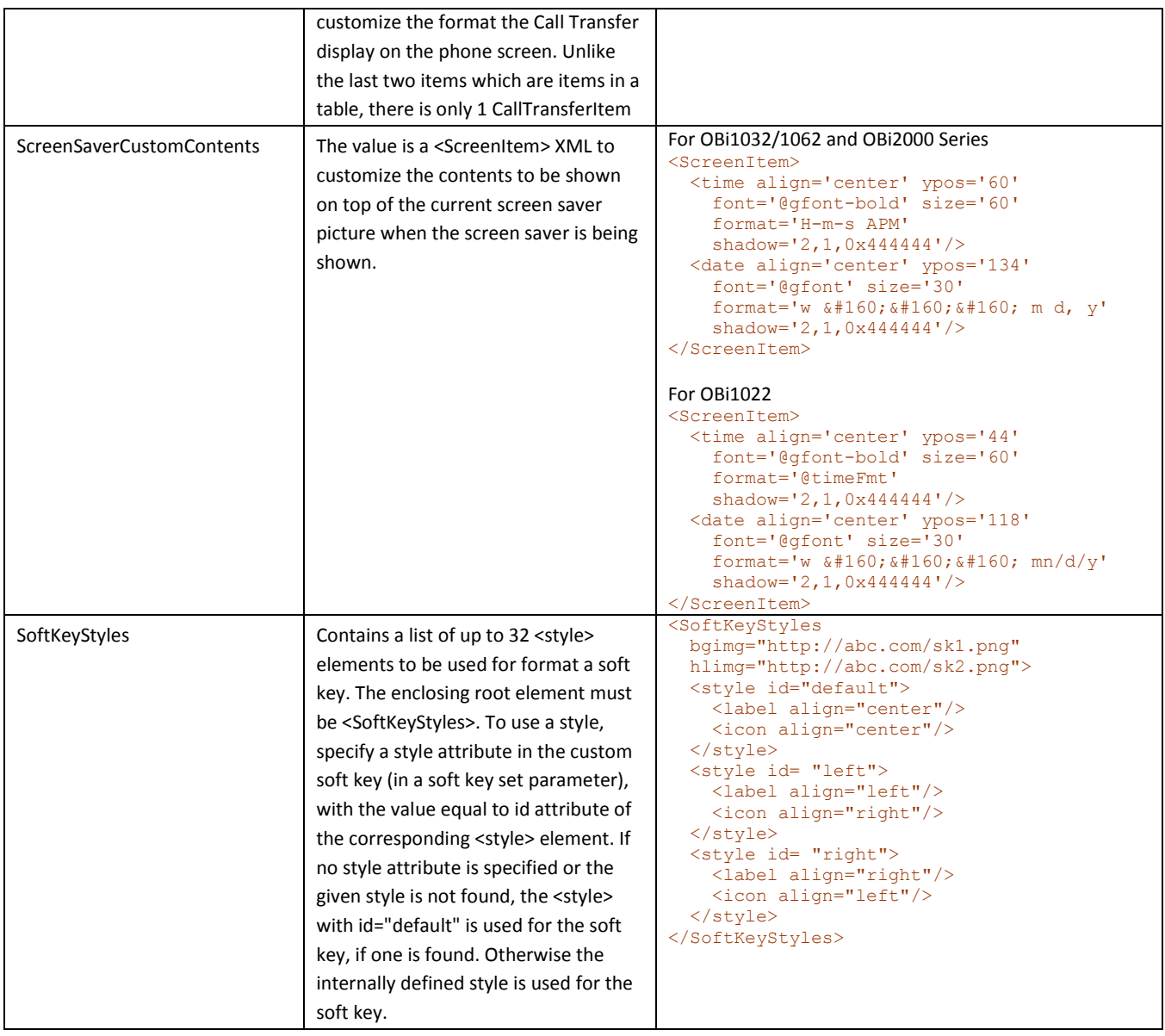

# **Codec Profiles**

## **Codec Profile** *X* **Web Page (** $X = A$ **, B)**

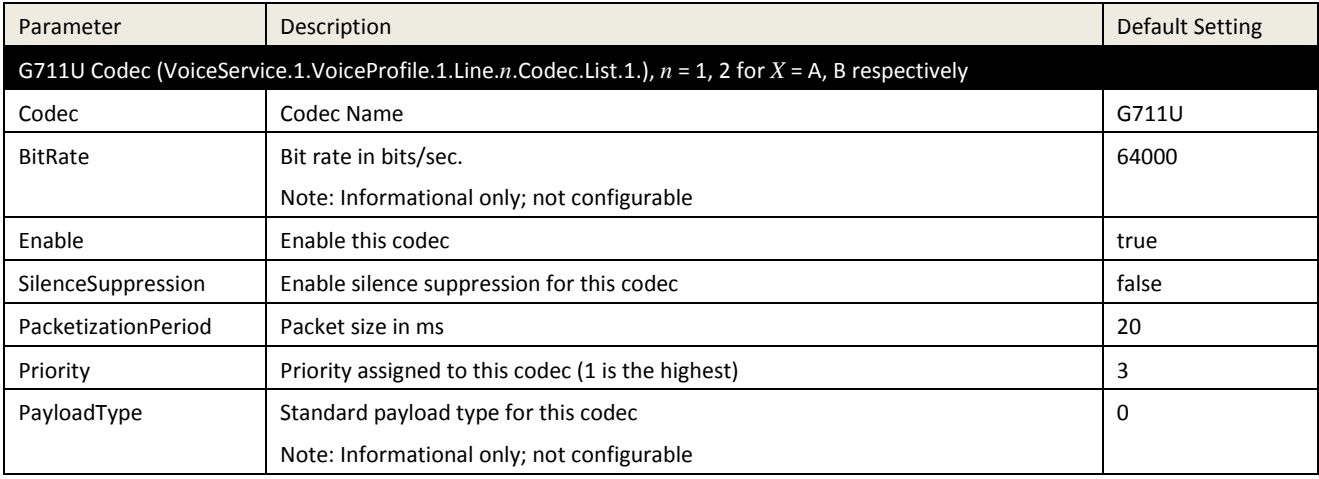

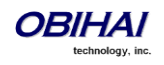

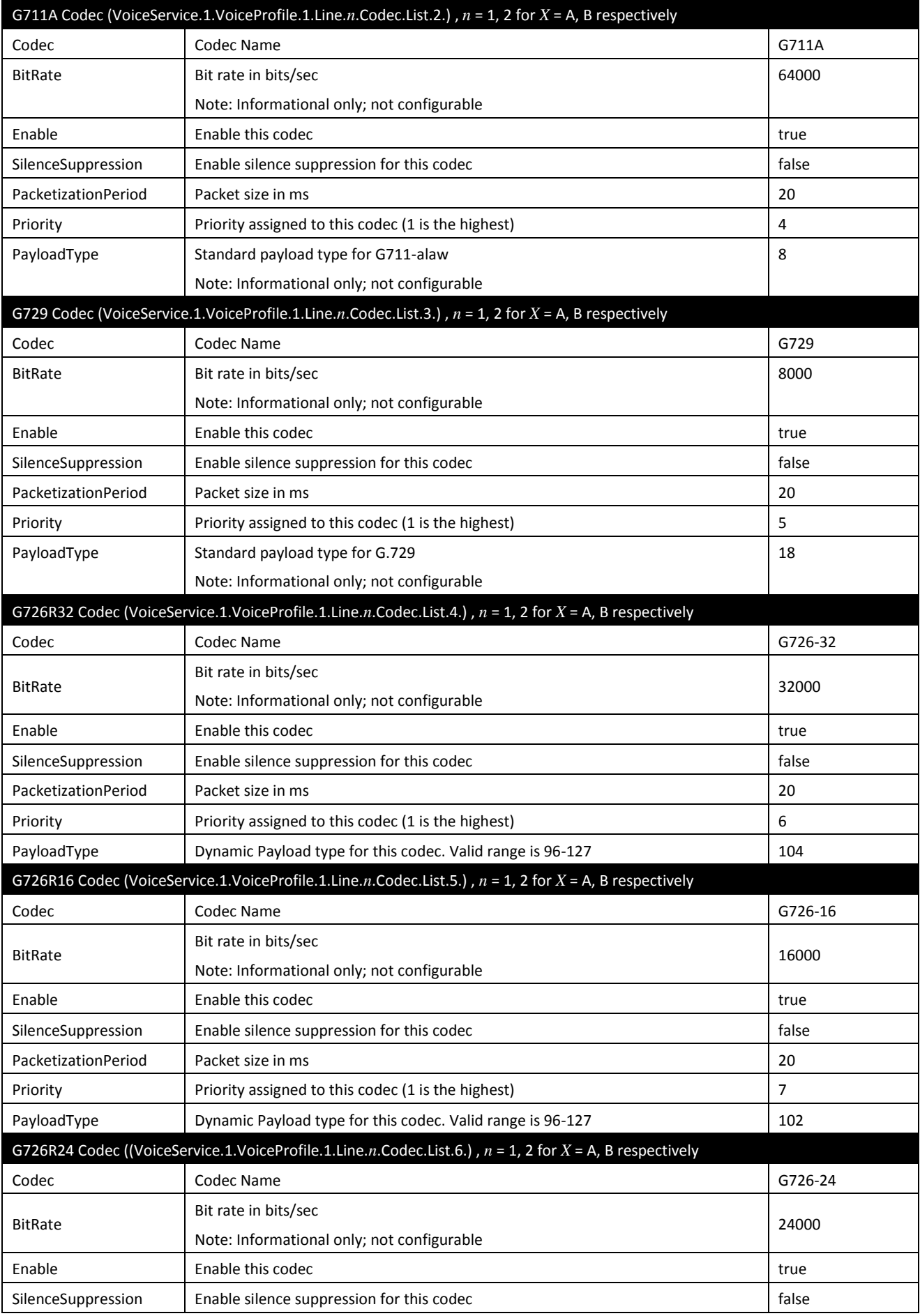

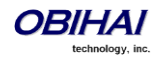

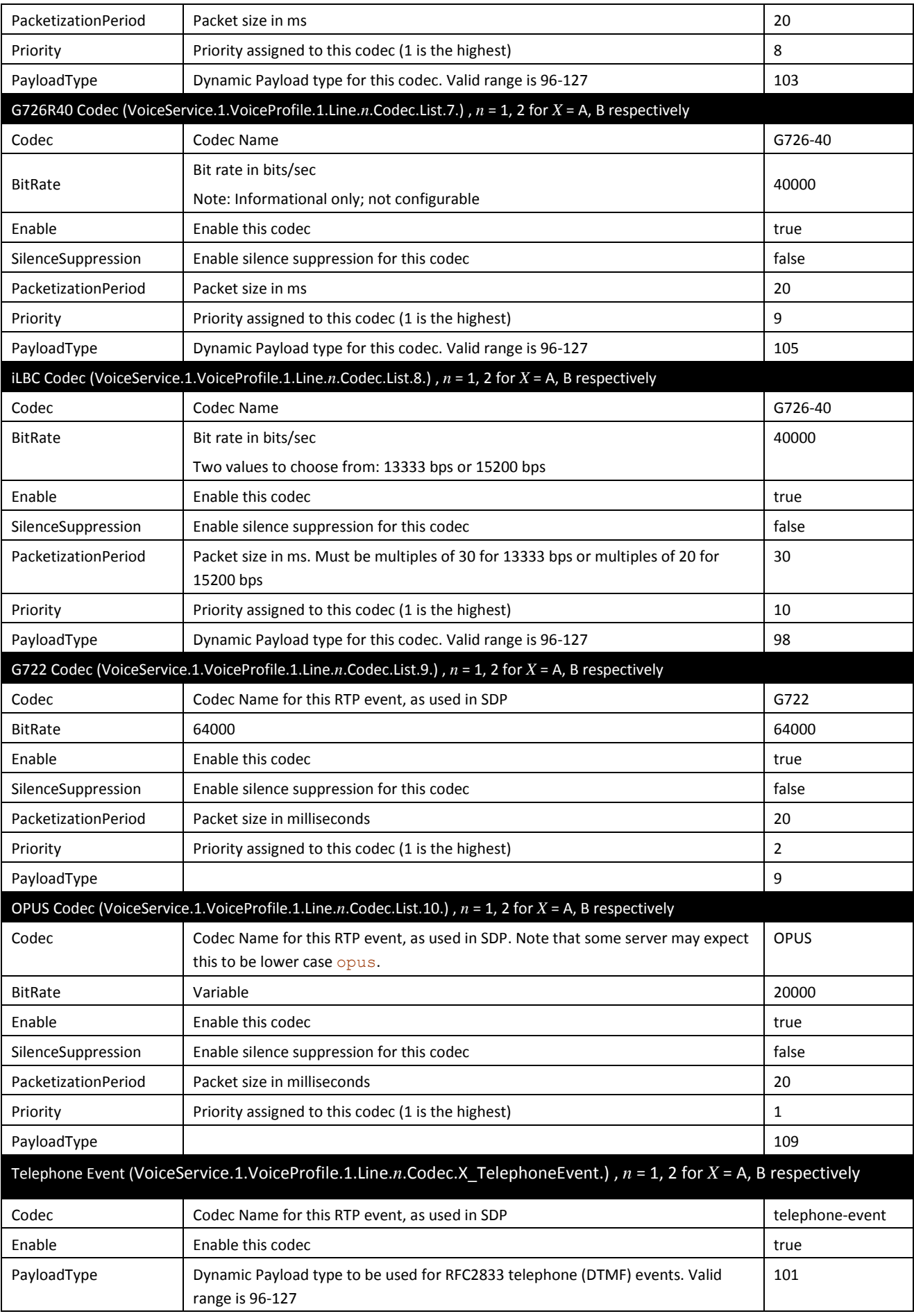

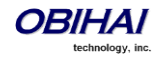

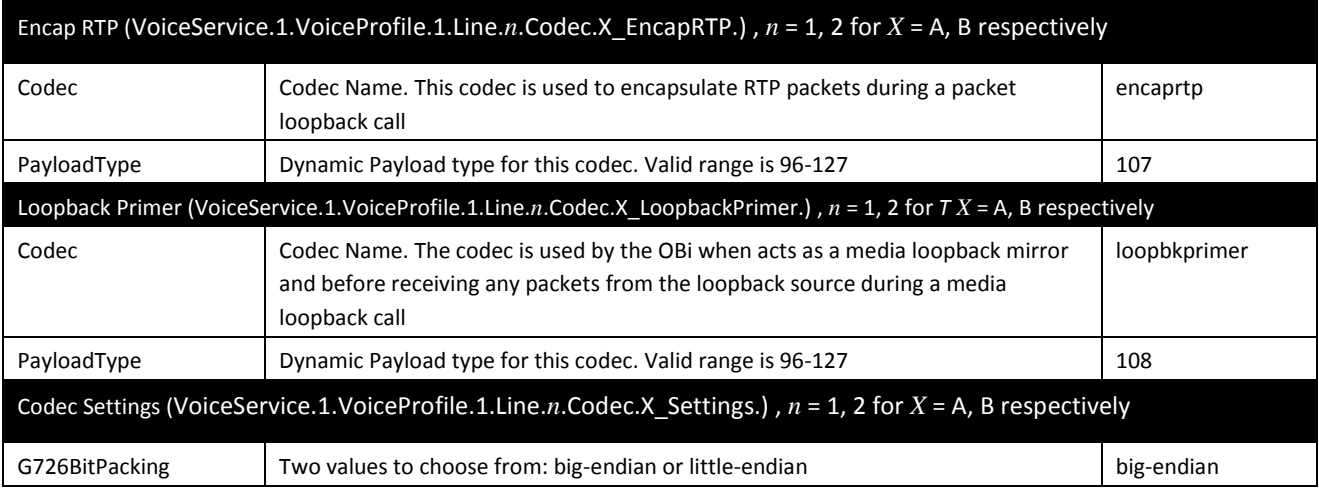

# **Tone Profiles**

## **Tone Profile**  $X$  **Web Page**  $(X = A, B)$

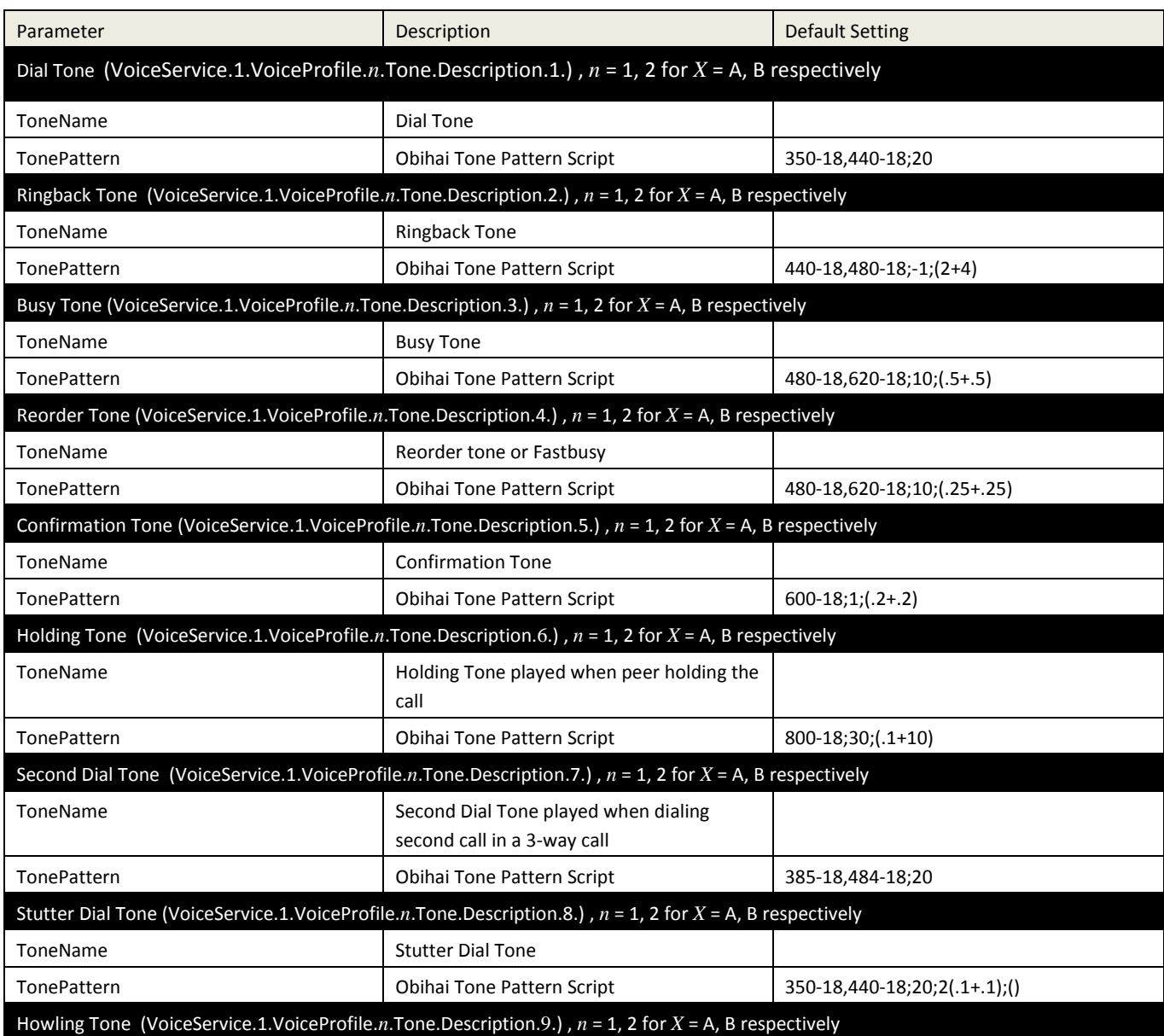

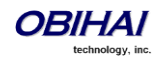

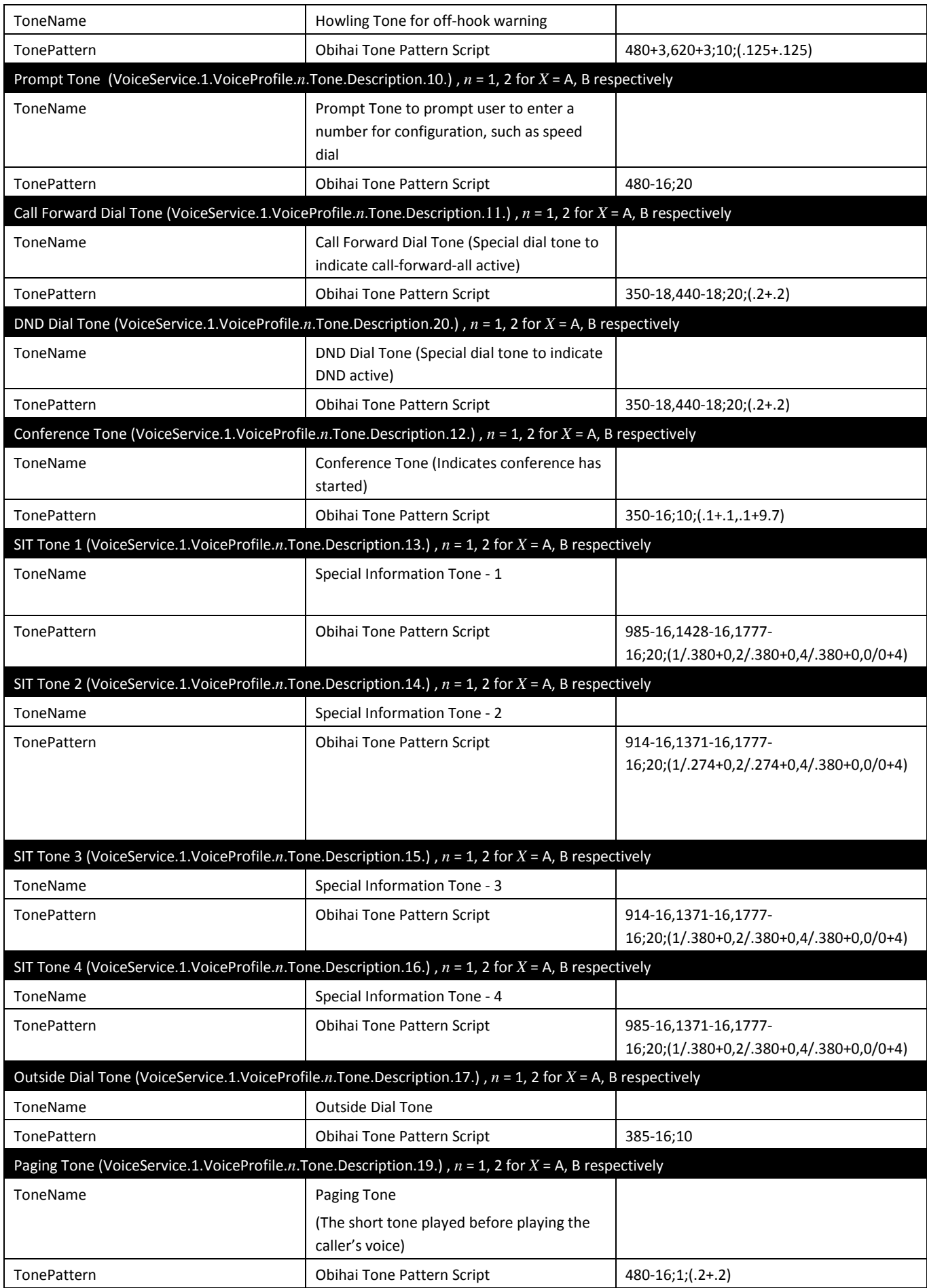

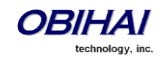

# **Ring Profiles**

## **Ring Profile**  $X$  **Web Page (** $X = A$ **, B)**

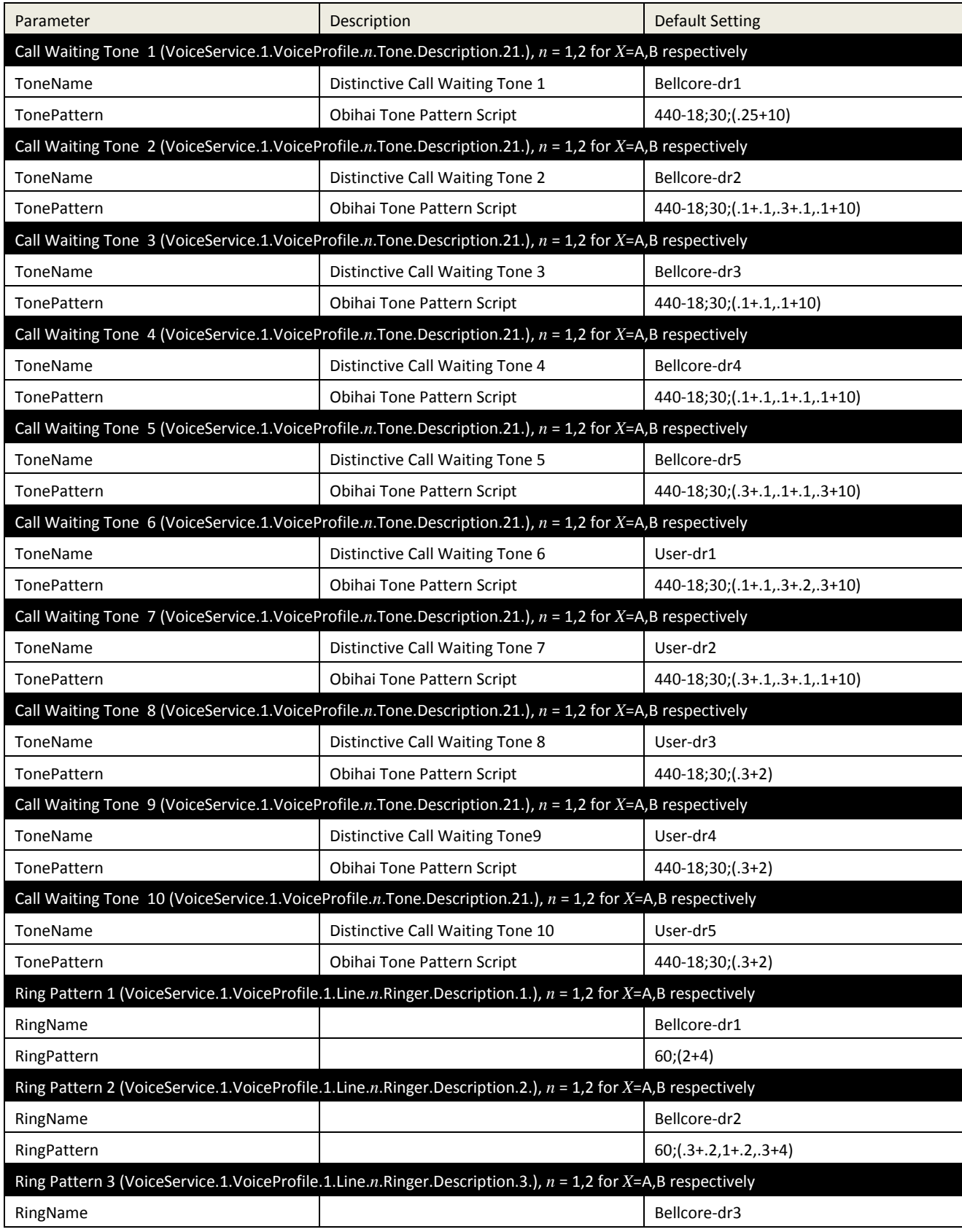

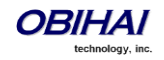

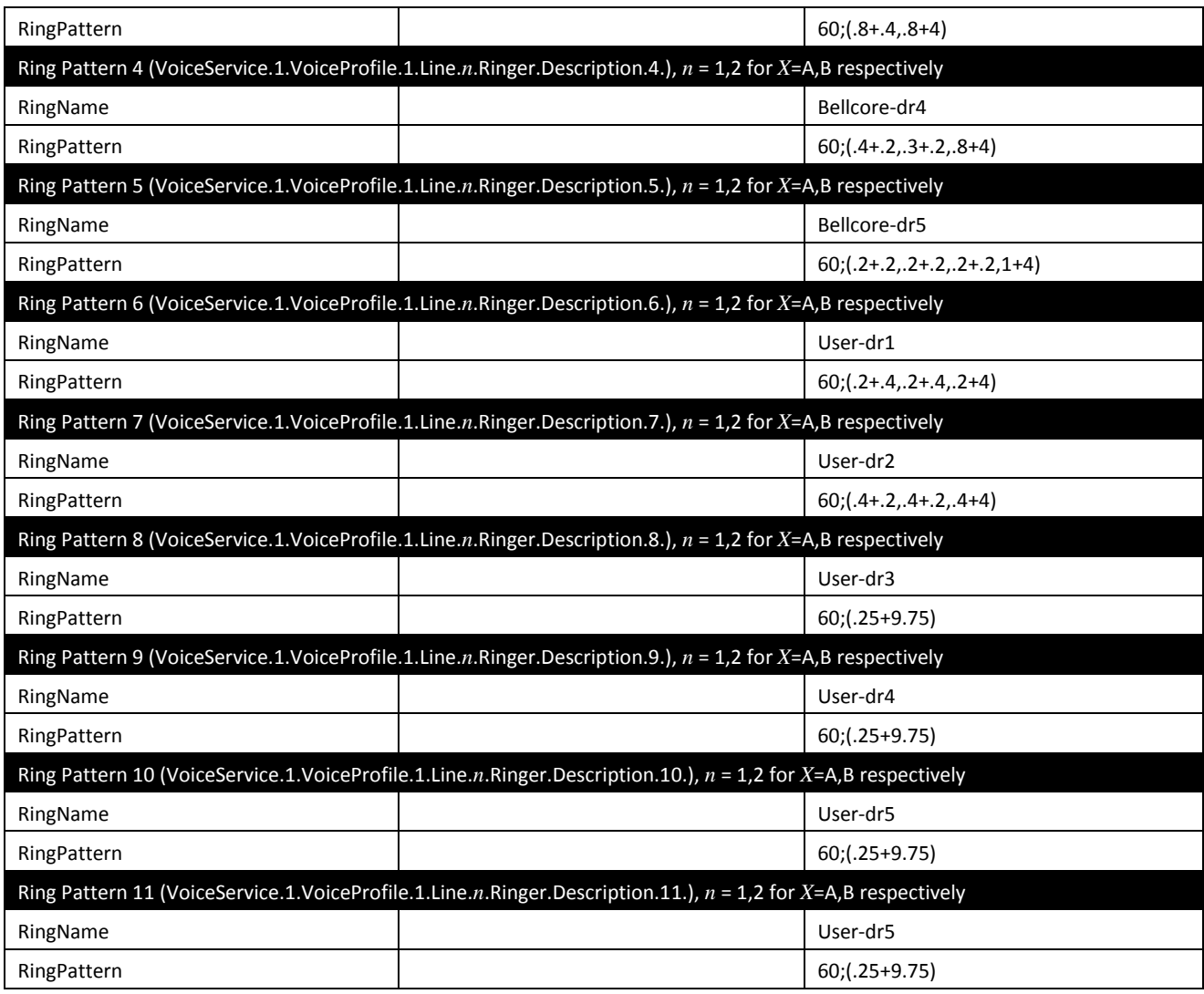

# **Star Code Profiles**

# **Star Code Profile** *X* **Web Page (***X* **= A, B)**

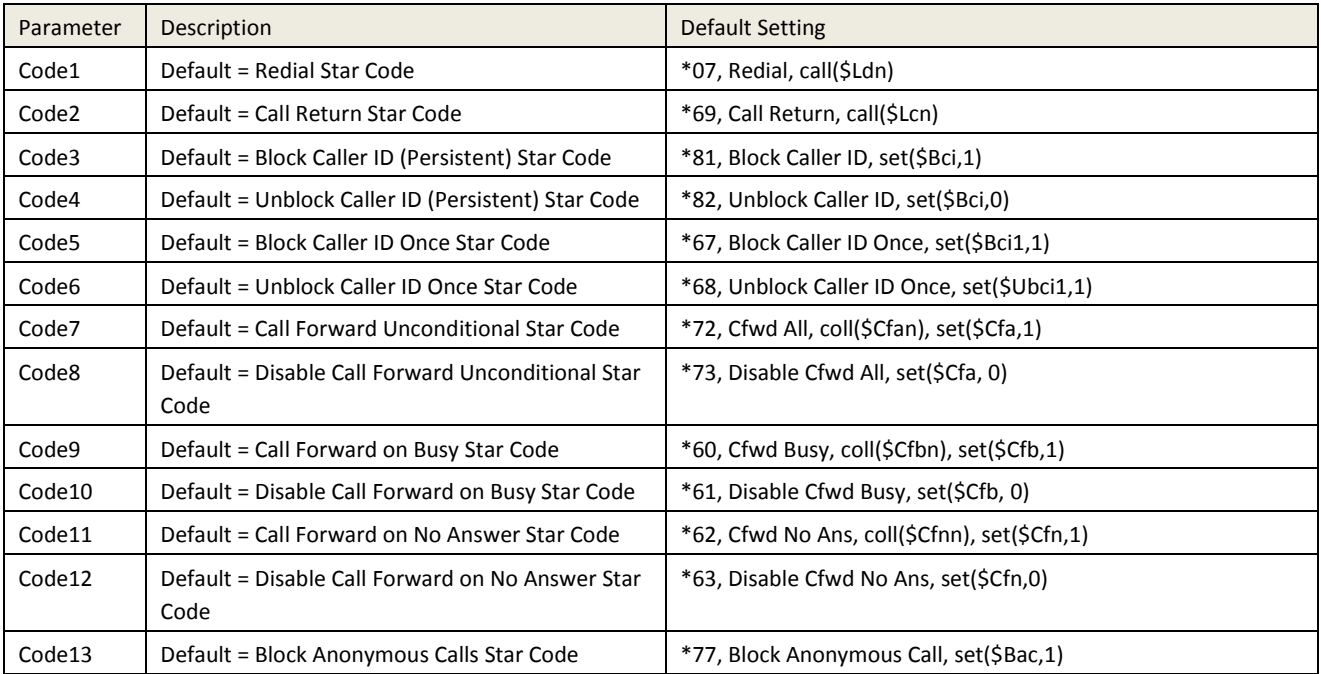

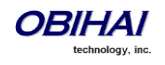

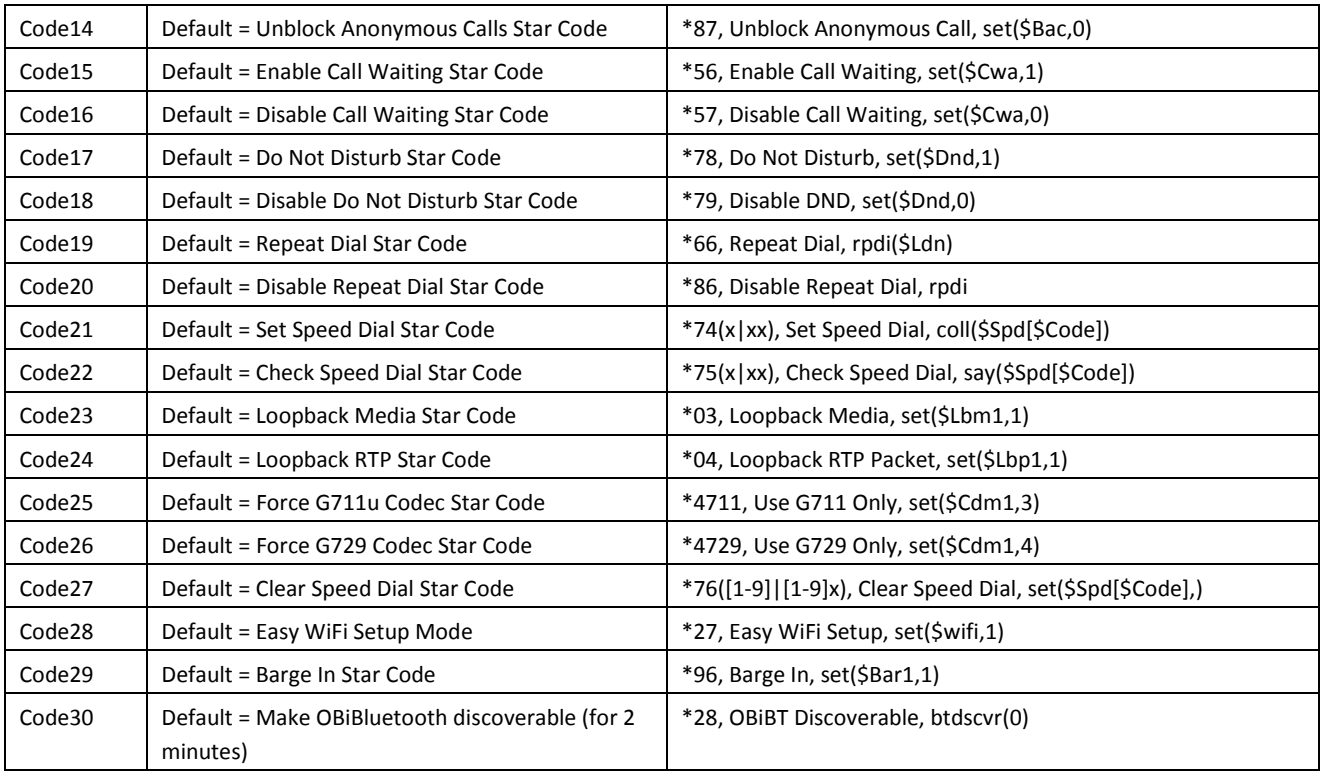

# **User Settings**

### **User Preferences Web Page**

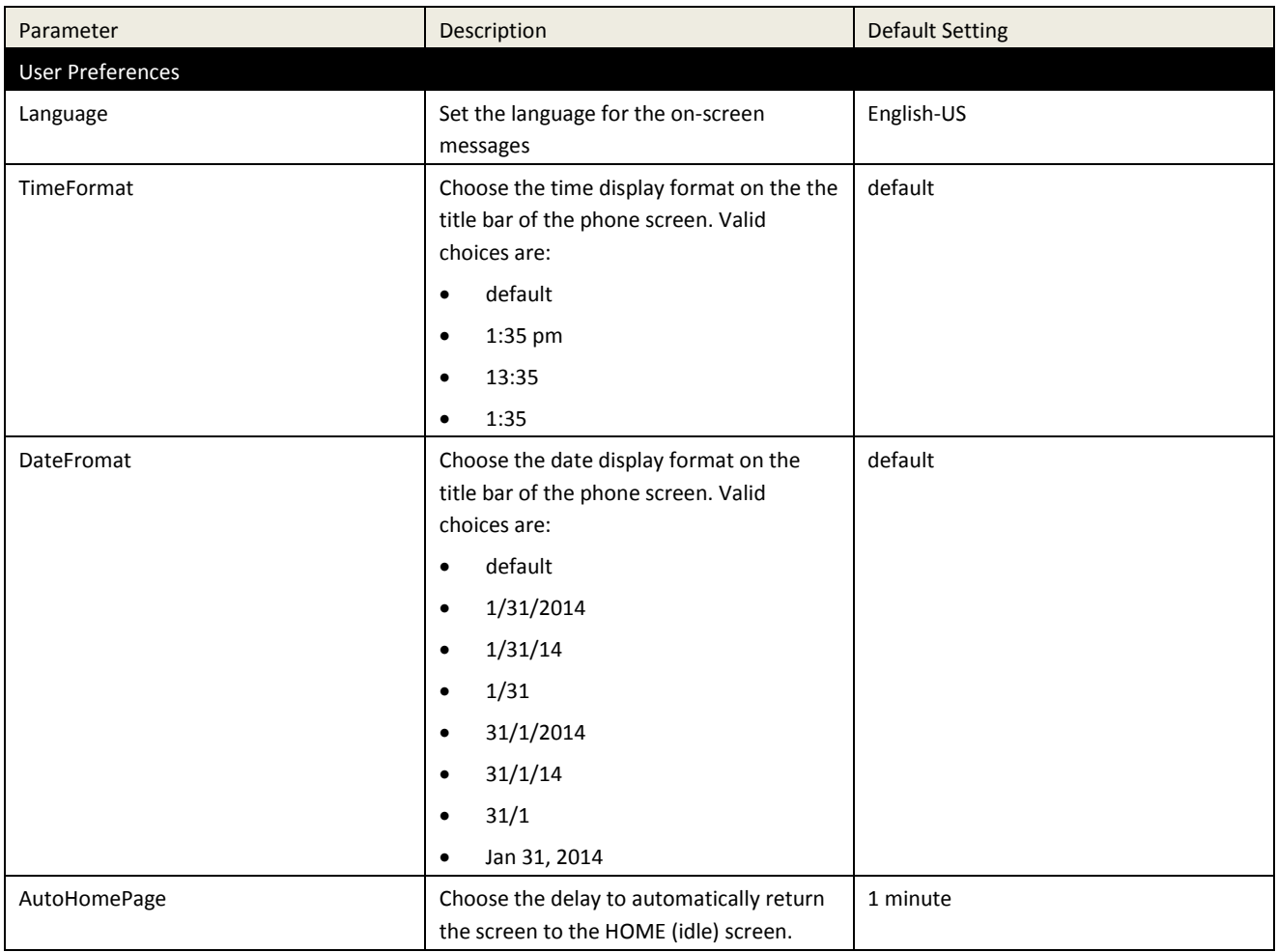

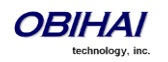

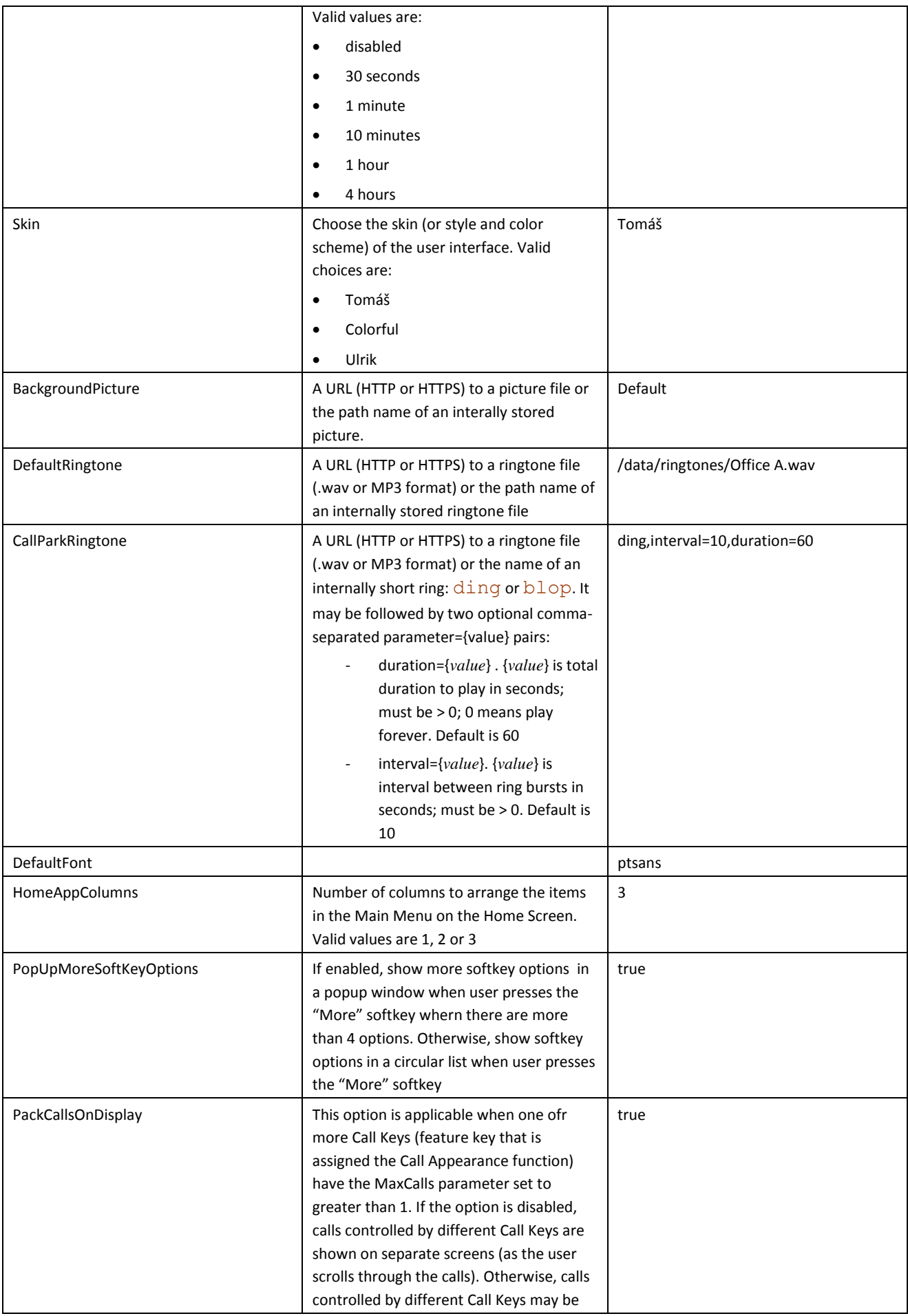

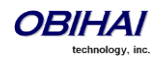

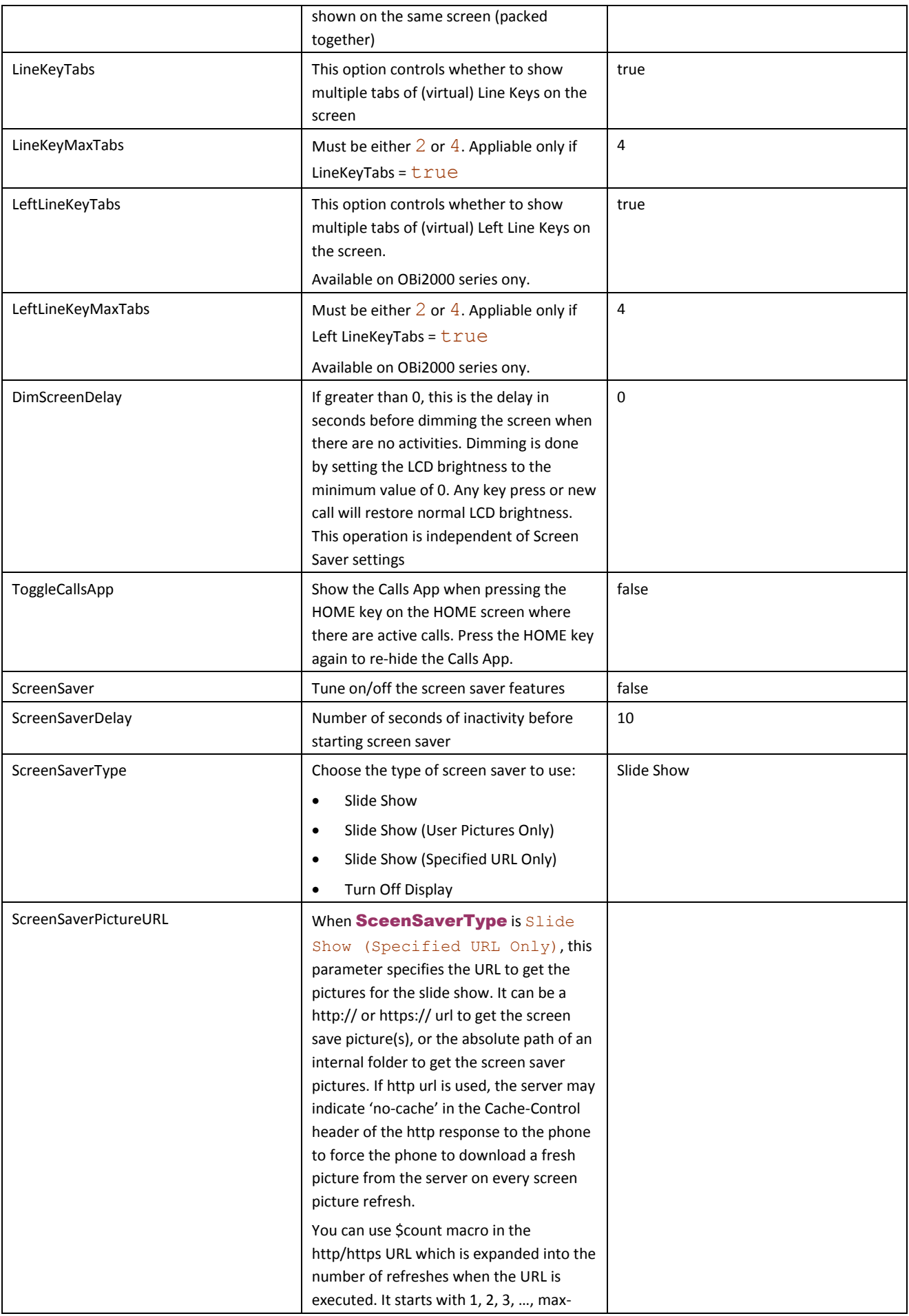

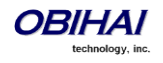

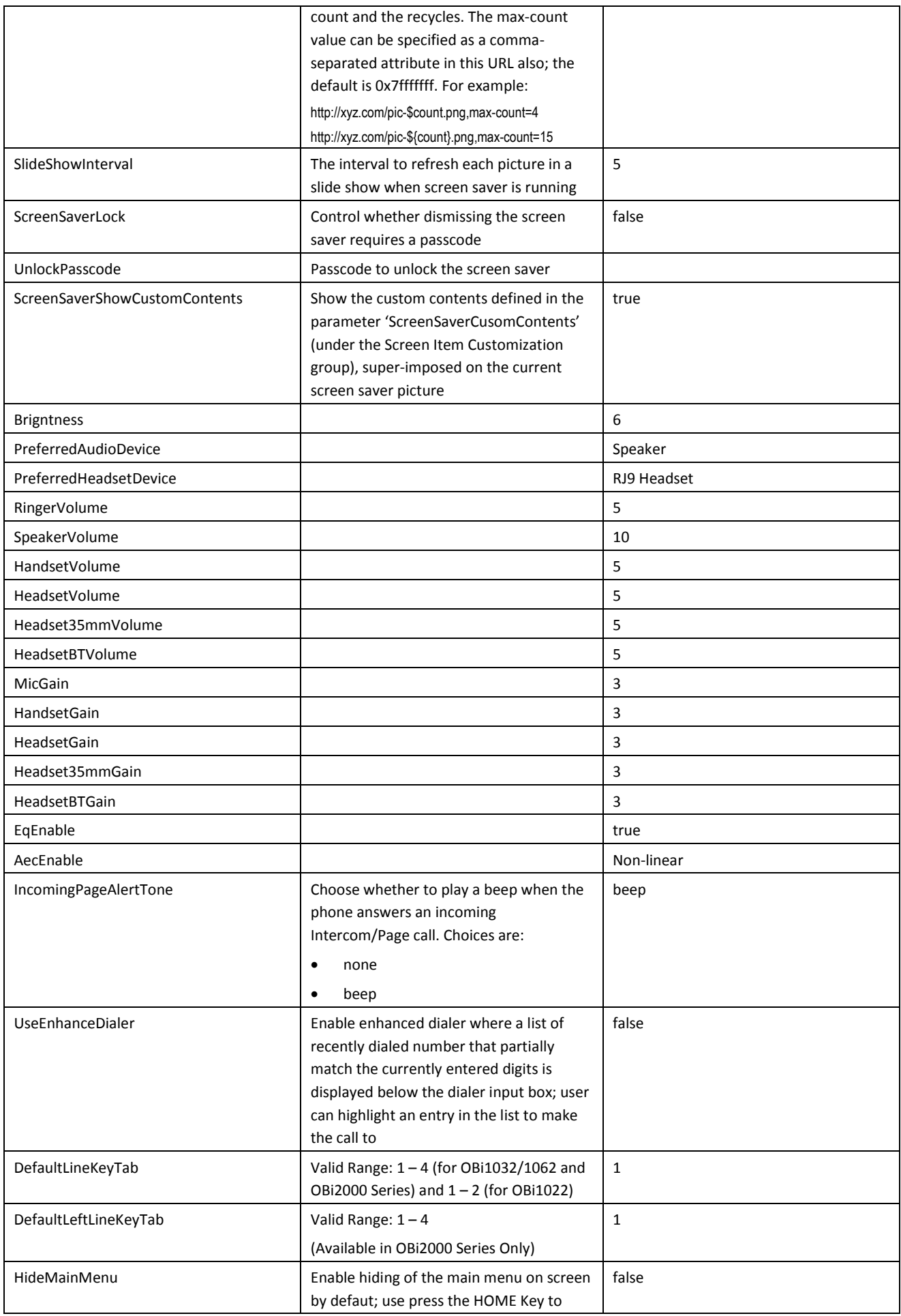

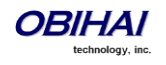

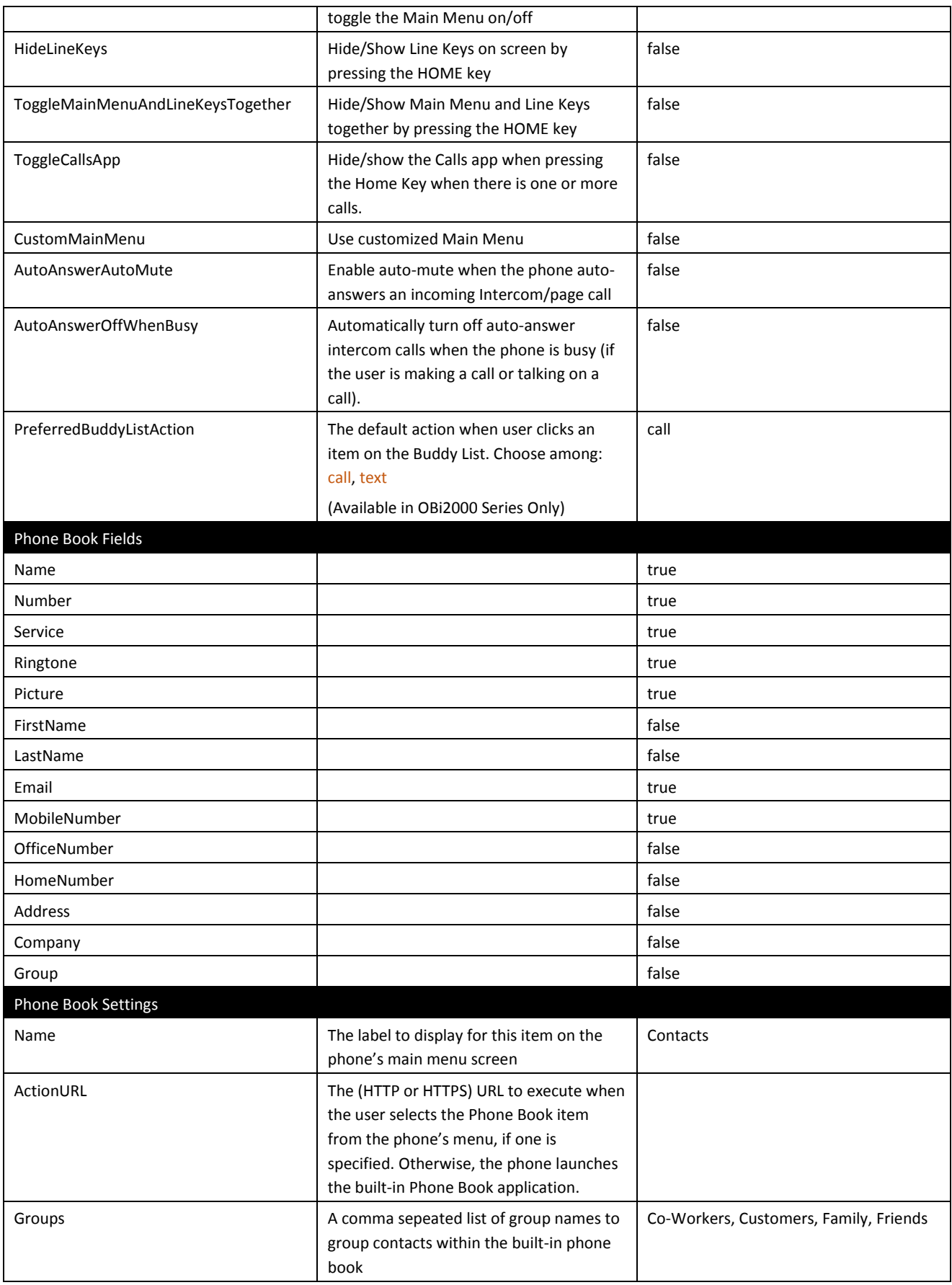

### **Speed Dials Web Page**

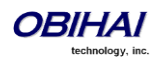

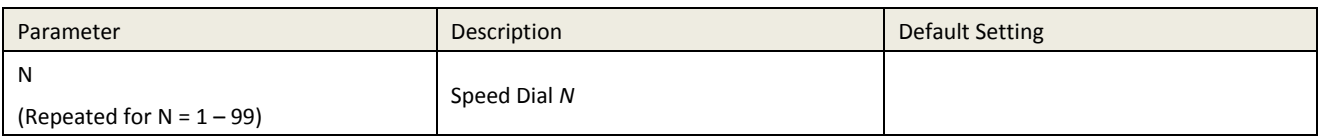

### **User Defined Digit Maps Web Page**

For an explanation of this feature, please refer to the section User Defined Digit Maps under Digit Map Configuration.

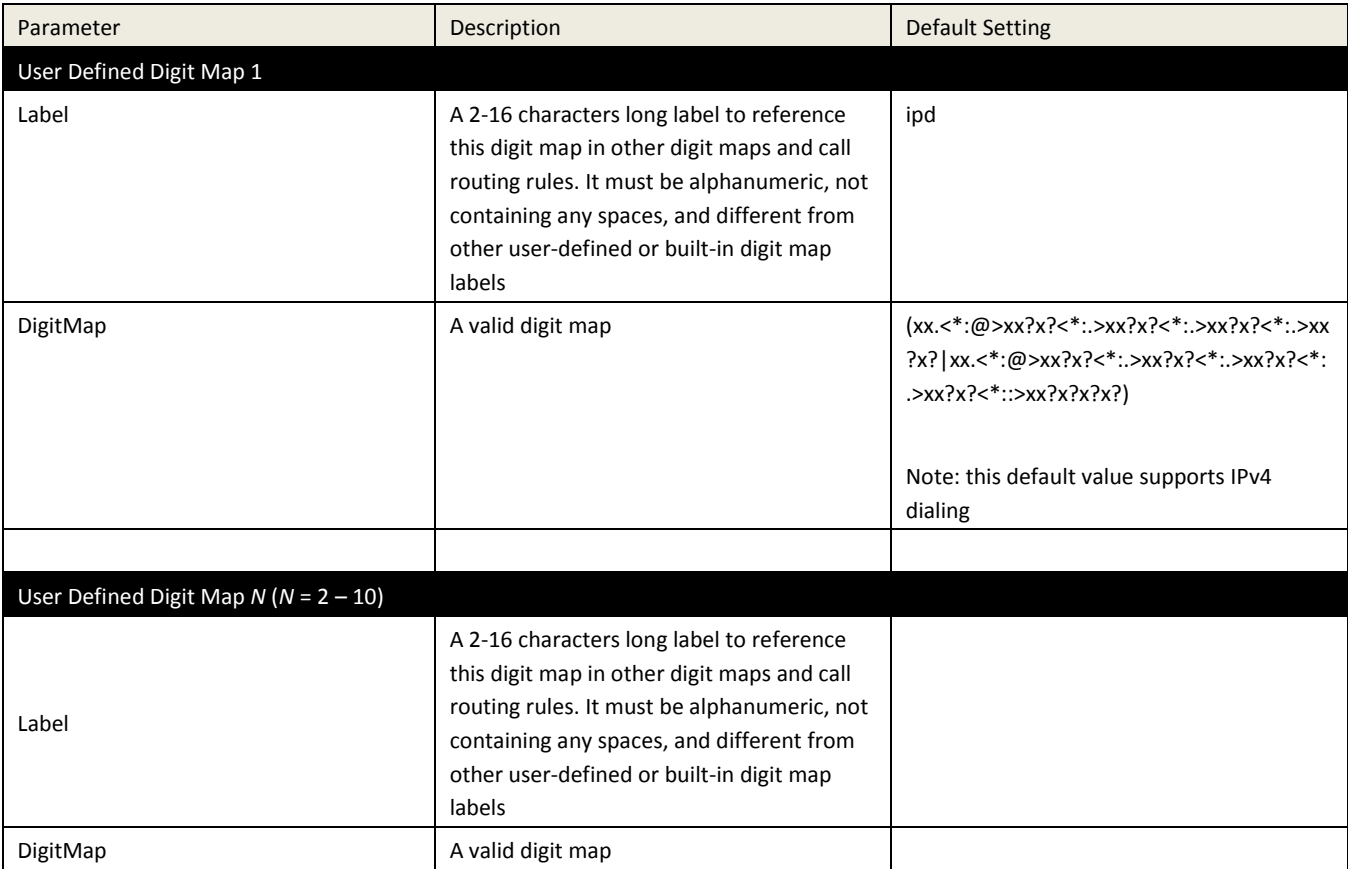

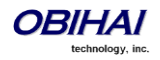